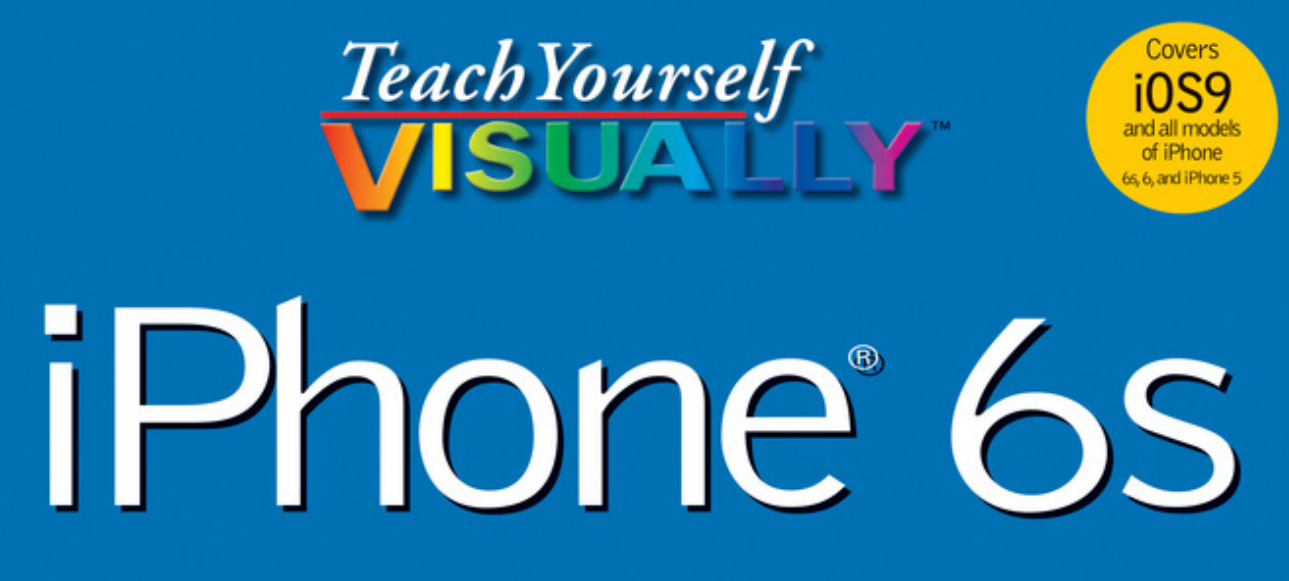

### The Fast and Easy Way to Learn

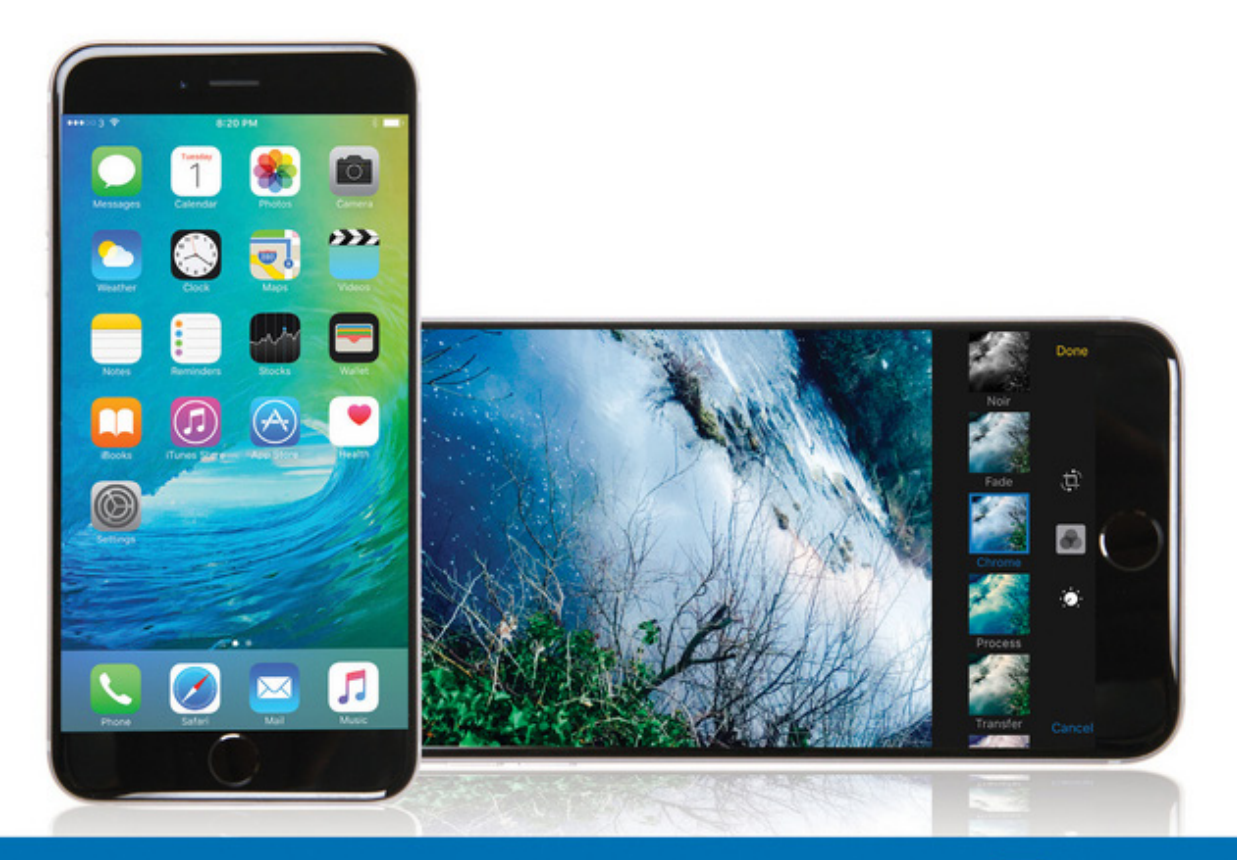

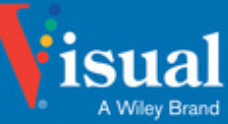

Covers ∩९९

### Guy Hart-Davis

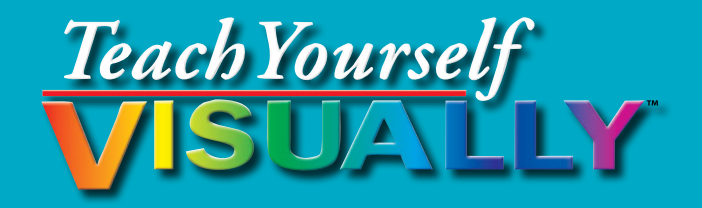

# iPhone® 6s

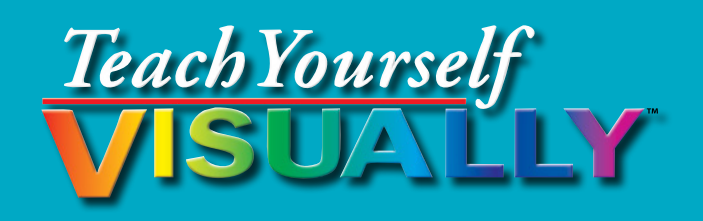

# iPhone® 6s

# **by Guy Hart‐Davis**

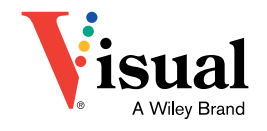

#### **Teach Yourself VISUALLY™ iPhone® 6s**

Published by **John Wiley & Sons, Inc.** 10475 Crosspoint Boulevard Indianapolis, IN 46256

[www.wiley.com](http://www.wiley.com)

Published simultaneously in Canada

Copyright © 2016 by John Wiley & Sons, Inc., Indianapolis, Indiana

No part of this publication may be reproduced, stored in a retrieval system or transmitted in any form or by any means, electronic, mechanical, photocopying, recording, scanning or otherwise, except as permitted under Sections 107 or 108 of the 1976 United States Copyright Act, without either the prior written permission of the Publisher, or authorization through payment of the appropriate per‐copy fee to the Copyright Clearance Center, 222 Rosewood Drive, Danvers, MA 01923, (978) 750‐8400, fax (978) 646‐8600. Requests to the Publisher for permission should be addressed to the Permissions Department, John Wiley & Sons, Inc., 111 River Street, Hoboken, NJ 07030, 201‐748‐6011, fax 201‐748‐6008, or online at [www.wiley.com/go/permissions.](http://www.wiley.com/go/permissions)

Wiley publishes in a variety of print and electronic formats and by printon‐demand. Some material included with standard print versions of this book may not be included in e‐books or in print‐on‐demand. If this book refers to media such as a CD or DVD that is not included in the version you purchased, you may download this material at [http://booksupport.wiley.](http://booksupport.wiley.com) [com.](http://booksupport.wiley.com) For more information about Wiley products, visit [www.wiley.com.](http://www.wiley.com)

#### *Library of Congress Control Number: 2015951278*

ISBN: 978‐1‐119‐17371‐7

Manufactured in the United States of America

10 9 8 7 6 5 4 3 2 1

#### **Trademark Acknowledgments**

Wiley, the Wiley logo, Visual, the Visual logo, Teach Yourself VISUALLY, Read Less ‐ Learn More and related trade dress are trademarks or registered trademarks of John Wiley & Sons, Inc. and/or its affiliates. iPhone is a registered trademark of Apple, Inc. All other trademarks are the property of their respective owners. John Wiley & Sons, Inc. is not associated with any product or vendor mentioned in this book. *Teach Yourself Visually™ iPhone® 6s* is an independent publication and has not been authorized, sponsored, or otherwise approved by Apple, Inc.

LIMIT OF LIABILITY/DISCLAIMER OF WARRANTY: THE PUBLISHER AND THE AUTHOR MAKE NO REPRESENTATIONS OR WARRANTIES WITH RESPECT TO THE ACCURACY OR COMPLETENESS OF THE CONTENTS OF THIS WORK AND SPECIFICALLY DISCLAIM ALL WARRANTIES, INCLUDING WITHOUT LIMITATION WARRANTIES OF FITNESS FOR A PARTICULAR PURPOSE. NO WARRANTY MAY BE CREATED OR EXTENDED BY SALES OR PROMOTIONAL MATERIALS. THE ADVICE AND STRATEGIES CONTAINED HEREIN MAY NOT BE SUITABLE FOR EVERY SITUATION. THIS WORK IS SOLD WITH THE UNDERSTANDING THAT THE PUBLISHER IS NOT ENGAGED IN RENDERING LEGAL, ACCOUNTING, OR OTHER PROFESSIONAL SERVICES. IF PROFESSIONAL ASSISTANCE IS REQUIRED, THE SERVICES OF A COMPETENT PROFESSIONAL PERSON SHOULD BE SOUGHT. NEITHER THE PUBLISHER NOR THE AUTHOR SHALL BE LIABLE FOR DAMAGES ARISING HEREFROM. THE FACT THAT AN ORGANIZATION OR WEBSITE IS REFERRED TO IN THIS WORK AS A CITATION AND/OR A POTENTIAL SOURCE OF FURTHER INFORMATION DOES NOT MEAN THAT THE AUTHOR OR THE PUBLISHER ENDORSES THE INFORMATION THE ORGANIZATION OR WEBSITE MAY PROVIDE OR RECOMMENDATIONS IT MAY MAKE. FURTHER, READERS SHOULD BE AWARE THAT INTERNET WEBSITES LISTED IN THIS WORK MAY HAVE CHANGED OR DISAPPEARED BETWEEN WHEN THIS WORK WAS WRITTEN AND WHEN IT IS READ.

FOR PURPOSES OF ILLUSTRATING THE CONCEPTS AND TECHNIQUES DESCRIBED IN THIS BOOK, THE AUTHOR HAS CREATED VARIOUS NAMES, COMPANY NAMES, MAILING, E‐MAIL AND INTERNET ADDRESSES, PHONE AND FAX NUMBERS AND SIMILAR INFORMATION, ALL OF WHICH ARE FICTITIOUS. ANY RESEMBLANCE OF THESE FICTITIOUS NAMES, ADDRESSES, PHONE AND FAX NUMBERS AND SIMILAR INFORMATION TO ANY ACTUAL PERSON, COMPANY AND/OR ORGANIZATION IS UNINTENTIONAL AND PURELY COINCIDENTAL

#### **Contact Us**

For general information on our other products and services please contact our Customer Care Department within the U.S. at 877‐762‐2974, outside the U.S. at 317‐572‐3993 or fax 317‐572‐4002.

For technical support please visit [www.wiley.com/techsupport.](http://www.wiley.com/techsupport)

**Sales |** Contact Wiley at (877) 762-2974 or fax (317) 572-4002.

### **Credits**

**Acquisitions Editor** Aaron Black

**Project Editor** Lynn Northrup

**Technical Editor** Galen Gruman

**Copy Editor** Lynn Northrup

**Production Editor** Barath Kumar Rajasekaran

**Manager, Content Development & Assembly** Mary Beth Wakefield

**Vice President, Professional Technology Strategy** Barry Pruett

### **About the Author**

**Guy Hart‐Davis** is the author of various computer books, including *Teach Yourself VISUALLY Android Phones and Tablets, 2nd Edition; Teach Yourself VISUALLY Apple Watch; Teach Yourself VISUALLY iPad; Teach Yourself VISUALLY Samsung Galaxy S6; Teach Yourself VISUALLY MacBook Pro, 2nd Edition; Teach Yourself VISUALLY MacBook Air; Teach Yourself VISUALLY iMac, 3rd Edition;* and *iWork Portable Genius*.

### **Author's Acknowledgments**

My thanks go to the many people who turned my manuscript into the highly graphical book you are holding. In particular, I thank Aaron Black for asking me to write the book; Lynn Northrup for keeping me on track and skillfully editing the text; Galen Gruman for reviewing the book for technical accuracy and contributing helpful suggestions; and SPi Global for laying out the book.

# **How to Use This Book**

### **Who This Book Is For**

This book is for the reader who has never used this particular technology or software application. It is also for readers who want to expand their knowledge.

### **The Conventions in This Book**

#### **1 Steps**

This book uses a step‐by‐step format to guide you easily through each task. **Numbered steps** are actions you must do; **bulleted steps** clarify a point, step, or optional feature; and **indented steps** give you the result.

#### **2 Notes**

Notes give additional information — special conditions that may occur during an operation, a situation that you want to avoid, or a cross reference to a related area of the book.

#### **3 Icons and Buttons**

Icons and buttons show you exactly what you need to click to perform a step.

#### **4 Tips**

Tips offer additional information, including warnings and shortcuts.

### **5 Bold**

**Bold** type shows command names, options, and text or numbers you must type.

#### **6 Italics**

*Italic* type introduces and defines a new term.

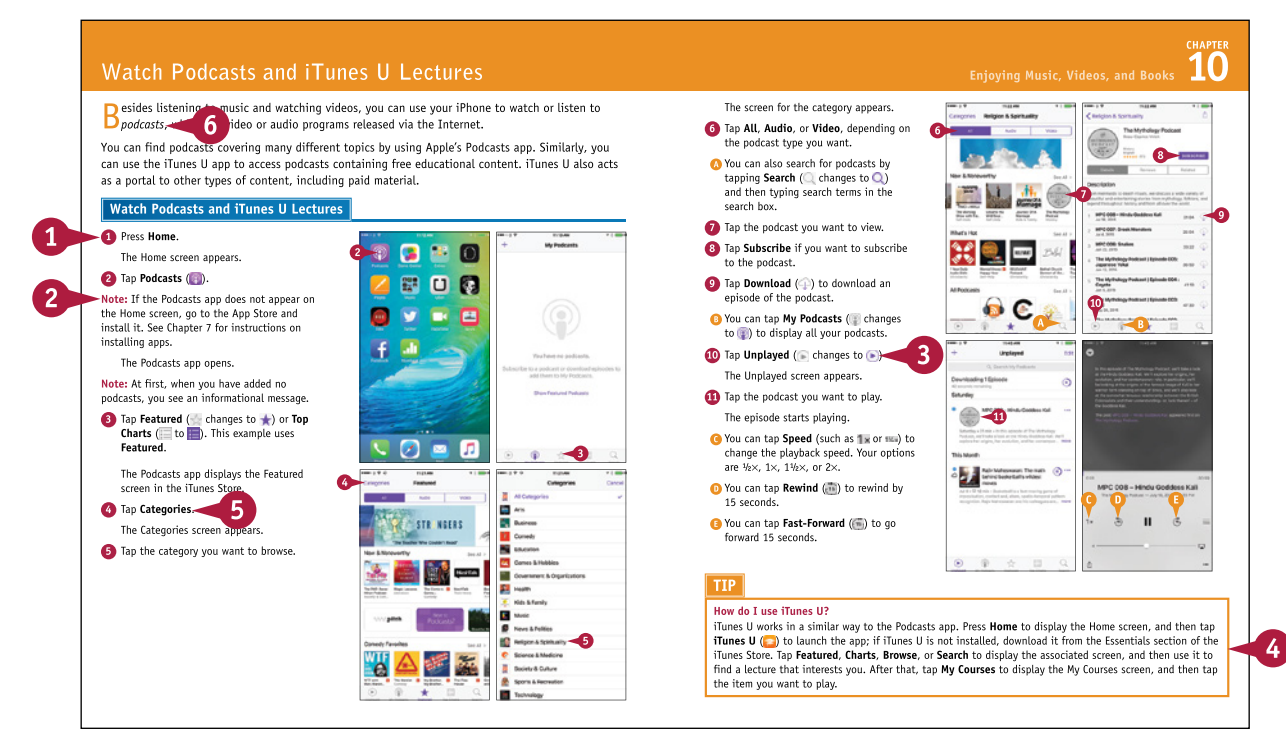

### **Table of Contents**

#### **Chapter 1 [Getting Started with Your iPhone](#page-15-0)**

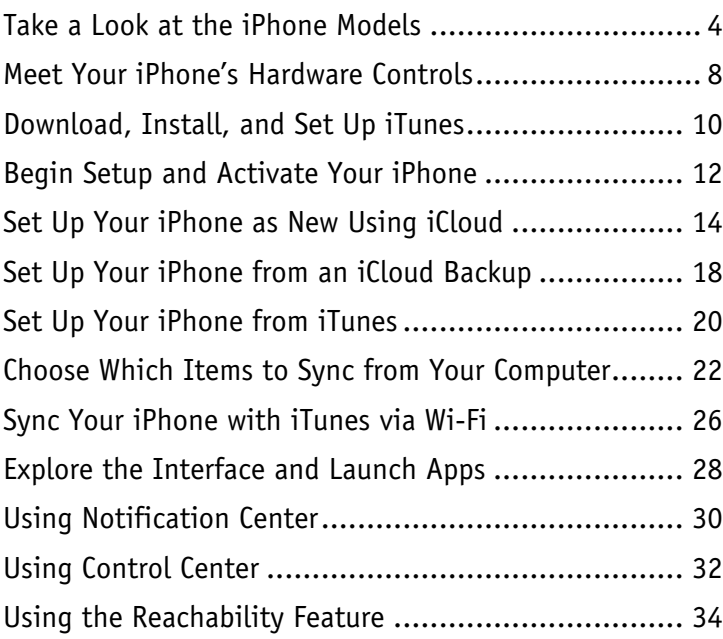

#### **Chapter 2 [Personalizing Your iPhone](#page-49-0)**

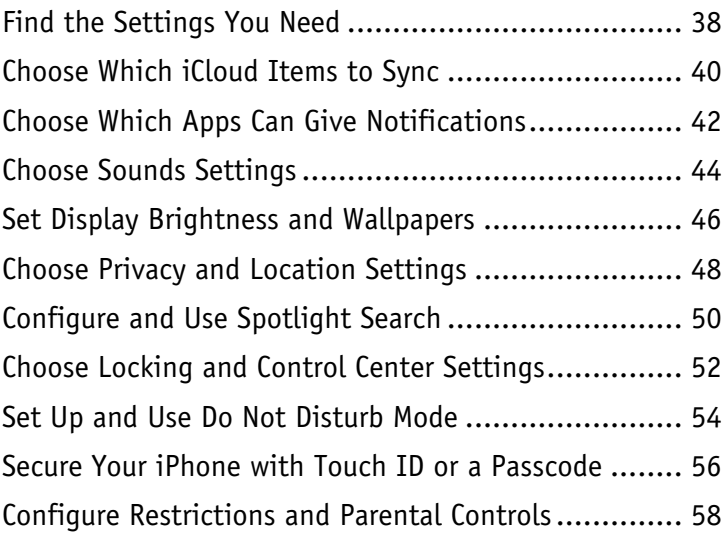

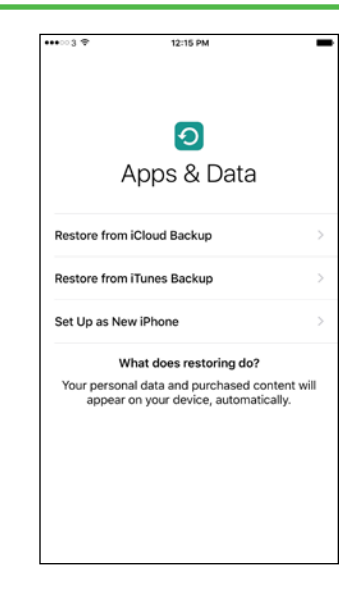

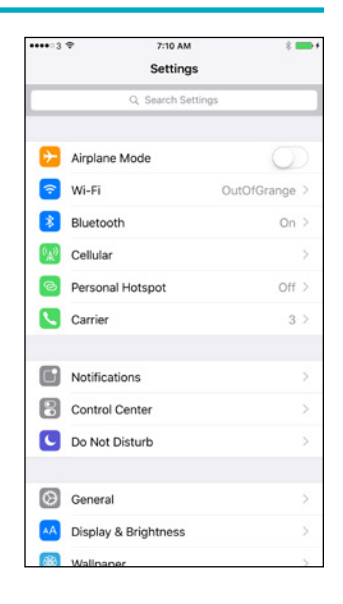

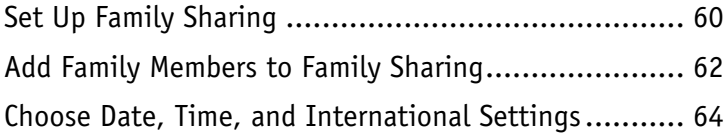

### **Chapter 3 [Using Voice, Accessibility, and Continuity](#page-79-0)**

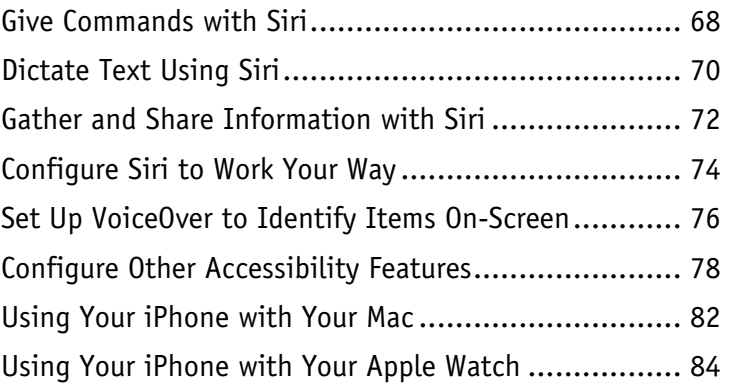

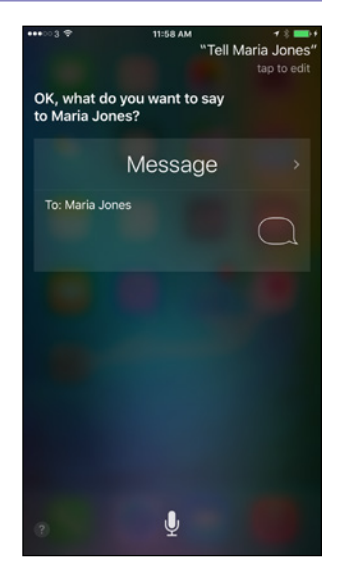

### **Chapter 4 [Setting Up Communications](#page-99-0)**

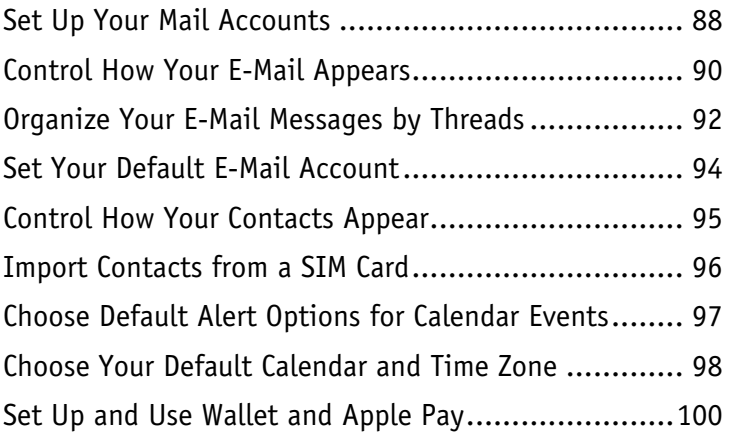

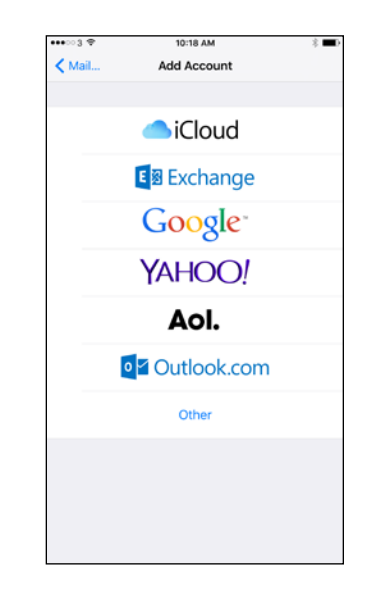

### **Table of Contents**

#### **Chapter 5 [Making Calls and Messaging](#page-115-0)**

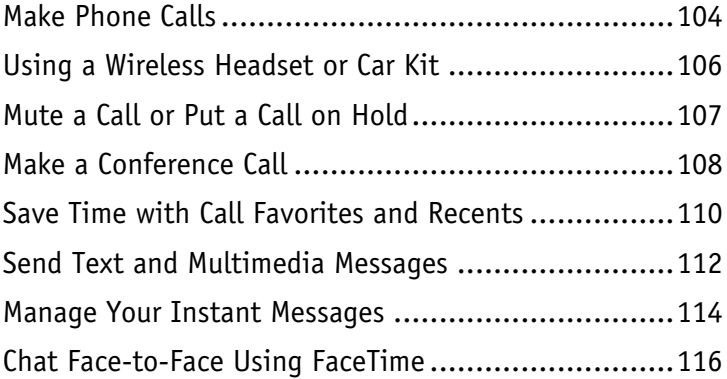

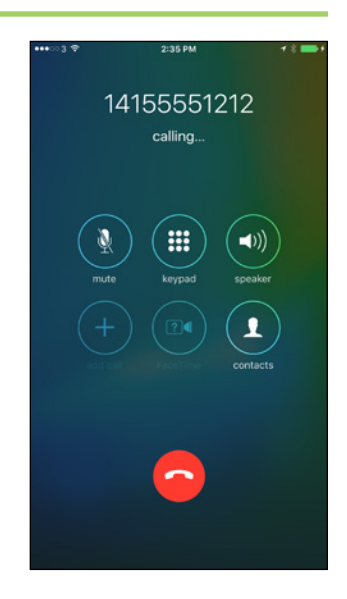

#### **Chapter 6 [Networking and Social Networking](#page-131-0)**

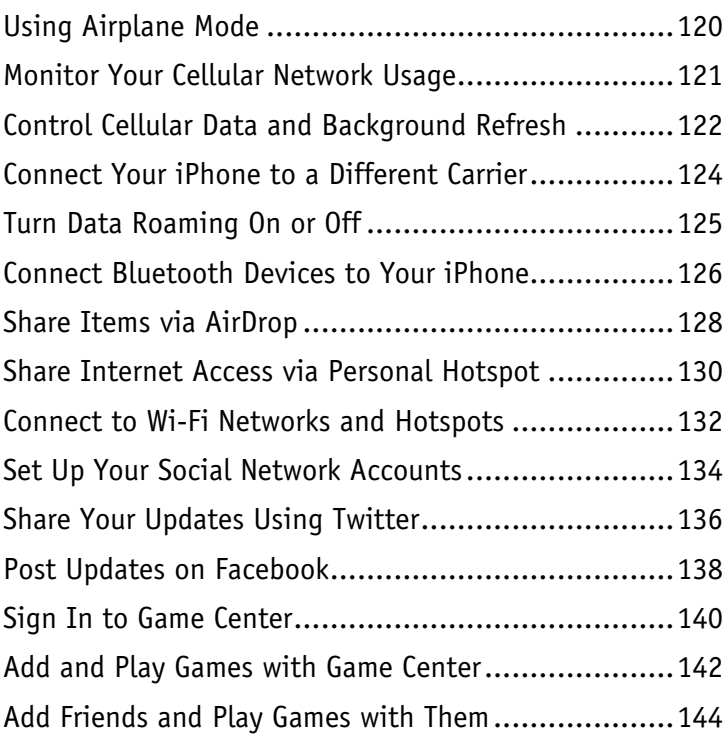

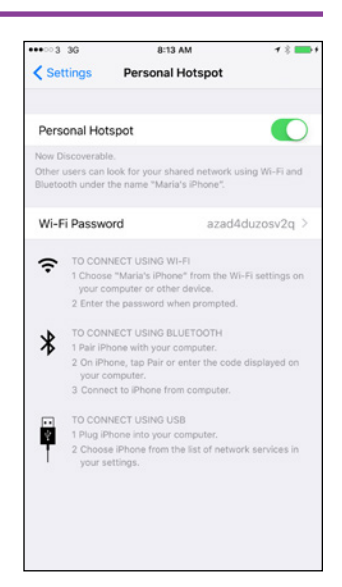

#### **Chapter 7 [Working with Apps](#page-159-0)**

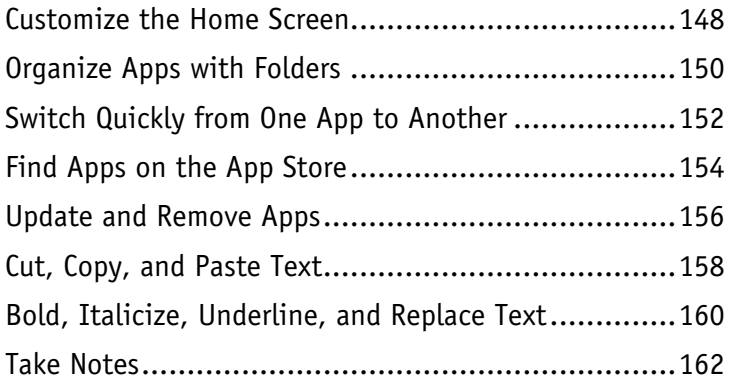

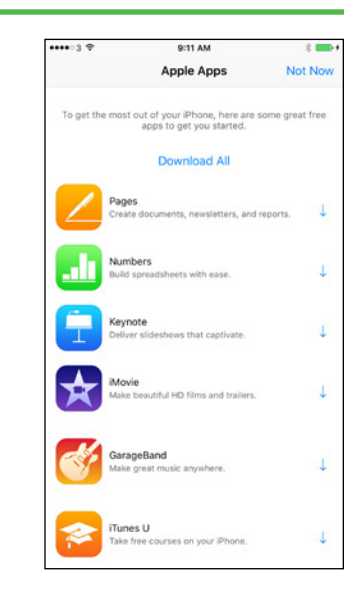

#### **Chapter 8 [Browsing the Web and E‐Mailing](#page-177-0)**

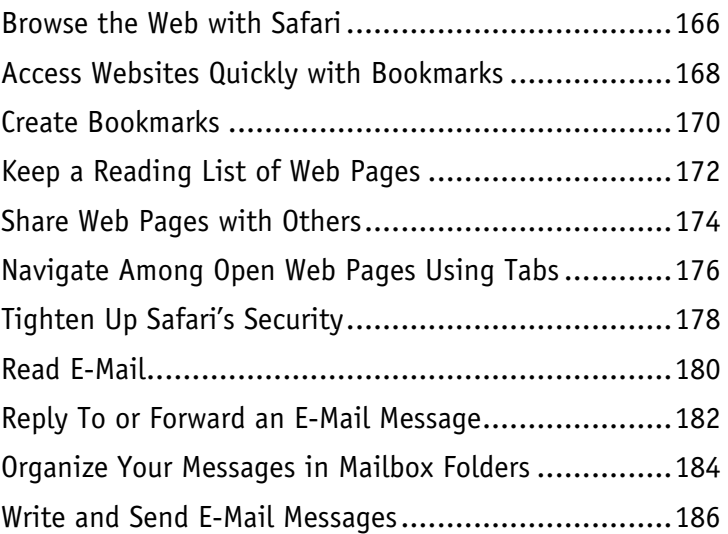

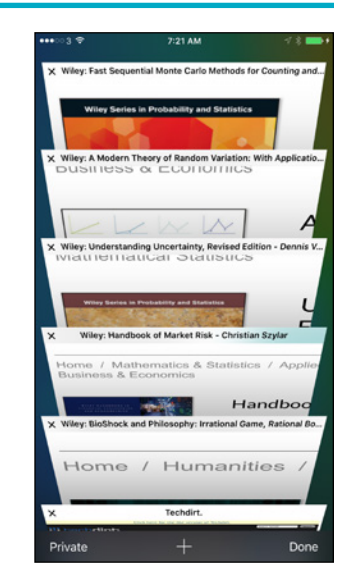

### **Table of Contents**

#### **Chapter 9 [Keeping Your Life Organized](#page-201-0)**

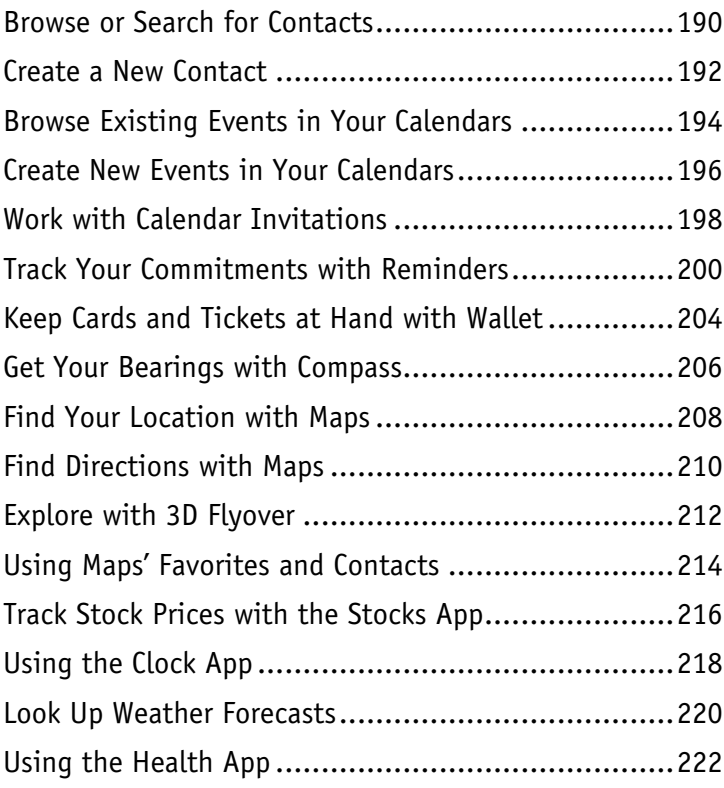

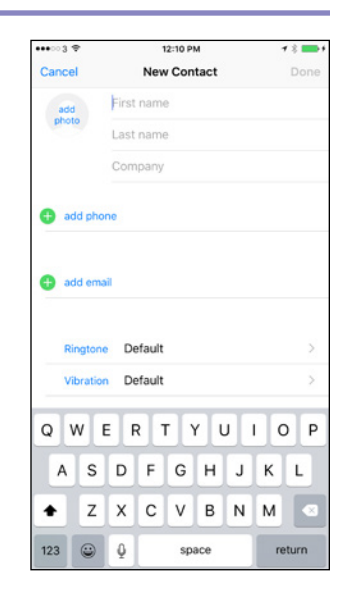

#### **Chapter 10 [Enjoying Music, Videos, and Books](#page-237-0)**

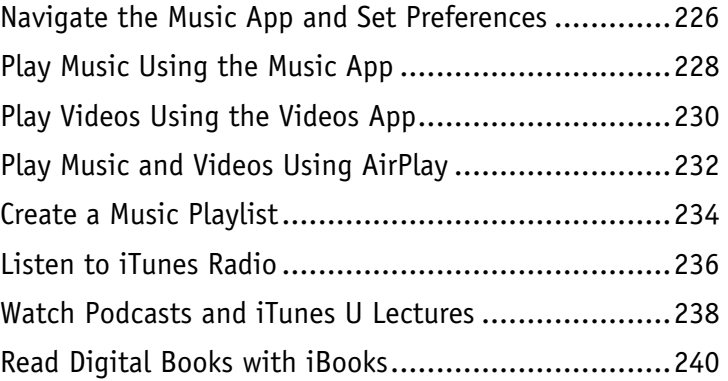

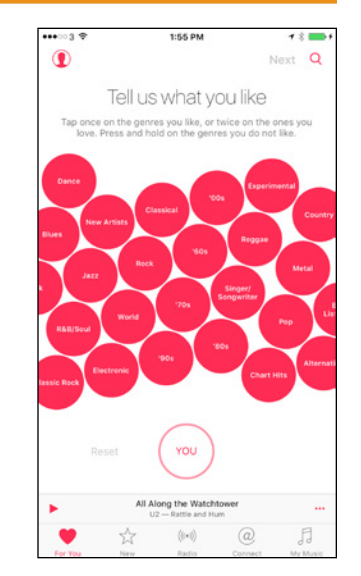

### **Chapter 11 [Working with Photos and Video](#page-255-0)**

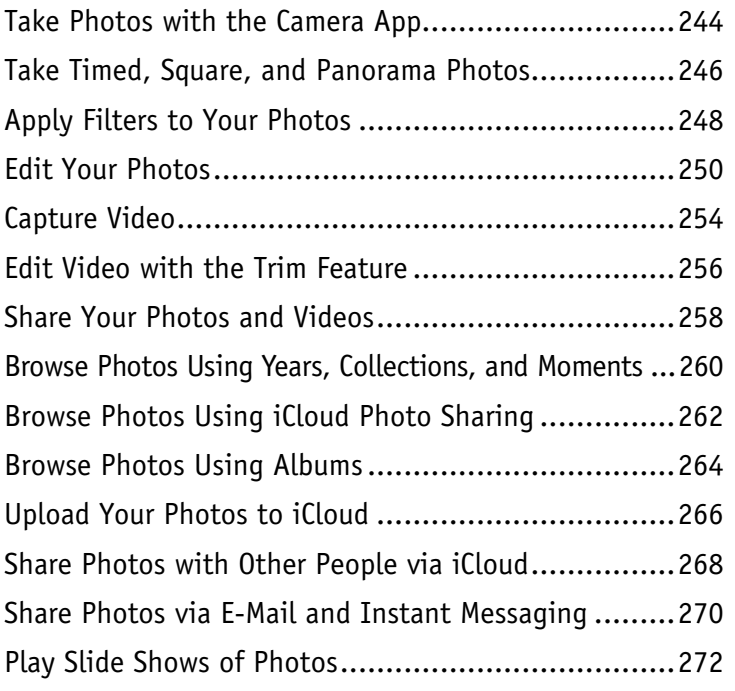

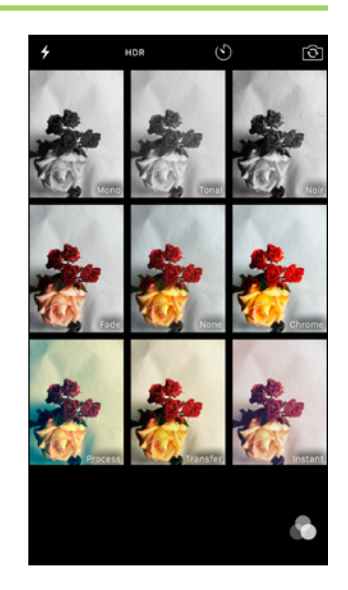

#### **Chapter 12 [Advanced Features and Troubleshooting](#page-287-0)**

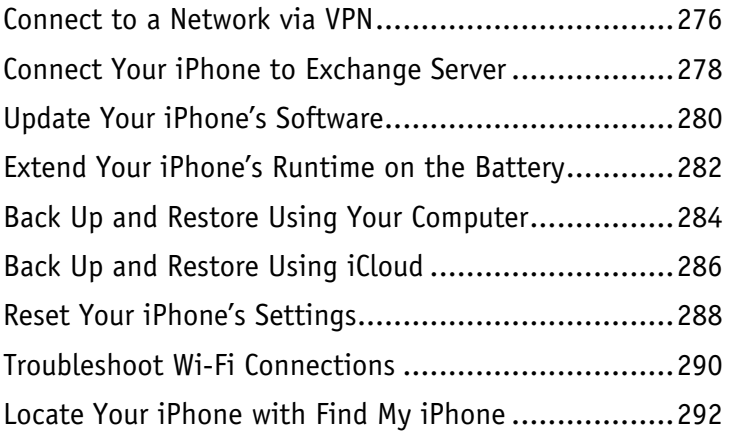

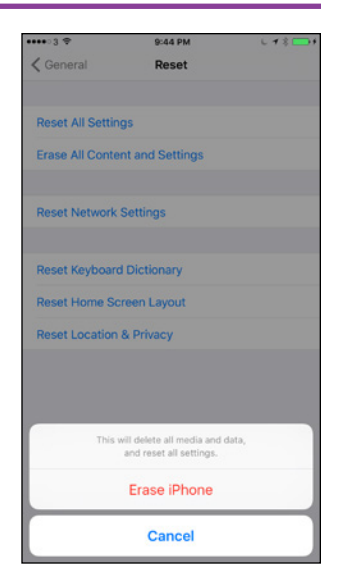

# <span id="page-15-0"></span>**Getting Started with Your iPhone**

**In this chapter, you set up your iPhone to work with your computer or iCloud. You choose items to sync and learn to use the iPhone interface.**

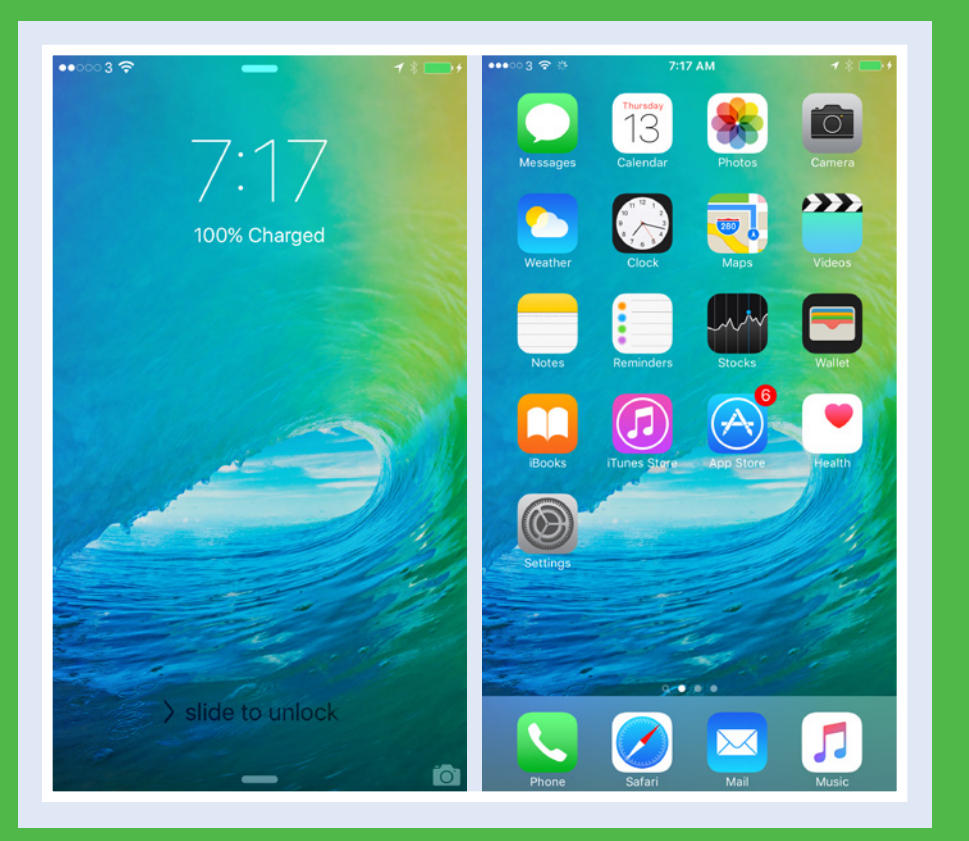

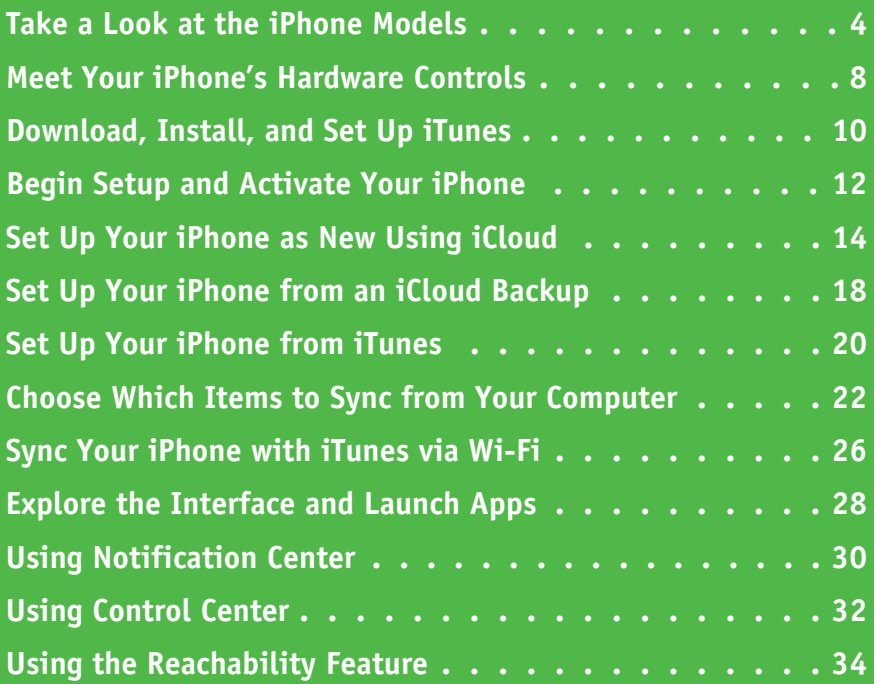

## <span id="page-17-0"></span>**Take a Look at the iPhone Models**

The iPhone is a series of hugely popular smartphones designed by Apple. As of this writing, Apple sells five iPhone models that differ in size, power, and price. This section explains the five sells five iPhone models that differ in size, power, and price. This section explains the five models, their common features, and their differences to enable you to distinguish them and choose among them.

#### **Understand the Five iPhone Models**

As of this writing, Apple sells five iPhone models:

- iPhone 6s and iPhone 6s Plus, introduced in 2015. The iPhone 6s Plus is physically larger than the iPhone 6s.
- iPhone 6 and iPhone 6 Plus, introduced in 2014. The iPhone 6 Plus is physically larger than the iPhone 6.
- iPhone 5s, introduced in 2013.

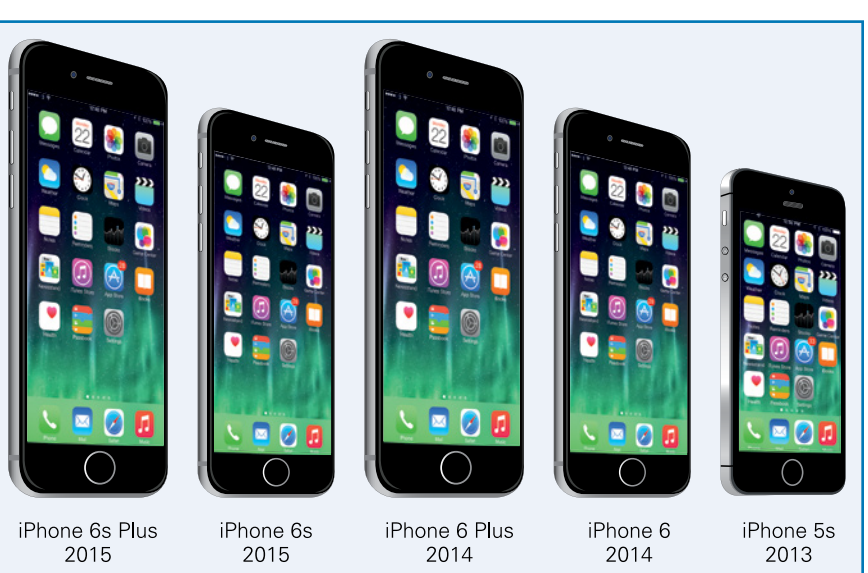

#### **Understand the Common Features of the iPhone Models**

Each iPhone comes with the Apple EarPods headset, which incorporates a remote control and a microphone; a USB power adapter; and a Lightning‐to‐USB cable. Each iPhone uses a nano‐SIM card to connect to cellular networks and has a Touch ID fingerprint identity sensor.

Each iPhone runs iOS 9, the latest operating system from Apple, which comes with a suite of built-in apps, such as the Safari web browser and the Mail e-mail app.

The iPhone 6s and iPhone 6s Plus come in four colors: gold, silver, space gray, and rose gold. The iPhone 6, iPhone 6 Plus, and iPhone 5s come in two colors: silver and space gray.

The iPhone 6s and iPhone 6s Plus have a 12‐megapixel main camera on the back and a 5‐megapixel camera on the front. The other models have an 8‐megapixel main camera and a 1.2‐megapixel front camera.

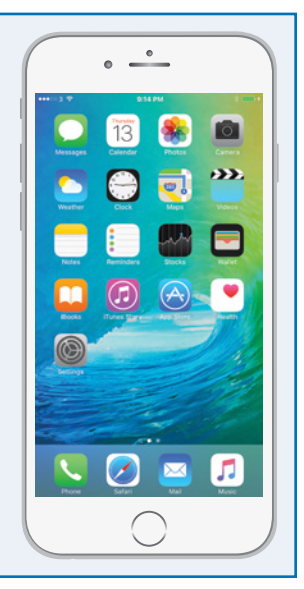

#### **Compare the iPhone 6s Models with the iPhone 6 Models**

The two iPhone 6s models, the iPhone 6s and the iPhone 6s Plus, have faster processors than the corresponding iPhone 6 models, the iPhone 6 and the iPhone 6 Plus. The iPhone 6s models also have better cameras, which can shoot higher‐ definition photos and videos. The rear camera on the iPhone 6s models can record video at the ultra‐high definition 4K standard.

The iPhone 6s is fractionally larger than the iPhone 6, and the iPhone 6s Plus is fractionally larger than the iPhone 6 Plus. But because the differences are only a few tenths of a millimeter, most cases and accessories designed to fit the iPhone 6 also fit the iPhone 6s, and accessories designed to fit the iPhone 6 Plus also fit the iPhone 6s Plus.

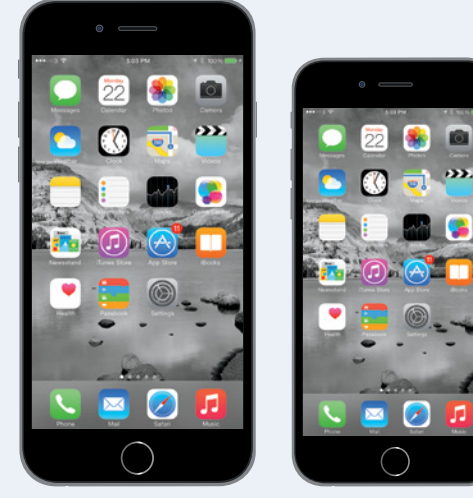

iPhone 6s Plus

iPhone 6s

**CHAPTER**

#### **Compare the iPhone Plus Models with the Regular Models**

The iPhone 6s Plus and the iPhone 6 Plus are physically larger than the iPhone 6s and the iPhone 6 and have higher-definition screens that may enable you to see greater detail in photos and other high-definition content.

As well as being larger, the iPhone Plus models are somewhat heavier than the regular models; but if you are deciding between the Plus model and the regular model, your main consideration is likely to be whether the device will comfortably fit in your hand and your pocket or purse.

The Plus models also have optical image stabilization to minimize camera shake. If you do a lot of photography, you may find this feature helpful.

The iPhone 6s Plus has optical image stabilization for both still photos and video recording, whereas the iPhone 6 Plus does not have optical image stabilization.

The iPhone 6 Plus has optical image stabilization for still photos but not for video; the iPhone 6 does not have optical image stabilization.

 $continued$ 

### **Take a Look at the iPhone Models** (continued)

part from physical size, you should consider the storage capacity of the iPhone model you are Ithinking of buying. Having more storage enables you to install more apps and carry more music, movies, and other files with you. Having plenty of storage is especially important for shooting videos with your iPhone.

#### **Compare the iPhone 5s with the iPhone 6s and iPhone 6 Models**

The iPhone 5s is physically smaller than the iPhone 6s and iPhone 6. Its 4‐inch screen has lower resolution than the screens on the iPhone 6 and iPhone 6s models, and it has an older-generation A7 processor.

While the rear camera on the iPhone 5s has the same 8-megapixel resolution as the camera on the iPhone 6 and iPhone 6 Plus, the iPhone 5s camera does not have the fast-focusing Focus Pixels feature or the capability to record slow-motion video at 240 frames per second.

The iPhone 6 and iPhone 6s models have a Near Field Communication (NFC) chip that enables you to use the Apple Pay service to make payments from your iPhone. The iPhone 5s does not have NFC and cannot use Apple Pay.

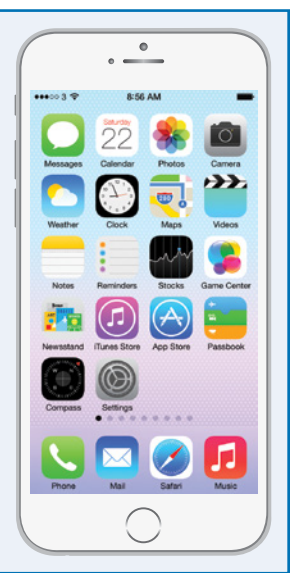

#### **Evaluate iPhone Storage Capacity**

The iPhone models are available with different amounts of storage capacity: 16GB, 32GB, 64GB, and 128GB. The diagram shows sample amounts of contents.

The iPhone 6s and iPhone 6s Plus come in 16GB, 64GB, and 128GB versions.

The iPhone 6 and iPhone 6 Plus come in 16GB and 64GB versions. Earlier, Apple also sold a 128GB model of each phone.

The iPhone 5s comes in 16GB and 32GB models. Earlier, Apple also sold a 64GB model of this phone.

Higher capacities command substantially higher prices, so you must decide how much you are prepared to spend. Generally speaking, higher‐capacity devices get more use in the long run and are worth the extra cost.

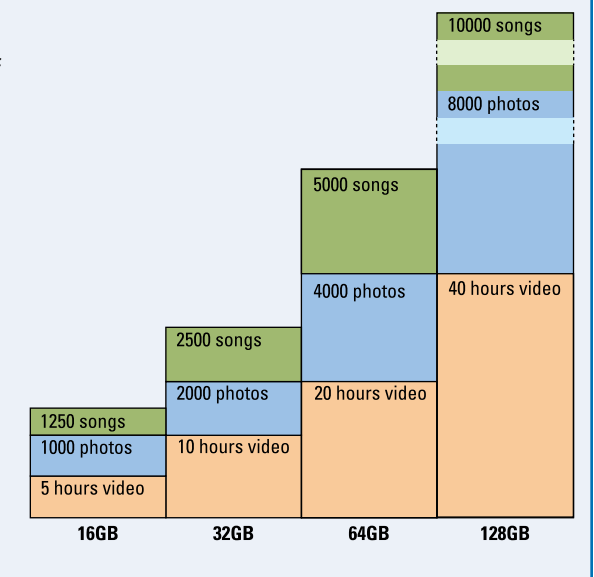

#### **Understand the 3D Touch Feature**

The iPhone 6s and iPhone 6s Plus include a new feature called 3D Touch that provides shortcuts to content and to frequently used actions. 3D Touch uses force sensors in the screen to detect when you press the screen rather than just tapping it. For example, you can press an app icon on the Home screen to display actions for that app. For instance, press **Maps**  $\left(\frac{1}{2}\right)$  to display the pop-up menu for the Maps app. You can then tap **Directions Home** to get directions from your current location to your home, tap **Mark My Location** to mark your location, tap **Send My Location** to share your location with a contact, or tap **Search Nearby** to search for businesses or other places near you.

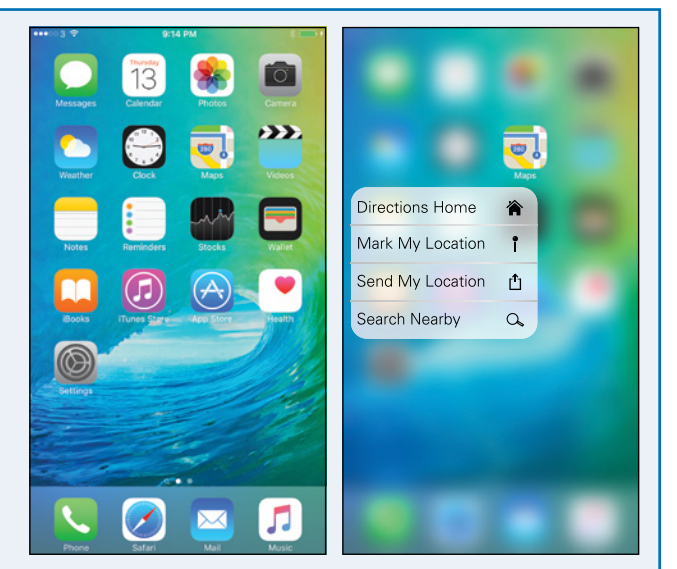

3D Touch uses two actions, Peek and Pop. Peek enables you to get a preview of content by pressing it briefly. Pop opens the content when you sustain the press. For example, you can press an e‐mail message to display a preview of its content using Peek. If you want to open the message, you keep pressing until the Pop action opens the message.

For detailed coverage of 3D Touch, visit this book's web page on the Wiley website ([www.wiley.com](http://www.wiley.com)) and download the 3D Touch Reference section.

#### **Understand the Live Photos Feature**

The iPhone 6s and iPhone 6s Plus include a new feature called Live Photos that enables you to capture short sections of video before and after a still photo. After capturing the Live Photo, you can make the video segments play by pressing on the photo.

You can view your Live Photos on other Apple devices, such as your iPad or your Mac. You can also use a Live Photo as the wallpaper for your iPhone's lock screen.

### <span id="page-21-0"></span>**Meet Your iPhone's Hardware Controls**

After unboxing your iPhone, connect it to its charger and charge the battery fully. Then turn your iPhone on and meet its hardware controls: the Power/Sleep button, a Ringer On/Off switch, a Volume Up button and a Volume Down button, together with the Home button below the screen. If the store or carrier has not inserted a SIM card in the iPhone, you will need to insert a suitable card yourself.

#### **Meet Your iPhone's Hardware Controls**

**1** Press and hold the Power/Sleep button for a couple of seconds.

**Note:** The Power/Sleep button is on the right side of the iPhone 6 models and on the top of the iPhone 5 models.

> As the iPhone starts, the Apple logo appears on the screen.

Above the iPhone's screen are:

- **A** The front-facing camera.
- **B** The receiver speaker, which plays phone calls into your ear when you hold the iPhone up to your face.
- **C** Below the iPhone's screen is **Home**, which you press to display the Home screen.
	- At the bottom of the iPhone are:
- **D** The headphone socket.
- **E** The microphone.
- **F** The Lightning connector.
- **G** The speakers.

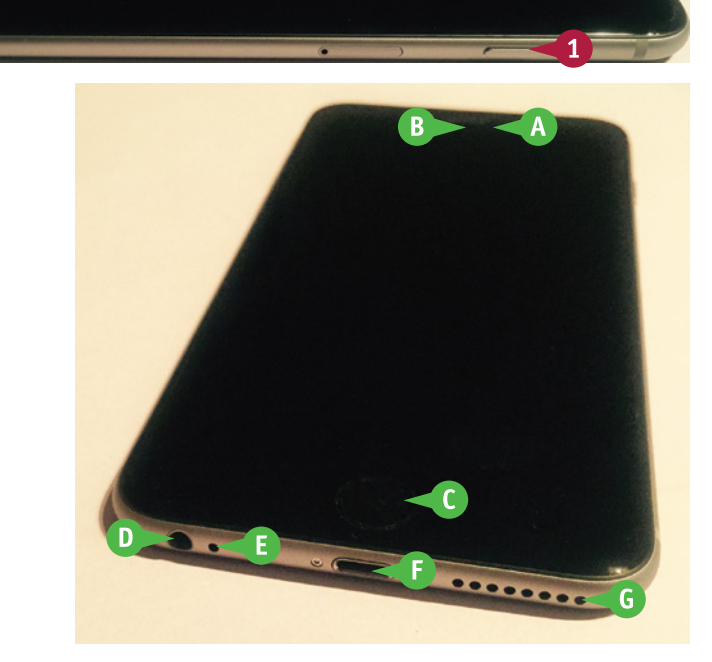

**CHAPTER**

#### **Getting Started with Your iPhone 1**

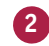

- **2** Turn the iPhone so that you can see its left side.
- **3** Move the Ringer On/Off switch to the rear, so that the orange background appears, when you want to turn off the ringer.

**Note:** Turn the ringer off when you do not want the iPhone to disturb you or the peace. Move the Ringer On/Off switch back to the front when you want to turn the ringer back on.

**4** Press the Volume Up (+) button to increase the ringer volume.

**Note:** When the Camera app is displayed, you can press the Volume  $Up (+)$  button to take a picture with the camera.

- **5** Press the Volume Down (-) button to decrease the ringer volume.
- **6** When the lock screen appears, tap the **slide to unlock** prompt, and then drag your finger to the right.

The iPhone unlocks, and the Home screen appears.

#### **TIP**

#### **How do I insert a SIM card in my iPhone?**

If the store or carrier has not inserted a SIM card, insert the SIM removal tool in the SIM hole on the right side of the iPhone. If you do not have a SIM removal tool, straighten out the end of a small paperclip and use that instead. Push gently until the tray pops out, and then pull it with your fingernails. Insert the SIM in the tray, and then push the tray in fully.

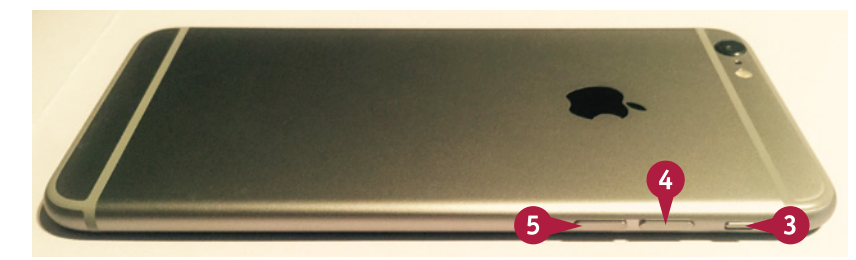

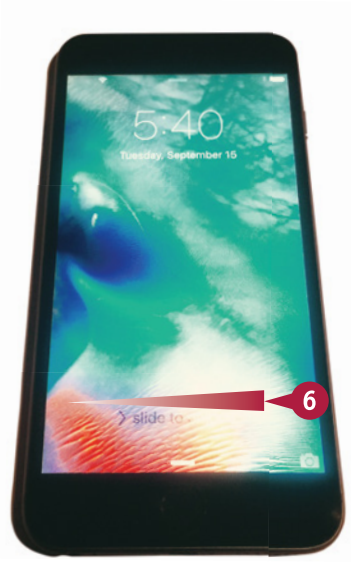

## <span id="page-23-0"></span>**Download, Install, and Set Up iTunes**

To sync your iPhone with your computer, you use Apple's iTunes application. iTunes comes<br>preinstalled on every Mac but not on PCs; to get iTunes for Windows, you download it fron preinstalled on every Mac but not on PCs; to get iTunes for Windows, you download it from the Apple website and then install it on your PC.

If you do not have a computer, or you do not want to sync your iPhone with your computer, you can set up and sync your iPhone using Apple's iCloud service, as described later in this chapter.

#### **Download, Install, and Set Up iTunes**

- **1** On your PC, open the web browser. This example uses the Microsoft Edge browser on Windows 10.
- **2** Click the Address box, type [www.](http://www.apple.com/itunes/download/) [apple.com/itunes/download,](http://www.apple.com/itunes/download/) and then press Enter.

The Download iTunes Now web page appears.

**3** Click the check boxes ( $\sqrt{ }$  changes to  $\Box$ ) unless you want to receive e‐mail from Apple.

#### **4** Click **Download Now**.

**5** When the download finishes, click **Run** in the pop‐up panel that appears.

The iTunes installation begins, and the Welcome to iTunes dialog opens.

**6** Click **Next**, and then follow the steps of the installer.

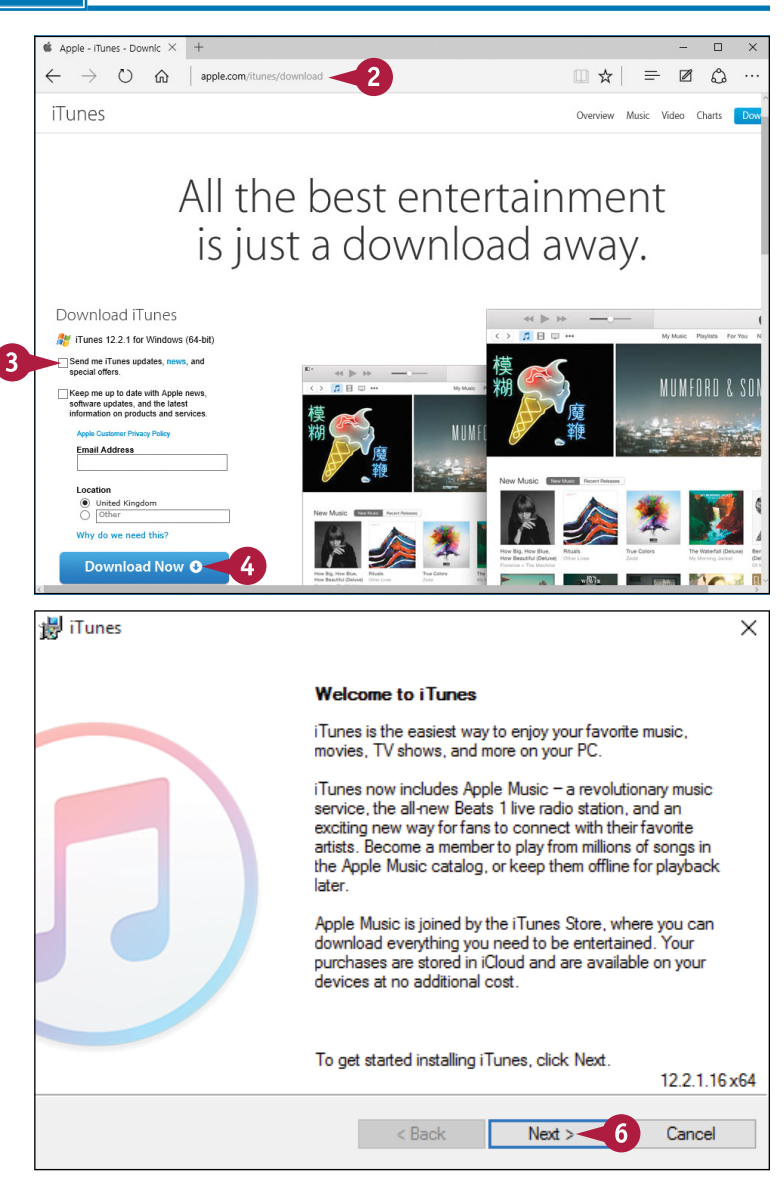

#### **Getting Started with Your iPhone 1**

**Note:** You must accept the license agreement to install iTunes.

The Installation Options screen appears.

- **7** Click **Add iTunes shortcut to my desktop** ( $\sqrt{ }$  changes to  $\Box$ ) unless you want this shortcut.
- **8** Click **Use iTunes as the default player for audio files** ( $\sqrt{\phantom{a}}$  changes to  $\Box$ ) if you do not want to use iTunes as the default audio player.
- **9** Click **Automatically Update iTunes and Other Apple Software** ( $\sqrt{ }$  changes to  $\Box$ ) if you do not want automatic updates.

#### **10** Click **Install**.

**Note:** If the User Account Control dialog opens, make sure that the Program Name is iTunes and the Verified Publisher is Apple Inc. Then click **Yes**.

The Congratulations screen appears.

**11** Click **Open iTunes after the installer exits** ( $\blacktriangledown$  changes to  $\Box$ ) if you do not want iTunes to launch automatically when you close the installer.

#### **12** Click **Finish**.

The installer closes.

Unless you chose not to open iTunes automatically, iTunes opens.

#### **TIPS**

#### **Should I allow Apple to install updates automatically on my PC?**

If this is your own PC, installing updates automatically is usually helpful. The updates may include fixes to bugs or vulnerabilities, new features, or both.

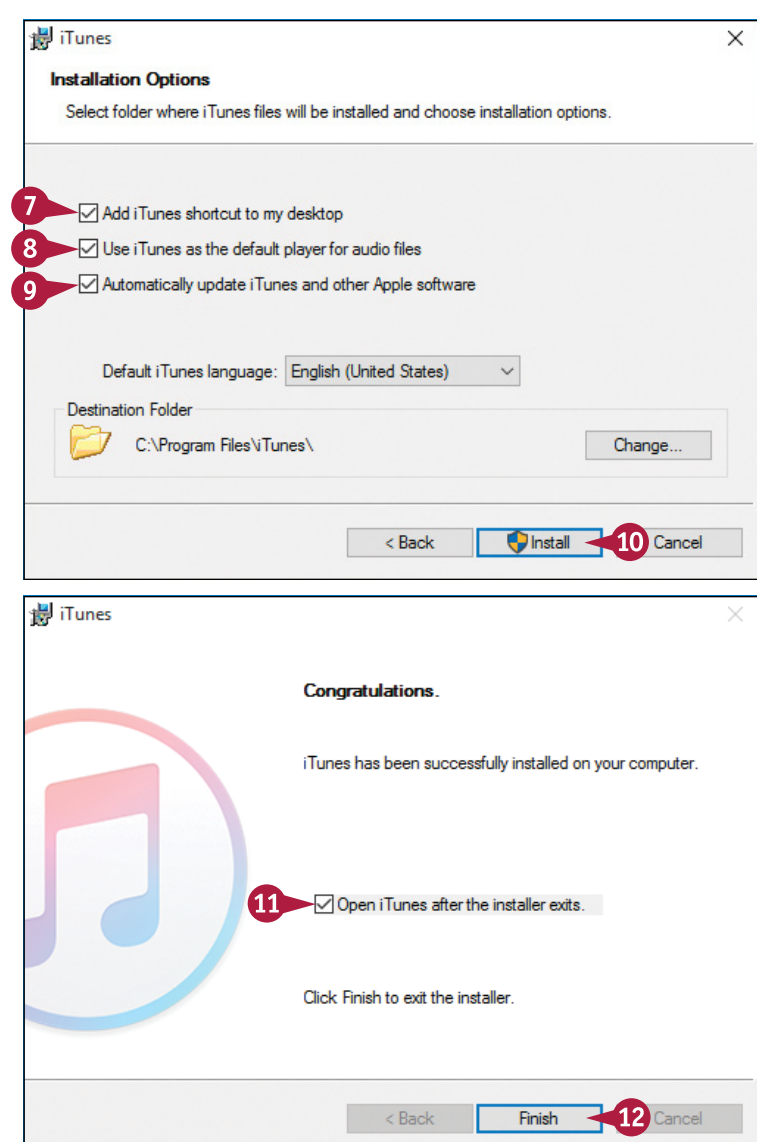

#### **How do I set up iTunes on a Mac?**

If you have not run iTunes already, click **iTunes**  $(\bigcap)$  on the Dock. If the Dock contains no iTunes icon, click **Launchpad** ( 4) on the Dock, and then click **iTunes**  $(\bigcap)$  on the Launchpad screen. The iTunes Setup Assistant launches. Follow the steps to set up iTunes.

## <span id="page-25-0"></span>**Begin Setup and Activate Your iPhone**

■ Before you can use your iPhone, you must set it up and activate it. First, you choose your<br>
■ language, specify your country or region, connect to the Internet through either a Wi-Fi network or the cellular network, and choose whether to use Location Services. You then activate the iPhone, registering it with Apple's servers. After this first stage of setup, you choose among setting up the iPhone as a new iPhone, restoring it from an iCloud backup, and restoring it from an iTunes backup.

#### **Begin Setup and Activate Your iPhone**

**1** Turn on the iPhone by pressing and  $\bullet\bullet\bullet\circ$  3G **ARAD 30** holding the Power/Sleep button for a couple of seconds until the Apple logo English appears on‐screen. **Français 2** When the initial iPhone screen appears, Deutsch tap the prompt and slide your finger to the right. 简体中文 Hello 繁體中文 The iPhone unlocks and begins the setup routine. 日本語 The Language screen appears. Nederlands **Italiano 3** Tap the language you want to use. Español 하국어 > slide to set up  $\odot$ **ARACC 30** The Select Your Country or Region screen - $\zeta$  Back  $\epsilon$  Back appears. **4** Tap your country or region. Choose a Wi-Fi Select Your Country Network The Choose a Wi‐Fi Network screen or Region appears. **United States** Anex<sub>2</sub>  $\Delta$   $\approx$   $\Delta$ **5** Tap the wireless network you want to use.  $\sqrt{5}$ Apex<sub>5</sub>  $4 \otimes 1$ **A** If your Wi‐Fi network does not appear MORE COUNTRIES AND REGIONS Improv because it does not broadcast its network Afghanistan name, tap **Choose another network**. You SurrealPCs01  $\sim$ Åland lelande can then type the network's name. SurrealDCe02  $\bullet$   $\bullet$   $\rightarrow$ Albania **B** If your Wi-Fi network does not appear Choose another network A because it is out of range, tap **Use**  Algeria **Cellular Connection**. American Samoa **Use Cellular Connection** B

#### **Getting Started with Your iPhone 1**

The Enter Password screen appears.

- - **6** Type the password.
		- **7** Tap **Join**.

Your iPhone joins the wireless network and connects to the Internet.

The Location Services screen appears.

**8** Tap **Enable Location Services** or **Disable Location Services**, as needed. See the tip for advice.

The Touch ID screen appears.

**9** Tap **Continue** and follow the prompts to scan your fingerprint for the Touch ID security mechanism.

The Create a Passcode screen appears.

- **10** Type a six‐digit passcode, and then repeat it on the Re‐Enter Your Passcode screen.
- **C** You can tap **Passcode Options** to create a custom alphanumeric code or a four‐digit code instead.

The Apps & Data screen appears.

- **11** Tap the appropriate button:
- **D** Tap **Restore from iCloud Backup** to set up your iPhone using a backup stored in iCloud. See the section "Set Up Your iPhone from an iCloud Backup," later in this chapter.
- **E** Tap **Restore from iTunes Backup** to set up your iPhone using a backup stored on your computer. See the section "Set Up Your iPhone from iTunes," later in this chapter.

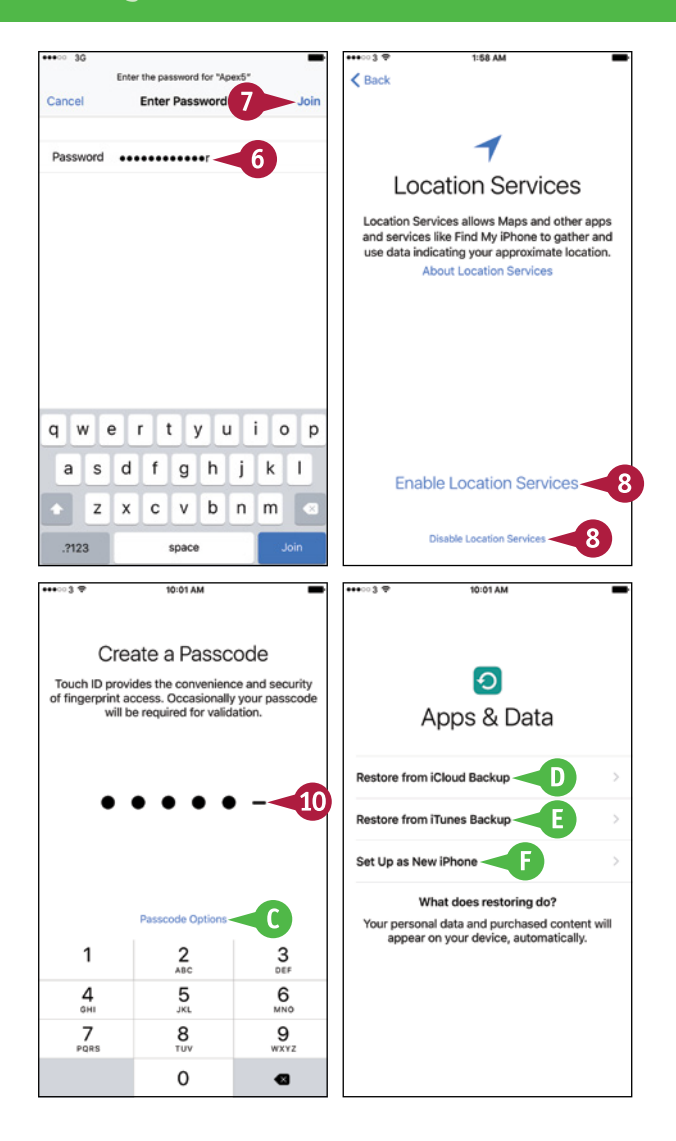

**F** Tap Set Up as New iPhone to set up your iPhone from scratch using iCloud. See the next section, "Set Up Your iPhone as New Using iCloud."

#### **TIP**

#### **Should I enable Location Services?**

Normally, enabling Location Services is helpful because it lets apps such as Maps determine your exact location. Using Location Services does mean that your iPhone continually tracks your location, but this is something the cellular network does anyway for cell phones. For privacy, open the Location Settings screen in the Settings app and turn off the switch for any app you do not want to track you.

# <span id="page-27-0"></span>**Set Up Your iPhone as New Using iCloud**

If you want to use your iPhone without syncing it to your computer, set it up using Apple's iCloud<br>
I online service. With this approach, you sync your data to your account on iCloud, from which you **The 19th** you want to use your iPhone without syncing it to your computer, set it up using Apple's iCloud can access it using other iOS devices, a Mac, or a web browser on any computer.

To set up a new iPhone to use iCloud, follow the instructions in the previous section to begin setup, and then continue with the instructions in this section.

#### **Set Up Your iPhone as New Using iCloud**

**1** Begin setup as explained in the 12-15 DK  $12 - 16 - 014$  $2$  Rack Mov previous section, "Begin Setup and Activate Your iPhone."  $\Omega$ Apple ID **2** On the Apps & Data screen, tap **Set**  Apps & Data Sign in with your Apple ID to use iCloud, iTunes, **Up as New iPhone**. the App Store, and more. Restore from iCloud Backup The Apple ID screen appears. Apple ID example@icloud.com Restore from iTunes Backup **A** You can tap **Don't have an Apple ID**  Password Required **or forgot it?** to create a new Apple Set Up as New iPhone  $\overline{2}$ Don't have an Apple ID or forgot it? ID or get a reminder about your What does restoring do? existing Apple ID. Your personal data and purchased content will  $\bigcirc$  T  $\bigcirc$ appear on your device, automatically. Your Apple ID is the account you use to access all **B** You can tap **About Apple ID and**  Apple services. R About Apple ID and Privacy **Privacy** to see information about privacy concerns. Use different Apple IDs for iCloud & iTunes? 13:16.04 **3** Tap **Apple ID** and type your Apple ID. 13:57 044  $\cdots$  $\angle$  Rack 5 < Apple ID Security Nevt **4** Tap **Password** and type your **Terms and Conditions** password. Apple ID Send by Fmail **5** Tap **Next**. Sign in with your Apple ID to use iCloud, iTunes, the App Store, and more. MPORTANT The Terms and Conditions screen wing terms before using yo<br>be, you are agreeing to be b using yor Apple ID maria z iones@icloud.com-ંવ appears. **Terms and Conditions** Cloud a I agree to the iOS, iCloud and Gam<br>Center Terms and Conditions and t<br>Apple Privacy Policy.  $4^{\circ}$ Password •••••••••••••8 A. JOS T **6** Read the terms and conditions, and B. ICK tap **Agree** if you want to proceed. Don't have an Apple ID or forgot it? Cancel Anroe 7  $\sim$   $\sim$ The Terms and Conditions dialog D. Privacy Policy opens. PLEASE READ THIS SOFTWARE LICENSE AGREEMENT  $\overline{1}$  $\overline{2}$ 3 4 5 6  $\overline{7}$ 8 9  $\circ$ **PLEASE READ THIS SOFTWARE LICENSE AGREEMENT<br>C'LICENSE'') CAREFULLY BEFORE USING YOUR IOS DEVICE<br>ACCOMPILOADING THE SOFTWARE UPDATE<br>ACCOMPANYING THIS LICENSE. BY USING YOUR IOS<br>DEVICE OR DOWNLOADING A SOFTWARE UPDATE, AS<br>A 7** Tap **Agree**.  $\boldsymbol{u}$  $\sqrt{ }$  $\ddot{\phantom{a}}$ & @  $\overline{a}$  $\cdot$  $($   $)$ \$  $n + 1$  $\overline{\phantom{a}}$ Ţ OU DO NOT AGREE TO THE TERMS OF THIS LICENSE DO NOT USE THE IOS DEVICE OR DOWNLOAD THE 6 ABC space return

#### **Getting Started with Your iPhone 1**

 $\epsilon$  Back

**First Trustworthy Bank** 

5291 0737 1111 1234  $09/14 - 08/17$ MARIA Z JONES

**Add Card** 

Position your card in the frame.

**Enter Card Details Manually** 

Set Up Later in Wallet

 $0.0101$ 

iCloud Keychain

Keep the passwords and credit card information you save secure and up-to-date on the devices

vou approve. The information in your keychain is encrypted and cannot be read by Apple. About iCloud Keychain & Privacy

Use iCloud Security Code

Don't Restore Passwords

 $\mathbf D$ 

Vext

 $\circ$ 

E

 $\frac{3}{\pi}$ 

6

9  $\overline{w}$ 

€

F

 $12 - 100$ 

8

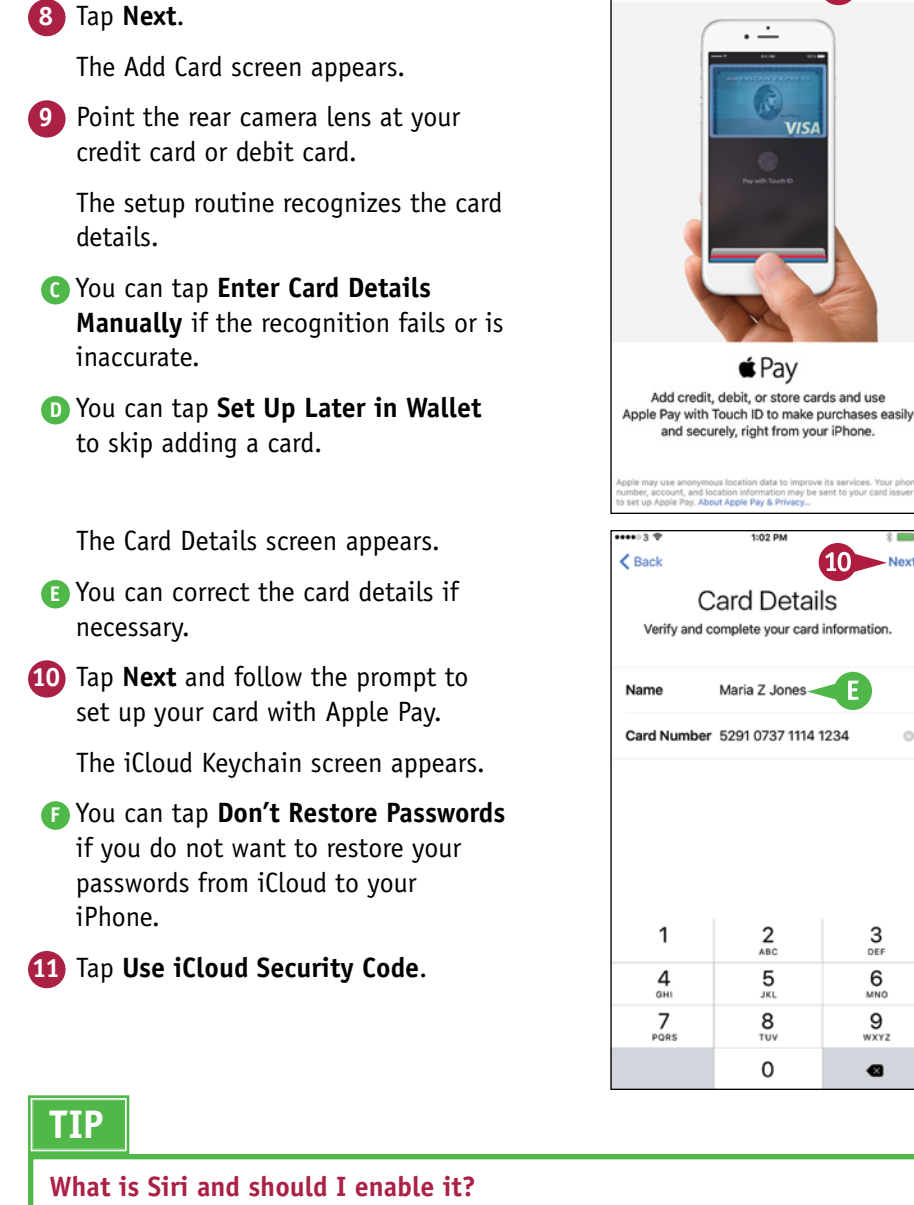

The Apple Pay screen appears.

Siri is Apple's voice‐driven assistant, which enables you to interact with your iPhone by voice. Many people find Siri useful, but if you do not, you can turn Siri off at any time. See Chapter 3 for instructions on using and customizing Siri.

 $continued$ 

-11

### **Set Up Your iPhone as New Using iCloud** (continued)

■ hen you set up your iPhone using iCloud, use an e-mail address that you intend to keep for the long term. This is especially important if you use the same e‐mail address for the Apple ID you use for the App Store; each app you buy is tied to that e-mail address, so if you change the address, you will need to authenticate again for each app update.

#### **Set Up Your iPhone as New Using iCloud** (continued)

The iCloud Security Code screen appears.

**12** Type your security code.

The iPhone verifies the security code with Apple's servers.

The Verification Code screen appears.

**13** Type the verification code sent to your trusted phone number.

> The iPhone checks that the verification code is correct.

The Siri screen appears.

**14** Tap **Use Siri** or **Don't use Siri**, as appropriate.

**Note:** You can turn Siri on or off at any point after setup.

The Diagnostics screen appears.

**Note:** To learn which details the diagnostics and usage reports contain, tap **About Diagnostics and Privacy**.

**15** Tap **Automatically Send** or **Don't Send**, as appropriate.

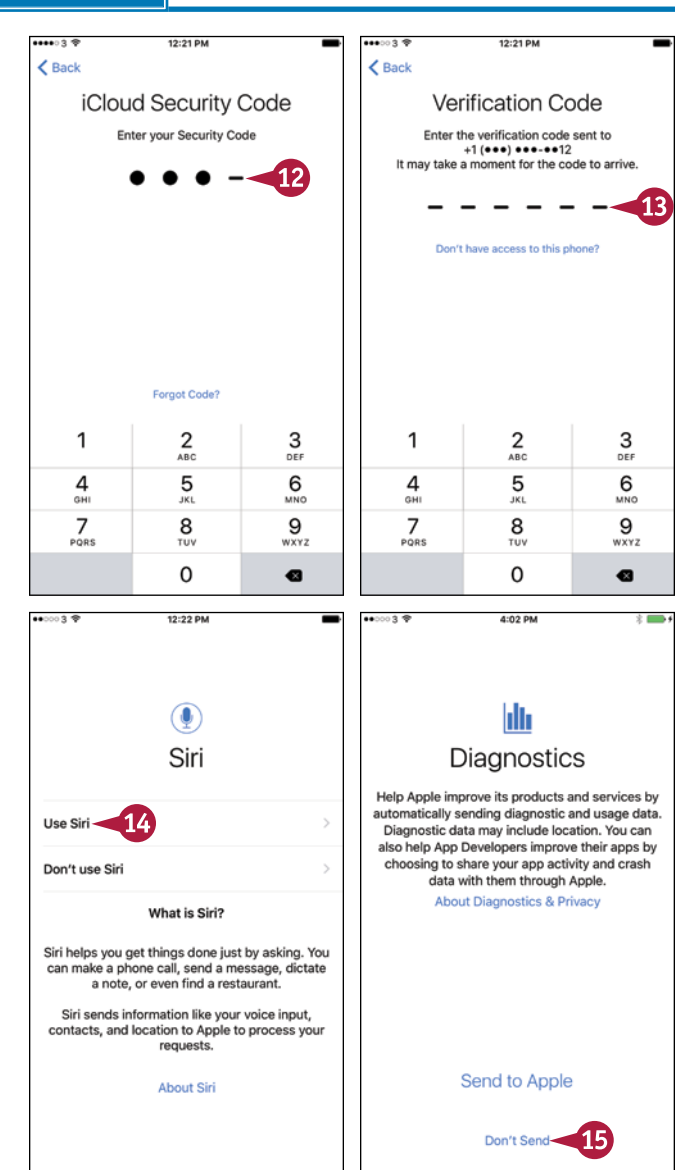

#### **Getting Started with Your iPhone 1**

The App Analytics screen appears.

**16** Tap **Share with App Developers** if you want to share usage statistics and crash data with the developers of the apps you use. Otherwise, tap **Don't Share**.

The Display Zoom screen appears.

**17** Tap **Standard** or **Zoomed** to choose which view to use.

The Display Zoom screen appears.

**G** You can tap **Standard** or **Zoomed** to switch between the views and decide which you prefer.

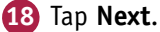

The Welcome to iPhone screen appears.

**19** Tap **Get Started**.

The Home screen appears, and you can begin using your iPhone.

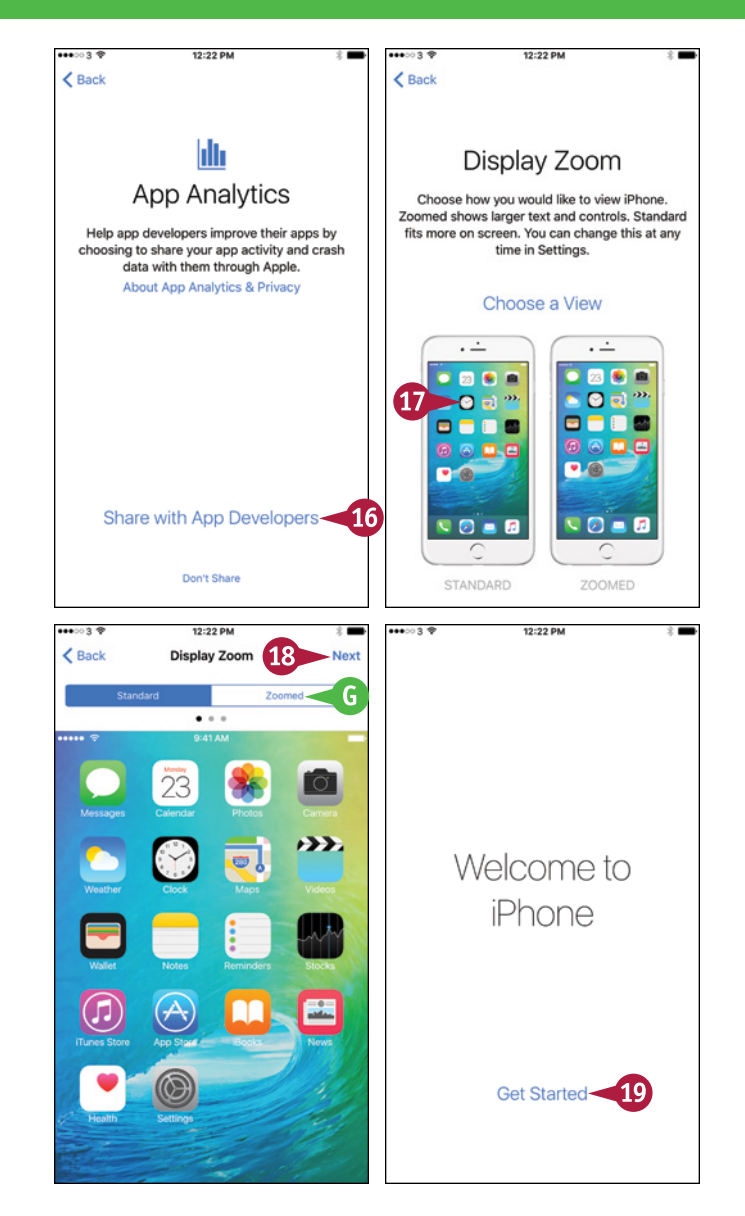

#### **TIP**

#### **Why should I use iCloud Keychain?**

iCloud Keychain gives you an easy way to store your passwords and credit card information securely on your iPhone, other iOS devices, and Mac. Instead of having to remember the password for each website, or look at a credit card when you need to enter its details, you can have iCloud Keychain automatically provide the details.

iCloud Keychain encrypts your data, but you must use a complex passcode to keep it secure. A standard four‐digit numeric passcode is not strong enough to keep your iCloud Keychain secure against serious attacks.

# <span id="page-31-0"></span>**Set Up Your iPhone from an iCloud Backup**

If you have used an iPhone or other iOS device before, you can set up your iPhone by restoring<br>from an iCloud backup. This backup can be from either another iPhone or iOS device or from the The you have used an iPhone or other iOS device before, you can set up your iPhone by restoring same iPhone.

When you restore your iPhone from an iCloud backup, you choose which backup to use — normally, the most recent one. iOS automatically restores your settings, downloads your apps from the App Store, and then installs them on the iPhone.

#### **Set Up Your iPhone from an iCloud Backup**

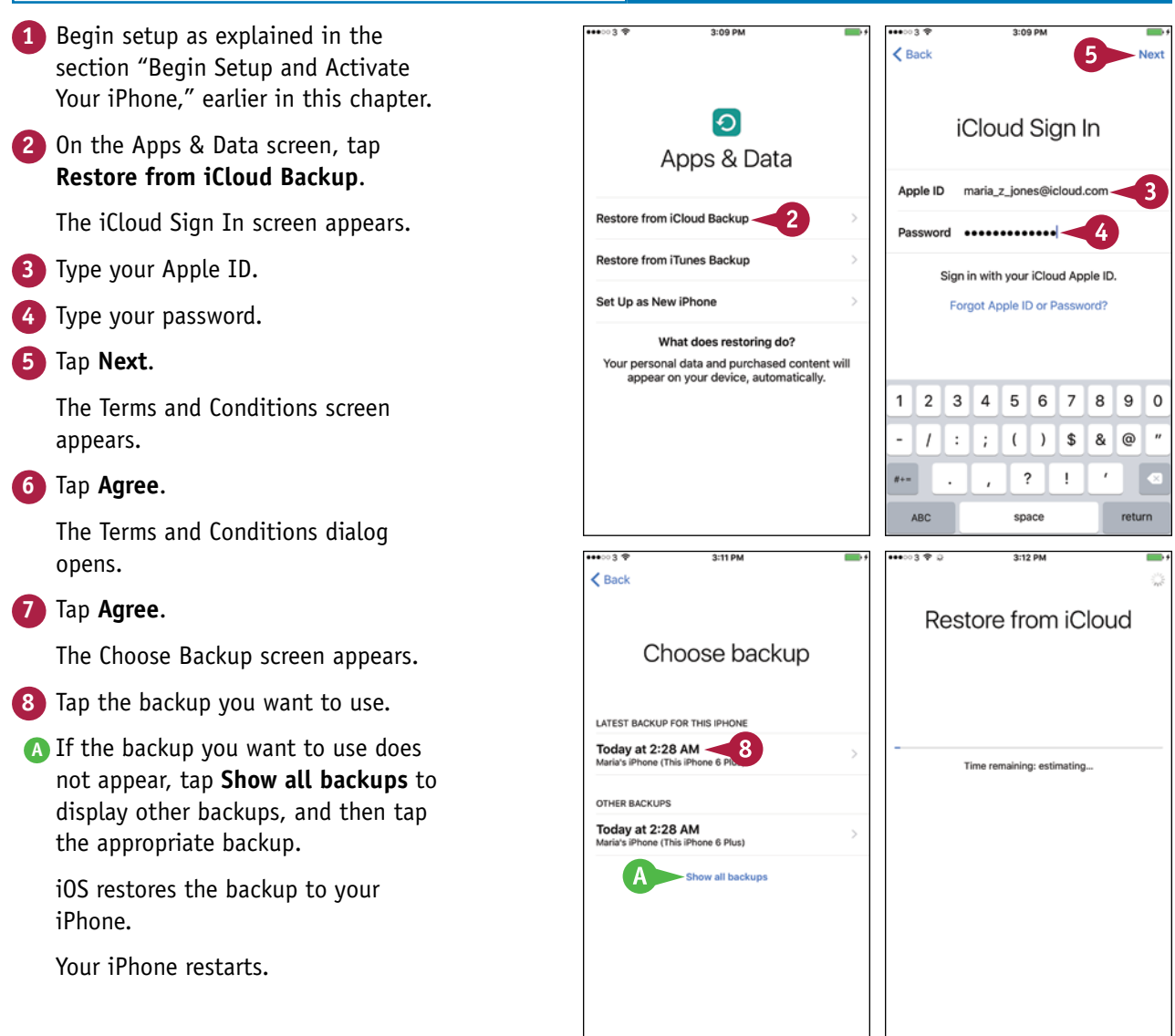

A screen for signing into iCloud appears.

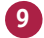

**9** Type your password.

**10** Tap **Next**.

The iCloud Keychain screen appears.

- **B** You can tap **Don't Restore Passwords** if you do not want to restore your passwords from iCloud to your iPhone.
- **11** Tap **Use iCloud Security Code**.

The iCloud Security Code screen appears.

**12** Type your security code.

The iPhone verifies the security code with Apple's servers.

The Verification Code screen appears.

**13** Type the verification code sent to your trusted phone number.

The iPhone checks that the verification code is correct.

The Welcome to iPhone screen appears.

**14** Tap **Get Started**.

The Home screen appears, and you can start using your iPhone.

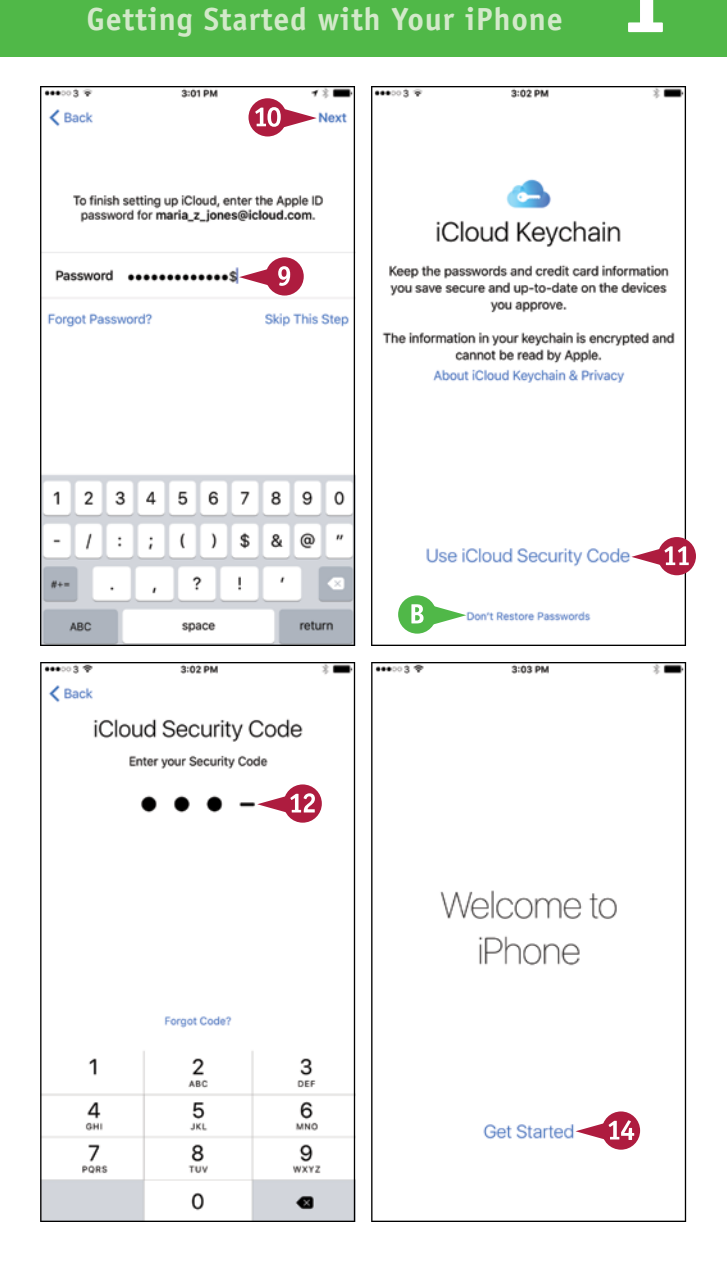

#### **TIP**

#### **Which iPhone backup should I use?**

Normally, it is best to use the most recent backup available for this iPhone or for the iPhone whose backups you are using. But sometimes you may find a problem exists with the latest backup. In this case, try the previous backup.

## <span id="page-33-0"></span>**Set Up Your iPhone from iTunes**

Instead of setting up your iPhone using iCloud, as described in the previous two section, you can<br>Set it up using iTunes. You can either restore an iTunes backup to the device or set up the iPhone T nstead of setting up your iPhone using iCloud, as described in the previous two section, you can from scratch using iTunes.

When setting up your iPhone for the first time, you can restore it from an iTunes backup of another iPhone — for example, your previous iPhone. If you have already set up this iPhone, you can restore it from its own backup.

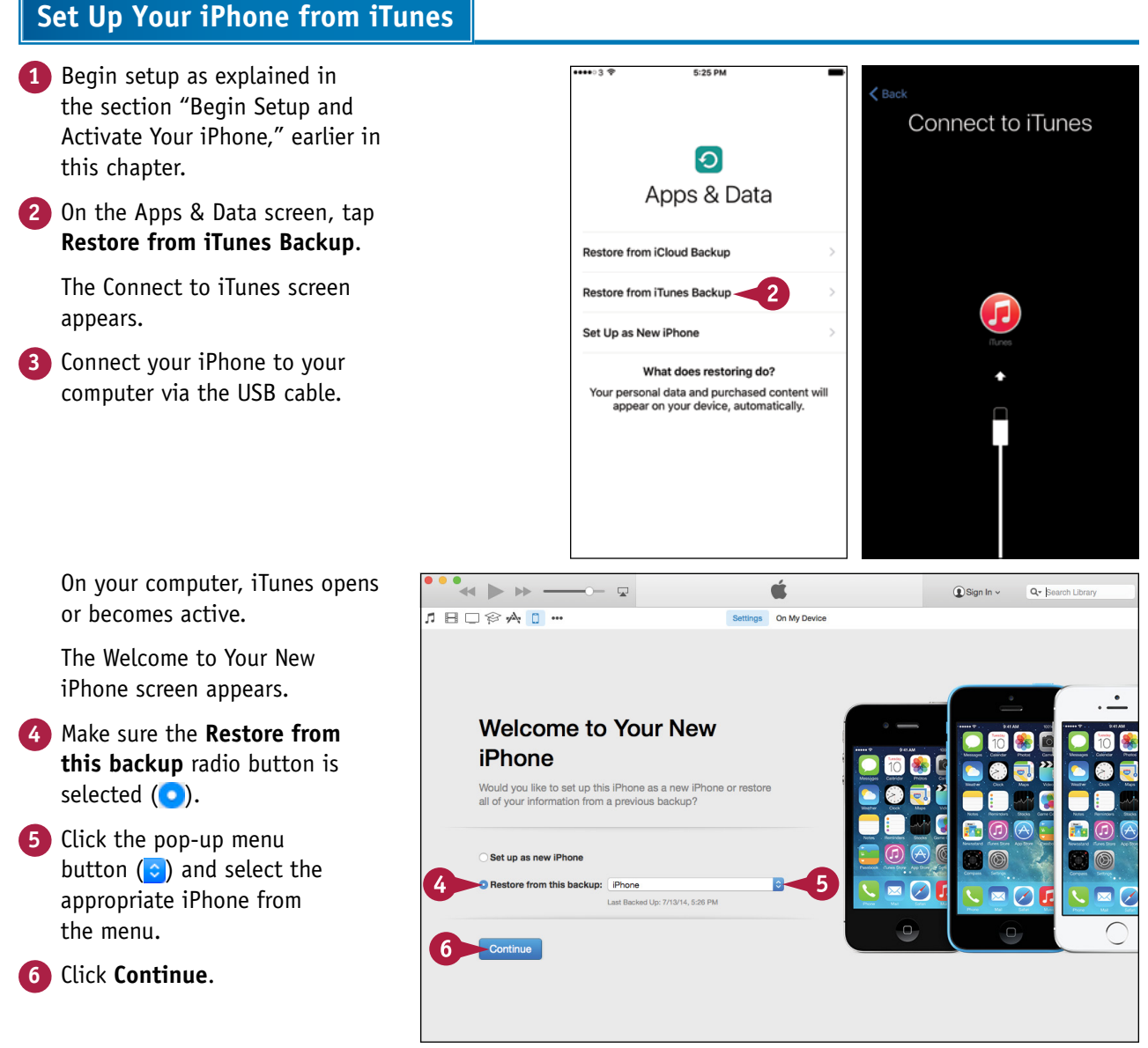

**Getting Started with Your iPhone 1**

iTunes restores your iPhone from the backup.

When the restore is complete, your iPhone restarts.

Your iPhone's control screens appear in the iTunes window.

You can now choose sync settings for the iPhone as explained in the next section, "Choose Which Items to Sync from Your Computer."

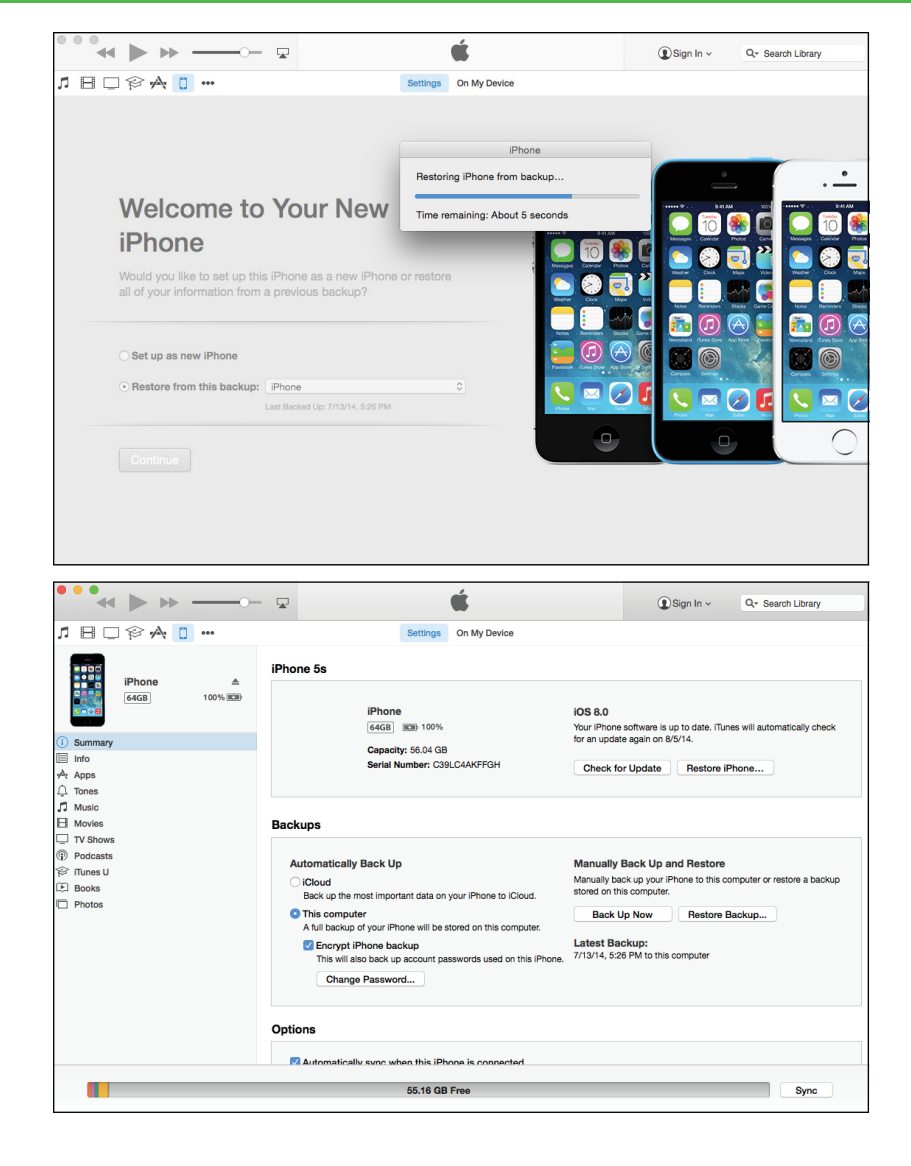

#### **TIP**

#### **How do I set up my iPhone from scratch using iTunes?**

On the Apps & Data screen, tap **Restore from iTunes Backup**, and then connect your iPhone to your computer via the USB cable. When the Welcome to Your New iPhone screen appears in iTunes on your computer, click **Set up as new iPhone** ( changes to **c**). Click **Continue**. On the Sync with iTunes screen that appears, click **Get Started**. The iPhone's control screens appear, and you can set up synchronization as described in the next section, "Choose Which Items to Sync from Your Computer."

## <span id="page-35-0"></span>**Choose Which Items to Sync from Your Computer**

After specifying that you will use iTunes to sync your iPhone, as explained in the previous section,<br>"Set Up Your iPhone from iTunes," you use the iPhone's control screens in iTunes to choose which items to sync. When setting your sync preferences, start on the Summary tab. Here, you can change your iPhone's name, choose whether to back up the iPhone to iCloud or to your computer, decide whether to encrypt the backup, and set general options for controlling syncing.

#### **Choose Which Items to Sync from Your Computer**

#### **Connect Your iPhone and Choose Options on the Summary Tab**

**1** Connect your iPhone to your computer via the USB cable.

The iTunes window appears.

**2** If your iPhone's control screens do not automatically appear, click **iPhone** ( $\Box$ ) on the navigation bar at the top of the screen.

**Note:** Your iPhone appears in iTunes with either a default name or the name you have given it.

The iPhone's control screens appear.

**3** Click **Summary** if the Summary screen is not already displayed.

The Summary screen appears.

- **4** To change the iPhone's name, click the existing name, type the new name, and press Enter or Return.
- **5** In the Automatically Back Up area, click **iCloud** ( changes to **c** ) or **This computer** (C) changes to **O**) to specify where to back up your iPhone.
- **6** If you choose to back up to this computer, click **Encrypt iPhone backup** (**changes** to **v**).

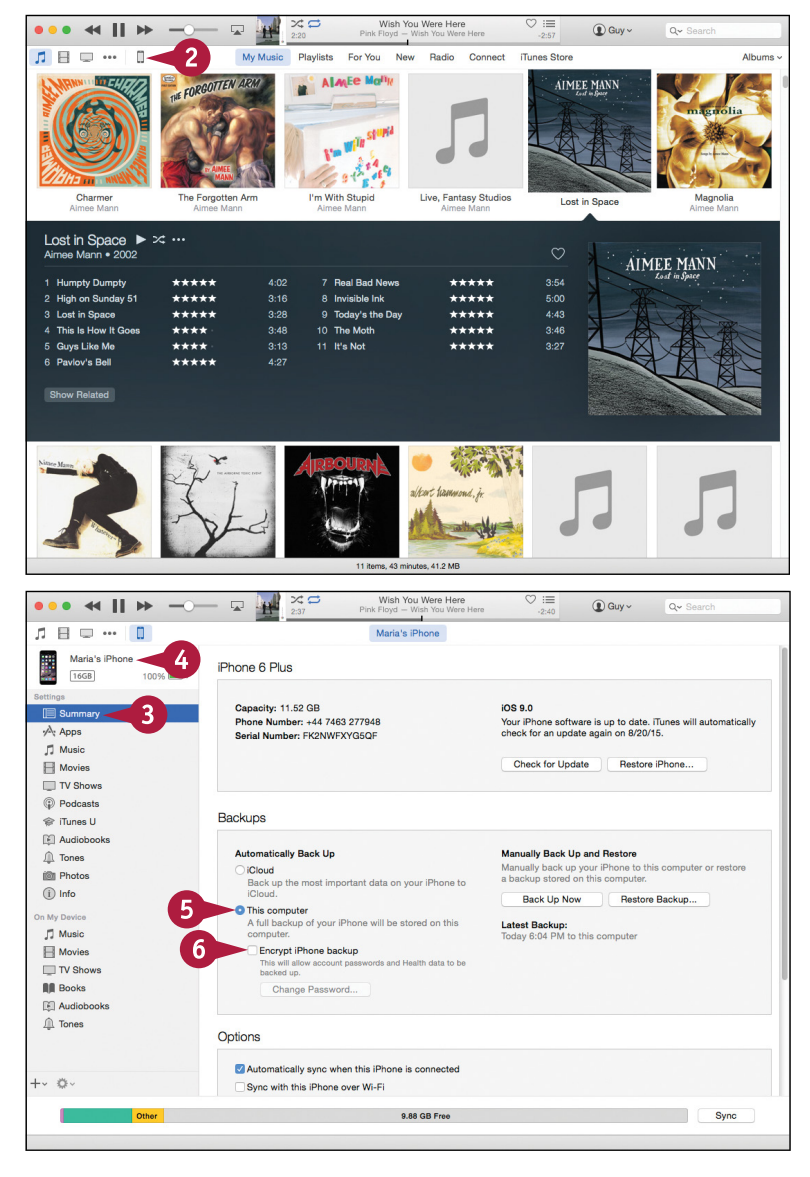
9

 $0 -$ 

Sync

#### **Getting Started with Your iPhone 1**

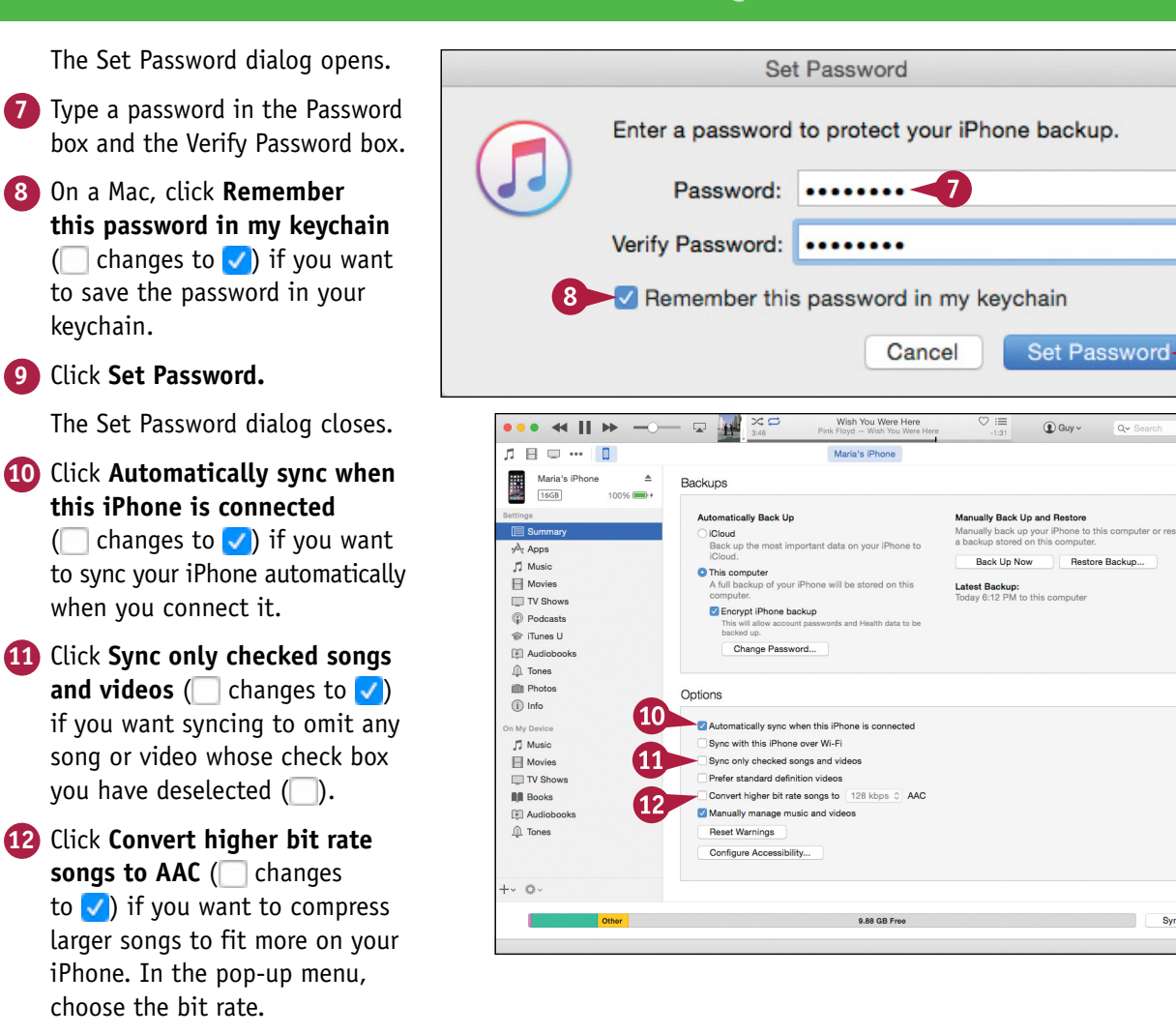

# **TIP**

#### **Should I back up my iPhone to my computer or to iCloud?**

If you plan to use your iPhone mostly with your computer, back up the iPhone to the computer. Doing so makes iTunes store a full backup of the iPhone on the computer, so you can restore all the data to your iPhone, or to a replacement iPhone, if necessary. You can also encrypt the backup. To keep your data safe, you must back up your computer as well. For example, you can use Time Machine to back up a Mac.

Backing up your iPhone to iCloud enables you to access the backups from anywhere via the Internet, but make sure your iCloud account has enough storage to contain the backups. An iCloud backup stores less information than an iTunes backup.

# **Choose Which Items to Sync from Your Computer** (continued)

Tunes makes it easy to choose which items to sync to your iPhone. By selecting the iPhone in the navigation bar in iTunes, and then clicking the appropriate item in the Settings area of the Source Tunes makes it easy to choose which items to sync to your iPhone. By selecting the iPhone in the list, you can quickly choose which apps, music, movies, and other items to sync from your computer.

After choosing the items to sync, you click the Apply button to apply your changes or the Sync button to run the sync.

# **Choose Which Items to Sync from Your Computer** (continued)

### **Choose Which Apps to Sync**

- **1** Click **Apps**.
- **A** You can click the pop-up menu button  $\left( \bullet \right)$  and choose how to sort the apps: Click **Sort by Name**, **Sort by Kind**, **Sort by Category**, **Sort by Date Added**, or **Sort by Size**, as needed.
- **2** Click **Install** for each app you want to sync to the iPhone (Install changes to Will Install).
- **3** Scroll down the screen and click **Automatically install new apps** ( $\Box$  changes to  $\Box$ ) if you want to sync new apps automatically. This is usually helpful.

### **Choose Which Music to Sync**

- **1** Click **Music**.
- **22 Click Sync Music** ( changes to  $\sqrt{ }$  ).
- **3** To load a selection of music, click **Selected playlists, artists, albums, and genres** (**C**) changes to **C**) instead of **Entire music library**.
- **B** Click **Automatically fill free space with songs** (**changes to v**) only if you want to put as much music as possible on your iPhone.
- **4** Click the check box ( $\Box$  changes to  $\Box$ ) for each playlist, artist, genre, or album to include.

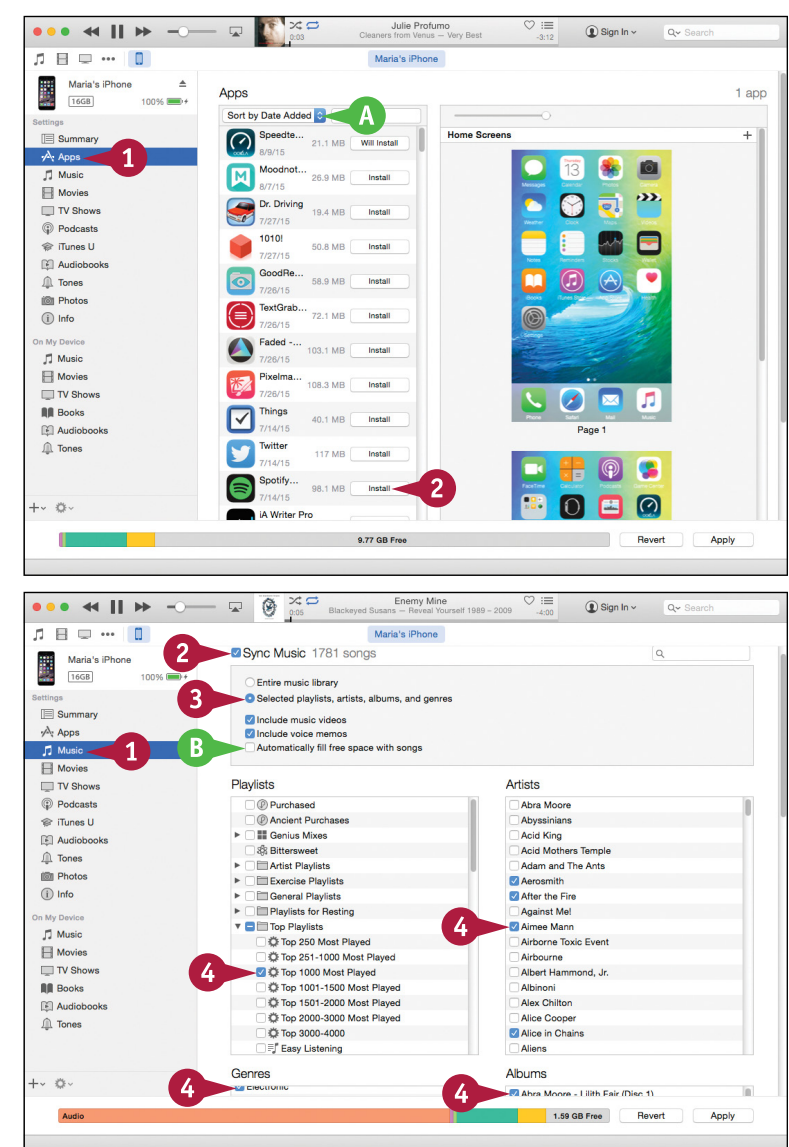

### **Getting Started with Your iPhone 1**

#### **Sync Photos**

**1** Click **Photos**.

**2** Click **Sync Photos** ( changes to  $\sqrt{ }$ ).

**Note:** In Windows, click **Sync Photos with** ( $\Box$  changes to  $\Box$ ), and then choose the folder in the drop‐down list.

- **3** Click the pop-up menu button (**c**) and choose the source of the photos — for example, **Photos**.
- **4** Choose which photos to sync. For example, click **Selected albums** ( $\bigcirc$  changes to  $\bigcirc$ ), and then choose the albums to include.

# **Apply Your Changes and Sync 1** Click **Apply** or **Sync**.

**Note:** The Apply button appears when you have made changes to the times you will sync. Click **Apply** to apply the changes and sync them.

iTunes syncs the items to your iPhone.

- **C** The readout shows you the sync progress.
- **D** If you need to stop the sync, click **Stop**  $(\times)$ .
- **2** When the sync finishes, disconnect your iPhone.

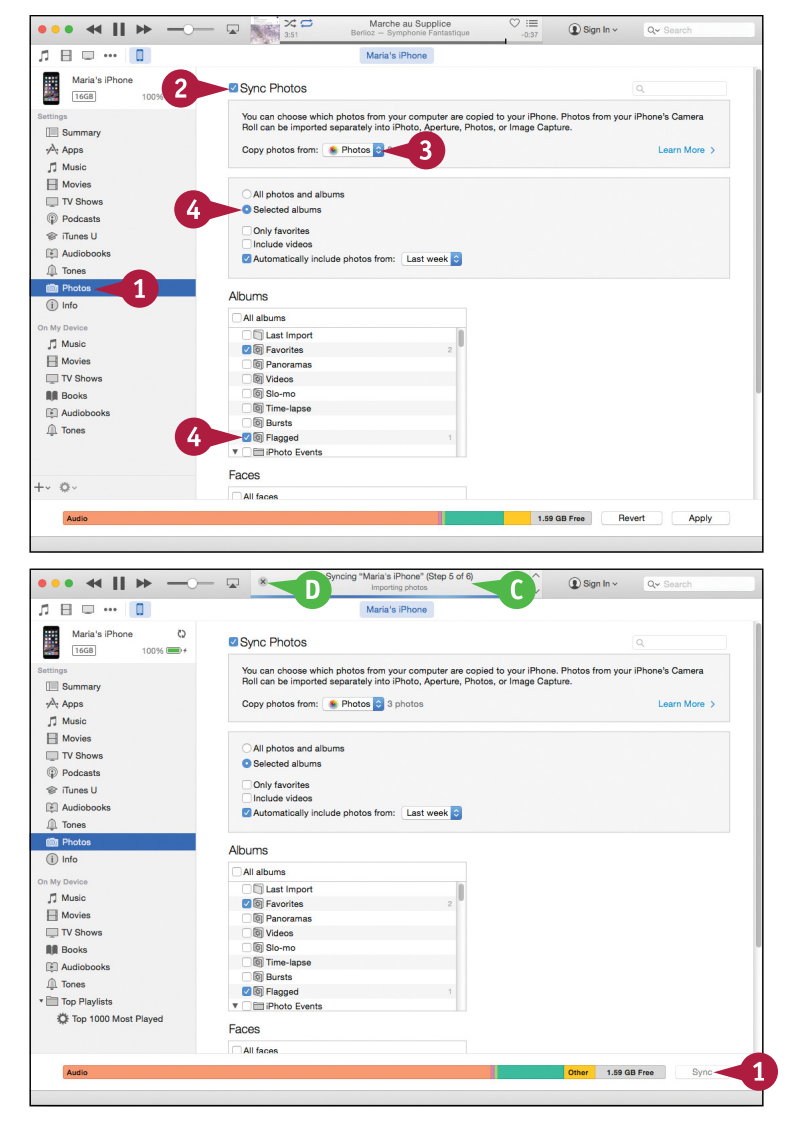

## **TIP**

#### **How can I fit more content on my iPhone?**

You cannot increase your iPhone's storage capacity — with some other phones, you can install a memory card — so the way to fit more content on is to prune and compress the existing content.

Video and music files tend to take the most space. For video, your only option is to remove files you do not need on your iPhone. For music, click the **Convert higher bit rate songs** check box (Cohanges to V) on the Summary tab and choose a low bit rate, such as 128 Kbps, to reduce the size of music files while retaining acceptable audio quality.

# **Sync Your iPhone with iTunes via Wi‐Fi**

Instead of syncing your iPhone with iTunes via USB, you can sync it wire<br>You must connect your iPhone and your computer to the same network. T nstead of syncing your iPhone with iTunes via USB, you can sync it wirelessly or "over the air."

To use wireless sync, you must first enable it in iTunes. You can then have the iPhone sync automatically when connected to a power source and to the same wireless network as the computer. You can also start a sync manually from the iPhone, even if it is not connected to a power source.

# **Sync Your iPhone with iTunes via Wi‐Fi**

### **Set Your iPhone to Sync with iTunes via Wi‐Fi**

- **1** Connect your iPhone to your computer with the USB cable.
	- The iTunes window appears.
- **2** Click **iPhone** ( $\Box$ ).

**Note:** Your iPhone appears in iTunes with the name you gave it.

The iPhone's control screens appear.

**3** Click **Summary**.

The Summary screen appears.

- **4** Click **Sync with this iPhone over Wi-Fi** (**changes** to  $\sqrt{ }$ ).
- **5** Click **Apply**.

iTunes applies the change.

**6** Disconnect your iPhone from your computer.

# **Perform a Manual Sync via Wi‐Fi**

**1** Press **Home**.

The Home screen appears.

**2** Tap **Settings** (**a**).

The Settings screen appears.

**3** Tap **General** ( $\circledcirc$ ).

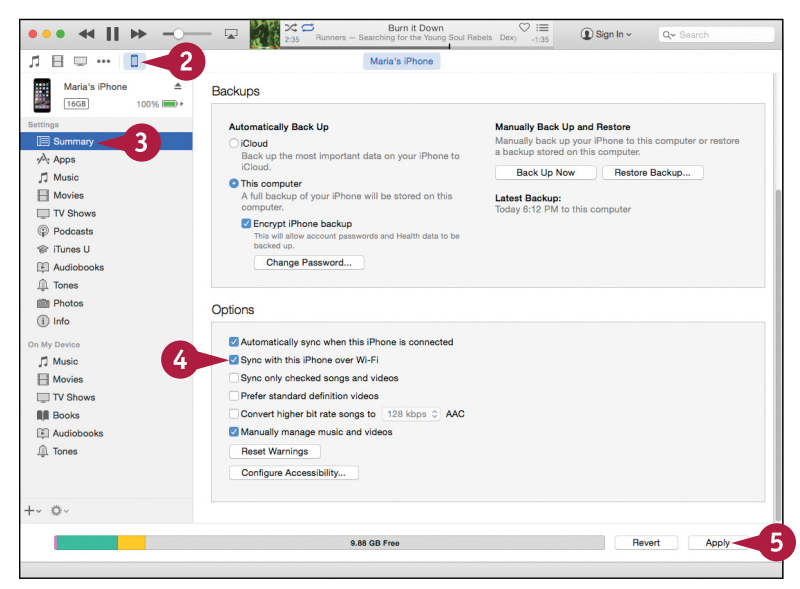

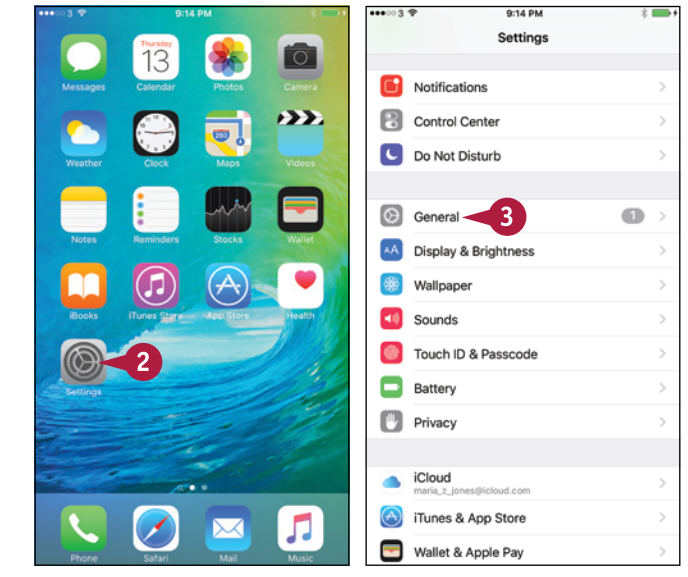

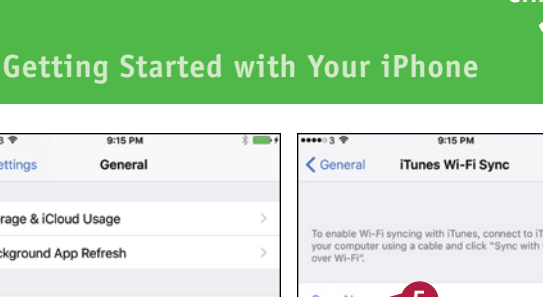

The General screen appears.

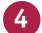

#### **4** Tap **iTunes Wi‐Fi Sync**.

The iTunes Wi‐Fi Sync screen appears.

**5** Tap **Sync Now**.

The sync runs.

**A** The Sync symbol  $(Q)$  appears in the status bar.

**B** The readout shows which part of the sync is currently running.

**6** When the sync completes, tap General  $($ .

The General screen appears.

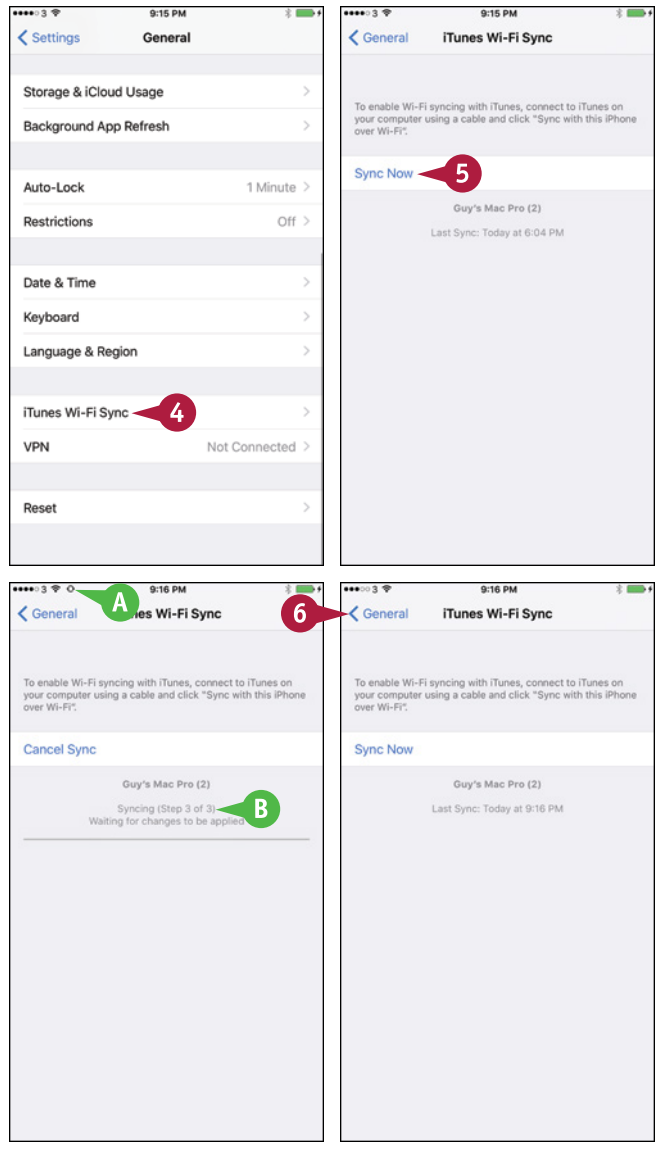

# **TIP**

#### **Can I sync my iPhone automatically via Wi‐Fi?**

Yes. To sync your iPhone automatically via Wi-Fi, connect your iPhone to a power source — for example, the iPhone power adapter. Make sure your computer is on and connected to your network, and that iTunes is running. Your iPhone automatically connects to your computer across the wireless network. iTunes syncs the latest songs, videos, and data.

To avoid interruptions, iTunes may sync your iPhone overnight. This means you need to leave your computer on for automatic syncing to occur, but it is fine for the computer to be asleep.

# **Explore the Interface and Launch Apps**

After you set up your iPhone with iCloud or iTunes, you are ready to start using the device. When you press **Home** to wake the iPhone from sleep, it displays the lock screen. You then unlock the iPhone to reach the Home screen, which contains icons for running the apps installed on the iPhone.

You can quickly launch an app by tapping its icon on the Home screen. From the app, you can return to the Home screen by pressing **Home**. You can then launch another app as needed.

# **Explore the Interface and Launch Apps**

#### **1** Press **Home**.

The iPhone's screen lights up and shows the lock screen.

**2** Tap the slider and drag it to the right.

The iPhone unlocks, and the Home screen appears.

**A** The iPhone has two or more Home screens, depending on how many apps are installed. The gray dots at the bottom of the Home screen show how many Home screens you have. The white dot shows the current Home screen.

**3** Tap **Notes** ( ).

The Notes app opens.

**Note:** If you chose to sync notes with your iPhone, the synced notes appear in the Notes app. Otherwise, the list is empty until you create a note.

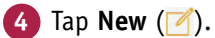

A new note opens, and the on‐screen keyboard appears.

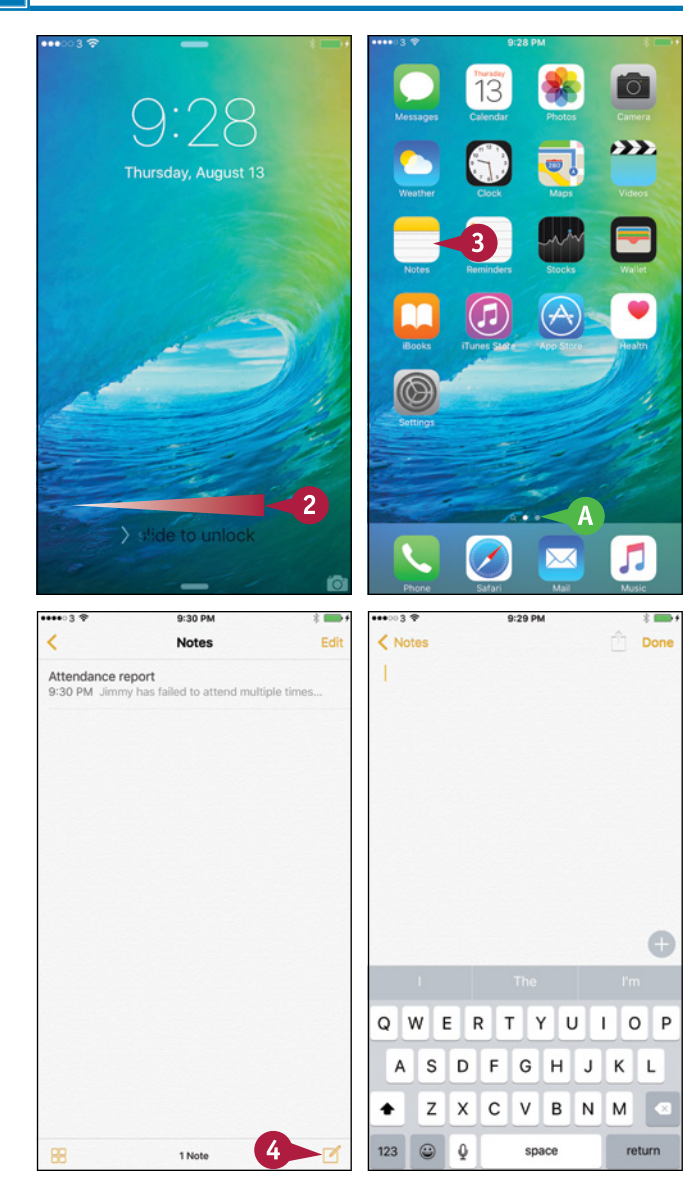

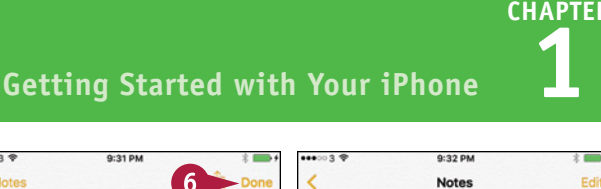

- **5** Type a short note by tapping the keys. **B** If the middle button in the suggestion bar shows the word you want, tap Spacebar to accept it. If one of the other buttons shows the right word, tap that button. **6** Tap **Done**. The on‐screen keyboard closes.  $\sqrt{2}$  Tap **Notes**  $\left(\sqrt{2}\right)$ .
- **C** The Notes list appears, with your note in it.

**8** Press **Home**.

The Home screen appears.

**9** Tap and drag to the left to display the second Home screen.

**Note:** You can also tap at the right end of the row of dots on the Home screen to move one screen to the right. Tap at the left end to move one screen to the left.

You can now launch another app by tapping its icon.

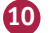

**10** Press the **Power/Sleep** button.

Your iPhone goes to sleep.

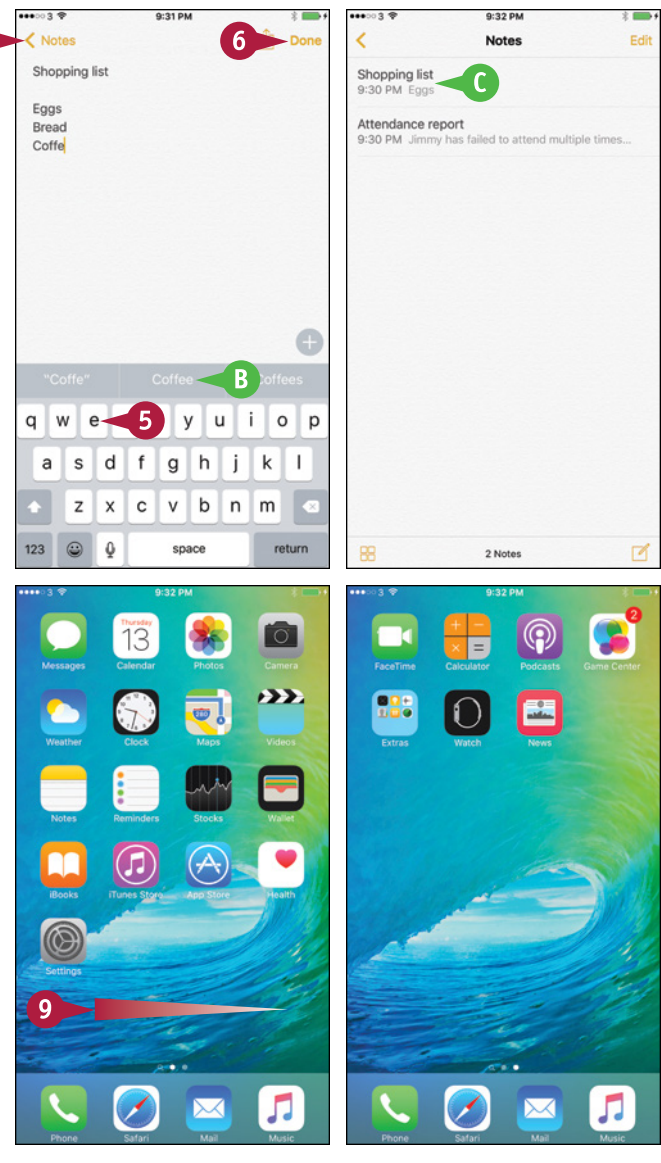

# **TIP**

#### **Where do I get more apps to perform other tasks?**

You can find an amazingly wide selection of apps — both free and those you pay for — on Apple's App Store. See Chapter 7 for instructions on finding and downloading the apps you need.

# **Using Notification Center**

Your iPhone handles many different types of alerts, such as missed phone calls, text messages, reminders, and meetings. Your iPhone integrates these alerts into Notification Center, together with information about the current weather and stock prices. You can quickly access Notification Center from the Home screen or any other screen. After you display Notification Center, you can respond to an alert, view your upcoming appointments, check on the weather, or look at your current stock prices.

# **Using Notification Center**

### **Open Notification Center**

**1** Tap at the top of the screen and swipe your finger down.

Notification Center appears.

- **A** The Today tab shows you a list of today's commitments.
- **B** A summary of the weather and your appointments appears at the top of the screen.
- **C** Your calendar appears below that.

**Note:** See the section "Choose Which Apps Can Give Notifications" in Chapter 2 for instructions on customizing notifications.

- **D** Further down the screen, your Stocks list appears, showing current data.
- **E** A summary of your commitments for tomorrow appears at the bottom of the screen.

#### **3** Tap **Notifications**.

The full list of notifications appears.

- **F** Tap a notification to access the app to which it belongs.
- **4** Tap and drag up from the bottom of the screen.

Notification Center closes.

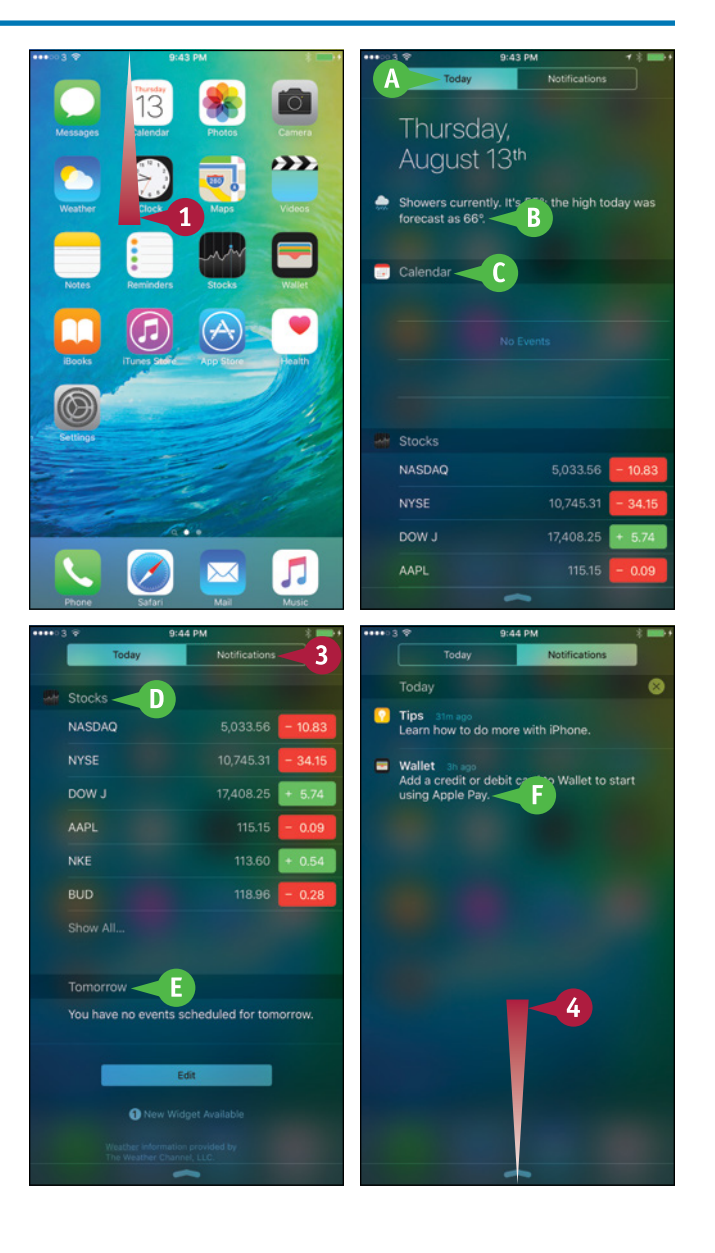

### **Getting Started with Your iPhone 1**

### **Open the Weather App from Notification Center**

**1** In Notification Center, tap the weather item at the top of the screen.

The Weather app opens, displaying the current weather.

- **G** You can swipe your finger to the left or right across the timeline to display other hourly details.
- **H** Swipe your finger left or right below the timeline to view the weather for another location.
- **I** Swipe up to display more weather information for this location.

#### **Open the Stocks App from Notification Center**

**1** In Notification Center, tap anywhere in the Stocks section.

The Stocks app opens, displaying the current stock prices, market capitalizations, and charts.

**Note:** You can customize Notification Center to show the notifications you want to see. See Chapter 2 for details.

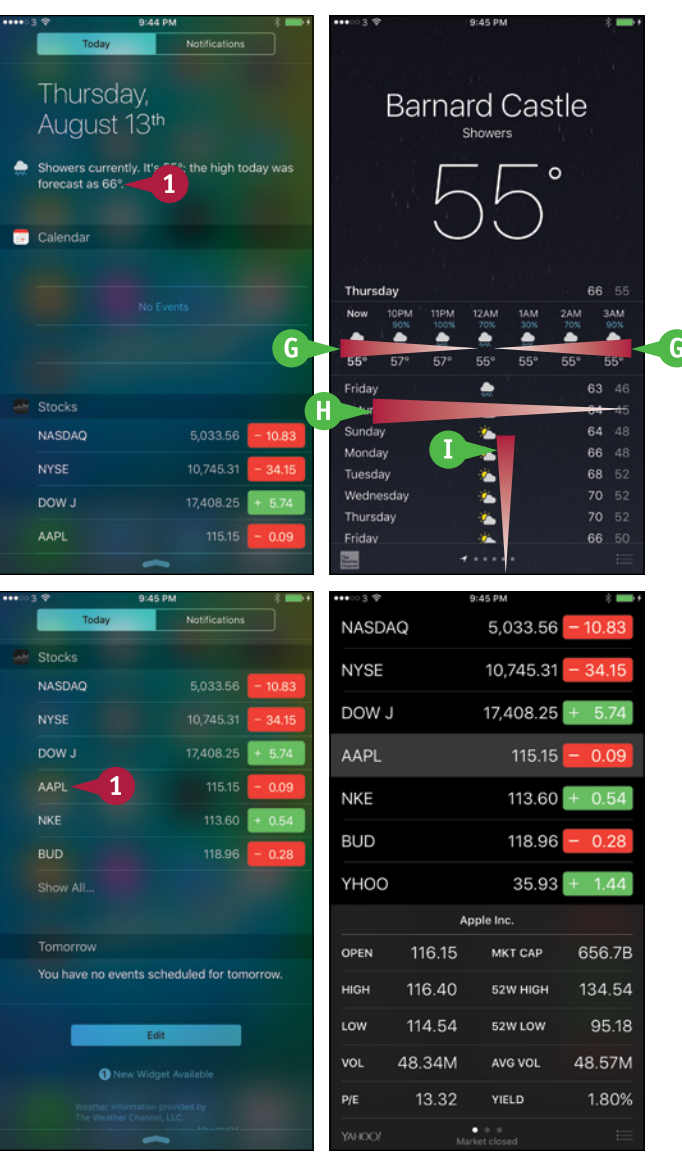

# **TIP**

#### **What happens if I receive a notification when my iPhone is locked?**

What happens when you receive a notification while the screen is locked depends on the type of notification. For most types of notifications, your iPhone displays an alert on the lock screen to alert you to the notification. Unlocking your iPhone while the alert is showing takes you directly to the notification in whatever app it belongs to  $-$  for example, to an instant message in the Messages app.

# **Using Control Center**

Control Center puts your iPhone's most essential controls at your fingertips. From Control Center, you can turn Airplane Mode, Wi-Fi, Bluetooth, Do Not Disturb Mode, and Orientation Lock on or off; control music playback and volume, and direct your iPhone's audio output to AirPlay devices; change the setting for the AirDrop sharing feature; and quickly access the Flashlight, Clock, Calculator, and Camera apps. Control Center appears as a pane that you open by swiping upward from the bottom of the screen.

# **Using Control Center**

### **Open Control Center**

**1** Tap and swipe up from the very bottom of the screen.

Control Center opens.

**Note:** You can open Control Center from most apps and screens. You may find some exceptions — for example, where iOS interprets an upward swipe as an action within the app.

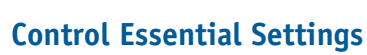

- **1** Tap **Airplane Mode** (  $\rightarrow$  or  $\rightarrow$  ) to turn Airplane Mode on  $(+)$  or off  $(+)$ .
- **2** Tap **Wi-Fi** (  $\epsilon$  or  $\epsilon$  ) to turn Wi-Fi on  $(\overline{\bullet})$  or off  $(\overline{\bullet})$ .
- **3** Tap **Bluetooth** (  $\ast$  or  $\ast$  ) to turn Bluetooth on  $(*)$  or off  $(*)$ .
- **4** Tap **Do Not Disturb** ( or  $\epsilon$  ) to turn Do Not Disturb Mode on ( or off  $(\bullet)$ .
- **5** Tap **Orientation Lock** ( or (a) to turn Orientation Lock on ( .) or off  $(\circ)$ .

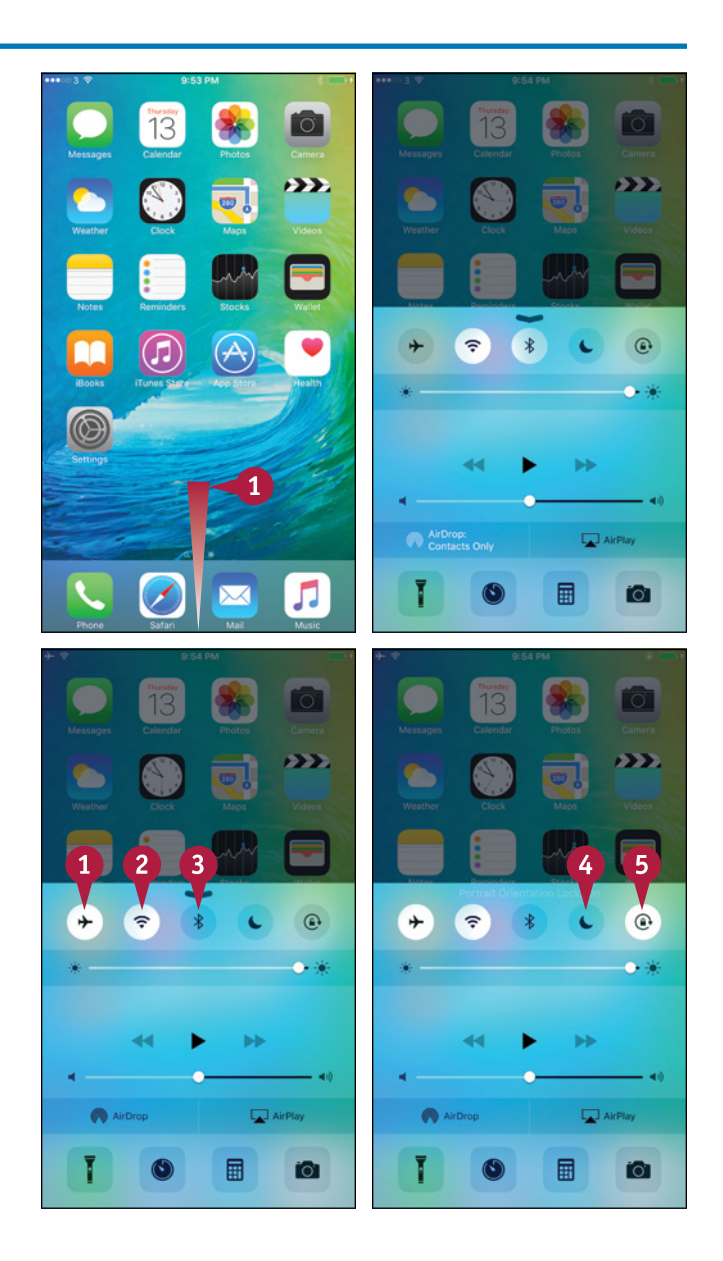

### **Getting Started with Your iPhone 1**

#### **Choose an AirPlay Device**

**1** In Control Center, tap **AirPlay** (**1)**.

The AirPlay dialog opens.

- **2** Tap the AirPlay speaker or Apple TV you want to use.
- **3** If you choose an AirPlay TV, set the **Mirroring** switch to On  $\left(\bigcirc\right)$  or Off  $\left(\bigcirc\right)$ , as needed.

**Note:** Turn mirroring on to send the whole iPhone screen to the Apple TV. Turn mirroring off to send only the audio or video that is playing.

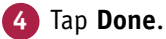

The AirPlay dialog closes.

### **Open Flashlight, Clock, Calculator, or Camera**

- **1** In Control Center, tap the appropriate icon:
- **A** Tap **Flashlight** (**1**) to turn on the Flashlight.
- **B** Tap **Timer** (**C**) to display the Timer screen in the Clock app.
- **C** Tap **Calculator** (**n**) to display the Calculator app.
- **D** Tap **Camera** (**C**) to display the Camera app.

The Flashlight turns on, or the app opens.

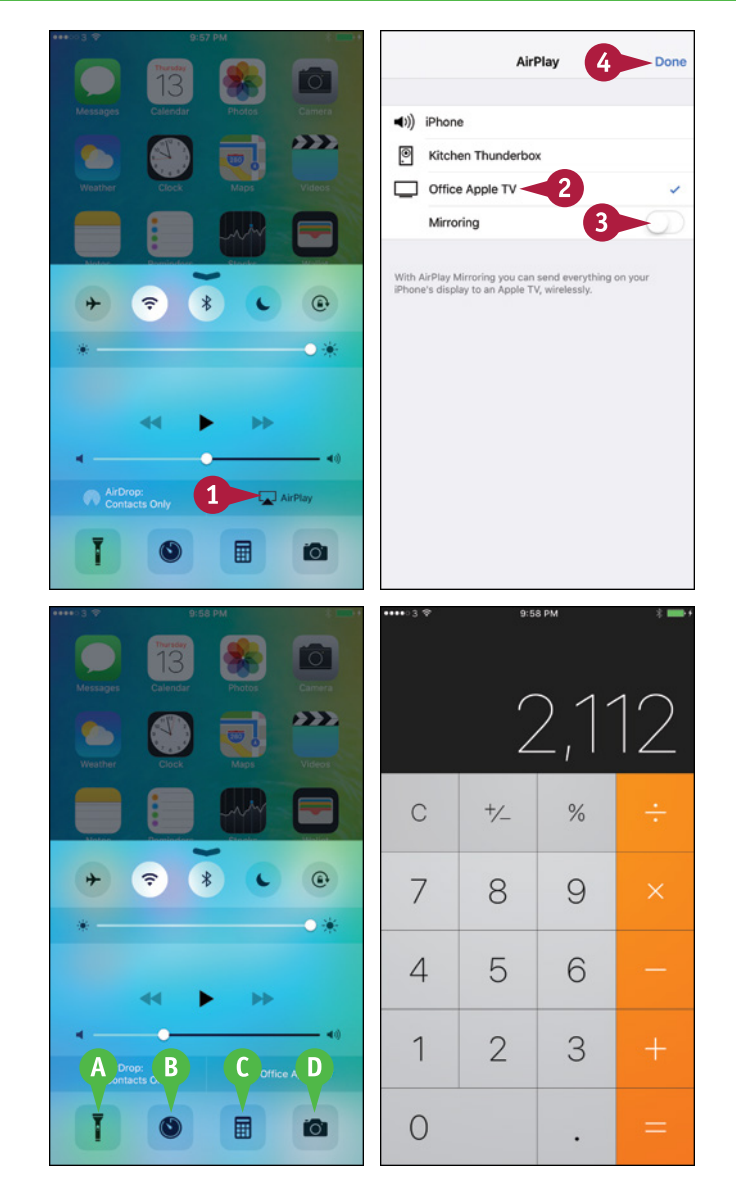

# **TIP**

#### **Can I use Control Center in landscape orientation?**

Yes. Simply swipe up from the bottom of the screen in an app that supports the rotated orientation. Control Center has a different landscape layout and takes up the whole screen, but the controls work the same way.

# **Using the Reachability Feature**

On large-screen iPhones, iOS provides a feature called Reachability to help you reach the top of the screen when you are using the iPhone one-handed. Reachability is especially useful if you have small hands.

You can turn Reachability on or off in the Settings app. Once it is turned on, you can use it whenever you need it.

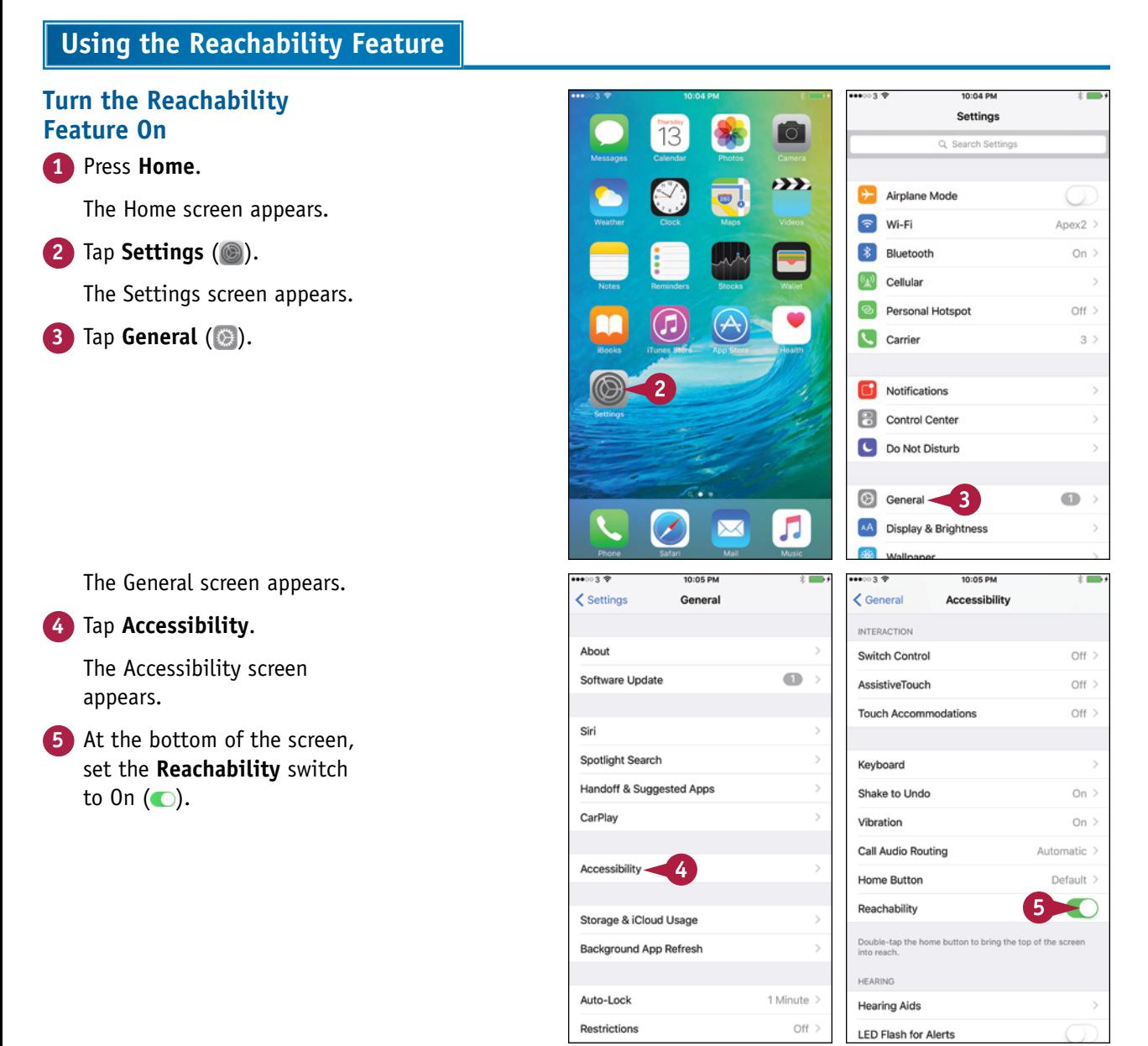

# **Use the Reachability Feature**

**1** Press **Home**.

The Home screen appears.

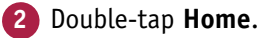

**Note:** Double‐tap **Home** lightly with your finger. Do not double‐press **Home**, because that displays the App Switcher instead.

> The screen slides down so that its top half is within easy reach.

**3** Tap the appropriate button. For example, tap **Photos** (**\*\***) to launch the Photos app.

The app opens, and you can use it as normal.

**4** When you need to reach the top of the screen easily, double‐tap **Home**.

The screen slides down.

**5** Tap the appropriate button.

The screen resumes its normal appearance.

**Note:** If you do not tap the screen for a few seconds after activating Reachability, the feature automatically returns the screen to normal.

# **Getting Started with Your iPhone 1**

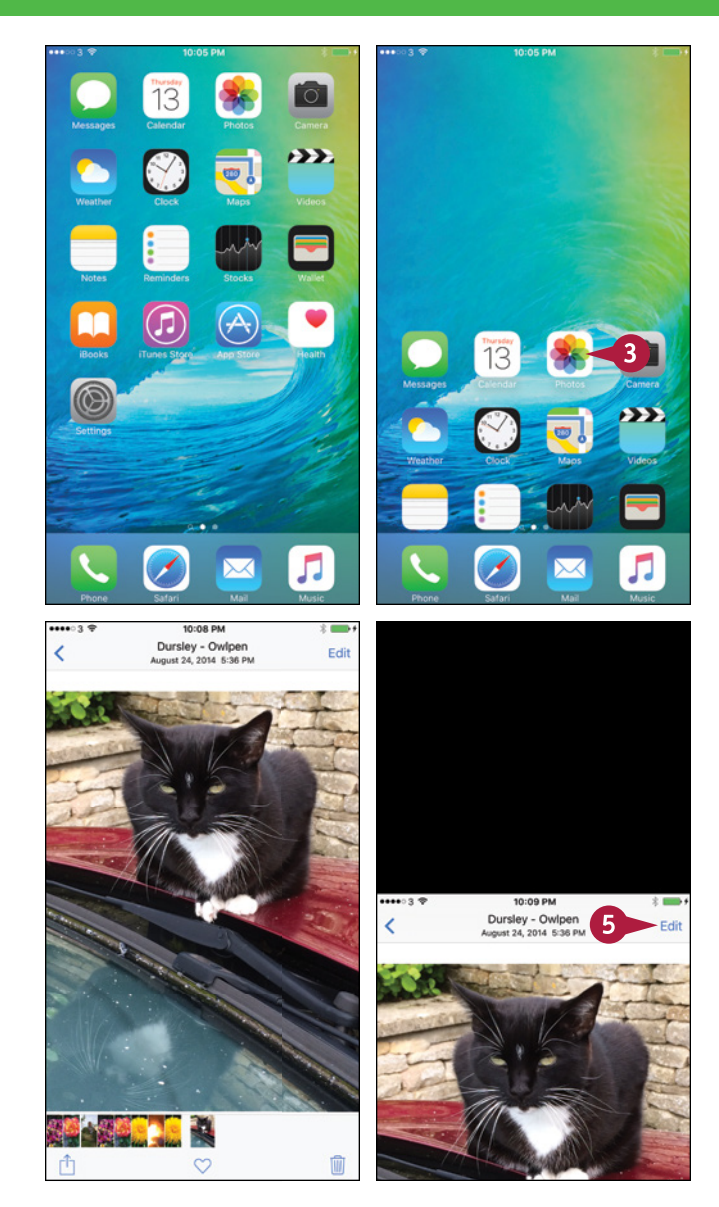

# **TIP**

### **How can I make the Home screen icons bigger on a large‐screen iPhone?**

You can turn on Zoomed view, which makes the Home screen icons and other interface elements appear larger.

Press **Home** and then tap **Settings** ( ) to display the Settings screen. Tap **Display & Brightness** (  $\triangle$  ) to display the Display & Brightness screen, and then tap **View** in the Display Zoom section. On the Display Zoom screen, tap **Zoomed** and then tap **Set**.

# **Personalizing Your iPhone**

**To make your iPhone work the way you prefer, you can configure its many settings. In this chapter, you learn how to control iCloud sync, notifications, audio preferences, screen brightness, and other key aspects of the iPhone's behavior.**

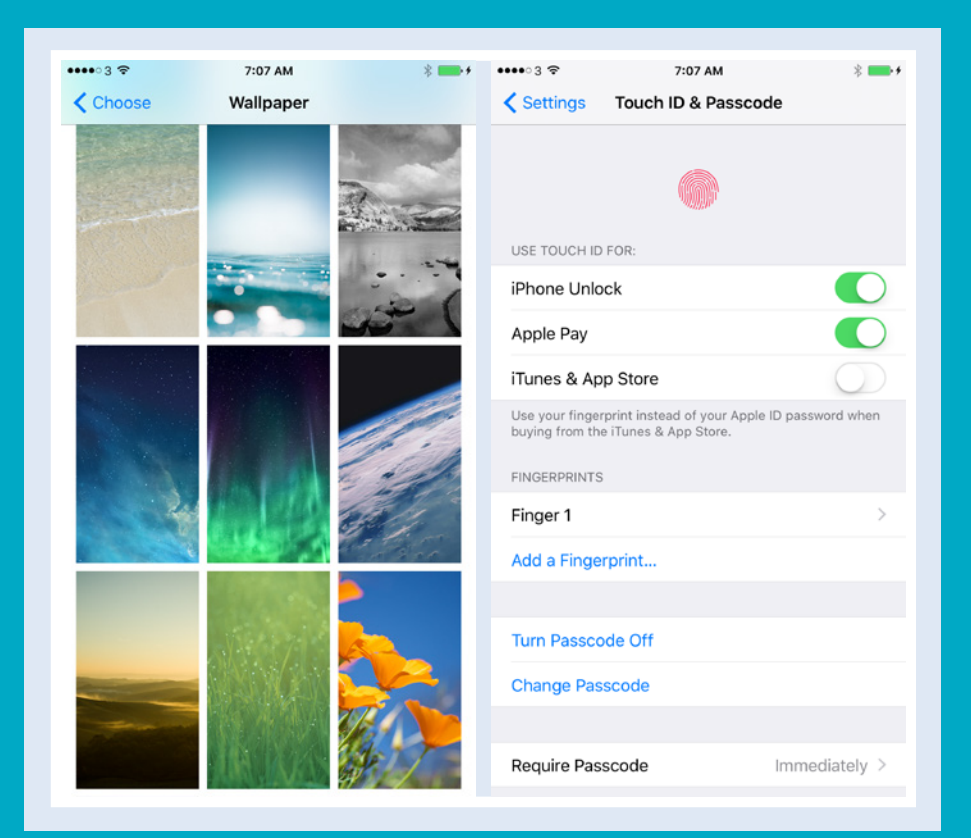

### [www.allitebooks.com](http://www.allitebooks.org)

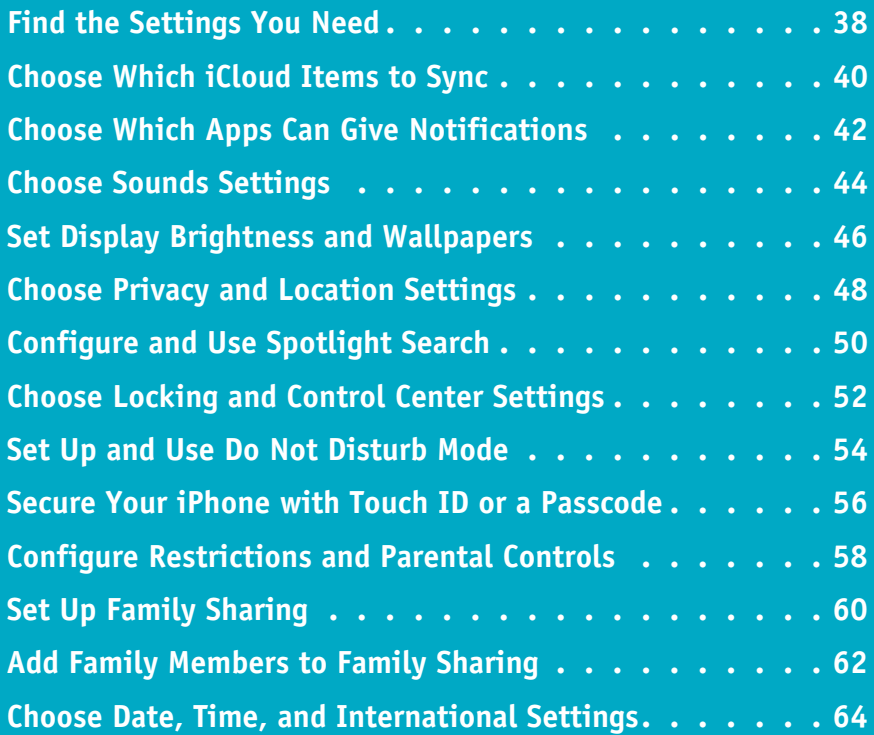

# **Find the Settings You Need**

The iOS operating system includes many settings that enable you to configure your iPhone to work the way you prefer. The central place for manipulating settings is the Settings app, whi work the way you prefer. The central place for manipulating settings is the Settings app, which contains settings for the iPhone's system software, the apps the iPhone includes, and third‐party apps you have added. To reach the settings, you first display the Settings screen and then the category of settings you want to configure.

# **Find the Settings You Need**

#### **Display the Settings Screen**

**1** Press **Home**.

The Home screen appears.

**2** Tap **Settings** ( ).

The Settings screen appears.

- **A** You can tap **Search Settings** (Q) and type a setting name or keyword to locate the setting. You may need to tap the screen and pull down to reveal the Search bar.
- **B** The top part of the Settings screen contains settings you are likely to use frequently, such as Airplane Mode, Wi‐Fi, and Bluetooth.
- **3** Tap and drag up to scroll down the screen.
- **C** This section contains settings for built‐in apps developed by Apple.
- **4** Tap and drag up to scroll further down the screen.
- **D** This section contains settings for built‐in apps developed by third‐party developers.
- **E** This section contains settings for apps you install. These apps can be either from Apple or from third‐party developers.

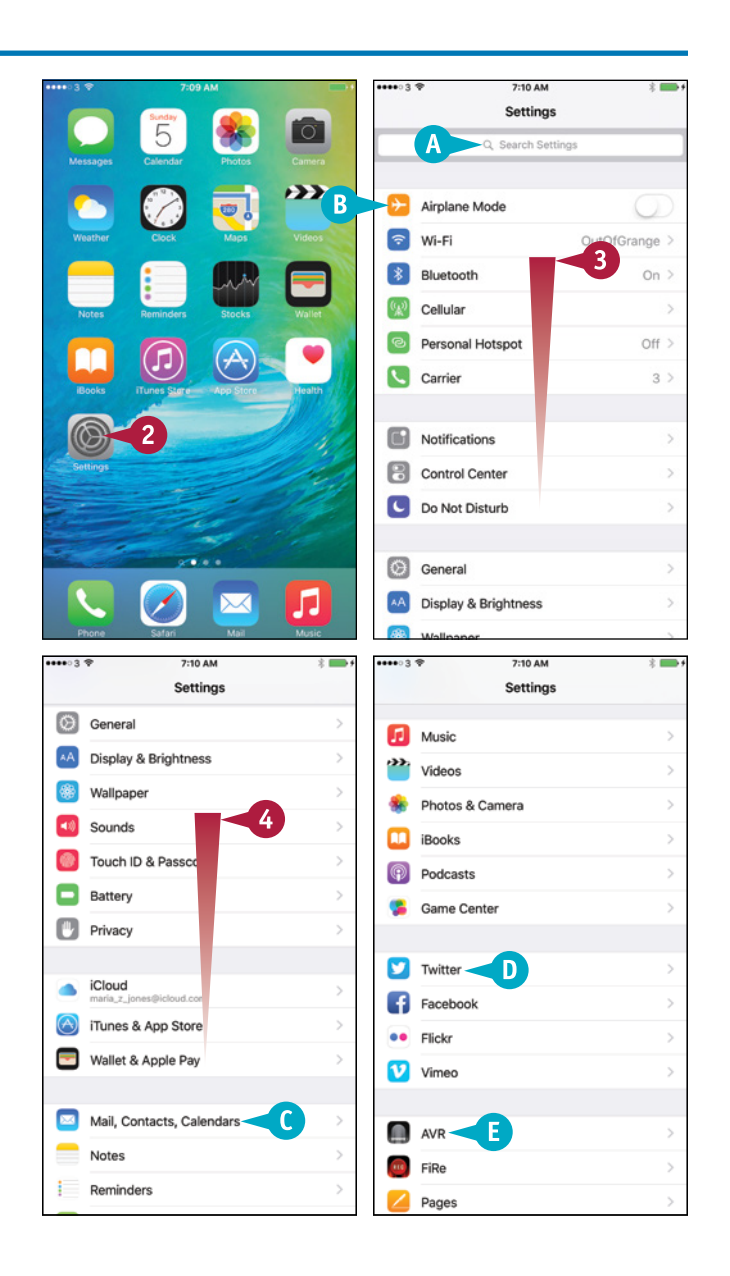

RINGER AND ALERTS

Change with Buttons

# **CHAPTER**

 $(1)$ 

# **Display a Settings Screen**

**1** On the Settings screen, tap the button for the settings category you want to display. **For example, tap Sounds** ( $\bullet$ ) to display the Sounds screen.

**2** Tap **Settings** (<) when you are ready to return to the Settings screen.

# **Display the Settings for an App**

- **1** On the Settings screen, tap the button for the app whose settings you want to display. For example, tap **Safari** (*i*) to display the Safari settings.
- **2** Tap **Settings** (<) when you are ready to return to the Settings screen.
- **3** Press **Home**.

The Home screen appears again.

**Note:** When you next open the Settings app, it displays the screen you were last using. For convenience, it is usually best to return to the main Settings screen when you finish choosing settings.

#### **Personalizing Your iPhone 2** Settings Sounde  $\epsilon$  Settings **VIRPATE** AA Display & Brightness Vibrate on Ring Vibrate on Silent  $\mathbf{1}$

 $\mathbf{v}_i$ 

**C** General

**Wallpaper** 

 $\left| \rule{0cm}{1.2cm} \right|$  Sounds  $\blacktriangleleft$ 

**Privacy** 

 $\bullet$ 

8 Rattery

**CON**  $\bigcirc$  $\overline{\phantom{a}}$ 

 $\blacksquare$ 

ŧ.  $12222$ 

 $\overline{\mathbf{z}}$ 

E.  $\mathcal{L}$ O  $\blacksquare$ 5ï G.  $\overline{\mathscr{C}}$ 

Я Ð 编

Touch ID & Passcode

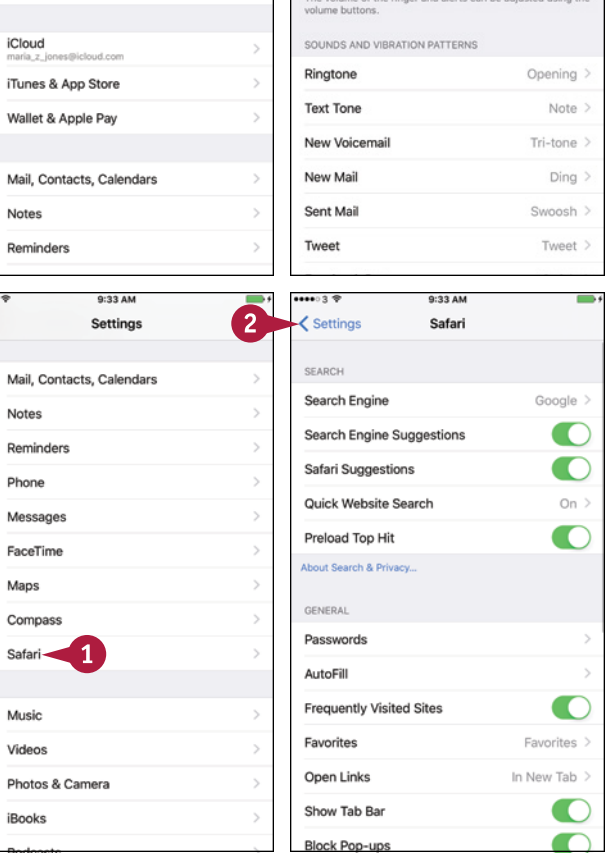

# **TIP**

#### **Why do only some apps have an entry in the Settings app?**

The Settings app contains entries for only those apps that have settings you can configure directly through iOS, the iPhone's operating system. Other apps include settings that you configure directly from within the app. This approach is more convenient for apps that have settings you are likely to change frequently while you use the app.

# **Choose Which iCloud Items to Sync**

A pple's iCloud service enables you to sync many types of data — such as your e-mail account details, your contacts, and your calendars and reminders — online so you can access them from any of your devices. You can also use the Find My iPhone feature to locate your iPhone when it goes missing. To use iCloud, you set your iPhone to use your Apple ID, and then choose which features to use.

# **Choose Which iCloud Items to Sync**

#### **1** Press **Home**.

The Home screen appears.

**2** Tap **Settings** ( ).

The Settings screen appears.

**3** Tap **iCloud** ( ) to display the iCloud screen.

**Note:** If you have not yet set up iCloud on your iPhone, type your Apple ID and password on the iCloud screen, and then tap **Sign In**. If you do not yet have an Apple ID, tap **Get a Free Apple ID** and follow the prompts.

**4** Tap **iCloud Drive** (**4**).

The iCloud Drive screen appears.

- **5** Set the **iCloud Drive** switch to On ( ) to enable iCloud Drive.
- **6** Set the **Show on Home Screen** switch to On ( to display the iCloud Drive icon on the Home screen.
- **Set each app's switch to On**  $(\bullet)$  **or Off**  $(\circ)$ **, as** needed.
- **8** Set the Use Cellular Data switch to On ( if you want to transfer data across the cellular connection.

**Note:** If you set the **Use Cellular Data** switch to On  $\left(\bigcirc\right)$ , monitor your data usage as explained in Chapter 6 to ensure that you do not exceed your data plan.

**9** Tap **iCloud**  $\left(\right)$ .

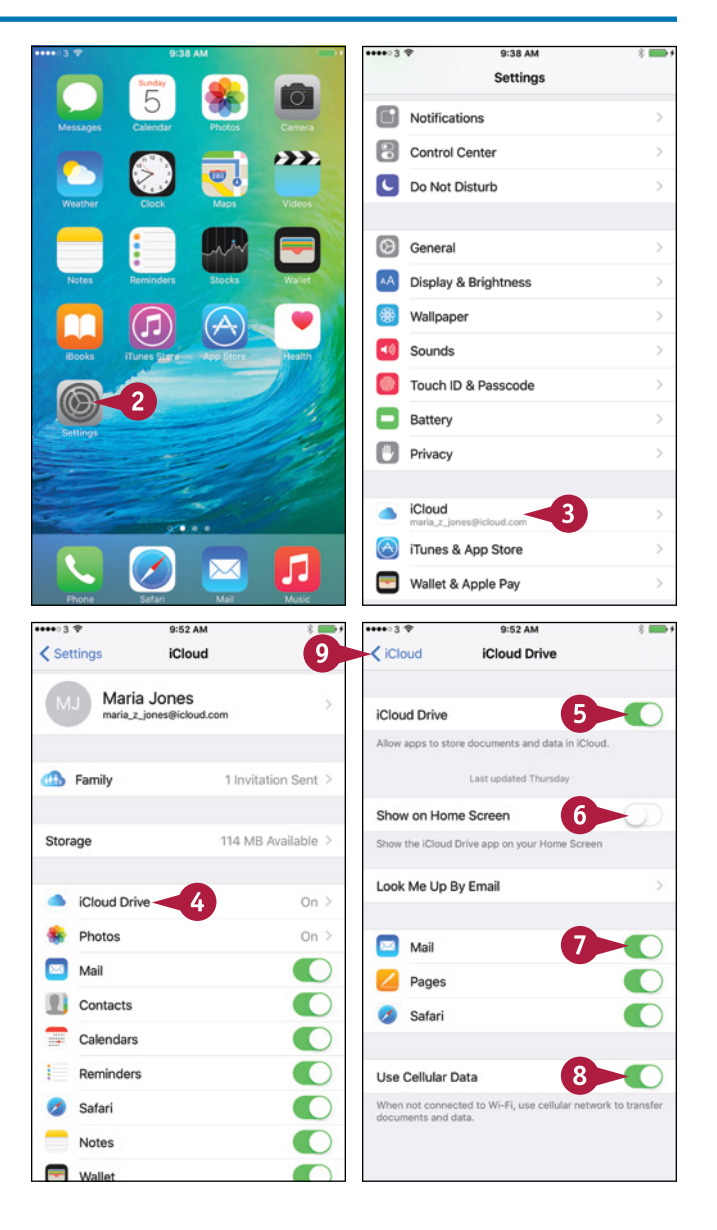

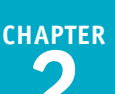

The iCloud screen appears again.

**10** Tap **Photos** (**\***).

The Photos screen appears.

- **11** Set the **iCloud Photo Library** switch to On ( to store all your photos in iCloud.
- **12** Tap **Optimize iPhone Storage** if you need to save space. Tap **Download and Keep Originals** if you prefer to keep original photos on your iPhone.
- **13** Set the **Upload to My Photos Stream** switch to On  $\left(\bigcirc\right)$  to upload photos to your photo stream.
- **14** Set the **iCloud Photo Sharing** switch to On ( to use Photo Sharing.

**15** Tap **iCloud**  $\left(\right)$ .

The iCloud screen appears again.

- **16** Set the Mail  $(\infty)$ , **Contacts**  $\Box$ ), **Calendars**  $(\equiv)$ , **Reminders** (**i**), **Safari** (**A**), **Notes** (**b**), and **Wallet** ( $\Box$ ) switches to On ( $\Box$ ) or Off ( $\Box$ ), as needed.
- **17** Tap Backup (3).

The Backup screen appears.

- **18** Set the **iCloud Backup** switch to On (
- **19** Tap **iCloud**  $\left(\right)$ .
- **20** Tap **Keychain** ( ) to display the Keychain screen, set the **iCloud Keychain** switch to On (O), and then follow the prompts to create a security code.

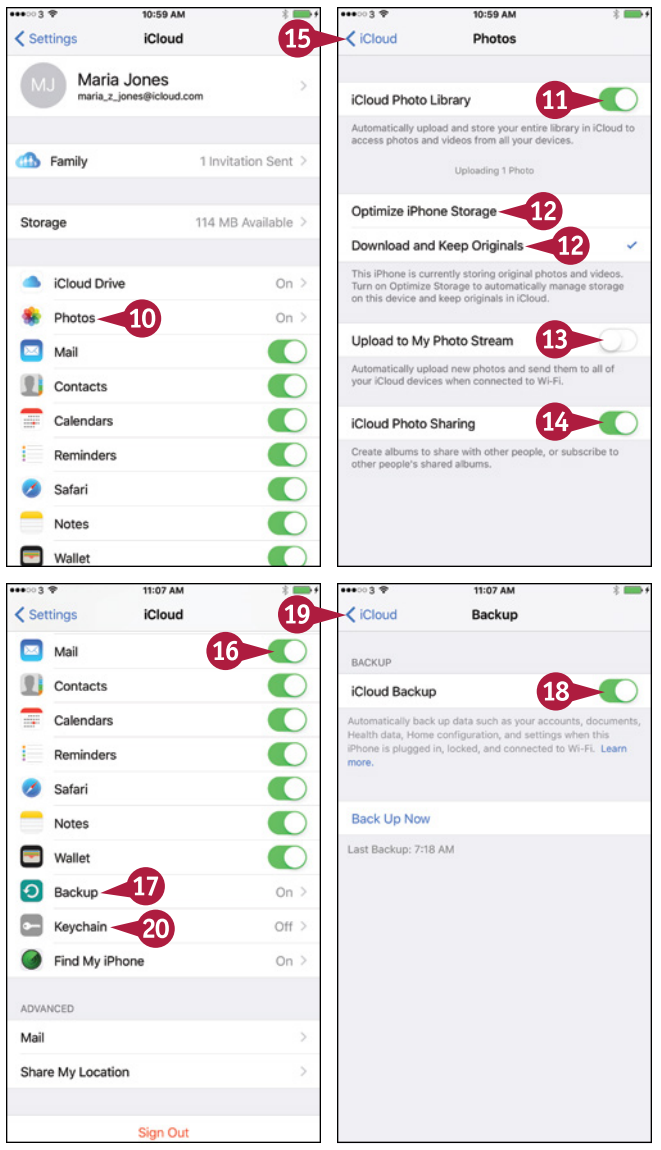

# **TIPS**

#### **How much space does iCloud provide?**

iCloud provides 5GB of space for a free account; content and apps you acquire from Apple do not count against this space, nor do your Photo Stream photos or songs included in iTunes Match. You can buy more space by tapping **Storage**, tapping **Manage Storage** on the Storage screen, and then tapping **Change Storage Plan** on the Manage Storage screen.

#### **Should I turn on Find My iPhone?**

Yes. Find My iPhone enables you to locate your iPhone when you misplace it or learn where it is when someone misappropriates it. It also prevents someone else from activating your iPhone on their own account.

# **Choose Which Apps Can Give Notifications**

C ome iPhone apps can notify you when you have received messages or when updates are available. You can choose which notifications an app gives or prevent an app from showing notifications. You can also choose the order for notifications in Notification Center and control which notifications appear on the lock screen.

iPhone apps use three types of notifications: badges on app icons, banners at the top of the screen, and alert dialogs. See the tip for details.

#### **Choose Which Apps Can Give Notifications1** Press **Home**.  $\overline{5}$ The Home screen appears. **2** Tap **Settings** ( **8**). The Settings screen appears. **3** Tap **Notifications** ( ). The Notifications screen appears. 11:20  $\zeta$  Settings **Notifications 4** Set the **Group By App** switch to On ( ) if you want to group recent notifications by their apps. NOTIFICATIONS VIEW **5** Tap **Sort Order**. ์ร Sort Order < The Sort Order screen appears. Group Ry Ann **6** Tap **Recent** if you want your iPhone to sort NOTIFICATION STYLE App Store notifications automatically by date. Tap **Manual** Calendar if you want to sort notifications manually. This adges, Sounds, Alerts FaceTime example uses **Manual**. Game Center The list of apps appears. Mail iaii<br>idges, Sounds, Banner Tap a handle  $(\equiv)$  and drag the app up or down. Maps 51

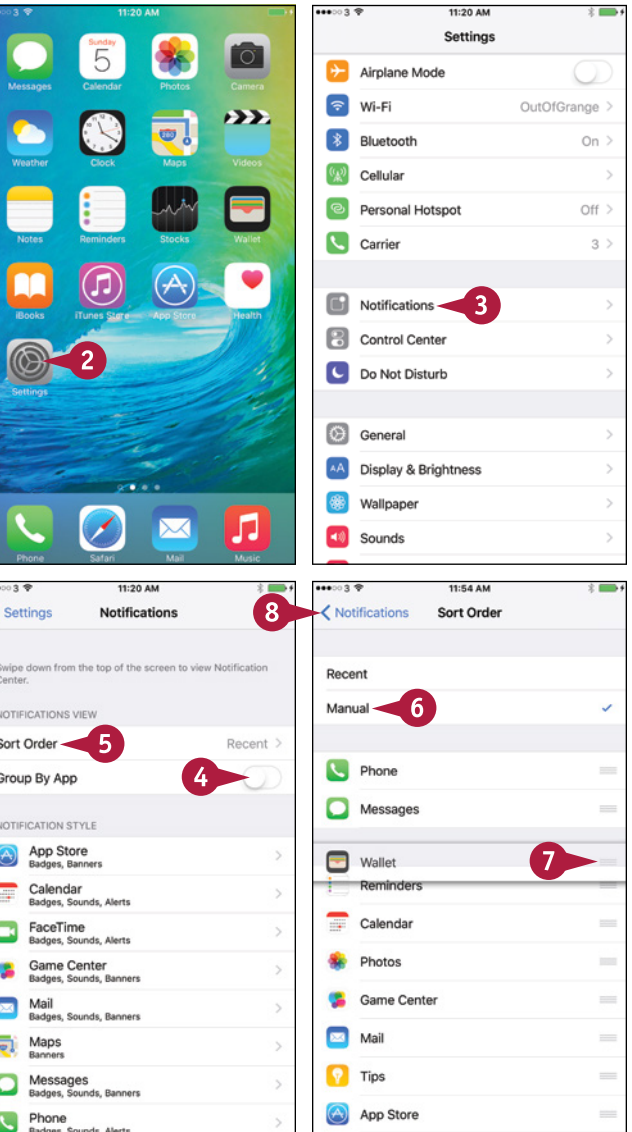

**8** Tap **Notifications** ( ).

The Notifications screen appears again.

**9** Tap the app for which you want to configure notifications. This example uses **Game Center** ( **2**).

The app's screen appears.

- **10** Set the **Allow Notifications** switch to On (O) to enable notifications.
- **11** Set the **Show in Notification Center** switch to On  $\left(\bigcirc\right)$  to include the app's notifications in Notification Center.
- **12** Set the **Sounds** switch to On ( ) to enable notification sounds.
- **13** Set the **Badge App Icon** switch to On ( ) to show badges.
- **14** Set the **Show on Lock Screen** switch to On (O) or Off  $($ ), as needed.
- **15** Tap **None**, **Banners**, or **Alerts** to choose what alerts to show.
- **16** Tap **Show Alerts from Everyone** or **Show Alerts from My Contacts**, as needed.
- **17** Tap **Notifications** ( $\langle \rangle$ ).

The Notifications screen appears.

**18** Tap **Settings** ( $\langle \rangle$ ).

The Settings screen appears.

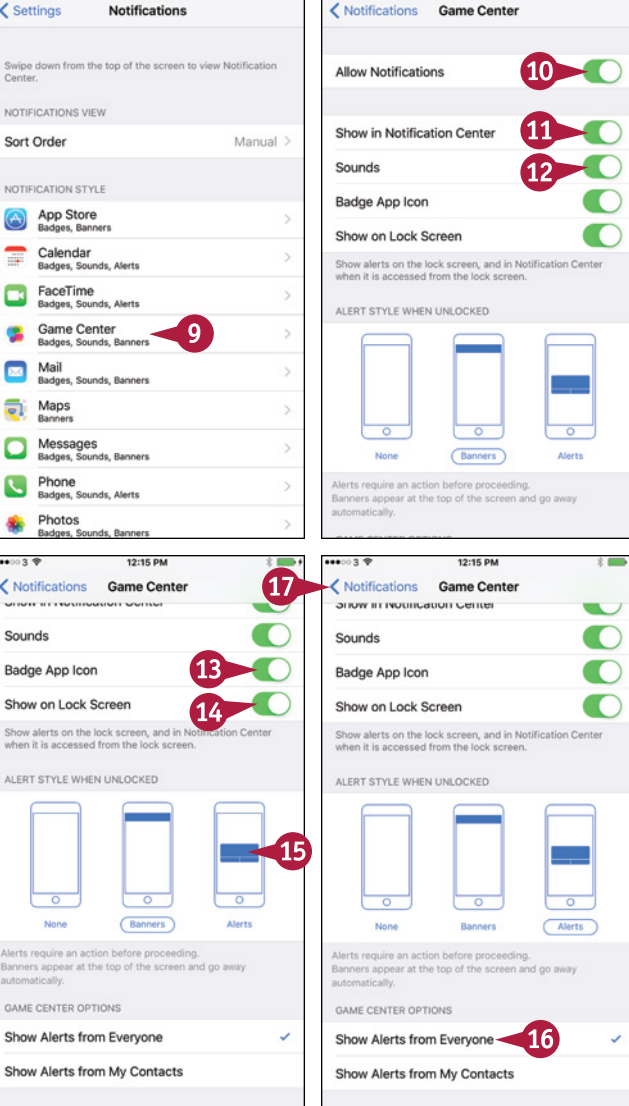

# **TIP**

#### **What are the three kinds of notifications?**

A *badge* is a red circle or rounded rectangle that appears on the app's icon on the Home screen and shows a white number indicating how many notifications there are. A *banner* is a pop-up notification that appears briefly at the top of the screen and then disappears automatically. An *alert* is a dialog that appears in front of the running app; you need to dismiss the alert before you can take other actions on your iPhone. Whichever notification type you choose, you can set the **Sounds** switch to On (**O**) to have your iPhone play a sound to get your attention.

s

G

 $\overline{\zeta}$ 

# **Choose Sounds Settings**

The Sounds screen in Settings enables you to control what audio feedback your iPhone gives you.<br>You can have the iPhone always vibrate to signal incoming calls, or vibrate only when the ringer You can have the iPhone always vibrate to signal incoming calls, or vibrate only when the ringer is silent. You can set the ringer and alerts volumes, choose your default ringtone and text tone, and choose which items can give you alerts. Your iPhone can play lock sounds to confirm you have locked or unlocked your iPhone. It can also play keyboard clicks to confirm each key press.

# **Choose Sounds Settings**

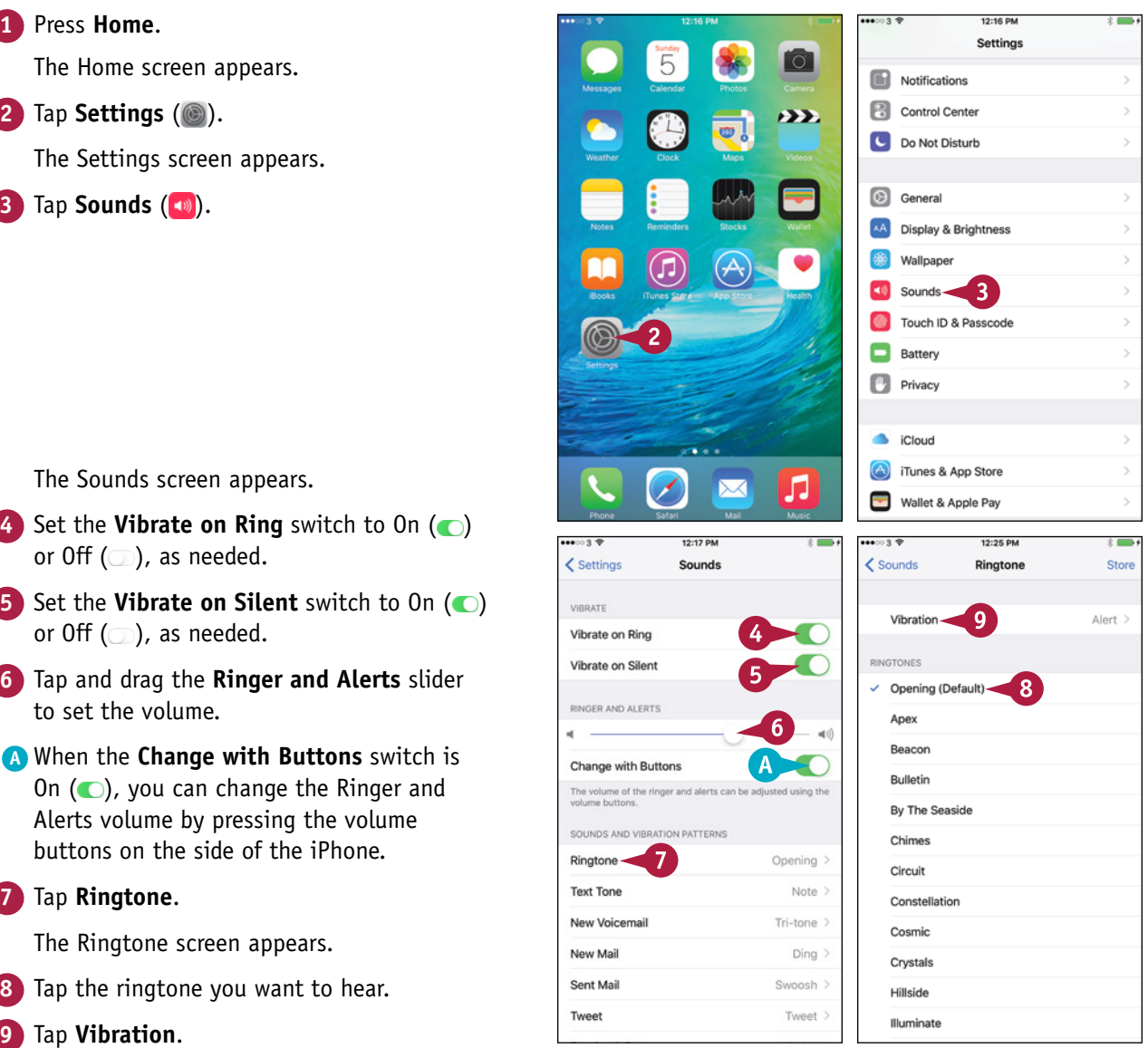

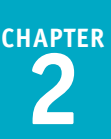

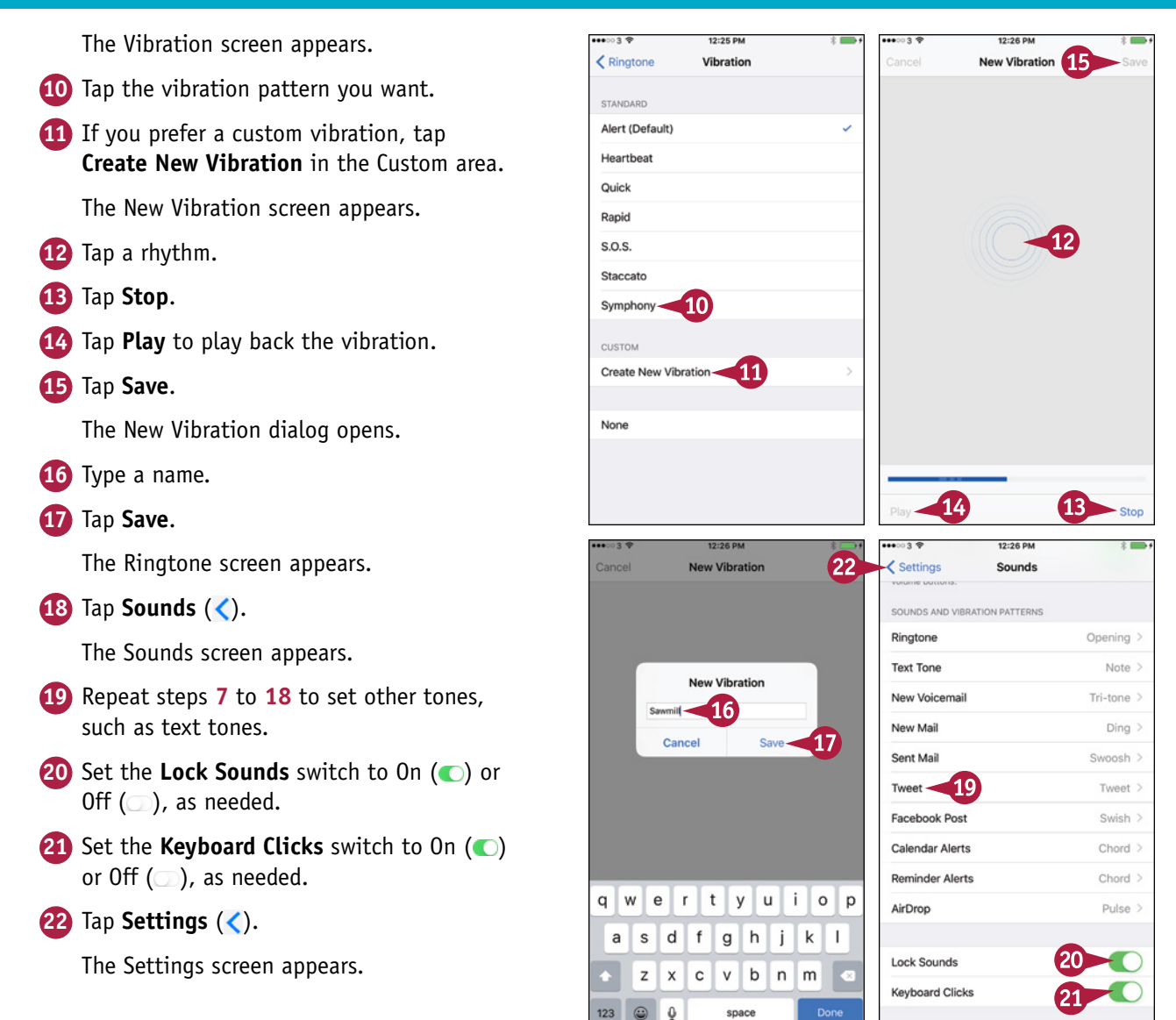

## **TIP**

#### **How do I use different ringtones for different callers?**

The ringtone and text tone you set in the Ringtone area of the Sounds screen are your standard tone for phone calls, FaceTime calls, and messaging calls. To set different tones for a contact, press **Home**, tap **Phone** ( ), and then tap **Contacts**. In the Contacts list, tap the contact, tap **Edit**, and then tap **Ringtone**. On the Ringtone screen, tap the ringtone and then tap **Done**. You can also change other settings, such as the vibration for a means of communication for the contact. Tap **Done** when you finish.

# **Set Display Brightness and Wallpapers**

To make the screen easier to see, you can change its brightness. You can also have the iPhone's<br>Auto-Brightness feature automatically set the screen's brightness to a level suitable for the Auto‐Brightness feature automatically set the screen's brightness to a level suitable for the ambient brightness.

To make the screen look good, you can choose which picture to use as the wallpaper that appears in the background. You can use either a static wallpaper or a dynamic, changing wallpaper. You can set different wallpaper for the lock screen and for the Home screen.

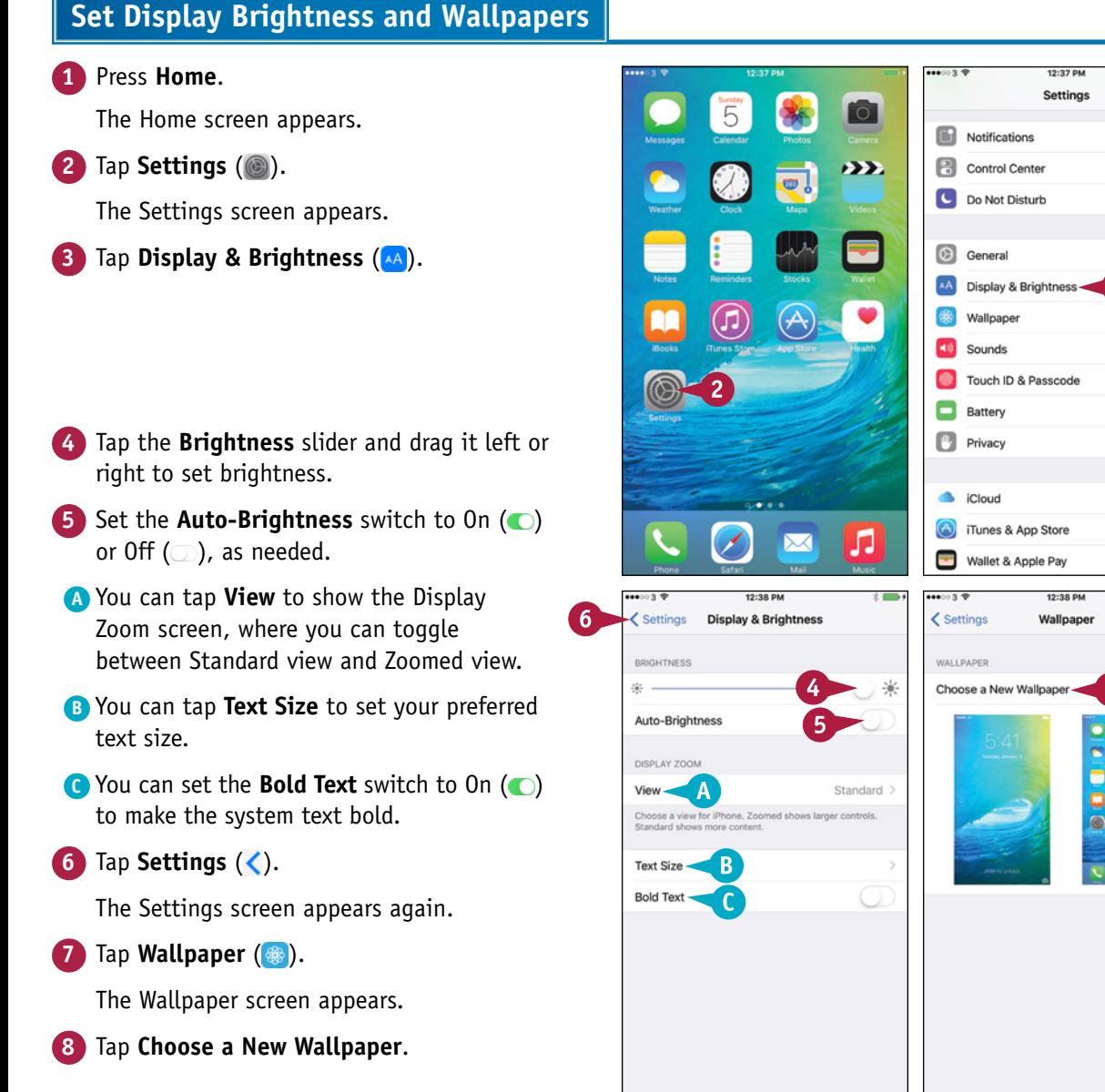

**Personalizing Your iPhone 2**

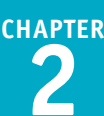

- **9** Tap **Dynamic** or **Stills** in the Apple Wallpaper area. This example uses **Stills**.
- **D** To choose a picture from a different picture category, tap that category.
- **10** Tap the wallpaper you want to use.

The Wallpaper Preview screen appears.

- **11** Tap **Still** if you want the image to have no perspective. Tap **Perspective** if you want it to have perspective, as if there is depth between the icons and the wallpaper.
- **12** Tap **Set**.
- **13** Tap **Set Lock Screen**, **Set Home Screen**, or **Set Both**. Tap **Cancel** if you do not want to proceed.
- **14** Press **Home**.

The Home screen appears.

If you changed the Home screen wallpaper, the new wallpaper appears.

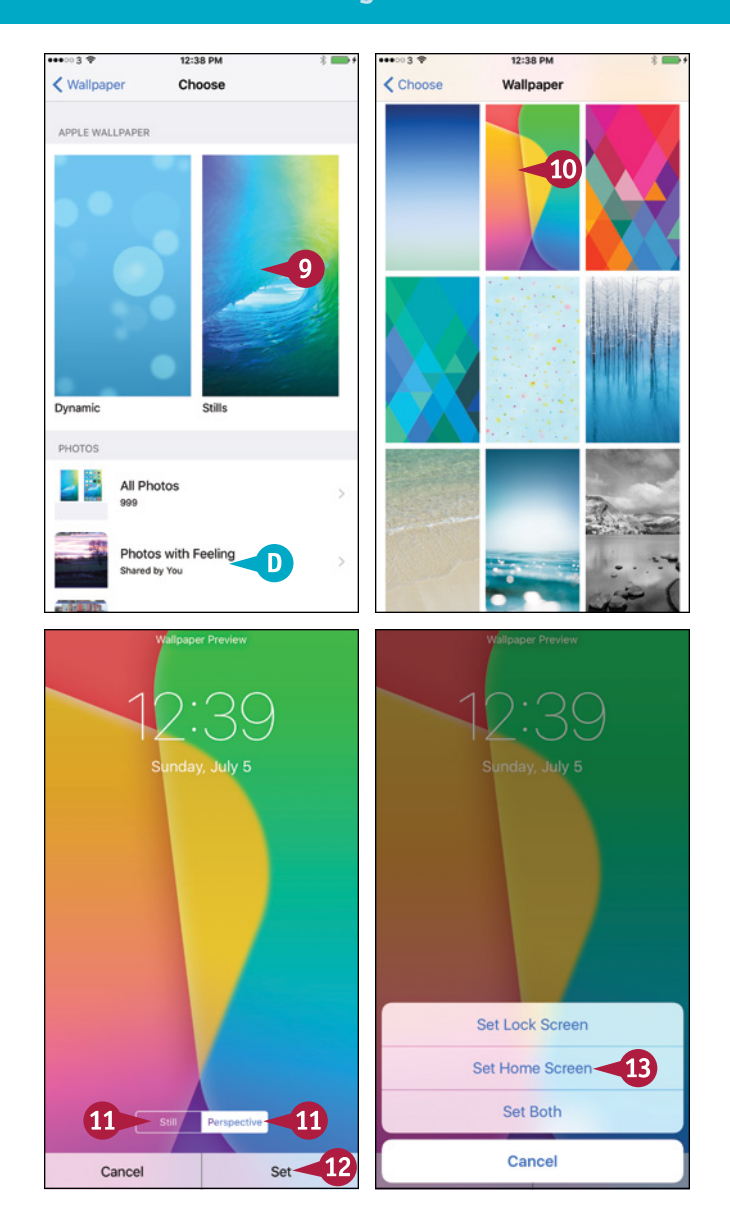

# **TIP**

#### **How do I use only part of a picture as the wallpaper?**

The Apple wallpapers are the right size for the screen, so you do not need to resize them. But when you use a photo for the wallpaper, you usually need to choose which part of it to display. When you choose a photo as wallpaper, the iPhone displays the screen for moving and scaling the photo. Pinch in or out to zoom the photo out or in, and tap and drag to move the picture around. When you have chosen the part you want, tap **Set**.

# **Choose Privacy and Location Settings**

Your iPhone contains a huge amount of information about you, the people you communicate with, what you do, and where you go. To keep this information safe, you need to choose suitable privacy and location settings.

Privacy settings enable you to control which apps may access your contacts, calendars, reminders, and photos. You can also choose which apps can use your iPhone's location services, and which track the iPhone's location via the Global Positioning System, or GPS.

# **Choose Privacy and Location Settings**

**1** Press **Home**.

The Home screen appears.

**2** Tap **Settings** ( **8**).

The Settings screen appears.

**3** Tap Privacy ( $\blacksquare$ ).

**Note:** To limit how ads can track your iPhone usage, tap **Advertising** at the bottom of the Privacy screen. On the Advertising screen, set the **Limit Ad Tracking** switch to On ( ). Tap **Reset Advertising Identifier** and then tap **Reset Identifier** in the confirmation dialog.

The Privacy screen appears.

**4** Tap the app or service you want to configure. This example uses **Photos** (**)**.

> The screen for the app or service appears.

- **5** Set the switches ( changes to  $\bullet$ ) to choose which apps can access the item — in this case, your photos.
- **6** Tap **Privacy** ( $\langle$ ).

The Privacy screen appears.

- **7** Configure other apps and services as needed.
- **8** Tap **Location Services**.

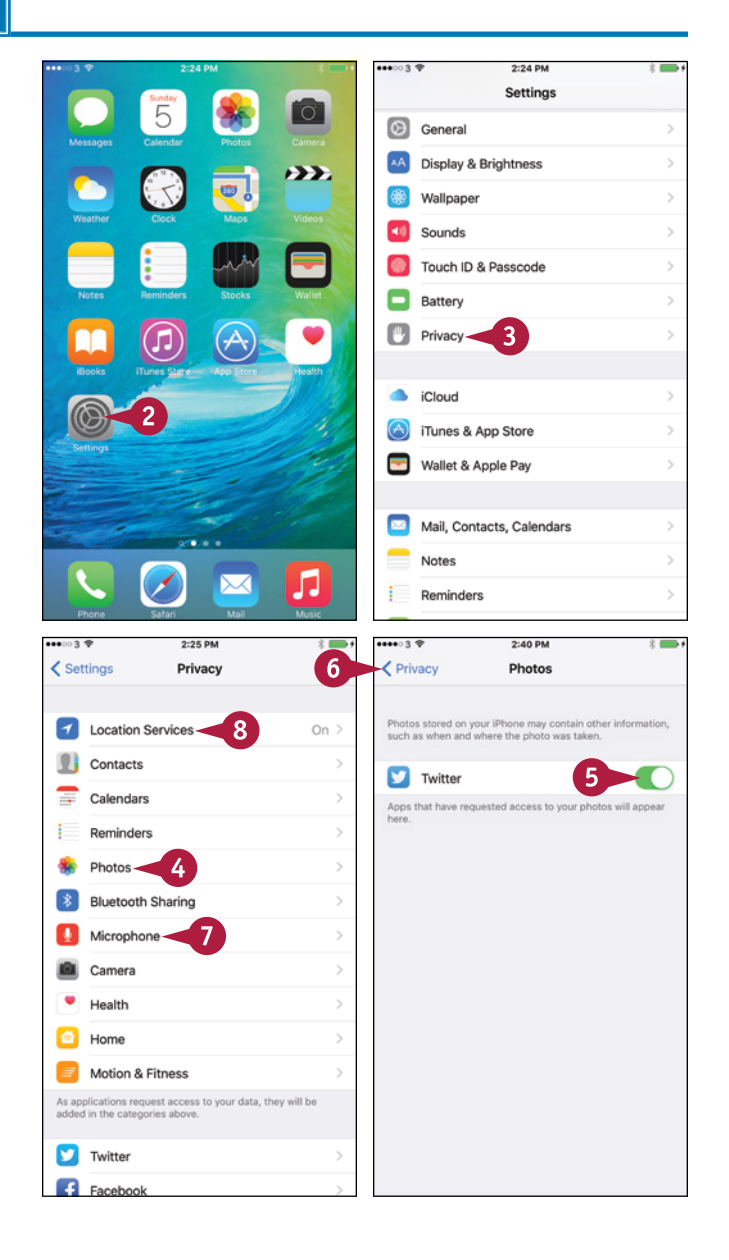

**CHAPTER**

The Location Services screen appears.

- **9** If you need to turn location services off completely, set the **Location Services** switch to Off  $(\Box)$ . Usually, you would leave it set to On  $\left( \bigcirc \right)$ .
- **10** Tap the app or feature you want to configure.
- **11** In the Location Access box, tap the appropriate button, such as **While Using the App** or **Never**.

**Note:** The buttons in the Location Access box vary depending on the app or feature.

**12** Tap **Location Services** ( $\langle \rangle$ ).

The Location Services screen appears again.

**13** Set location access for other apps and features.

#### **14** Tap **System Services**.

The System Services screen appears.

**15** Set the switch for each system service to On  $($ O) or Off  $($   $)$ , as needed.

**Note:** You may want to set the **Location‐Based iAds** switch to Off  $($ ).

**16** Set the **Status Bar Icon** switch to On (O) to see the Location Services icon in the status bar when an app requests your location.

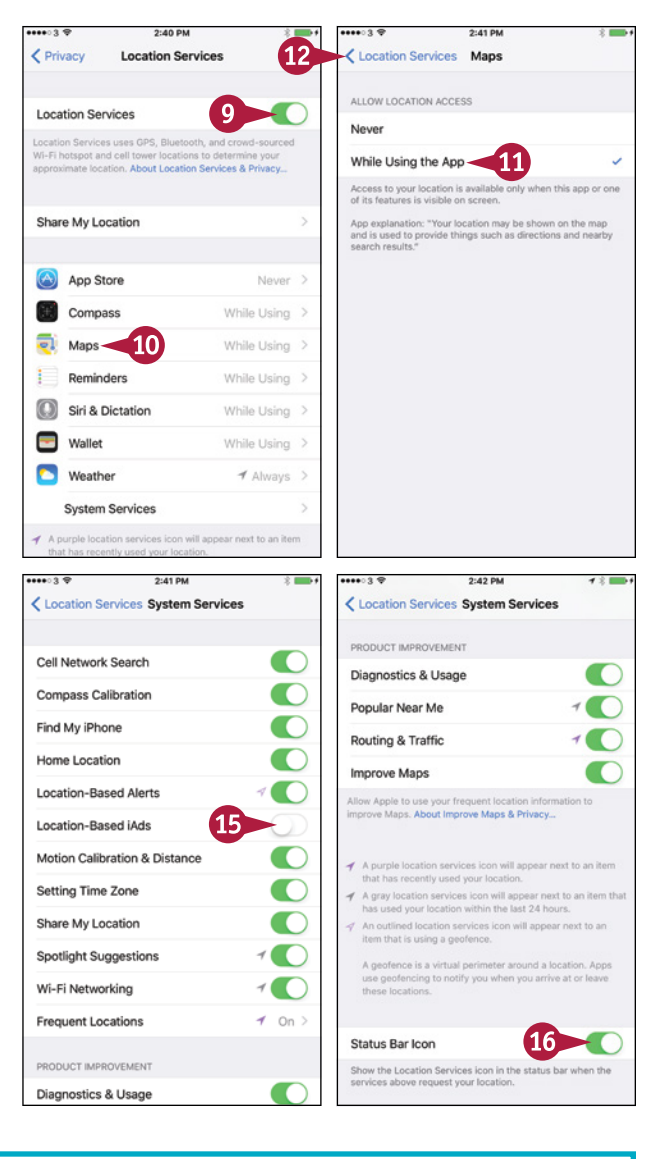

### **TIP**

#### **Why do some apps need to use location services?**

Some apps and system services need to use location services to determine where you are. For example, the Maps app requires location services to display your location, and the Compass service needs your location to display accurate compass information.

If you allow the Camera app to use location services, it stores GPS data in your photos. You can then sort the photos by location in applications such as Photos on OS X. Other apps use location services to provide context‐specific information, such as information about nearby restaurants. For privacy, review the apps using location services and turn off any you prefer not to have this information.

# **Configure and Use Spotlight Search**

Your iPhone can put a huge amount of data in the palm of your hand, and you may often need to search to find what you need.

To make your search results more accurate and helpful, you can configure the Spotlight Search feature. You can turn off searching for items you do not want to see in your search results.

# **Configure and Use Spotlight Search**

# **Configure Search**

**1** Press **Home**. The Home screen appears.

**2** Tap **Settings** (  $\circled{a}$  ).

The Settings screen appears.

**3** Tap **General** (  $\circledcirc$  ).

The General screen appears.

#### **4** Tap **Spotlight Search**.

The Spotlight Search screen appears.

**5** Set the **Siri Suggestions** switch to On  $\left(\bigcirc\right)$  if you want to see Siri's suggestions when you search.

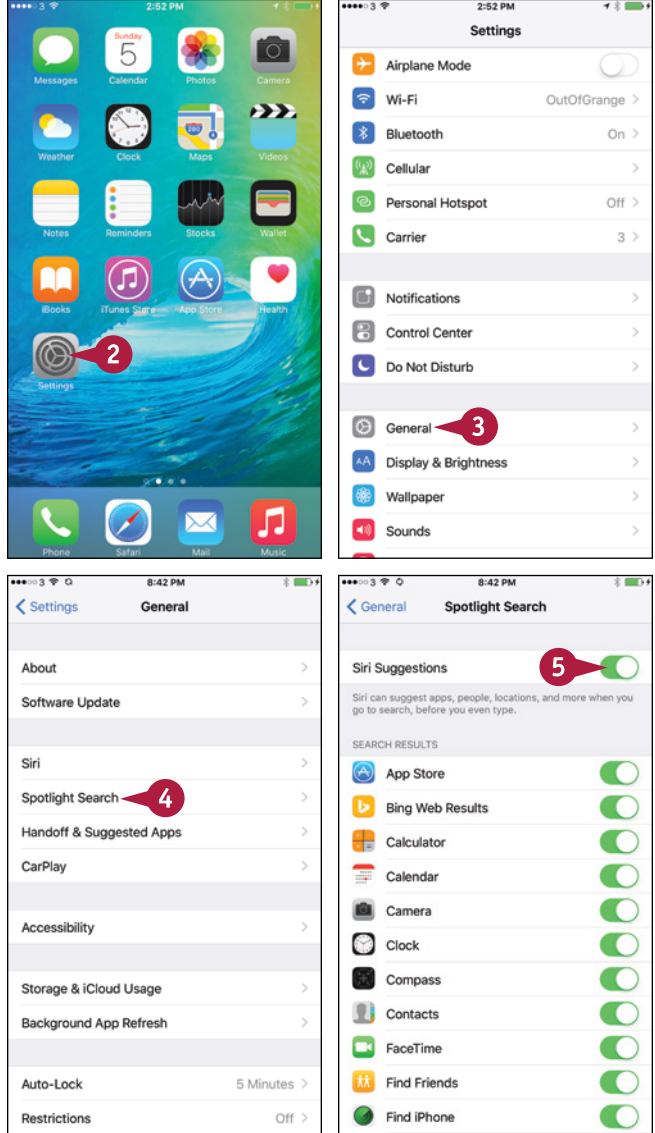

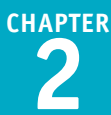

**6** Set each switch to On (O) or Off  $($ ) to specify which apps to include in searches and which to exclude.

#### **7** Tap **General**.

The General screen appears again.

### **8** Tap **Settings** ( ).

The Settings screen appears again.

### **Search for Items Using Spotlight Search**

#### **1** Press **Home**.

The Home screen appears.

**2** Tap near the top of the screen and pull down.

The Search panel appears.

**Note:** You can also start a search by swiping right from the Home screen.

The keyboard appears.

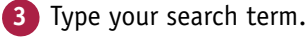

A list of results appears.

**4** Tap the result you want to view.

# **TIP**

#### **Which items should I search?**

This depends on what you need to be able to search for. For example, if you do not need to search for music, videos, or podcasts, set the Music, Podcasts, and Videos switches on the Search screen to Off ( $\bigcirc$ ) to exclude them from Spotlight searches.

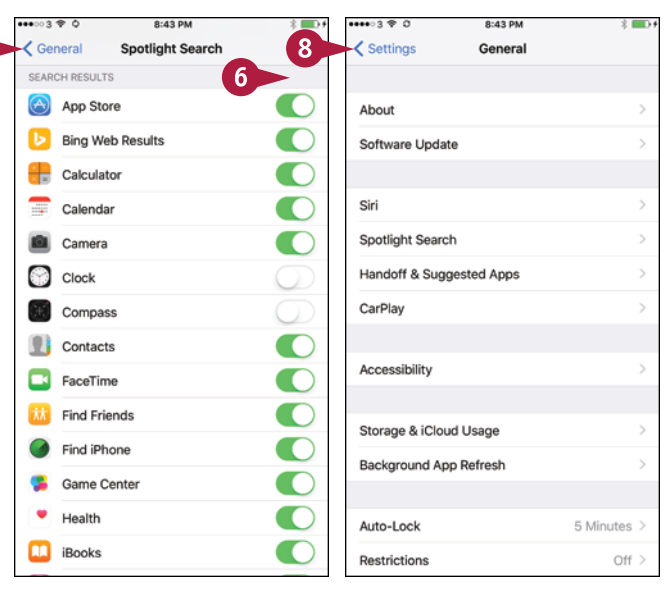

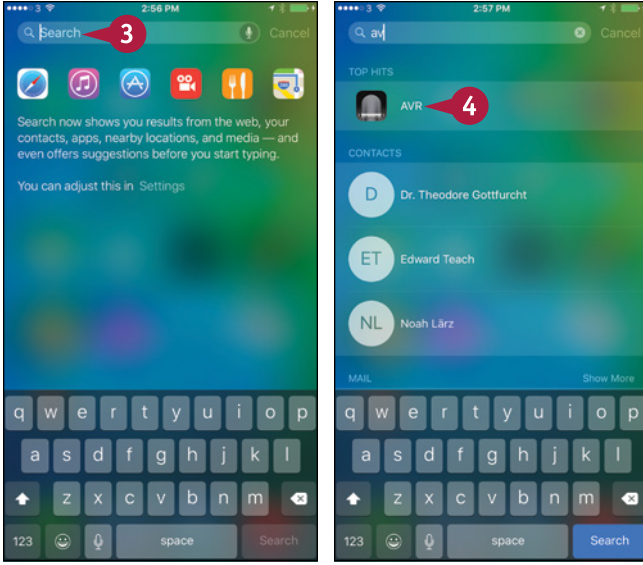

# **Choose Locking and Control Center Settings**

fter a period of inactivity whose length you can configure, your iPhone automatically locks itself. It then turns off its screen and goes to sleep to save battery power. Setting your iPhone to lock helps preserve battery power, but you may prefer to leave your iPhone on longer so that you can continue work, and then lock your iPhone manually. You can also choose whether to make Control Center accessible from the lock screen and from within apps.

# **Choose Locking and Control Center Settings**

**1** Press **Home**. The Home screen appears. **2** Tap **Settings** ( ).

The Settings screen appears.

**Tap General** ( $\circledcirc$ ).

The General screen appears.

#### **4** Tap **Auto‐Lock**.

The Auto‐Lock screen appears.

**5** Tap the interval — for example, **1 Minute**.

**Note:** Choose **Never** for Auto‐Lock if you need to make sure your iPhone never goes to sleep. For example, if you are playing music with the lyrics displayed, turning off auto‐locking may be helpful.

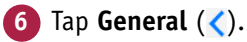

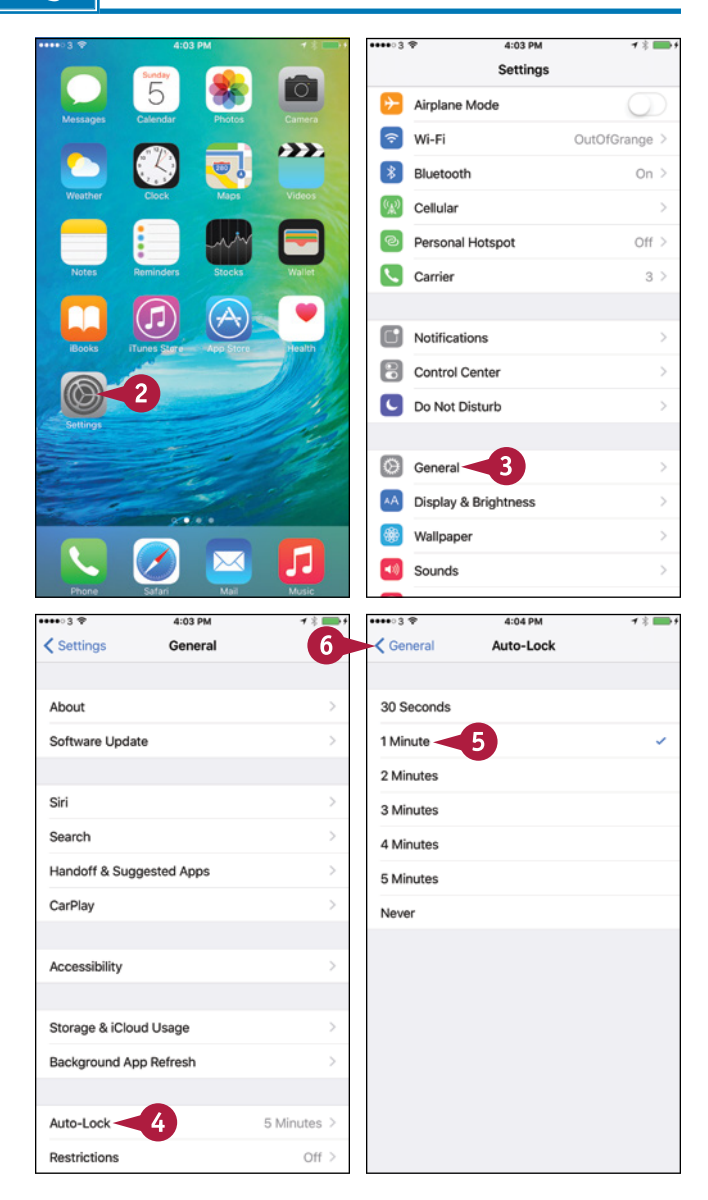

**CHAPTER**

The General screen appears.

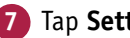

**7** Tap **Settings** ( $\langle$ ).

The Settings screen appears again.

**8** Tap **Control Center** (**8**).

**Note:** Giving yourself access to Control Center from the lock screen is useful, especially if you play music a lot. But it also gives an unauthorized person access to important settings, such as Wi‐Fi, without unlocking the iPhone.

> The Control Center screen appears.

**9** Set the **Access on Lock Screen** switch to On  $($  ) or Off  $($   $)$ , as needed.

**10** Set the **Access Within Apps** switch to On  $($   $)$  or Off  $($   $)$ , as needed.

**11** Tap **Settings** ( $\langle$ ).

The Settings screen appears again.

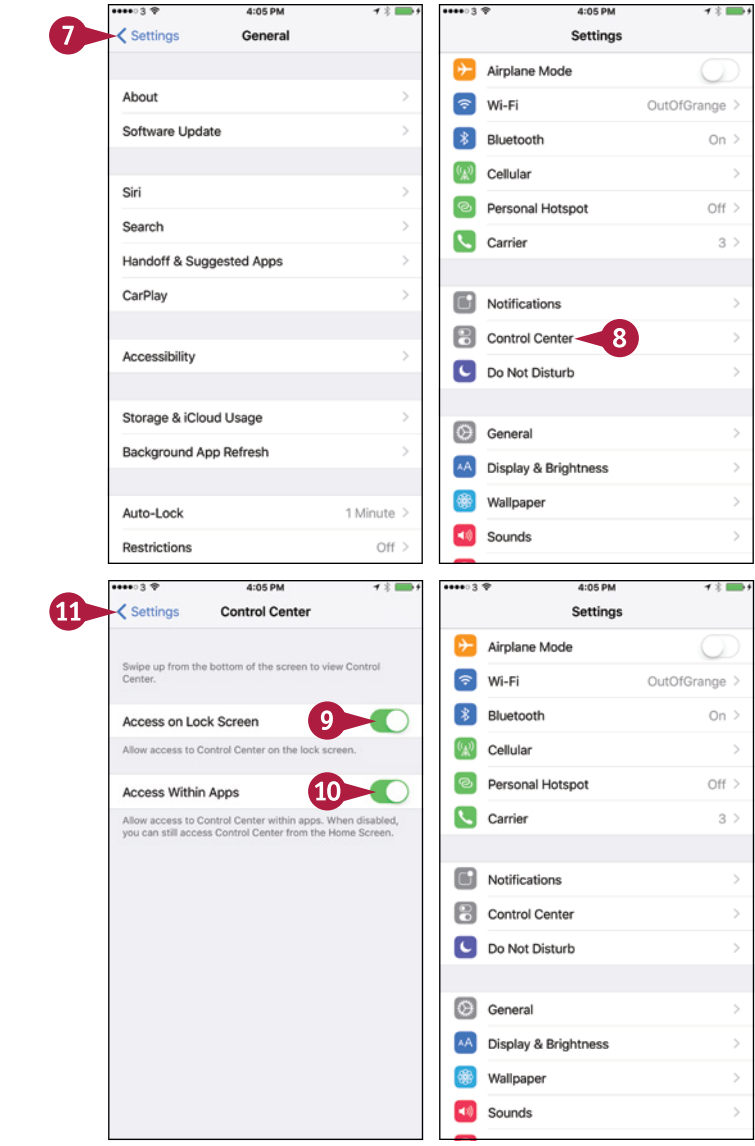

# **TIP**

### **How do I put the iPhone to sleep manually?**

You can put the iPhone to sleep at any point by pressing the Power/Sleep button for a moment.

Putting the iPhone to sleep as soon as you stop using it helps to prolong battery life. If you apply a passcode or other means of locking, as discussed in the section "Secure Your iPhone with Touch ID or a Passcode," later in this chapter, putting the iPhone to sleep also starts protecting your data sooner.

# **Set Up and Use Do Not Disturb Mode**

When you do not want your iPhone to disturb you, turn on its Do Not Disturb Mode. You can<br>Manfigure Do Not District Manual Co configure Do Not Disturb Mode to turn on and off automatically at set times each day — for example, on at 10 p.m. and off at 7 a.m. You can turn Do Not Disturb Mode on and off manually from Control Center.

You can allow particular groups of contacts to bypass Do Not Disturb Mode so they can contact you even when Do Not Disturb is on. You can also allow repeated calls to ring when Do Not Disturb is on.

# **Set Up and Use Do Not Disturb Mode**

### **Configure Do Not Disturb Mode**

**1** Press **Home**. The Home screen appears. **2** Tap **Settings** (**a**). The Settings screen appears. **3** Tap **Do Not Disturb** ( ).

**A** You can turn on Do Not Disturb by setting the **Manual** switch to On  $($ 

**Note:** You can turn Do Not Disturb on and off more easily from Control Center.

- Set the **Scheduled** switch to On (O).
- **5** Tap **From, To**.
- **6** Tap **From**.
- **7** Use the spin wheels to set the From time.
- **8** Tap **To**.
- **9** Set the To time.
- **10** Tap Do Not Disturb ( $\langle \rangle$ ).

The Do Not Disturb screen appears again.

**11** Tap **Allow Calls From**.

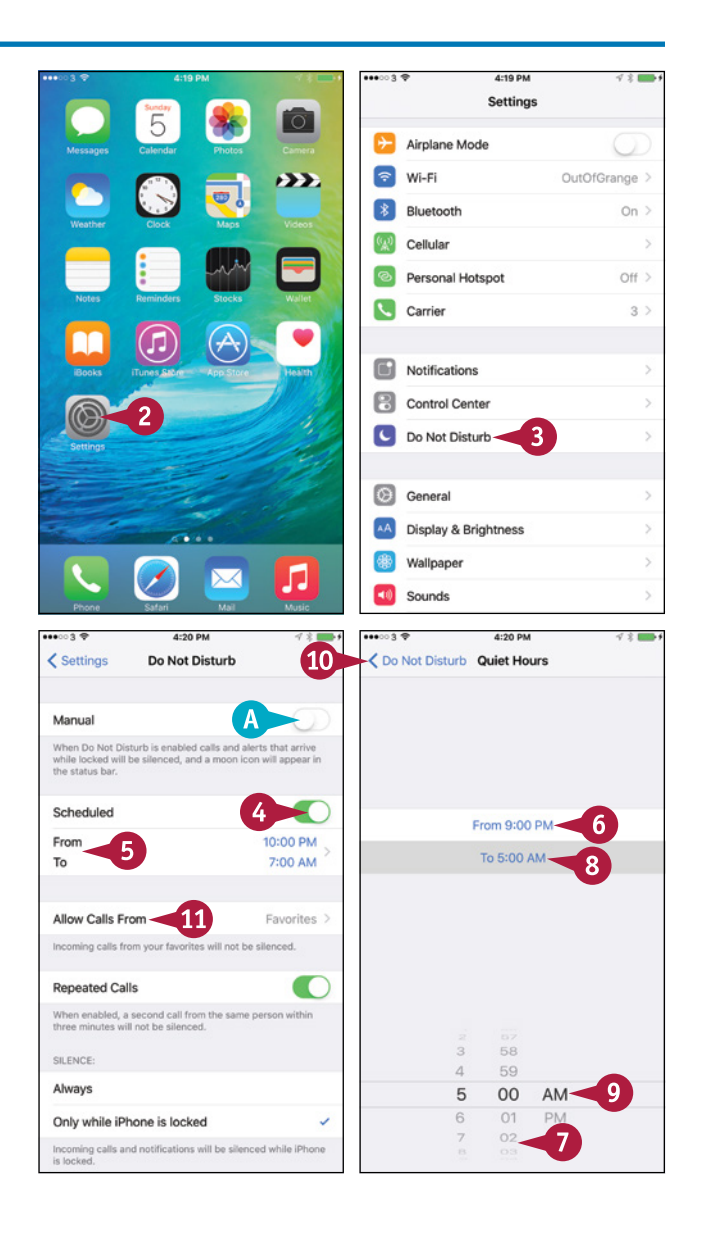

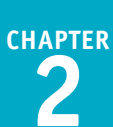

The Allow Calls From screen appears.

- **12** Tap the group you will allow to call you during your quiet hours.
- **13** Tap Do Not Disturb ( $\langle \rangle$ ).

The Do Not Disturb screen appears again.

- **14** Set the **Repeated Calls** switch to On ( or Off  $($ ), as needed.
- **15** In the Silence area, tap **Always** or **Only while iPhone is locked**, as needed.
- **16** Tap **Settings** ( $\langle \rangle$ ).

The Settings screen appears again.

#### **Turn Do Not Disturb Mode On or Off Manually**

#### **1** Press **Home**.

The Home screen appears.

**2** Tap and drag up to scroll down the screen.

Control Center opens.

**3** Tap **Do Not Disturb** to turn Do Not Disturb on ( $\Box$  changes to  $\Box$ ) or off ( $\Box$  changes to  $\Box$ ).

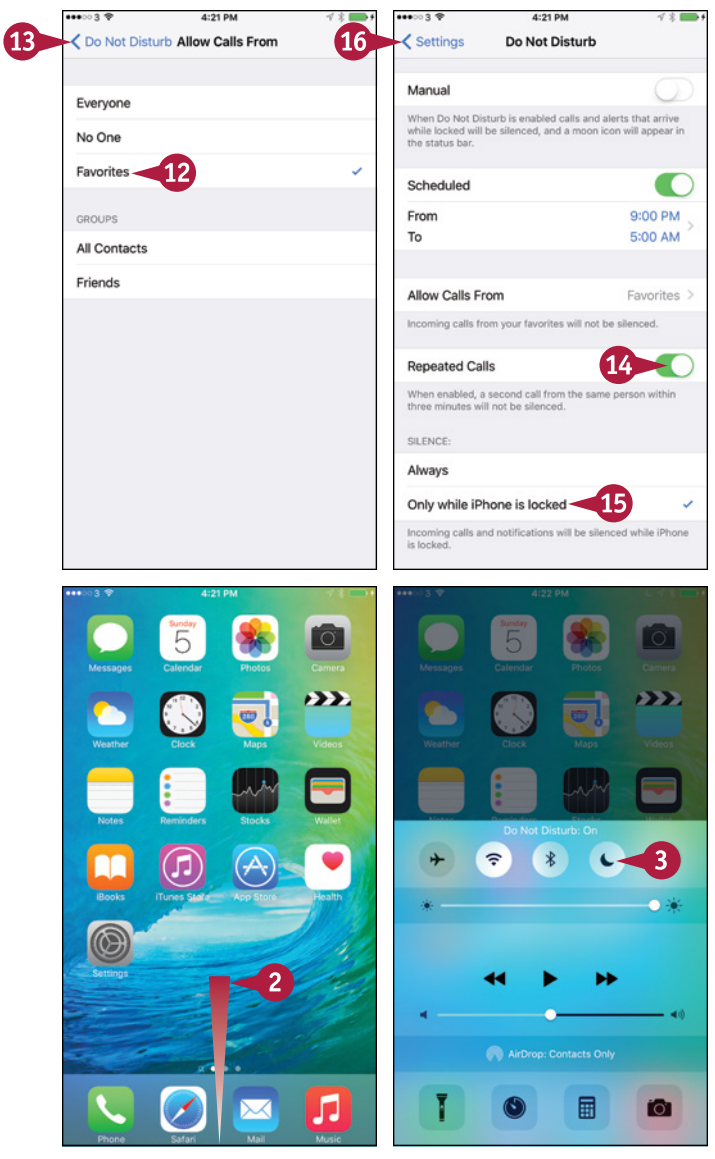

# **TIPS**

#### **How can I tell whether Do Not Disturb is on?**

When Do Not Disturb is on, a crescent moon symbol appears in the status bar to the left of the battery readout.

### **How can I allow multiple groups of people to call me when Do Not Disturb is on?**

The Allow Calls From screen lets you select only one group. Unless you can put all the relevant contacts into a single group, the best solution is to create a new group and add the existing groups to it. This is easiest to do in your iCloud account by working in a web browser on a computer.

# **Secure Your iPhone with Touch ID or a Passcode**

For security, you can lock your iPhone with either Touch ID or a passcode. Touch ID uses your<br>fingerprint to unlock the iPhone quickly and easily; if Touch ID fails, you use the passcode as a **For security, you can lock your iPhone with either Touch ID or a passcode. Touch ID uses your** backup means of unlocking your iPhone. You can also set your iPhone to automatically erase its data after ten failed passcode attempts. You can also choose between a six-digit passcode — the default a shorter or longer numeric code, or an alphanumeric code of however many characters you want.

# **Secure Your iPhone with Touch ID or a Passcode**

#### **1** Press **Home**.

The Home screen appears.

**2** Tap **Settings** (  $\circled{a}$  ).

The Settings screen appears.

**3** Tap **Touch ID & Passcode** (  $\blacksquare$  ).

**Note:** This section shows an iPhone without either Touch ID or a passcode set up. Normally, you would set up either a passcode or Touch ID and a passcode during initial setup.

The Touch ID & Passcode screen appears.

- **A** To set up Touch ID, tap **Add a Fingerprint** and follow the prompts. You can then set the **iPhone Unlock** switch, **the Apple Pay** switch, and the **iTunes & App Store** switch to On  $\left(\bigcirc\right)$  or Off  $\left(\bigcirc\right)$ , as needed.
- **4** Tap **Turn Passcode On**.
- **B** To change the passcode type, you can tap **Passcode Options** and then tap **Custom Alphanumeric Code**, **Custom Numeric Code**, or **4‐Digit Numeric Code**.
- **5** Type your passcode.

The iPhone displays the message *Re‐enter your passcode*.

Type the passcode again.

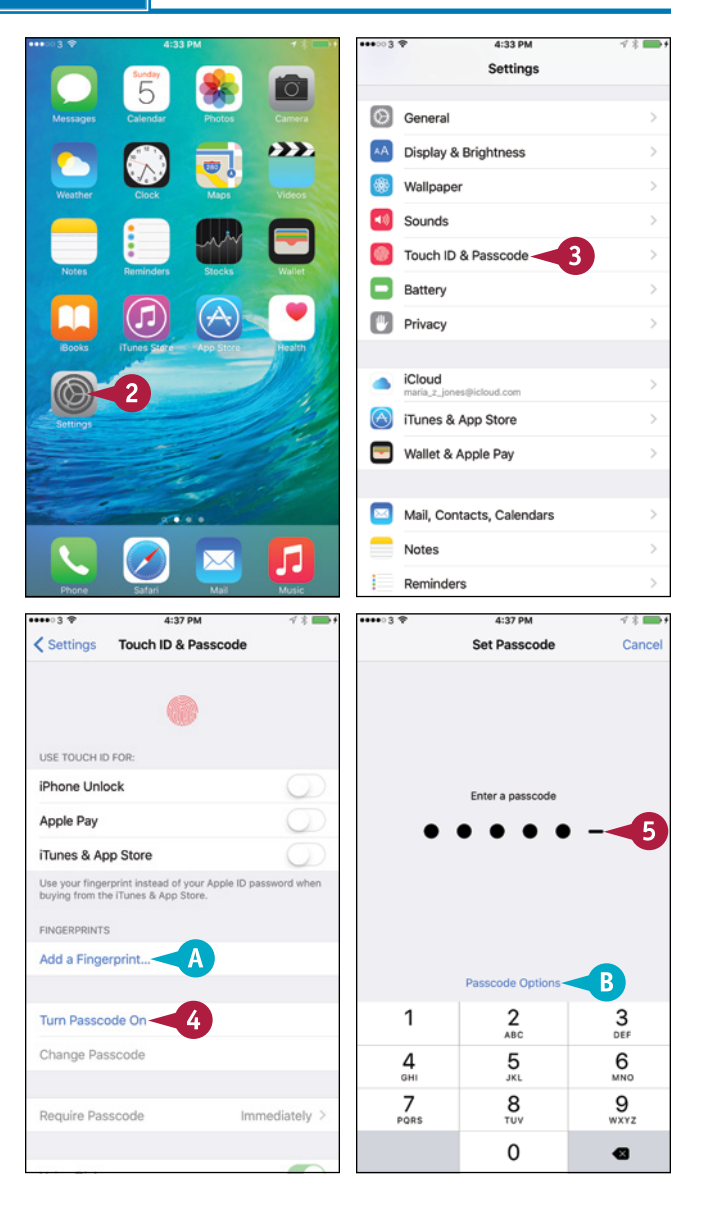

**CHAPTER**

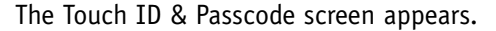

### **7** Tap **Require Passcode**.

The Require Passcode screen appears.

**8** Tap the button for the length of time you want — for example, **After 1 minute** or **Immediately**.

**9** Tap **Touch ID & Passcode** ( $\langle \rangle$ ).

The Passcode Lock screen appears.

- **10** Set the **Voice Dial** switch to On ( ) or Off  $($ ), as needed.
- **11** In the Allow Access When Locked area, set the switches to Off  $(\circledcirc)$  or On  $(\circledcirc)$ , as needed.

**Note:** Allowing access to Wallet when your iPhone is locked enables you to make payments and reach boarding passes and similar documents more quickly when you need them.

**12** If you want the iPhone to erase all its data after ten failed passcode attempts, set the **Erase Data** switch to On (O).

The iPhone displays a confirmation dialog.

**13** Tap **Enable**.

# **TIPS**

#### **Which type of passcode should I use?**

The default, a six‐digit numeric passcode, provides reasonably good security and is easy to enter. But if you need strong security, choose **Custom Numeric Code** and use 12 or more digits. For extra-strong security, choose **Custom Alphanumeric Code** and create a passcode of 12 or more characters, including upper‐ and lowercase letters, numbers, and symbols.

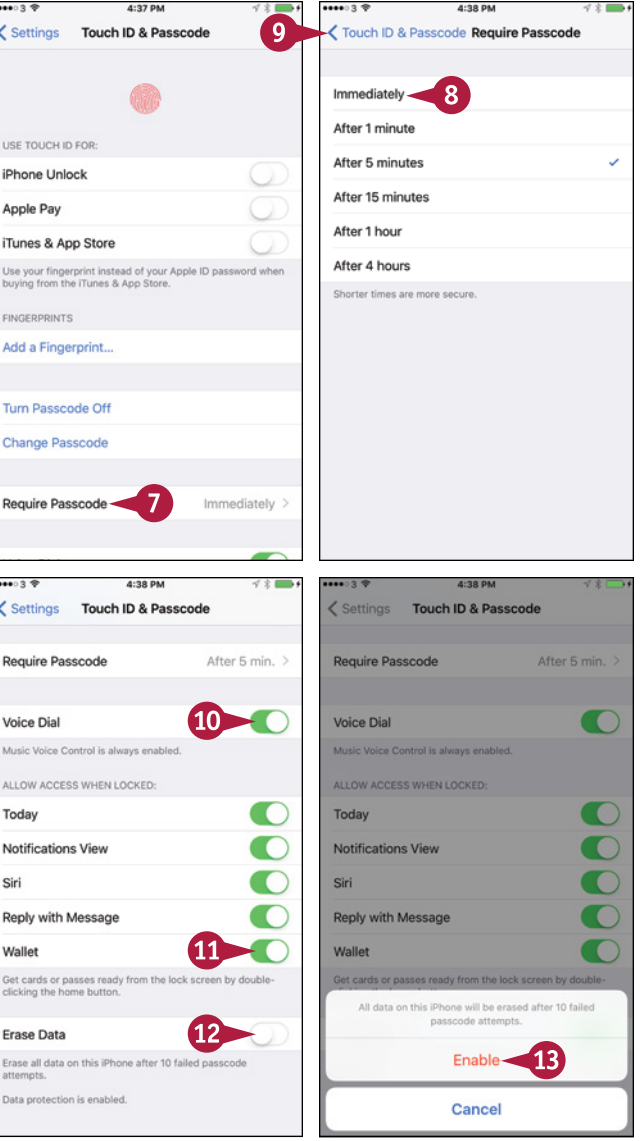

### **What Require Passcode setting should I choose?** Choose **Immediately** for greatest security. Choose **After 1 minute** for good security but more convenience.

# **Configure Restrictions and Parental Controls**

L ike any other computer that can access the Internet, the iPhone can reach vast amounts of content not suitable for children or business contexts. You can restrict the iPhone from accessing particular kinds of content. You can use the restrictions to implement parental controls — for example, preventing the iPhone's user from buying content in apps or watching adult-rated movies.

# **Configure Restrictions and Parental Controls**

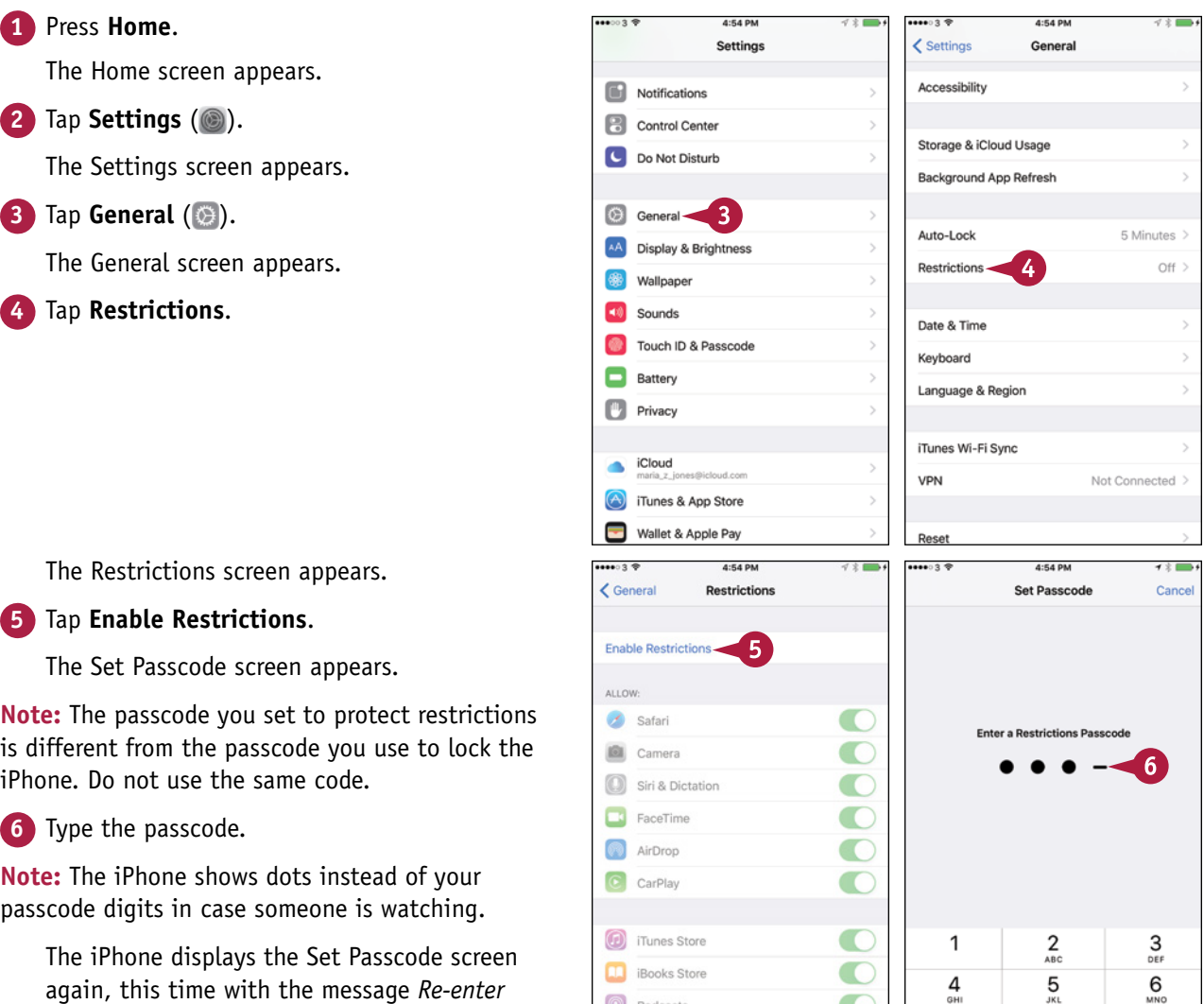

**P** Podcasts

Installing Apps

 $\overline{Z}_{\text{pons}}$ 

 $\frac{8}{\pi}$ 

 $\Omega$ 

 $9\nu xyz$ 

G

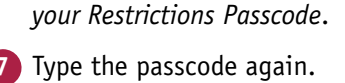

again, this time with the message *Re‐enter*
**Personalizing Your iPhone 2**

- **8** In the Allow area, set each switch to On  $\Box$  or Off  $\Box$ ), as needed.
- **9** Scroll down to the Allowed Content area.
- **10** If you need to change the country used for rating content, tap **Ratings For**. On the Ratings For screen, tap the country, and then tap **Restrictions**.
- **A** You can tap **Password Settings** to choose whether to require a password for each purchase or only after a 15‐minute interval, and whether to require a password for free downloads.
- **11** Choose settings for Music & Podcasts, Movies, TV Shows, Books, Apps, Siri, and Websites. For example, tap **Movies**.

**13** 

The Movies screen appears.

- **12** Tap the highest rating you will permit.
- **13** Tap **Restrictions**.
- **14** Set the **In-App Purchases** switch to Off  $($ ) to prevent the user from making in‐app purchases. See the first tip.
- **15** Choose other settings in the Privacy area.
- **16** Choose settings for Accounts, Cellular Data Use, Background App Refresh, and Volume Limit.
- **17** Set the **Multiplayer Games** switch and the **Adding Friends** switch to On (O) or Off  $($ ), as needed.

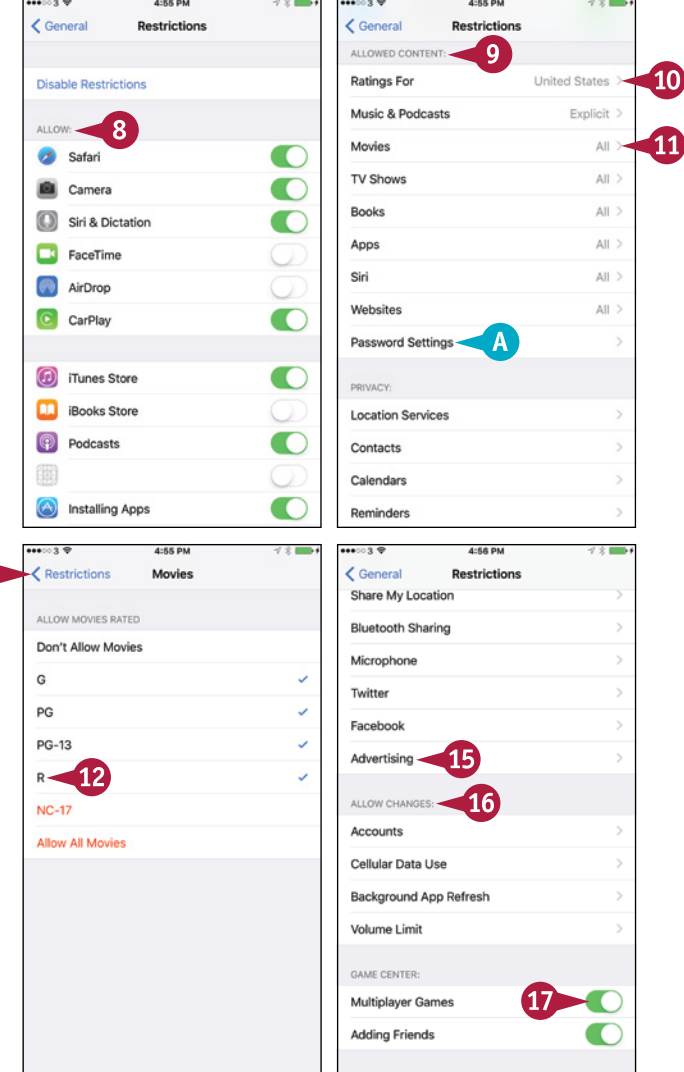

#### **TIPS**

#### **What are in‐app purchases?**

In‐app purchases are items you can buy directly from within apps. These are a popular and easy way for developers to sell extra features for apps, especially low‐ cost apps or free apps. They are also an easy way for the iPhone's user to spend money.

#### **What do the Privacy settings in Restrictions do?**

The Privacy settings in Restrictions enable you to control which apps can access the iPhone's location information, contacts, and other apps, and whether the user can change the settings.

# **Set Up Family Sharing**

A pple's Family Sharing feature enables you to share purchases from Apple's online services with other family members. You can also share photos and calendars, and you can use the Find My iPhone feature to find your iOS devices and Macs when they go missing.

This section assumes that you are the Family organizer, the person who gets to set up Family Sharing; to invite others to participate; and to pay for the content they buy on the iTunes Store, the iBooks Store, and the App Store.

#### **Set Up Family Sharing 1** Press **Home**. **6:11 PM**  $\bullet$  0 3 Settings The Home screen appears. **C** General AA Display & Brightness **2** Tap **Settings** ( ).  $\sum$ **Wallpaper** The Settings screen appears.  $\boxed{10}$  Sounds Touch ID & Passcode **3** Tap **iCloud** ( ). **Battery Privacy** Cloud <  $\overline{\mathbf{3}}$ iTunes & App Store Wallet & Apple Pay Mail, Contacts, Calendars Notes л ⋉ Reminders **AA0000**  $0.4241$ The iCloud screen appears.  $\epsilon$  Settings iCloud Close **42** Tap **Set Up Family Sharing** (**43**). Family Sharing Maria Jones The Family Sharing screen ria z jones@icloud.co appears. Set Up Family Sharing 4 **5** Tap **Get Started**.Family Sharing is the easy way to share what's Storage 3.2 GB Available > important with members of your family Get Started 5 Cloud Drive  $On<sub>2</sub>$ Share purchased music, movies, books, and<br>eligible apps. **Photos** On  $>$ .<br>Share photos and videos in a family photo album Mail  $\blacksquare$

**Contacts** 

Calendars

Reminders

Notes

Ø Safari  $\bullet$ 

 $\blacksquare$ 

O

 $\blacksquare$ 

Share your location with family members.

Schedule events on the family calendar.

Learn more about Family Sharing

Help family members find their missing devices.

**CHAPTER**

Nevt

 $\circ$ p

 $\mathbf{I}$ 

return

Cancel

#### **Personalizing Your iPhone 2**

- $\overline{\mathbf{C}}$  Back  $\langle$  Back  $\overline{\mathbf{8}}$ Cancel Share purchases **Family Setup** As the Family organizer, you will invite family members and agree to pay for iTunes, iBooks, and App Store purchases they initiate. Sign in with the Apple ID you want to use to share iTunes, iBooks, and App Store purchases. Apple ID maria\_z\_jones@icloud.com Maria Jones Password **\*\*\*\*\*\*\*\*\*\*\*\*\*\*\*\*\*** maria\_z\_jones@icloud.com Continue-6 Forgot Apple ID or password? q | w  ${\bf e}$  $\mathsf{r}$ t  $\mathsf{v}$  $\mathsf{u}$ j. d h.  $\sf k$ a s f g j  $\mathsf Z$  $b \mid n$ X  $\mathbf c$  $\mathsf{v}$ m  $\mathbf{B}$ .?123 space Not Maria or want to use a different ID?  $-40.41$ **く**Share purchases Cancel ← Payment method Payment method Share your location wit... **VISA**  $^{\prime}$ 11 Share Your Location -Visa ( ---- 9999) Not Now-You agree to pay for iTunes, iBooks, and App Store purchases initiated by family members and will be responsible for all charges. Continue- $^{\prime}$ 10 How does location sharing work?
	- Share your location with all family members using Messages and Find My Friends. Family members will also see the location of your devices in Find My iPhone. You can change this in iCloud Settings.
- existing photo for your profile. **B** You can tap **Not** *Name* **or want to use a different ID?** to use a different Apple ID for the account. **6** Tap **Continue**. The Share Purchases screen appears. **7** Type your password. **8** Tap **Next**. The Payment Method screen appears. **9** Verify that iOS has identified the means of payment you want to use. **10** Tap **Continue**. The Share Your Location With screen appears. **11** Tap **Share Your Location** or **Not**  Managing Family Purchases **Now**, as appropriate. The Family screen appears. **12** Tap **iCloud**. The iCloud screen appears. **TIP**

The Family Setup screen appears.

**A** You can tap **add photo** and then either tap **Take Photo** to take a photo with your iPhone's camera or tap **Choose Photo** to select an

**1** Press **Home**.

**2** Tap **Settings** (  $\circled{e}$  ). **3** Tap **iCloud** ( **4**).

**Family** (**4** ).

- **How do I turn off Family Sharing?**
	- **5** Tap the button with your name and "Organizer" on it.
	- **6** Tap **Stop Family Sharing** at the bottom of your profile screen.

# **Add Family Members to Family Sharing**

fter setting up the basics of Family Sharing, you can add your family members to the group. You can either send an invitation to a family member to join the group or ask her to enter her Apple ID and password on your iPhone to join immediately.

If you send an invitation, the family member can join at a time of her choosing by using her own iPhone, iPad, iPod touch, or computer.

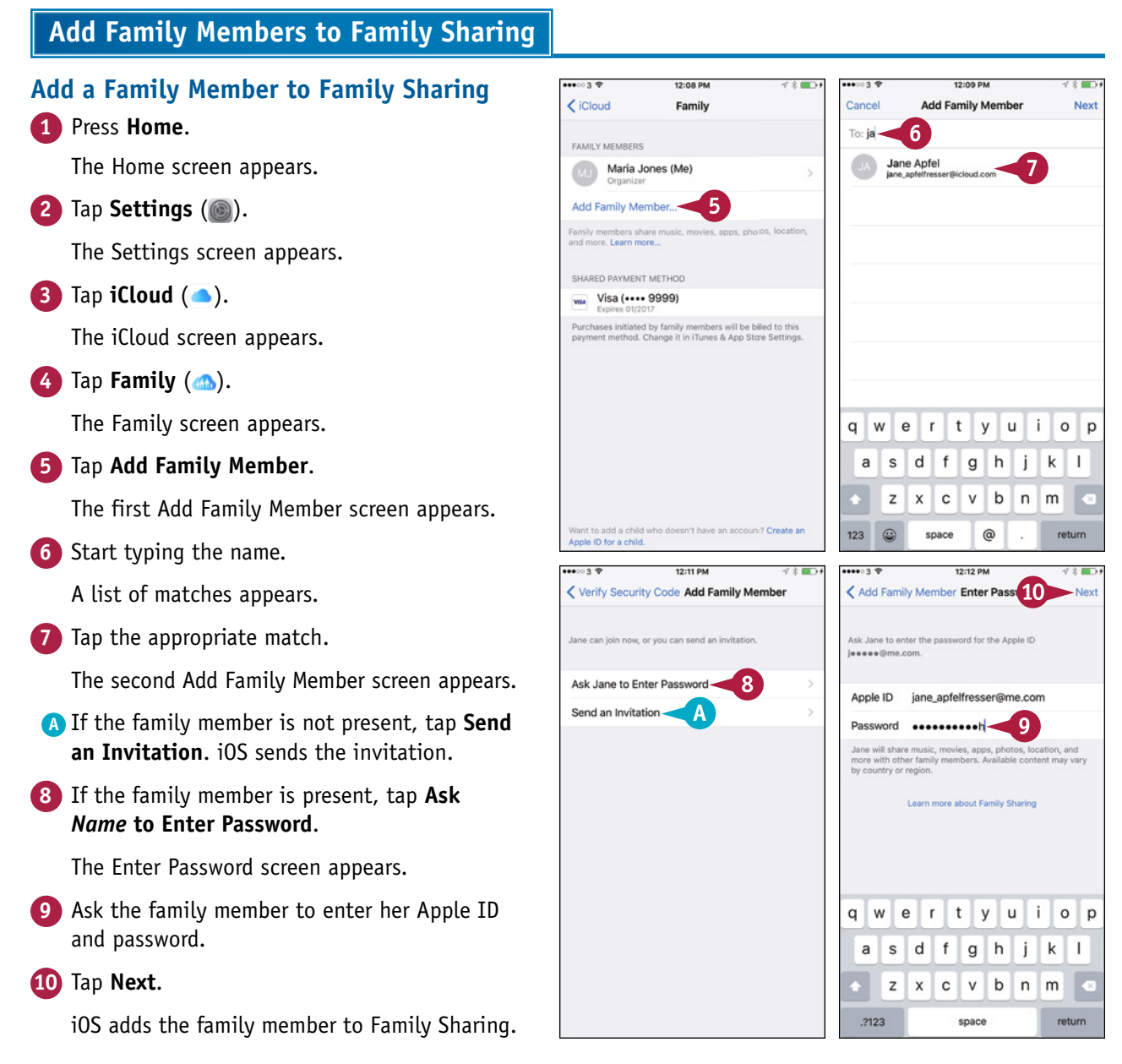

**Personalizing Your iPhone 2**

# **CHAPTER**

#### **Accept an Invitation**

**Note:** This example shows how a family member accepts your Family Sharing invitation on an iPad.

**1** In the Mail app, tap the message that contains the invitation.

The message appears.

**2** Tap **Get Started**.

The Invitations screen in the iCloud category in the Settings app appears, showing the Family Sharing Invitation.

- **3** Tap **Accept** to accept the invitation.
- **B** You can tap **Decline** to decline the invitation.

The Confirm Account screen appears.

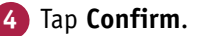

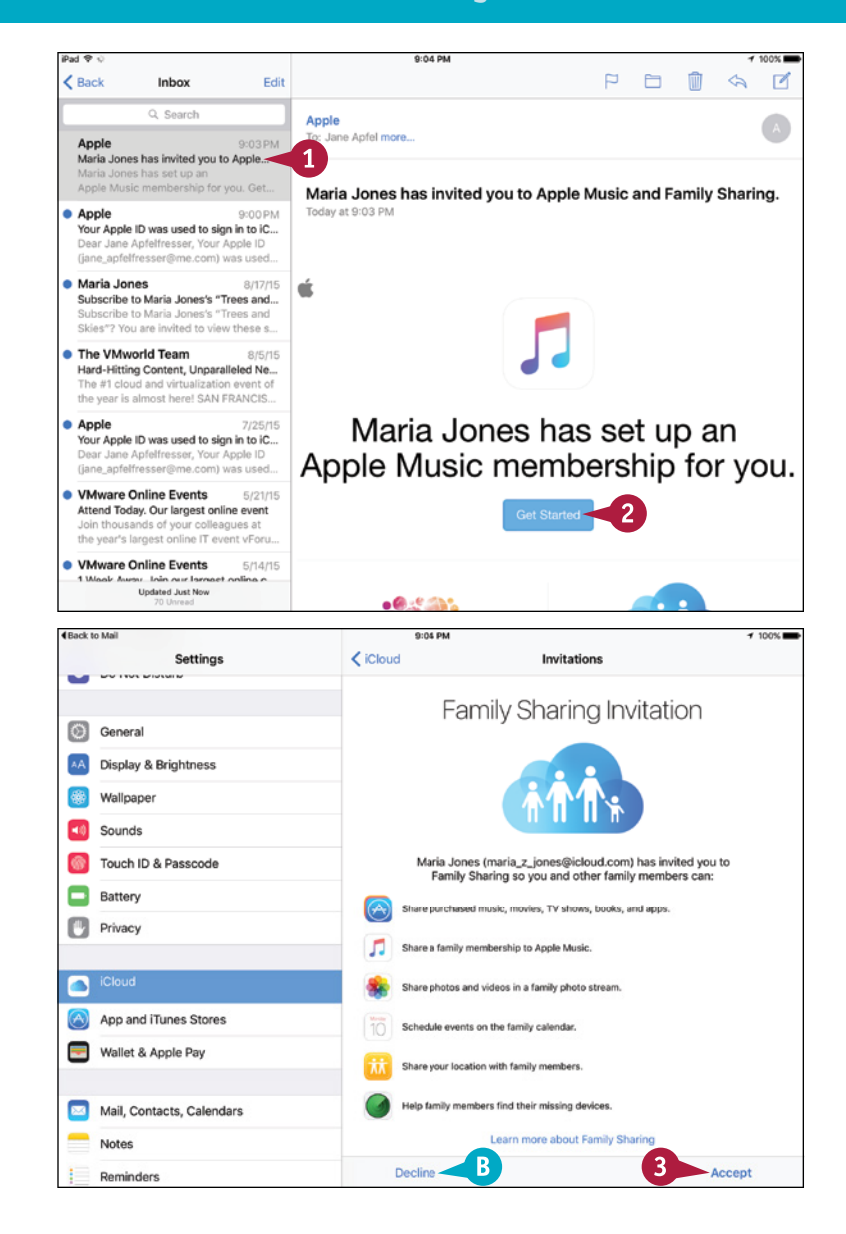

#### **TIPS**

#### **How many people can I add to Family Sharing?**

Family Sharing works for up to six people, so you can add five other people to your account.

#### **How do I control who can approve purchase requests from Family Sharing members?**

On the Family screen in the Settings app, tap the name of the adult involved. The profile screen for the adult appears. Set the **Parent/Guardian** switch to On  $\left( \bigcirc \right)$  to enable the adult to approve Ask to Buy requests.

# **Choose Date, Time, and International Settings**

T o keep yourself on time and your data accurate, you need to make sure the iPhone is using the correct date and time.

To make dates, times, and other data appear in the formats you prefer, you may need to change the iPhone's International settings.

#### **Choose Date, Time, and International Settings**

#### **Choose Date and Time Settings**

**1** Press **Home**.

The Home screen appears.

**2** Tap **Settings** (  $\circled{a}$  ).

The Settings screen appears.

**3** Tap **General** ( ).

The General screen appears.

**4** Scroll down and then tap **Date & Time**.

The Date & Time screen appears.

- **5** Set the 24-Hour Time switch to On (●) if you want to use 24‐hour times.
- **6** To set the date and time manually, set the **Set Automatically** switch to Off ( $\Box$ ).
- **7** Use the controls to set the date and time.
- Tap General ( **⟨**).

The General screen appears.

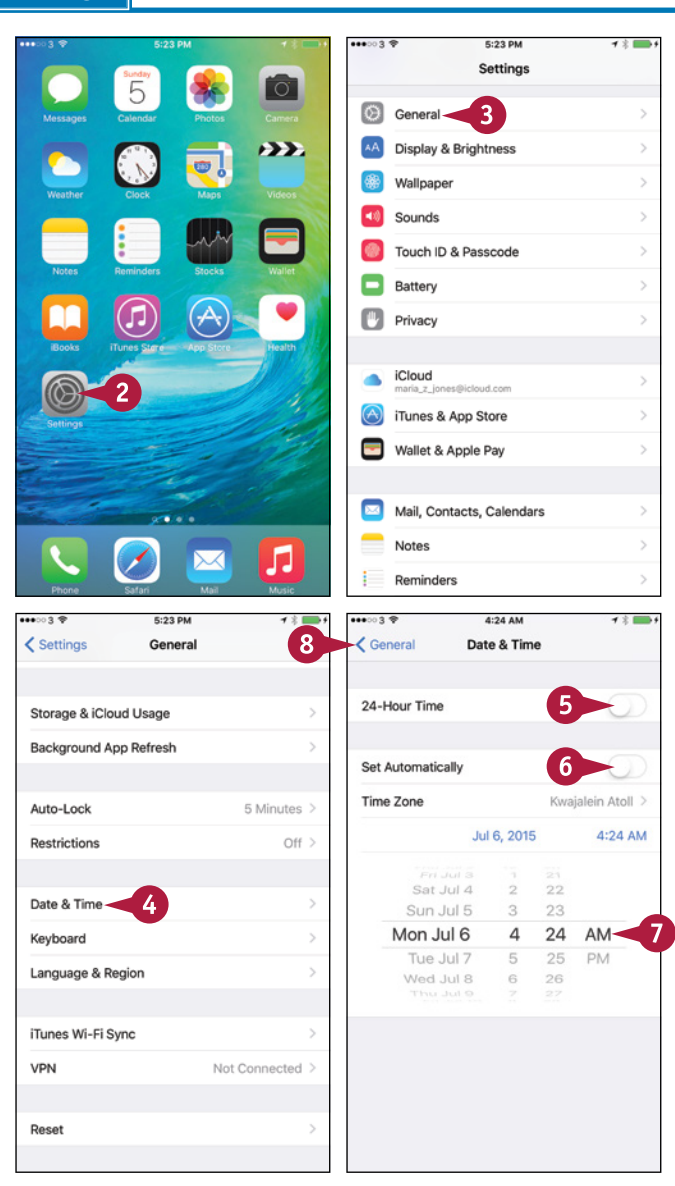

#### **Personalizing Your iPhone 2**

#### **Choose International Settings**

**1** From the General screen, tap **Language & Region**.

> The Language & Region screen appears.

**A** The Region Format Example area shows examples of the time, date, currency, and number formats for the current region.

**2** Tap **iPhone Language**.

The iPhone Language screen appears.

**3** Touch the language you want to use.

The Language & Region screen appears.

#### **4** Tap **Region**.

The Region screen appears.

**5** Tap the region you want, which places a check mark next to it.

#### **6** Tap Language & Region ( $\langle \rangle$ ).

The Language & Region screen appears.

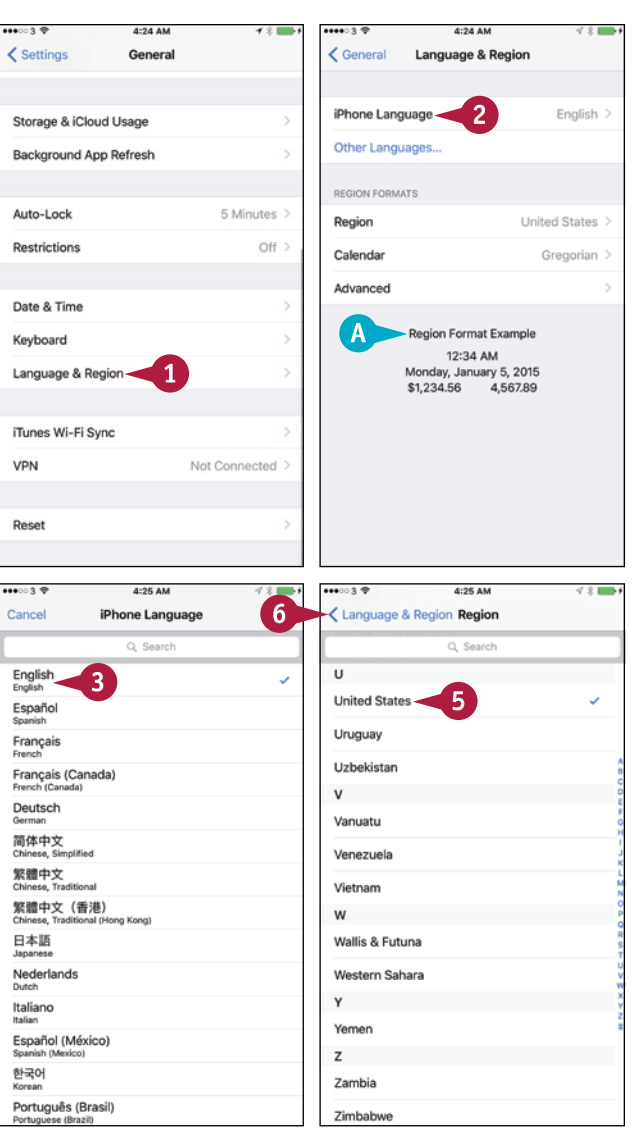

#### **TIPS**

#### **How does my iPhone set the date and time automatically?**

Your iPhone sets the date and time automatically by using time servers, computers on the Internet that provide date and time information to computers that request them. The iPhone automatically determines its geographical location so it can request the right time zone from the time server.

#### **Why do my contacts' phone numbers appear in a different format from the region format example?**

Your cellular carrier can override the setting that controls the format for phone numbers. You cannot change this, but you can change your carrier.

### **CHAPTER 3**

# **Using Voice, Accessibility, and Continuity**

**Your iPhone includes the Siri personal assistant, helpful accessibility features, and integration with your Mac and Apple Watch via the Continuity feature.**

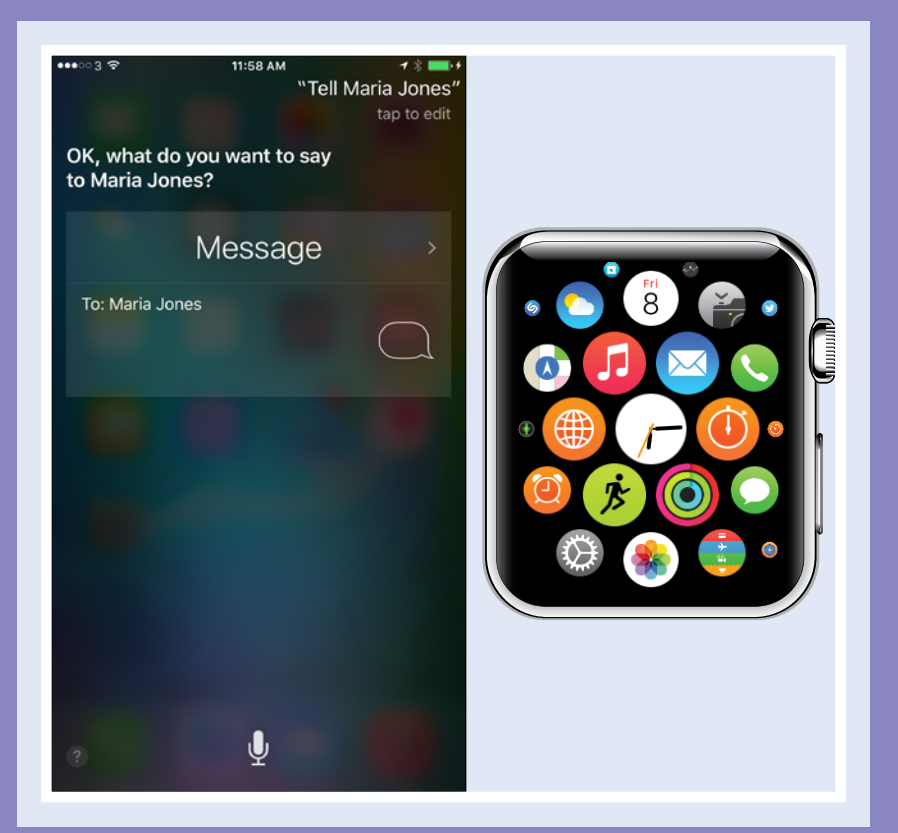

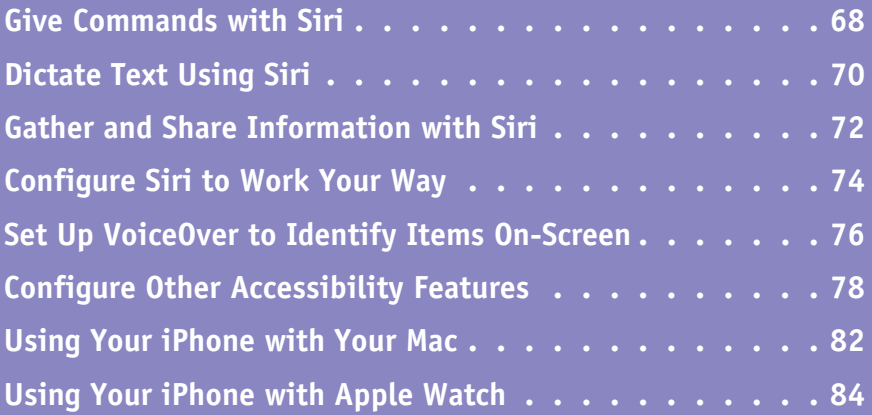

# **Give Commands with Siri**

ften, speaking is even easier than using your iPhone's touch screen  $-$  especially when you are out and about or on the move. The powerful Siri feature enables you to take essential actions by using your voice to tell your iPhone what you want. Siri requires a fast Internet connection because the speech recognition runs on servers in Apple's data center.

You can use Siri either with the iPhone's built‐in microphone or with the microphone on a headset. Unless you are in a quiet environment, or you hold your iPhone close to your face, a headset microphone gives you much better results than the built-in microphone.

#### **Open Siri**

From the Home screen or any app, press **Home** or the headset clicker button for several seconds. If you have chosen to allow Siri access when your iPhone is locked, you can also activate Siri from the lock screen.

The Siri screen appears. A tone indicates that Siri is ready to take your commands. When your iPhone is connected to a power source, you can also activate Siri by saying "Hey Siri."

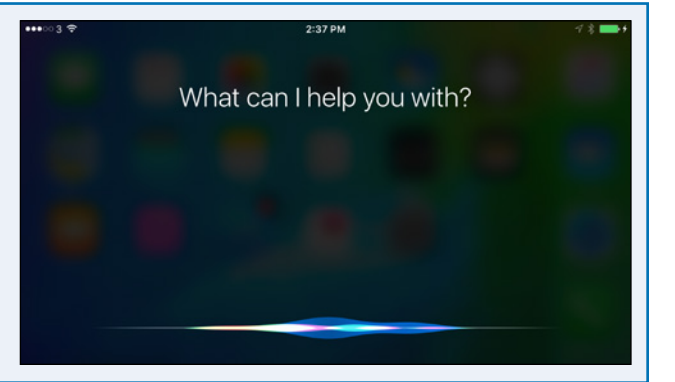

#### **Send an E‐Mail Message**

Say "E-mail" and the contact's name, followed by the message. Siri creates an e‐mail message to the contact and enters the text. Review the message, and then tap **Send** to send it.

If you prefer, you can start the message by saying "E‐mail" and the contact's name, and then pausing. Siri then prompts you for the subject and text of the message in turn.

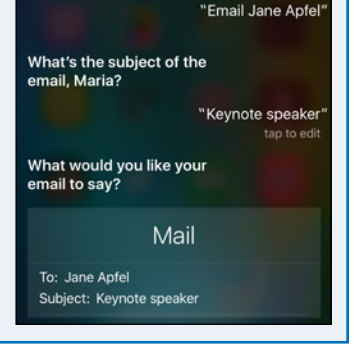

#### **Set an Alarm**

Say "Set an alarm for 4:30 a.m." and check the alarm that Siri displays.

You can turn the alarm off by tapping its switch  $($  **c** changes to  $\Box$ ).

You can ask a question such as "Which alarms do I have set?" to make Siri display a list of your alarms.

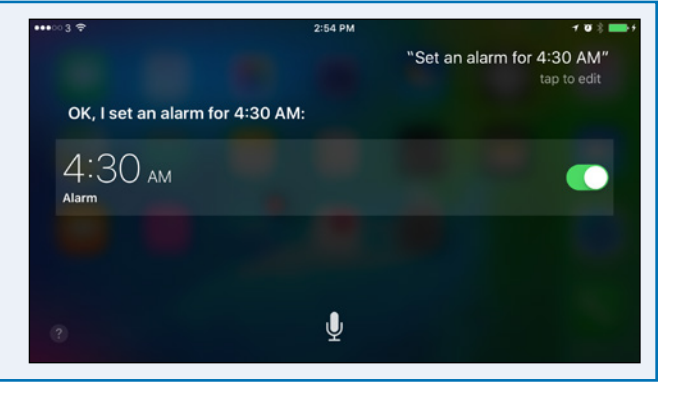

**Using Voice, Accessibility, and Continuity 3**

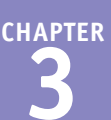

#### **Set a Reminder for Yourself**

Say "Remind me" and the details of what you want Siri to remind you of. For example, say "Remind me to take my iPad to work tomorrow morning." Siri listens to what you say and creates a reminder. Check what Siri has written. If the reminder is correct, simply leave it; if not, tap **Remove** and then try again.

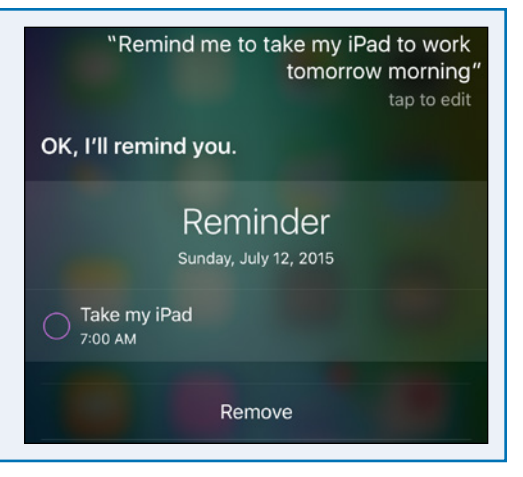

#### **Send a Text Message**

Say "Tell" and the contact's name. When Siri responds, say the message you want to send. For example, say "Tell Valerie Haller" and then "I am stuck in traffic but I'll be there in an hour." Siri creates a text message to the contact, enters the text, and sends the message when you say "Send" or tap Send.

You can also say "tell" and the contact's name followed immediately by the message. For example, "Tell Bill Sykes the package will arrive at 10 a.m."

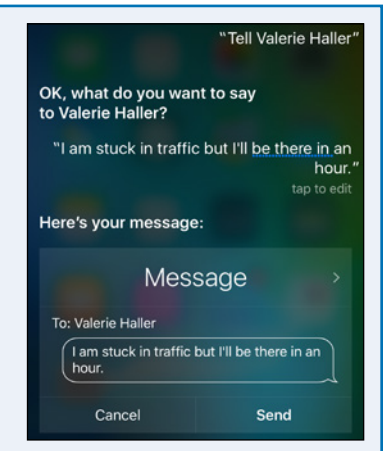

#### **Set Up a Meeting**

Say "Meet with" and the contact's name, followed by brief details of the appointment. For example, say "Meet with Don Williamson at noon on Friday for lunch." Siri listens and warns you of any scheduling conflict. Siri then sends a meeting invitation to the contact if it finds an e‐mail address, and adds the meeting to your calendar after you tap **Confirm** or say "Confirm."

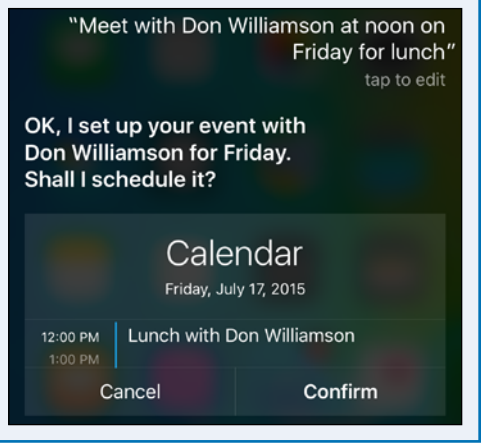

# **Dictate Text Using Siri**

One of Siri's strongest features is the capability to transcribe your speech quickly and accurately into correctly spelled and punctuated text. Using your iPhone, you can dictate into any app that supports the keyboard, so you can dictate e-mail messages, notes, documents, and more. To dictate, simply tap the microphone icon ( $\Omega$ ), speak after Siri beeps, and then tap **Done.** 

To get the most out of dictation, it is helpful to know the standard terms for dictating punctuation, capitalization, symbols, layout, and formatting.

#### **Insert Punctuation**

To insert punctuation, use standard terms: "comma," "period" (or "full stop"), "semicolon," "colon," "exclamation point" (or "exclamation mark"), "question mark," "hyphen," "dash" (for a short dash, –), or "em dash" (for a long dash,  $-$ ). You can also say "asterisk" (\*), "ampersand" (&), "open parenthesis" and "close parenthesis," "open bracket" and "close bracket," and "underscore" (\_).

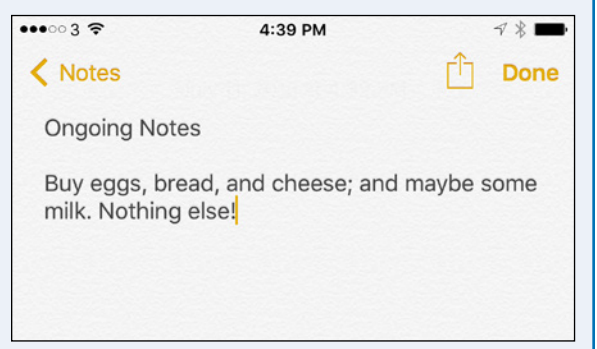

For example, say "buy eggs comma bread comma and cheese semicolon and maybe some milk period nothing else exclamation point" to enter the text shown here.

#### **Insert Standard Symbols**

To insert symbols, use these terms: "at sign"  $(\varpi)$ , "percent"  $(\%)$ , "greater than" (>) and "less than"  $(\le)$ , "forward slash" (/) and "backslash"  $(\n)$ , "registered sign" ( $\circ$ ), and "copyright sign" ( $\circ$ ).

For example, say "fifty‐eight percent forward slash two greater than ninety‐seven percent forward slash three" to enter the computation shown here.

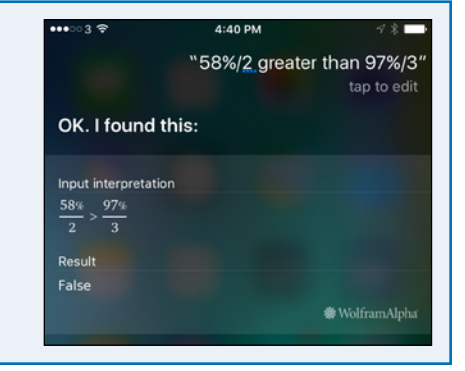

#### **Insert Currency Symbols**

To insert currency symbols, say the currency name and "sign." For example, say "dollar sign" to insert \$, "cent sign" to insert ¢, "euro sign" to insert €, "pound sterling sign" to insert £, and "yen sign" to insert ¥.

For example, say "convert dollar sign two hundred two UK pounds sterling" to enter the calculation shown here.

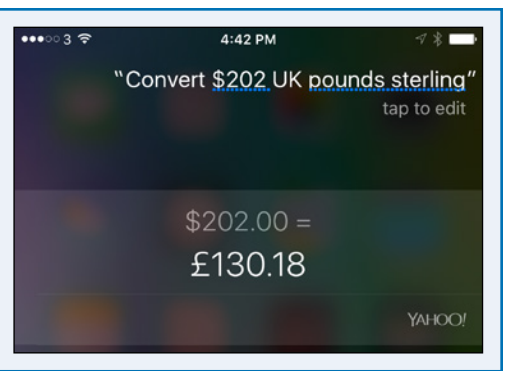

**Using Voice, Accessibility, and Continuity 3**

Done

#### **Control Layout**

You can control text layout by creating new lines and new paragraphs as needed. A new paragraph enters two line breaks, creating a blank line between paragraphs. To create a new line, say "new line." To create a new paragraph, say "new paragraph."

For example, say "dear Anna comma new paragraph thank you for the parrot period new paragraph it's the most amazing gift I've ever had period" to enter the text shown here.

#### **Control Capitalization**

You can apply capitalization to the first letter of a word or to a whole word. You can also switch capitalization off temporarily to force lowercase:

- Say "cap" to capitalize the first letter of the next word.
- Say "caps on" to capitalize all the words until you say "caps off."
- Say "no caps" to prevent automatic capitalization of the next word — for example, "no caps Monday" produces "monday" instead of "Monday."
- Say "no caps on" to force lowercase of all words until you say "no caps off."

For example, say "give the cap head cap dining cap table a no caps french polish period" to enter the text shown here.

 $000038$ 

 $\langle$  Notes

#### **Insert Quotes and Emoticons**

To insert double quotes, say "open quotes" and "close quotes." To insert single quotes, say "open single quotes" and "close single quotes." To enter standard emoticons, say "smiley face," "frown face," and "wink face."

For example, say "she said comma open quotes I want to go to Paris next summer exclamation point close quotes" to enter the text shown here.

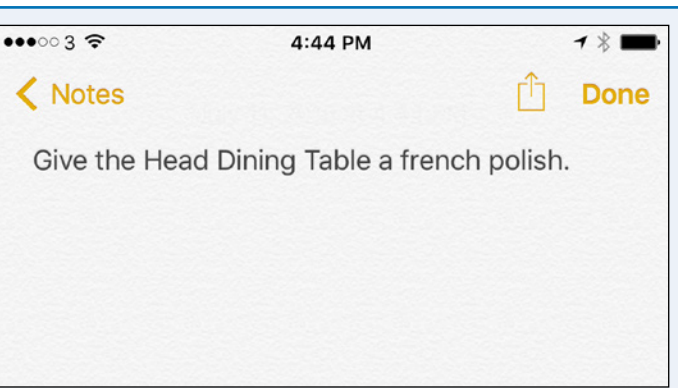

 $4:45$  PM

She said. "I want to go to Paris next summer!"

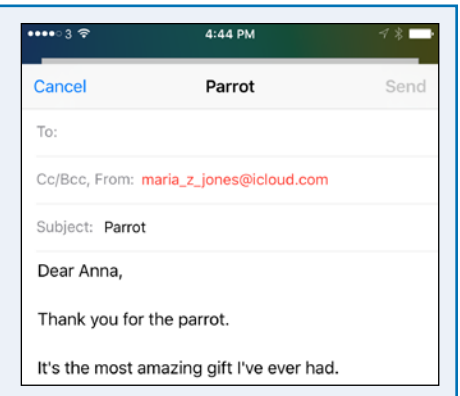

**CHAPTER**

## **Gather and Share Information with Siri**

You can use Siri to research a wide variety of information online — everything from sports and movies to restaurants worth visiting or worth avoiding. You can also use Siri to perform hands‐ free calculations. When you need to share information quickly and easily, you can turn to Siri. By giving the right commands, you can quickly change your Facebook status or post on your wall. Similarly, you can send tweets on your Twitter account.

#### **Find Information About Sports**

Launch Siri and ask a question about sports. For example:

- "Siri, when's the next White Sox game?"
- "Did the Lakers win their last game?"
- "When's the end of the NBA season?"
- "Can you show me the roster for the Maple Leafs?"

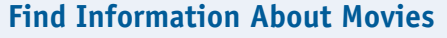

Launch Siri and ask a question about movies. For example:

- "Siri, where is the movie *Jurassic World* playing in Indianapolis?"
- "What's the name of Blake Lively's latest movie?"
- "Who's the star of *Aloha*?"
- "Is *Terminator Genisys* any good?"

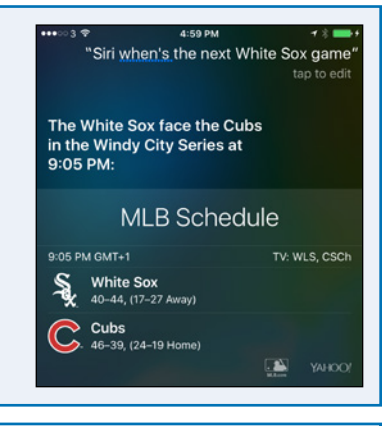

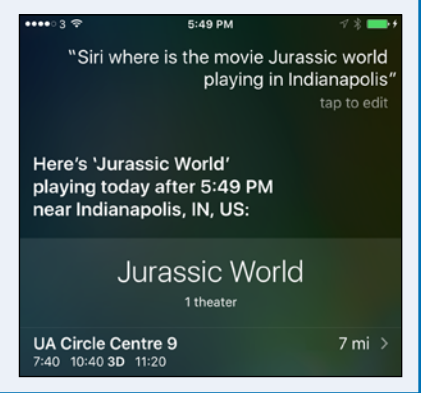

#### **Find a Restaurant**  $\overline{a}$ "Where can I get sushi in Albuquerque" Launch Siri, and then tell Siri what type of restaurant you want. For example: OK, one option is Kokoro in • "Where's the best Mexican food in Coeur d'Alene?" Albuquerque, which averages 41/<sub>2</sub> stars and is inexpensive. • "Where can I get sushi in Albuquerque?" 15 Restaurants • "Is there a brewpub in Minneapolis?" Kokoro<br>5614 Menaul Blvd NE • "Is there any dim sum within 50 miles of here?"Japanese, Sushi Bars, \$ s on Yelp superiority www.maring **Fareast Fuzion** 5901 Central Ave NE Closed Sushi Bars, Chinese, \$\$ \*\*\*\*\* 74 reviews on Yel

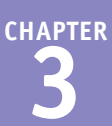

#### **Address a Query to the Wolfram Alpha Computational Knowledge Engine**

Launch Siri, and then say "Wolfram" and your query. For example:

- "Wolfram, what is the cube of 27?"
- "Wolfram, minus 20 centigrade in Kelvin."
- "Wolfram, tangent of 60 degrees."
- "Wolfram, give me the chemical formula of formaldehyde."

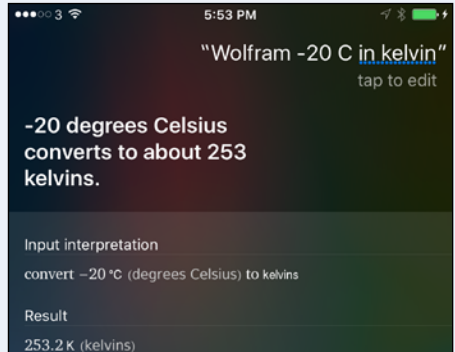

#### **Update Your Facebook Status or Post a Comment on Your Wall**

Launch Siri and give the appropriate command:

- "Update my Facebook status," and then give details when Siri prompts you.
- "Post on my Facebook wall," and then dictate the post when Siri prompts you.

If the post turns out to your liking, tap **Post**.

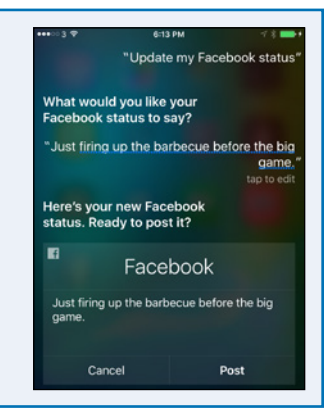

#### **Send a Tweet**

Launch Siri, and then say "Tweet" and the text of the tweet. When you are satisfied with the tweet, tap **Send**.

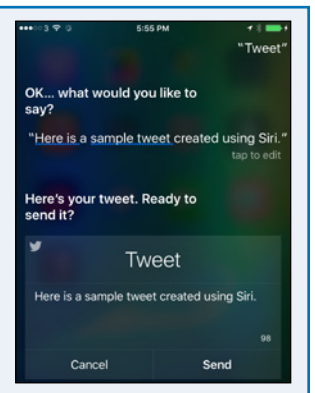

# **Configure Siri to Work Your Way**

To get the most out of Siri, spend a few minutes configuring Siri. You can set the language Siri uses and choose when Siri should give you voice feedback. You can also decide whether to use uses and choose when Siri should give you voice feedback. You can also decide whether to use the Raise to Speak option, which activates Siri when you raise your iPhone to your face.

Most important, you can tell Siri which contact record contains your information, so that Siri knows your name, address, phone numbers, e‐mail address, and other essential information.

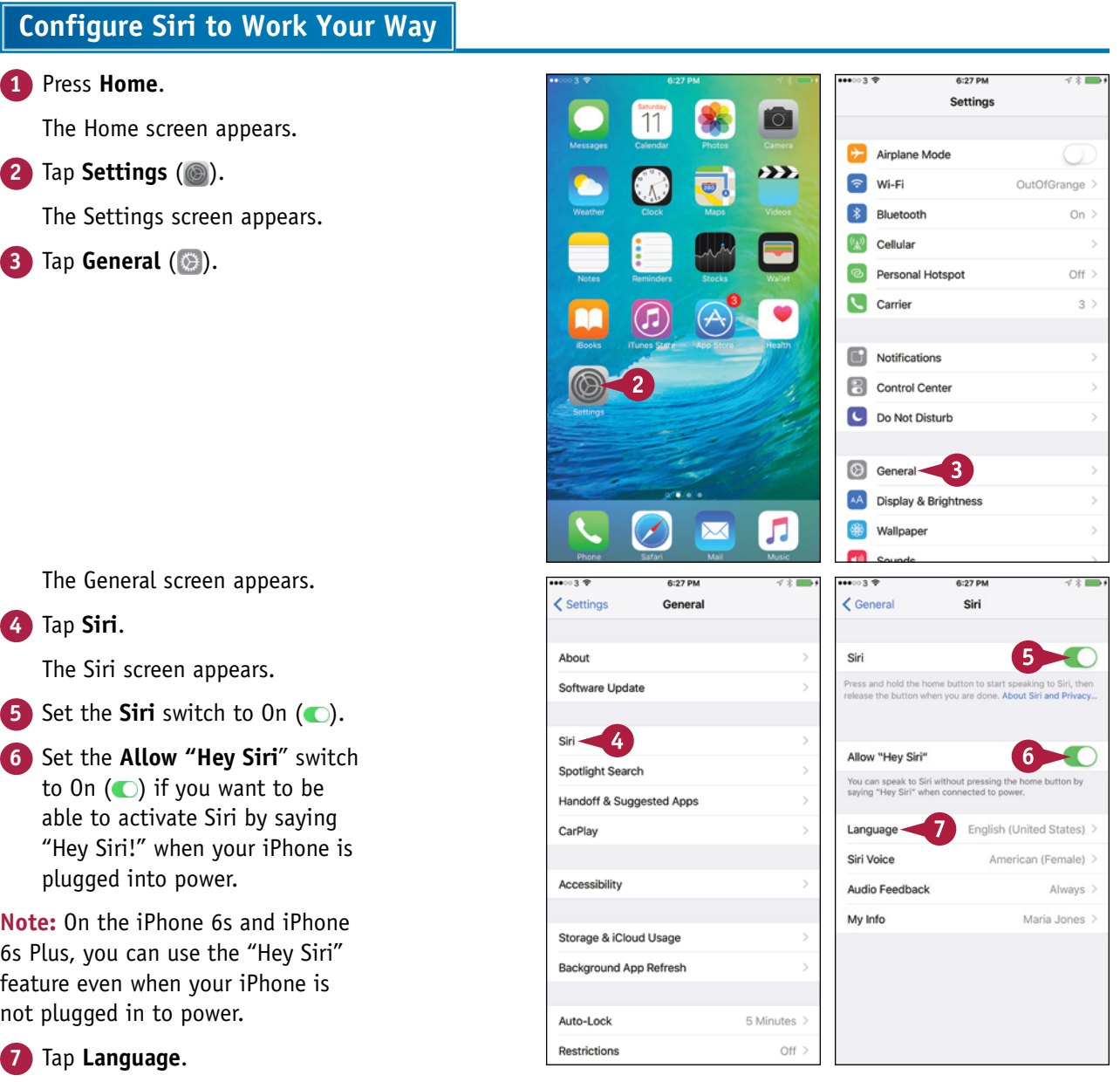

**Using Voice, Accessibility, and Continuity 3**

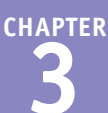

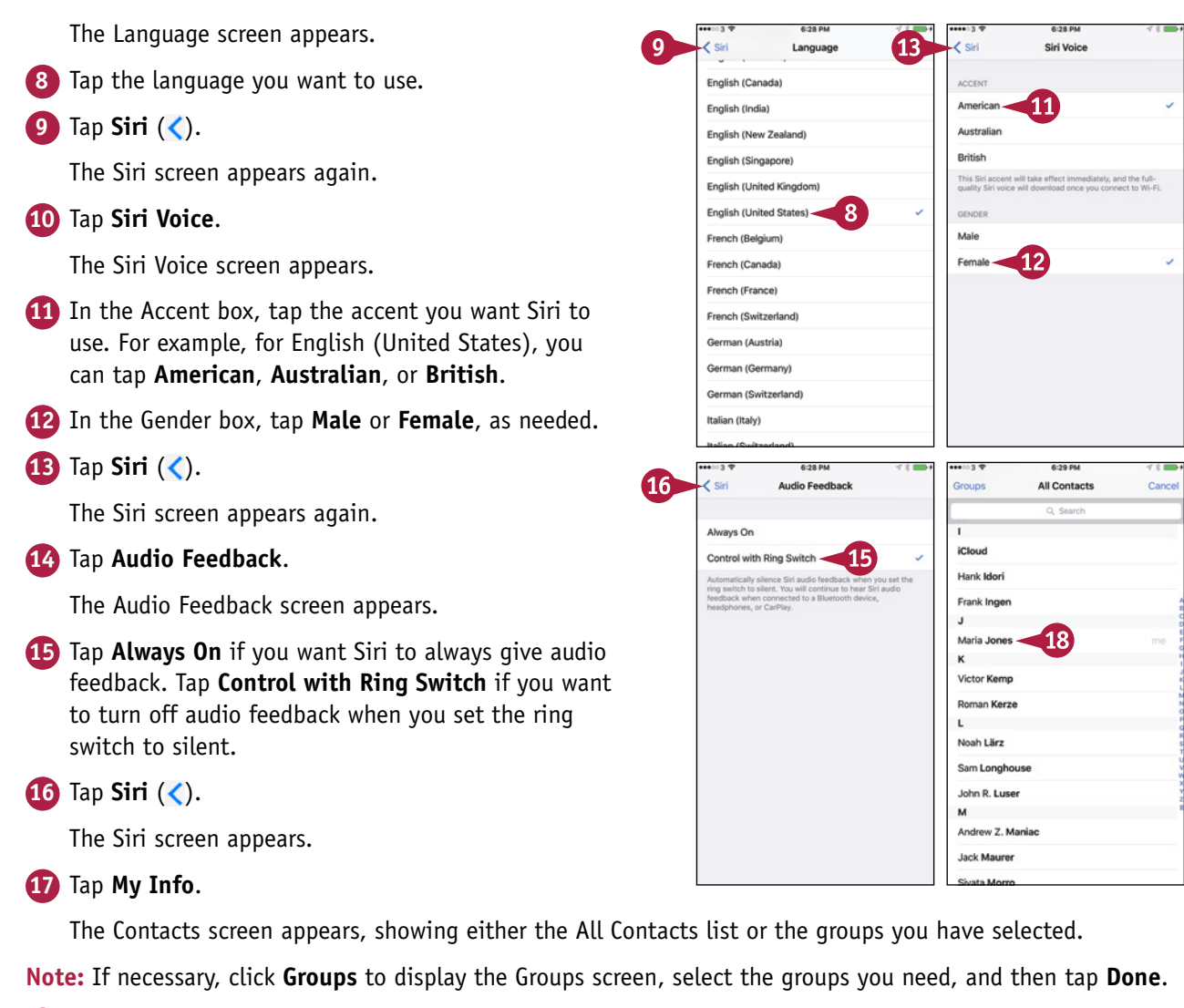

**18** Tap the contact record that contains your information.

#### **TIP**

#### **Does Apple store the details of what I ask Siri?**

Yes, but not in a way that will come back to haunt you. When you use Siri, your iPhone passes your input to servers in Apple's data center in North Carolina, USA, for processing. The servers analyze your request and tell Siri how to respond to it. Apple's data center stores the details of your request and may analyze them to determine what people use Siri for and work out ways of making Siri more effective. Apple does not associate your Siri data with other data Apple holds about you — for example, the identity and credit card data you used to pay for iTunes Match.

# **Set Up VoiceOver to Identify Items On‐Screen**

If you have trouble identifying the iPhone's controls on-screen, you can use the VoiceOver featu<br>Ito read them to you. VoiceOver changes your iPhone's standard finger gestures so that you tap f you have trouble identifying the iPhone's controls on‐screen, you can use the VoiceOver feature to select the item whose name you want it to speak, double‐tap to activate an item, and flick three fingers to scroll.

VoiceOver can make your iPhone easier to use. Your iPhone also includes other accessibility features, which you can learn about in the next section, "Configure Other Accessibility Features."

# The General screen appears. **4** Tap **Accessibility**. The Accessibility screen appears. **1** Press **Home**. The Home screen appears. **2** Tap **Settings** (**8**). The Settings screen appears. **3** Tap **General** (  $\circledcirc$  ). **Set Up VoiceOver to Identify Items On‐Screen**

#### **5** Tap **VoiceOver**.

**Note:** You cannot use VoiceOver and Zoom at the same time. If Zoom is on when you try to switch VoiceOver on, your iPhone prompts you to choose which of the two to use.

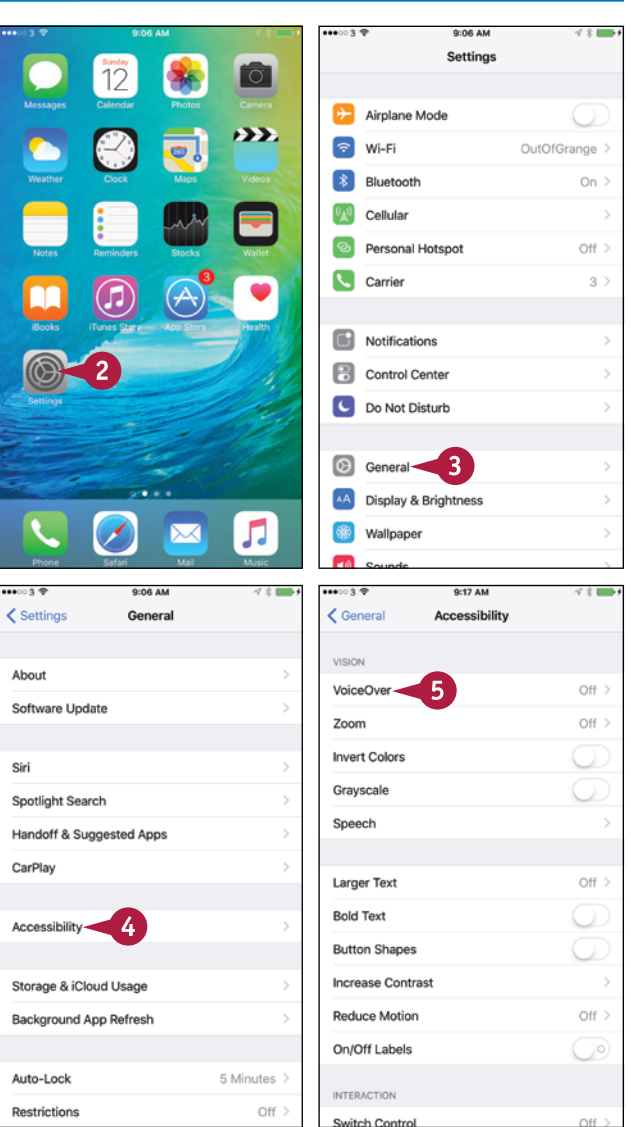

#### [www.allitebooks.com](http://www.allitebooks.org)

**Using Voice, Accessibility, and Continuity 3**

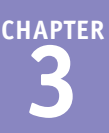

 $\mathbf{Q}$ 

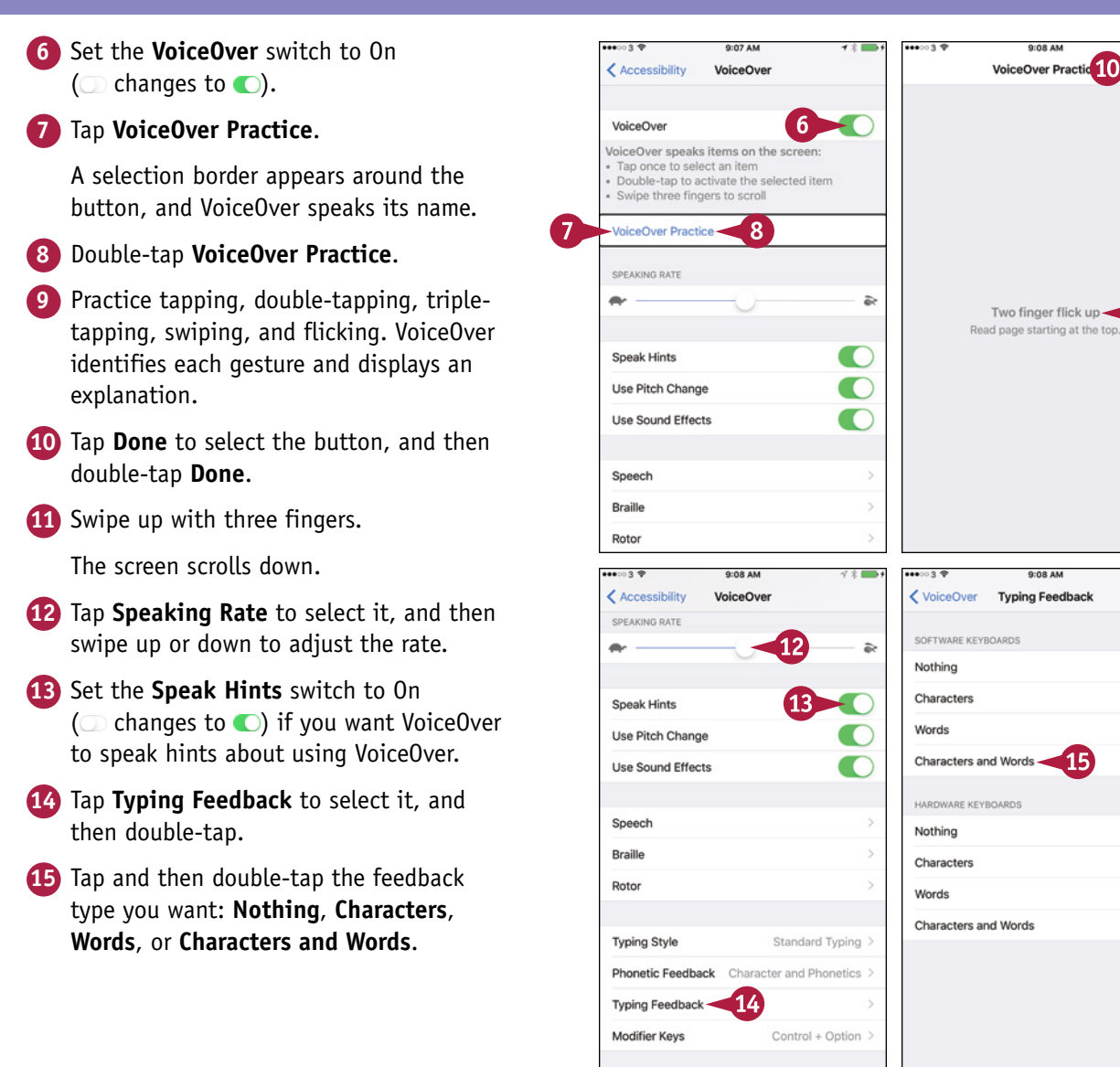

#### **TIP**

#### **Is there an easy way to turn VoiceOver on and off?**

Yes. You can set your iPhone to toggle VoiceOver on or off when you press **Home** three times in rapid sequence. At the bottom of the Accessibility screen, tap **Accessibility Shortcut** to display the Accessibility Shortcut screen. In the Triple‐Click the Home Button For list, tap **VoiceOver**, placing a check mark next to it, and then tap **Accessibility**  $(\langle \rangle)$  to return to the Accessibility screen.

# **Configure Other Accessibility Features**

If you have trouble using your iPhone in its default configuration, you mand other accessibility features that your iPhone offers apart from VoiceOver.  $\blacksquare$  f you have trouble using your iPhone in its default configuration, you may do well to explore the

To help you see the screen better, iOS provides a full‐featured zoom capability. After turning on zooming, you can display the Zoom Controller to give yourself easy control of zoom, choose the zoom region, and set the maximum zoom level. You can then triple-tap the screen to zoom in and out quickly.

#### **Configure Other Accessibility Features**

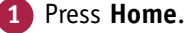

The Home screen appears.

**2** Tap **Settings** ( ).

The Settings screen appears.

**Tap General** ( $\circledcirc$ ).

The General screen appears.

**Note:** Apart from the accessibility features explained in this section, your iPhone supports physical accessibility features such as Switch Control and AssistiveTouch. Switch Control enables you to control your iPhone through a physical switch you connect to it. AssistiveTouch lets you use an adaptive accessory to touch the screen.

#### **4** Tap **Accessibility**.

The Accessibility screen appears.

**5** Tap **Zoom**.

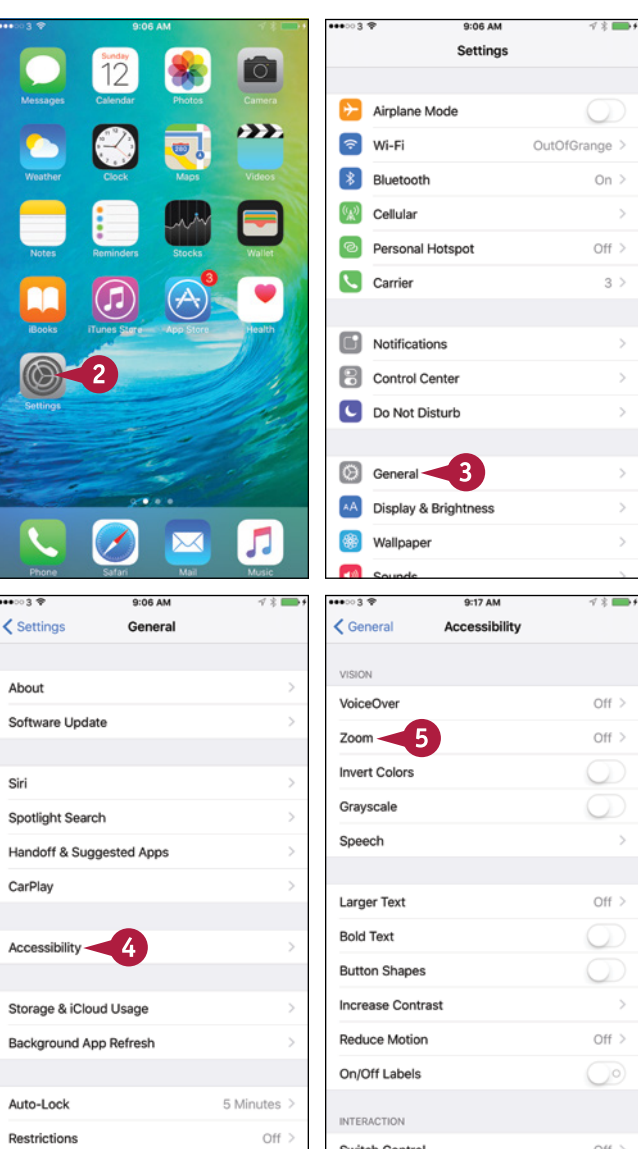

#### **Using Voice, Accessibility, and Continuity 3**

**0:33 AM** 

 $700m$ 

Zoom magnifies the entire screen

· Double-tap three fingers to zoom · Drag three fingers to move around the screen

 $L$  Accase

Zoom

· Double

**Follow Focus** 

Smart Typing

the keyboard is not

Show Controller

Zoom Region

MAXIMUM ZOOM LEVEL  $\bullet \bullet \circ 3$ 

Zoom Filter

< Accessibility

Follow Focus Smart Typing

the keyboard is not Show Controlle

**Idle Visibility** 

Zoom Region

MAXIMUM ZOOM LEVEL

Zoom Filter

The Zo · Tap or<br>• Doubl

15

Smart Typing will switch to W

is and move the W

The Zoom Controller allows rusick an

The zoom controller allows quick access to z<br>- Tap once to show the Zoom menu.<br>- Double-tap to zoom in and out.<br>- When zoomed in, drag to pan zoom content

O/ER AN

Zoom

· Double-tap three fingers and drag to change

Smart Typing will switch to Window Zoom when a ke

10

11

Window Zoom

None >

 $13$ 

r

Window Zoom >

None >

 $R_{X}$ 

zoom

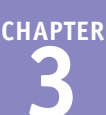

 $\overline{a}$ 

Œ

72%

None

 $72 -$ 

Window Zoom >

 $\mathbf \Omega$ 

 $\cdots$ 

 $700<sub>m</sub>$ 

· Double-tap three fingers and drag to change

Zoom magnifies the entire screen: - Double-tap three fingers to zoom<br>- Drag three fingers to move around the screen

Smart Typing will switch to Window Zo

The Zoom Controller allows quick a<br>• Tap once to show the Zoom menu<br>• Double-tap to zoom in and out.

irs and move the Window so that text

9:35 AM

**Zoom Region** 

 $12$ 

g

Zoom

zoom

**Follow Focus** 

Smart Typing

the keyboard is not.

Show Controller

Idle Visibility

Zoom Region

Zoom Filter

Full Screen Zoom

Window Zoon

The Zoom screen appears.

- **6** Set the **Zoom** switch to On (  $\Box$  changes to  $\Box$ ).
- **A** The Zoom window appears if the Zoom Region is set to Window Zoom.
- Set the **Follow Focus** switch to On ( ) to make the zoomed area follow the focus on‐screen.
- **8** Set the **Smart Typing** switch to On (**C**) to make iOS switch to Window Zoom when a keyboard appears, so that text is zoomed but the keyboard is regular size.
- **9** Set the **Show Controller** switch to On (
- **B** The Zoom Controller appears.
- **10** Tap **Idle Visibility** and set the visibility percentage for the Zoom Controller when it is idle.
- **11** Tap **Zoom Region**.

The Zoom Region screen appears.

- **12** Tap **Full Screen Zoom** or **Window Zoom**, as needed.
- **13** Tap Zoom  $(\langle \rangle)$ .

The Zoom screen appears.

- **14** Drag the **Maximum Zoom Level** slider to set the maximum zoom level, such as  $8\times$ .
- **15** Tap **Accessibility** ( $\langle \rangle$ ).

The Accessibility screen appears.

#### **TIP**

#### **Is there an easy way to turn the Zoom feature on and off?**

Yes. You can set your iPhone to toggle Zoom on or off when you press **Home** three times in rapid sequence. At the bottom of the Accessibility screen, tap **Accessibility Shortcut** to display the Accessibility Shortcut screen. In the Triple‐Click the Home Button For list, tap **Zoom**, placing a check mark next to it, and then tap **Accessibility** (**<**). You can also use the Home triple-press to toggle the VoiceOver feature, the Invert Colors feature, the Grayscale feature, the Switch Control feature, or the AssistiveTouch feature.

# **Configure Other Accessibility Features** (continued)

To make your iPhone's screen easier to read, you can invert the colors or switch the screen to grayscale. You can also increase the text size, make the text bold, and make iOS display the grayscale. You can also increase the text size, make the text bold, and make iOS display the shapes around buttons so you can see exactly where they are. iOS also includes a range of features that can help with hearing problems. You can connect a hearing aid, make the LED flash to warn you about alerts, and play mono audio instead of stereo audio.

#### **Configure Other Accessibility Features** (continued)

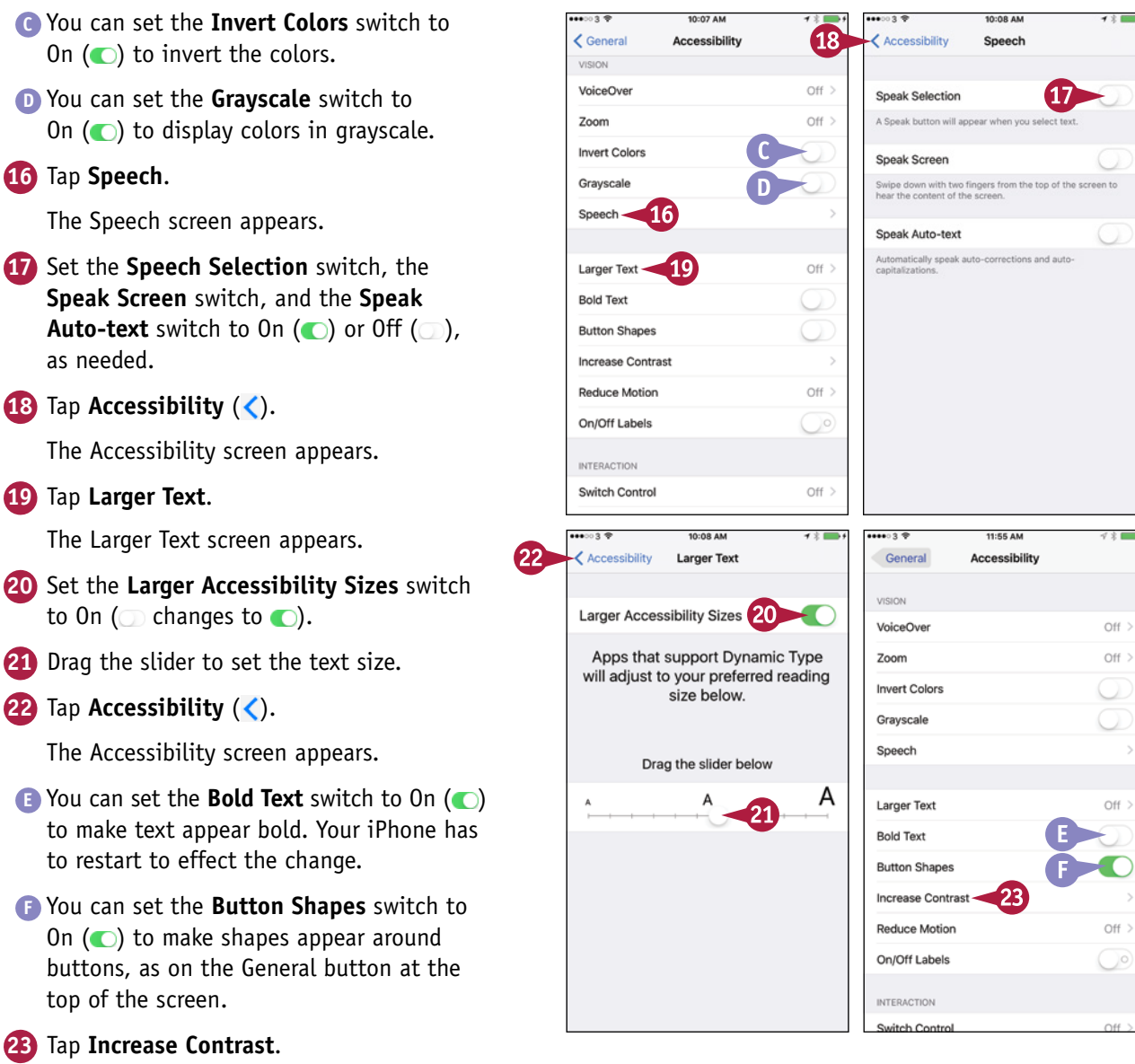

 $\rightarrow$ 

ſ

**Using Voice, Accessibility, and Continuity 3**

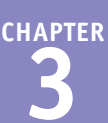

 $\rightarrow$   $\rightarrow$ 

 $Off$ )

Off  $>$  $Off$   $>$  $Off$  >

 $On$  > On  $\geq$ 

**CO** creen

 $\sf R$ 

 $Off$ )

 $Off$ 

Off  $>$ 

The Increase Contrast screen appears.

**24** Set the **Reduce Transparency** switch, the **Darken Colors** switch, and the **Reduce White Point** switch to On  $(\bigcirc)$  or Off  $(\bigcirc)$ , as needed, to improve the contrast for your vision.

**25** Tap **Accessibility** (<).

The Accessibility screen appears.

**26** Set the **On/Off Labels** switch to On ( if you want to display labels on the switches — I for On, O for Off.

**27** Set the **LED Flash for Alerts** switch to On  $\left(\bigcirc\right)$  to make the LED flash to warn you of alerts.

- **28** Set the **Mono Audio** switch to On (O) to get mono audio.
- **29** Set the **Phone Noise Cancellation** switch to On  $\left(\bigcirc\right)$  to reduce ambient noise on calls.
- **30** Drag the slider to adjust the left‐right audio balance.
- **31** Choose other options as needed in the Media and Learning sections.

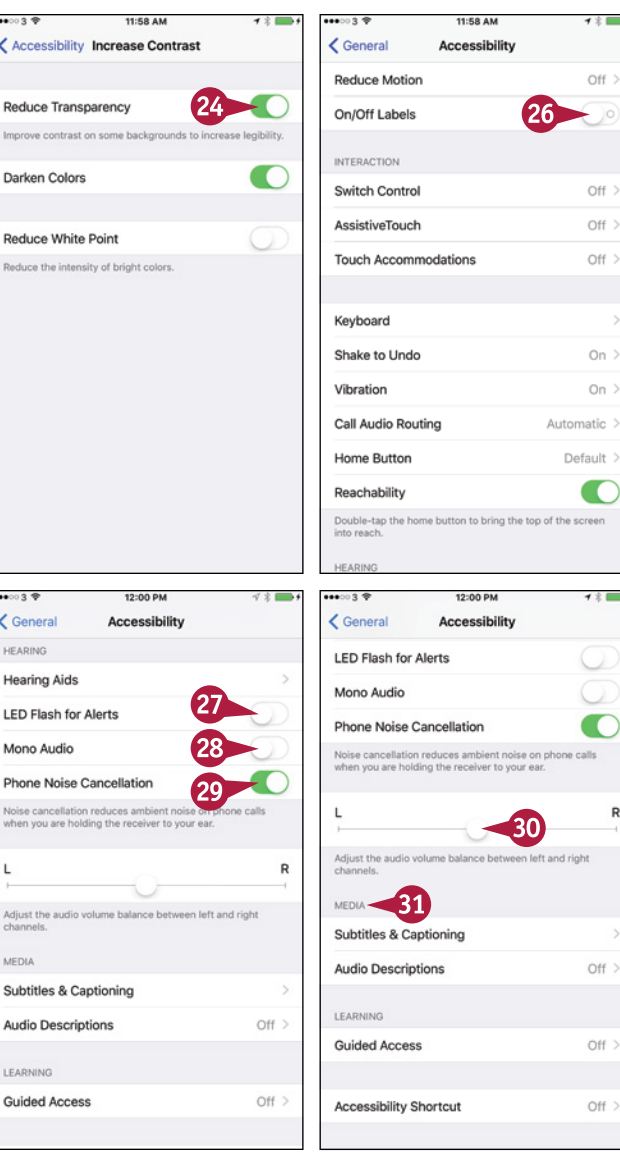

#### **TIPS**

**How do I set up a hearing aid with my iPhone?** Tap **Hearing Aids** on the Accessibility screen to display the Hearing Aids screen. Here you can pair a hearing aid that conforms to the Made for iPhone standard; for other hearing aids, work on the Bluetooth screen, as for other Bluetooth devices.

#### **What does the Reduce Motion switch do?**

Set the **Reduce Motion** switch to On ( **O**) if you want to reduce the amount of movement that occurs when you tilt the iPhone when displaying a screen such as the Home screen, where the icons appear to float above the background.

# **Using Your iPhone with Your Mac**

If you have a Mac, you can enjoy the impressive integration that Apple has built into iOS and OS and OS and OS 3.<br>Apple calls this integration Continuity. Continuity involves several features including Handoff,  $\blacksquare$  f you have a Mac, you can enjoy the impressive integration that Apple has built into iOS and OS X. which enables you to pick up your work or play seamlessly on one device exactly where you have left it on another device. For example, you can start writing an e‐mail message on your Mac and then complete it on your iPhone.

#### **Understand Which iPhone Models and Mac Models Can Use Continuity**

To use Continuity, your iPhone must be running iOS 8, iOS 9, or a later version. Your Mac must be running OS X 10.10, which is called Yosemite; OS X 10.11, which is called El Capitan; or a later version. Your Mac must have Bluetooth 4.0 hardware. In practice, this includes a Mac mini or MacBook Air from 2011 or later, a MacBook Pro or iMac from 2012 or later, a Mac Pro from 2013 or later, or a MacBook from 2015 or later.

#### **Enable Handoff on Your iPhone**

To enable your iPhone to communicate with your Mac, you need to enable the Handoff feature. Press **Home** to display the Home screen, tap **Settings** ( ) to open the Settings app, tap **General** ( ) to display the General screen, and then tap **Handoff & Suggested Apps**. On the Handoff & Suggested Apps screen, set the **Handoff** switch to On (O), and then set the switches in the Suggested Apps list to On  $\circ$  or Off  $\circ$ ). You may prefer to set only the **Installed Apps** switch to On ( $\Box$  changes to  $\Box$ ) at first until you see how useful you find Handoff.

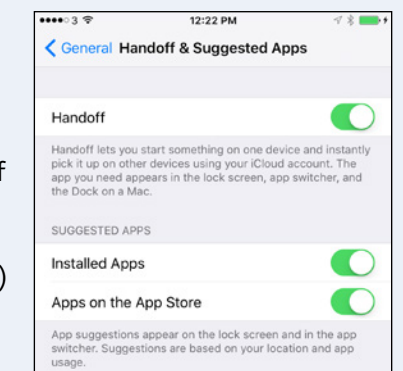

#### **Enable Handoff on Your Mac**

You also need to enable Handoff on your Mac. To do so, click on the menu bar and then click **System Preferences** to open the System Preferences window. Click **General** to display the General pane. Click **Allow Handoff between this Mac and your iCloud devices** ( changes to ). You can then click **System Preferences** on the menu bar and click **Quit System Preferences** to quit System Preferences.

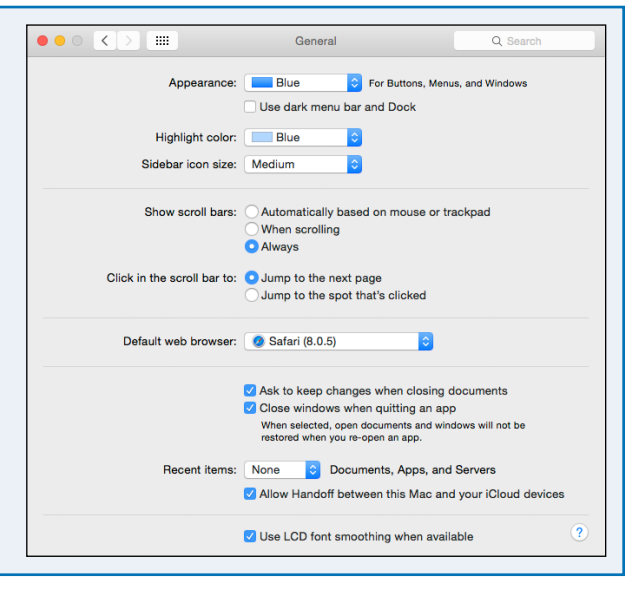

#### **Make and Take Phone Calls on Your Mac**

When you are using your Mac within Bluetooth range of your iPhone, Continuity enables you to make and take phone calls on your Mac instead of your iPhone. For example, when someone calls you on your iPhone, your Mac displays a call window automatically, and you can pick up the call on your Mac.

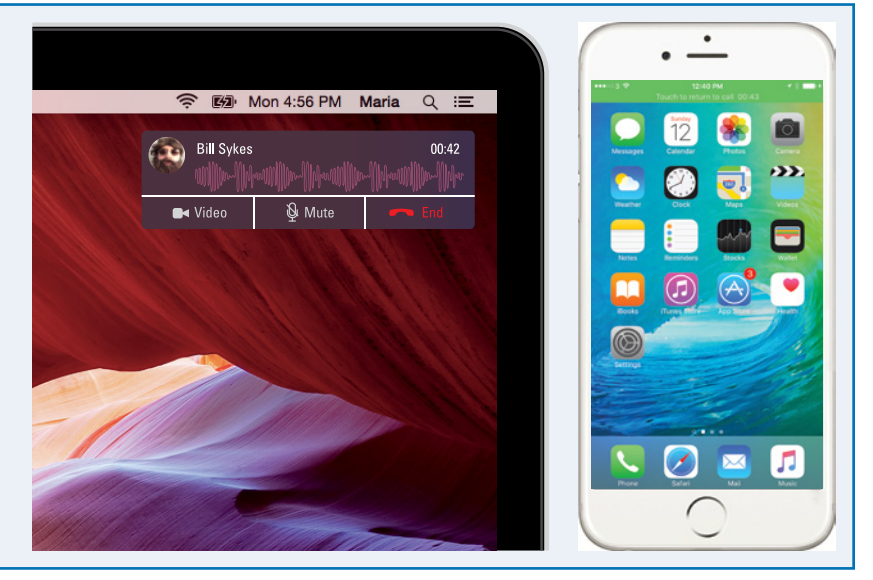

#### **Send and Receive Text Messages from Your Mac**

Your Mac can already send and receive messages via Apple's iMessage service, but when your iPhone's connection is available, your Mac can send and receive messages directly via Short Message Service (SMS) and Multimedia Messaging Service (MMS). This capability enables you to manage your messaging smoothly and tightly from your Mac.

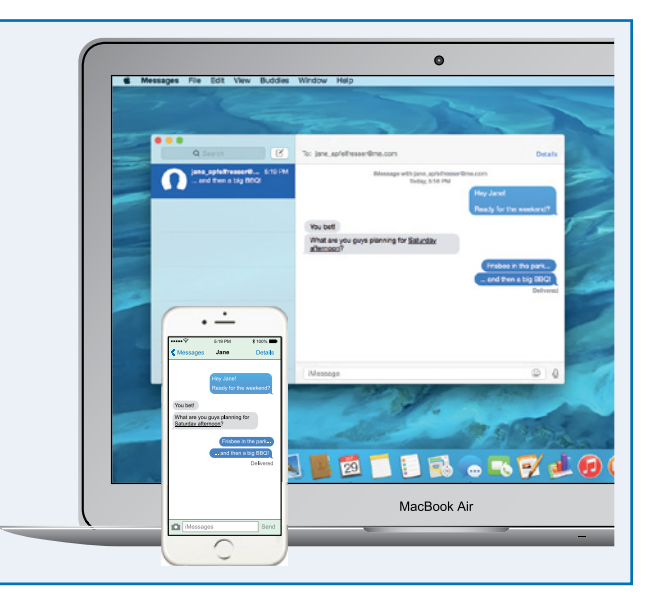

**CHAPTER**

# **Using Your iPhone with Your Apple Watch**

A pple Watch puts timekeeping, notifications, and other essential information directly on your<br>wrist. Apple Watch is an accessory for the iPhone — it requires an iPhone to set it up, to provide apps and data, and to give access to the cellular network and the Internet.

Apple Watch works with iPhone 5 and later models — as of this writing, the iPhone 5c, iPhone 5s, iPhone 6, iPhone 6 Plus, iPhone 6s, and iPhone 6s Plus.

#### **Pair Your Apple Watch with Your iPhone**

You must pair Apple Watch with your iPhone before you can use the devices together. Press and hold the **side button** on Apple Watch until the Apple logo appears, and then wait while Apple Watch finishes starting up.

On your iPhone, press **Home** to display the Home screen, and then tap **Watch** (**O**) to open the Watch app. Tap **Start Pairing**, and then follow the prompts to hold Apple Watch up to your iPhone's rear camera so that the Watch app can recognize the pattern on the Apple Watch screen.

When the Your Apple Watch Is Paired screen appears, tap **Set Up Apple Watch** and complete the setup routine.

#### **Configure Your Apple Watch Using Your iPhone**

The Watch app on your iPhone enables you to configure your Apple Watch. On your iPhone, press **Home** to display the Home screen, tap **Watch** ( ) to open the Watch app, and then tap **My Watch** (**1)** to display the My Watch screen.

From here, you can choose a wide range of settings. For example, you can tap App Layout (**a**) to configure the layout of the apps on your Apple Watch's screen, tap **Notifications** (**b**) to choose which notifications you receive on your Apple Watch, or tap **Glances** (**a**) to control which apps display Glances — short snippets of information — on Apple Watch.

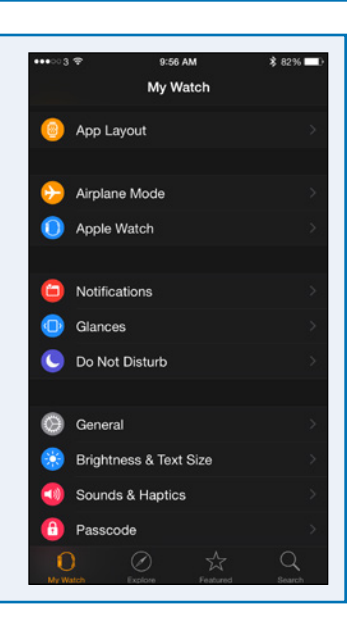

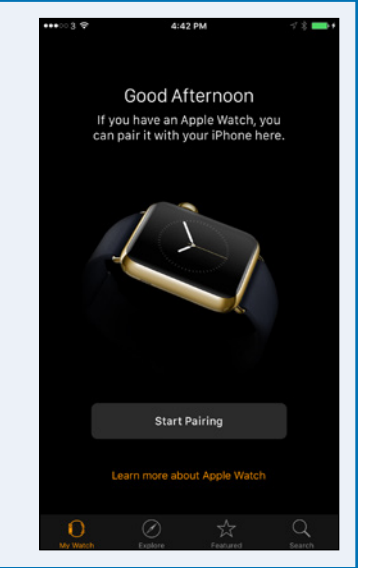

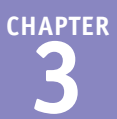

#### **Install Apps on Your Apple Watch**

The Watch app on your iPhone enables you to install apps on your Apple Watch — and remove them if necessary.

When you install an iPhone app that has a companion app for Apple Watch, the app's name appears on the My Watch screen. Tap the app's name to display the app's screen. You can then set the **Show App on Apple Watch** switch to On ( $\odot$  changes to  $\odot$ ) to install the app. You can set the **Show in Glances** switch to On (and changes to  $\bigcirc$ ), if it appears, to make the app appear in Glances.

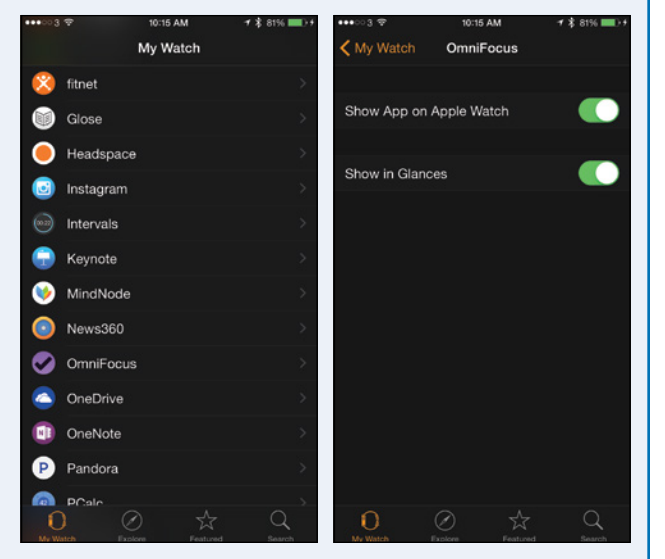

#### **Receive Notifications on Your Apple Watch**

When you receive a notification from an app you have permitted to raise notifications, your Apple

Watch displays an icon showing the app and other information, such as the sender of an e‐mail message. You can tap the notification to view its details.

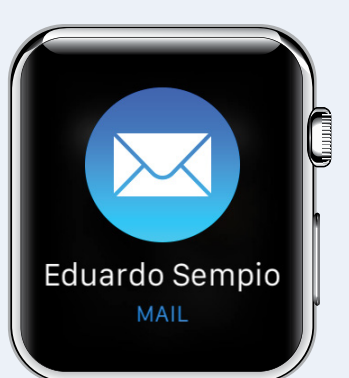

#### **Receive Calls on Your Apple Watch**

When you receive a phone call, it rings on both your Apple Watch and your iPhone. You can tap **Accept** ( ) to pick

up the call on Apple Watch or tap **Decline** (**a**) to decline the call, sending it to voicemail.

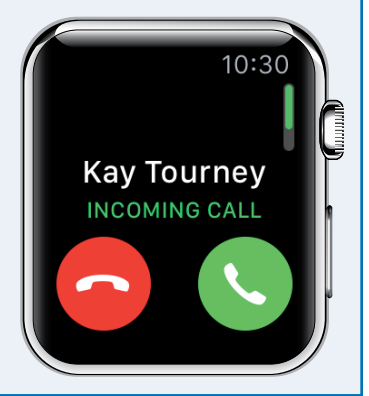

### **CHAPTER 4**

# **Setting Up Communications**

**In this chapter, you learn how to add your e‐mail accounts to the Mail app and control how Mail displays your messages. This chapter also shows you how to control the way your iPhone displays your contacts, import contacts from a SIM card, choose options for your calendars, and set up Wallet and Apple Pay.**

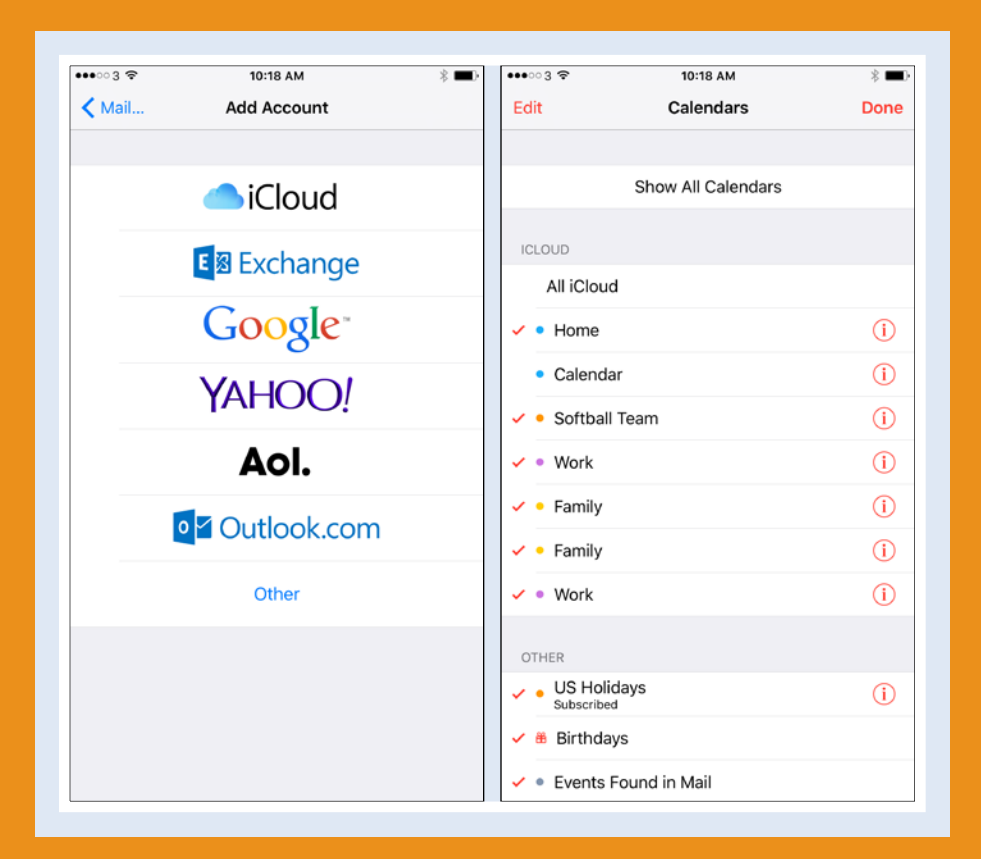

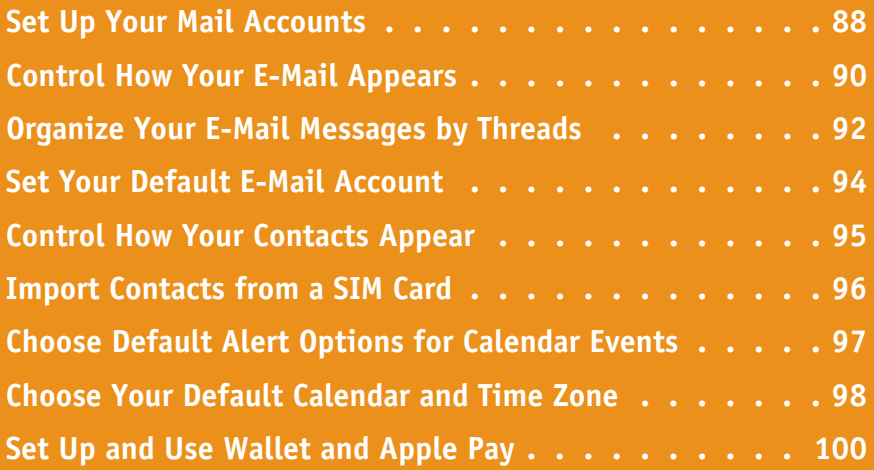

# **Set Up Your Mail Accounts**

U sually, you set up your iCloud account while going through the initial setup routine for your<br>iPhone. But if you have other e-mail accounts, you can set them up as explained in this section.

To set up an e‐mail account, you need to know the e‐mail address and password, as well as the e-mail provider. You may also need to know the addresses of the mail servers the account uses. For Microsoft Exchange, you must know the domain name as well.

#### **Set Up Your Mail Accounts**

#### **1** Press **Home**.

The Home screen appears.

**2** Tap **Settings** ( ).

The Settings screen appears.

**Note:** If you have not yet set up an e‐mail account on the iPhone, you can also open the Add Account screen by tapping **Mail** on the iPhone's Home screen.

**3** Tap **Mail, Contacts, Calendars** ( ).

The Mail, Contacts, Calendars screen appears.

#### **4** Tap **Add Account**.

The Add Account screen opens.

**5** Tap the kind of account you want to set up. For example, tap **Google**.

**Note:** This example uses a Google account. For some account types, you may need to provide other fields of information.

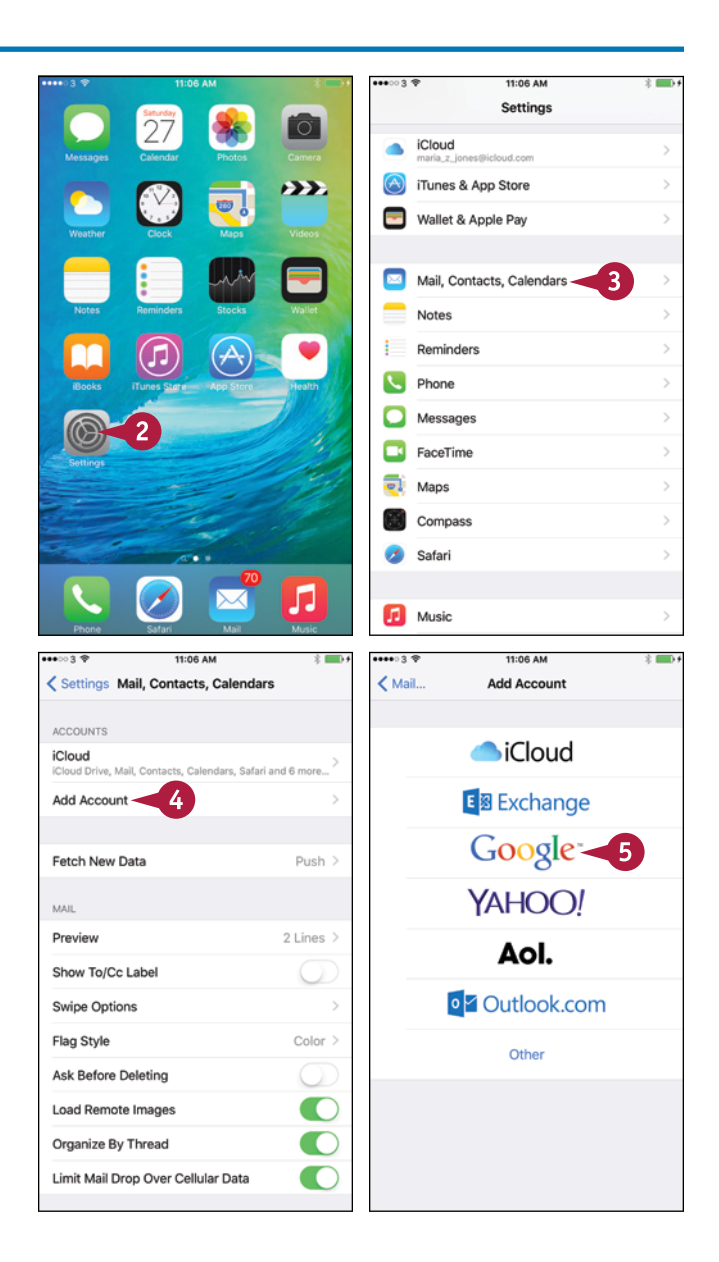

**CHAPTER**

#### **Setting Up Communications 4**

The screen for setting up that type of account appears.

**Note:** For some account types, you need to tap **Name** and type your name the way you want it to appear in messages you send.

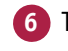

**6** Tap **Email** and type the e-mail address.

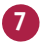

**7** Tap **Password** and type the password.

**Note:** For some account types, tap **Description** and type a descriptive name.

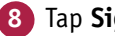

#### **8** Tap **Sign in**.

Depending on the account type, a permission screen may appear.

**A** You can tap **Info** (**i**) to display information about the item.

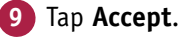

The configuration screen for the account appears.

- **10** Make sure the **Mail** switch is set to On (**C**).
- **11** Set the **Contacts** switch, **Calendars** switch, **Notes** switch, and any other switches to On  $($   $\bigcirc$  or Off  $($   $\bigcirc$   $)$ , as needed.

#### **12** Tap **Save**.

**B** The account appears on the Mail, Contacts, Calendars screen.

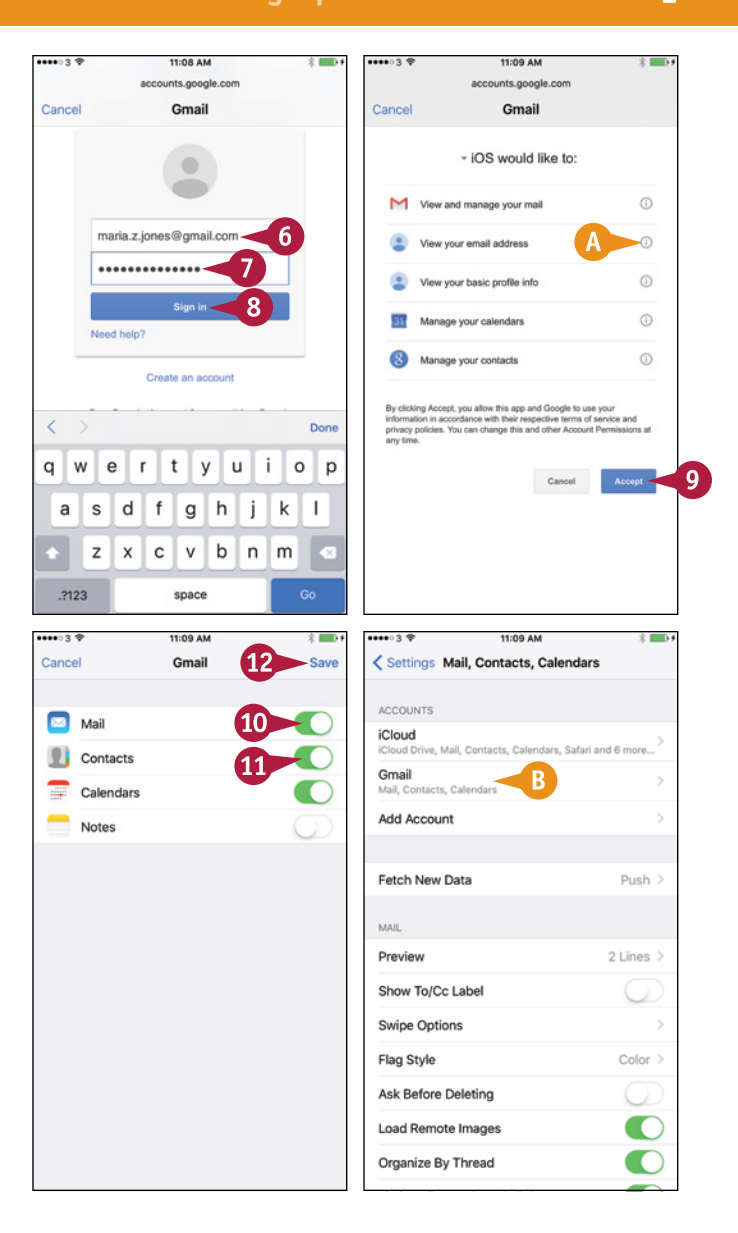

#### **TIP**

#### **How do I set up a Hotmail account?**

Hotmail is one of the services that Microsoft has integrated into its Outlook.com service. Tap **Outlook.com** on the Add Account screen, and then fill in your e‐mail address, your password, and a descriptive name for the account on the Outlook screen that appears. Tap **Next**, wait while Mail verifies the account, and then set the **Mail** switch, **Contacts** switch, **Calendars** switch, and **Reminders** switch to On ( ) or Off ( ), as needed.

# **Control How Your E‐Mail Appears**

In the Mail app, you can choose how many lines to include in message previews, decide whether to display the To and Cc label, and control whether Mail prompts you before deleting a message. You Th the Mail app, you can choose how many lines to include in message previews, decide whether to can change the minimum font size. You can also choose whether to load remote images in messages; whether to mark e-mail addresses outside a particular domain, such as that of your company or organization; and whether to increase the indentation on messages you reply to or forward.

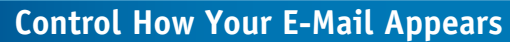

**1** Press **Home**.

The Home screen appears.

**2** Tap **Settings** ( ).

The Settings screen appears.

**3** Tap **Mail, Contacts, Calendars** ( ).

The Mail, Contacts, Calendars screen appears.

- **4** Set the **Show To/Cc Label** switch to On  $($ O) or Off  $($   $)$ , as needed.
- **5** Tap **Swipe Options**.

The Swipe Options screen appears.

- **6** Tap **Swipe Left**; tap **None**, **Mark as Read**, or **Flag**; and then tap **Swipe Options**.
- **7** Tap **Swipe Right**; tap **None**, **Mark as Read**, **Flag**, or **Archive**; and then tap **Swipe Options**.
- **8** Tap **Mail, Contacts, Calendars**.

The Mail, Contacts, Calendars screen appears again.

**9** Tap **Preview**.

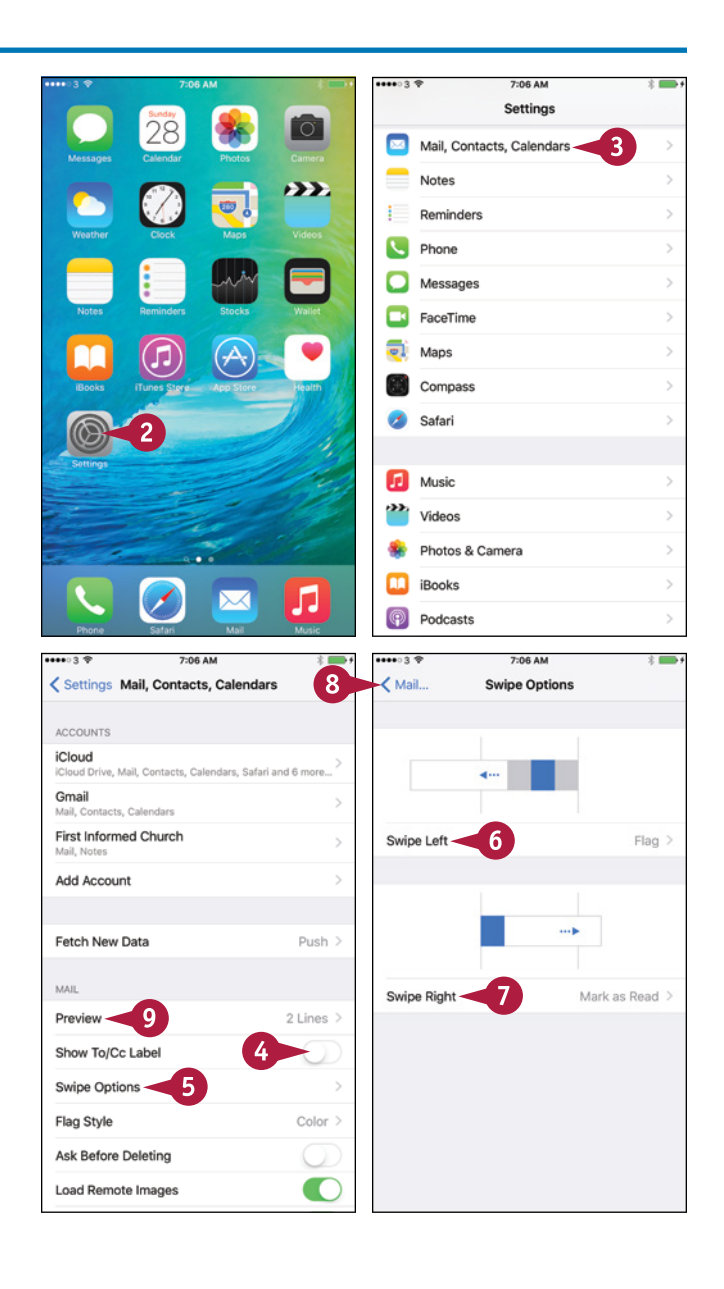

Settings Mail Contacts Calendars

 $12$ 

**Setting Up Communications 4**

MAIL

Preview

Flag Style

Show To/Cc Label **Swipe Options** 

Ask Before Deleting

Load Remote Images Organize By Thread Limit Mail Drop Over Cellular Data

Always Bcc Myself Mark Addresses

Increase Quote Level

Signature

 $\langle$  Mail...

 $\mathbf{20}$ 

 $\sim$ 

Default Account

Increase Quote Level

Adds a level of indentation w

 $\overline{A}$ 

None

 $11$ ine

2 Lines 3 Lines

4 Lines 51 ines

 $0000039$ 

 $\leftarrow$  Mail.

q W  $\mathbf e$  $\mathsf{r}$ 

> a  $\mathbf s$

 $123$  $\odot$ 

 $\mathsf{z}$  $\mathsf{x}$  $c \vee$ 

 $17$ 

10

Preview

**7-08 AM** 

**Mark Addresses** 

 $16$ 

 $^\mathrm{t}$  $y$ 

 $\prime$ 

 $d$  f

MARK ADDRESSES NOT ENDING WITH

surrealmacs.com

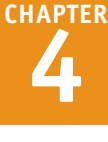

3 Lines

Color

 $Off$ )

 $On$ )

iCloud >

Sent from my iPhone >

7:08 AM

**Increase Quote Level** 

The Preview screen appears.

- **10** Tap the number of preview lines you want.
- **11** Tap **Mail, Contacts, Calendars**.
- **12** Tap **Flag Style** and then tap **Color** or **Shape** to control how message flags appear.
- **13** Set the **Ask Before Deleting** switch to On  $\left( \bigcirc \right)$  or Off  $\left( \bigcirc \right)$ , as needed.
- **14** Set the **Load Remote Images** switch to On  $($   $\bigcirc$  or Off  $($   $\bigcirc$   $)$ , as needed.
- **15** Tap **Mark Addresses**.

The Mark Addresses screen appears.

- **16** In the Mark Addresses Not Ending With box, type the domain name of your company or organization, such as surrealmacs.com.
- **17** Tap **Mail, Contacts, Calendars**.

The Mail, Contacts, Calendars screen appears again.

**18** Tap **Increase Quote Level**.

The Increase Quote Level screen appears.

- **19** Set the **Increase Quote Level** switch to On  $($ O) or Off  $($   $)$ , as needed.
- **20** Tap **Mail, Contacts, Calendars**.
- **21** Tap **Settings**.

#### **TIPS**

#### **Why turn off Load Remote Images?**

Loading a remote image lets the sender know that you have opened the message. When Mail requests the remote image, the server that provides the image can log the date and time and your Internet connection's IP address, which reveals your approximate location.

#### **What is Always Bcc Myself useful for?**

 $\mathbf{i}$ 

 $\circ$ p

 $\overline{1}$ 

return

l u

 $g h j k$ 

b n m

.com

Most e‐mail services automatically put a copy of each message you send or forward into a folder with a name such as Sent. If your e-mail service does not use a Sent folder, set the **Always Bcc Myself** switch to On  $\left(\bigcirc\right)$  to send a bcc copy of each message to yourself for your records.

# **Organize Your E‐Mail Messages by Threads**

The Mail app gives you two ways to view e-mail messages. You can view the messages as a simple<br>list, or you can view them with related messages organized into *threads*, which are sometimes list, or you can view them with related messages organized into *threads*, which are sometimes called *conversations*.

Having Mail display your messages as threads can help you navigate your Inbox quickly and find related messages easily. You may find threading useful if you tend to have long e‐mail conversations, because threading reduces the number of messages you see at once.

#### **Organize Your E‐Mail Messages by Threads**

#### **Set Mail to Organize Your Messages by Thread**

**1** Press **Home**.

The Home screen appears.

**2** Tap **Settings** (  $\circled{e}$  ).

The Settings screen appears.

**3** Tap Mail, Contacts, Calendars ( $\infty$ ).

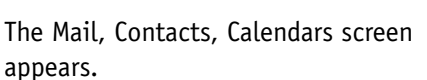

**4** Tap and drag up to scroll down the screen.

The Mail options appear.

- **5** Set the **Organize By Thread** switch to On  $\left(\bigcirc\right)$ .
- **A** Also in the Mail options, it is a good idea to set the **Limit Mail Drop Over Cellular Data** switch to On ( $\oslash$  changes to  $\oslash$ ). Mail Drop is an iCloud feature for transferring large files via e‐mail.

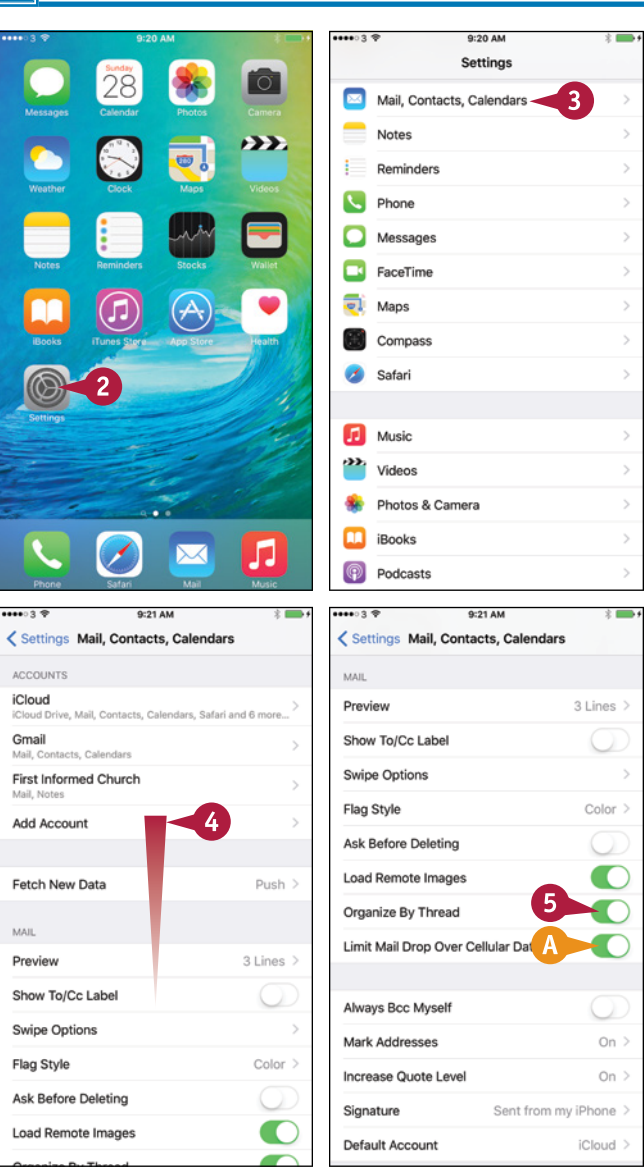

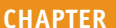

#### **Read Messages Organized into Threads**

#### **1** Press **Home**.

The Home screen appears.

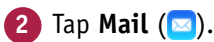

The Mailboxes screen appears.

**Note:** If Mail displays the contents of a mailbox, tap **Back**  $(\langle \rangle)$  to return to the Mailboxes screen.

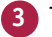

**3** Tap the mailbox you want to open.

The Inbox for the account appears.

**B** Two chevrons on the right indicate a threaded message.

**4** Tap the threaded message.

The Thread screen appears, showing the threaded message.

**5** Tap the message you want to display.

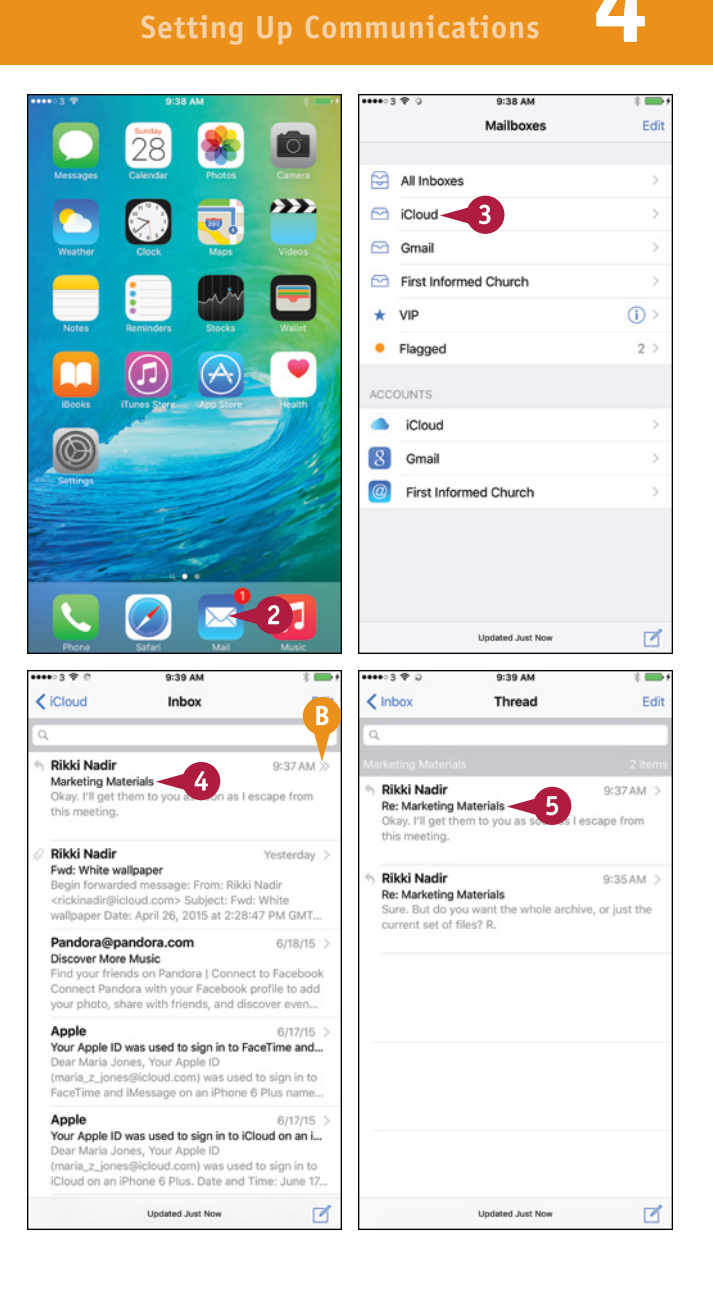

#### **TIP**

#### **Is there a quick way to enter my name and information at the end of a message?**

Yes. You can create one or more e-mail signatures, which are sections of predefined text that Mail can insert at the end of messages. From the Home screen, tap **Settings** (.), and then tap **Mail, Contacts, Calendars** ( ). Scroll down and tap **Signature** to display the Signature screen. Tap **All Accounts** to use the same signature for each account, or tap **Per Account** to use a different signature for each account. Then type the text to use.

# **Set Your Default E‐Mail Account**

■ If you set up two or more e-mail accounts on your iPhone, make sure that you set the right e-mail account to be the default account. The default account is the one from which the Mail app sends account to be the default account. The default account is the one from which the Mail app sends messages unless you choose another account, so choosing the appropriate account is important.

You can quickly set your default e-mail account on the Mail, Contacts, Calendars screen in the Settings app.

#### **Set Your Default E‐Mail Account**

#### **1** Press **Home**.

The Home screen appears.

**2** Tap **Settings** (  $\circled{a}$  ).

The Settings screen appears.

**3** Tap Mail, Contacts, Calendars ( $\blacksquare$ ).

The Mail, Contacts, Calendars screen appears.

**4** Tap and drag up to scroll down until the group of buttons starting with Always Bcc Myself appears.

#### **5** Tap **Default Account**.

The Default Account screen appears.

- **6** Tap the account you want to make the default.
- **A** Set the **Contacts Found in Mail** switch to On  $\left(\bigcap\right)$  if you want your iPhone to suggest contact names found in e‐mail messages.
- **7** Tap **Mail, Contacts, Calendars**.

**Note:** To change the e‐mail account for a new message, tap **From**, and then tap the address on the list that appears at the bottom of the screen.

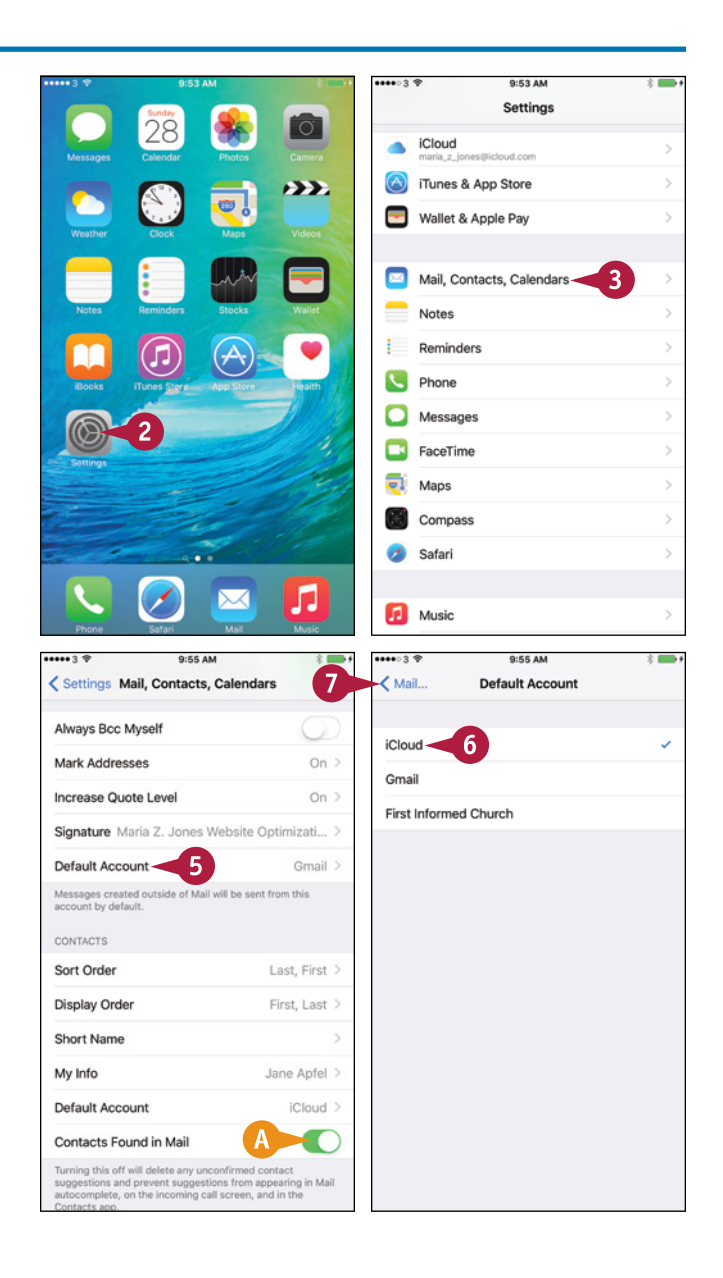
## **Control How Your Contacts Appear**

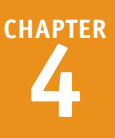

To swiftly and easily find the contacts you need, you can set your iPhone to sort and display the<br>contacts in your preferred order. Your iPhone can sort contacts either by first name, putting Abb contacts in your preferred order. Your iPhone can sort contacts either by first name, putting Abby Brown before Bill Andrews, or by last name, putting Bill Andrews before Abby Brown. Your iPhone can display contacts either as first name followed by last name or last name followed by first name. You can also configure short names preferences for contacts.

#### **Control How Your Contacts Appear**

#### **1** Press **Home**.

The Home screen appears.

**2** Tap **Settings** (  $\circled{a}$  ).

The Settings screen appears.

**3** Tap Mail, Contacts, Calendars ( $\infty$ ).

The Mail, Contacts, Calendars screen appears.

**4** In the Contacts section, tap **Sort Order** or **Display Order**, depending on which order you want to set.

The Sort Order screen or the Display Order screen appears.

- **5** Tap **First, Last** or **Last, First**, as needed.
- **6** Tap **Mail, Contacts, Calendars**.

The Mail, Contacts, Calendars screen appears again.

#### **7** Tap **Short Name**.

The Short Name screen appears.

- **8** Set the **Short Name** switch to On (
- **9** Tap **First Name & Last Initial**, **First Initial & Last Name**, **First Name Only**, or **Last Name Only** to specify the format for short names.
- **10** Set the **Prefer Nicknames** switch to On (O) or Off  $(\Box)$ , as needed.
- **11** Tap **Mail, Contacts, Calendars**.

The Mail, Contacts, Calendars screen appears again.

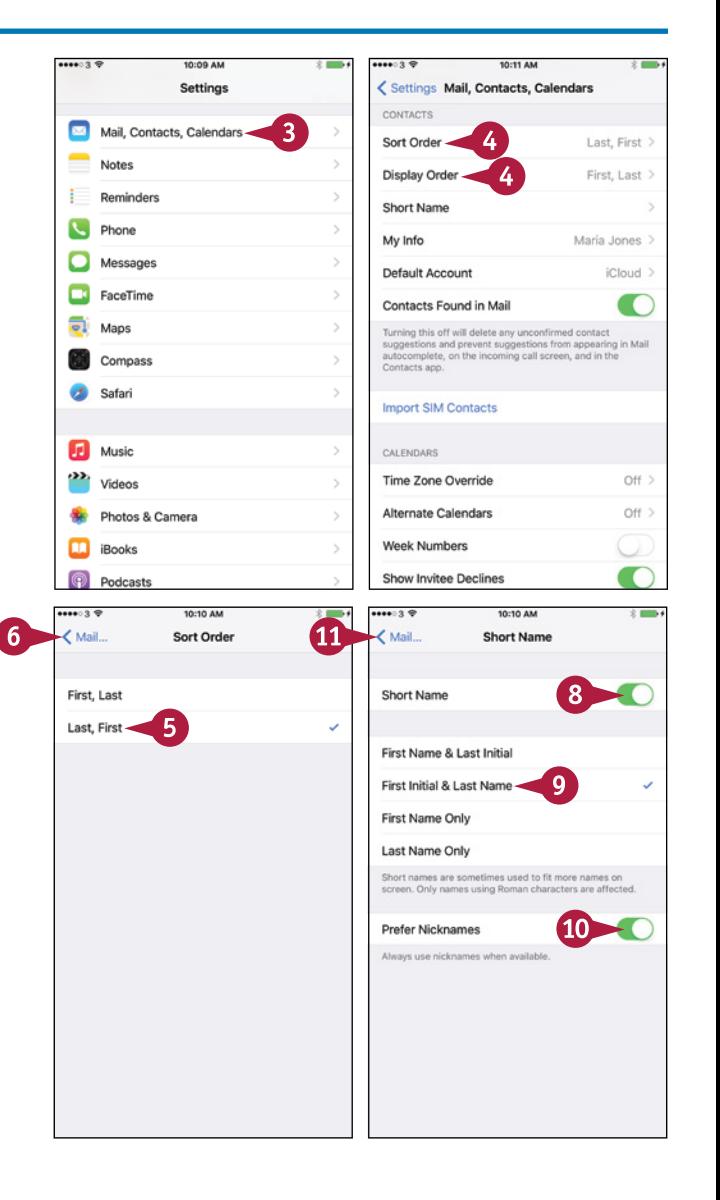

## **Import Contacts from a SIM Card**

If you have stored contacts on a SIM card, such as contacts from your previous phone, you can<br>import them into your iPhone. If the SIM card is the same size as the iPhone's SIM card, you can T f you have stored contacts on a SIM card, such as contacts from your previous phone, you can insert the SIM card in the iPhone temporarily and import the contacts. Another approach is to insert the iPhone's SIM card in an unlocked cell phone, copy the contacts to the SIM card, and then put the SIM card back in the iPhone.

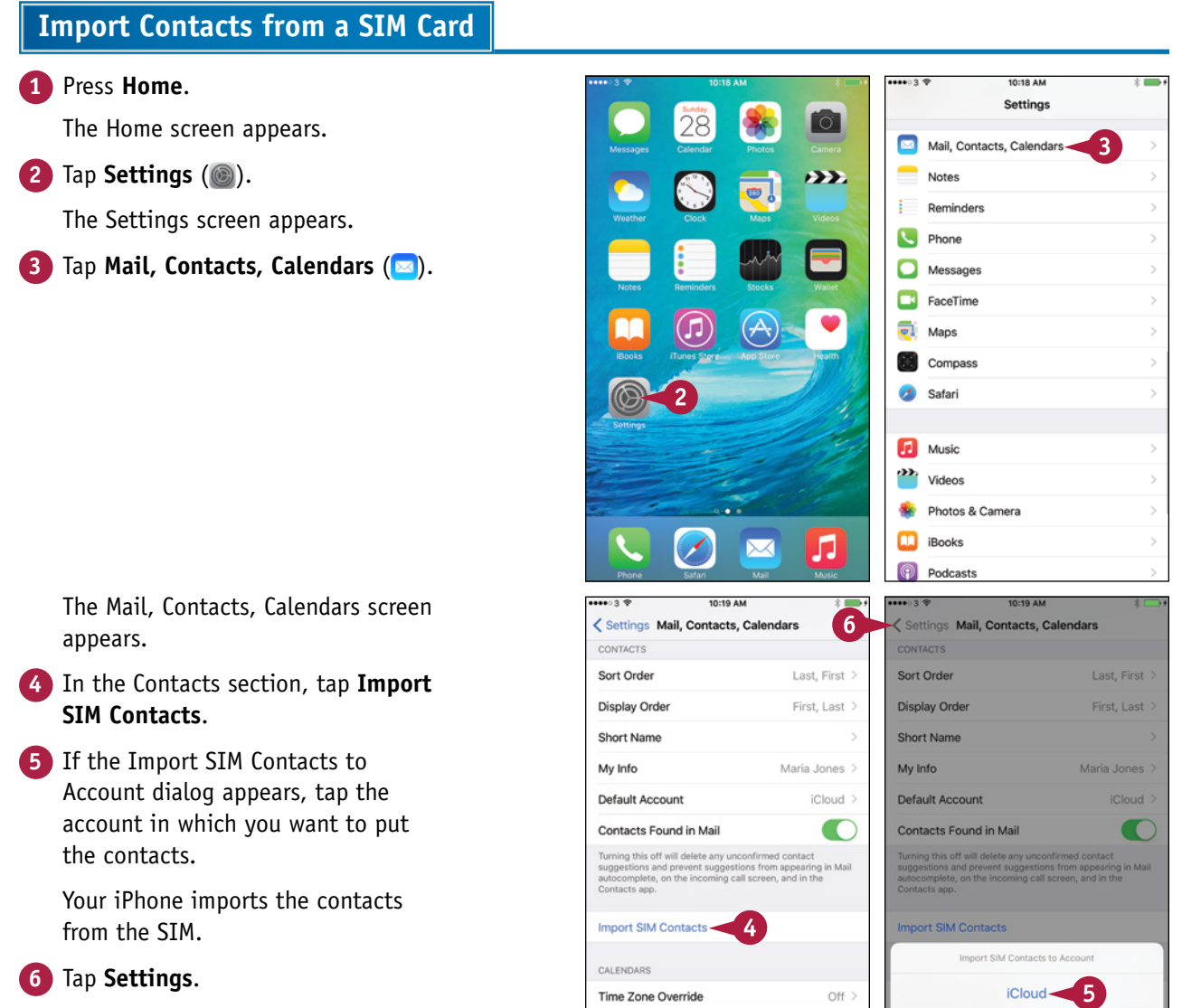

Alternate Calendars

Show Invitee Declines

Week Numbers

Gmail

Cancel

## **Choose Default Alert Options for Calendar Events**

**CHAPTER 4**

Your iPhone enables you to sync your calendars via iCloud and other online services. To help keep on schedule, you can set default alert times for calendar events. You can set a different alert time for each type of event — for example, 15 minutes' notice for a regular event and a week's notice for a birthday. You can also turn on the Time to Leave feature to make the Calendar app allow travel time based on your location and current traffic.

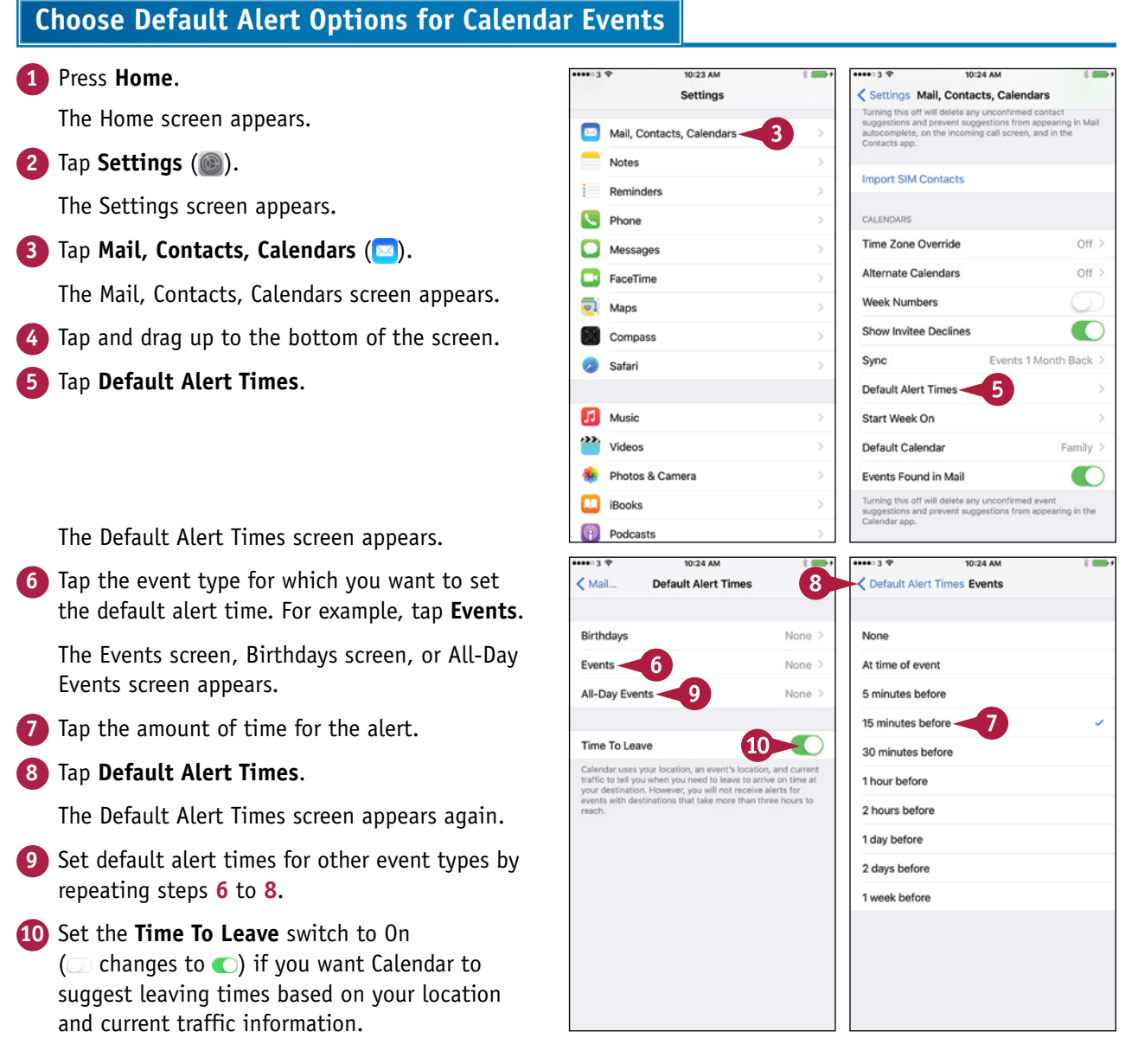

## **Choose Your Default Calendar and Time Zone**

M hen you use multiple calendars on your iPhone, set your default calendar, the calendar that receives events you create outside any specific calendar. For example, if you have a Work calendar and a Home calendar, you might set the Home calendar as the default calendar.

If you travel to different time zones, use the Time Zone Override feature to specify the time zone in which to show event dates and times. Otherwise, Calendar uses the time zone for your current location.

#### **1** Press **Home**. The Home screen appears. **2** Tap **Settings** (  $\circled{a}$  ). The Settings screen appears. **3** Tap **Mail, Contacts, Calendars** ( ). **Choose Your Default Calendar and Time Zone**

The Mail, Contacts, Calendars screen appears.

- **4** Tap and drag up to scroll down to the Calendars section at the bottom of the screen.
- **5** Tap **Time Zone Override**.

The Time Zone Override screen appears.

- **6** Set the **Time Zone Override** switch to On  $\odot$ ).
- **7** Tap **Time Zone**.

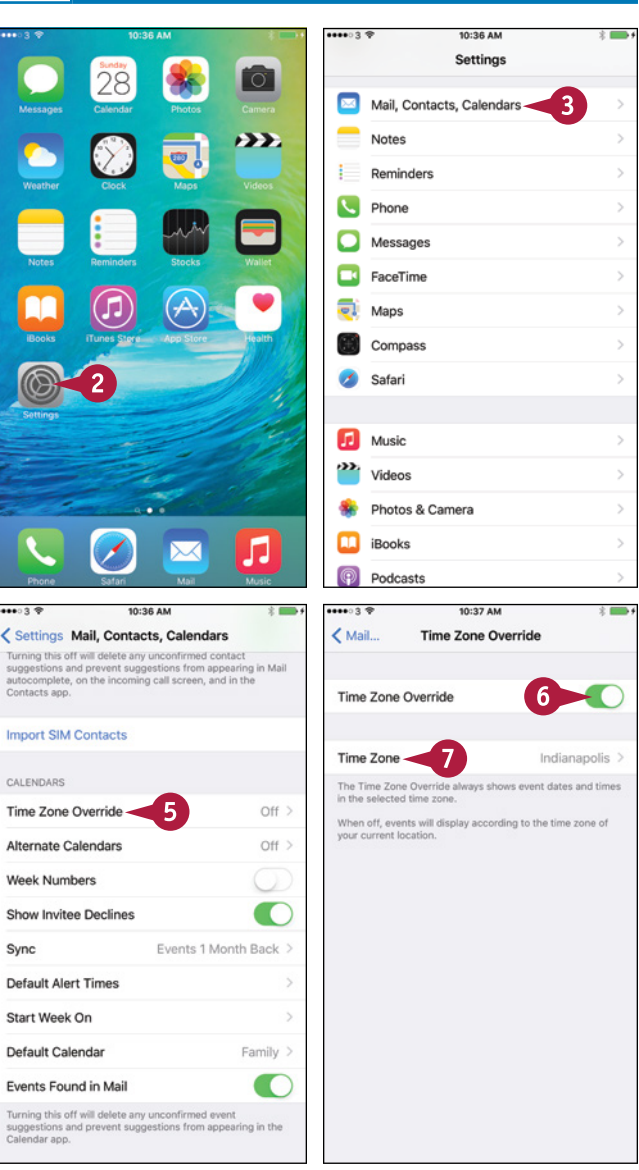

**CHAPTER**

**Setting Up Communications 4**

10:39 AM

ertyui

z x c v b n m

 $0.000000$ < Settings Mail, Contacts, Calendars

space

 $g$   $h$   $j$ 

k

Time Zone Override Time Zone

 $\overline{\phantom{a}}$  8  $Q$  al-

Albuquerque, U.S.A.

Mariehamn, Åland Islands Algiers Algeria Palo Alto, U.S.A. Los Altos, U.S.A.

> $\mathsf{d}$  $\vert$  f

Contacts Found in Mail

Import CIM Contacte

Time Zone Override

Alternate Calendars

Show Invitee Declines

**Default Alert Times** Start Week On Default Calendar

Events Found in Mail

Week Numbers

Sync

Tirana, Albania Alexandria, Foynt

Alofi, Niue

 $q \mid w \mid$ 

a  $\mathbb S$ 

123  $\odot$  $\mathbf 0$ 

sunne Contacts app.

CALENDADS

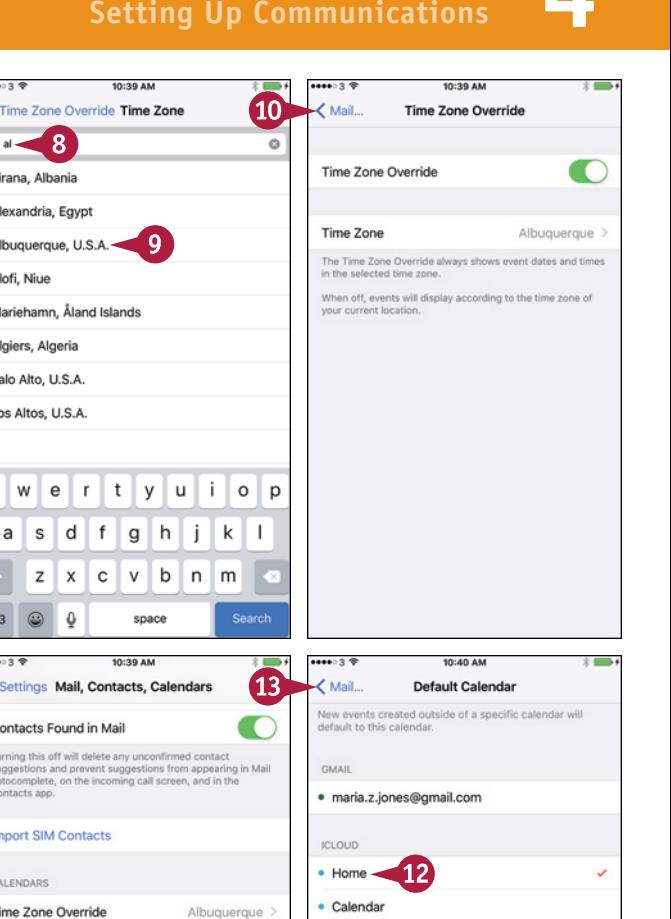

• Softhall Team

• Work

 $\bullet$  Family

• Family

 $\bullet$  Work

 $O<sup>H</sup>$ 

Family >  $\blacksquare$ 

Events 1 Month Back >

The Time Zone screen appears.

**8** Type the first letters of a city in the time zone.

**9** Tap the search result you want.

The Time Zone Override screen appears again.

**10** Tap **Mail, Contacts, Calendars**.

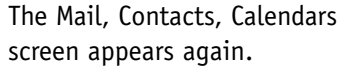

#### **11** Tap **Default Calendar**.

**TIP**

The Default Calendar screen appears.

**12** Tap the calendar you want to make the default.

#### **13** Tap **Mail, Contacts, Calendars**.

The Mail, Contacts, Calendars screen appears again.

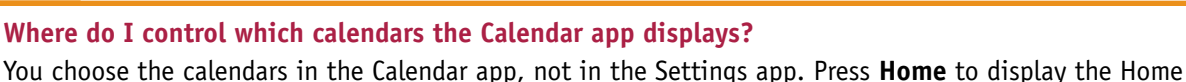

screen, tap **Calendar** ( $\sqrt{27}$ ), and then tap **Calendars**. On the Calendars screen, tap to place a check mark on each calendar you want shown. Tap to remove a check mark from a calendar you want to hide. Tap **Done** when you are finished.

## **Set Up and Use Wallet and Apple Pay**

Your iPhone enables you to make payments using the Apple Pay system and the Wallet app on your  $\blacksquare$  iPhone. Apple Pay can be faster and more convenient than paying with cash. It can also be more secure than paying with a credit card or debit card.

#### **Understand Apple Pay and Wallet**

Apple Pay is Apple's electronic‐payment and digital‐wallet service. After setting up Apple Pay with one or more credit cards or debit cards, you can make payments using your iPhone either at contactless payment terminals or online. If you have an Apple Watch, you can use Apple Pay on that device as well.

Wallet is the app you use on your iPhone to manage Apple Pay and the digital documents you want to carry with you, such as airline tickets or store rewards cards. In iOS 9, Wallet replaces the Passbook app in earlier versions of iOS.

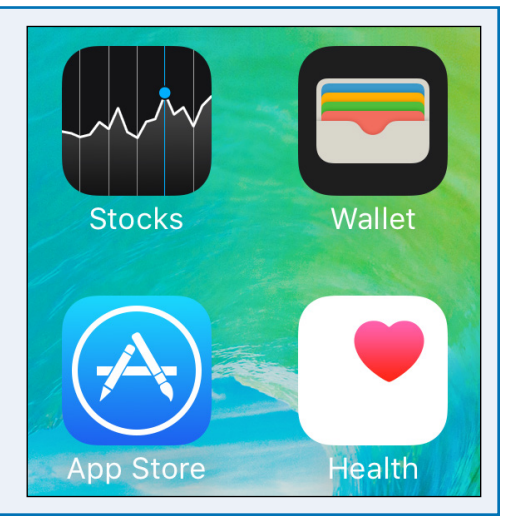

#### **Set Up Wallet**

Press **Home** to display the Home screen, and then tap **Wallet** (**n**) to open the Wallet app.

If you have not yet set up a credit card or debit card, tap **Add Credit or Debit Card** in the Pay area of the Wallet screen. Follow the prompts to add a card to Wallet. You can add the card either by lining it up within an on‐screen frame and using the camera to recognize it or by typing in the details manually. Complete the card registration by selecting the correct billing address. For some cards, you may need to contact the card provider to confirm you are setting up Apple Pay.

If you have already added a card, you can add another by tapping Add Card ( $\bigodot$ ) in the upper-right corner of the screen.

After you add cards, they appear at the top of the Wallet screen.

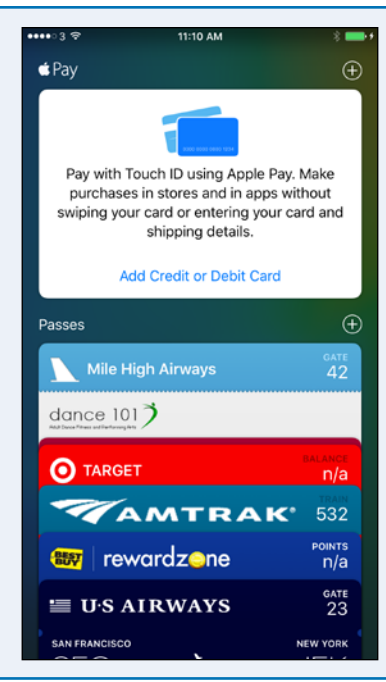

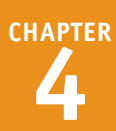

#### **Set Apple Pay to Use Touch ID**

After setting up Apple Pay, you can set your iPhone to use Touch ID instead of your Apple ID password for buying items. Touch ID enables you to authenticate yourself and approve a purchase by placing one of your registered fingers on the Home button. This is much more convenient than typing a password, especially when you are shopping in the physical world rather than online.

To set your iPhone to use Touch ID for Apple Pay, press **Home** to display the Home screen, and then tap **Settings** (a) to display the Settings screen. Tap **Touch ID & Passcode** (**a**) to display the Touch ID & Passcode screen, and then set the **Apple Pay** switch to On  $($  changes to  $\bullet$ ).

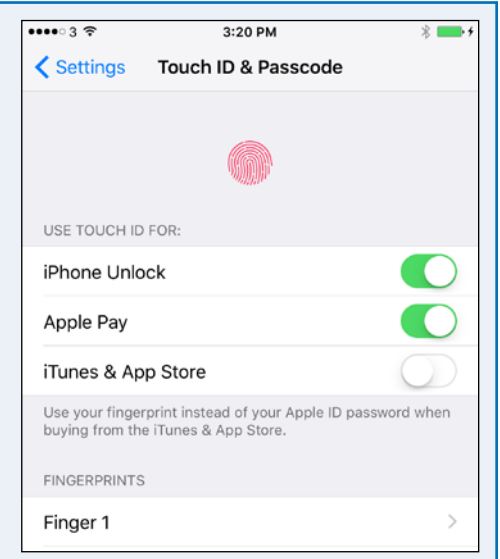

#### **Make a Payment with Apple Pay**

Now that you have set up Apple Pay and configured your iPhone to use it, you can make payments by bringing your iPhone close to the contact area on a payment terminal.

When the Near Field Communication (NFC) chips make contact, a tone sounds. Your iPhone then displays details of the transaction and prompts you to confirm it by placing your finger on the Home button so that it can verify your fingerprint.

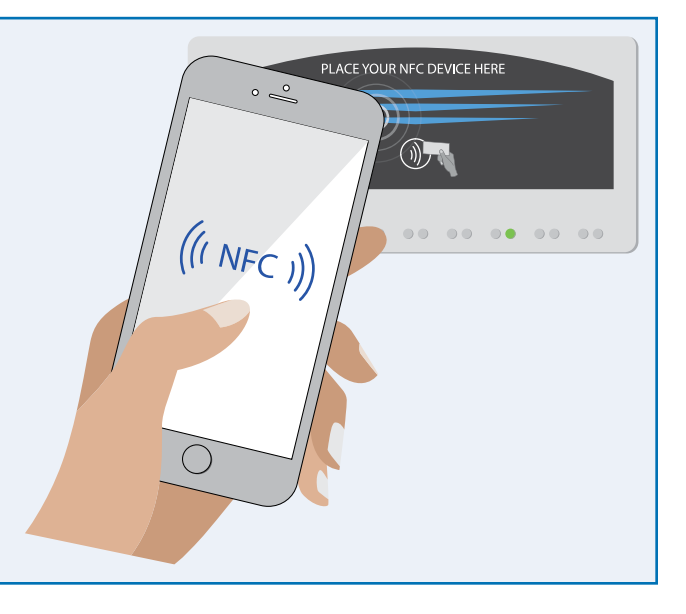

### **CHAPTER 5**

# **Making Calls and Messaging**

**You can make calls by holding your iPhone to your face, by using the speakerphone, or by using a headset. You can also make calls using Favorites and recent numbers, send and receive text and multimedia messages, and chat using the FaceTime feature.**

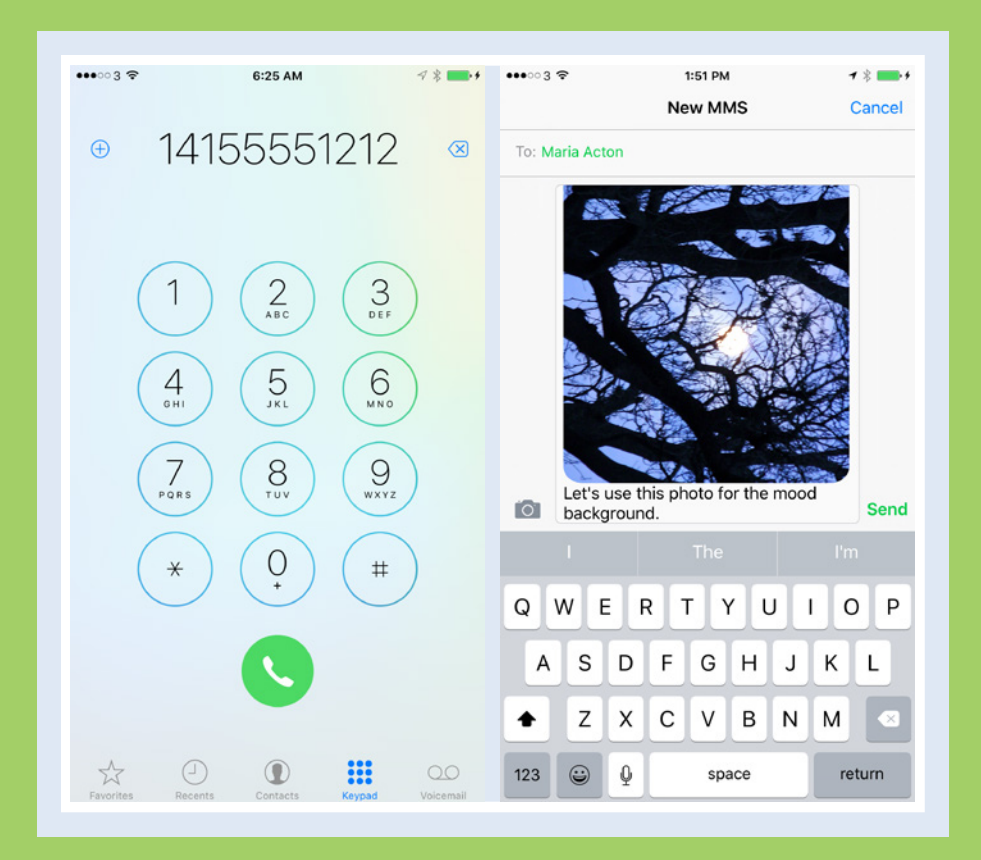

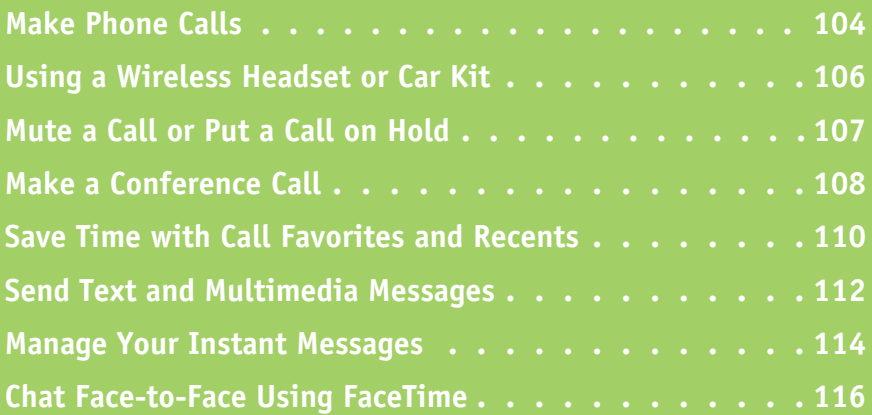

## **Make Phone Calls**

With your iPhone, you can make phone calls anywhere you have a connection to the cellular network. You can dial a phone number using the iPhone's keypad, but you can place calls more easily by tapping the appropriate phone number for a contact, using the Phone app's Recents screen, using the Favorites list, or using Siri. When other people near you need to be able to hear the call, you can switch on your iPhone's speaker; otherwise, you can use the headset for privacy.

#### **Make Phone Calls**

#### **Open the Phone App**

#### **1** Press **Home**.

The Home screen appears.

**2** Tap **Phone** (**C**).

The Phone app opens and displays the screen you used last — for example, the Contacts screen.

**A** Your phone number appears at the top of the Contacts list for quick reference.

**Note:** You can dial a call by activating Siri and speaking the contact's name or the number. See Chapter 3 for instructions on using Siri.

#### **Dial a Call Using the Keypad**

**1** Tap **Keypad** (  $\frac{cos}{cos}$  changes to **:::**).

The Keypad screen appears.

**Note:** On the Keypad screen, you can tap **Call**  $($  ) without dialing a number to display the last number dialed.

**2** Tap the number keys to dial the number.

- **B** You can tap **Add to Contacts** ((+)) to add this number to your Contacts list.
- **3** Tap **Call** ( **0**).

Your iPhone makes the call.

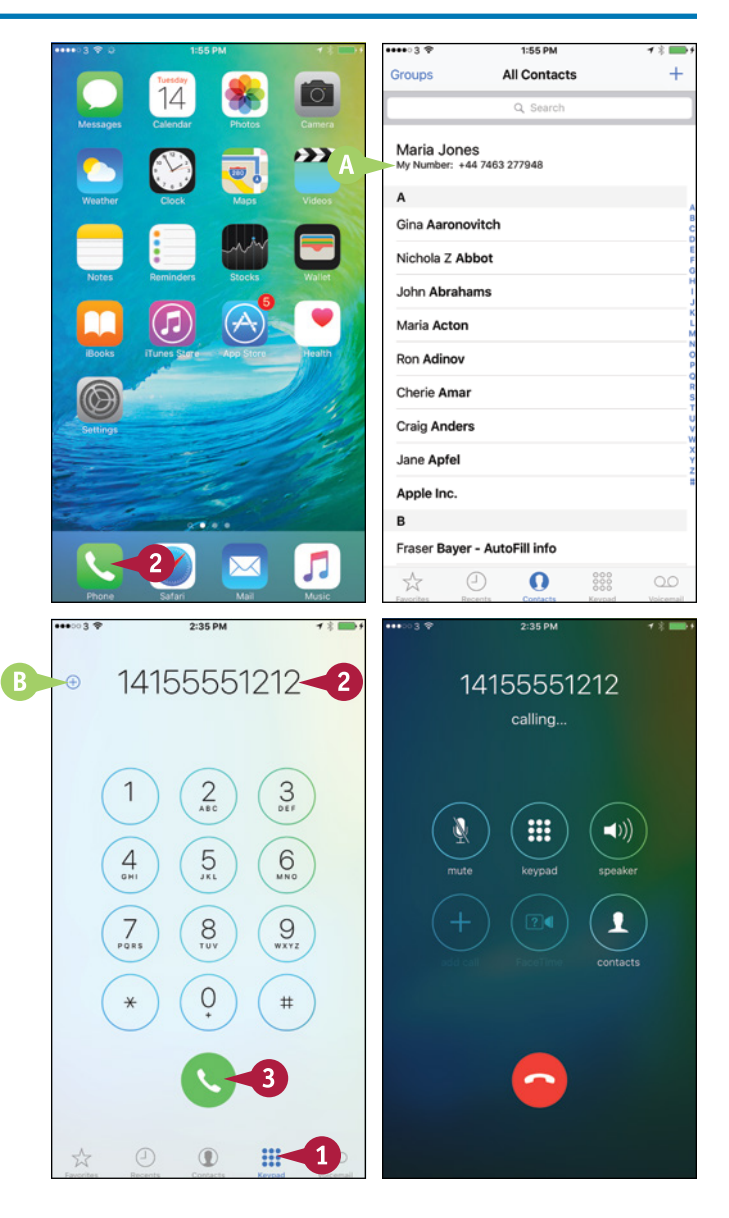

**Making Calls and Messaging 5**

**CHAPTER**

#### **Dial a Call to a Contact**

**1** Tap **Contacts** ( **C**) changes to **O**).

The Contacts list appears.

**2** Tap the contact you want to call.

The contact's info appears.

**3** Tap **Call** ( ) on the phone number you want to call.

Your iPhone makes the call.

**Note:** You can also place a call to a phone number that the iPhone has identified — for example, by tapping an underlined phone number on a web page or in an e‐mail message.

#### **End a Phone Call**

 $\blacksquare$  Tap **End**  $\blacksquare$ ).

Your iPhone ends the call.

The Call Ended screen appears for a moment.

The Phone app then displays the screen from which you placed the call — for example, the Contacts screen.

**Note:** To end a call for which you are using the headset, press the clicker button.

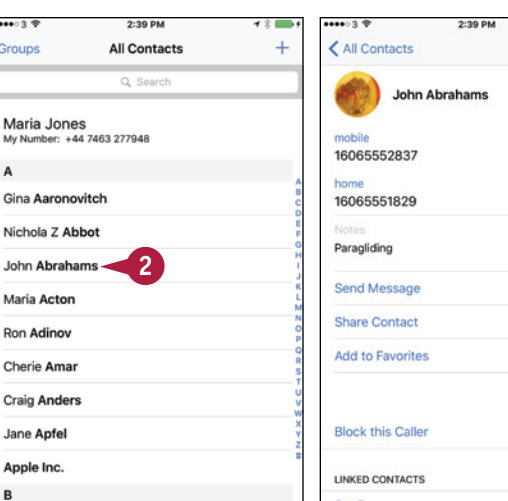

 $\circlearrowright$ 

 $\ddot{a}$ 

N

Fraser Bayer - AutoFill info

 $\odot$ 

 $\mathbf{O}$ 

☆

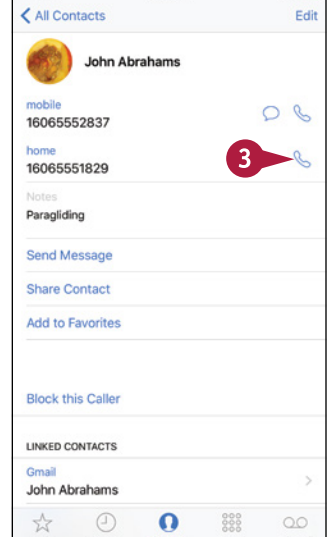

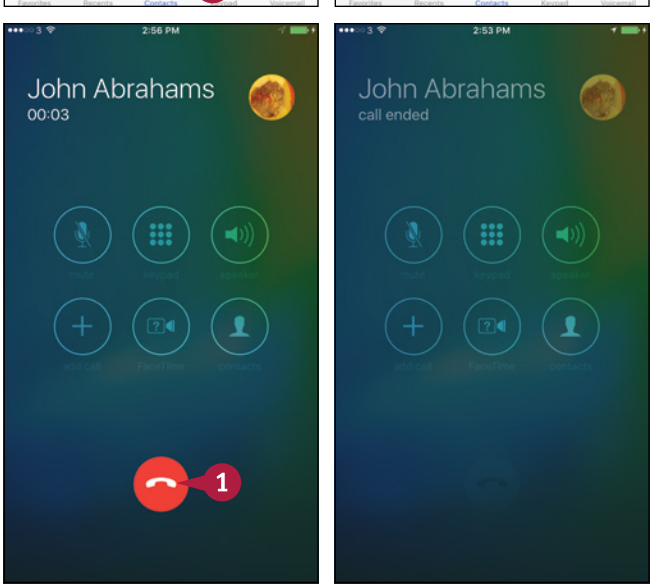

#### **TIPS**

#### **Can I use the iPhone as a speaker phone?**

Yes. Tap **speaker** (**c**) changes to (a) on the screen that appears while you are making a phone call. The iPhone starts playing the phone call through the speaker on the bottom instead of the small speaker at the top. Tap **speaker** ( $\Box$ ) changes to  $\Box$ ) to switch off the speaker.

#### **What is Dial Assist?**

Dial Assist is a feature that automatically determines the correct local prefix or international prefix when you place a call. To turn Dial Assist on or off, press **Home**, tap **Settings** ( ), tap **Phone** (**C**), and then set the **Dial Assist** switch to On  $\circ$  or Off  $\circ$ .

## **Using a Wireless Headset or Car Kit**

Instead of using the headset that came with your iPhone, you can use a Bluetooth headset.<br>Similarly, you can use a car kit with a Bluetooth connection when using your iPhone in your T nstead of using the headset that came with your iPhone, you can use a Bluetooth headset. vehicle.

You must first pair the Bluetooth headset or car kit with your iPhone, as discussed in Chapter 6.

#### **Using a Wireless Headset or Car Kit**

- **1** Turn on the wireless headset or connection, and make sure it works.
- **2** Press **Home**.

The Home screen appears.

**3** Tap **Phone** (

The Phone app opens.

**4** Dial the call as usual using one of the techniques described in this chapter. For example, tap **Contacts**, tap the contact, and then tap **Call** (**)** next to the appropriate phone number.

**Note:** You can also tell Siri to place the call for you.

Your iPhone places the call.

The Audio dialog opens.

**5** Tap the headset or other device you want to use.

The Audio dialog closes.

**A** You can tap **audio** (**a**) to display the Audio dialog and switch to another audio device.

**Note:** If you are playing audio or video on a Bluetooth headset when you receive a call, your iPhone automatically pauses the audio or video and plays the ringtone on the headset.

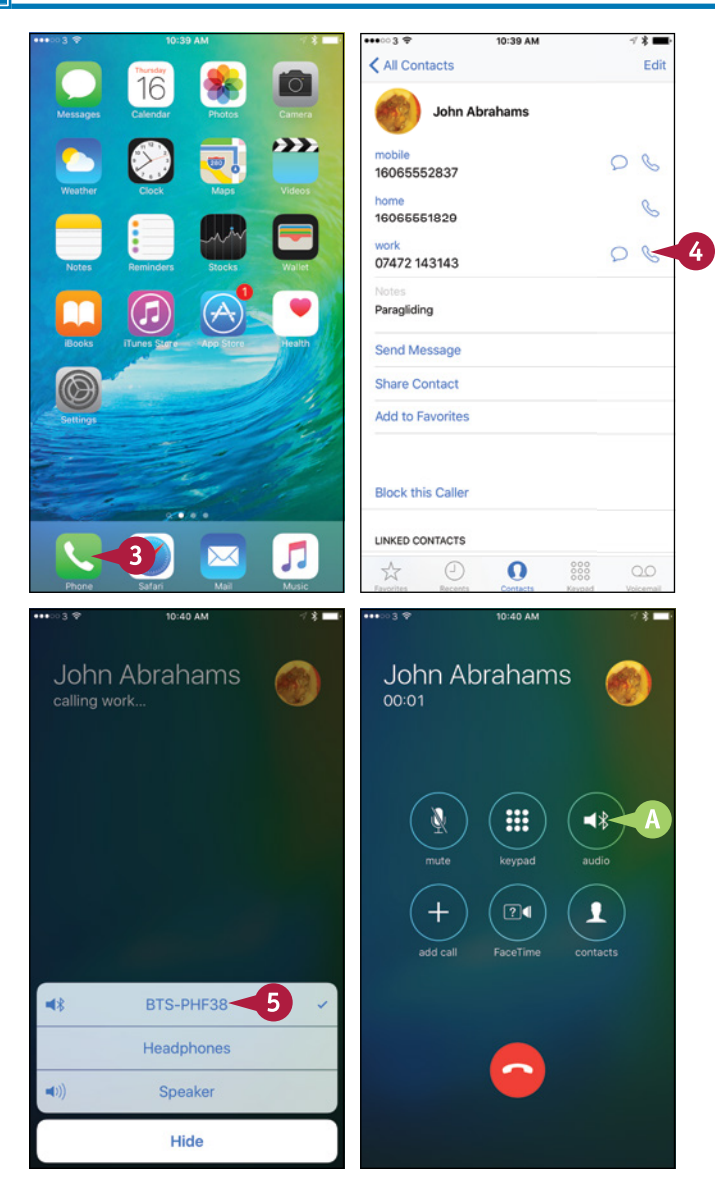

## **Mute a Call or Put a Call on Hold 5**

**CHAPTER**

When you are on a call, you may need to mute your iPhone's microphone so that you can confer with people near you without the person at the other end of the phone call hearing.

You may also need to put a call on hold so that you can make another call or take a break from the call.

#### **Mute a Call or Put a Call on Hold 1** Establish the phone call as **110.43 1:10 AM** usual. For example, call a **Valerie Haller Valerie Haller** contact. 00:05 00:09 **2** Tap **mute** ( **c** changes to **<b>a** ). The iPhone mutes the call. **::: :::**  $\blacktriangleleft$ ((ا) **3** When you are ready to unmute the call, tap **mute** (**a**) changes to  $\circledR$ ).  $\boxed{2}$  $2<sub>1</sub>$ 11:11 AM The iPhone turns off muting. **4** To put the call on hold, tap and **Valerie Haller** Valerie Haller hold **mute** ( changes to  $\blacksquare$ ) 00:15 for several seconds. The iPhone puts the call on ₩ 5 88  $\blacktriangleleft$ hold. **Note:** After placing a call on hold, you can make another call if  $\sqrt{2}$ necessary. **5** When you are ready to take the call off hold, tap **hold**  $(\blacksquare$  changes to  $\lhd$ ).

## **Make a Conference Call**

s well as making phone calls to one other phone at a time, your iPhone can make conference calls to multiple phones. To make a conference call, you call the first participant, and then add each other participant in turn. During a conference call, you can talk in private to individual participants. You can also drop a participant from the call.

#### **Make a Conference Call**

**1** Press **Home**. 3-52.0M 2:52 PM Add Call The Home screen appears. **Valerie Haller** Groups **All Contacts** ı. 00:06  $O$  Search **2** Tap **Phone** (**4**). S The Phone app opens. **Robert Soul Surreal Macs 3** Tap **Contacts** ( changes to  $\Omega$ ). ₩ ((1) Ann Symes T The Contacts screen appears. **Edward Teach** 6  $\boxed{?}$ **4** Tap the contact you want to call first. Kay Tourney w The contact's record appears. Kathryn Wheale Katy Wheale Tap **Call** ( $\&$ ) on the phone number to use. Don Williamson **Note:** You can also add a contact to the call by Kelly Wilson using Favorites, Recents, or Keypad. 67 Contacts  $\odot$  $\frac{000}{0000}$ ☆ ი Your iPhone establishes the call. **6** Tap **add call**  $(\Box)$ . < All Contacts Edit Valerie Haller The Contacts screen appears. Kathryn Wheale Kathryn Wheale calling iPhone. Vice President, Communications Nothing to Declare Networks **7** Tap the contact you want to add. sance b R 14155553829 The contact's record appears.  $\circ$ R 17075556684 ▦ Tap **Call** ( ) on the phone number to use. ់8  $OQ$ 17075556643 **A** The iPhone places the first call on hold and kwheale@nothingtodeclare.net makes the new call. http://www.nothingtodeclare.net 4460 Front San Rafael CA 94903 **United States** Met Katie and Bill (partner? husband?) at the Embarcadero launch. Said I'd get in touch to talk about possibilities for developing information products

together. They specialize in interactive videos.

 $\circ$ 

റ

**Making Calls and Messaging 5**

**CHAPTER**

#### **9** Tap **merge calls** (**A**).

The iPhone merges the calls and displays the participants' names at the top of the screen. You can now speak to both participants.

- **B** You can add further participants by tapping **add call**  $(\cdot)$ , specifying the contact or number, and then merging the calls.
- **10** To speak privately to a participant, tap **Information**  $(i)$ .

The Conference screen appears, showing a list of the participants.

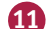

**11** Tap **Private** next to the participant.

The iPhone places the other callers on hold.

**12** When you are ready to resume the conference call, tap **merge calls** (**A**).

The iPhone merges the calls, and all participants can hear each other again.

**13** When you finish the call, tap **End** ( $\bullet$ ). The iPhone ends the call.

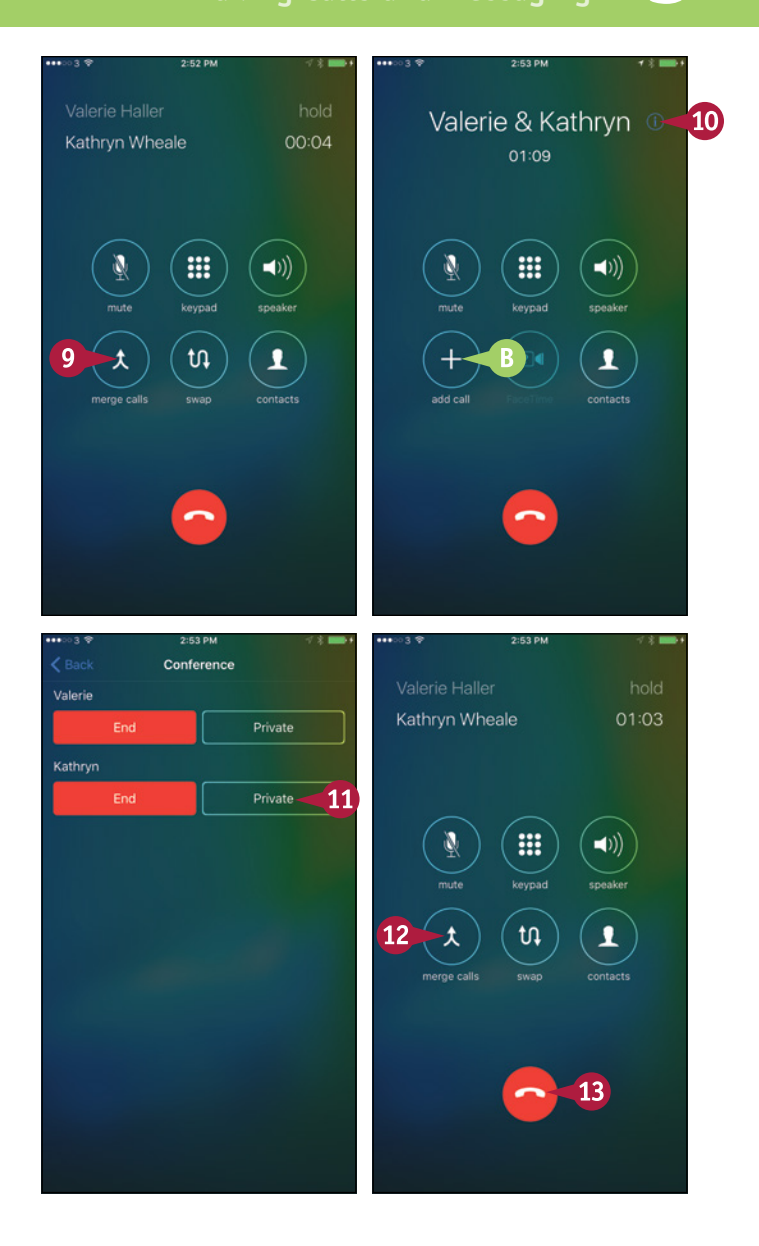

#### **TIPS**

**How do I drop a participant from a conference call?** Tap **Information**  $(i)$  to display the Conference screen, and then tap **End** next to the participant you want to drop.

**How many people can I add to a conference call?** This depends on your carrier, not on your iPhone. Ask your carrier what the maximum number of participants can be.

## **Save Time with Call Favorites and Recents**

You can dial phone numbers easily from your Contacts list, but you can save further time and effort by using the Favorites and Recents features built into the Phone app.

Favorites are phone numbers that you mark as being especially important to you. Recents are phone numbers you have called and received calls from recently.

#### **Save Time with Call Favorites and Recents**

#### **Add a Contact to Your Favorites List**

**1** Press **Home**. The Home screen appears. **2** Tap **Phone** ( The Phone app opens. **3** Tap **Contacts** ( changes to **O**). The Contacts list appears. Tap the contact you want to add.

The contact's record appears.

**5** Tap **Add to Favorites**.

The Add to Favorites dialog opens.

**6** Tap the phone number or e-mail address you want to add to your Favorites list.

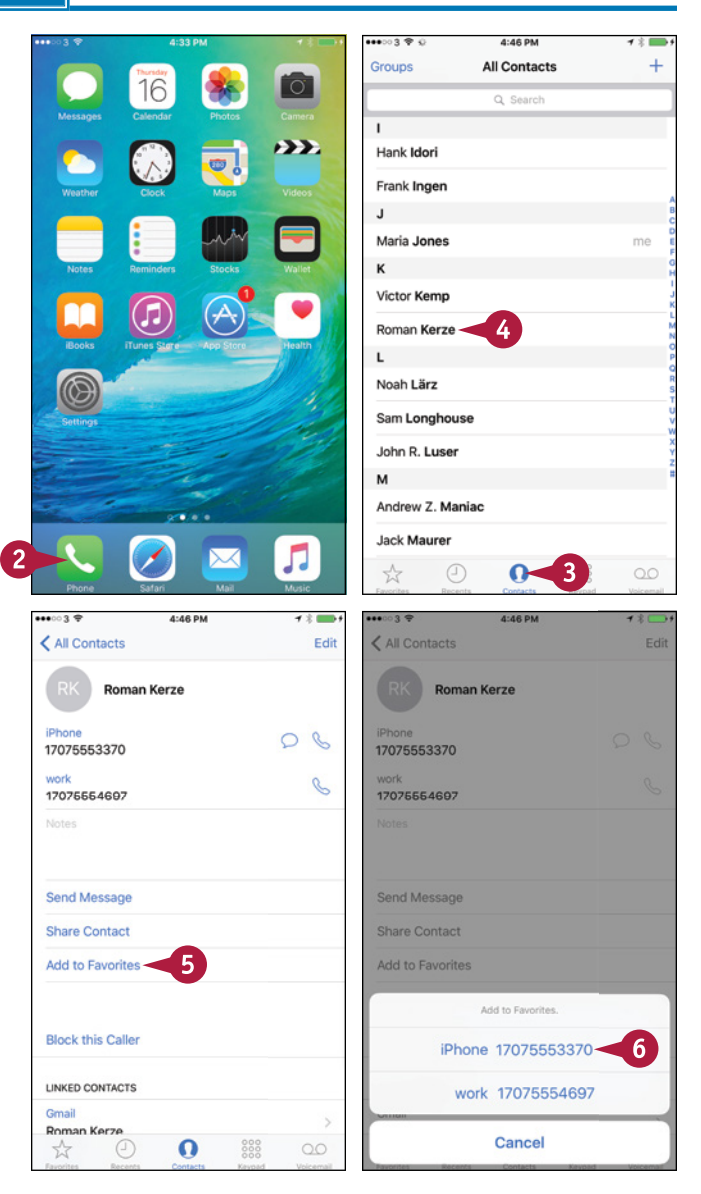

**Making Calls and Messaging 5**

## **CHAPTER**

#### **Call a Favorite**

**1** In the Phone app, tap **Favorites**  $\left(\frac{1}{2a}\right)$  changes to  $\blacktriangleright$ ).

The Favorites list appears.

**2** Tap the Favorite you want to call.

Your iPhone places the call.

**A** To display the contact's record, tap **Information** (i) instead of tapping the contact's button. You can then tap a different phone number for the contact if necessary.

#### **Call a Recent**

**1** In the Phone app, tap **Recents**  $(\Box)$  changes to  $\Box$ ).

> The Recents screen appears. Red entries indicate calls you missed.

**B** Tap Missed if you want to see only recent calls you missed.

**2** Tap the recent you want to call.

Your iPhone places the call.

**C** If you want to clear the Recents list, tap **Edit** and **Clear**. In the dialog that opens, tap **Clear All Recents**.

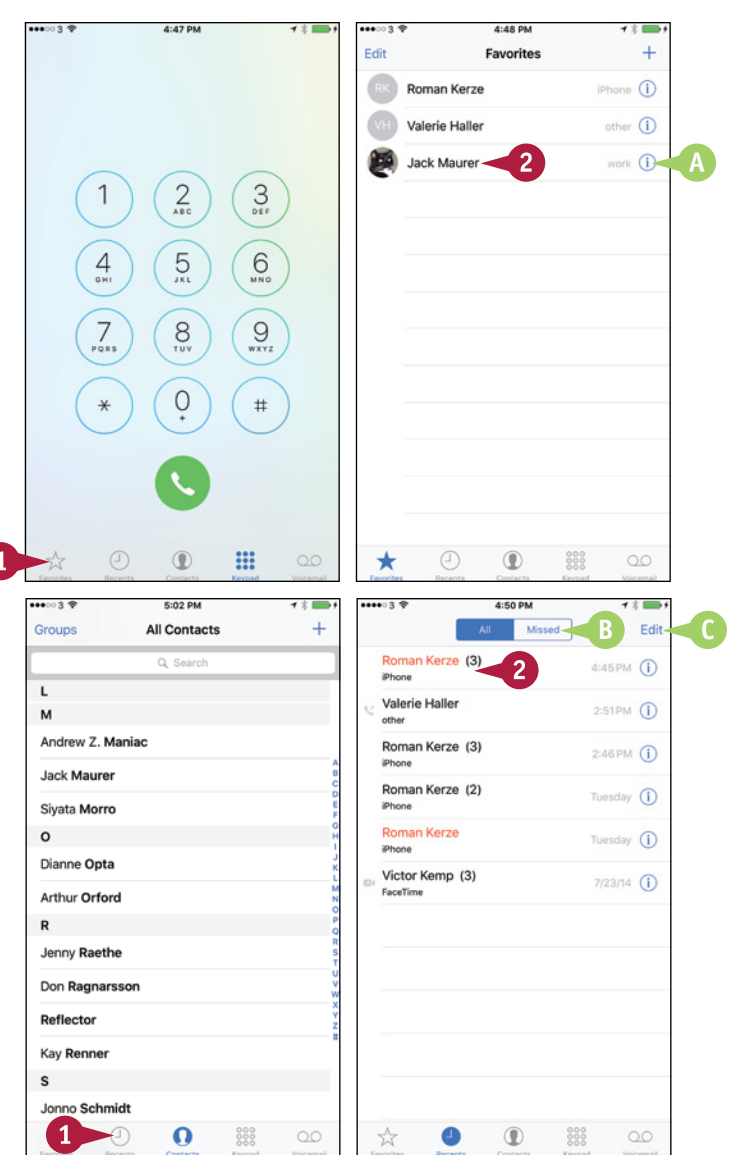

#### **TIP**

#### **How do I remove a contact from my Favorites?**

Tap **Favorites** to display the Favorites list, and then tap **Edit**. Tap **Delete** ( ) next to the contact. You can also rearrange your favorites by tapping the **handle** ( ) and dragging up or down. Tap **Done** when you have finished changing your favorites.

## **Send Text and Multimedia Messages**

Your iPhone can send instant messages using the Short Message Service, abbreviated SMS; the Multimedia Messaging Service, MMS; or Apple's iMessage service. An SMS message consists of only text, whereas an MMS message can contain text, videos, photos, sounds, or other data. An iMessage can contain text, multimedia content, or both. The Messages app automatically chooses the appropriate type — SMS, MMS, or iMessage — for the messages you create and the ways you send them.

#### **Send Text and Multimedia Messages**

#### **1** Press **Home**.

The Home screen appears.

**2** Tap Messages (**O**).

The Messages screen appears.

**3** Tap **New Message** ( ).

**Note:** Before sending an SMS or MMS message, make sure the recipient's phone number can receive such messages. Typically, you do not receive an alert if the message cannot be delivered.

> The New Message screen appears.

#### **4** Tap Add Contact  $(\bigoplus)$ .

The Contacts list appears.

**5** Tap the contact to whose phone you want to send the message.

**Note:** If the contact's record contains only one phone number, the iPhone may add the contact's name to the New Message screen without displaying the contact's record.

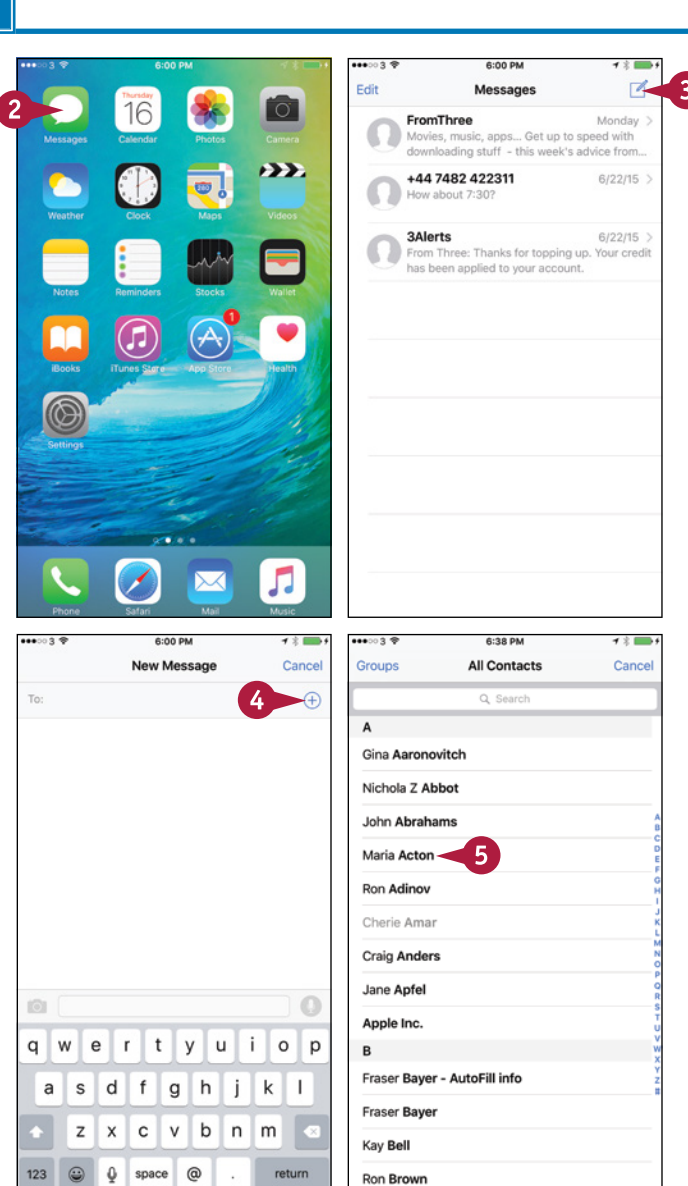

**Making Calls and Messaging 5**

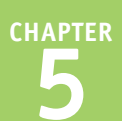

The contact's record opens.

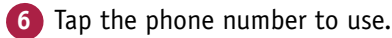

The contact's name appears in the To field of the New Message screen.

**7** Tap in the text field, and then type your message.

**8** To add a photo, tap **Photo** ( ).

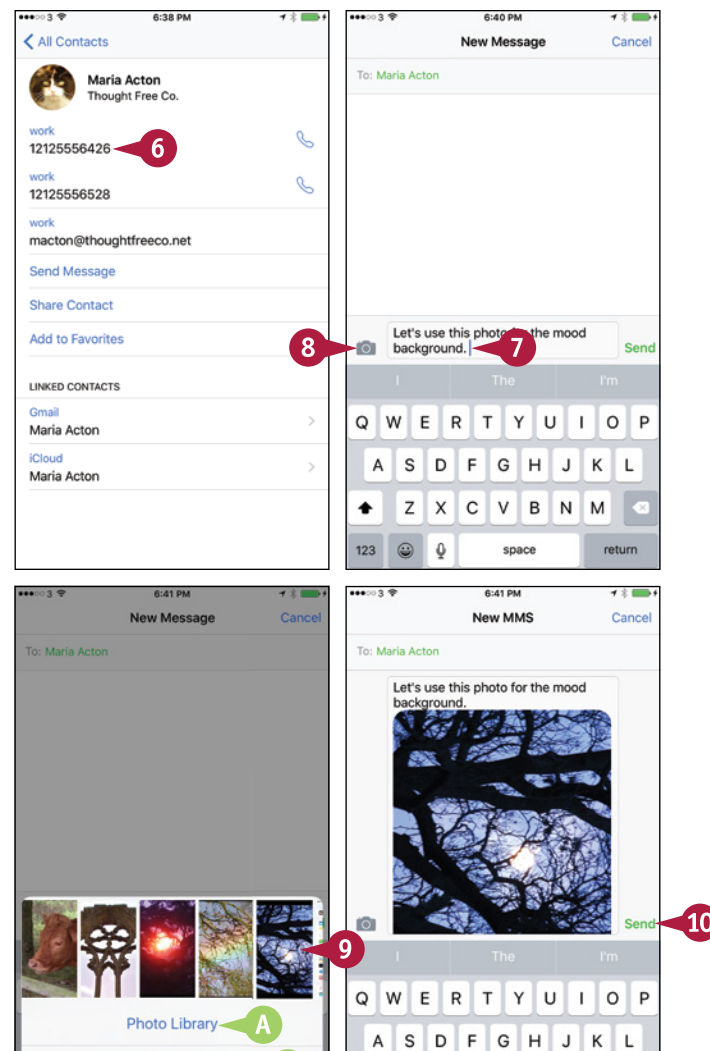

A dialog opens.

**9** Tap a recent photo to add it. Scroll left to view other photos if necessary.

**Note:** You can send multiple photos with a message.

- **A** You can tap **Photo Library** to select a photo from your photo library.
- **B** You can tap **Take Photo or Video** to take a photo or video with your iPhone's camera.

The photo appears in the message.

#### **10** Tap **Send**.

Messages sends the message and the photo.

#### **TIPS**

#### **How can I respond quickly to an instant message?**

When Messages displays a notification for an instant message, tap the notification to display the Text Message box. You can then type a reply and tap **Send** to send it.

#### **Is there another way to send a photo or video?**

R

Take Photo or Video-

Cancel

Yes. You can start from the Camera app or the Photos app. Select the photo or video you want to share, and then tap **Share** (**f**). On the Share sheet, tap **Message**. Your iPhone starts an MMS message containing the photo or video. You can then address and send the message.

Z  $\boldsymbol{\mathsf{X}}$  $\mathsf{C}$  $\vee$ B N M

space

return

٠

123  $\Omega$  $\ddot{\mathbf{0}}$ 

## **Manage Your Instant Messages**

**M** essages is great for communicating quickly and frequently with your nearest and dearest and with your colleagues, so it may not take long before the interface is so full of messages that it becomes hard to navigate.

To keep your messages under control, you can forward messages to others and delete messages you do not need to keep. You can either delete messages from a conversation, leaving the conversation's other messages, or delete the entire conversation.

#### **Manage Your Instant Messages**

#### **Delete an Entire Conversation**

**1** Press **Home**.

The Home screen appears.

**2** Tap **Messages** ( ).

The Messages screen appears.

**3** Tap **Edit**.

The Messages screen switches to Edit Mode.

**4** Tap the **selection button** (C changes to  $\Diamond$ ) for each conversation you want to delete.

The Delete button appears.

#### **5** Tap **Delete**.

Messages deletes the conversation.

- **A** You can also delete a conversation by swiping it to the left and then tapping **Delete**.
- **6** When you finish deleting conversations, tap **Done**.

Messages turns off Edit Mode.

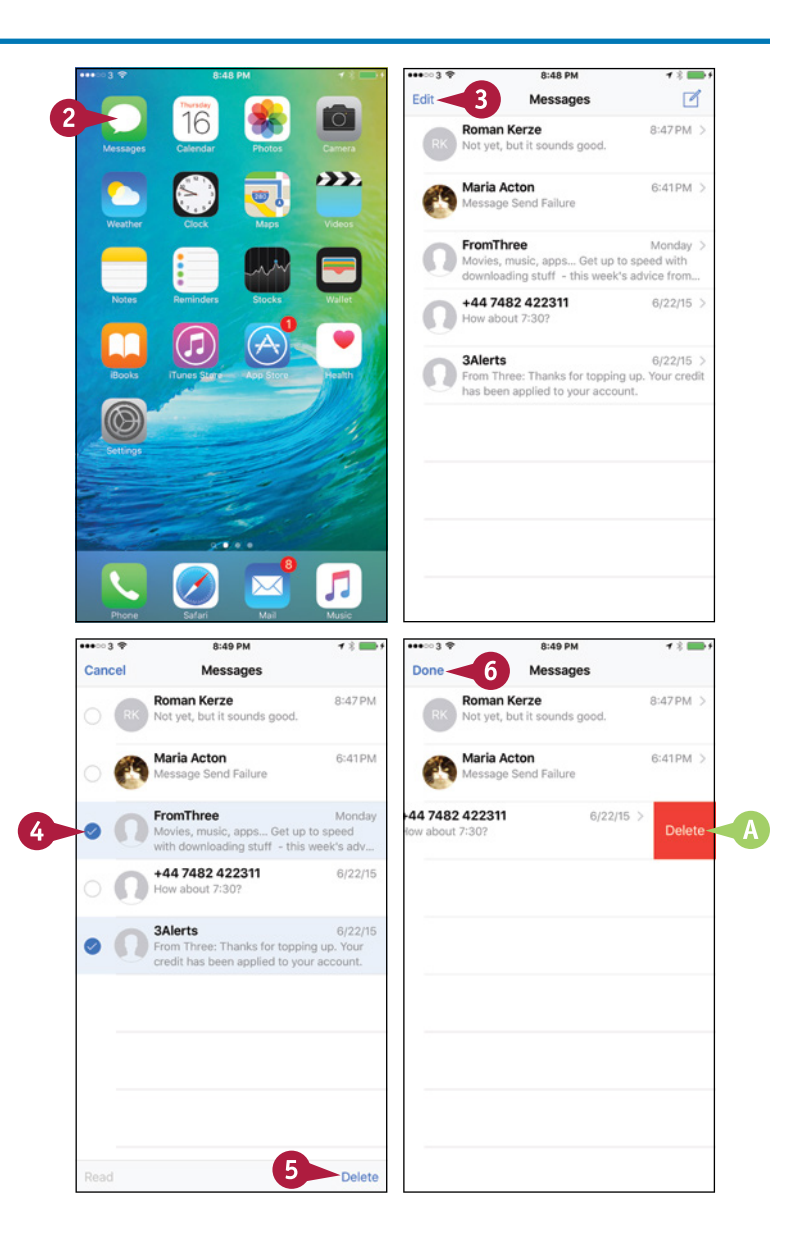

**Making Calls and Messaging 5**

**CHAPTER**

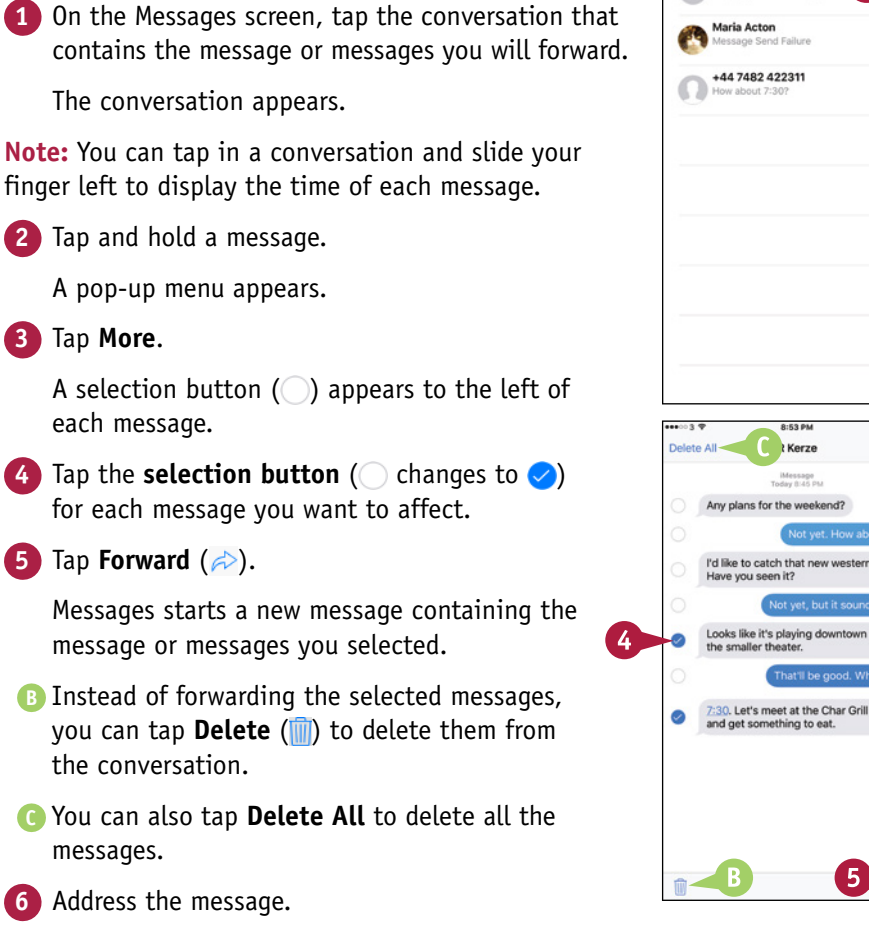

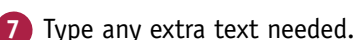

**8** Tap **Send** to send the message.

#### **TIP**

#### **Can I resend a message?**

Yes, you can resend a message in either of these ways:

**Forward or Delete One or More Messages from** 

**a Conversation**

- If a red icon with an exclamation point appears next to the message, the message has not been sent. Tap the icon to try sending the message again.
- If the message has been sent, you can forward it as described in this section. Alternatively, tap and hold the message text, and then tap **Copy** to copy it. Tap and hold in the message text field, and then tap **Paste** to paste the text. Tap **Send** to send the message.

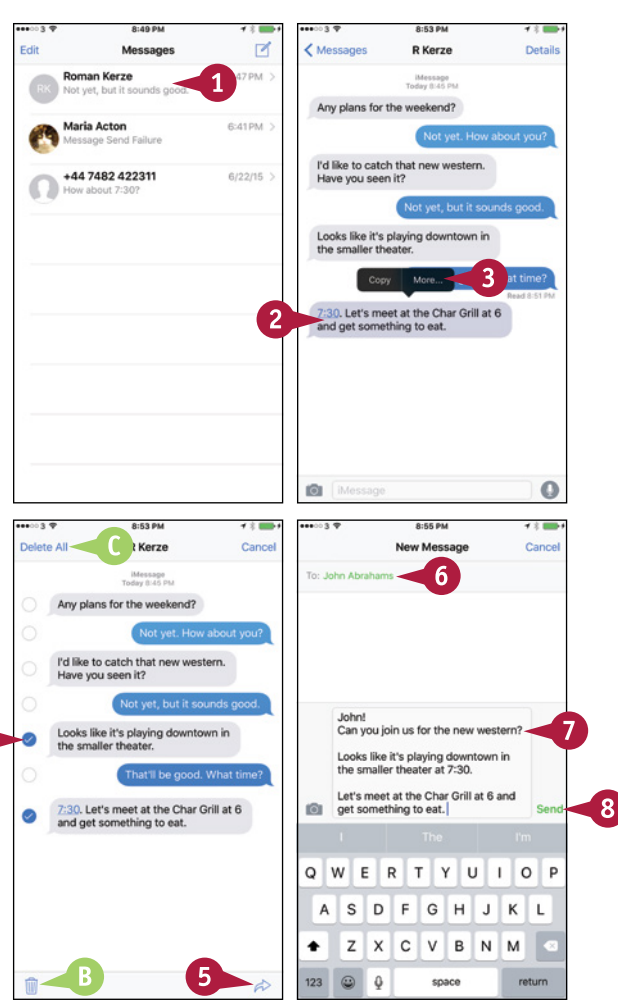

## **Chat Face‐to‐Face Using FaceTime**

 $\blacksquare$  y using your iPhone's FaceTime feature, you can enjoy video chats with any of your contacts who have an iPhone 4 or later, an iPad 2 or later, an iPad mini, a fourth-generation or later iPod touch, or the FaceTime for OS X application.

To make a FaceTime call, you and your contact must both have Apple IDs. Your iPhone must be connected to either a wireless network or the cellular network. Using a wireless network is preferable because you typically get better performance and do not use up your cellular data allowance.

#### **Chat Face‐to‐Face Using FaceTime**

#### **Receive a FaceTime Call**

**1** When your iPhone receives a FaceTime request, and the screen shows who is calling, aim the camera at your face, and then tap **Accept** ( $\Box$ ).

**Note:** If your iPhone is locked, drag the **slide to answer** slider to accept the call.

The Connecting screen appears.

When the connection is established, your iPhone displays the caller full screen, with your video inset.

- **2** Start your conversation.
- **3** Tap the screen.

The controls appear.

- **4** If you need to mute your microphone, tap **Mute** ( **c**) changes to **( c**).
- **A** The Mute icon (1) appears on your inset video.
- **5** Tap Mute (**Comparison** changes to **(A)** when you want to turn muting off.
- **6** Tap **End** ( **a**) when you are ready to end the FaceTime call.

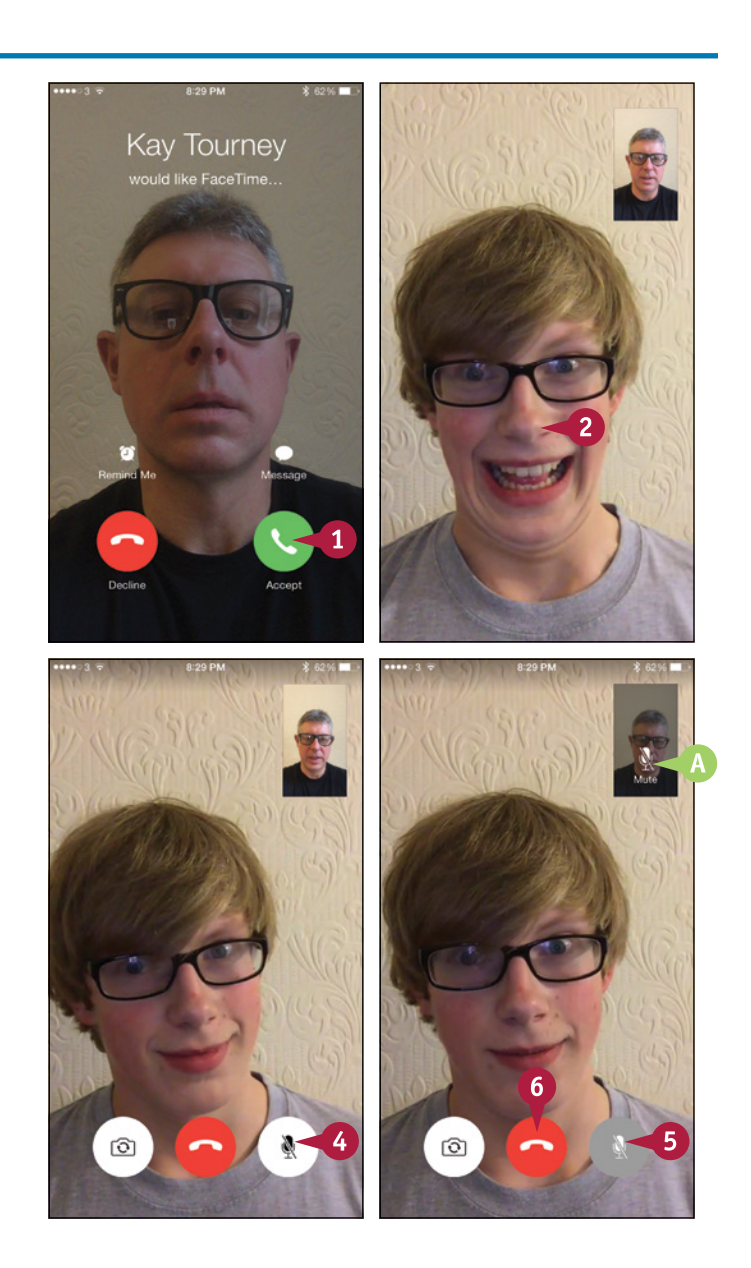

#### **Making Calls and Messaging 5**

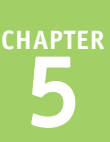

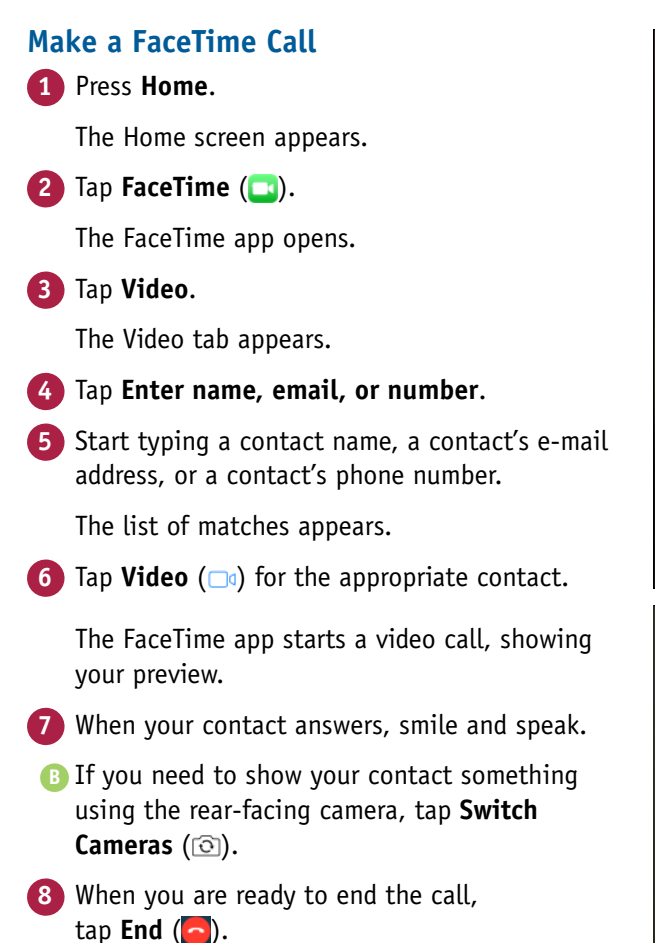

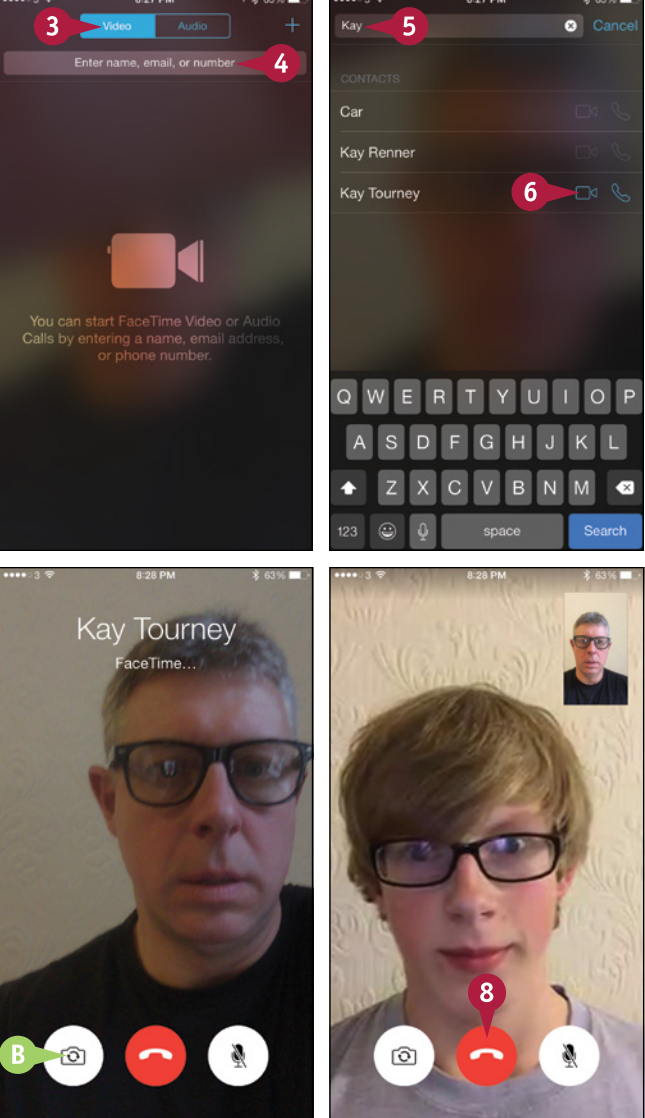

#### **TIP**

#### **Are there other ways of starting a FaceTime call?**

Yes. You can start a FaceTime call in these ways:

- During a phone call, tap **Video**  $(\Box g)$ .
- In the Contacts app, tap the contact to display the contact record, and then tap **Video** ( $\Box$ <sup>3</sup>).
- Ask Siri to call a contact via FaceTime. For example, press and hold **Home** to summon Siri, and then say "FaceTime John Smith."

### **CHAPTER 6**

## **Networking and Social Networking**

**You can control which cellular and wireless networks your iPhone uses and enjoy social networking wherever you go.**

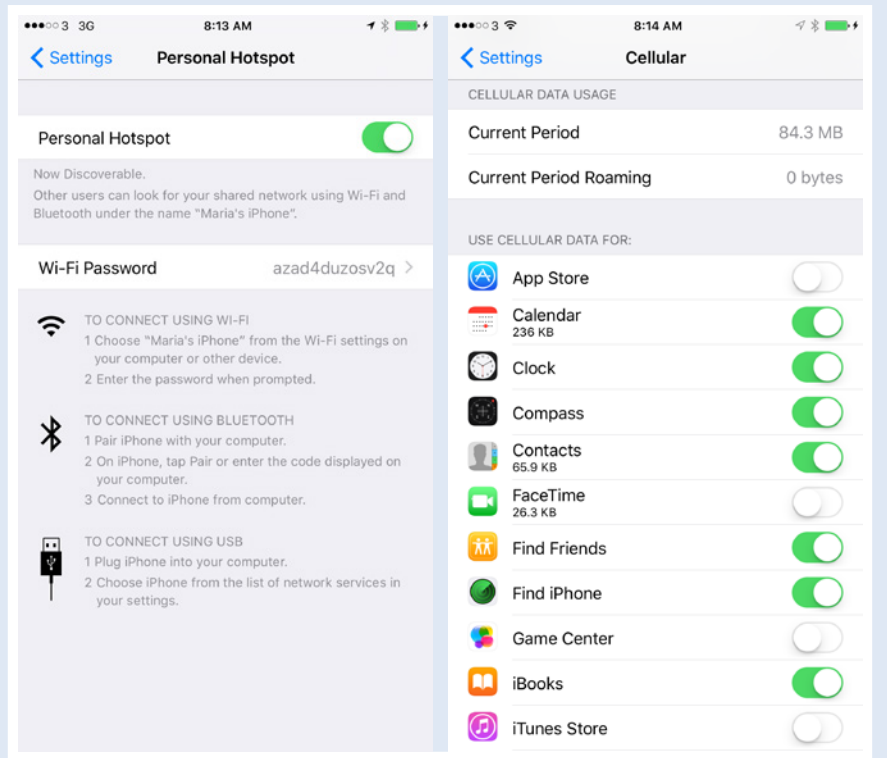

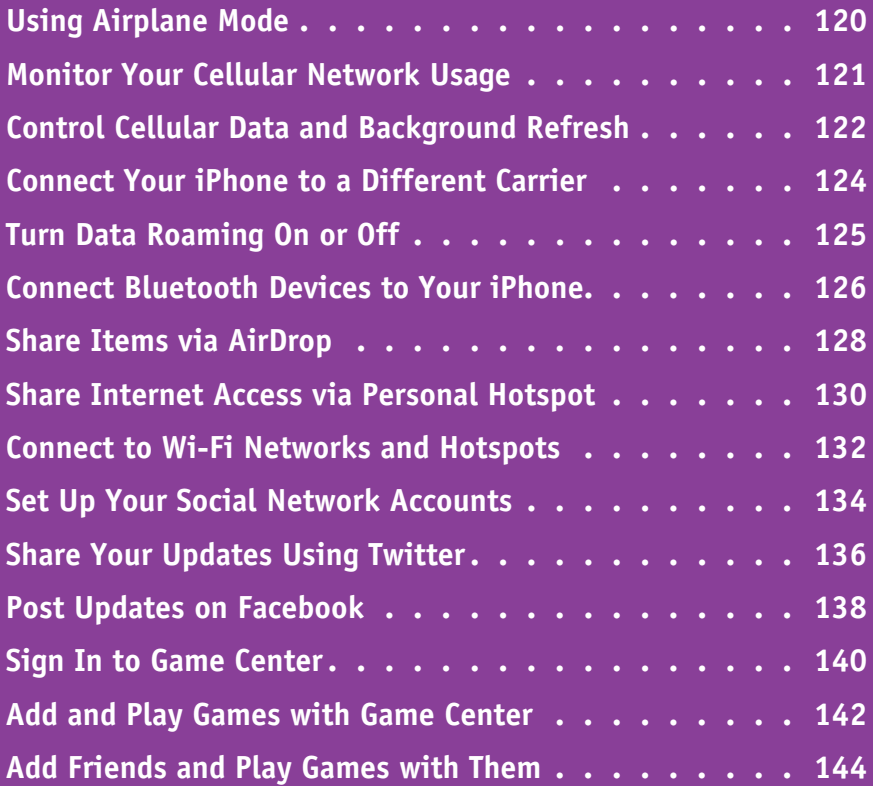

## **Using Airplane Mode**

**Normally, you will want to keep your iPhone connected to the cellular network so that you can make or receive phone calls and access the Internet. But when you do not need or may not use** the cellular network, you can turn on the iPhone's Airplane Mode feature to cut off all connections.

Turning on Airplane Mode turns off Wi‐Fi connections as well, but you can also turn Wi‐Fi on and off separately when you need to.

#### **Using Airplane Mode**

#### **1** Press **Home**.

The Home screen appears.

**2** Tap **Settings** (**8**).

The Settings screen appears.

**3** To turn Airplane Mode on, set the **Airplane**  Mode switch to On (O).

**Note:** When your iPhone has a wireless network connection, it uses that connection instead of the cellular connection. This helps keep down your cellular network usage and often gives a faster connection.

Your iPhone turns off all cellular and Wi‐Fi connections.

**A** An airplane icon appears in the status bar.

**4** To turn on Wi‐Fi, tap **Wi‐Fi**.

The Wi-Fi screen appears.

**5** Set the **Wi-Fi** switch to On ( $\Box$  changes to  $\Box$ ).

The list of available networks appears, and you can connect as described in the section "Connect to Wi‐Fi Networks and Hotspots," later in this chapter.

**Note:** You can enable or disable Wi‐Fi and Bluetooth independently of Airplane Mode by using either Control Center or the Settings app.

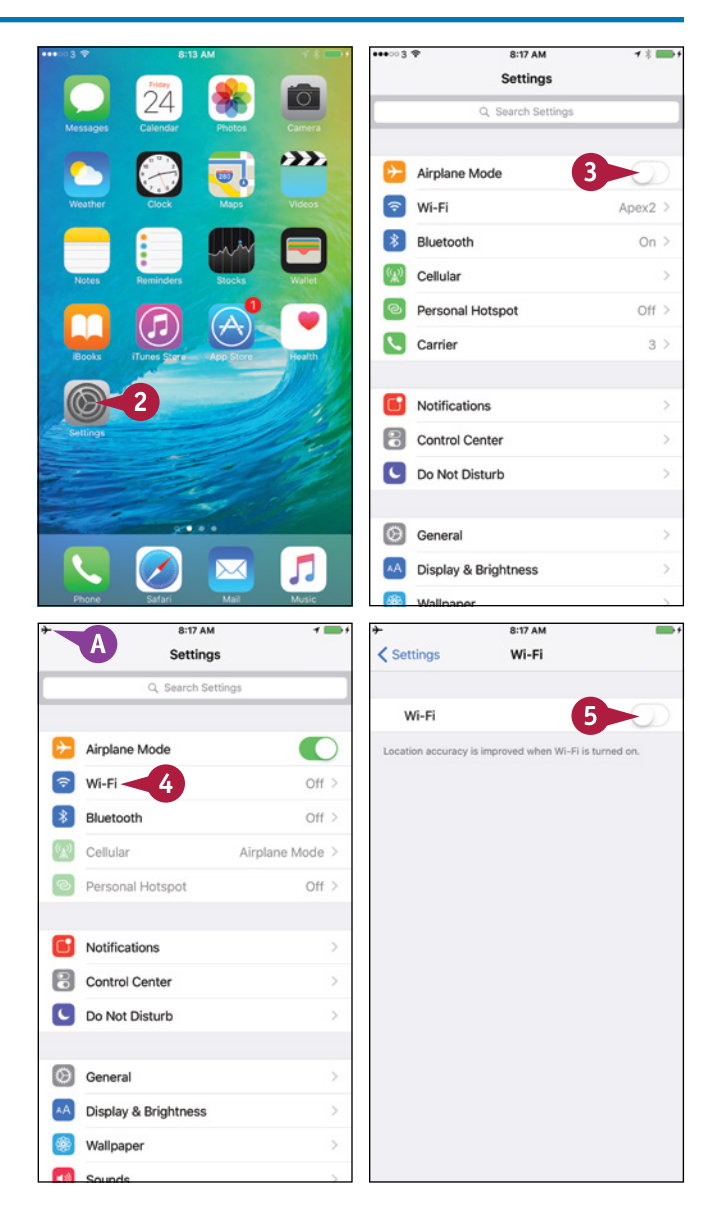

## **Monitor Your Cellular Network Usage**

ost iPhone contracts include a certain amount of cellular network usage every month. If you use your iPhone extensively, you may need to monitor your usage of the cellular network to avoid incurring extra charges. You can check your current data usage and roaming data usage in the Cellular Data Usage area of the Cellular screen in the Settings app.

#### **Monitor Your Cellular Network Usage**

#### **1** Press **Home**.

The Home screen appears.

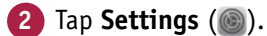

The Settings screen appears.

**Tap Cellular** ((2).

The Cellular screen appears.

- **A** The readouts in the Call Time area show the amount of time you have spent making calls since last resetting the statistics and during your phone's lifetime.
- **B** The readouts in the Cellular Data Usage area show your cellular data usage since last resetting the statistics and how much roaming data you have used.
- **C** You can reset your usage statistics by tapping **Reset Statistics** at the bottom of the Cellular screen.

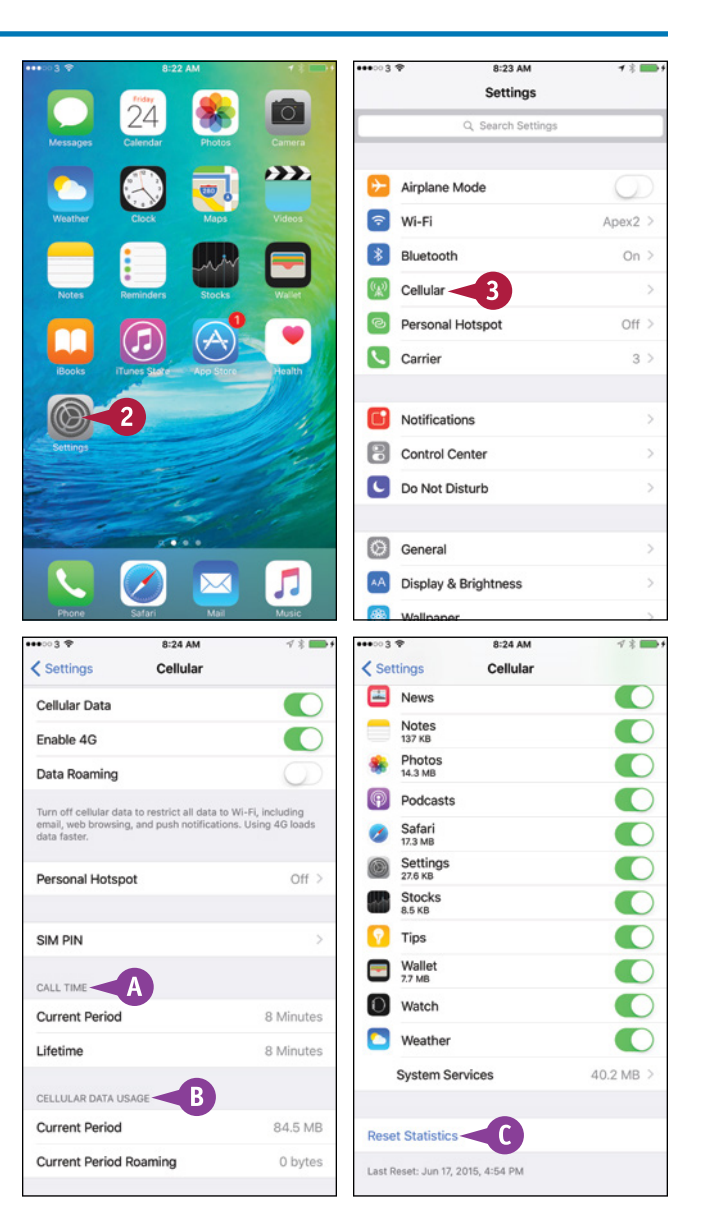

**CHAPTER**

**6**

## **Control Cellular Data and Background Refresh**

To control your iPhone's use of cellular data, you can turn cellular data on and off, and you can<br>decide which apps can use cellular data. You can determine which apps and services use the mo decide which apps can use cellular data. You can determine which apps and services use the most data, and then turn off greedy apps.

You can also use the Background App Refresh feature to control which apps refresh their content via Wi-Fi or cellular connections when running in the background rather than the foreground.

#### **Control Cellular Data and Background Refresh**

#### **1** Press **Home**.

The Home screen appears.

**2** Tap **Settings** (  $\circled{a}$  ).

The Settings screen appears.

**3** Tap **Cellular** ( $\mathbb{R}$ ).

**Note:** Turning off cellular data does not affect cellular voice services: You can still make phone calls, and GPS tracking still works.

The Cellular screen appears.

- **4** If you need to turn cellular data off altogether, set the **Cellular Data** switch to Off ( $\bigcirc$  changes to  $\bigcirc$ ).
- **A** You can set the **Enable 4G** switch or **Enable LTE** switch to On (O) to enable 4G or LTE cellular service where it is available.
- **5** Set each app's switch to On (O) or Off  $($ ), as needed.

**Note:** If you set the **Cellular Data** switch to Off  $($ ), the app switches are dimmed and unavailable.

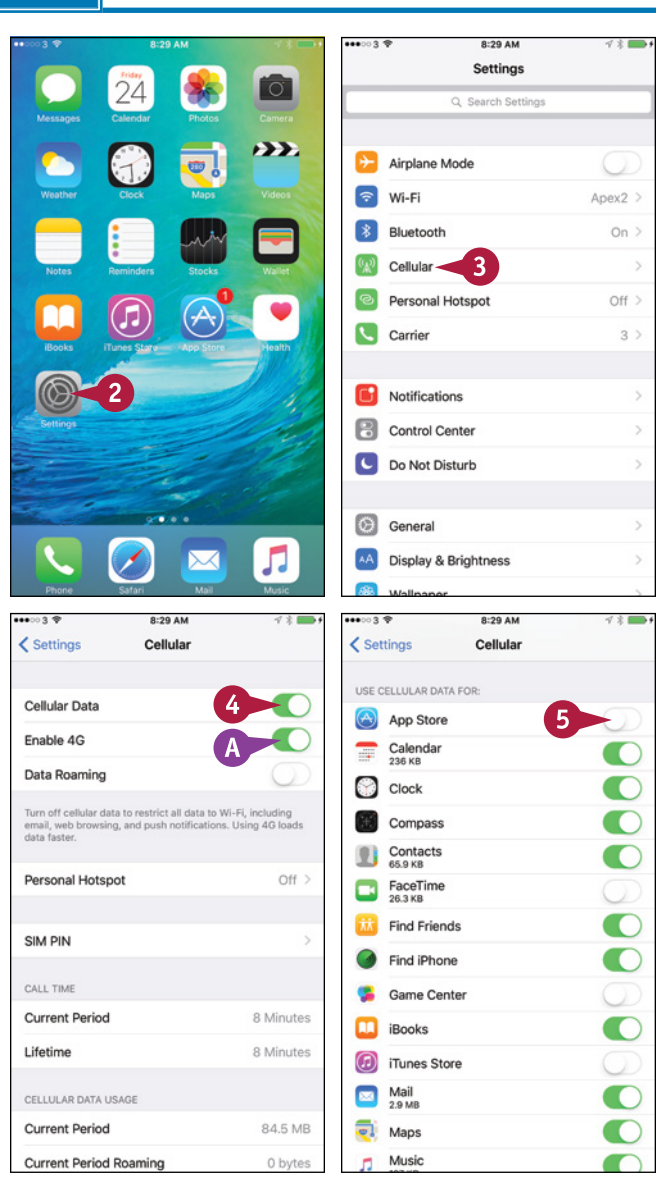

**Networking and Social Networking 6**

**CHAPTER**

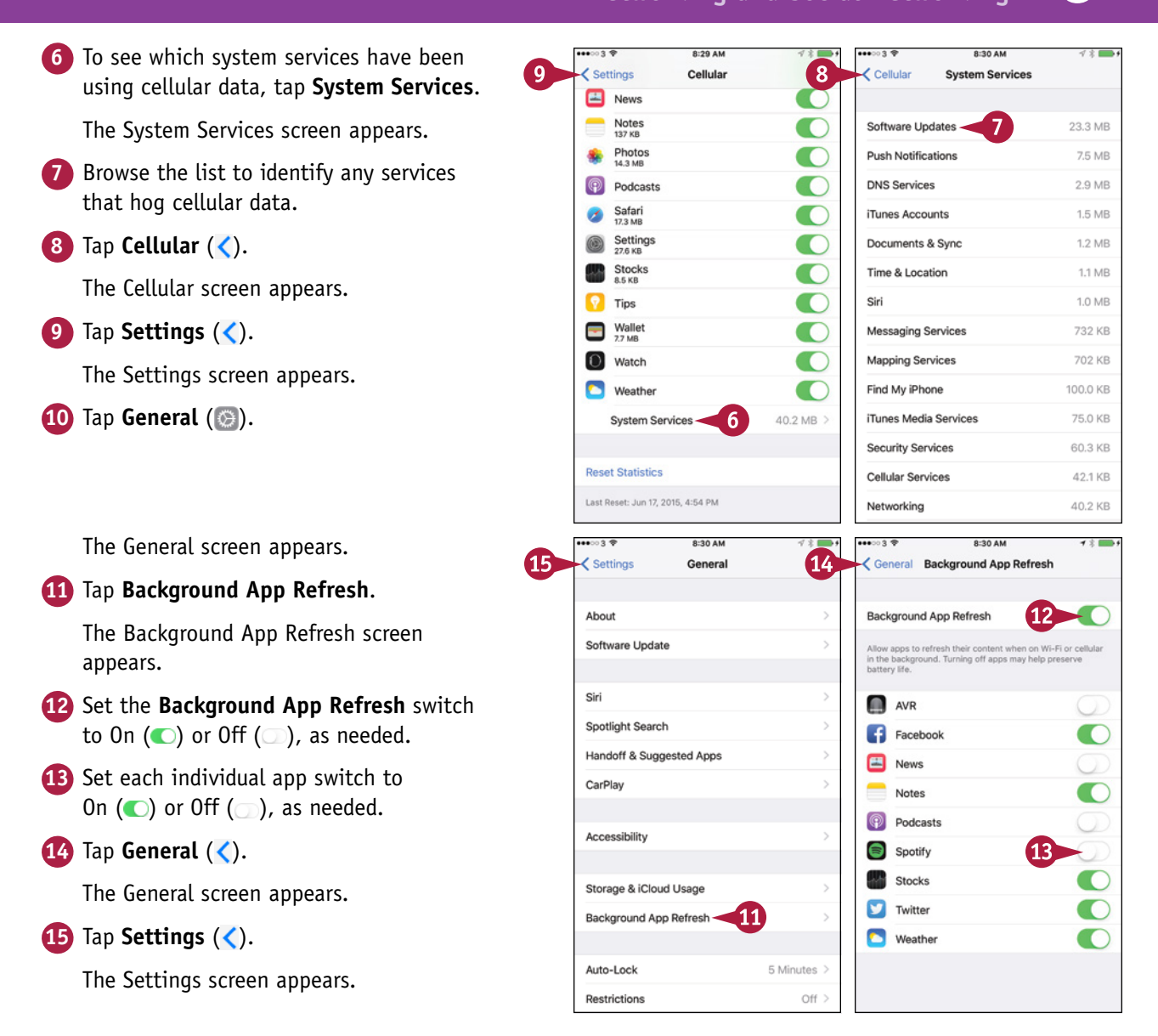

#### **TIP**

#### **Which apps should I allow to use Background App Refresh?**

Normally, you should restrict Background App Refresh to those apps for which it is important to have updated information immediately available each time you access the app. For example, if you use your iPhone for navigation, getting updated map and GPS information in the background is a good idea, whereas updating magazine subscriptions is usually a waste of cellular data.

## **Connect Your iPhone to a Different Carrier**

Your iPhone's SIM card makes it connect automatically to a particular carrier's network, such as<br>the AT&T network or the Verizon network. If your iPhone is not locked to a particular carrier's network, you can connect the iPhone to a different carrier's network when you go outside the area your carrier covers. For example, if you travel to the United Kingdom, you can connect your iPhone to carriers such as O2, Vodafone, Three, or EE. You may need to change the iPhone's SIM card to connect to another network.

#### **Connect Your iPhone to a Different Carrier**

#### **1** Press **Home**.

The Home screen appears.

**2** Tap **Settings** (  $\circled{a}$  ).

The Settings screen appears.

**3** Tap **Carrier** (**C**).

**Note:** To connect to a different carrier's network, you may need to set up an account with that carrier or pay extra charges to your standard carrier. You may also need to insert a different SIM card in your iPhone.

> The Network Selection screen appears.

**4** Set the **Automatic** switch to Off ( $\bigcirc$  changes to  $\bigcirc$ ).

> The list of available carriers appears.

- **5** Tap the carrier you want to use.
- $\bigcirc$  A check mark  $(\bigvee)$  appears next to the carrier.

**Note:** When you want to switch back to your regular carrier, set the **Automatic** switch on the Network Selection screen to On ( $\Box$  changes to  $\bigcirc$ ).

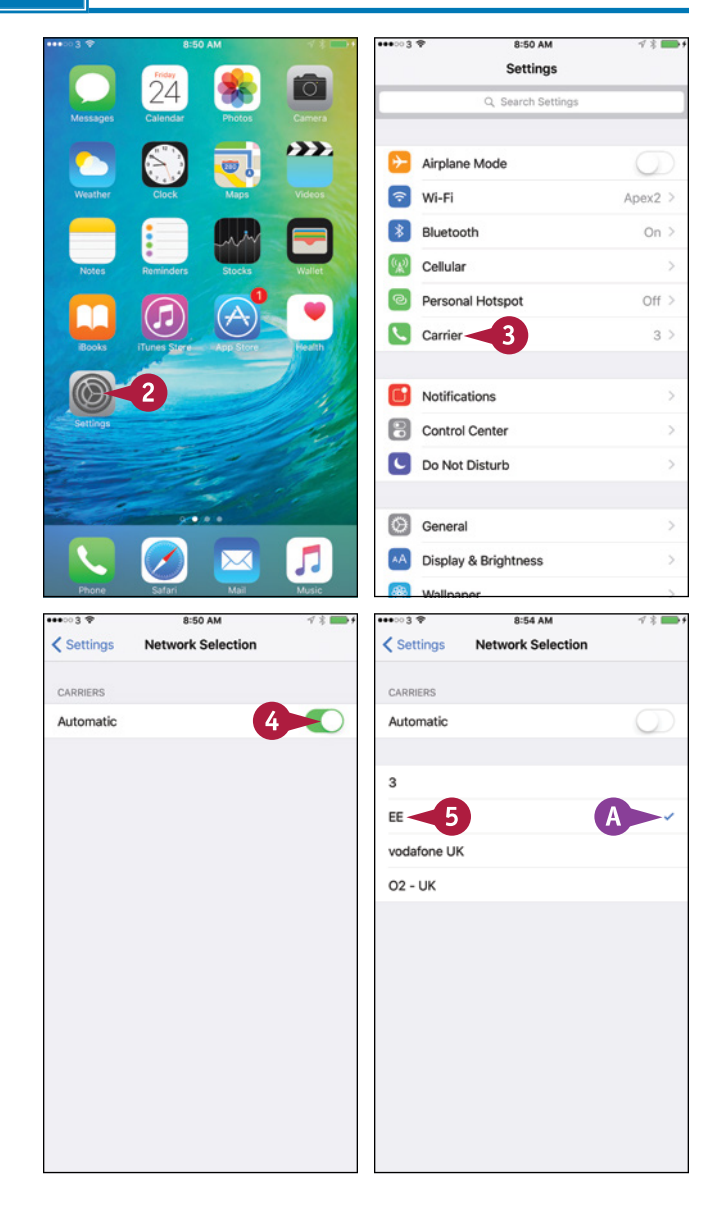

## **Turn Data Roaming On or Off**

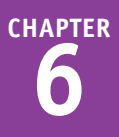

When you need to use your iPhone somewhere your carrier does not provide Internet service, you can turn on data roaming, which enables you to access the Internet using other carriers' networks. Data roaming may incur extra charges, especially when you use it in another country, so keep data roaming turned off and turn it on only when you need it. Normally, you will want to use data roaming only when no wireless network connection is available.

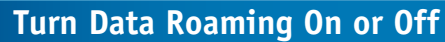

**1** Press **Home**.

The Home screen appears.

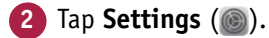

The Settings screen appears.

**3** Tap **Cellular** ( $\mathbb{Q}$ ).

The Cellular screen appears.

**A** You can also turn off cellular data altogether by setting the **Cellular Data** switch to Off ( ). Do this when you need to ensure that all apps use Wi‐Fi rather than cellular connections.

**4** Set the **Data Roaming** switch to On  $($  changes to  $\bigcirc$ ).

**Note:** When you need to turn data roaming off again, set the **Data Roaming** switch on the Cellular screen to Off  $(\bullet)$  changes to  $\circled{)}$ ).

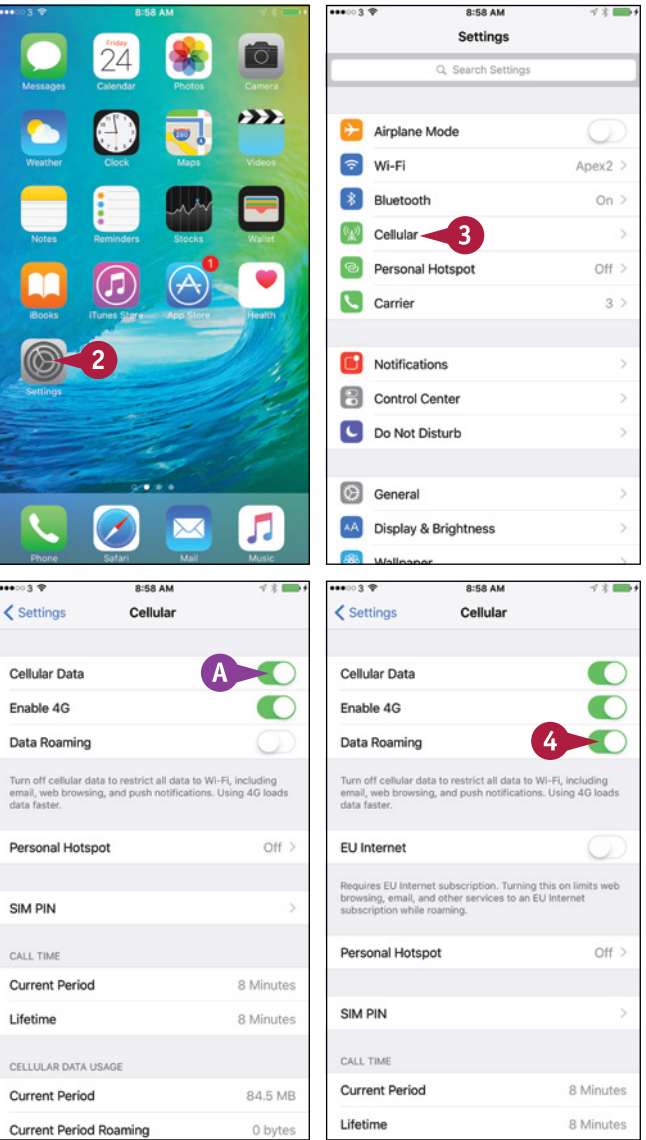

## **Connect Bluetooth Devices to Your iPhone**

To extend your iPhone's functionality, you can connect devices to it that communicate using the wireless Bluetooth technology. wireless Bluetooth technology.

For example, you can connect a Bluetooth headset and microphone so that you can listen to music and make and take phone calls. Or you can connect a Bluetooth keyboard so that you can quickly type e‐mail messages, notes, or documents.

#### **Connect Bluetooth Devices to Your iPhone Set Up a Bluetooth Device**  $\bullet \bullet \circ \bullet \bullet$ 9:05 AM Settings **1** Press **Home**.  $\overline{\circ}$ Q Search Settings The Home screen appears.  $\sum$ Airplane Mode **2** Tap **Settings** (  $\circled{a}$  ).  $\Rightarrow$ Wi-Fi  $Anay2$ Bluetooth - $Off$ The Settings screen appears. Cellular **Tap Bluetooth** (  $\ast$  ). Personal Hotspot  $Off$  > **Carrier**  $3 >$ Notifications **Pa** Control Center C Do Not Disturb **C** General л  $\overline{\times}$ AA Display & Brightness . . . . . . 9:05 AM **ARRIVER**  $0.24A$  $\rightarrow$ The Bluetooth screen appears.  $\zeta$  Settings  $\zeta$  Settings **Rluetooth** Rluetooth **4** Set the **Bluetooth** switch to Œ On  $($  changes to  $\bigcirc$ ). Bluetooth Bluetooth Now discoverable as "Maria's iPhone Location accuracy and nearby services are impro<br>Bluetooth is turned on. The iPhone scans for Bluetooth devices. MY DEVICES  $\Delta$ BTS-PHF38 Not Connected (i) **5** Turn on the Bluetooth device and make it discoverable. OTHER DEVICES 6 Bluetooth Keyboard -**Note:** Read the Bluetooth device's To pair an Apple Watch with your iPhone, go to the Apple instructions to find out how to make the device discoverable via Bluetooth. **A** Devices in the My Devices list are already paired with your iPhone. You can tap a device to connect it. Tap the device's button.

#### **Networking and Social Networking 6**

 $\rightarrow$ 

**2-25 AM** 

- **B** For a device such as a keyboard or a computer, the Bluetooth Pairing Request dialog opens.
- **7** Type the code on the device.

The iPhone pairs with the device and then connects to it.

**C** The My Devices list shows the device as Connected. You can start using the device.

#### **Choose the Device for Playing Audio or Taking a Call**

- **1** Tap at the bottom of the screen and swipe up.
- **Note:** This example uses the Music app.

Control Center opens.

**2** Tap **AirPlay** (**D**).

The AirPlay screen opens.

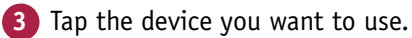

**4** Tap **Done**.

The AirPlay dialog closes.

**5** Tap the app above Control Center.

Control Center closes.

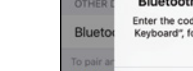

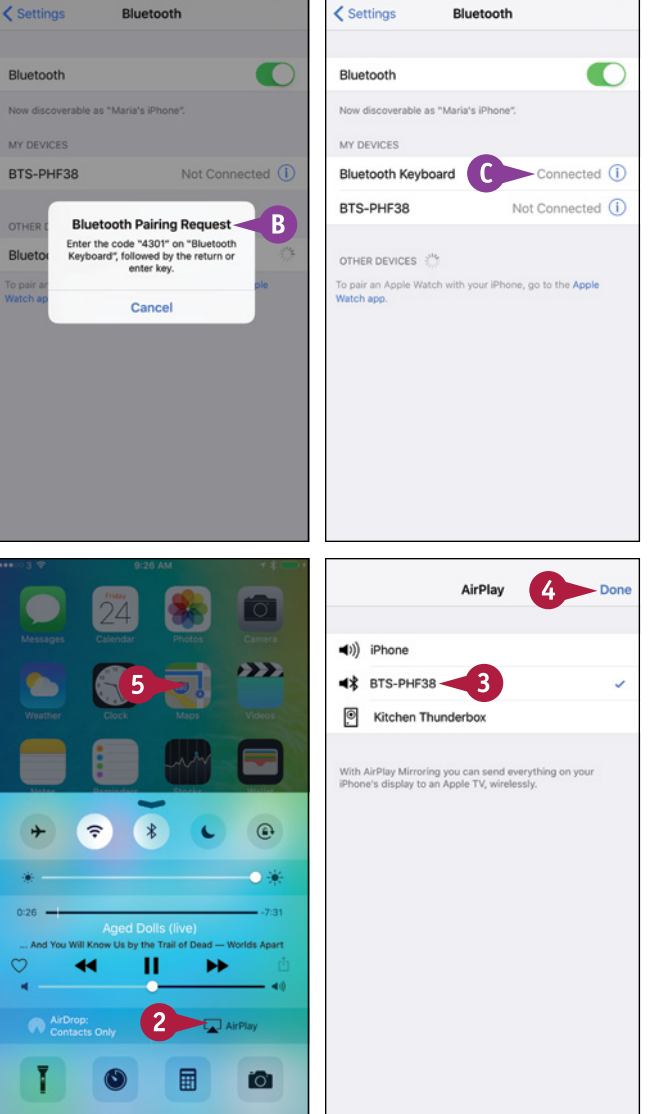

#### **TIP**

#### **How do I stop using a Bluetooth device?**

When you no longer need to use a particular Bluetooth device, tell your iPhone to forget it. Press **Home**, and then tap **Settings** (...). Tap **Bluetooth** (...), and then tap **Info** ((i)) for the device. On the device's screen, tap **Forget this Device**, and then tap **Forget Device** in the confirmation dialog.

## **Share Items via AirDrop**

A irDrop enables you to share files swiftly and easily with iOS devices and Macs near your iPhone.<br>For example, you can use AirDrop to share a photo, a contact record, or an item from Wallet. You can use AirDrop in any app that displays a Share button  $(f)$ .

You can turn AirDrop on when you need it and off when you do not. When AirDrop is on, you can choose between accepting items only from your contacts or from everyone.

#### **Share Items via AirDrop**

#### **Turn AirDrop On or Off**

**1** Swipe up from the bottom of the screen.

Control Center opens.

**A** The readout shows AirDrop's status: *AirDrop*, indicating the feature is off; *AirDrop: Contacts Only*; or *AirDrop, Everyone*.

#### **2** Tap **AirDrop**.

**Note:** AirDrop uses Wi‐Fi or Bluetooth to transfer files wirelessly without the devices having to be on the same wireless network.

The AirDrop dialog opens.

**3** Tap **Off**, **Contacts Only**, or **Everyone**, as needed.

The AirDrop dialog closes.

**B** The AirDrop readout shows the AirDrop setting you chose.

**4** Tap the screen above Control Center. Control Center closes.

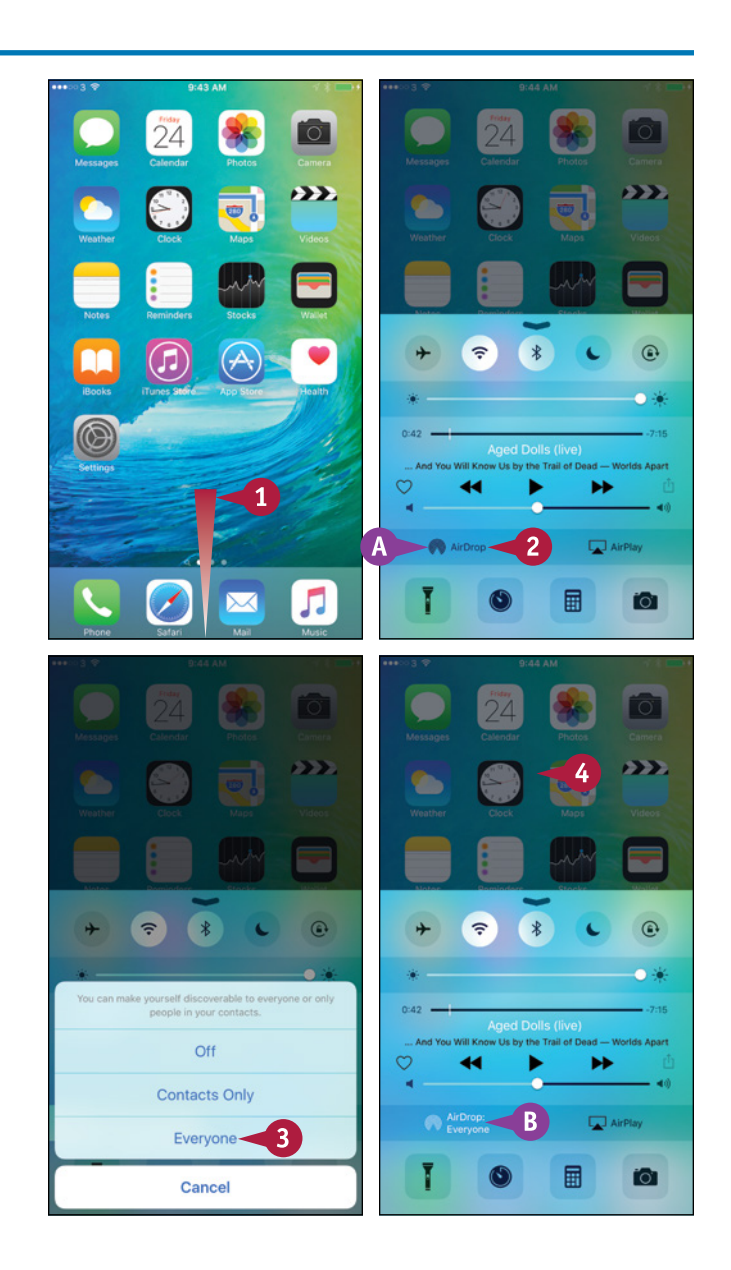

#### **Networking and Social Networking 6**

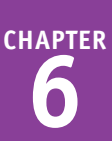

#### **Share an Item via AirDrop**

- **1** Open the app that contains the item. For example, tap **Photos** (**\*\***) on the Home screen.
- **2** Navigate to the item you want to share. For example, tap a photo to open it.
- **3** Tap **Share** ( $\uparrow$ ).

The Share sheet appears.

- **C** In some apps, you can select other items to share at the same time. For example, in Photos, you can select other photos.
- **4** In the AirDrop area, tap the contact or device you want to send the item to.

#### **Receive an Item via AirDrop**

**D** When someone tries to send you an item via AirDrop, your iPhone displays a pop‐up message.

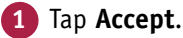

**E** Your iPhone receives the item, stores it in the appropriate app, and displays it if possible. For example, when you receive a photo, the Photos app opens and displays the photo so that you can enjoy it, edit it, delete it, or all three.

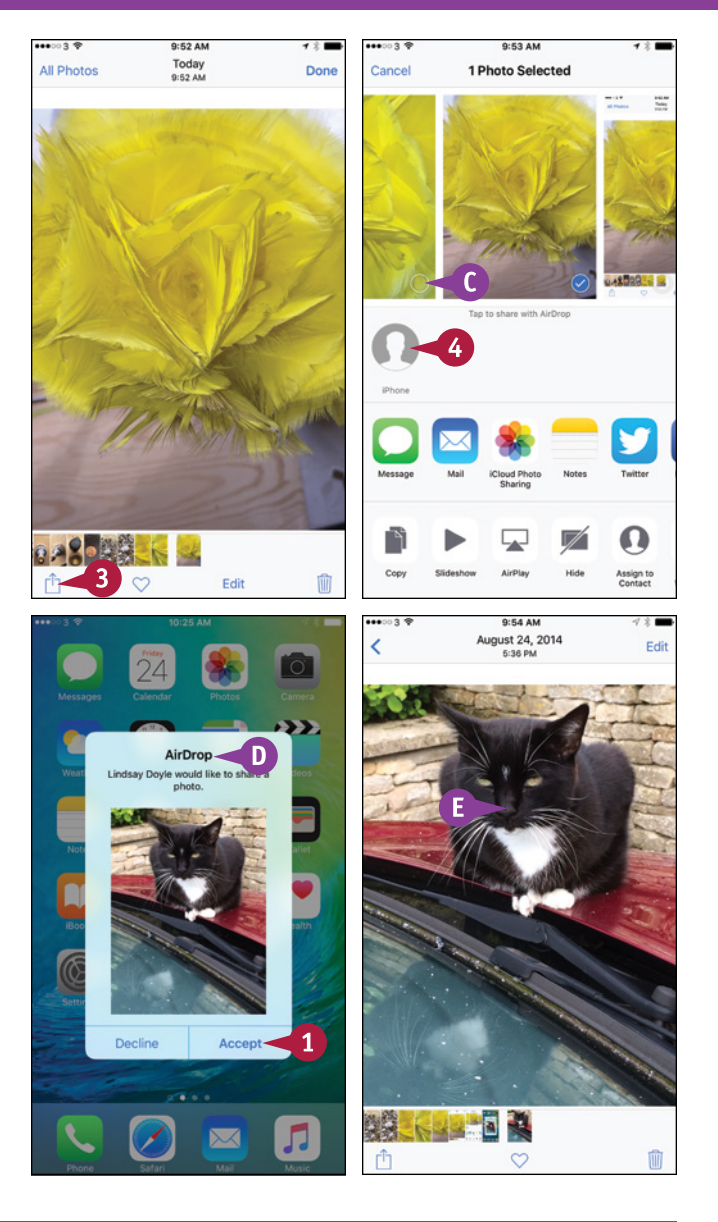

#### **TIPS**

#### **Which devices can use AirDrop?**

AirDrop works on the iPhone 5 and later iPhone models, such as the iPhone 6s and iPhones 6s Plus; the fourth‐generation iPad and later models; the iPad mini and later models; and the fifth‐generation iPod touch and later models.

**Does AirDrop pose a security threat to my iPhone and data?** AirDrop encrypts files so it can transfer them securely. When using AirDrop, you choose which files — if any — you want to share from your iPhone; other iOS devices and Macs cannot use AirDrop to grab files from your iPhone. Similarly, when someone tries to send you a file via AirDrop, you can choose whether to accept or reject it.

## **Share Internet Access via Personal Hotspot**

Your iPhone can not only access the Internet itself from anywhere it has a suitable connection to the cellular network, but it can also share that Internet access with your computer and other devices. This feature is called Personal Hotspot.

For you to use Personal Hotspot, your iPhone's carrier must permit you to use it. Most carriers charge an extra fee per month on top of the standard data plan charge.

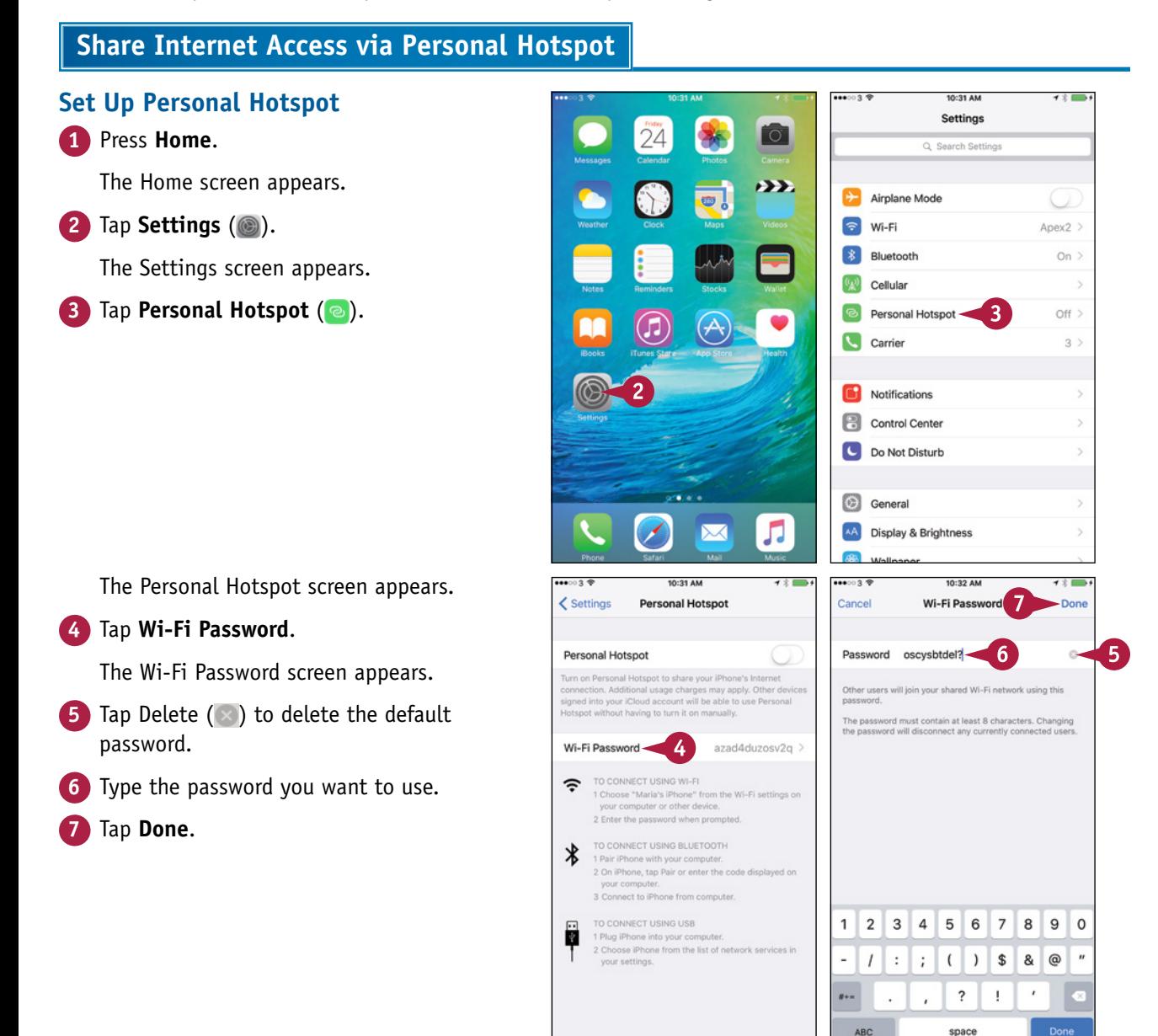
## **Networking and Social Networking 6**

The Personal Hotspot screen appears again.

**8** Set the **Personal Hotspot** switch to On ( $\oslash$  changes to  $\odot$ ).

The Personal Hotspot screen shows the message *Now Discoverable* and displays information for connecting computers and devices to the hotspot.

You can now connect your computer or other devices.

**A** The blue bar at the top of the screen shows how many computers or devices are connected to Personal Hotspot.

#### **Stop Using Personal Hotspot**

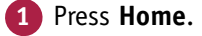

The Home screen appears.

**2** Tap the **Personal Hotspot** bar.

The Personal Hotspot screen appears.

**3** Set the **Personal Hotspot** switch to Off ( $\bigcirc$  changes to  $\bigcirc$ ).

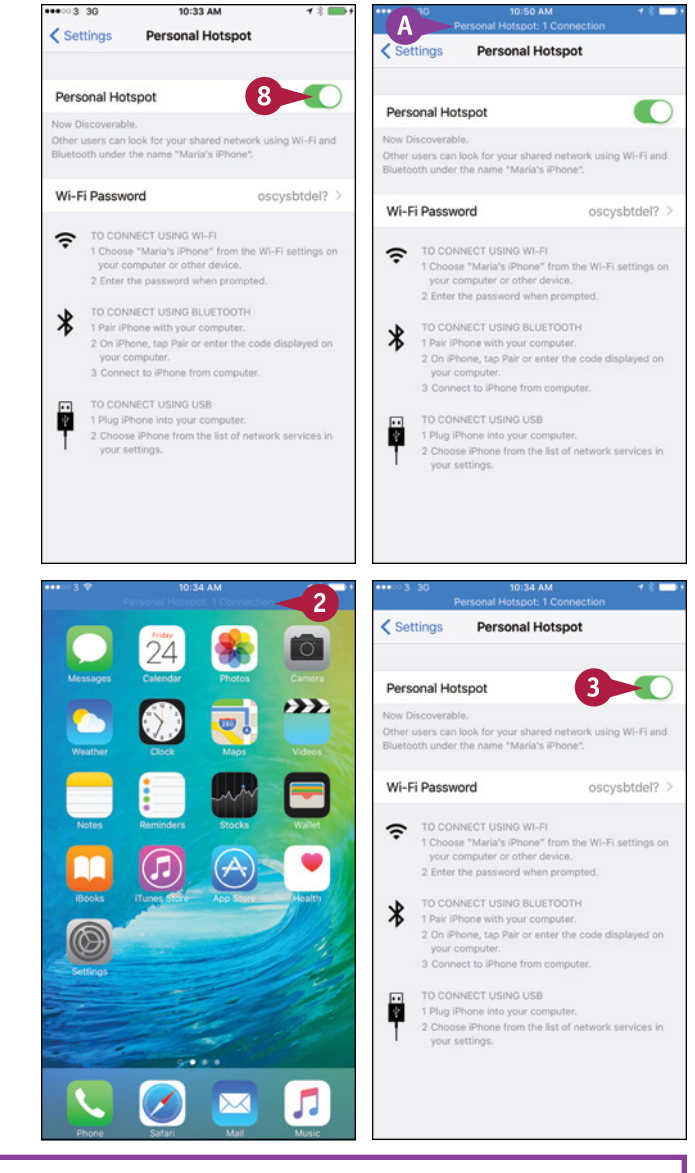

## **TIP**

#### **How else can I connect a PC or Mac to Personal Hotspot?**

Usually, you can connect a PC to Personal Hotspot by simply connecting your iPhone to the PC via USB. Windows automatically detects the iPhone's Internet connection as a new network connection and installs any software needed.

Similarly, you can connect a Mac via USB, but you may need to configure the network connection. Control+click or right‐click **System Preferences** ( ) in the Dock and click Network on the contextual menu to open the Network preferences pane. In the left pane, click **iPhone USB**. If the Apply button is dark, click **Apply**.

If you cannot get USB to work, connect the computer via Wi‐Fi.

# **Connect to Wi‐Fi Networks and Hotspots**

T o conserve your data allowance, use a Wi‐Fi network instead of the cell phone network whenever you can. Your iPhone can connect to both private Wi‐Fi networks and to public Wi‐Fi hotspots.

The first time you connect to a Wi‐Fi network, you must provide the network's password. After that, the iPhone stores the password, so you can connect to the network without entering the password again.

## **Connect to Wi‐Fi Networks**

#### **Connect to a Network Listed on the Wi‐Fi Screen**

**1** Press **Home**.

The Home screen appears.

**2** Tap **Settings** (**C**).

The Settings screen appears.

**3** Tap Wi-Fi  $(\epsilon)$ .

The Wi‐Fi screen appears.

**4** If Wi‐Fi is off, set the **Wi‐Fi** switch to On  $($  changes to  $\bigcirc$ ).

The Choose a Network list appears.

**A** A lock icon (**A**) indicates the network has security such as a password.

**5** Tap the network you want to connect to.

**Note:** If the network does not have a password, your iPhone connects to it without prompting you for a password.

**Note:** When connecting to a Wi‐Fi hotspot, you may need to enter login information in Safari. In this case, Safari usually opens automatically and prompts you to log in.

The Enter Password screen appears.

- **6** Type the password.
- **7** Tap **Join**.

Your iPhone connects to the wireless network.

**B** The Wi-Fi screen appears again, showing a check mark  $(\checkmark)$  next to the network the iPhone has connected to.

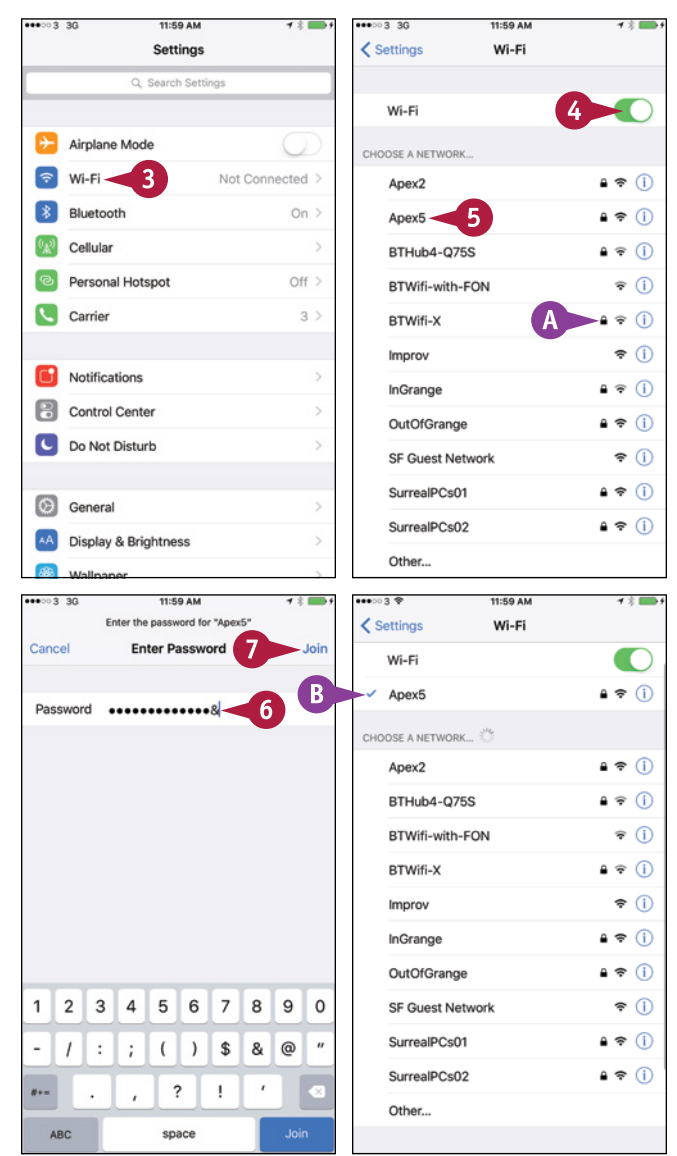

**CHAPTER**

#### **Connect to a Network Not Listed on the Wi‐Fi Screen**

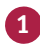

**1** On the Wi‐Fi screen, tap **Other**.

The Other Network screen appears.

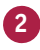

**2** Type the network name.

**Note:** If the network does not use security, tap **Join** at this point.

**3** Tap **Security**.

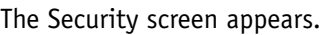

**4** Tap the security type — for example, **WPA2**.

**5** Tap Other Network (<).

The Other Network screen appears.

- **6** Type the password.
- **7** Tap **Join**.

Your iPhone joins the network.

**C** The Wi-Fi signal icon (<del>○</del>) in the status bar and on the Wi‐Fi screen shows the strength of the Wi-Fi signal. The more bars that appear, the stronger the signal is.

# **TIPS**

#### **What does the Ask to Join Networks switch control?**

Your iPhone automatically connects to networks it "knows" — those it has connected to before. Set the **Ask to Join Networks** switch to  $0n$  ( $\bigcirc$ ) if you want your iPhone to prompt you when unknown networks are available.

# **Networking and Social Networking 6**

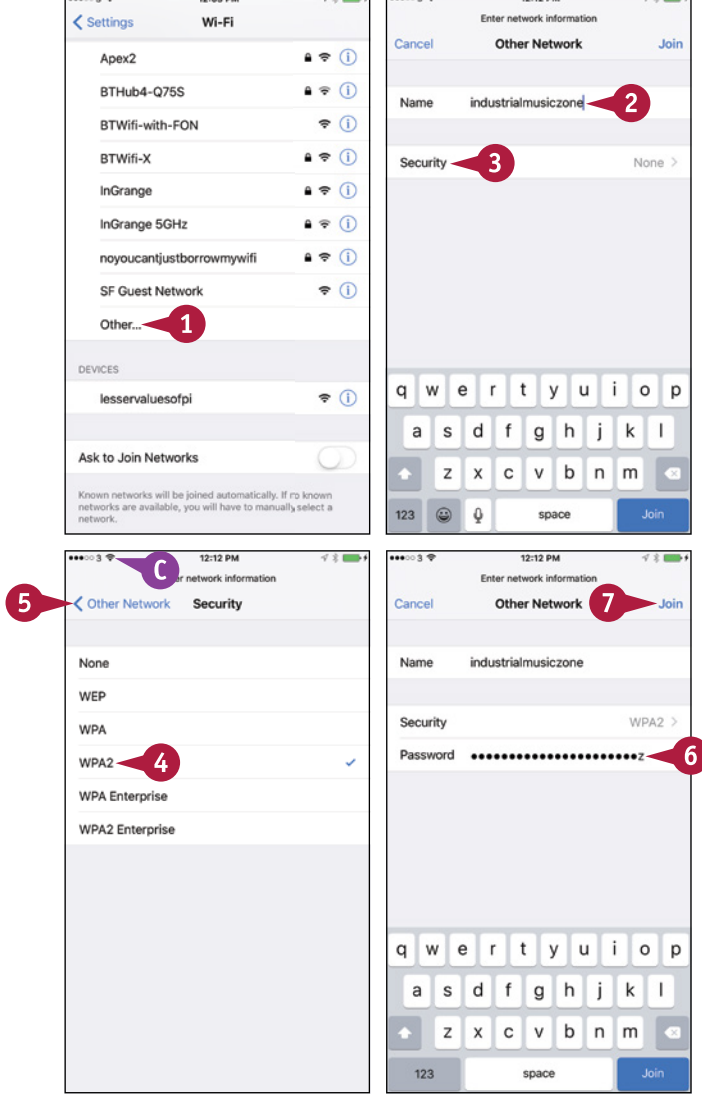

#### **How do I stop using a particular wireless network?** Tap Info  $(i)$  to the right of the network's name on the Wi‐Fi screen. On the network's screen, tap **Forget this Network**. In the dialog that opens, tap **Forget**.

Always forget a Wi‐Fi hotspot you will not use again. Forgetting the hotspot helps prevent your iPhone from connecting to a malevolent hotspot that mimics the genuine hotspot.

# **Set Up Your Social Network Accounts**

With built-in support for several types of social networks — including Facebook, Twitter, Flickr, **V** and Vimeo — your iPhone enables you to post updates, photos, and videos to your accounts on these social networks. For example, you can quickly create a Facebook post or a Twitter tweet from the Notifications screen, or you can share a photo from the Photos app or the Camera app.

Before you can use a social network, you must enter the details of your account.

## **Set Up Your Social Network Accounts**

#### **Open the Settings App and Set Up Your Twitter Account**

**1** Press **Home**.

The Home screen appears.

**2** Tap **Settings** (**a**).

The Settings screen appears.

**3** Tap **Twitter** ( **3**).

The Twitter screen appears.

**4** Type your username.

**Note:** To create a new Twitter account, tap **Create New Account** and follow the resulting screens.

- **5** Type your password.
- **6** Tap **Sign In**.

Twitter verifies your username and password, and then sets up your account on the iPhone.

- **A** You can tap **Update Contacts** to add Twitter usernames and photos to your Contacts.
- **7** Set the Siri switch to On (O) if you want to tweet via Siri.
- **8** Set the **Twitter** switch to On ( ) if you want to tweet from the Twitter app.
- **9** Tap **Settings** ( $\langle$ ).

The Settings screen appears.

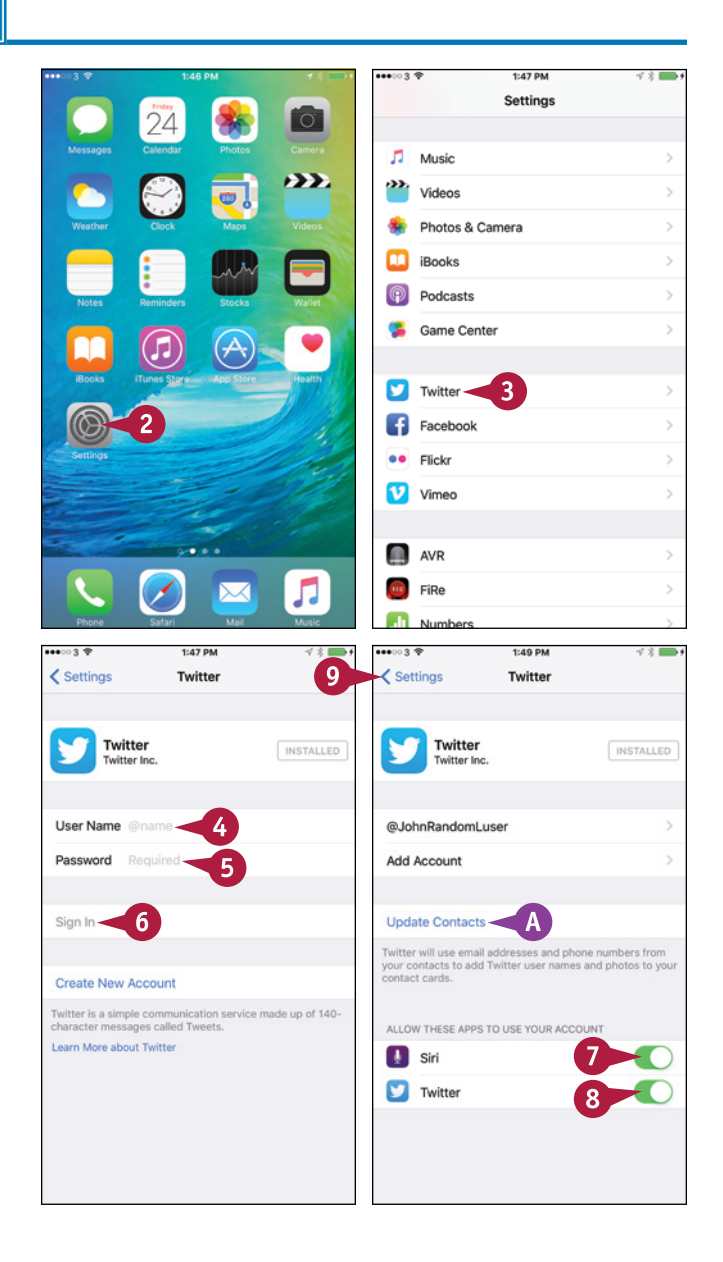

**Networking and Social Networking 6**

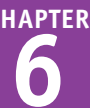

# **Set Up Your Facebook Account**

**1** On the Settings screen, tap **Facebook** (**1**).

The Facebook screen appears.

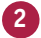

**2** Type your username.

**Note:** To create a new Facebook account, tap **Create New Account** and follow the resulting screens.

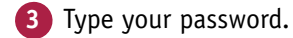

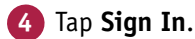

The Sign In screen appears.

**5** Tap **Sign In**.

The Facebook screen appears again.

- **6** Set the **Calendars** switch and the **Contacts** switch to On  $(\bigcirc)$  or Off  $(\bigcirc)$ , as needed.
- **7** Tap **Settings**.

The Settings screen for Facebook appears.

- **8** Set the **Background App Refresh** switch to On  $($   $\bullet$  $)$  to allow Facebook to transfer data when in the background.
- **9** Set the **Upload HD** switch to On (O) to upload high‐definition video.
- **10** Tap **Facebook** ( $\langle \rangle$ ).

The Facebook screen appears.

**11** Tap **Settings** ( $\langle$ ).

The Settings screen appears.

# **TIP**

#### **How do I set up my Flickr account and Vimeo account?**

To set up a Flickr account or Vimeo account, tap **Flickr** or **Vimeo** on the Settings screen. If the Install button appears, the app is not yet installed, so you need to tap **Install** to install it. You can then return to the Settings app, type your username and password, and tap **Sign In**.

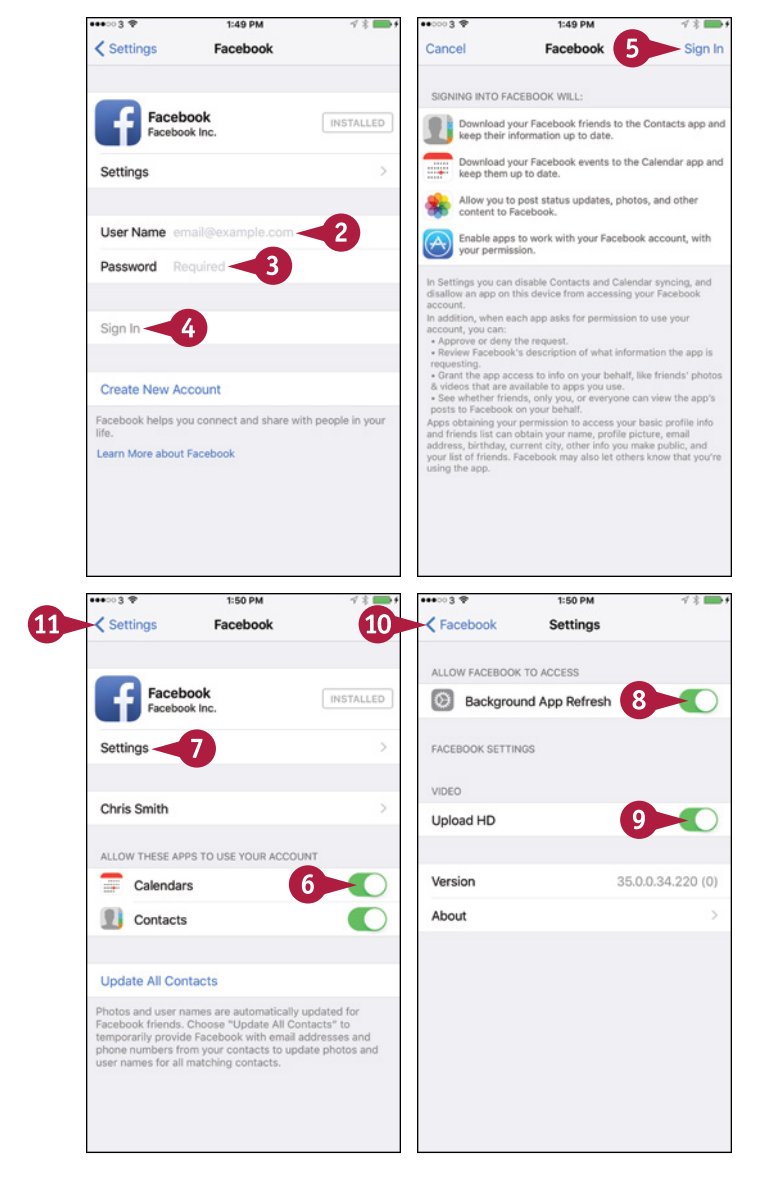

# **Share Your Updates Using Twitter**

Your iPhone's apps are fully integrated with Twitter, the online microblogging service. If you need<br>to send a short textual tweet, you can use the Twitter app, creating the tweet from within the app itself. If you need to send a photo, you can start from the Photos app, and create a tweet in moments.

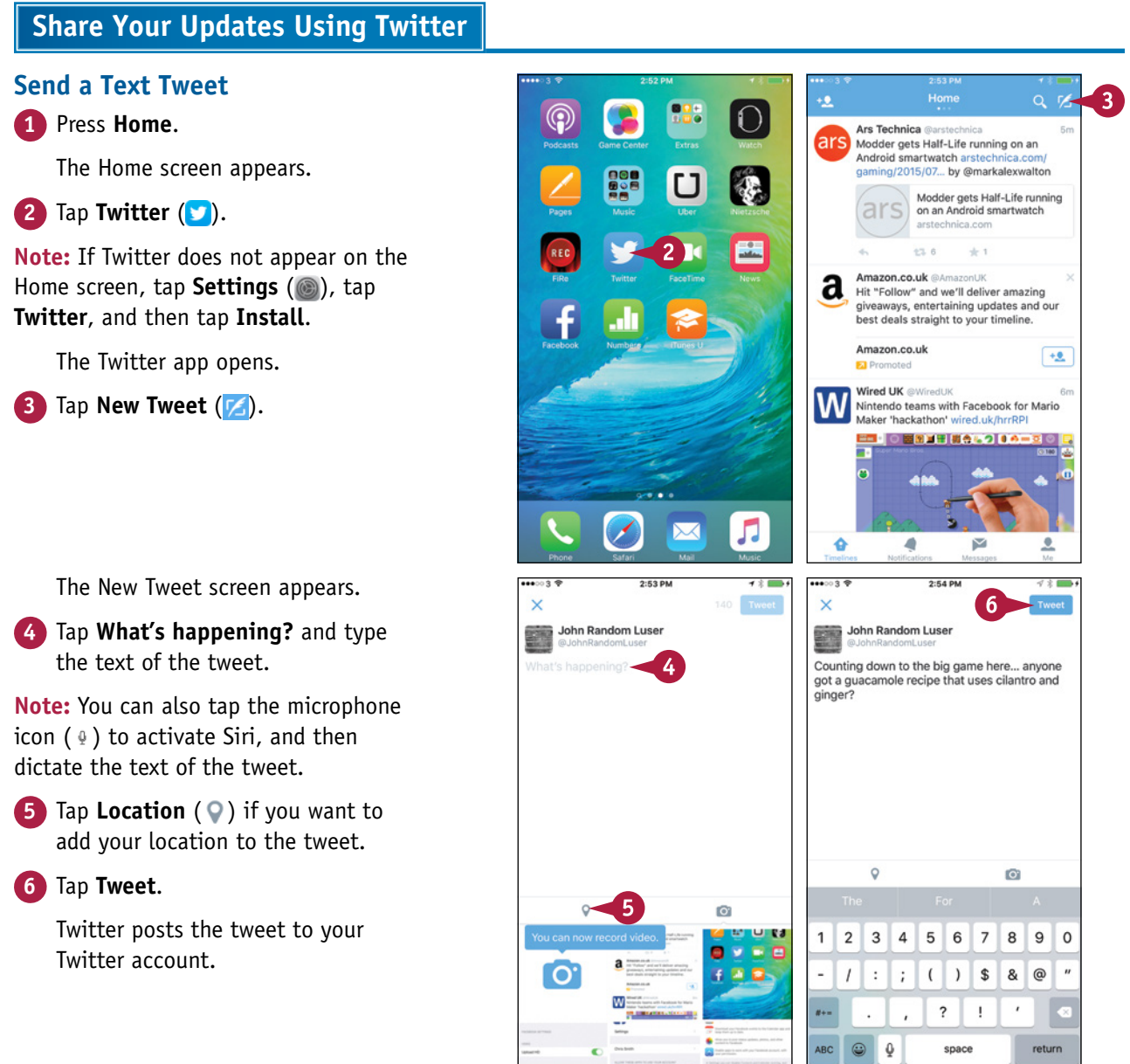

## [www.allitebooks.com](http://www.allitebooks.org)

# **Networking and Social Networking 6**

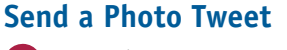

**1** From the Home screen, tap **Photos** ( $\bullet$ ).

The Photos app opens.

- **2** Navigate to the photo you want to tweet. For example, tap **Camera Roll**.
- **3** Tap the photo to display it.
- **4** Tap **Share** (**f**).

The Share sheet appears.

- **5** Tap **Twitter** (**D**).
- **A** The Twitter dialog opens, showing the tweet with the photo attached.
- **6** Type the text of the tweet.
- **7** Tap **Location** if you want to add the location to the tweet. In the Location dialog, check that the location is correct, and then tap **Twitter**  $(\langle \rangle)$  to return to the Twitter dialog.

#### **8** Tap **Post**.

Your iPhone posts the tweet.

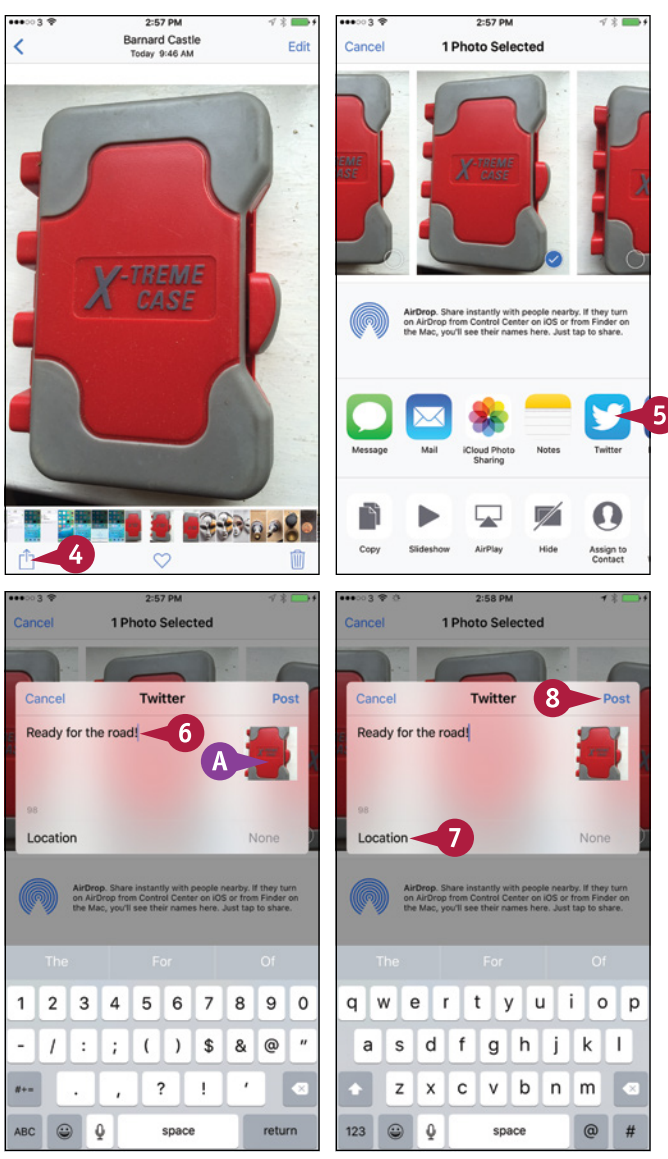

# **TIPS**

#### **How do I read other people's tweets?**

To read other people's tweets, use the Twitter app. Press **Home** to display the Home screen, tap **Twitter** (**C**), and then tap **Home** to catch up on tweets from the Twitter accounts you are following.

#### **How can I send tweets from other apps?**

You can use the Share sheet method to send tweets from many apps. The general steps are to open the app, select the item, tap **Share** ( $\uparrow$ ), and then tap **Twitter** (**b**) on the Share sheet. You can then complete the tweet and post it.

# **Post Updates on Facebook**

If you have an account on Facebook, the world's bi<br>directly from your iPhone with a minimum of fuss.  $\mathbf T$  f you have an account on Facebook, the world's biggest social network, you can post updates

You can work either from within the Facebook app or from apps that contain content suitable for Facebook posts. For example, you can post a photo from the Photos app to Facebook, as described in this section.

### **Post Updates on Facebook**

#### **Post an Update Using the Facebook App**

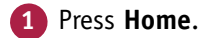

The Home screen appears.

**2** Tap **Facebook** (**1**).

**Note:** If Facebook does not appear on the Home screen, tap **Settings** (**a**), tap **Facebook** (**f**), and then tap Install.

The Facebook app opens.

**3** Tap **Status**.

The Update Status screen appears.

- **A** You can tap **To** and choose the group with which to share the update.
- **4** Type your update.
- **5** Tap **Post**.
- **B** The update appears in the app.

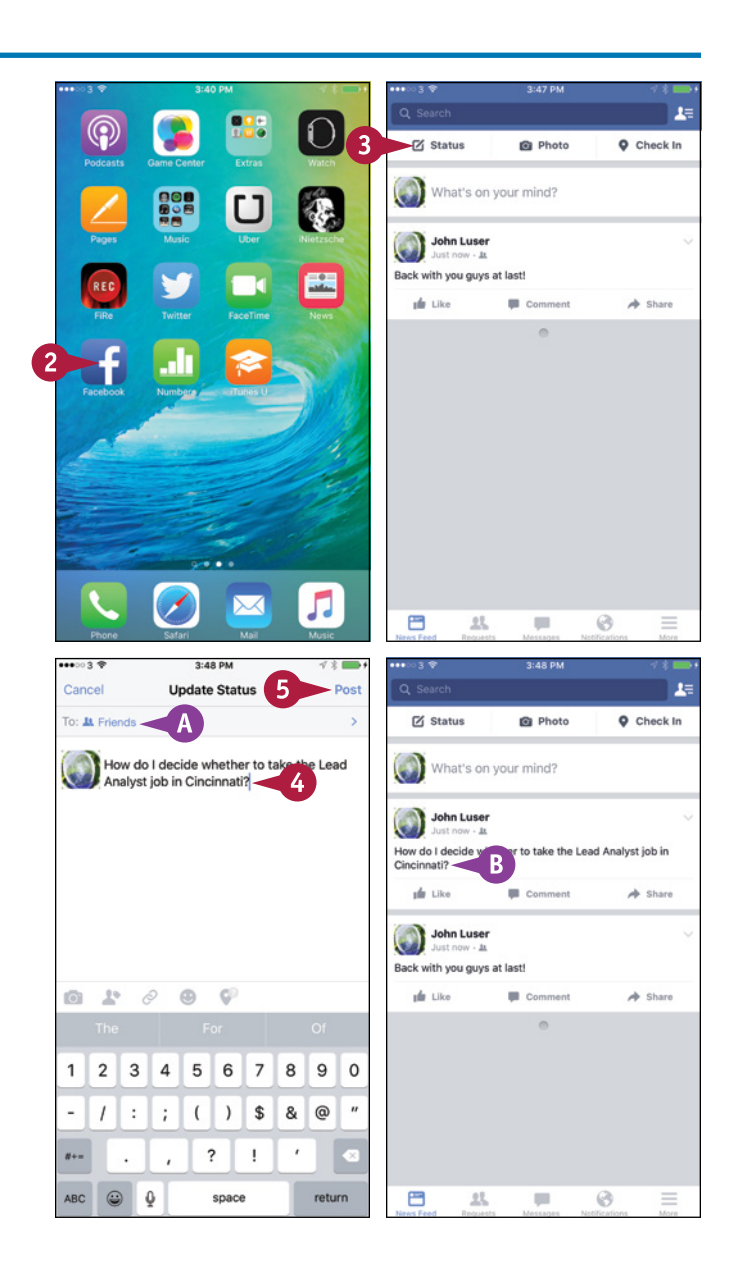

## **Networking and Social Networking 6**

Ealt

Cancel

3:49 PM

**Barnard Castle** 

Today 0:48 AM

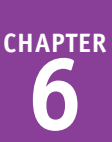

 $-100$ 

1 Photo Selected

## **Post a Photo Update**

**1** In the Photos app, navigate to the photo you want to post. For example, tap **Albums** and then tap the album that contains the photo.

**2** Tap the photo to display it.

**3** Tap **Share** (**1**).

The Share sheet appears.

**4** Tap **Facebook** ( ).

The Facebook dialog opens.

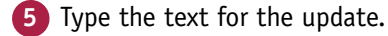

- **C** To assign the photo to an album, you can tap **Album** and then tap the appropriate album on the Album screen.
- **D** You can add the location by tapping **Location**, selecting the location in the Location dialog, and then tapping **Facebook**  $( f )$  to return to the Facebook dialog.
- **6** Tap **Audience**.

The Audience dialog appears.

- **7** Tap the Facebook audience to share the post with, such as **Your friends**.
- **8** In the Facebook dialog, tap **Post**.

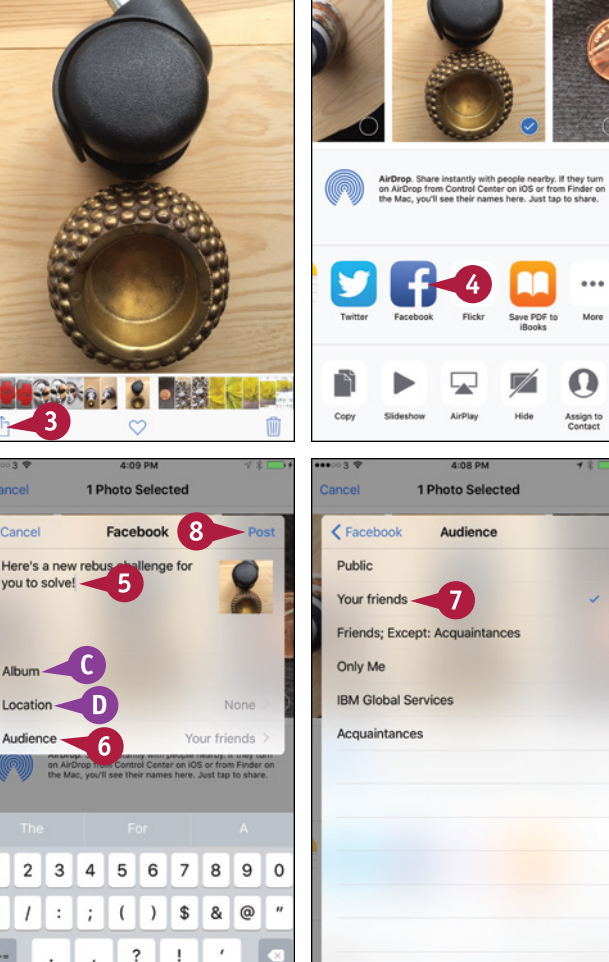

## **TIP**

#### **From what other apps can I post updates to Facebook?**

You can post updates to Facebook from any app to which the developer has added Facebook integration. For example, you can post a location from the Maps app or a lecture from iTunes U to Facebook.

Cance

Cancel

Locatio

 $\overline{2}$ 

 $\sqrt{ }$  $\cdot$ 

> $\Omega$  $\ddot{\mathbf{0}}$

space

return

3

 $\overline{1}$ 

vou to solve!

To see whether you can post updates to Facebook from an app, tap **Share** (i<sup>f</sup>i) from the app. If Facebook appears on the Share sheet, you can post an update to Facebook.

# **Sign In to Game Center**

G ame Center is a social gaming feature included in iOS — the operating system for the iPhone,<br>
iPad, and iPod touch — and in OS X, the operating system for Macs. Game Center enables you to participate in single‐player and multiplayer games.

To start using Game Center, you sign in using your Apple ID. If you do not yet have an Apple ID, you can create one for free.

# **Sign In to Game Center**

 Press **Home**. The Home screen appears. Tap **Game Center** (**C**). The Game Center screen appears. Type your Apple ID. Type your password. Tap **Sign In**.

The Create a Nickname screen appears.

**6** Type the nickname you want to use for Game Center.

**Note:** Your nickname must be unique within Game Center. If it is not, the setup routine prompts you to choose another nickname.

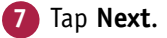

The Privacy screen appears.

**8** Set the **Public Profile** switch to On (O) if you want everyone to be able to see you. Set this switch to Off  $\circ$ ) if you want to be hidden from other players.

**9** Tap **Next**.

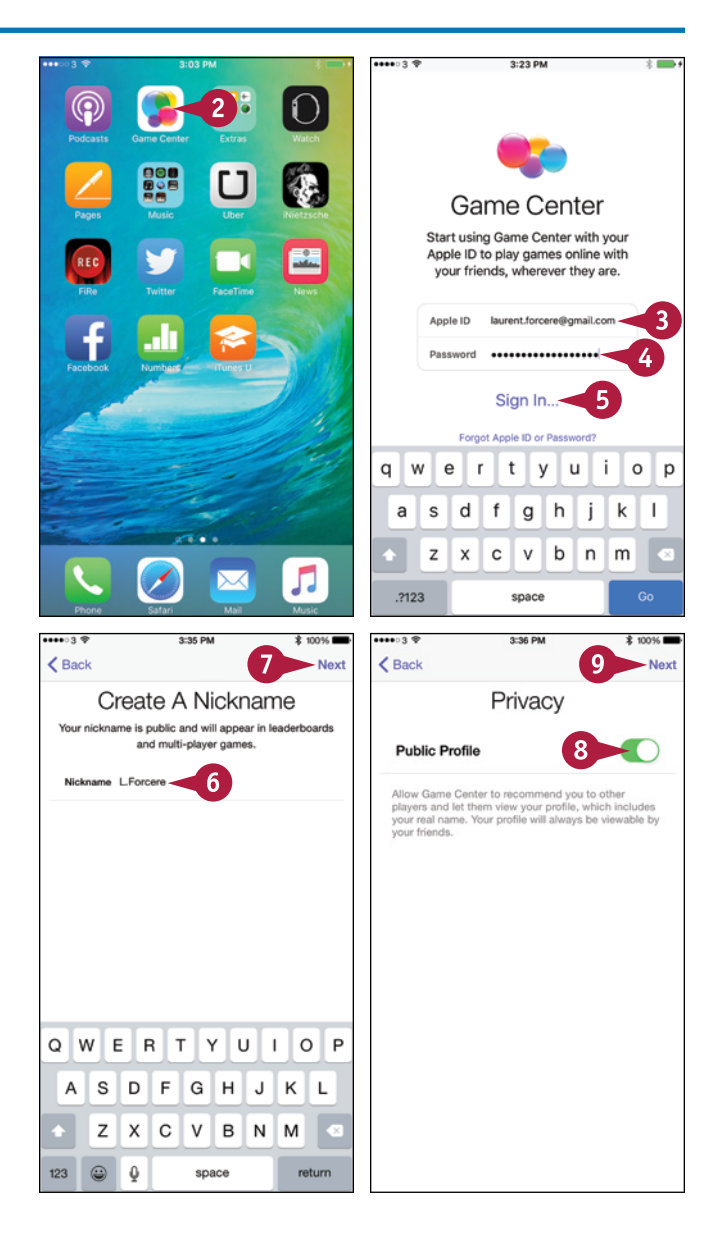

**Networking and Social Networking 6**

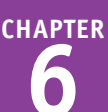

The Friend Recommendations screen appears.

- **10** Set the **Contacts** switch to On (**C**) if you want to upload your iCloud contacts to Game Center and get personalized friend recommendations. Otherwise, set this switch to Off  $(\mathbb{D}).$
- **11** Set the **Facebook** switch to On ( ) if you want to upload your Facebook contacts to Game Center so you can get personalized friend recommendations. Otherwise, set this switch to Off  $($ ).

**12** Tap **Done**.

The Me screen appears.

**13** Tap **add photo**.

A dialog opens.

- **14** Tap **Choose Photo** or **Take Photo**, as appropriate, and follow the prompts to select or take a suitable photo.
- **15** Tap **Enter status**.
- **16** Type the status you want.
- **17** Tap **Done**.

You can now start using Game Center as explained in the next section, "Add and Play Games with Game Center."

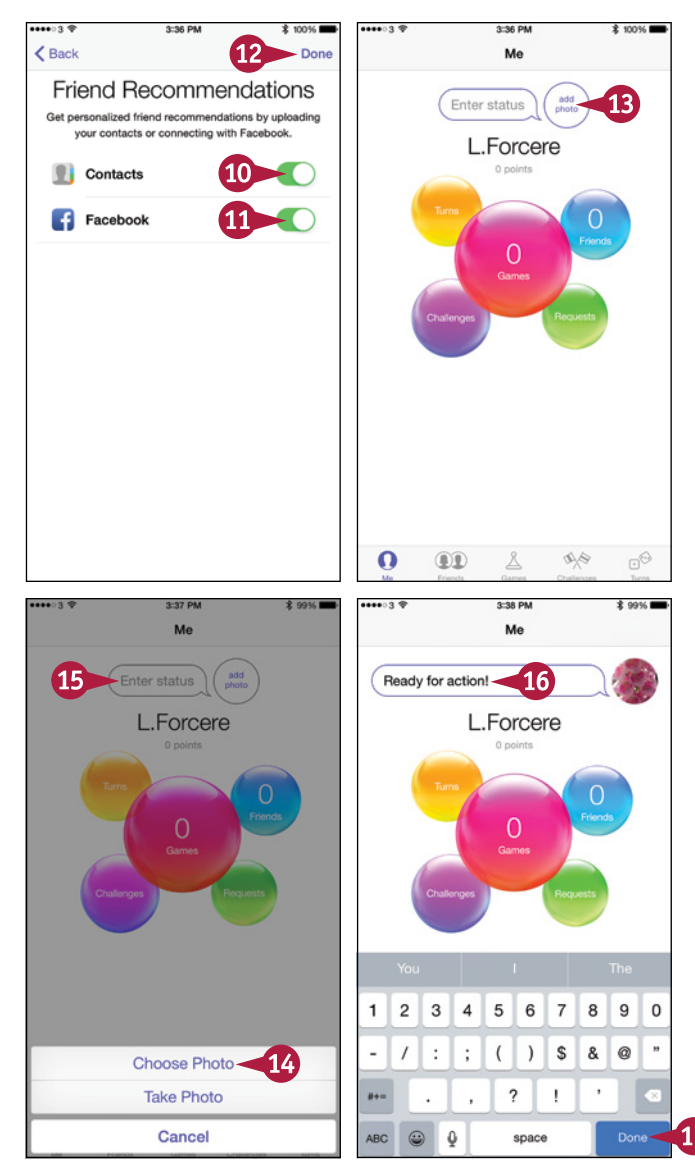

# **TIPS**

#### **Should I set the Public Profile switch to On or Off?**

Generally it is better to err on the side of caution and set the **Public Profile** switch to Off  $(\Box)$  while you are becoming familiar with Game Center. After you have explored Game Center, you can decide whether to make yourself publicly visible on it.

#### **Should I upload my Facebook and iCloud contacts to Game Center?**

Uploading your contacts can be a great way to get started quickly with Game Center. But here, too, you may prefer to take a gradual approach and explore Game Center before uploading your contacts.

# **Add and Play Games with Game Center**

fter setting up your account, as explained in the previous section, "Sign In to Game Center," you can play games with Game Center.

If your iPhone already contains games that work with Game Center, the games will be ready to play when you launch Game Center. You can add further games by opening the App Store app from Game Center and downloading either free or purchased games.

# **Add and Play Games with Game Center**

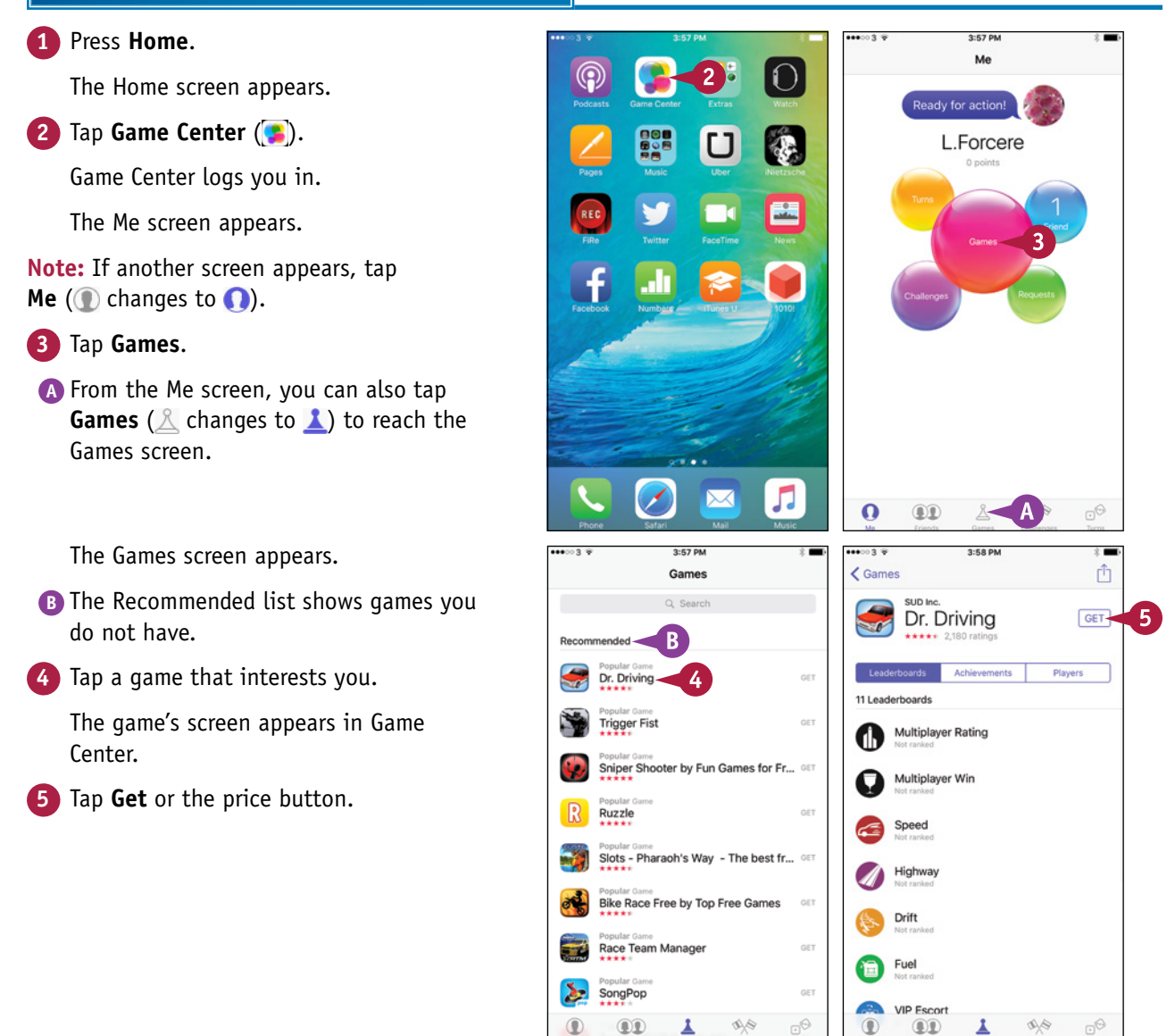

**CHAPTER**

**门** Store

**INSTALL** 

**门** Store

COPEN<sub></sub>

້ 8

Related

The game's screen on the App Store appears in the Game Center app.

**6** Tap **Get** or the price button. The Install button appears.

**7** Tap **Install**.

Your iPhone downloads and installs the app.

**8** After the installation finishes, tap **Open**.

The game launches, and you can start playing it.

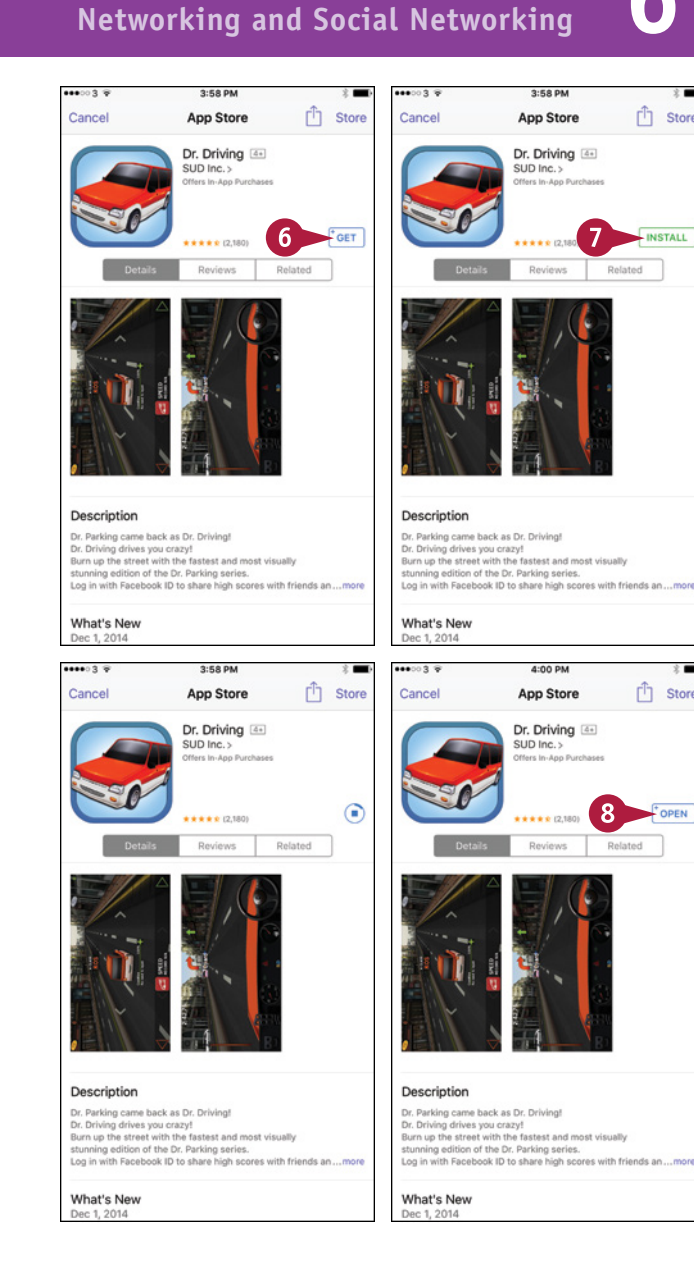

## **TIP**

#### **How can I tell which games work with Game Center?**

All the games you can access through Game Center work with Game Center. When you are browsing games in the App Store, tap **Details** and scroll down to the Supports area. Make sure the Game Center name appears in this area, indicating that the game works with Game Center.

# **Add Friends and Play Games with Them**

To get the most out of Game Center, you can add friends to your Friends list and challenge them to play games with you. Similarly, other people can invite you to be friends and to play games. When play games with you. Similarly, other people can invite you to be friends and to play games. When other people send you invitations, you respond accordingly.

# **Add Friends and Play Games with Them**

#### **Send a Friend Request**

**1** Press **Home**.

The Home screen appears.

**2** Tap **Game Center** (**C**).

Game Center logs you in.

The Me screen appears.

**3** Tap **Friends** (an changes to **oo**).

The Friends screen appears.

**Note:** You can tap a friend recommendation to add that person.

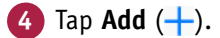

The Friend Request screen appears.

- **5** Enter the friend's e-mail address. You can tap **Add Contact**  $(\Box)$  to choose from your contacts.
- **6** Type a message. Usually, it is a good idea to write something to help your friend identify you.

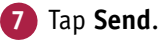

**Note:** When your friend accepts the request, Game Center notifies you and adds the friend as a Game Center friend.

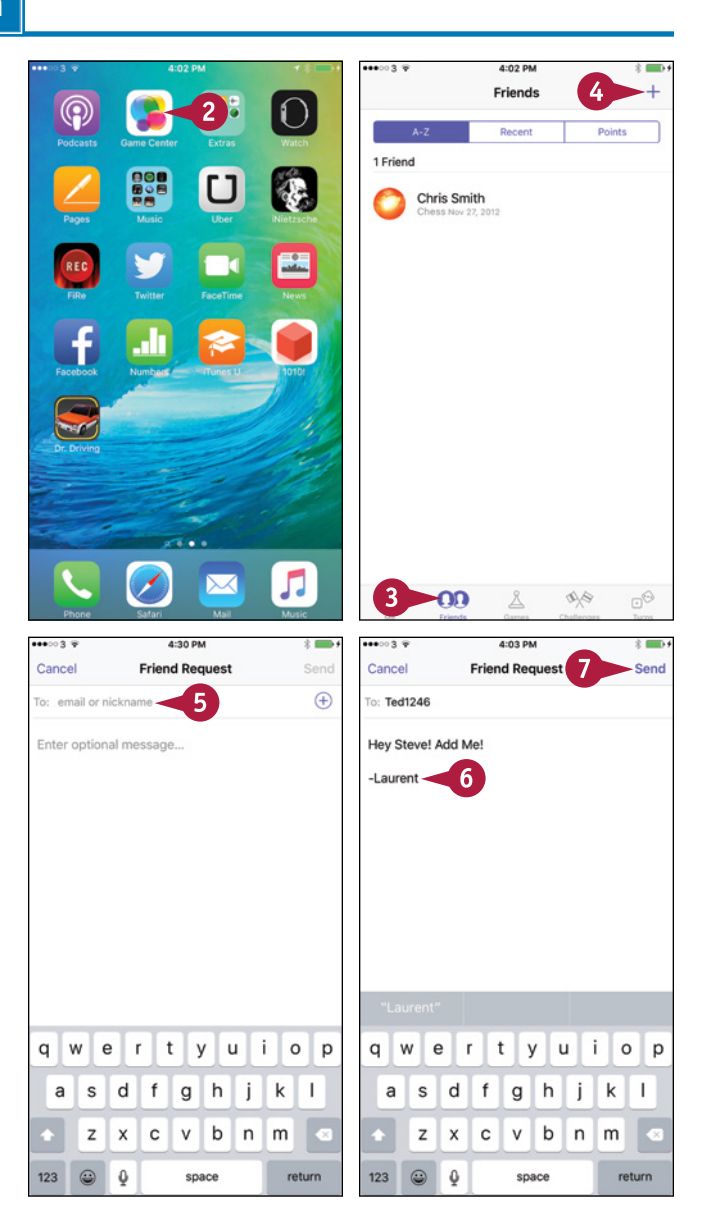

**Networking and Social Networking 6**

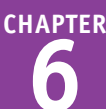

9794

All Time

All Time

 $\mathbb{G}^{\odot}$ 

9  $\mathbf 0$ 

 $\circledcirc$  $\overline{1}$ 

return

 $\overline{\phantom{a}}$ 

space

 $\mathbf{I}$ 

840

ABC  $\odot$ 0

 $\mathbb{A} \mathbb{A}$ 

GO.

 $^{\circ}$ 

 $00$ 

₫

# **1** In Game Center, tap **Friends** ( changes to  $\Omega$ . The Friends screen appears. **2** Tap the friend you want to challenge. The Info screen for the friend appears. **3** Tap the **Games** balloon. The list of games appears. **A** The Games in Common list shows the games that you and the friend have in common. **4** Tap the game for the challenge. The game's screen appears.  $^{\circ}$ **5** Tap your friend's score or achievement.  $< 1010!$ The Leaderboard screen for the game opens. **6** Tap **Send Challenge**. **Note:** Depending on the game, you may need to select the challenge type. The Challenge screen appears. **7** Type a message. **8** Tap **Send**. Game Center sends the challenge.

**Note:** To see the challenges that others have sent you, tap **Challenges** ( $\Diamond$  changes to  $\Diamond$ ).

#### $-0.002$  $\langle$  Info Laurent Forcere **Laurent Forcere** Games in Common A 1010! 1010 de Like Achievements Players 2 Friends Laurent Forcer ヮ All 9.420.337 Players "#1Nutcracker" 1 "Fancy TW" 2 "Waleedalzaidv56" 3  $\triangle$ œ  $\circ$ ◐ **OD**  $\mathbb{A}\mathbb{A}$  $197%$  $-0.0<sub>m</sub>$  $-0.681$ Report Cancel Challenge Я To: Laurent Forcere Challenge: Score 136 on 1010LL eaderboard Ready to wipe the floor? ('≣ 1010! Leaderboard 147 #1 earned 2 minutes ago Send 6 Share Challenge 1  $\overline{2}$ 3  $\overline{4}$ 5 6  $\overline{7}$ 8 \$  $\overline{1}$  $\ddot{\cdot}$  $\dddot{ }$  $\overline{(\cdot)}$  $\lambda$ & Ĭ.

# **TIP**

# **How do I stop someone from being a friend?**

**1** Tap the **Friends** tab (an changes to **oo**) to display the Friends screen.

**2** Tap the friend in the Friends list.

**3** Tap More  $(\cdots)$ .

**Send a Challenge**

**4** Tap **Unfriend** in the dialog that opens.

# **Working with Apps**

**iOS enables you to customize the Home screen, putting the icons you need most right at hand and organizing them into folders. You can switch instantly among the apps you are running, find the apps you need on Apple's App Store, and update and remove apps. You can also work easily with text and take notes.**

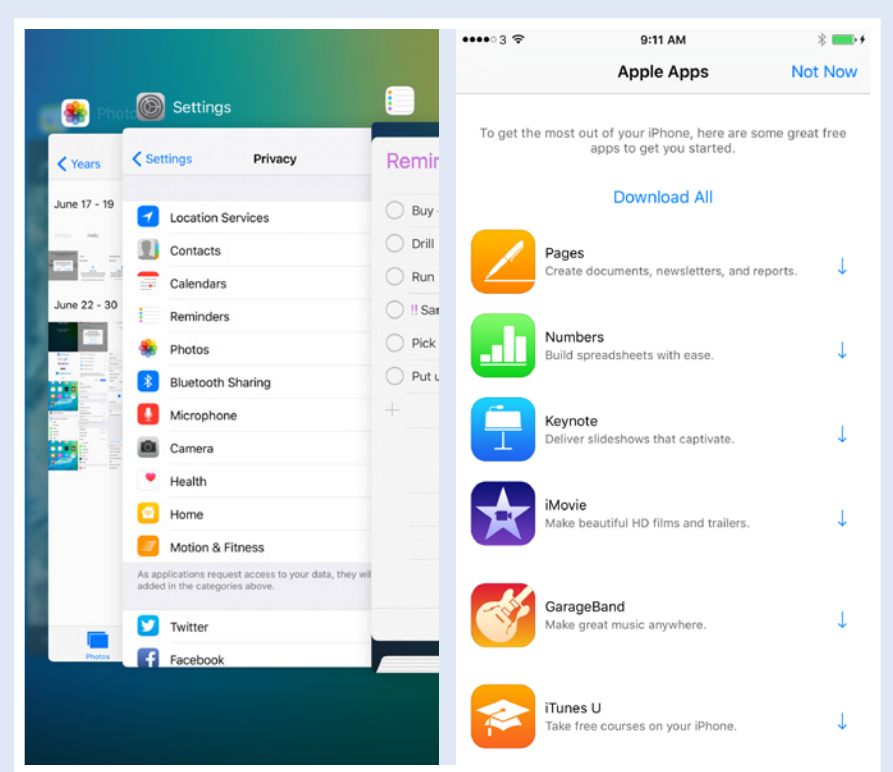

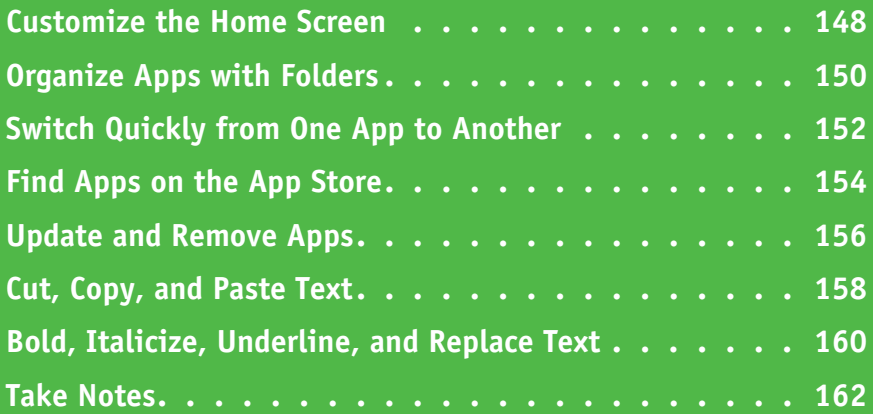

# **Customize the Home Screen**

From the Home screen, you run the apps on your iPhone. You can customize the Home screen to put<br>the apps you use most frequently within easy reach. You can create further Home screens as needed the apps you use most frequently within easy reach. You can create further Home screens as needed and move the app icons among them. You can customize the Home screen by working on the iPhone, as described here. If you synchronize your iPhone with a computer, you can use iTunes instead. This is an easier way to make extensive changes, such as changing the order of the Home screens.

# **Customize the Home Screen**

#### **Unlock the Icons for Customization**

**1** Press **Home**.

The Home screen appears.

- **2** Swipe left or right to display the Home screen you want to customize.
- **A** You can also tap the dots to move from one Home screen to another.
- **3** Tap and hold the icon you want to move.

**Note:** You can tap and hold any icon until the apps start jiggling. Usually, it is easiest to tap and hold the icon you want to move, and then drag that icon.

The icons start to jiggle, indicating that you can move them.

#### **Move an Icon Within a Home Screen**

**1** After unlocking the icons, drag the icon to where you want it.

The other icons move out of the way.

- **2** When the icon is in the right place, drop it.
- **B** The icon stays in its new position.

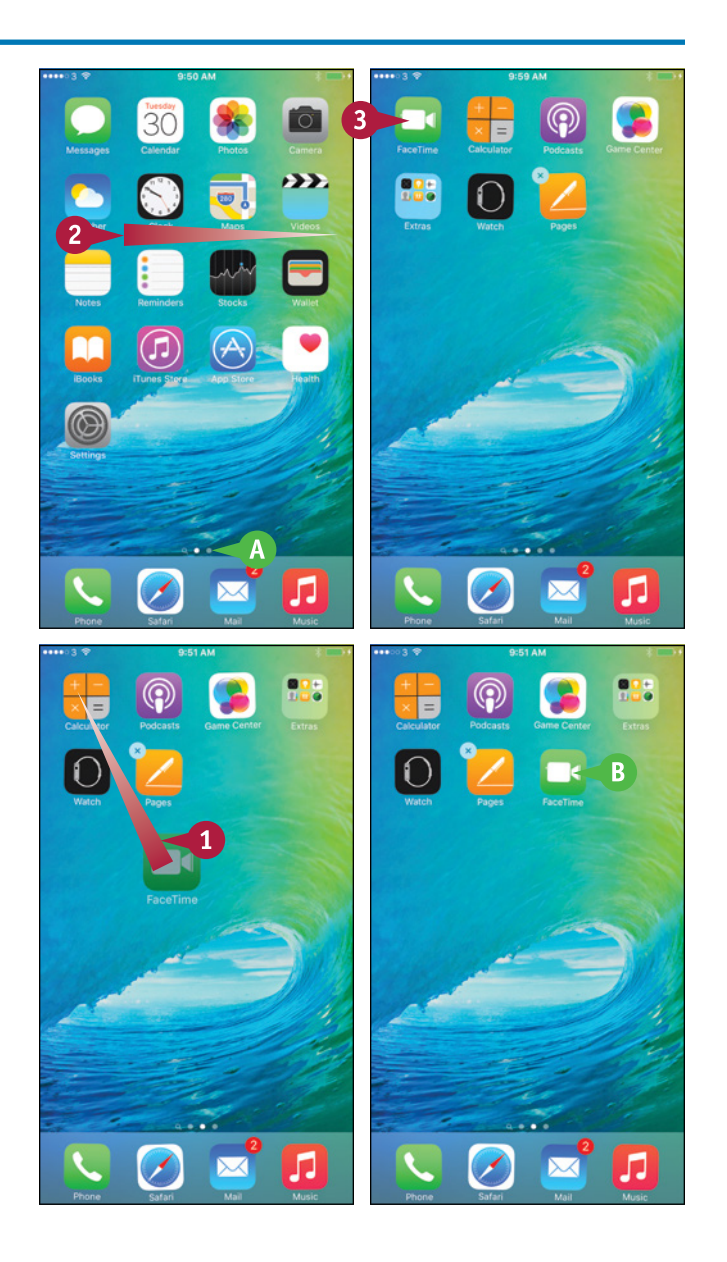

#### **Working with Apps 7**

#### **Move an Icon to a Different Home Screen**

**1** After unlocking the icons, drag the icon to the left edge of the screen to display the previous Home screen or to the right edge to display the next Home screen.

The previous Home screen or next Home screen appears.

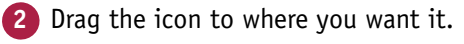

If the Home screen contains other icons, they move out of the way as needed.

**3** Drop the icon.

The icon stays in its new position.

**Stop Customizing the Home Screen 1** Press **Home**.

The icons stop jiggling.

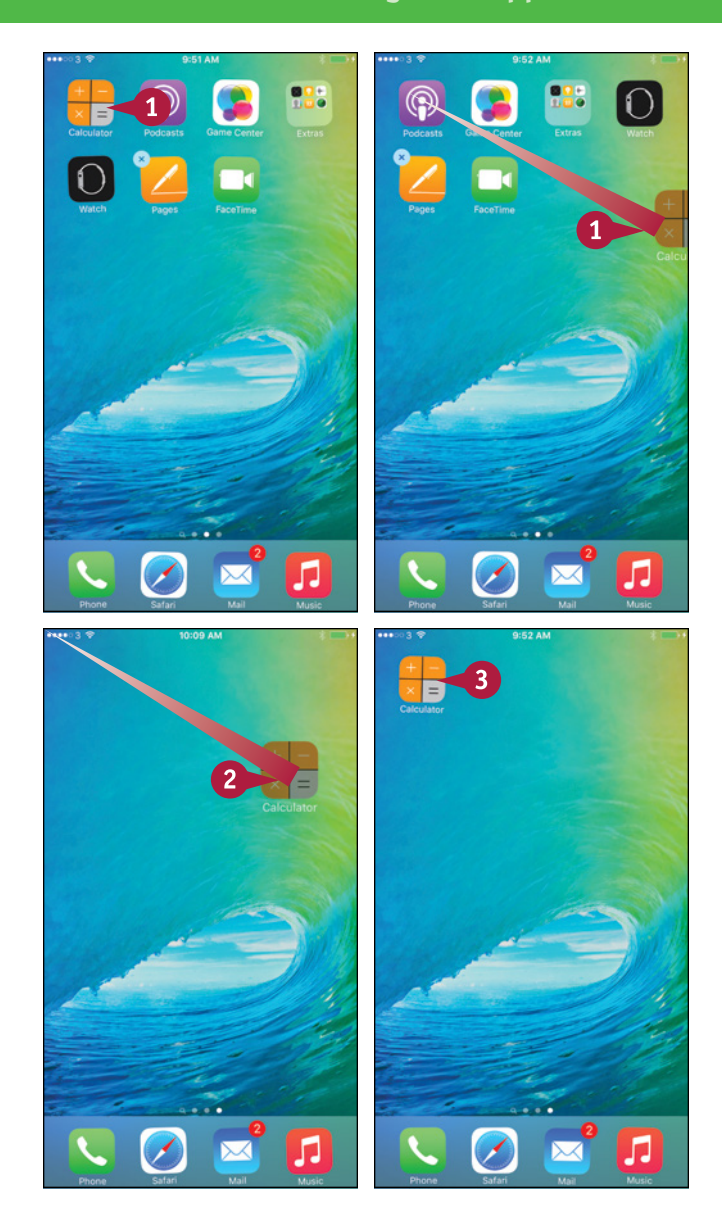

# **TIP**

**How can I put the default apps back into their original Home screen locations?**

Press **Home**, tap **Settings** ( ), and then tap **General** ( ). Tap and drag up to scroll down the screen, and then tap **Reset**. On the Reset screen, tap **Reset Home Screen Layout**, and then tap **Reset Home Screen** in the dialog that opens. Press **Home** to return to the Home screen.

# **Organize Apps with Folders**

To organize the Home screen, you can arrange the items into folders. The iPhone's default Home<br>screen layout includes a folder named Extras, which contains items such as the Contacts app and screen layout includes a folder named Extras, which contains items such as the Contacts app and the Compass app, but you can create as many other folders as you need. Like the Home screen, each folder can have multiple pages, so you can put many apps in a folder.

## **Organize Apps with Folders**

#### **Create a Folder**

- **1** Display the Home screen that contains the item you want to put into a folder.
- **2** Tap and hold the item until the icons start to jiggle.

**Note:** When creating a folder, you may find it easiest to first put both items you will add to the folder on the same screen.

**3** Drag the item to the other icon you want to place in the folder you create.

The iPhone creates a folder, puts both icons in it, and assigns a default name based on the genre.

**4** Tap **Delete** ( x ) in the folder name box.

The folder name is deleted.

- The keyboard appears.
- **5** Type the name for the folder.
- **6** Tap outside the folder.

The iPhone applies the name to the folder.

**7** Press **Home**.

The icons stop jiggling.

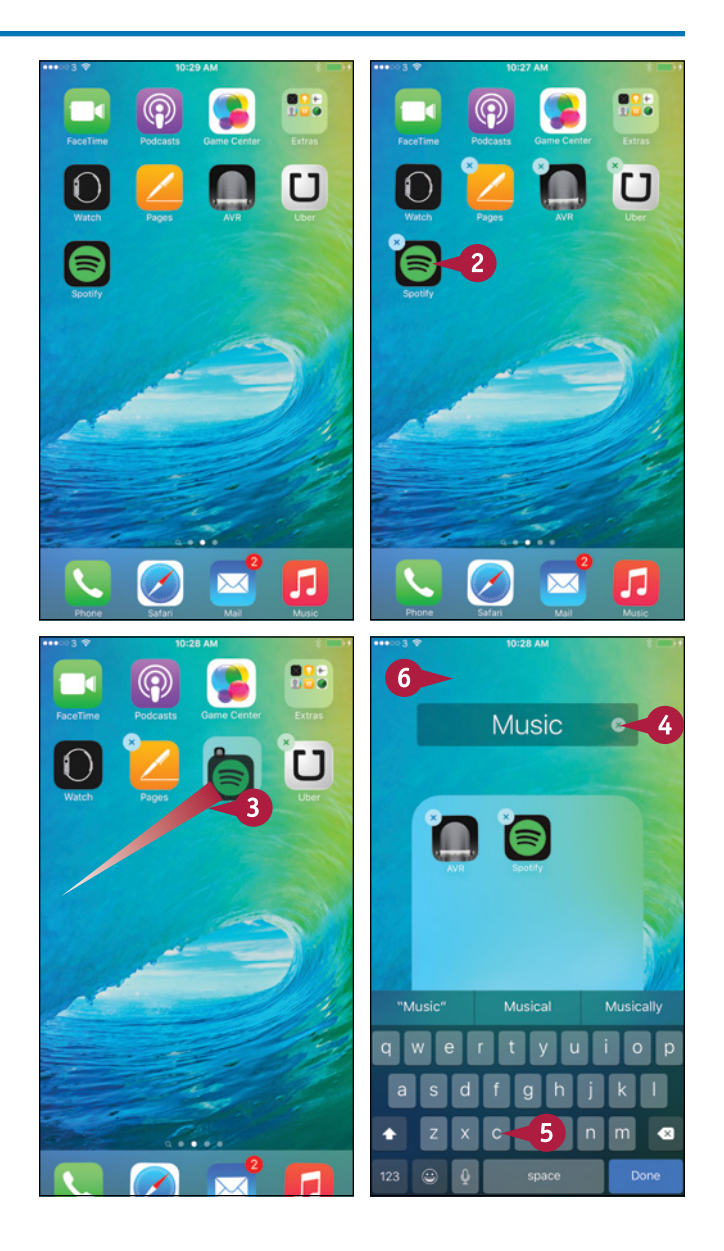

#### **Working with Apps 7**

**CHAPTER**

#### **Open an Item in a Folder**

- **1** Display the Home screen that contains the folder.
- **2** Tap the folder's icon.

The folder's contents appear, and the items outside the folder fade.

**3** If necessary, drag left or right or tap a dot to navigate to another page in the folder.

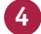

**4** Tap the item you want to open.

The item opens.

#### **Add an Item to a Folder**

- **1** Display the Home screen that contains the item.
- **2** Tap and hold the item until the icons start to jiggle.
- **3** Drag the icon on top of the folder and drop it there.

**Note:** If the folder is on a different Home screen from the icon, drag the icon to the left edge to display the previous Home screen or to the right edge to display the next Home screen.

The item goes into the folder.

**4** Press **Home** to stop the icons jiggling.

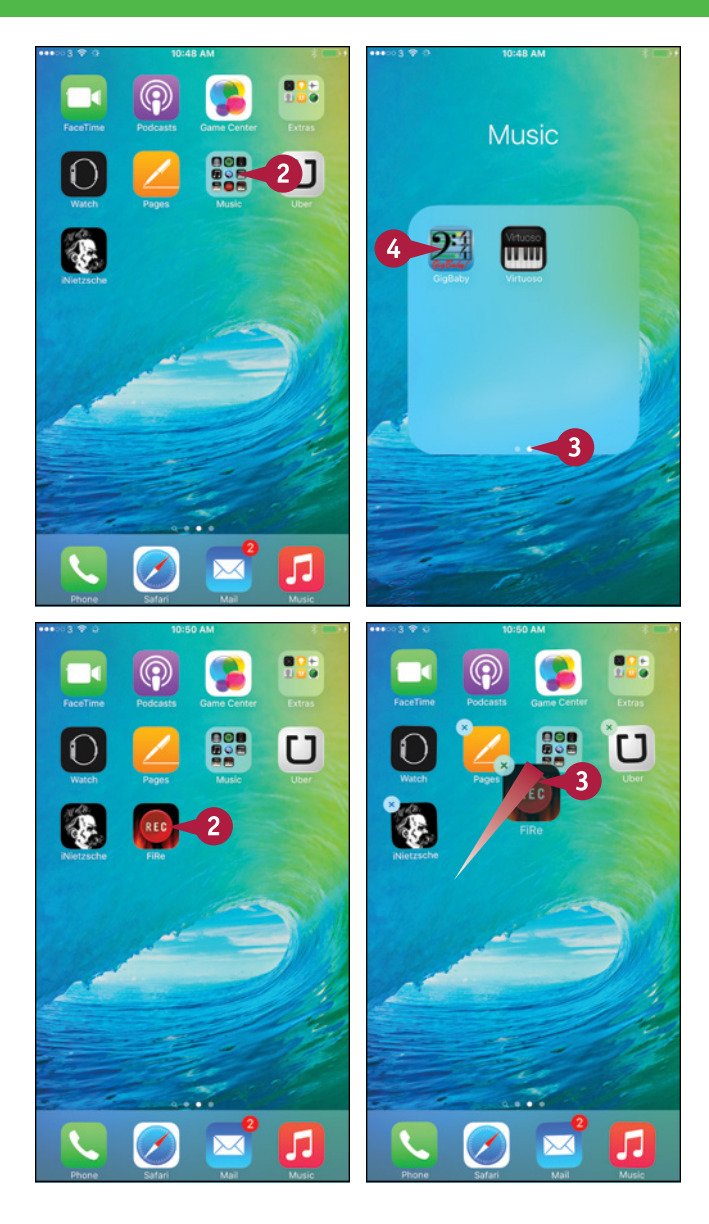

## **TIPS**

#### **How do I take an item out of a folder?**

Tap the folder to display its contents, and then tap and hold the item until the icons start to jiggle. Drag the item out of the folder, drag it to where you want it on the Home screen, and then drop it.

#### **How do I create another page in a folder?**

Open the folder, and then tap and hold an item until the icons start jiggling. Drag the item to the right of the screen. A new page appears automatically.

# **Switch Quickly from One App to Another**

You can run many apps on your iPhone at the same time, switching from one app to another as needed.

You can switch apps by pressing Home to display the Home screen and then tapping the icon for the next app. But the iPhone also has an app‐switching screen that enables you to switch quickly from one running app to another running app. From the app-switching screen, you can also easily close one or more running apps.

## **Switch Quickly from One App to Another**

#### **1** Press **Home**.

The Home screen appears.

**2** Tap the app you want to launch. This example uses **Maps** (**al**).

The app's screen appears.

**3** Start using the app as usual.

**4** Press **Home** twice in quick succession.

- **A** The app-switching screen appears, showing a carousel of thumbnails of the open apps.
- **B** The icons identify the app thumbnails.
- **5** Tap and drag left or right to scroll until you see the app you want.

**Note:** The last app you used appears on the right side of the app‐switching screen. To its right is the Home screen. To its left are the apps you have used most recently.

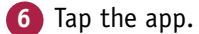

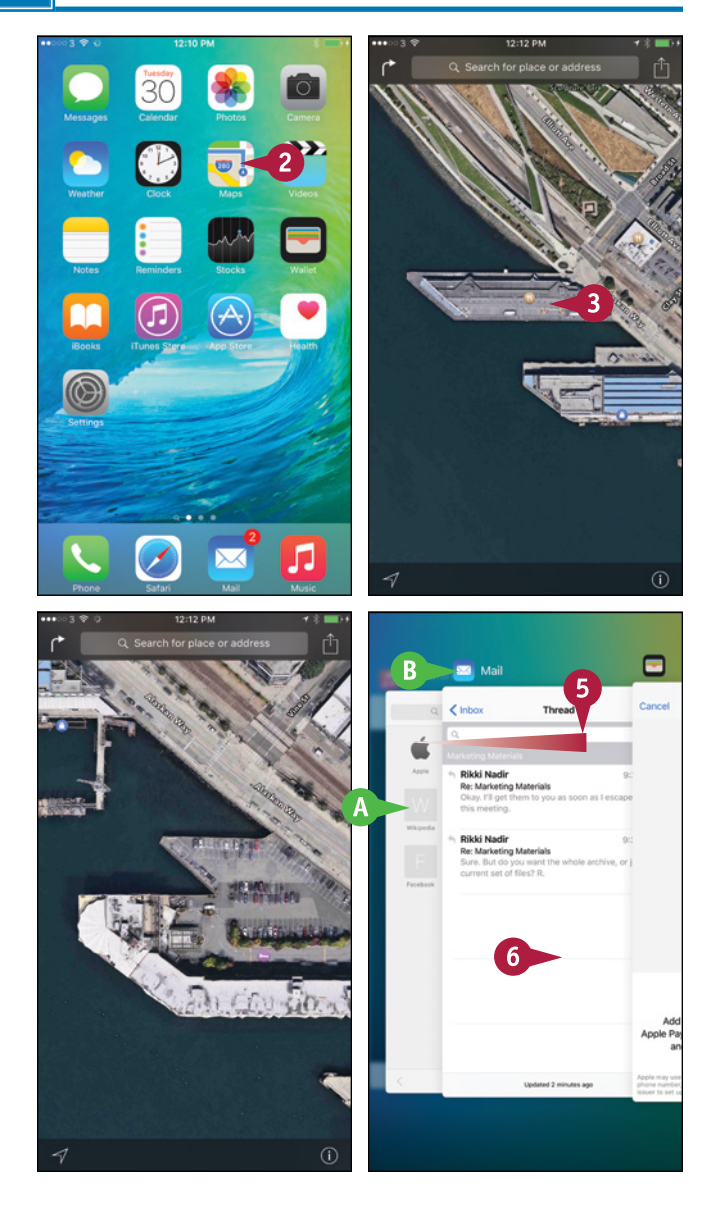

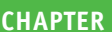

#### **Working with Apps 7**

The app appears.

**7** When you are ready to switch back, press **Home** twice in quick succession.

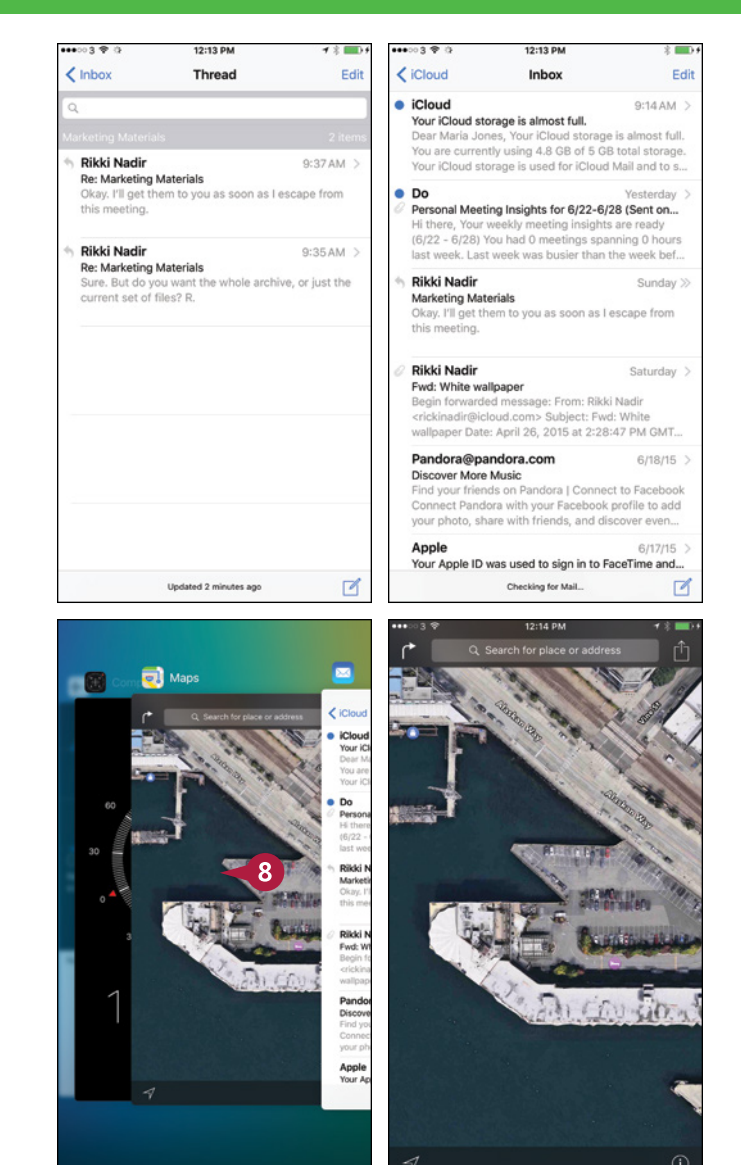

#### The app‐switching screen appears.

**8** Scroll left or right as needed, and then tap the app to which you want to return.

> The app appears, ready to resume from where you stopped using it.

#### **TIP**

#### **How do I stop an app that is not responding?**

If an app stops responding, you can quickly close it from the app‐switching screen. Press **Home** twice to open the app‐switching screen. Scroll to the problem app and then drag it upward so it disappears off the screen. Tap the app you want to use or press **Home** to return to the Home screen.

You can use this move to close any app that you no longer want to use, whether or not it has stopped responding. For example, if an app seems to be devouring battery power, you can use this technique to close it.

# **Find Apps on the App Store**

The iPhone comes with essential apps, such as Safari for surfing the web, Mail for e-mail, and<br>Calendar for keeping your schedule. But to get the most out of your iPhone, you will likely ne Calendar for keeping your schedule. But to get the most out of your iPhone, you will likely need to add other apps.

To get apps, you use the App Store, which provides apps that Apple has approved as correctly programmed, suitable for purpose, and free of malevolent code. Before you can download any apps, including free apps, you must create an App Store account.

# **Find Apps on the App Store**

## **1** Press **Home**.

The Home screen appears.

#### **2** Tap App Store (A).

The App Store screen appears.

Usually, the Featured screen appears at first.

**3** Tap **Categories**.

The Categories screen appears.

**4** Tap the category you want to see. This example uses the **Productivity** category.

The category's screen appears.

**5** Tap and drag to see additional apps in a list, or tap and drag up to see other lists. Then tap **See All** to display your chosen list.

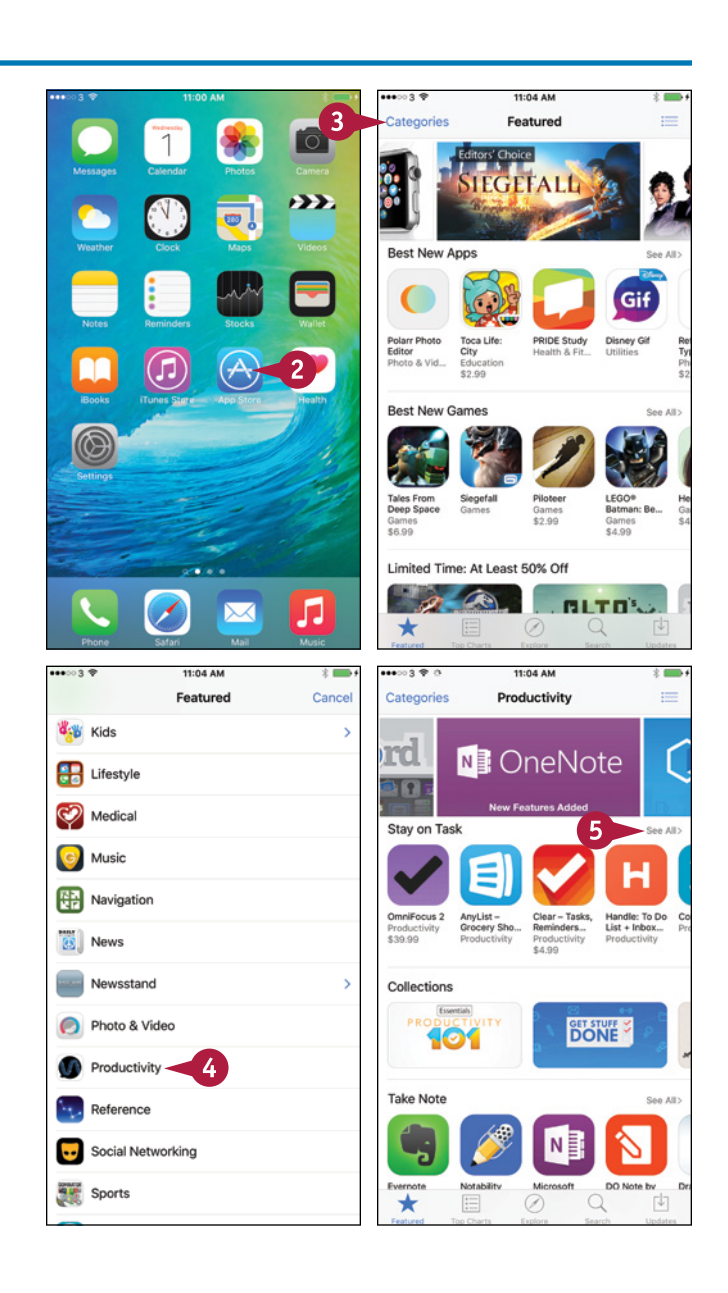

#### **Working with Apps 7**

The screen shows the list you chose.

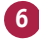

**6** Tap the app you want to view.

The app's screen appears.

**Note:** To understand what an app does and how well it does it, look at the app's rating, read the description, and read the user reviews. Swipe the images to see screen captures from the app.

**A** The *Offers Apple Watch App* readout indicates the app has a companion app for Apple Watch.

**7** Tap the price button or the **Get** button.

The price button or Get button changes to an Install button.

#### **8** Tap **Install**.

**Note:** If the iPhone prompts you to sign in, type your password and then tap **OK**.

**Note:** If you have not created an App Store account already, the iPhone prompts you to create one now.

The iPhone downloads and installs the app.

#### **9** Tap **Open**.

The app opens, and you can start using it.

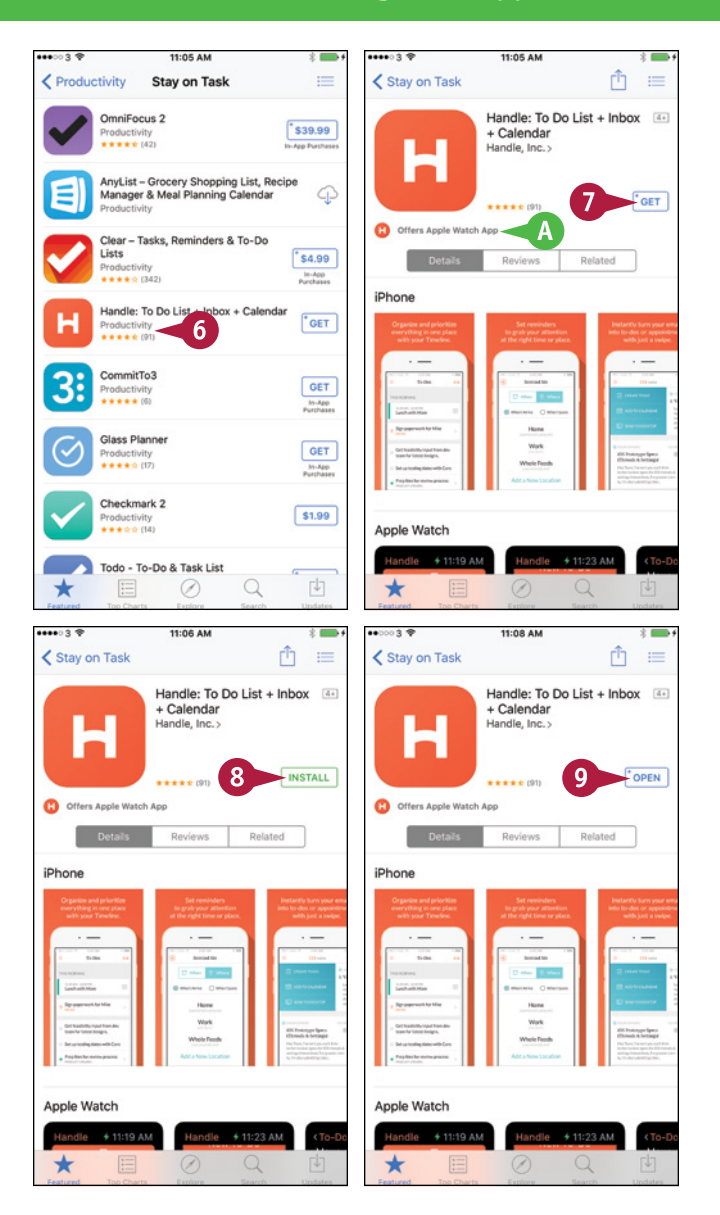

## **TIP**

#### **Why does App Store not appear on the Home screen or when I search for it?**

If App Store  $\Box$ ) does not appear on the Home screen, and if searching for it does not show a result, the iPhone has restrictions applied that prevent you from installing apps. You can remove these restrictions if you know the restrictions passcode. Press **Home**, tap **Settings** ( ), and then tap **General** ( ). Scroll down, and then tap **Restrictions**. Type the passcode on the Enter Passcode screen, and then set the **Installing Apps** switch to On ( $\Box$  changes to  $\Box$ ).

# **Update and Remove Apps**

To keep your iPhone's apps running smoothly, you should install app updates when they become<br>available. Most updates for paid apps are free, but you must often pay to upgrade to a new available. Most updates for paid apps are free, but you must often pay to upgrade to a new version of the app.

When you no longer need an app you have installed on your iPhone, you can remove it, thus recovering the space it occupied. You cannot remove the built‐in apps.

## **Update and Remove Apps**

#### **Update an App**

**1** Press **Home**.

The Home screen appears.

- **A** The badge on the App Store icon shows the number of available updates.
- **2** Tap **App Store**.

The App Store screen appears.

**Tap Updates** ( $\Box$ ).

**Note:** You can also update apps using your computer. In iTunes, click **Apps**  $(A<sub>s</sub>)$ , click the **Updates** tab, and then click **Update All Apps**. Then connect your iPhone and click **Sync**.

The Updates screen appears.

- **4** Tap **Update All** to apply all the available updates now.
- **B** You can tap **Update** to update a single app.
- **C** You can tap **Purchased** to display the All Purchases screen. You can then tap **My Purchases** to view the list of apps you have purchased.

From the resulting screen, which shows your name at the top, you can update individual apps or install apps you have bought but not yet installed on this iPhone.

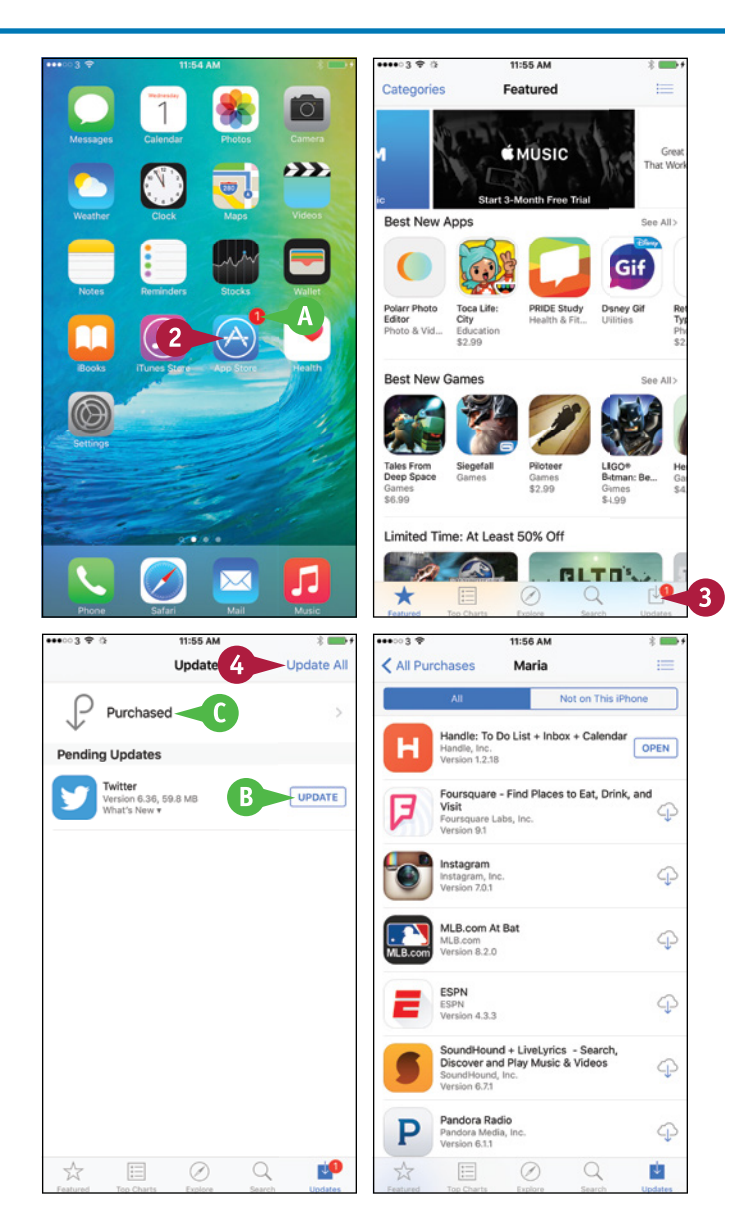

#### **Working with Apps 7**

#### **Remove an App from the iPhone**

**1** Press **Home**.

The Home screen appears.

- **2** Display the Home screen that contains the app you want to delete.
- **3** Tap and hold the item until the icons start to jiggle.
- **4** Tap **Delete** (  $\times$  ) on the icon.

The Delete dialog appears.

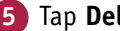

#### **5** Tap **Delete**.

The iPhone deletes the app, and the app's icon disappears.

#### **6** Press **Home**.

The icons stop jiggling.

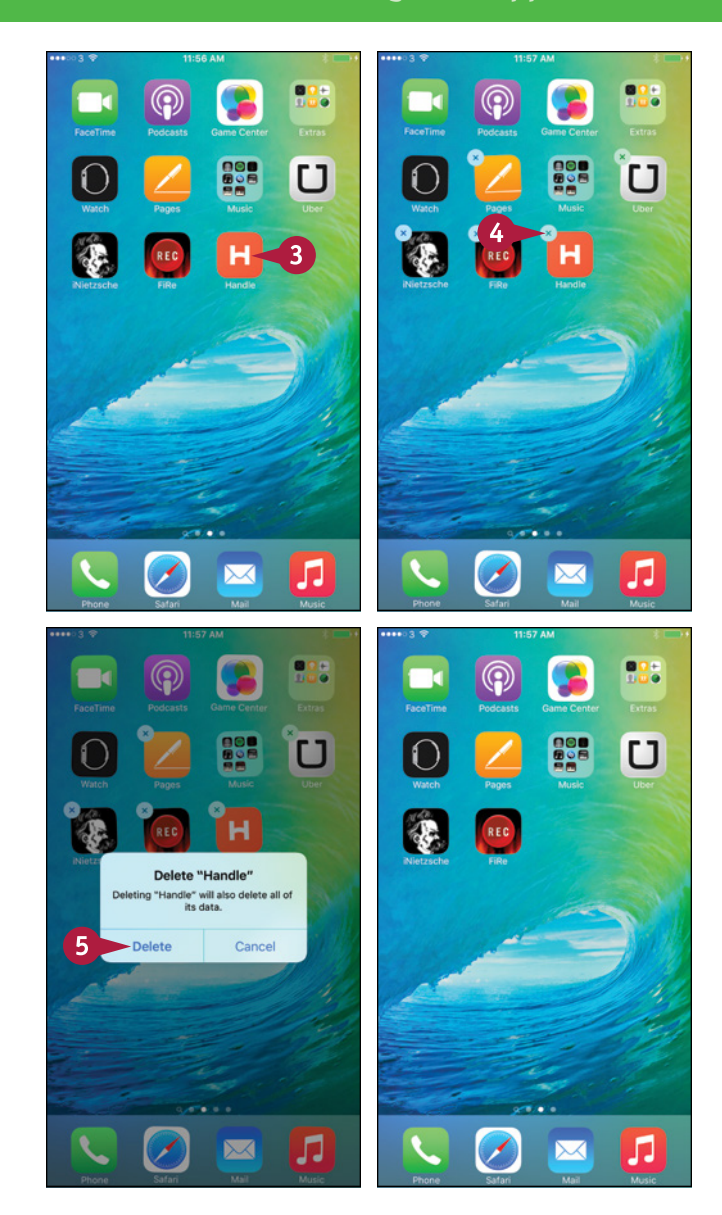

## **TIP**

#### **How do I remove an app using my computer?**

Connect your iPhone to your computer. Then, in iTunes on the computer, click **iPhone** ( $\Box$ ), click **Apps** ( $\land$ ) in the Source list on the left, and then click **Remove** to the right of the app. Click **Sync** to effect the change.

# **Cut, Copy, and Paste Text**

You can type text easily on your iPhone's keyboard or dictate it using Siri, but if the text already exists, you can copy the text and paste it instead. This section demonstrates copying text from an e‐mail message and pasting it into a Pages document.

If the text is in a document you can edit, you can either copy the text or cut it. If the text is in a document you cannot edit, you can only copy the text.

# **Cut, Copy, and Paste Text**

#### **Open an App and Copy Text**

**1** Press **Home**.

The Home screen appears.

**2** Tap Mail (**x**).

The Mail app opens.

**3** Tap the message you want to open.

The message's contents appear.

**4** Double‐tap a word in the section of text you want to copy or cut.

The word becomes highlighted.

Selection handles appear around the selection.

- **A** The formatting bar opens.
- **5** Drag the start handle (**1**) to the beginning of the text you want.
- **6** Drag the end handle (1) to the end of the text you want.

#### **7** Tap **Copy**.

Your iPhone places the text on the Clipboard, a hidden storage area.

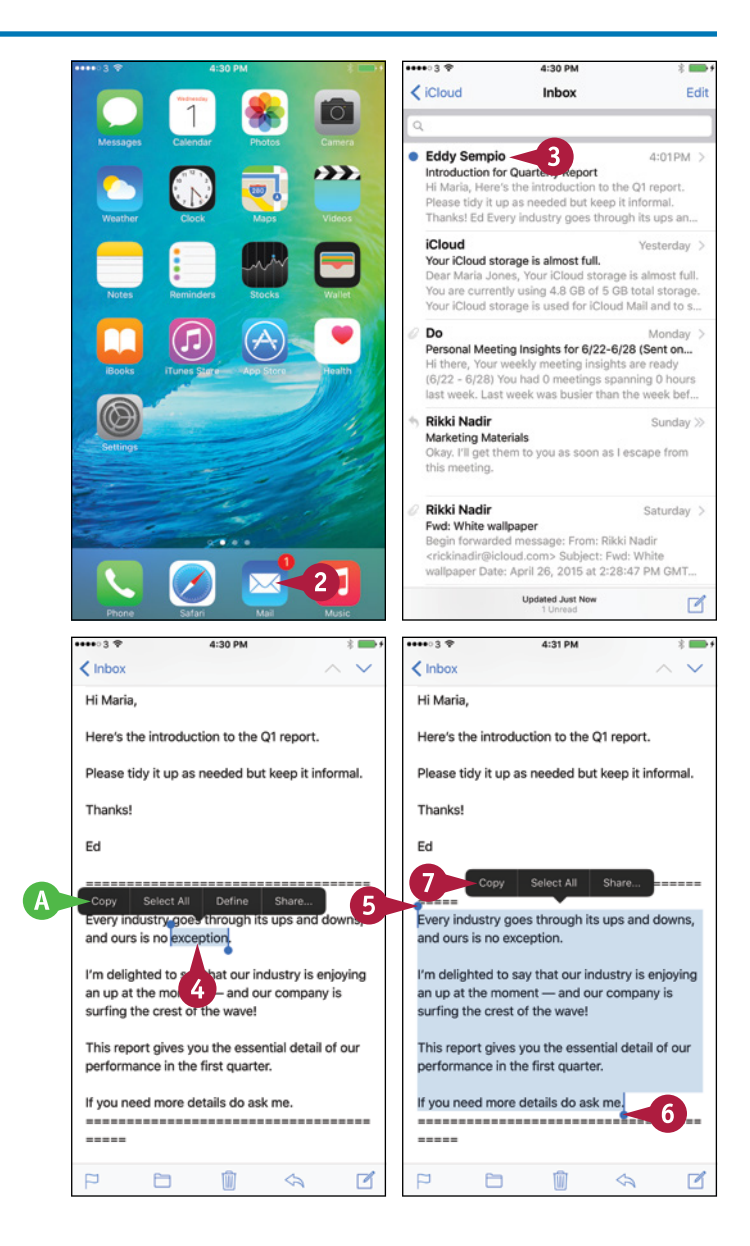

#### **Working with Apps 7**

#### **Paste the Content You Have Copied or Cut**

#### **1** Press **Home**.

The Home screen appears.

**2** Tap the app into which you want to paste the text. This example uses Pages, but you can use many other apps.

The app opens.

**3** Create a new document or open an existing document, as needed. For example, in Pages, tap **Tap to create a new document** or **New**  $(+)$  and then tap the document type.

The document opens.

**4** Tap where you want to paste the text.

The formatting bar opens.

**5** Tap **Paste**.

**B** The copied text appears in the document.

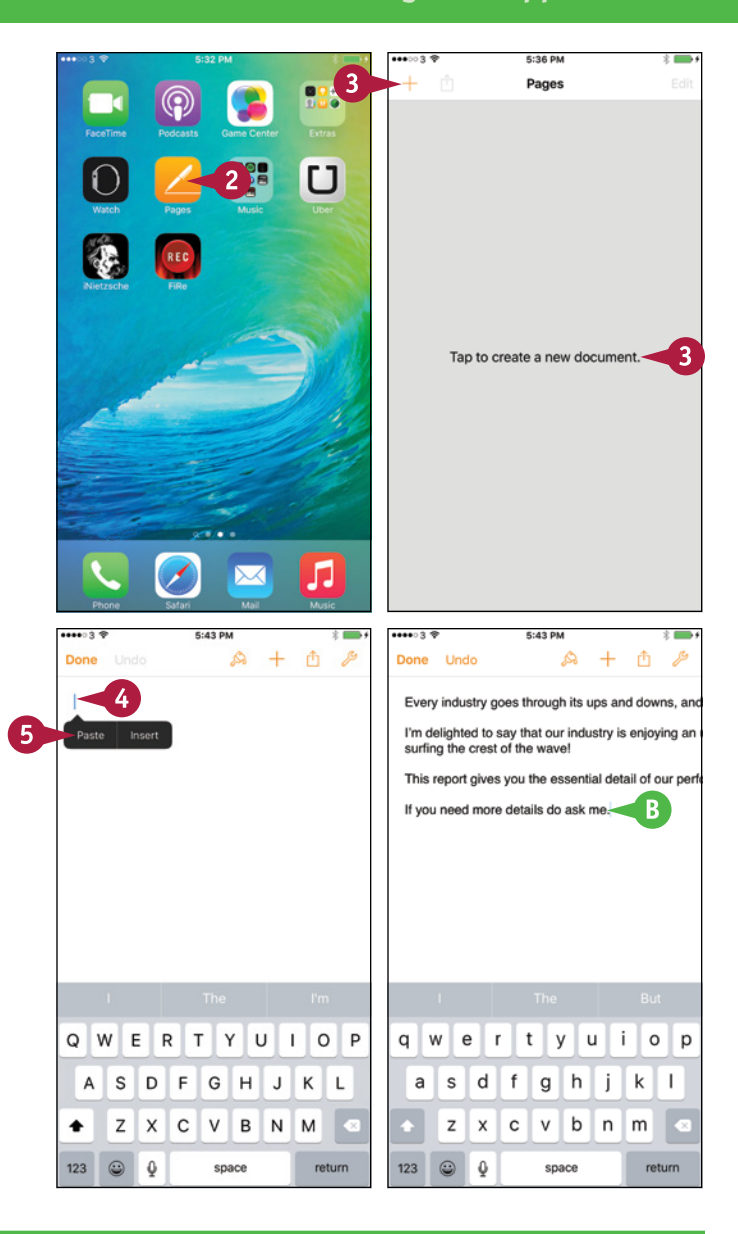

# **TIPS**

#### **How many items can I store on the Clipboard?**

You can store only one item on the Clipboard at a time. Each item you cut or copy replaces the existing item on the Clipboard. But until you replace the existing item on the Clipboard, you can paste it as many times as needed.

#### **Can I transfer the contents of the Clipboard to my computer?**

You cannot transfer the Clipboard's contents directly to your computer, but you can easily transfer them indirectly. For example, paste them into an e‐mail message and send it to yourself, or paste them into a note in the Notes app and sync your devices.

# **Bold, Italicize, Underline, and Replace Text**

Come apps enable you to add text formatting such as boldface, underline, and italics to text to make parts of it stand out. For example, you can apply formatting in e-mail messages you create using the Mail app on some e-mail services and in various apps for creating word-processing documents.

To apply formatting, you first select the text, and then choose options from the pop‐up formatting bar. Some apps also offer other text commands, such as replacing a word or phrase from a menu of suggestions.

# **Bold, Italicize, Underline, and Replace Text**

#### **Apply Bold, Italics, and Underline**

**1** Tap and hold the text to which you want to apply bold, italics, or underline.

The formatting bar appears.

**2** Tap **Select**.

Part of the text becomes highlighted, and the selection handles appear.

- **3** Drag the start handle (**1**) to the beginning of the text you want.
- Drag the end handle (1) to the end of the text you want.
- **5** Tap **B***I***U** on the formatting bar.

The formatting bar displays formatting options.

**6** Tap **Bold**, **Italic**, or **Underline**, as needed.

The text takes on the formatting you chose.

**7** Tap outside the selected text to deselect it.

**Note:** Some apps have their own formatting tools, many of which are more extensive than the standard formatting tools shown here.

**Note:** Some e‐mail services and notes services do not support formatting.

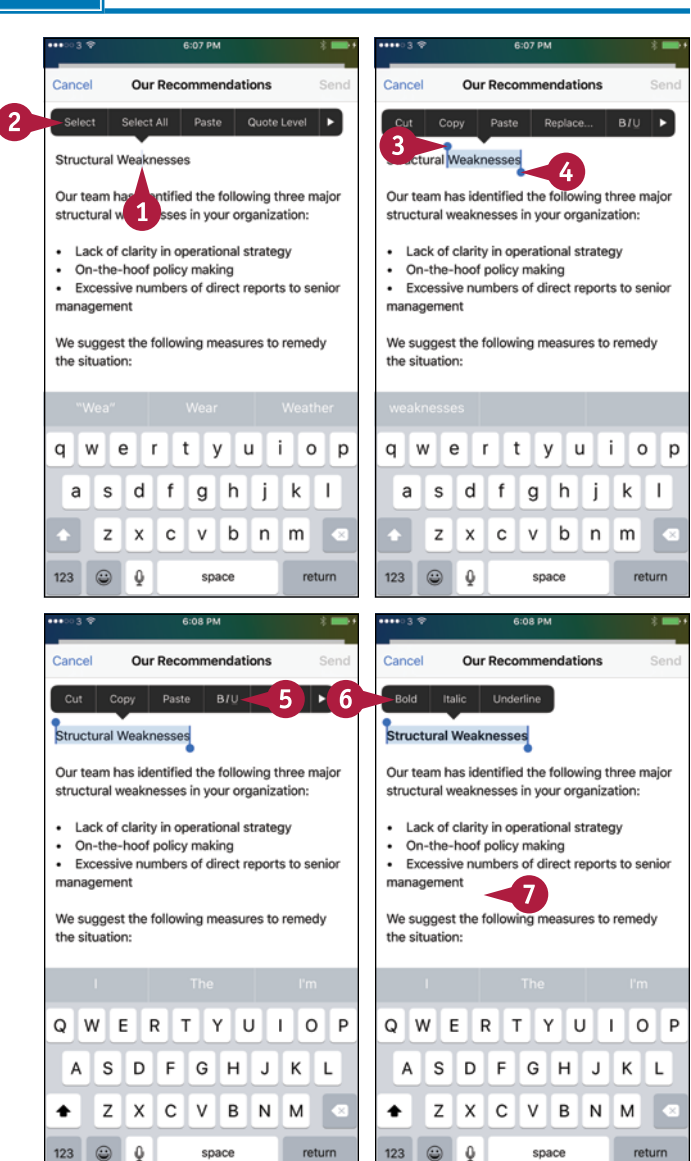

**Working with Apps 7**

## **Replace Text with Suggested Words**

**1** Double-tap the word you want to replace.

**Note:** You can tap and hold anywhere in the word, and then tap **Select** on the formatting bar to select the word.

The word becomes highlighted, and selection handles appear around it.

The formatting bar appears.

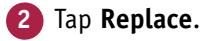

The formatting bar displays suggested replacement words.

**3** Tap the word with which you want to replace the selected word.

The word you tapped appears in the text.

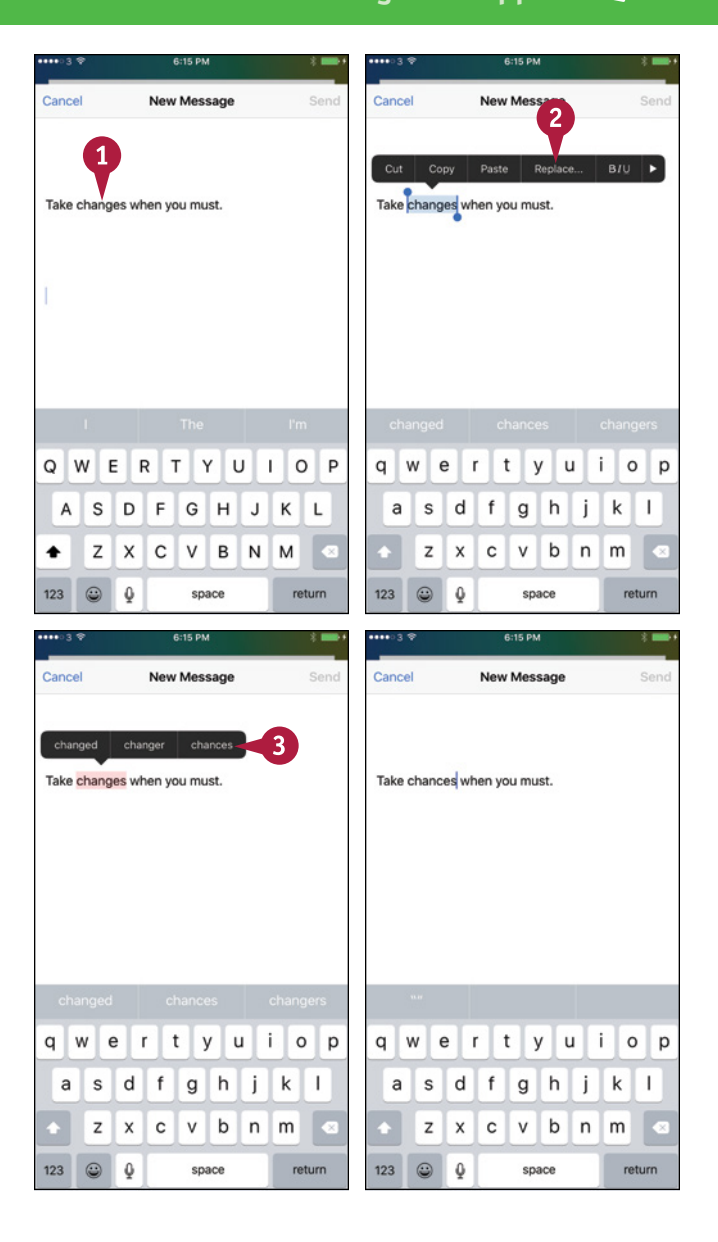

## **TIP**

#### **What does the Quote Level button on the pop‐up formatting bar in Mail do?**

Tap **Quote Level** when you need to increase or decrease the quote level of your selected text. When you tap Quote Level, the formatting bar displays an Increase button and a Decrease button. Tap **Increase** to increase the quote level, indenting the text more and adding a colored bar to its left, or **Decrease** to decrease the quote level, reducing the existing indent and removing a colored bar.

# **Take Notes**

lways in your hand, your purse, or your pocket, your iPhone is a great device for taking notes no matter where you happen to be. The Notes app enables you to create notes stored in an e‐mail account — such as your iCloud account — or on your iPhone. You can create straightforward notes in plain text, but you can also add formatting, check boxes, photos, and sketches.

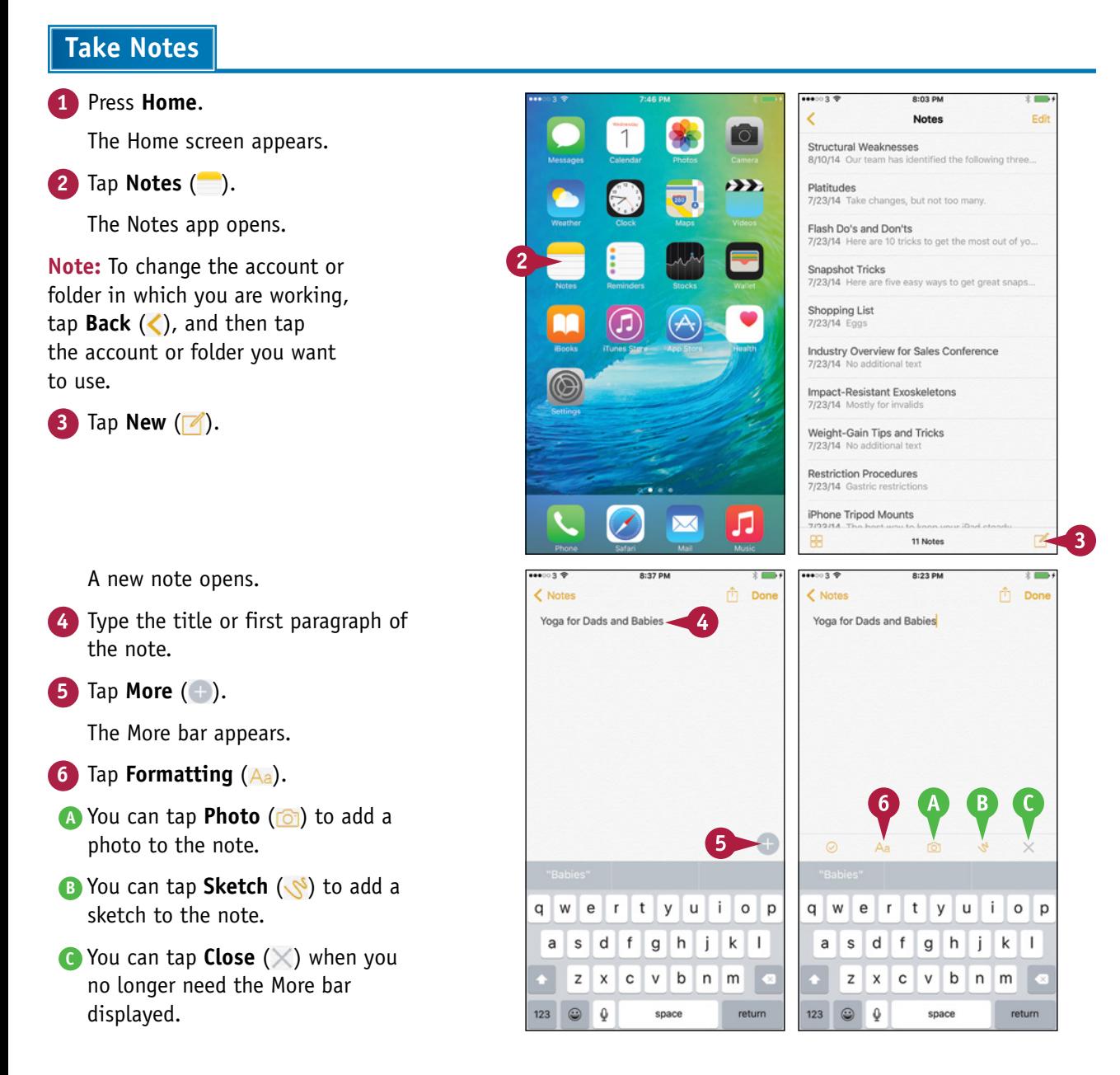

# **Working with Apps 7**

 $-30.0M$ 

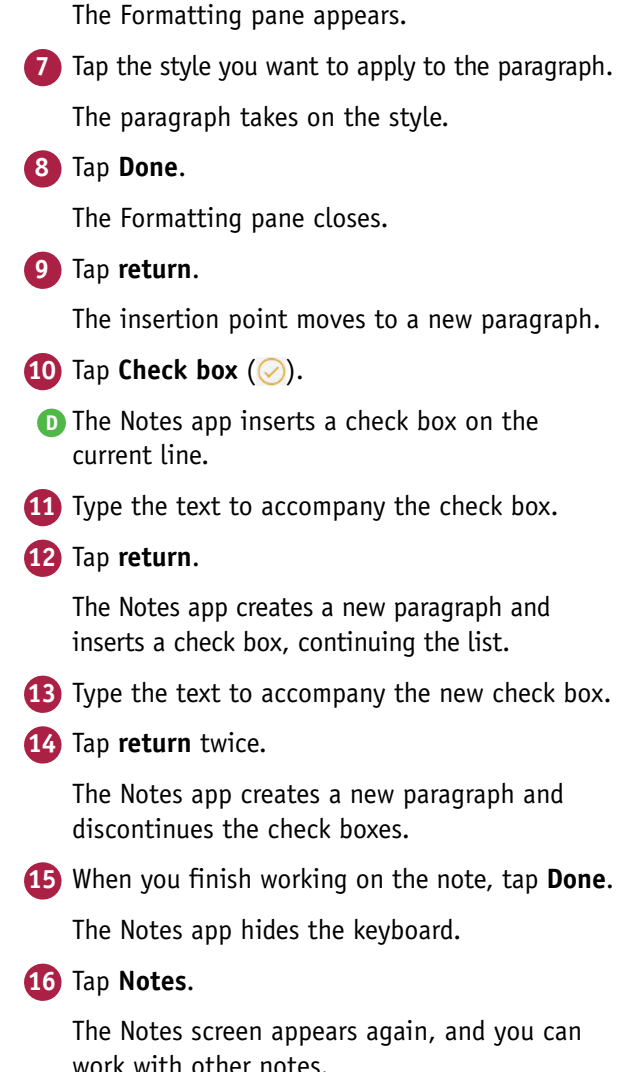

ń.  $\ell$  Notas Don  $\overline{\phantom{a}}$ Notas <sup>1</sup> Done **Yoga for Dads and Babies** Yoga for Dads and Babies D 10 8 Formatting Title  $Q$  W l E  $\mathsf{R}$  $\mathsf{T}$ Y  $\circ$ U P Heading S D G E l H  $\mathbf{I}$ к L **Body** X C V B N M Z · Rulleted List  $123$  $\odot$  0 space return B  $\overline{I}$  $\cup$  $22222228$  $0.09 \text{ pu}$  $(16)$ < Notes 15 Yoga for Dads and Bab Yoga for Dads and Babies 11 Great for dads Great for dads Great for babies Great for babie  $\times$ ty u i o p q w e  $\mathbf{r}$  $\circ$ W E  $\overline{R}$  $\mathsf{T}$  $\mathsf{Y}$ U  $O$   $P$ s  $\sf d$ l f  $g h j k$ H.  $\overline{A}$ S D F G H  $J$ К L a  $\overline{z}$  $\mathbf{x}$  $\mathbf c$  $\mathsf{v}$  $b \n m$ Z  $\mathsf{x}$  $\mathsf{C}$  $\vee$  $\mathsf{B}$ N M  $123$  $\odot$  $\alpha$  $\mathbf{0}$ space return

# **TIPS**

**How do I tell Siri into which account to put new notes?** Press **Home** to display the Home screen, tap **Settings** (**a**) to display the Settings screen, and then tap **Notes** ( ). On the Notes screen, tap **Default Account for Siri** to display the Default Account for Siri screen, and then tap the appropriate account; or tap **On My iPhone** to store the notes only on your iPhone.

**What other settings can I configure for Notes?** You can choose the default style for the first line in each new note. Open the Notes screen as explained in the previous tip, tap **New Notes Start With**, and then tap the appropriate style — **Title**, **Heading**, or **Body** — on the New Notes Start With screen.

# **Browsing the Web and E‐Mailing**

**Your iPhone is fully equipped to browse the web and send e‐mail via a Wi‐Fi connection or cellular network.**

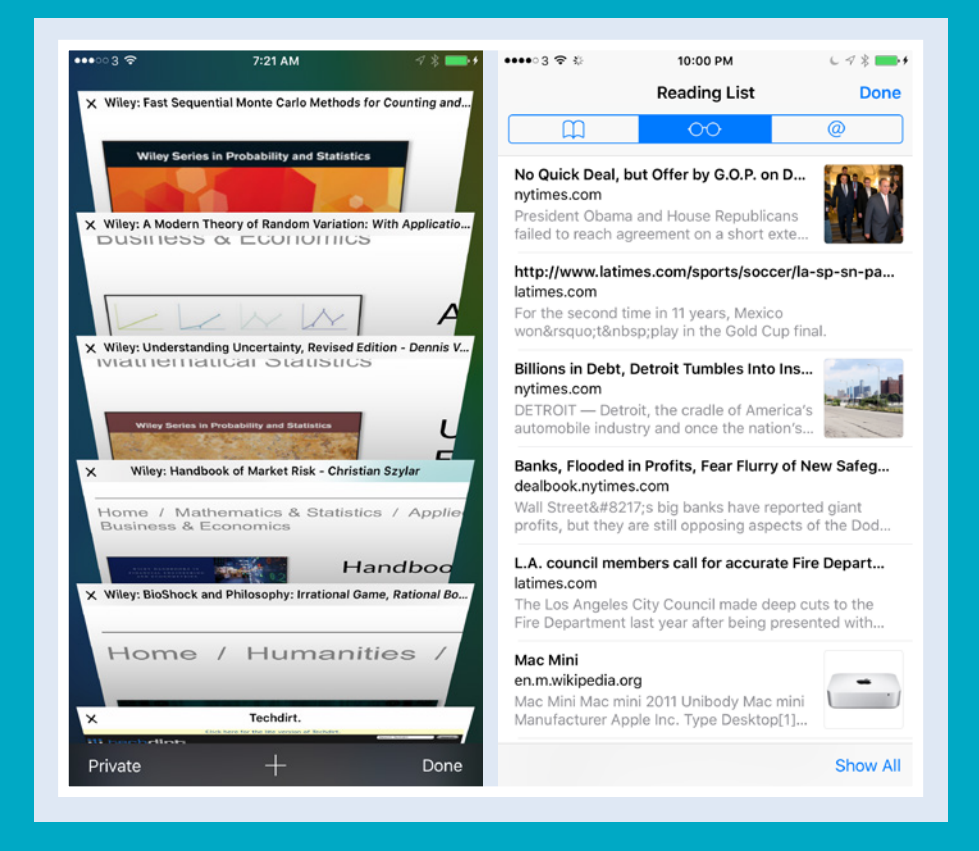

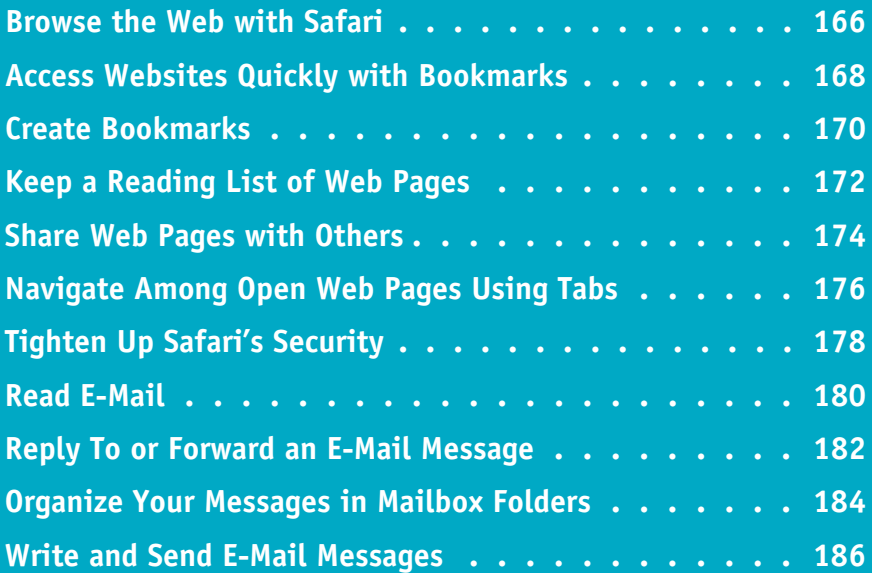

# **Browse the Web with Safari**

Your iPhone comes equipped with the Safari app, which enables you to browse the web. You can quickly go to a web page by entering its address in the Address box or by following a link.

Although you can browse quickly by opening a single web page at a time, you may prefer to open multiple pages and switch back and forth among them. Safari makes this easy to do.

## **Browse the Web with Safari**

## **Open Safari and Navigate to Web Pages**

#### **1** Press **Home**.

The Home screen appears.

**2** Tap **Safari** ( **1**).

Safari opens and loads the last web page that was shown.

**3** Tap the Address box.

Safari selects the current contents of the Address box, and the keyboard appears.

- **4** Tap **Delete** (**a**) if you need to delete the contents of the Address box.
- **5** Type the address of the page you want to open.
- **A** You can also tap a search result that Safari displays below the Address box.
- **6** Tap **Go**.

Safari displays the page.

**7** Tap a link on the page.

Safari displays that page.

**B** After going to a new page, tap **Back** (<) to display the previous page. You can then tap **Forward**  $(\)$  to go forward again to the page from which you just went back.

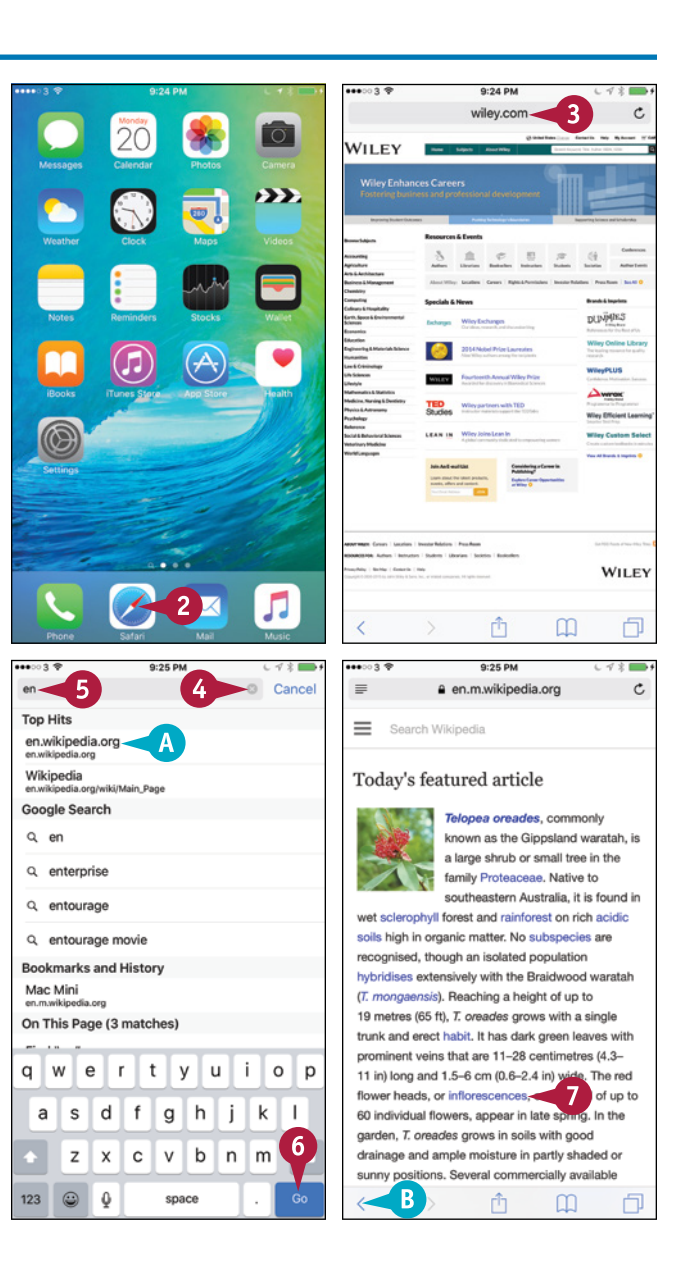
# **CHAPTER**

## **Open Multiple Pages and Navigate Among Them**

# $\blacksquare$  Tap **Pages**  $(\blacksquare)$ .

Safari displays the list of open pages, each bearing a Close button  $(\mathsf{X})$ .

**Note:** Below the list of open pages, you can find a list of recent pages you opened on other devices that use the same iCloud account.

## **2** Tap New Page ( $\blacksquare$ ).

**Note:** In landscape orientation, a large‐screen iPhone displays a tab bar at the top of the screen. Tap the tab for the page you want to view.

Safari opens a new page and displays your bookmarks.

**3** Tap the Address box, and then go to the page you want.

**Note:** You can also go to a page by using a bookmark, as described in the next section, "Access Websites Quickly with Bookmarks."

The page appears.

**4** To switch to another page, tap **Pages** (

Safari displays the list of pages.

- **5** Tap the page you want to see.
- **C** You can tap **Close** ( $\times$ ) to close a page.

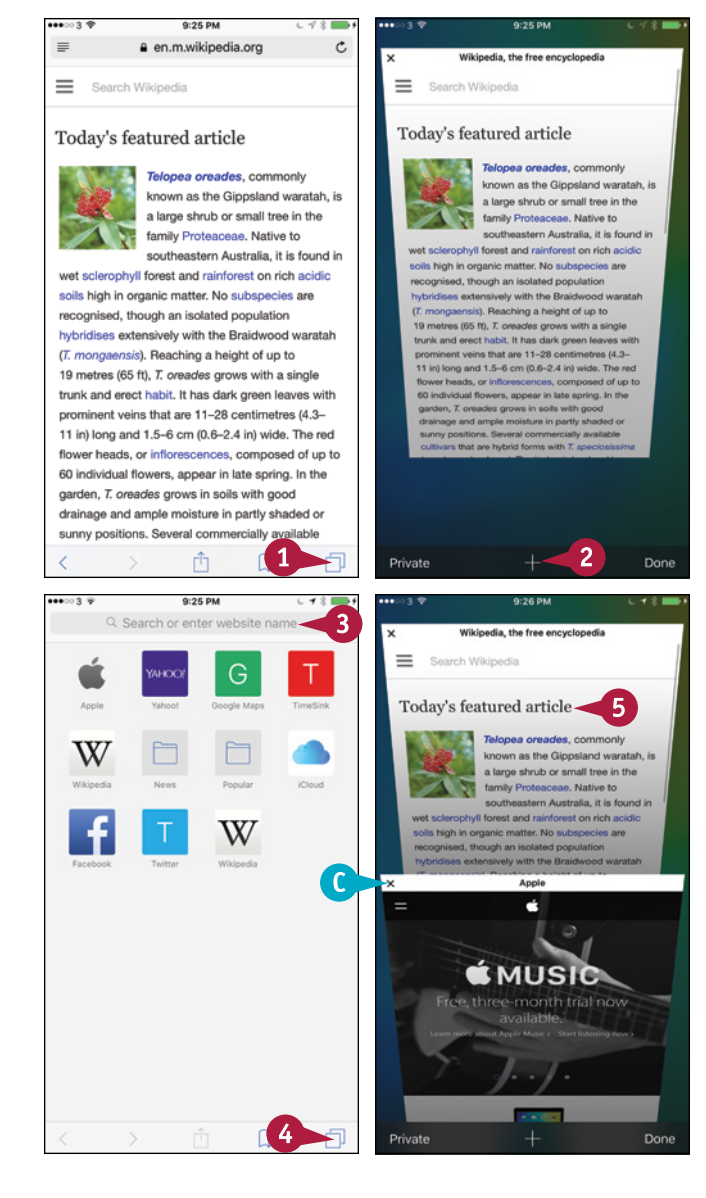

# **TIPS**

#### **How do I search for information?**

Tap the Address box to select its current contents, and then type your search terms. Safari searches as you type; you can type further to narrow down the results, and stop as soon as you see suitable results. Tap the result you want to see, and then tap a link on the results page that Safari opens.

#### **How can I return to a tab I closed by mistake?**

Tap **Pages** (**I**) to display the list of open pages, and then tap and hold **New Page** ( $\blacksquare$ ). On the Recently Closed Tabs screen that appears, tap the tab you want to reopen.

# **Access Websites Quickly with Bookmarks**

T yping web addresses can be laborious, even with the help that the iPhone's keyboard adds, so you will probably want to use bookmarks to access websites you visit often.

By syncing your existing bookmarks from your computer or online account, as described in Chapter 1, you can instantly provide your iPhone with quick access to the web pages you want to visit most frequently. You can also create bookmarks on your iPhone, as discussed in the next section, "Create Bookmarks."

# **Access Websites Quickly with Bookmarks**

#### **Open the Bookmarks Screen**

**1** Press **Home**. The Home screen appears. **2** Tap **Safari** (**1**). Safari opens. **3** Tap **Bookmarks** (**Q)**. The Bookmarks screen appears.

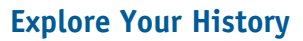

**1** On the Bookmarks screen, tap **History**.

> A list of the web pages you have recently visited appears.

- **A** You can tap a time or a day to display the list of web pages you visited then.
- **B** You can tap **Search History** ( $\mathbb{Q}$ ) and type search terms to search for particular pages.
- **2** Tap **Bookmarks** (**b**) to return to the Bookmarks screen.

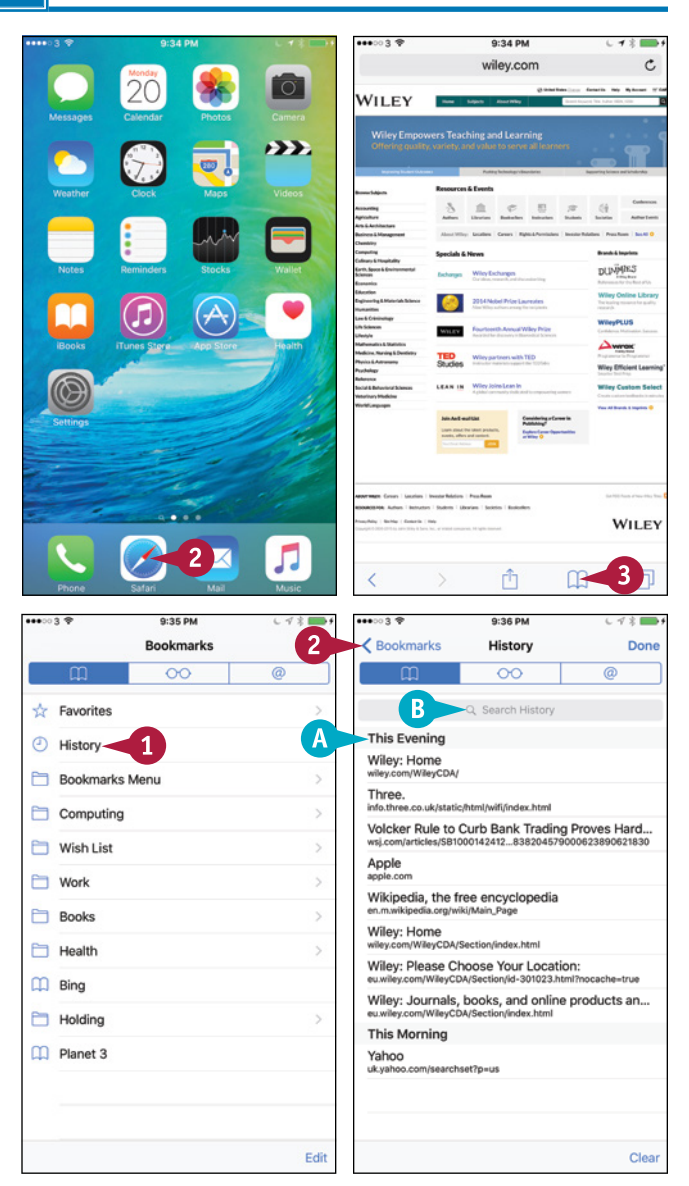

**CHAPTER**

## **Explore a Bookmarks Category**

**1** On the Bookmarks screen, tap the bookmarks folder or category you want to see. This example uses the **Books** folder.

> The contents of the folder or category appear. For example, the contents of the Books folder appear.

**2** Tap **Back** ( **←**) one or more times to go back.

### **Open a Bookmarked Page**

**1** When you find the bookmark for the web page you want to open, tap the bookmark.

**C** The web page opens.

# **Browsing the Web and E‐Mailing 8**

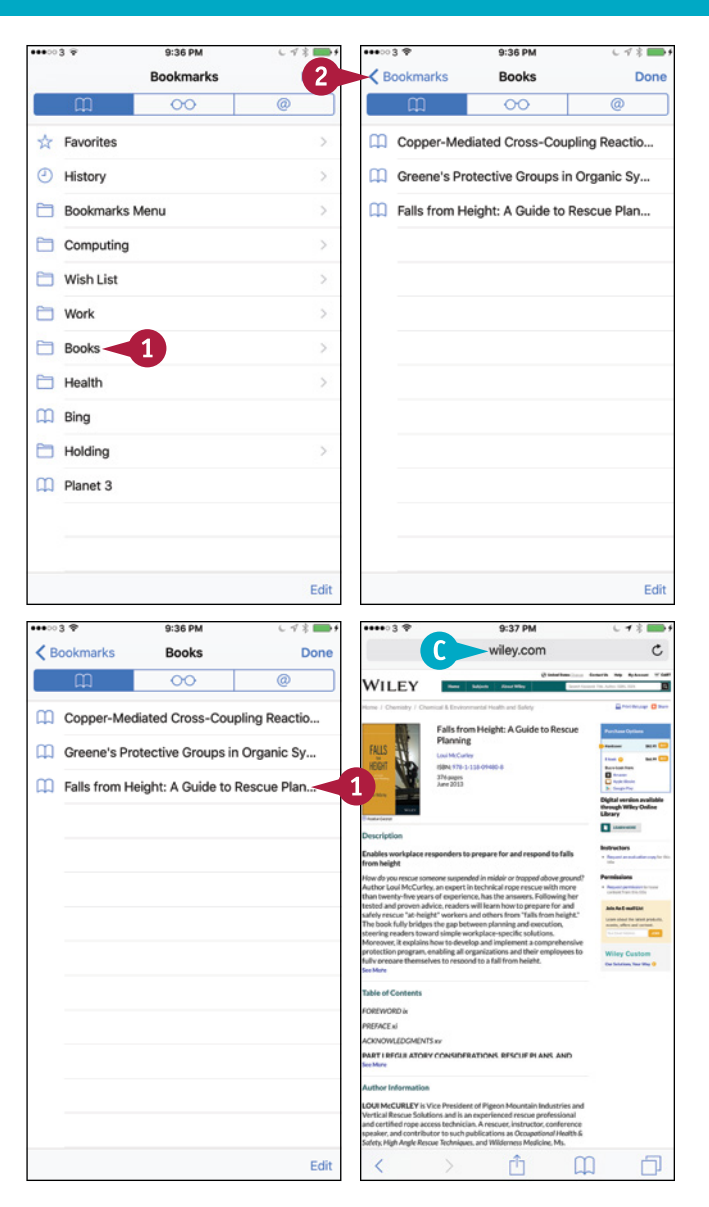

# **TIP**

#### **How can I quickly access a website?**

Creating a bookmark within Safari — as discussed in the next section, "Create Bookmarks" — is good for sites you access now and then. But if you access a site frequently, create an icon for it on your Home screen. Open the site in Safari. Tap **Share** ( $\uparrow$ ), tap **Add to Home Screen** (+), type the name on the Add to Home screen, and then tap **Add**. You can then go straight to the page by tapping its icon on the Home screen.

# **Create Bookmarks**

When you want to access a web page again easily, create a bookmark for it. If you have set your  $\blacksquare$  iPhone to sync bookmarks with your iCloud account, the bookmark becomes available on your computer or online account as well when you sync.

If you create many bookmarks, it is usually helpful to store them in multiple folders. You can create folders easily on the iPhone and choose the folder in which to store each bookmark.

# **Create Bookmarks**

### **Create a Bookmark on the iPhone**

**1** Press **Home**.

The Home screen appears.

**2** Tap **Safari** (**1**).

Safari opens and displays the last web page you were viewing.

**3** Navigate to the web page you want to bookmark.

**Tap Share** ( $\uparrow$ ).

The Share sheet appears.

**5** Tap Add Bookmark ( $\mathbf{m}$ ).

The Add Bookmark screen appears.

- **6** Edit the suggested name, or type a new name.
- **7** Tap the current folder under the Location heading.

The Choose a Folder screen appears.

**8** Tap the folder in which to store the bookmark.

The Add Bookmark screen appears.

**9** Tap **Save**.

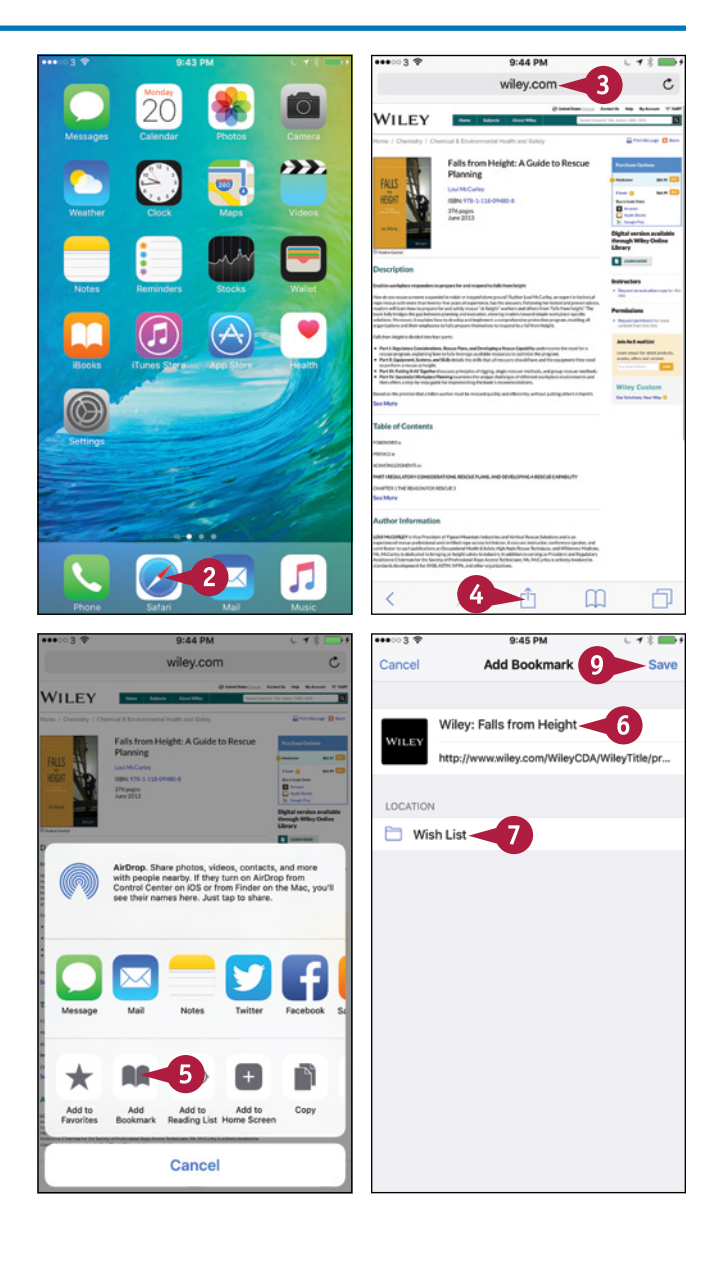

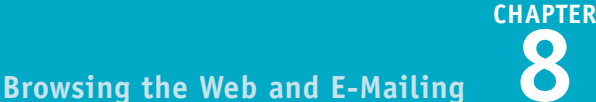

#### **Create a New Folder for Bookmarks Bookmarks** Done **Bookmarke 1** In Safari, tap **Bookmarks** (**00**).  $\overline{\circ}$  $\overline{\omega}$  $\leftarrow$  Favorites Favorites The Bookmarks screen appears. *O* History ⊙ History **2** Tap **Edit**. **Bookmarks Menu** Bookmarks Menu Computing Computing The editing controls appear. Wish List Wish List **A** You can drag a handle (=) to change Work  $M<sub>ork</sub>$ the order of the bookmark folders. Books  $F$  Rooks  $H$  Health F Health **3** Tap **New Folder**.  $\Box$  Bing  $\Box$  Bing Holding **Holding** CD Planet 3 **O** ID Planet 3  $\boxed{2}$ 3 - Edit New Folder Done  $4440.3%$ The Edit Folder screen appears.  $\cdots$ 9:46 PM  $-125$ 9:46 PM  $-42$   $-3$ **Edit Folder Bookmarks**  $\epsilon$  Bookmarks **4** Tap the folder under the Location  $\infty$  $\circledcirc$ Hobbies  $\ddot{\circ}$ heading. Favorites ① History LOCATION The Choose a Folder screen appears. **FT** Rookmarks Menu Bookmarks - $\boldsymbol{4}$ **5** Tap the folder in which to store the  $F$  Computing bookmark. Wish List  $M<sub>o</sub>$ The Edit Folder screen appears. **Books 6** Type the name for the folder.  $H$  Health  $\Box$  Bing  $\overline{\phantom{a}}$ **7** Tap **Bookmarks** (<). Holding q w e l r tyuiop The Bookmarks screen appears, still  $Hobbies$  ${\sf d}$  $g h j k$ a s ∣f  $\mathsf{I}$ with editing controls displayed.  $\Box$  Planet 3 z  $\mathsf X$  $\mathbf c$  $\mathsf{v}$ bnm **8** Tap **Done**.  $123$  $\odot$  $\mathbb{G}$ space Done New Folder - Dor

# **TIP**

### **Can I change a bookmark I have created?**

Yes. Tap **Bookmarks** ( ) to display the Bookmarks screen, and then navigate to the bookmark you want to change. Tap **Edit** to switch to Editing Mode. You can then tap a bookmark to open it on the Edit Bookmark screen, where you can change its name, address, or location. In Editing Mode, you can also delete a bookmark by tapping **Delete** ( $\bigcirc$ ) and then tapping **Delete**, or rearrange your bookmarks by dragging the handle  $($ ) up or down the list.

# **Keep a Reading List of Web Pages**

Cafari's Reading List feature enables you to save a web page for later without creating a bookmark. You can quickly add the current web page to Reading List by using the Share sheet. Once you have added pages, you access Reading List through the Bookmarks feature. When viewing Reading List, you can display either all the pages it contains or only those you have not read.

# **Keep a Reading List of Web Pages**

## **Add a Web Page to Reading List**

#### **1** Press **Home**.

The Home screen appears.

**2** Tap **Safari**  $(\bullet)$ .

Safari opens and displays the last web page you were viewing.

- **3** Navigate to the web page you want to add to Reading List.
- **4** Tap **Share** ( $\uparrow$ ).

The Share sheet appears.

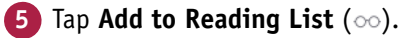

Safari adds the web page to Reading List.

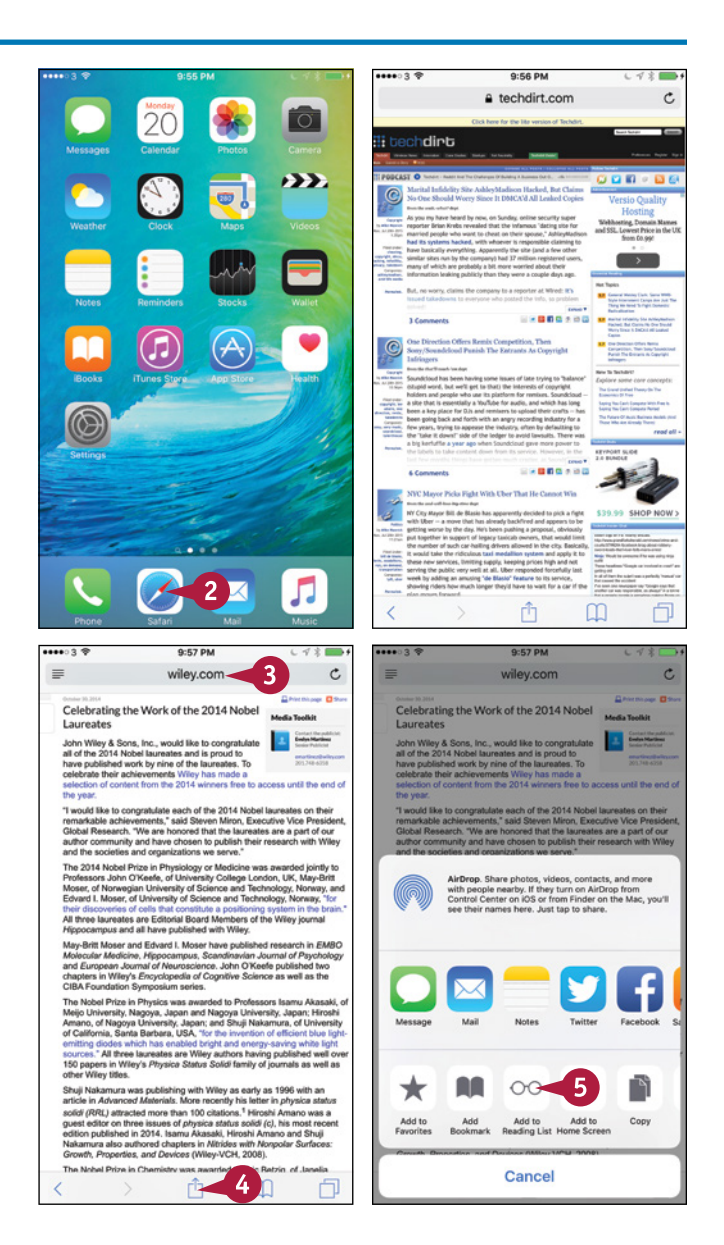

 $0.500M$ 

 $\overline{\circ}$ 

# **Browsing the Web and E‐Mailing 8**

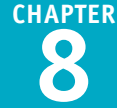

Done

# **Open Reading List and Display a Page**

**1** In Safari, tap **Bookmarks** (00).

The Bookmarks screen appears.

**2** Tap **Reading List** ( $\infty$ ).

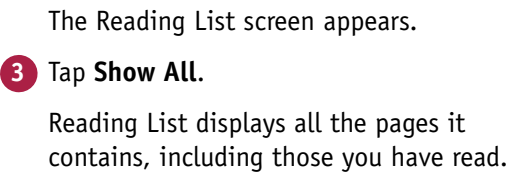

**A** You can tap **Show Unread** to display only unread pages.

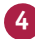

- **4** Tap the page you want to open.
- **B** If you decide not to open a page from Reading List, tap **Done** to hide the Reading List screen.

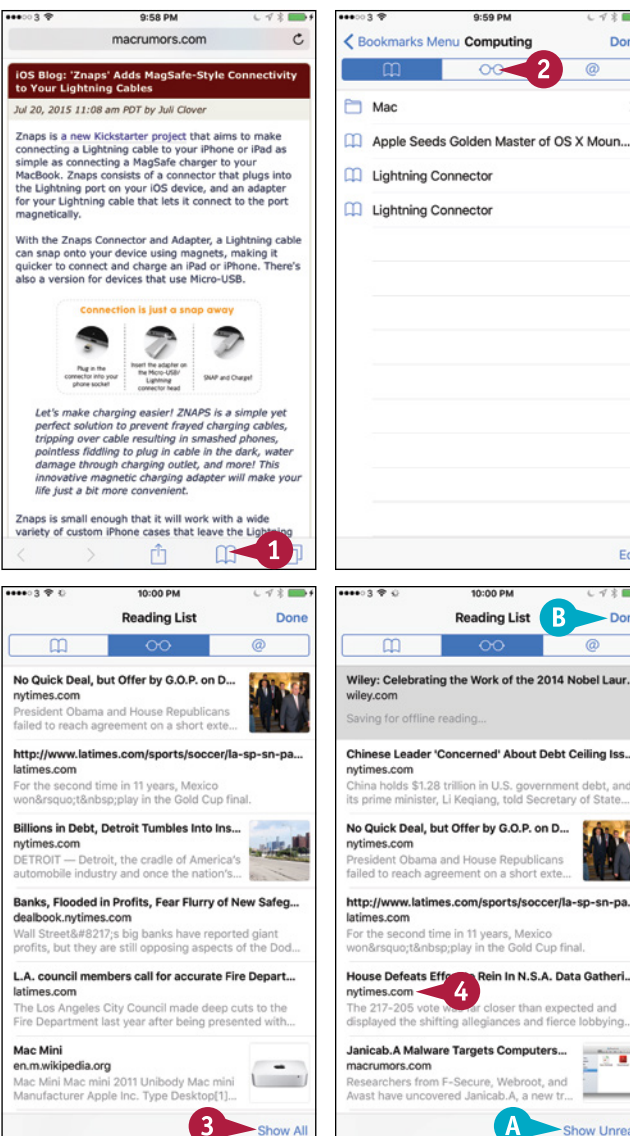

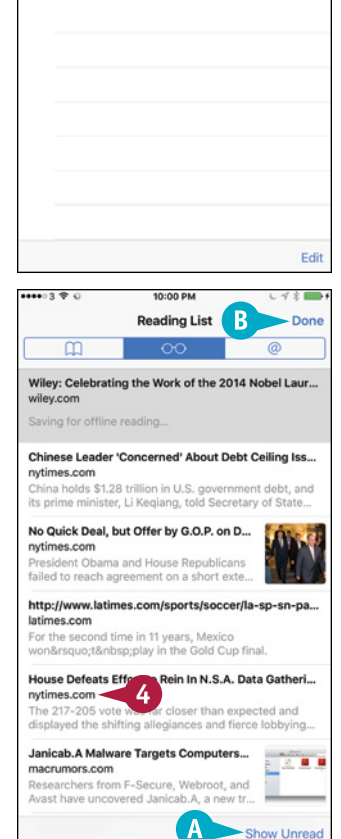

# **TIP**

#### **How do I remove an item from Reading List?**

To remove an item from Reading List, tap **Bookmarks** (**1)** and then **Reading List** ( $\infty$ ). In the list of pages, tap the page you want to remove and swipe left, and then tap the **Delete** button that appears.

# **Share Web Pages with Others**

When browsing the web, you will likely come across pages you want to share with other people. Safari makes it easy to share web page addresses via e‐mail, instant messaging, Twitter, Facebook, and other apps. This section shows an example using the Mail app.

When others share web pages with you via Twitter and similar apps, Safari adds them to the Shared Links list. You can open this list, browse the pages, and quickly display any pages you want to view.

# **Share Web Pages with Others**

#### **Share a Web Page with Others**

**1** Press **Home**.

The Home screen appears.

**2** Tap **Safari** (**1**).

Safari opens and displays the last web page you were viewing.

**3** Navigate to the web page you want to share

**Tap Share** ( $\uparrow$ ).

The Share sheet appears, showing apps you can use for sharing.

**5** Tap Mail (**a**).

Your iPhone starts a new message in the Mail app.

- **A** The URL appears in the body of the message.
- **6** Tap **Add Contact**  $(\text{+})$  and type an address for the message.
- **7** Edit the suggested subject line as needed.
- Type any explanatory text needed.
- **9** Tap **Send**.

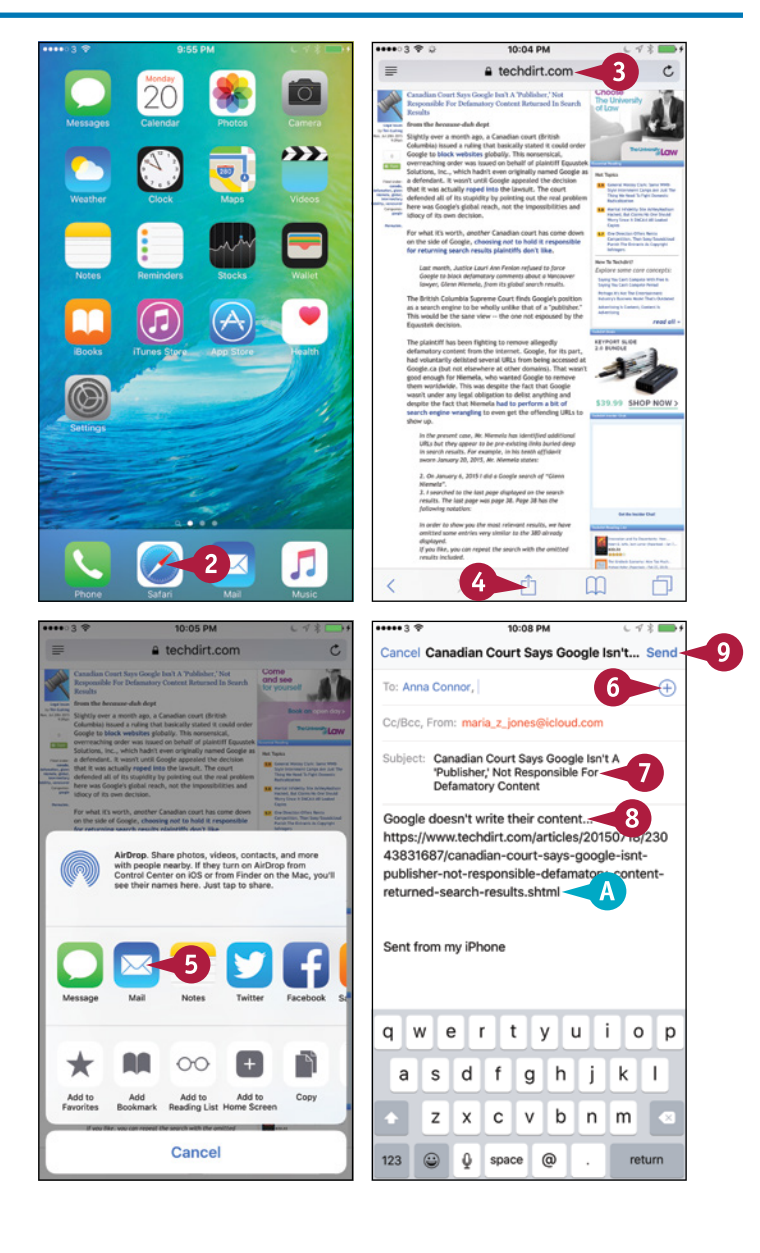

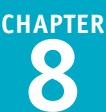

## **Open a Page Someone Has Shared with You**

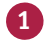

**1** In Safari, tap **Bookmarks** (00).

The Bookmarks screen appears.

## **2** Tap **Shared Links** (@).

The Shared Links list appears.

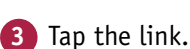

Safari displays the linked page.

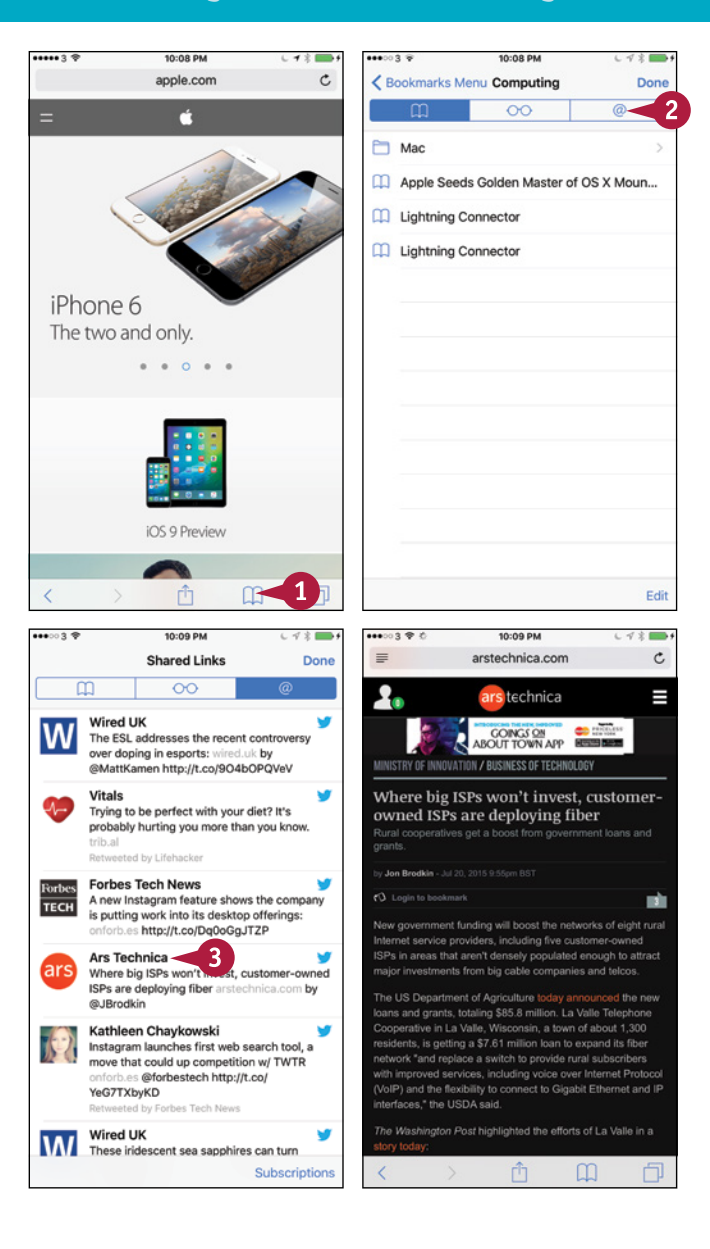

# **TIP**

### **What other ways can I use to share a web page?**

You can also share a web page address by including it in an instant message, by tweeting it to Twitter, or by posting it to Facebook. Another option is to use AirDrop to share the address with a local device. See Chapter 6 for instructions on using AirDrop.

# **Navigate Among Open Web Pages Using Tabs**

If you browse the web a lot, you will probably need to open many web pages in Safari at the same<br>Litme. Safari presents your open pages as a list of scrollable tabs, making it easy to navigate from  $\mathsf T$  f you browse the web a lot, you will probably need to open many web pages in Safari at the same one page to another.

You can change the order of the tabs to suit your needs, and you can quickly close a tab by either tapping its **Close** button or simply swiping it off the list.

# **Navigate Among Open Web Pages Using Tabs**

## **Open Safari and Display the List of Tabs**

**1** Press **Home**.

The Home screen appears.

### **2** Tap **Safari**  $($

Safari opens or becomes active.

**Note:** If Safari has hidden the on‐screen controls, tap the screen and pull down a short way to display them.

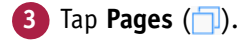

The list of pages appears.

### **Close Pages You Do Not Need to Keep Open**

**1** Tap **Close** ( $\times$ ) on the tab for a page you want to close.

The page closes, and the tab disappears from the list.

**2** Alternatively, you can tap a tab and swipe it left off the screen.

The page closes, and the tab disappears from the list.

**Note:** You can turn a large‐screen iPhone to landscape orientation and then tap **Close**  $(X)$  to close the current tab.

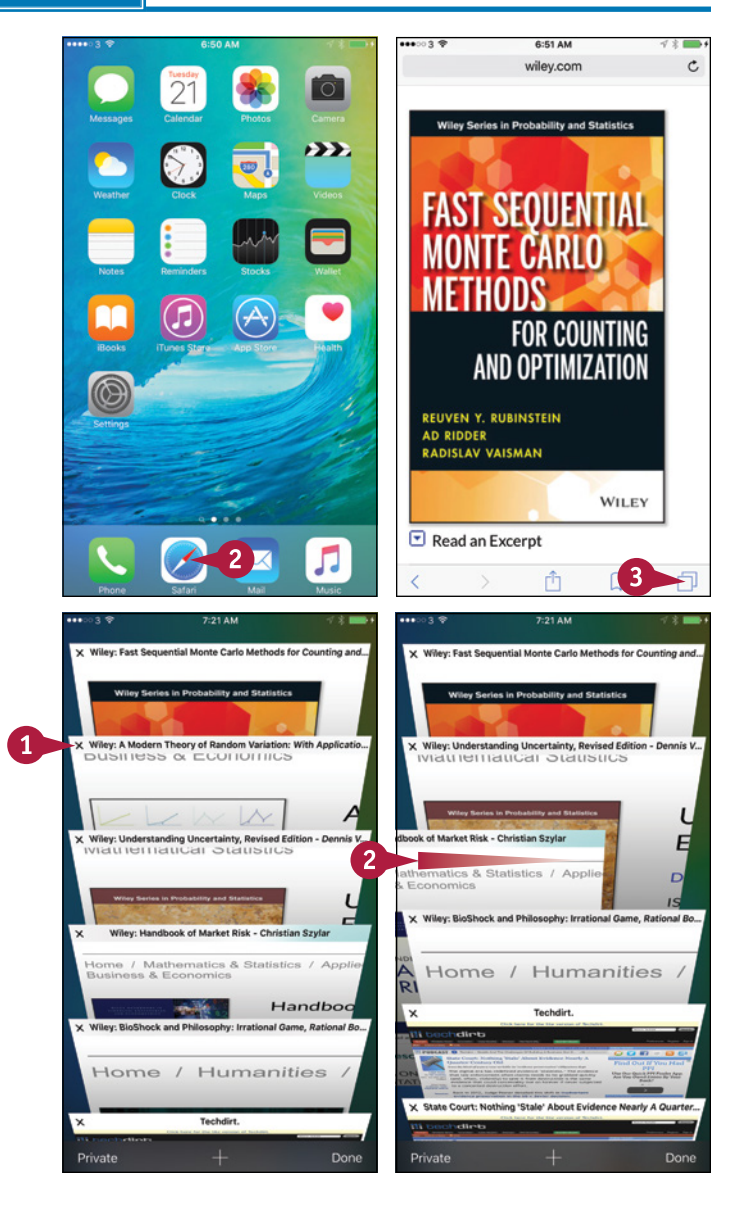

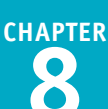

# **Change the Order of the Pages**

**1** Tap and hold the tab for a page you want to move.

The tab moves to the foreground.

**2** Drag the tab to where you want it to appear in the list, and then release it.

### **Find a Page and Display It**

- **1** Scroll up and down to browse through the tabs.
- **A** Your current iCloud tabs from your other devices logged into iCloud appear at the bottom of the screen. You can tap a page to open it.
- **2** Tap the tab for the page you want to display.

The page opens.

**Note:** You can also turn a large‐screen iPhone to landscape orientation to display the tab bar at the top of the screen. You can then tap the tab you want to view.

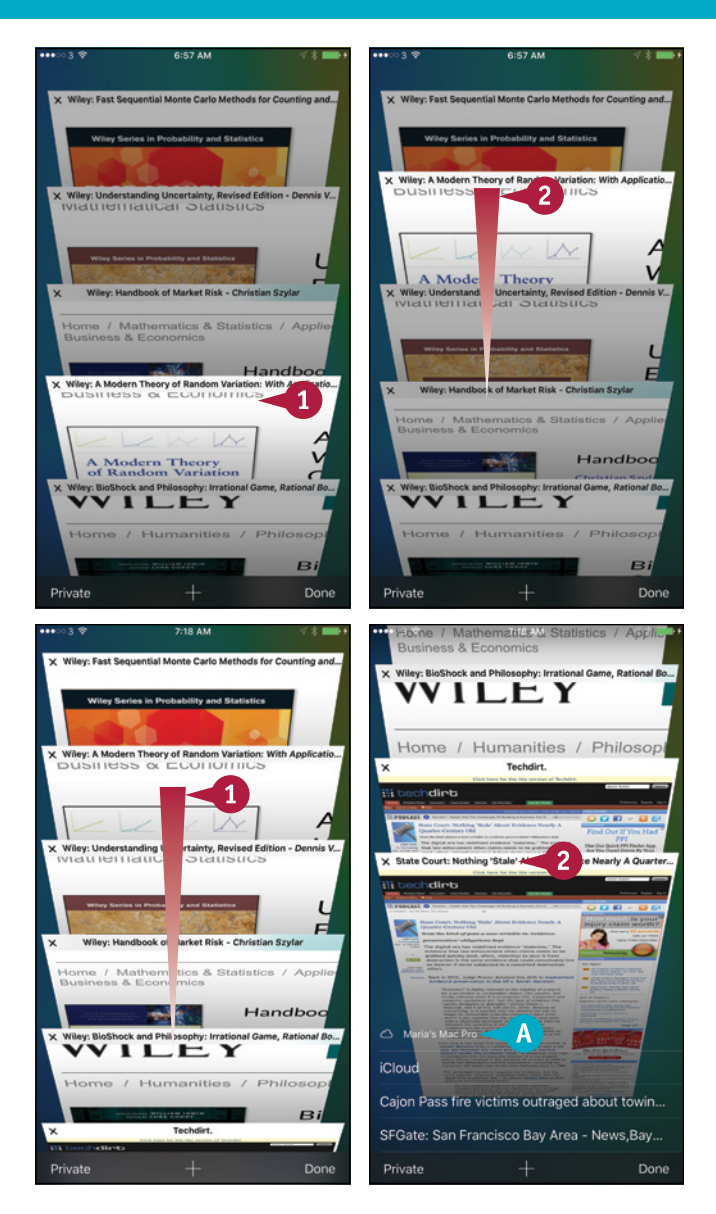

# **TIP**

#### **How do I return from the list of tabs to the page I was viewing before?**

To return to the page you were viewing before, either tap the page's tab in the list of tabs, or tap **Done** in the lower‐right corner of the screen.

# **Tighten Up Safari's Security**

T o protect yourself against websites that infect computers with malware or try to gain your sensitive personal or financial information, turn on Safari's Fraudulent Website Warning feature. You can also turn off the JavaScript programming language, which can be used to attack your iPhone. Additionally, you can block pop‐up windows, which some websites use to display unwanted information; choose which cookies to accept; and turn on the Do Not Track feature to request that sites not track your visits.

# **Tighten Up Safari's Security**

**1** Press **Home**.

The Home screen appears.

**2** Tap **Settings** ( ).

The Settings screen appears.

**3** Tap **Safari** ( ).

The Safari screen appears.

- **A** The AutoFill feature enables you to save information — such as your name, address, and credit card details — for filling out web forms quickly.
- **4** Set the **Block Pop-ups** switch to On ( ) to block unwanted pop‐up windows.
- **5** Set the **Do Not Track** switch to On (O) or Off  $($   $)$ , as needed.
- **6** Tap **Block Cookies**.

The Block Cookies screen appears.

- **7** Tap **Always Block**, **Allow from Current Website Only**, **Allow from Websites I Visit**, or **Always Allow**, as needed. See the tip for advice.
- **8** Tap **Safari** ( ).

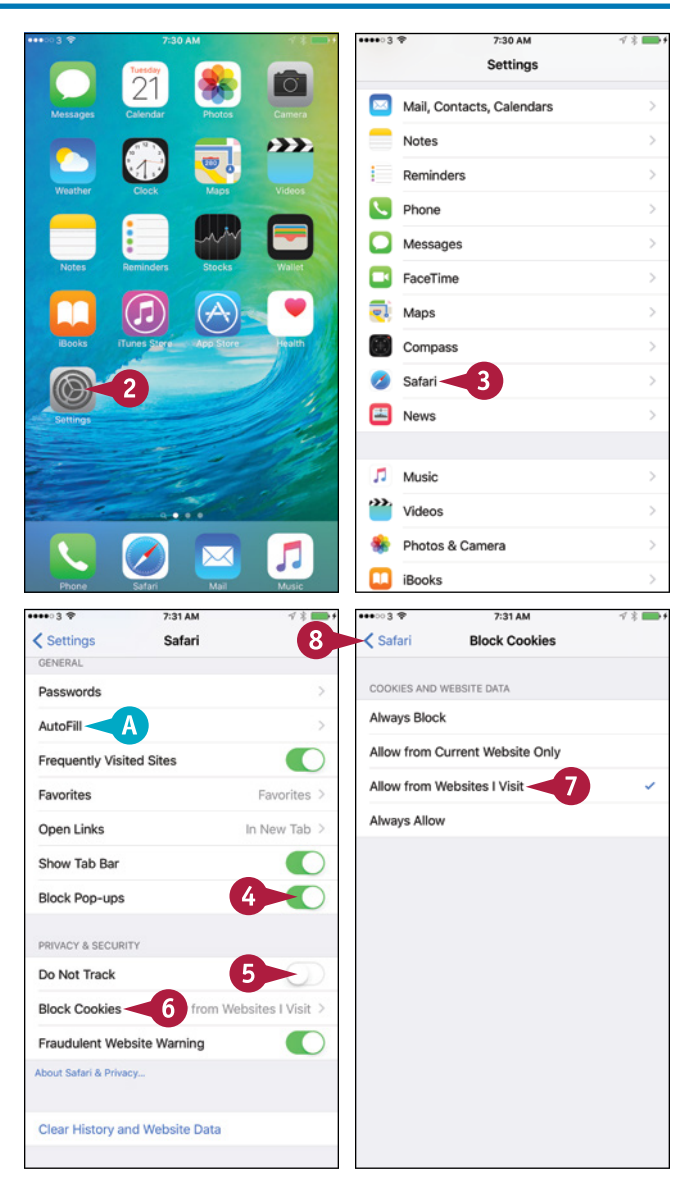

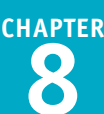

The Safari screen appears.

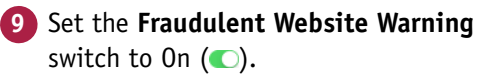

**10** Tap **Clear History and Website Data**.

A dialog opens.

**11** Tap **Clear History and Data**.

The dialog closes.

Safari clears your browsing history and data.

**12** Tap **Advanced**.

The Advanced screen appears.

**13** Set the **JavaScript** switch to On ( ) or Off  $($ ), as needed.

**Note:** Turning off JavaScript may remove some or most functionality of harmless sites.

#### **14** Tap **Website Data**.

The Website Data screen appears.

- **B** You can tap **Remove All Website Data** to remove all website data.
- **15** Tap **Edit**.

A Delete icon  $(\bigcirc)$  appears to the left of each website.

**16** To delete a website's data, tap **Delete** (**C**), and then tap the textual **Delete** button that appears.

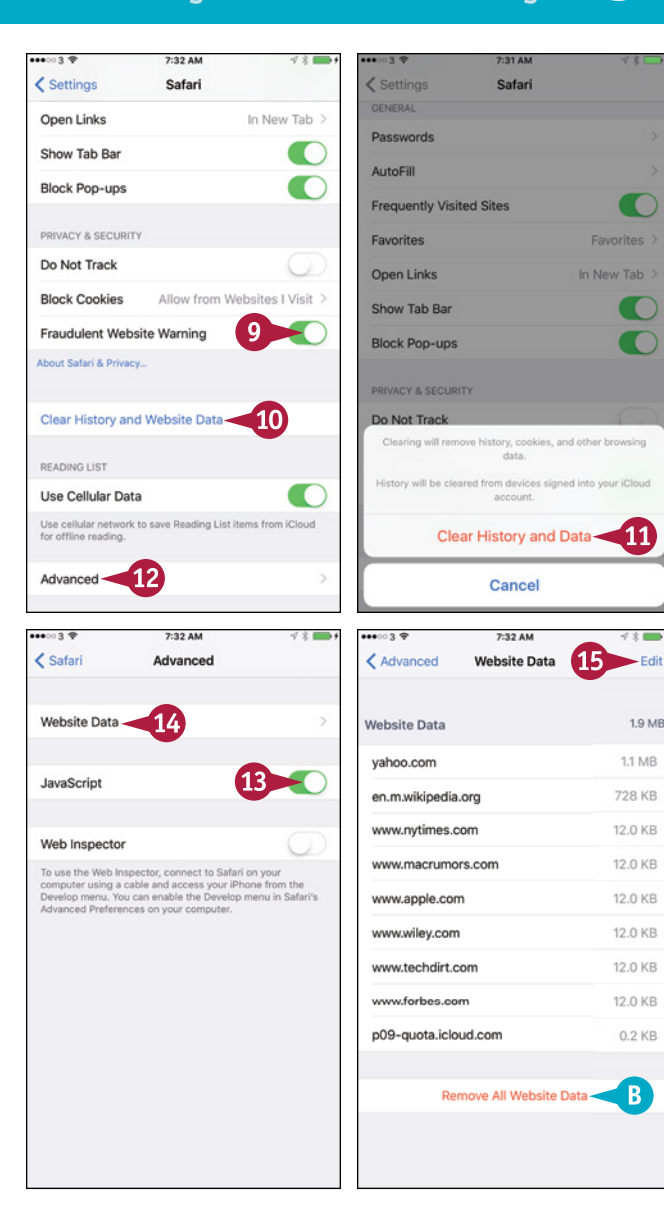

# **TIP**

#### **What are cookies, and what threat do they pose?**

A *cookie* is a small text file that a website places on a computer to identify that computer in the future. This is helpful for many sites, such as shopping sites in which you add items to a shopping cart, but when used by malevolent sites, cookies can pose a threat to your privacy. You can set Safari to never accept cookies, but this prevents many legitimate websites from working properly. So accepting cookies only from sites you visit is usually the best compromise.

# **Read E‐Mail**

After you have set up Mail by synchronizing accounts from your computer, as described in<br>Chapter 1, or by setting up accounts manually on the iPhone, as explained in Chapter 4, you are ready to send and receive e‐mail messages using your iPhone.

This section shows you how to read your incoming e‐mail messages. You learn to reply to messages and write messages from scratch later in this chapter.

# **Read E‐Mail**

## **Read a Message and View an Attached File**

**1** Press **Home**.

The Home screen appears.

- **A** The badge shows the number of unread messages.
- **2** Tap **Mail** (**2**).

The Mailboxes screen appears.

**Note:** If Mail does not show the Mailboxes screen, tap **Back**  $(\langle \rangle)$  until the Mailboxes screen appears.

- **3** Tap the inbox you want to see.
- **B** To see all your incoming messages together, tap **All Inboxes**. Depending on how you use e‐mail, you may find seeing all your messages together helpful.

The inbox opens.

- **C** A blue dot indicates an unread message.
- **D** A gray star indicates a message from a VIP. See the second tip for information about VIPs.
- **E** A paperclip icon ( ) indicates one or more attachments.
- **4** Tap the message you want to open.

The message opens.

- **F** You can tap **Next** ( $\vee$ ) to display the next message.
- **5** If the message has an attachment, tap it.

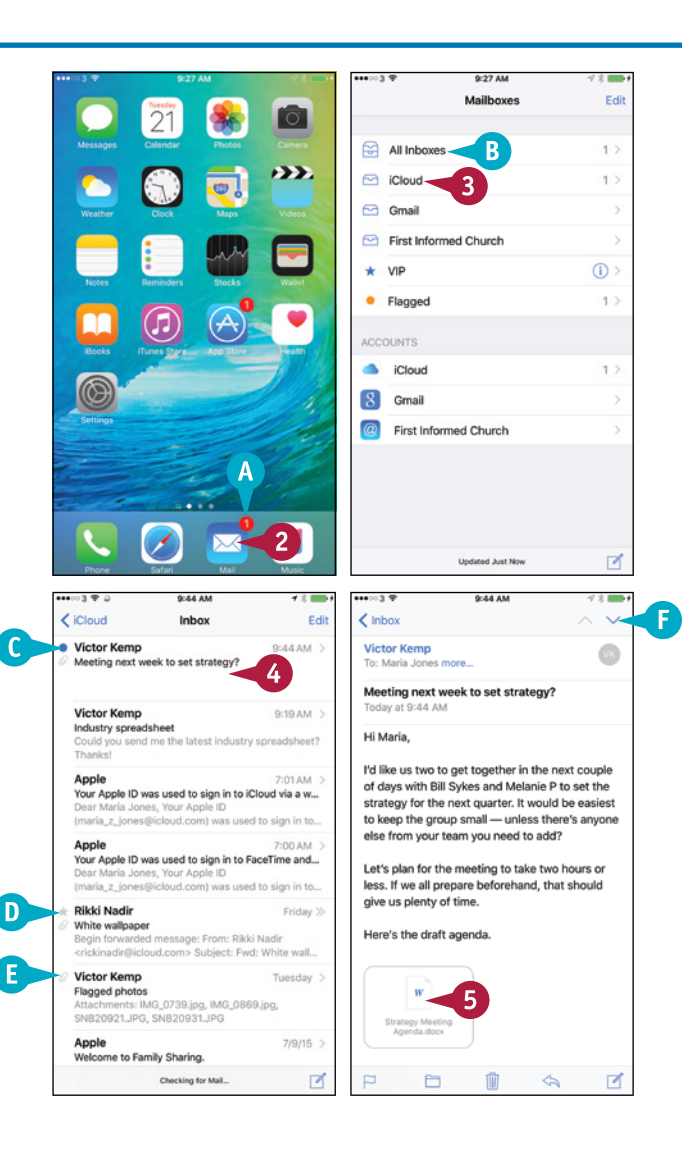

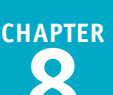

The attachment opens in the viewer.

**Note:** Mail's viewer can display many types of attached files, but not all files.

**Note:** If Mail has hidden the controls at the top of the screen, tap the screen to display the controls.

**6** If you want to send the file to an app or share it with others, tap **Share** (**f**).

The Share sheet opens.

**7** Tap the means of sharing, such as **Copy to Pages** (**A**) for a Word document.

**8** Tap **Done**.

The message appears again.

#### **Save an Attached File to iCloud Drive**

**1** After opening a message, tap and hold the icon for the attached file.

The Share sheet opens.

**2** Tap **Save Attachment** ( ).

The iCloud Drive screen appears.

- **3** Tap the app to which you want to save the file.
- **4** Tap **Done**.

The message appears again.

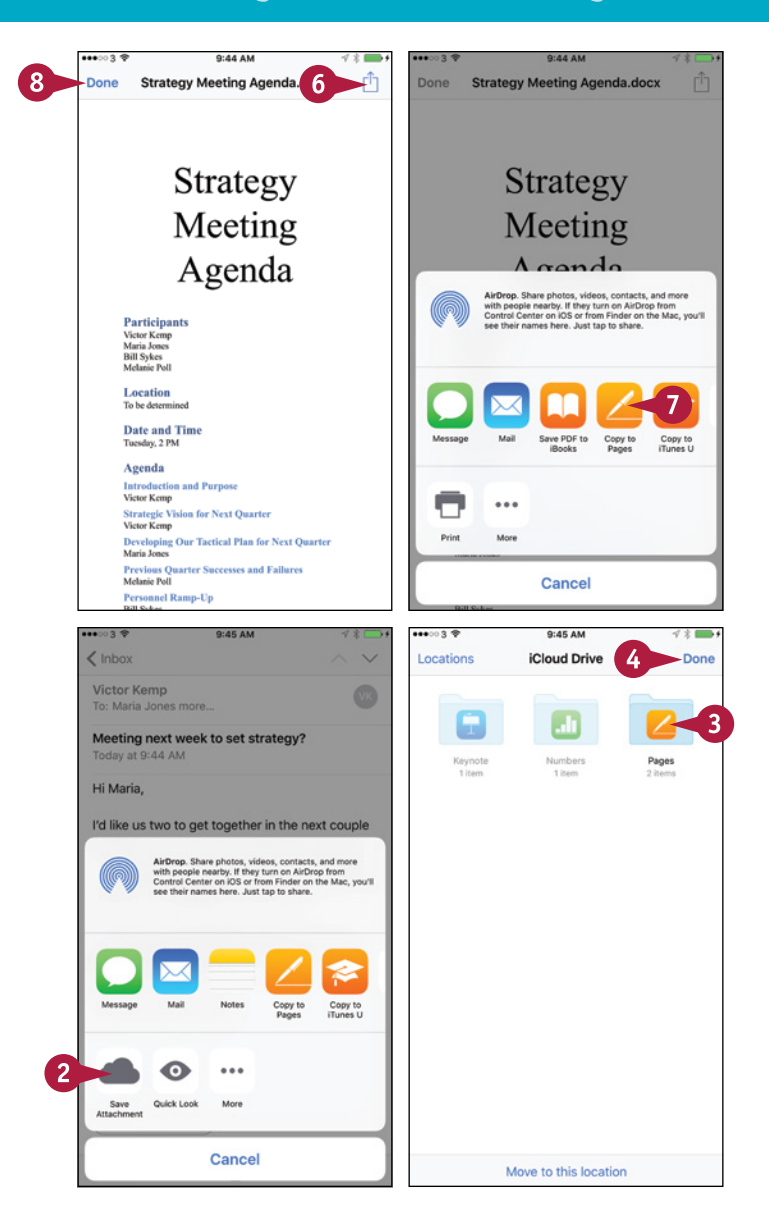

# **TIPS**

#### **How do I view the contents of another mailbox?**

From an open message, tap **Inbox** (<) or **All Inboxes** (<) to return to the inbox or the screen for all the inboxes. Tap **Back**  $(\zeta)$ to go back to the Mailboxes screen. You can then tap the mailbox you want to view.

#### **What is the VIP inbox on the Mailboxes screen?**

The VIP inbox is a tool for identifying important messages, no matter which e‐mail account they come to. You mark particular contacts as being very important people to you, and Mail then adds messages from these VIPs to the VIP inbox. To add a VIP, tap the sender's name in an open message, then tap **Add to VIP** on the Sender screen.

# **Reply To or Forward an E‐Mail Message**

M ail makes it easy to reply to an e-mail message or forward it to others. If the message had multiple recipients, you can choose between replying only to the sender of the message and replying to the sender and all the other recipients in the To field and the Cc field, if there are any. Recipients in the message's Bcc field, whose names you cannot see, do not receive your reply.

# **Reply To or Forward an E‐Mail Message**

# **Open the Message You Will Reply To or Forward**

**1** Press **Home**.

The Home screen appears.

**2** Tap Mail (**x**).

The Mailboxes screen appears.

**Note:** When you launch Mail, the app checks for new messages. This is why the number of new messages you see on the Mailboxes screen may differ from the number on the Mail badge on the Home screen.

**3** Tap the inbox you want to see.

The inbox opens.

**4** Tap the message you want to open.

The message opens.

**5** Tap **Action**  $(\leq)$ .

The Action dialog opens.

**Note:** You can also reply to or forward a message by using Siri. For example, say "Reply to this message" or "Forward this message to Alice Smith," and then tell Siri what you want the message to say.

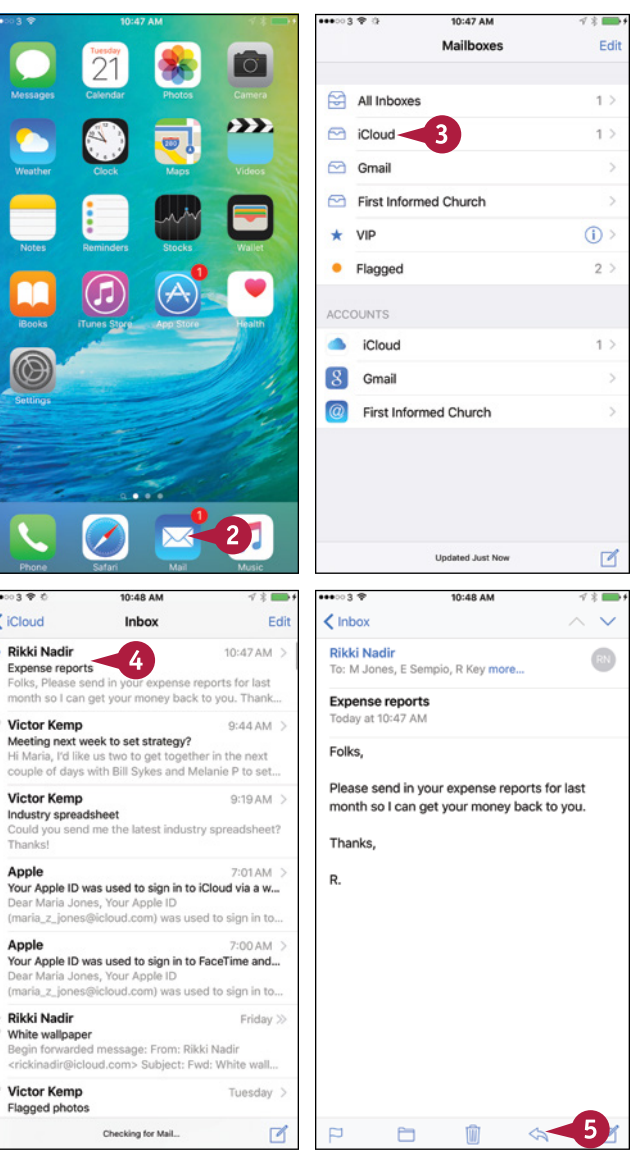

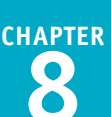

## **Reply To the Message**

**1** In the Action dialog, tap **Reply**.

**A** To reply to all recipients, tap **Reply All**. Reply to all recipients only when you are sure that they need to receive your reply. Often, it is better to reply only to the sender.

A screen containing the reply appears.

**2** Type your reply to the message.

### **3** Tap **Send**.

Mail sends the message.

# **Forward the Message**

**1** In the Action dialog, tap **Forward**.

A screen containing the forwarded message appears.

- **2** Type the recipient's address.
- **B** Alternatively, you can tap **Add Contact**  $(\text{+})$  and choose the recipient in your Contacts list.

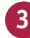

**3** Type a message if needed.

**4** Tap **Send**.

Mail sends the message.

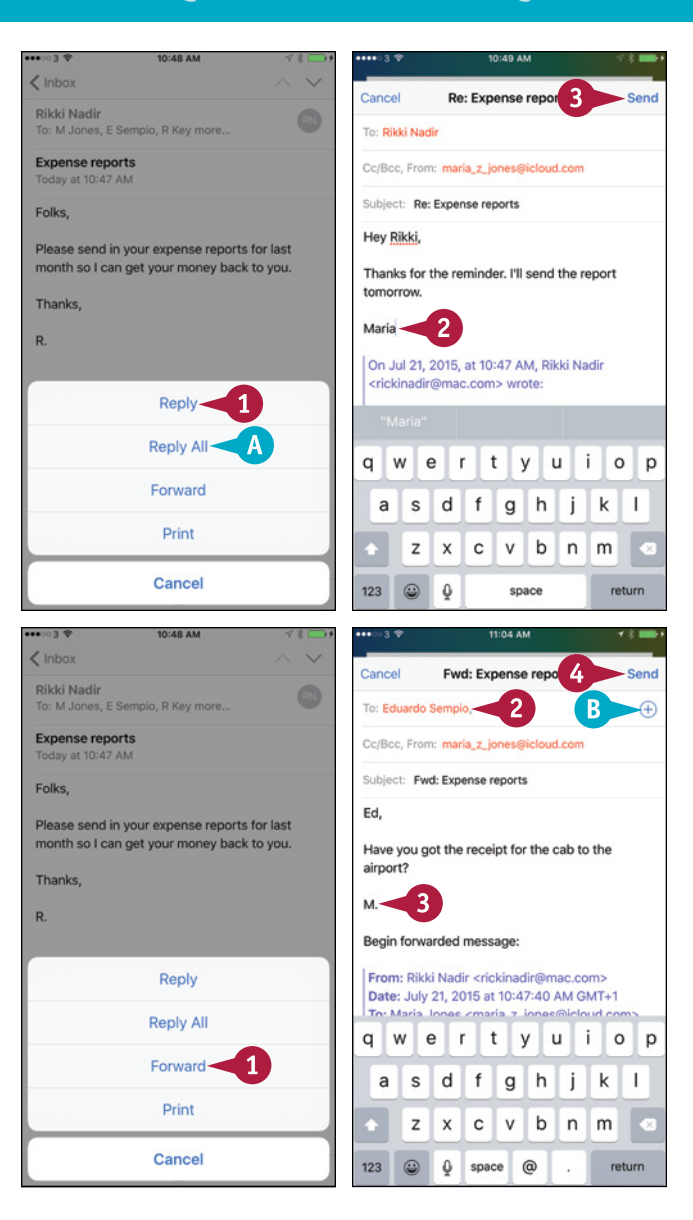

# **TIPS**

#### **Can I reply to or forward only part of a message?**

Yes. The quick way to do this is to select the part of the message you want to include before tapping **Action** (  $\leq$ ). Mail then includes only your selection. Alternatively, you can start the reply or forwarded message, and then delete the parts you do not want to include.

#### **How do I check for new messages?**

In a mailbox, tap and drag your finger down the screen, pulling down the messages. When a progress circle appears at the top, lift your finger. Mail checks for new messages.

# **Organize Your Messages in Mailbox Folders**

T o keep your inbox or inboxes under control, you should organize your messages into mailbox folders.

You can quickly move a single message to a folder after reading it or after previewing it in the message list. Alternatively, you can select multiple messages in your inbox and move them all to a folder in a single action. You can also delete any message you no longer need.

# **Organize Your Messages in Mailbox Folders**

```
Open Mail and Move a Single 
Message to a Folder
```
**1** Press **Home**.

The Home screen appears.

**2** Tap Mail (**x**).

The Mailboxes screen appears.

- **3** Tap the mailbox you want to open. The mailbox opens.
- **A** The Replied arrow (4) indicates you have replied to the message.
- **B** The Forwarded arrow ( $\Rightarrow$ ) indicates you have forwarded the message.
- **4** Tap the message you want to open. The message opens.
- **C** You can delete the message by tapping **Delete** ( $\overline{m}$ ).
- **5** Tap Move (**n**).

The Move This Message to a New Mailbox screen appears.

**6** Tap the mailbox to which you want to move the message.

Mail moves the message.

The next message in the mailbox appears, so that you can read it and file it if necessary.

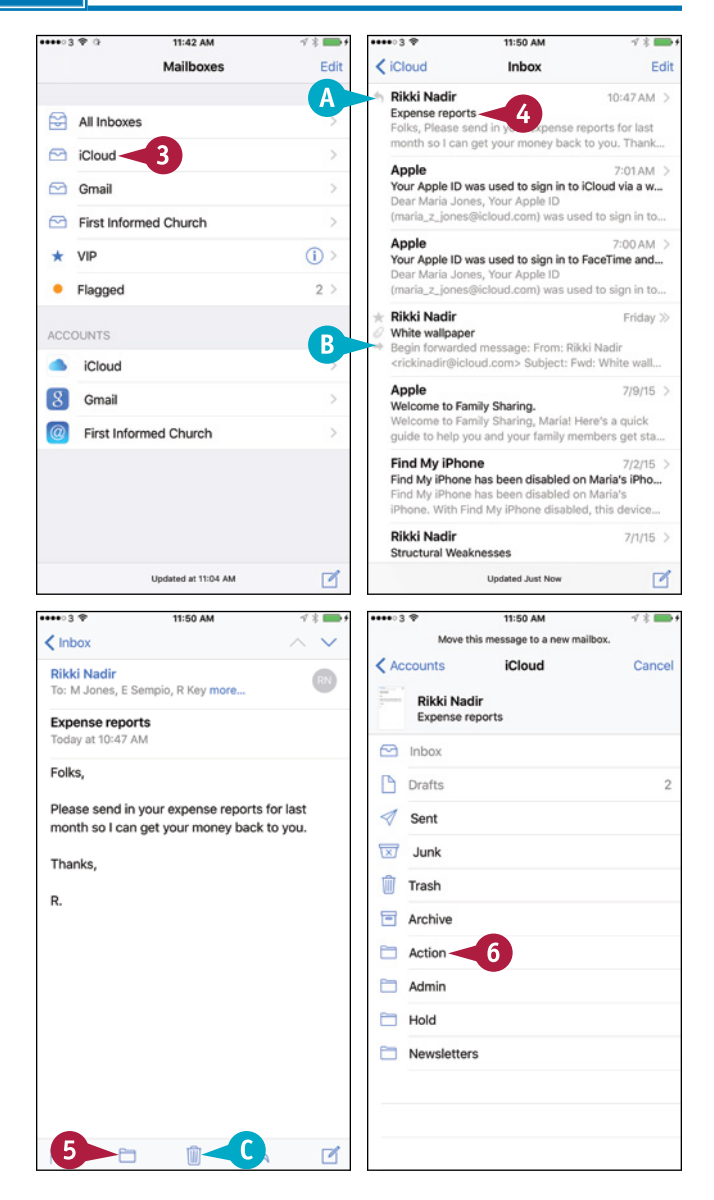

**CHAPTER**

## **Move Multiple Messages to a Folder**

- 
- **1** In the mailbox, tap **Edit**.
	- **2** Tap the selection button ( $\bigcirc$  changes to  $\bigcirc$ ) next to each message you want to move.
- **3** Tap **Move**.

**4** Tap the destination mailbox.

**Note:** To move the messages to a mailbox in another account, tap **Accounts** on the Move This Message to a New Mailbox screen, tap the account, and then tap the mailbox.

# **Move a Message from a Mailbox**

- **1** In the mailbox list, tap the message and swipe to the left.
- **D** Tap **Trash** (**iiii**) to delete the message.
- **2** Tap **More**.

The More dialog opens.

**3** Tap **Move Message**.

The Mailboxes screen appears.

**4** Tap the mailbox to which you want to move the message.

#### $.........$ <iCloud A Selected Cancel Inhov **Edit Rikki Nadir Rikki Nadir**  $10:47AM$ ö, 10:47 AM Expense reports Expense reports Colle Disses cand in your evennes reporte for last Colleg Diagon cond in your ovengen reports for month so I can get your money back to you. Thank last month so I can get your money back to yo Apple 7:01 AM Apple **7-01 AM** Apple<br>Your Apple ID was used to sign in to iCloud via and all<br>Dear Maria Jones, Your Apple ID Your Apple ID was used to sign in to iCloud vi... Dear Maria Jones, Your Apple ID Dear Maria Jones, Your Apple ID (maria\_z\_jones@icloud.com) was used to sign in (maria\_z\_jones@icloud.com) was used to sign.. Apple Apple 7:00 AM 7:00 AM Your Apple ID was used to sign in to FaceTime and... Your Apple ID was used to sign in to FaceTime... Ō Dear Ma ria Jones, Your Apple ID Dear Maria Jones, Your Apple ID (maria\_z\_jones@icloud.com) was used to sign in to... (maria\_z\_jones@icloud.com) was used to sign... **Rikki Nadir Rikki Nadir** Friday >> Friday White wallpaper White wallpaper Begin forwarded message: From: Rikki Nadir Begin forwarded message: From: Rikki Nadir <rickinadir@icloud.com> Subject: Fwd: White wall. <rickinadir@icloud.com> Subiect: Fwd: White... Apple  $7/9/15$  > Apple 7/9/15 Welcome to Family Sharing. Welcome to Family Sharing.  $\bullet$ Welcome to Family Sharing, Maria! Here's a quick Welcome to Family Sharing, Maria! Here's a<br>quick guide to help you and your family memb... quide to help you and your family members get sta... **Find My iPhone Find My iPhone** Find My iPhone has been disabled on Maria's iPho... Find My iPhone has been disabled on Maria's i...  $\bullet$ Find My iPhone has been disabled on Maria's Find My iPhone has been disabled on Maria's iPhone. With Find My iPhone disabled, this device. iPhone. With Find My iPhone disabled, this de... **Rikki Nadir Rikki Nadir**  $7/1/15$  > 7/1/15 Structural Weaknesses Structural Weaknesses  $\overline{3}$ **Updated Just Now** ₫ Mark  $Mov<sub>e</sub>$ Trash  $44.86.41$ <First Informed Church Inbox Done Eirst Informed Church Inbox Don **Rikki Nadir** 6/17/15 **Rikki Nadir** 6/17/15 Access certificate **Access certificate** Chris. Here's the certificate you need for access. R. Chris. Here's the certificate you need for access. R **Chris Smith** 6/11/15 \ Chris Smith Contacts list Contacts list D) Hi Chris, Here's the  $\overline{2}$ tris. Here's the contacts list for 6/11/16 >  $6/11/15$ Ŵ Ŵ  $\mathbf{1}$ our database Tenah Reply **Dikki Nadir**  $6/11/15$  > **Contacts list** Hi Chris, Here's the contacts list for your database Forward **Raymond Key**  $6/20/14$  > Mark Link to website Chris. Here's the link to the website: http:// ww.firstinformedchurch.net R Notify Me. **Eduardo Sempio**  $6/9/14$ Volunteer rota  $\overline{3}$ Move Message... hris. Could you put lan on the volunteer rota for next weekend? Regards, Ed Cancel

 $\triangleright$ 

**Browsing the Web and E‐Mailing 8**

# **TIP**

## **What does the Mark command in the Action dialog do?**

Tap Mark to display the Mark dialog. You can then tap Flag to set a flag on the message — for example, to indicate that you need to pay extra attention to it. The flag appears as an orange dot  $( \bullet )$ . In the Mark dialog, you can also tap — **Mark as Unread** to mark the message as not having been read, even though you have opened it; if the message is unread, you can tap **Mark as Read** instead. You can also mark a message as unread or by tapping it in the message list, swiping right, and then tapping **Unread** ( $\boxtimes$ ) or **Read** (**V**), as appropriate.

**Updated Just Now** 

# **Write and Send E‐Mail Messages**

Your iPhone is great for reading and replying to e‐mail messages you receive, but you will likely also need to write new messages. When you do, you can use the data in the Contacts app to address your outgoing messages quickly and accurately. If the recipient's address is not one of your contacts, you can type the address manually.

You can attach one or more files to an e‐mail message to send those files to the recipient. This works well for small files, but many mail servers reject files larger than several megabytes in size.

# **Write and Send E‐Mail Messages**

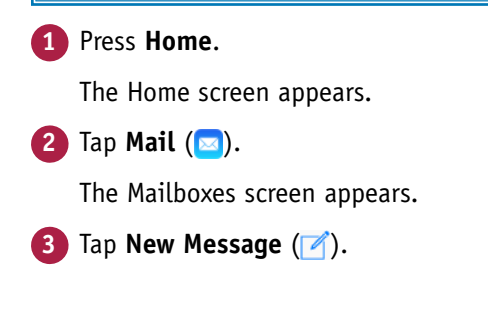

The New Message screen appears.

## **4** Tap Add Contact  $(+)$ .

The Contacts list appears.

**Note:** If necessary, change the Contacts list displayed by tapping **Groups**, making your choice on the Groups screen, and then tapping **Done**.

**A** If the person you are e-mailing is not a contact, type the address in the To area. You can also start typing here and then select a matching contact from the list that the Mail app displays.

**Note:** Contacts that appear in gray have no e‐mail address.

**5** Tap the contact you want to send the message to.

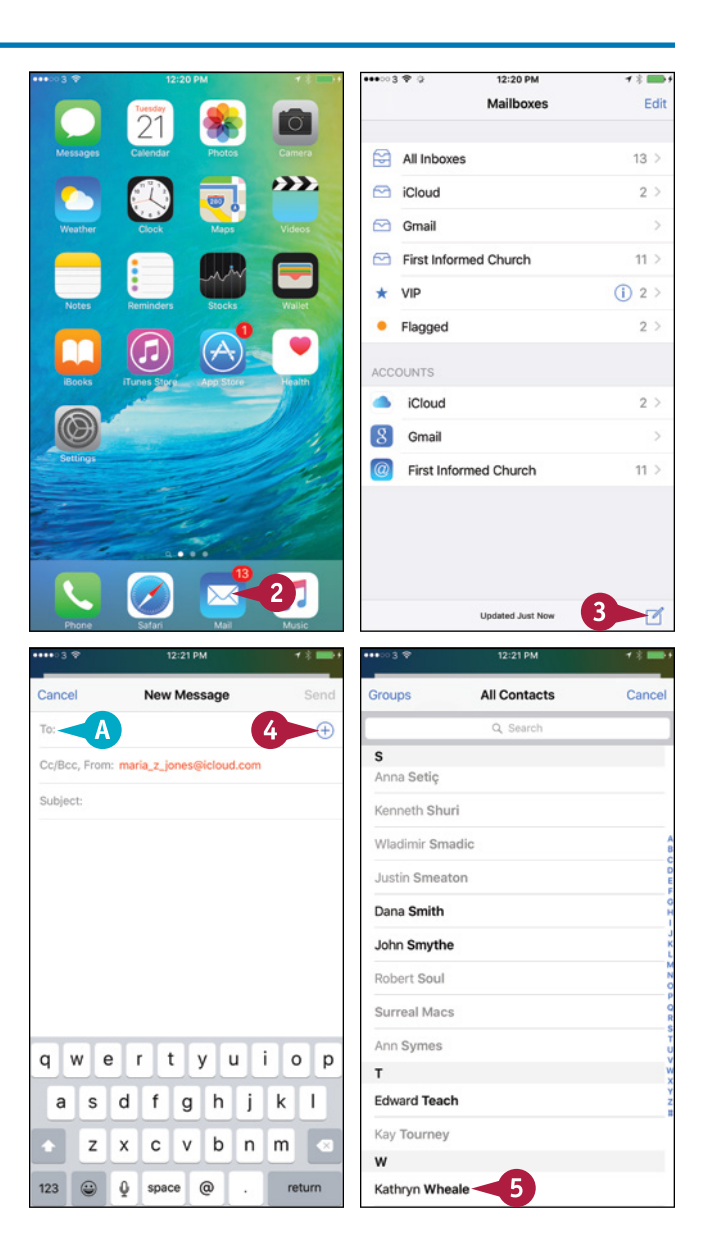

**CHAPTER**

Cancol

Subject

 $q \mid w$  $\mathbf{e}$ l r

 $\mathsf{a}$ 

Cancol

 $123$ 

 $\bigoplus$  $\hat{\mathbb{Q}}$ 

To: Kathryn Wheale

Co: Hank Idor Boo

123 @ 0 space

From: maria z jones@icloud.com

qwertyuiop

as d f g h j k l

z x c v b n m

snace

return

Subject: Latest Sales Figures

 $^{\copyright}$ 

 $6^{\circ}$ 

To: Kathrun Whe

Bcc, From: maria z jo

 $\overline{B}$ 

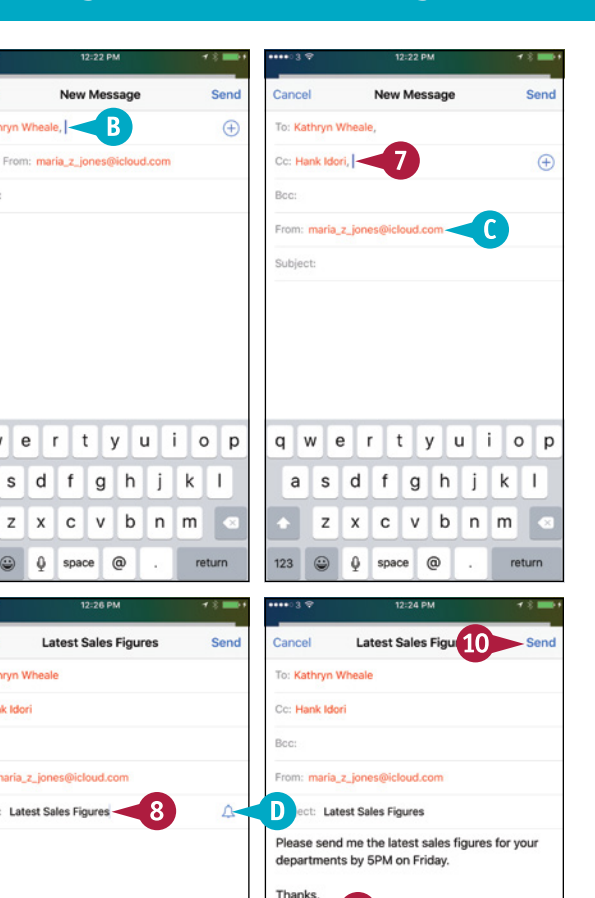

 $\mathbf Q$ 

qwertyui

sdfghjkl

snace

z x c v b n m

Maria -

a I

 $123$   $\bigcirc$  0

**B** The contact's name appears in the To area.

**Note:** You can add other contacts to the To area by repeating steps **4** and **5**.

**6** If you need to add a Cc or Bcc recipient, tap **Cc/Bcc, From**.

The Cc, Bcc, and From fields expand.

- **7** Tap the Cc area or Bcc area, and then follow steps **4** and **5** to add a recipient.
- **C** To change the e‐mail account you are sending the message from, tap **From**, and then tap the account to use.
- **8** Tap **Subject**, and then type the message's subject.
- **D** You can tap **Notifications** ( $\bigcap$  changes to  $\triangle$ ) to receive notifications when someone responds to the e-mail conversation.
- **9** Tap below the Subject line, and then type the body of the message.

**Note:** If you need to stop working on a message temporarily, tap its title bar and drag it down to the bottom of the screen. You can then work with other messages. To resume work on the parked message, tap its title bar.

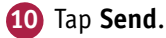

Mail sends the message.

# **TIP**

#### **How do I attach a file to a message?**

To attach a photo or video, tap and hold the message body area to display the contextual menu, tap **More** (**E**), and then tap **Insert Photo or Video.** 

To attach a file from iCloud Drive, tap and hold the message body area to display the contextual menu, tap More  $(\bullet)$ , and then tap Add Attachment.

To attach other types of files, start the message from the app that contains the file. Select the file, tap **Share** (i), and then tap **Mail** ( $\infty$ ). Mail starts a message with the file attached. You then address the message and send it.

 $o$   $p$ 

return

# **CHAPTER 9**

# **Keeping Your Life Organized**

**Your iPhone includes many apps for staying organized, such as Contacts, the Calendars, the Reminders, and Wallet. Other apps help you find your way; stay on time; and track stock prices, weather forecasts, and your own health.**

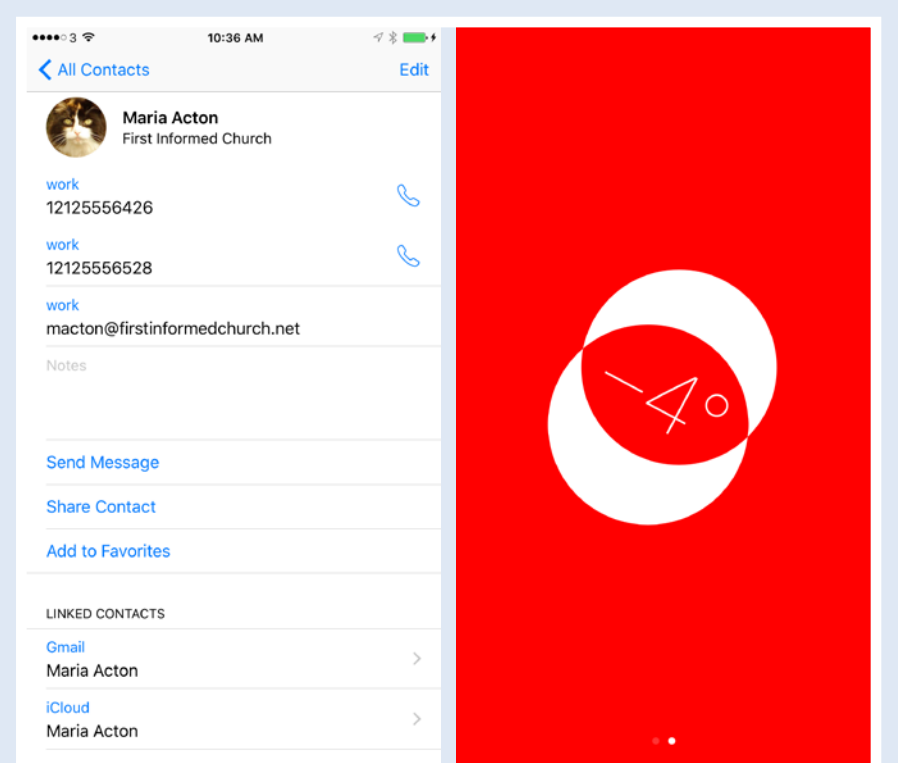

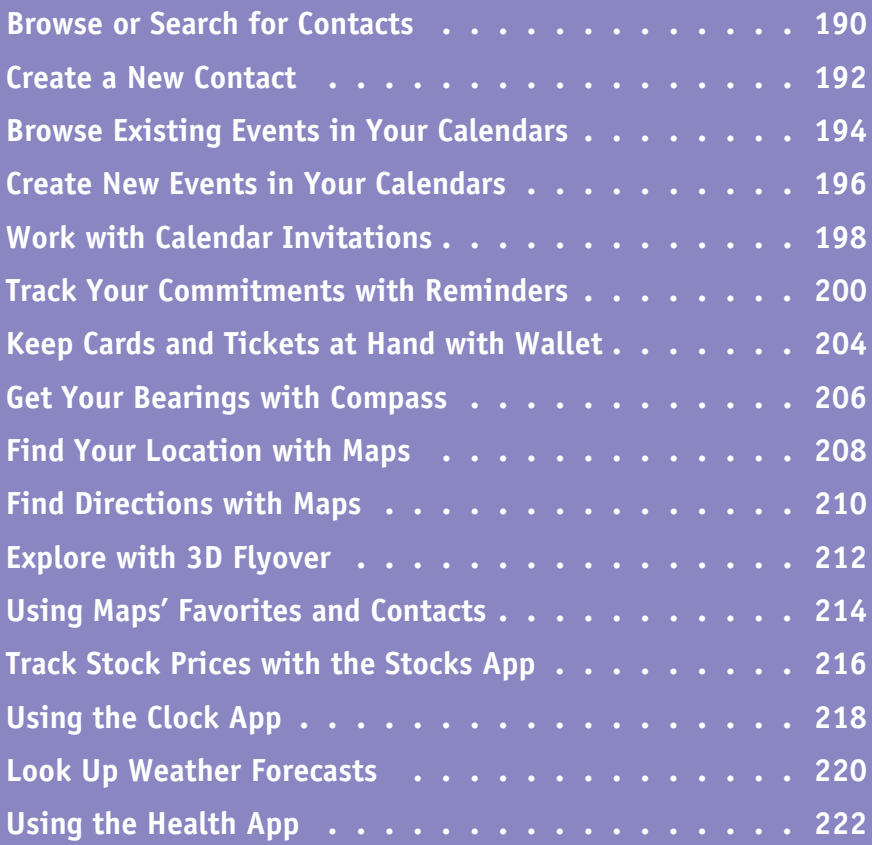

# **Browse or Search for Contacts**

Your iPhone's Contacts app enables you to store contact data that you sync from your computer or online accounts or that you enter directly on your iPhone. You can access the contacts either via the Contacts app itself or through the Contacts tab in the Phone app.

To locate a particular contact, you can browse through the list of contacts or through selected groups, such as your friends, or use the Search feature.

## **Browse or Search for Contacts**

#### **Browse Your Contacts**

**1** Press **Home**.

The Home screen appears.

**2** Tap **Extras** (**828**).

The Extras folder opens.

**3** Tap **Contacts** ( ).

The Contacts screen appears, showing either All Contacts or your currently selected groups.

**Note:** You can also access your contacts by pressing **Home**, tapping **Phone** ( ), and then tapping **Contacts** ( $\bigcirc$  changes to  $\bigcirc$ ).

- **A** To navigate the screen of contacts quickly, tap the letter on the right that you want to jump to. To navigate more slowly, scroll up or down.
- **4** Tap the contact whose information you want to view.

The contact's screen appears.

**Note:** From the contact's screen, you can quickly phone the contact by tapping the phone number you want to use.

**5** If necessary, tap and drag up to scroll down the screen to display more information.

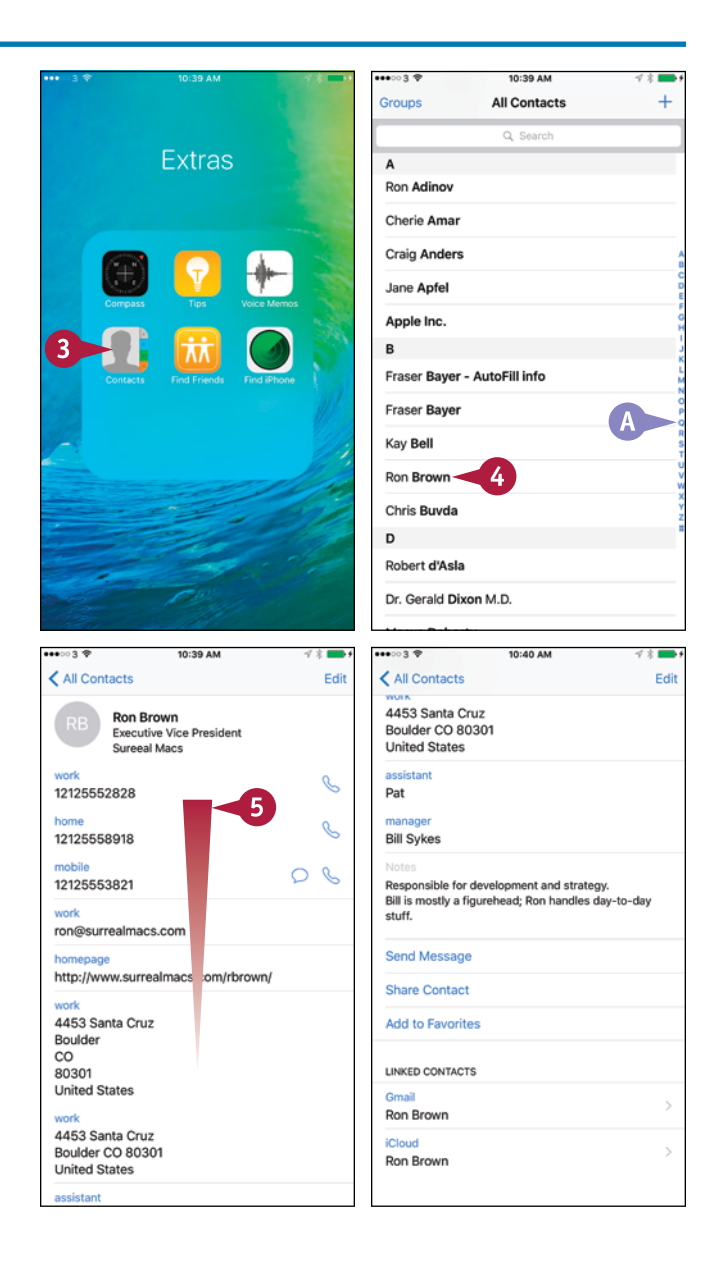

**Keeping Your Life Organized 9**

# **CHAPTER**

## **Choose Which Groups of Contacts to Display**

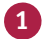

**1** From the Contacts screen, tap **Groups**.

The Groups screen appears.

#### **2** Tap **Show All Contacts**.

Contacts displays a check mark next to each group.

**Note:** When you tap **Show All Contacts**, the Hide All Contacts button appears in place of the Show All Contacts button. You can tap **Hide All Contacts** to remove all the check marks.

**3** Tap a group to apply a check mark to it or to remove the existing check mark.

**4** Tap **Done**.

The Contacts screen appears, showing the contacts in the groups you selected.

### **Search for Contacts**

**1** From the Contacts screen, tap **Search** ( $\bigcirc$ ).

The Search screen appears.

- **2** Start typing the name you want to search for.
- **3** From the list of matches, tap the contact you want to view.

The contact's information appears.

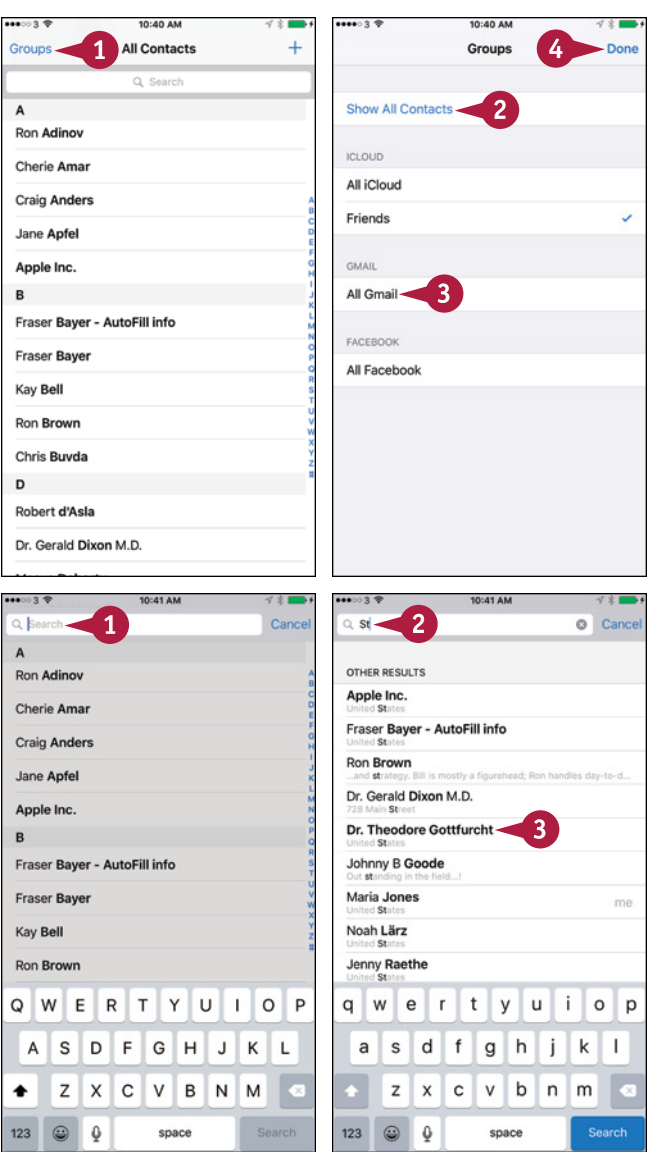

# **TIP**

**How do I make my iPhone sort my contacts by last names instead of first names?** Press Home. Tap Settings (**a)** and then tap Mail, Contacts, Calendars (**a)**. In the Contacts area, tap **Sort Order**. Tap **Last, First**.

# **Create a New Contact**

s well as syncing your existing contacts via cloud services such as iCloud or Yahoo, your iPhone enables you to create new contact records directly on the device. For example, if you meet someone you want to remember, you can create a contact record for her — and take a photo using the iPhone's camera. You can then sync that contact record online, adding it to your other contacts.

# **Create a New Contact**

**1** Press **Home**.  $-0.08$  $13.10 B$ Groups **All Contacts** 25 The Home screen appears. Q Searc **2** Tap **Phone** (**C**). Maria Jones<br>My Number: +44 7463 277948 ⋙ The Phone app opens. Gina Aaronovitch **3** Tap **Contacts** ( **C**) changes to **O**). Nichola Z Abbot John Abrahams The Contacts screen appears. Maria Acton **Note:** You can also access the Contacts Ron Adinov app by tapping **Extras** (**BB**) on the Home Cherie Amar screen, and then tapping **Contacts** ( **Craig Anders** Jane Apfel in the Extras folder. Apple Inc. **4** Tap  $Add$   $(+)$ . B Fraser Bayer - AutoFill info л  $\boxtimes$  $\leftrightarrow$  $\overline{\mathbf{3}}$  $\circlearrowright$ The New Contact screen  $\bullet$   $\circ$  3.9 12:10 PM  $\mathbf{f} \in \mathbb{R}$  $\bullet$  03.9 12:10 PM  $\rightarrow$ Cancel **New Contact** Don Cancel **New Contact** Done appears. First na 5 **Arthur** 6 add<br>photo **5** Tap **First name**.  $\circ$ Last nan Orford  $\overline{\mathbf{8}}$ Company Company The on‐screen keyboard appears. add phone add phone **6** Type the first name. add email add email **7** Tap **Last name**. Ringtone Default Ringtone Default **8** Type the last name. Vibration Default Vibration Default  $\mathsf{w}$ ERTYUIOP w  $\mathbf{e}$  $\mathsf{r}$ t u i I  $\Omega$  $\mathsf{q}$ y  $\circ$  $|p|$ sdf g h j A SDF GHJKL a  $k$ |  $\vert$ Z X C V B N M z x c  $v$  b n m ٠

123  $\bigcirc$   $\varphi$ 

 $123$ 

 $\odot$ 0 space

return

return

snace

**Keeping Your Life Organized 9**

- **9** Add other information as needed by tapping each field and then typing the information.
- **10** To add a photo of the contact, tap **add photo**.

The Photo dialog opens.

**11** Tap **Take Photo**.

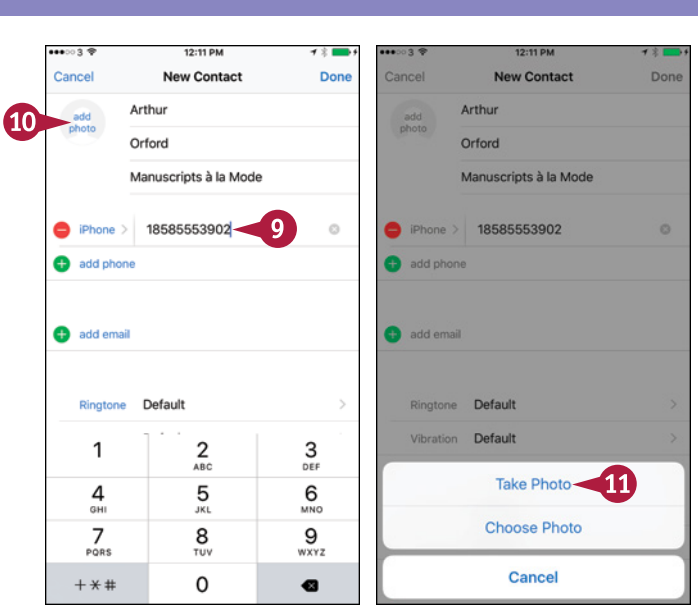

The Take Photo screen appears.

**12** Compose the photo, and then tap **Take Photo** ( $\circ$ ).

The Move and Scale screen appears.

**13** Position the part of the photo you want to use in the middle.

**Note:** Pinch in with two fingers to zoom the photo out. Pinch out with two fingers to zoom the photo in.

### **14** Tap **Use Photo**.

The photo appears in the contact record.

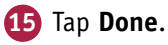

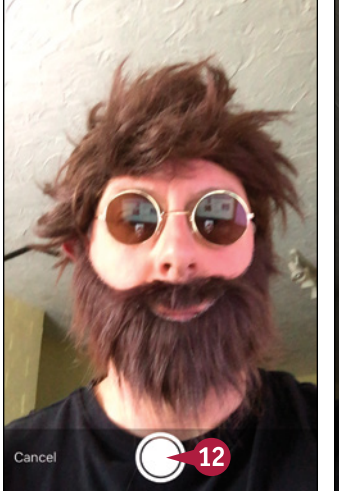

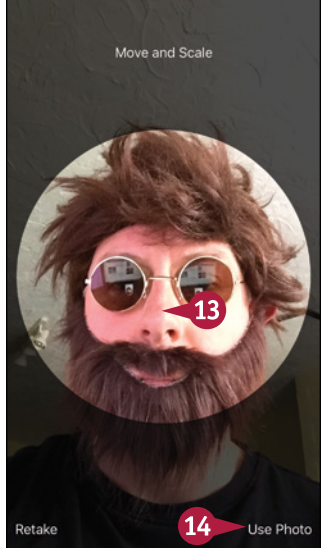

# **TIP**

# **How do I assign my new contact an existing photo?**

- **1** In the Photo dialog, tap **Choose Photo**.
- **2** On the Photos screen, tap the photo album.
- **3** Tap the photo.
- **4** On the Move and Scale screen, position the photo, and then tap **Choose**.

# **Browse Existing Events in Your Calendars**

Your iPhone's Calendar app gives you a great way of managing your schedule and making sure you never miss an appointment.

After setting up your calendars to sync using iCloud or another calendar service, as described in Chapter 1, you can take your calendars with you everywhere and consult them whenever you need to. You can view either all your calendars or only ones you choose.

# **Browse Existing Events in Your Calendars**

#### **Browse Existing Events in Your Calendars**

- **1** Press **Home**.
- **2** Tap **Calendar** (27).
- **A** The black circle indicates the day shown. When the current date is selected, the circle is red.
- **B** Your events appear on a scrollable timeline.
- **C** An event's background color indicates the calendar it belongs to.
- **D** You can tap **Today** to display the current day.
- **3** Tap the day you want to see.

The events for the day appear.

**4** Tap the month.

The calendar for the month appears.

- **E** You can tap the year to display the calendar for the full year, in which you can navigate quickly to other months.
- **5** Scroll up or down as needed, and then tap the date you want.

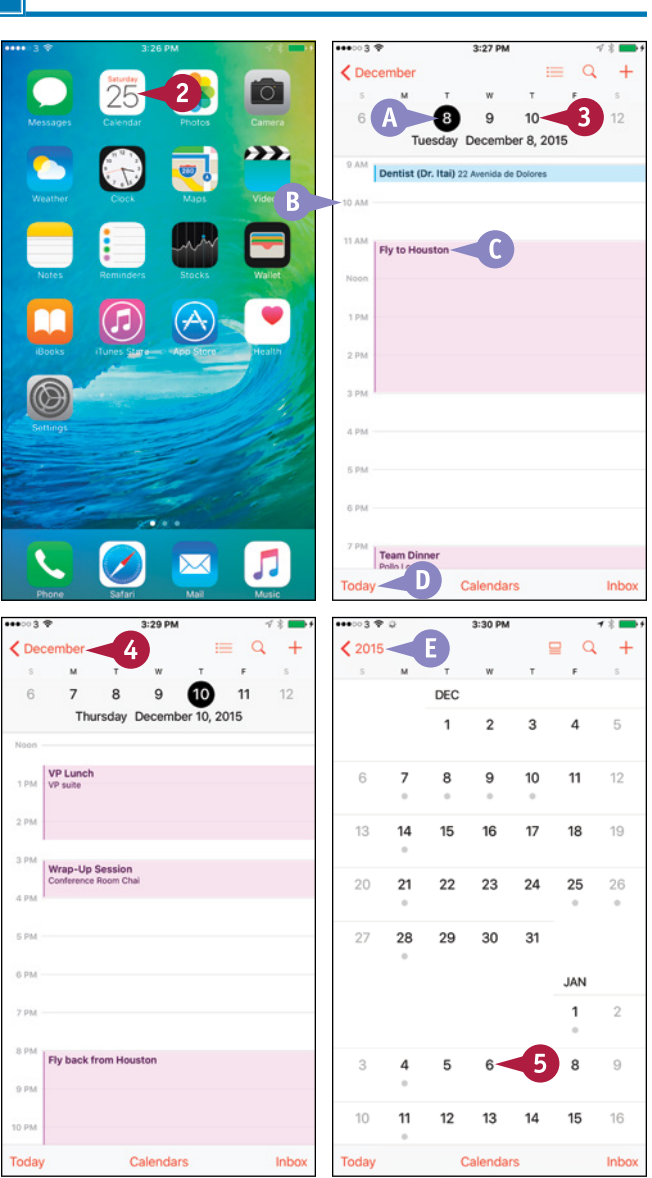

## **CHAPTER**

# **Keeping Your Life Organized 9**

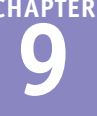

The date's appointments appear.

**6** Tap **List** ( $:=$  changes to  $=$ ).

The appointments appear as a list, enabling you to see more.

**7** Tap an event to see its details.

The Event Details screen appears.

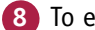

**8** To edit the event, tap **Edit**.

The Edit screen appears, and you can make changes to the event. When you finish, tap **Done**.

### **Choose Which Calendars to Display**

- **1** Tap **Calendars**.
- **2** Tap to place or remove a check mark next to a calendar you want to display or hide.
- **F** Tap **Show All Calendars** to place a check mark next to each calendar. Tap **Hide All Calendars** to remove all check marks.
- **G** The Birthdays calendar automatically displays birthdays of contacts whose contact data includes the birthday.
- **H** You can set the **Show Declined Events** switch to  $0n$  ( $\bigcirc$ ) to include invitations you have declined.
- **3** Tap **Done**.

The calendars you chose appear.

# **TIP**

#### **How can I quickly find an event?**

In the Calendar app, tap **Search** ( $\mathbb{Q}$ ). Calendar displays a list of your events. Type your search term. When Calendar displays a list of matches, tap the event you want to view.

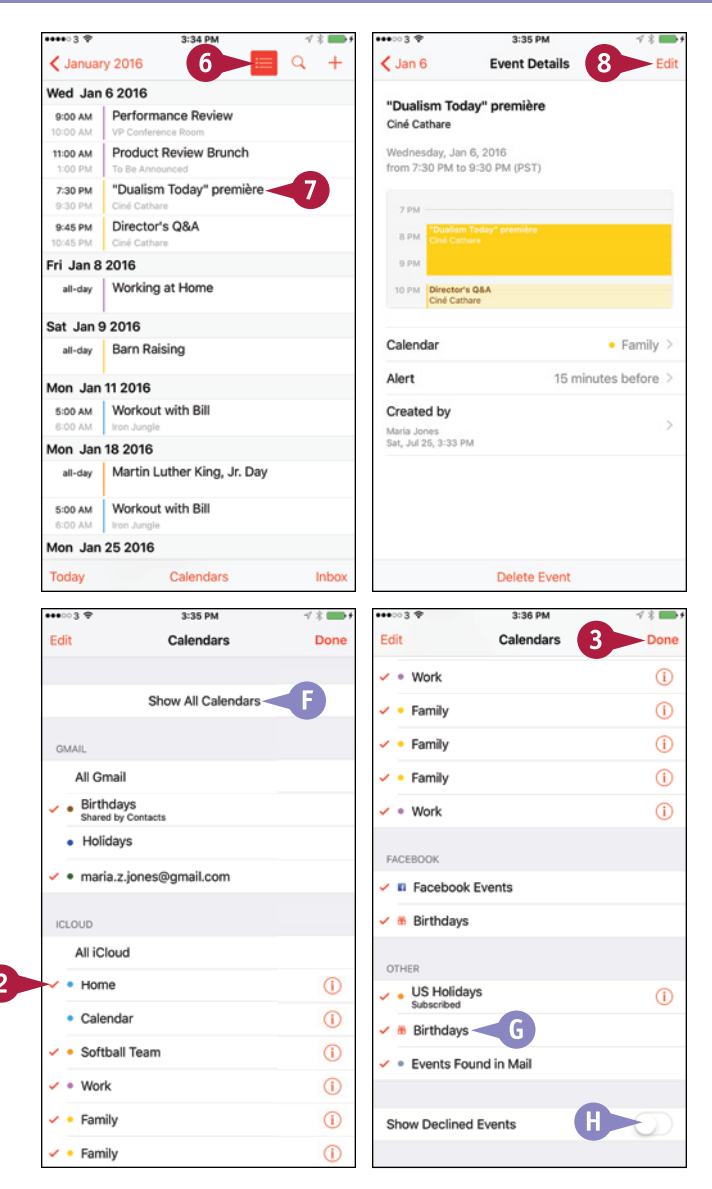

# **Create New Events in Your Calendars**

You can create calendar events on your computer, or online using a web interface such as that of<br>iCloud, and then sync the events to your iPhone. But you can also create new events directly on your iPhone.

You can create either a straightforward, one‐shot appointment or an appointment that repeats on a schedule. You can also choose the calendar in which to store the appointment.

# **Create New Events in Your Calendars**

#### **1** Press **Home**.

The Home screen appears.

**2** Tap **Calendar** (27).

The Calendar screen appears.

**3** Tap the day on which you want to create the new event.

**Note:** You can also tap the current month and use the month‐by‐month calendar to navigate to the date. Alternatively, leave the current date selected, and then change the date when creating the event.

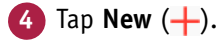

The New Event screen appears.

**5** Tap **Title** and type the title of the event.

**6** Tap **Location**.

**Note:** If the Allow "Calendar" to Access Your Location While You Use the App? dialog opens when you tap **Location**, tap **Allow** to use locations.

The Location screen appears.

**A** You can tap **Current Location** to use the current location.

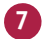

**7** Start typing the location.

Tap the appropriate match.

**9** Tap **Starts**.

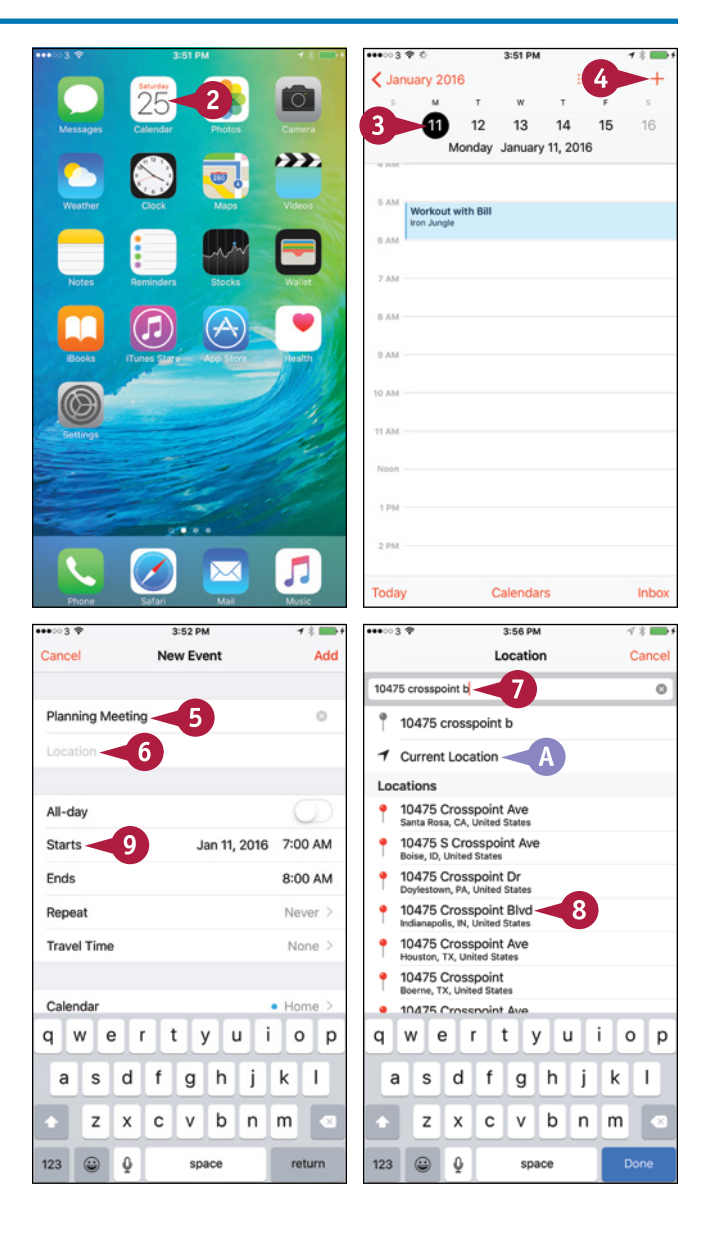

**Keeping Your Life Organized 9**

**Add** 

 $\alpha$ 

12:30 PM Never None >

· Home None

15 minutes before > Time to Leave Busy

The time and date controls appear.

- **10** Tap the date and time controls to set the start time.
- **11** Tap **Ends**.
- **12** Tap the date and time controls to set the end time.
- **B** If this is an all-day appointment, set the **All-day** switch to On  $(\bigcirc)$ .
- **C** If you need to change the time zone, tap **Time Zone**, type the city name, and then tap the time zone.

**13** Tap **Alert**.

The Alert screen appears.

**14** Tap the timing for the alert, such as **30 minutes before**.

The New Event screen appears.

**15** Tap **Calendar**.

The Calendar screen appears.

**16** Tap the calendar for the event.

The New Event screen appears.

**17** Tap **Add**.

The event appears on your calendar.

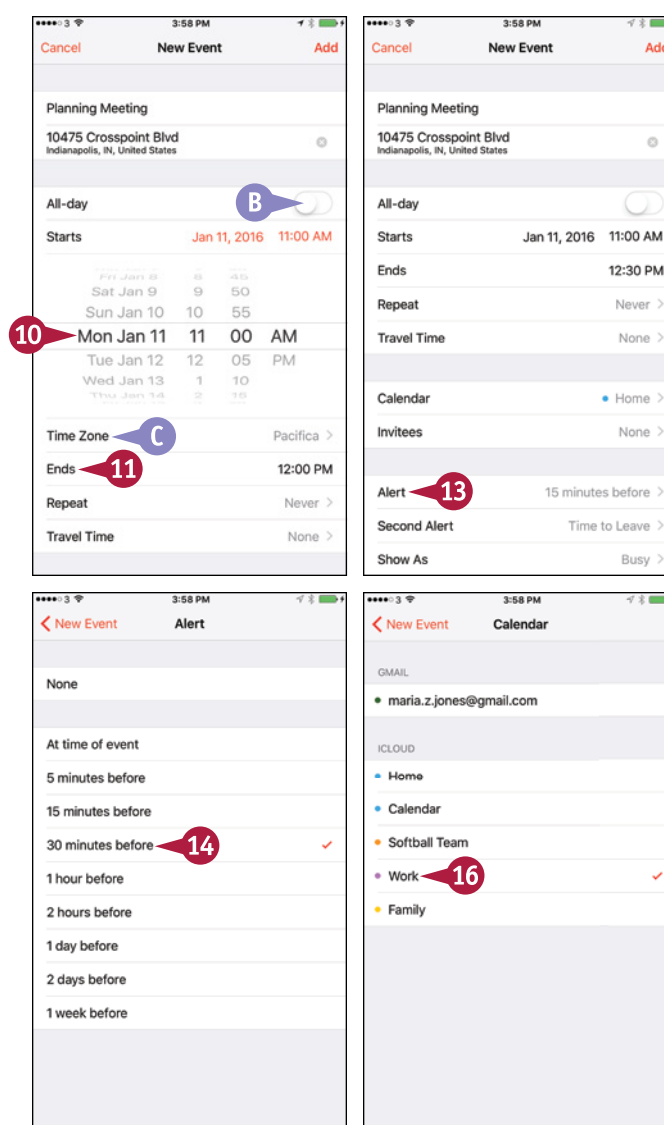

# **TIPS**

#### **How do I set up an event that repeats every week?**

On the New Event screen, tap **Repeat**. On the Repeat screen, tap **Every Week**, placing a check mark next to it, and then tap **Done**.

#### **How do I set a time to the exact minute instead of to the nearest 5 minutes?**

On the New Event screen, tap **Starts** to display the time and date controls. Double‐tap the time readout — either the hours or the minutes — to switch the minutes between 5‐minute intervals and single minutes.

# **Work with Calendar Invitations**

▲ S well as events you create yourself, you may receive invitations to events that others create.<br>
★ When you receive an event invitation attached to an e-mail message, you can choose whether to accept the invitation or decline it. If you accept the invitation, you can add the event automatically to your calendar.

# **Work with Calendar Invitations**

## **Deal with an Invitation from an Alert**

**1** When an invitation alert appears, tap **Options**.

The Options dialog opens.

**Note:** If you have set Calendar to display banner notifications rather than alert notifications, tap the banner notification to display the Event Details screen in the Calendar app. Go to step **3**.

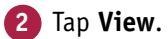

**A** You can tap **Accept**, **Maybe**, or **Decline** to deal with the invitation without viewing the details.

The Event Details screen appears.

**3** Tap **Calendar** if you decide to accept the invitation.

The Calendar screen appears.

**4** Tap the calendar to which you want to assign the event.

**Note:** To control how the event's time appears in your calendar, tap **Show As** on the Event Details screen, and then tap **Busy** or **Free**, as appropriate, on the Show As screen.

The Event Details screen appears.

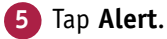

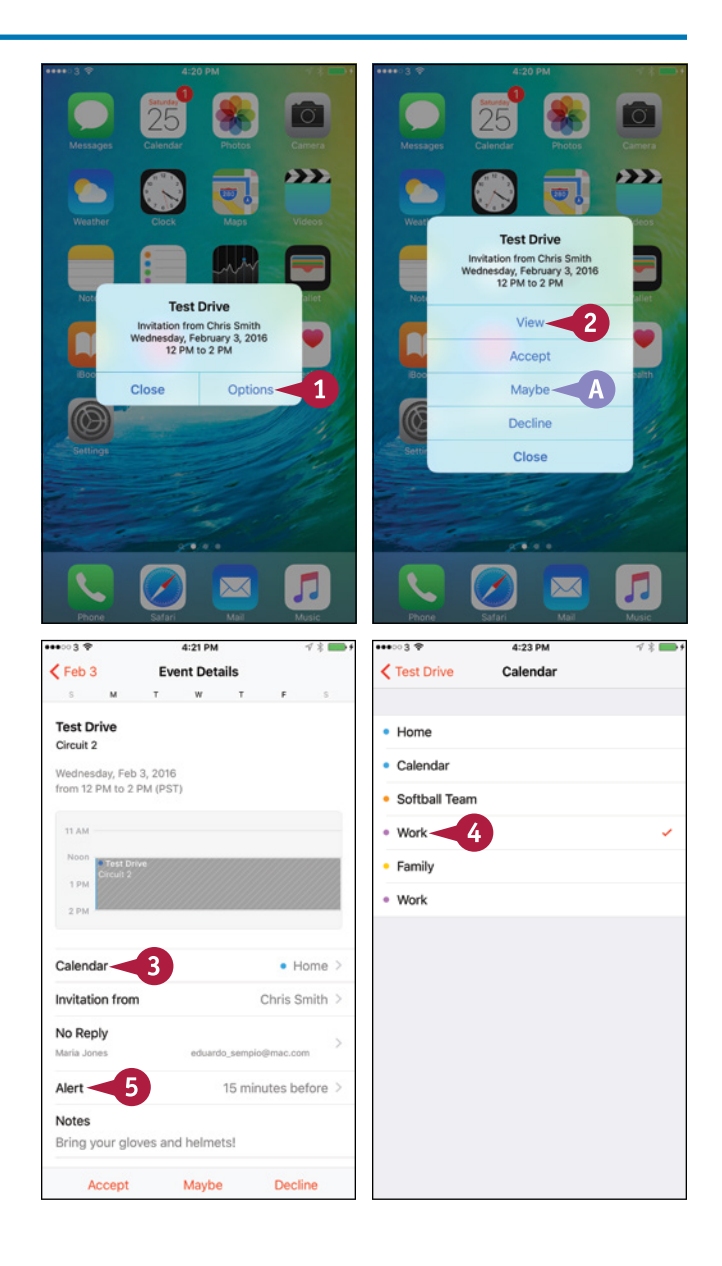

**Keeping Your Life Organized 9**

The Alert screen appears.

**6** Tap the button for the alert interval. For example, tap **1 hour before**.

The Event Details screen appears.

**7** Tap **Accept**.

Your calendar appears, showing the event you just accepted.

# **Deal with an Invitation from the Inbox Screen**

**B** In your calendar, the Inbox button shows an alert giving the number of invitations.

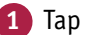

#### **1** Tap **Inbox**.

The Inbox screen appears.

**2** Tap **Accept**, **Maybe**, or **Decline**, as needed.

**Note:** To see the full detail of the invitation, tap its button on the Inbox screen. The Event Details screen then appears, and you can accept the invitation as described earlier in this section.

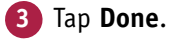

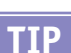

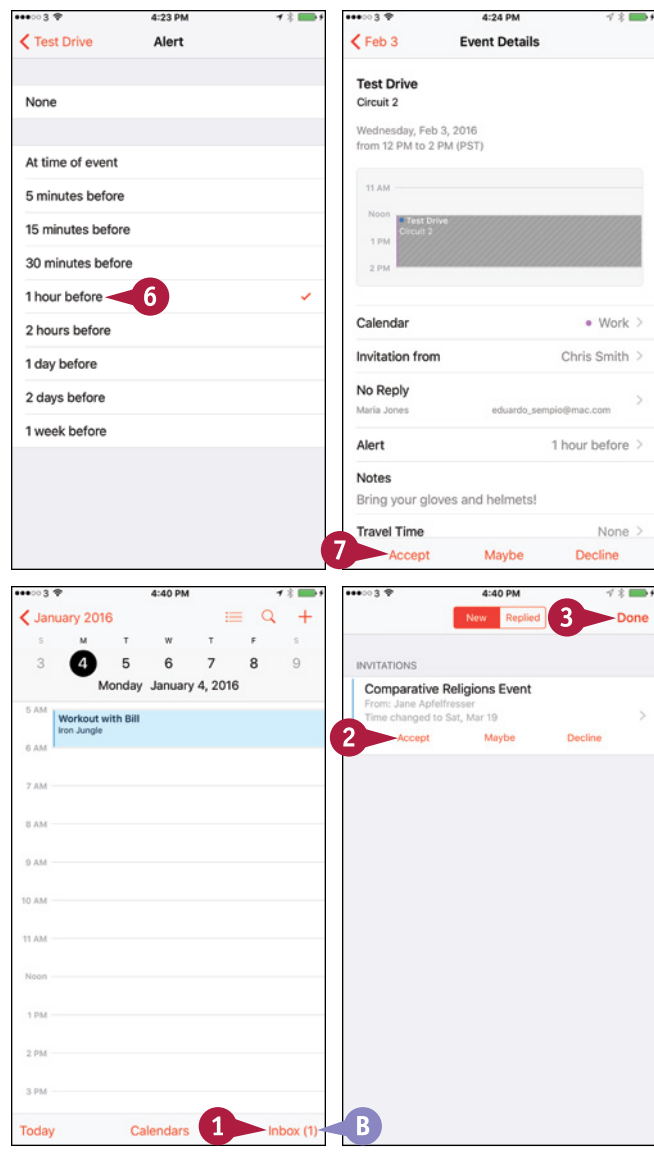

### **Why does an event appear at a different time than that shown in the invitation I accepted?**

Technically, this should not happen — but sometimes it does. When you open the invitation, you see the event's time in the time zone in which it was created. If your iPhone is currently using a different time zone, the appointment appears in your calendar using that time zone's time, so the time appears to have changed.

# **Track Your Commitments with Reminders**

Your iPhone's Reminders app gives you an easy way to note your commitments and keep track of them. The Reminders app comes with a built‐in list called Reminders, but you can create as many other lists as you need, giving each a distinctive color.

You can create a reminder with no due time or location or tie a reminder to a due time, arriving at or leaving a location, or both. Your iPhone can remind you of time‐ or location‐based reminders at the appropriate time or place.

# **Track Your Commitments with Reminders**

## **Open the Reminders App and Create Your Reminder Lists**

#### **1** Press **Home**.

The Home screen appears.

**2** Tap **Reminders** (**i**).

The Reminders app opens, displaying the Lists screen.

#### **3** Tap New ( $\blacksquare$ ).

The Create New dialog opens.

**4** Tap **List**.

The Select Account dialog opens.

**Note:** If you have only one Notes account, Reminders does not prompt you to choose the account to use.

**5** Tap the account in which you want to store the list.

The screen for creating the list appears.

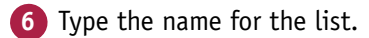

- **7** Tap the color to use for the list.
- **8** Tap **Done**.

The list appears.

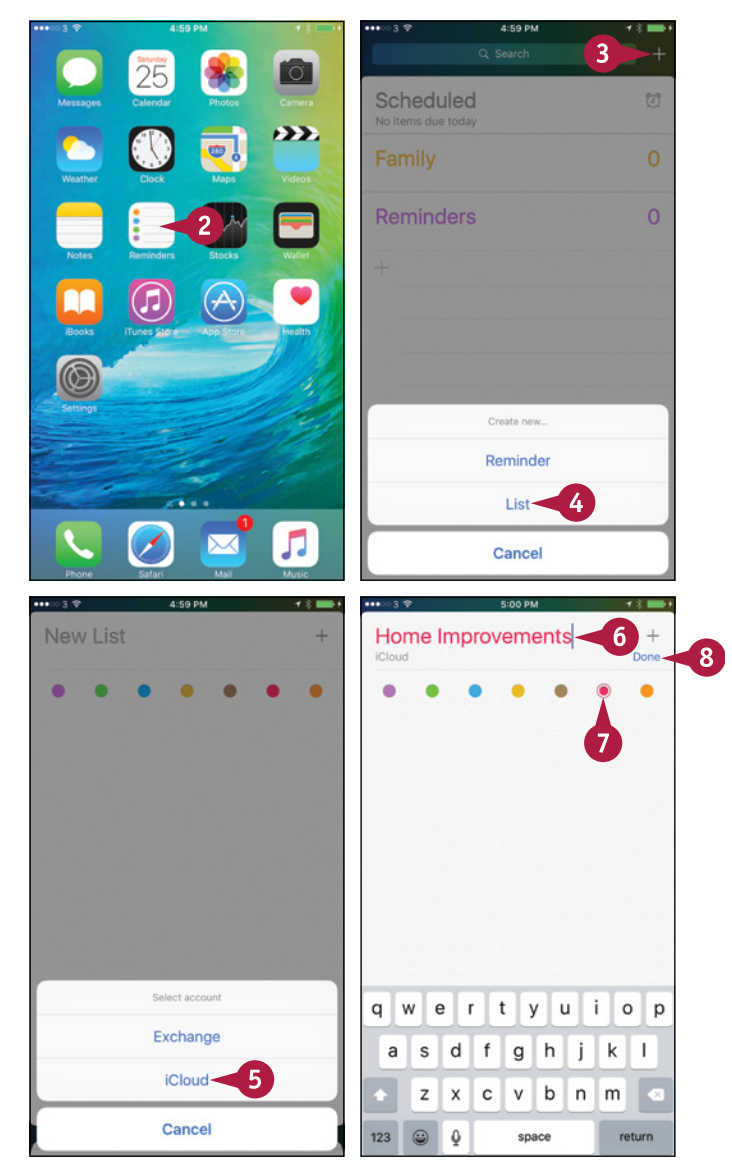

**Keeping Your Life Organized 9**

#### **Create a New Reminder**

- **1** To create a new reminder in this list, tap the first line.
- **A** To return to the Lists screen so you can switch to another list, tap the tabbed pages at the bottom of the screen.

The keyboard appears.

**2** Type the text for the reminder.

**3** Tap **Information**  $\left(\begin{matrix} \hat{\mathbf{i}} \end{matrix}\right)$ .

The Details screen appears.

**4** To create a time-based reminder, set the **Remind me on a day** switch to On ( $\oslash$  changes to  $\oslash$ ).

The Alarm and Repeat controls appear.

**5** Tap **Alarm**.

**TIP**

The date and time controls appear.

- **6** Set the date and time for the reminder.
- **7** If you need to repeat the reminder, tap **Repeat**, choose the repeat interval on the Repeat screen, and then tap **Details** to return to the Details screen.

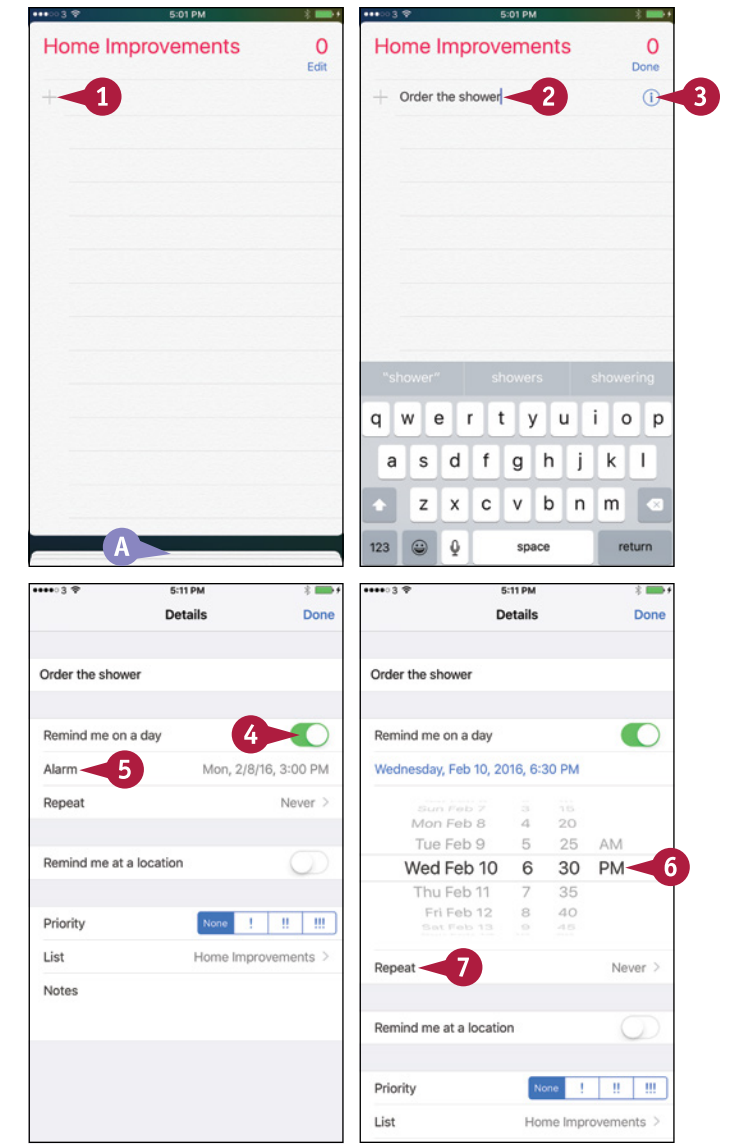

#### **How do I sync my iPhone's reminders with my Mac's reminders?**

You can sync your iPhone's reminders with your Mac's reminders via your iCloud account or via your Exchange account.

On your iPhone, press **Home** to display the Home screen, and then tap **Settings** ( ) to display the Settings screen. Tap **iCloud** ( $\bullet$ ) to display the iCloud screen, and then set the **Reminders** switch to On ( $\bullet$ ).

On your Mac, click Apple ( $\bullet$ ) and System Preferences to open System Preferences. Click **iCloud** ( $\bullet$ ) to display the iCloud pane, and then click **Calendars** ( $\Box$  changes to  $\Box$ ) and **Reminders** ( $\Box$  changes to  $\Box$ ).

# **Track Your Commitments with Reminders** (continued)

You can assign different priorities to your reminders to give yourself a quick visual reference of their urgency. You can also add notes to a reminder to keep relevant information at hand. When you have completed a reminder, you can mark it as completed. You can view your list of scheduled reminders for quick reference, and you can choose whether to include your completed reminders in the list. If you no longer need a reminder, you can delete it from the list.

# **Track Your Commitments with Reminders** (continued)

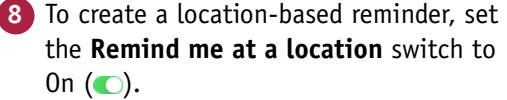

**Note:** If Reminders prompts you to allow it to use your current location, tap **Allow**.

### **9** Tap **Location**.

The Location screen appears.

- **10** Type the location in the search box.
- **B** You can tap **Current Location** to use your current location.
- **11** Tap the location in the list of results.

The Location screen displays a map of the location.

- **12** Tap **When I Arrive** or **When I Leave**, as needed.
- **13** Tap **Details** ( $\langle \rangle$ ).

The Details screen appears again.

- **14** To assign a priority to the reminder, tap **None**, **!**, **!!**, or **!!!**.
- **C** To assign the reminder to a different list than the current list, tap **List**. On the Change List screen, tap the list you want to use.
- **15** To add a note to the reminder, tap **Notes** and type the text.
- **16** Tap **Done**.

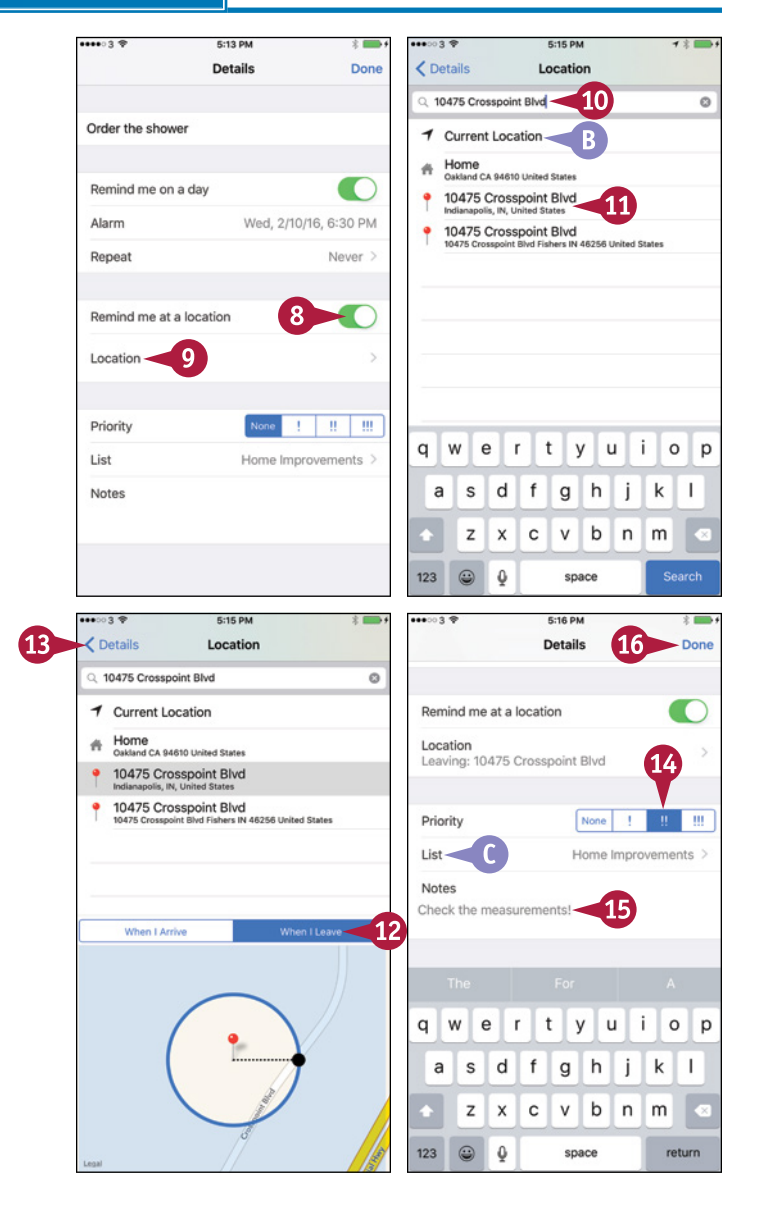

**202**
The new reminder appears on your list of reminders.

- **17** Tap **New** ( $\Box$ ) or anywhere on the next line to start creating a new reminder.
- **D** When you finish a task, tap its button ( $\bigcirc$  changes to  $\bigcirc$ ) to mark the reminder as complete.

**Note:** To delete a reminder, tap **Edit** on the screen that contains it. Tap **Delete** (**e**) to the left of the reminder, and then tap **Delete**.

**18** Tap the tabbed pages at the bottom of the screen to switch to another reminder list.

#### **View a List of Your Scheduled Reminders**

**1** Tap **Scheduled** (  $\binom{n}{2}$  ).

The Scheduled list appears.

**2** Tap the reminder you want to see.

**Note:** You can turn a large‐screen iPhone to landscape orientation to view both your reminder lists and the current list's reminders at the same time.

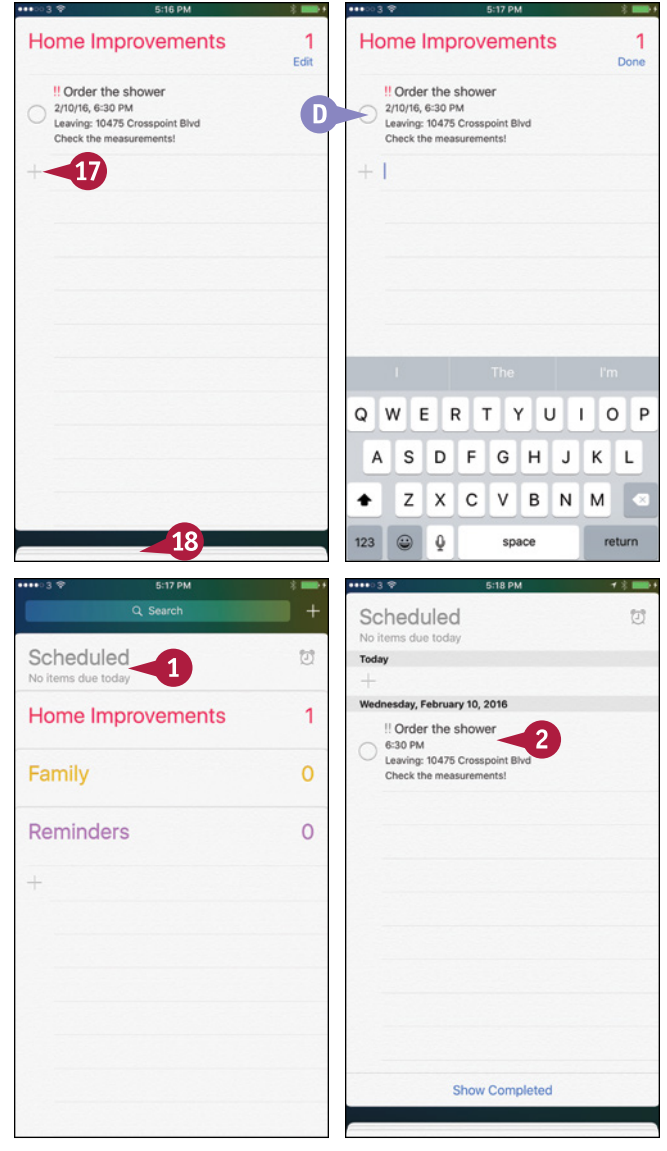

#### **TIP**

#### **How do I change the default list that Reminders puts my reminders in?**

Press **Home** to display the Home screen, and then tap **Settings** ( ) to display the Settings screen. Tap **Reminders** ( $\Box$ ) to display the Reminders screen, tap **Default List** to display the Default List screen, and then tap the list you want to make the default. On the Reminders screen, you can also tap **Sync** and choose how many reminders to sync — **Reminders 2 Weeks Back**, **Reminders 1 Month Back**, **Reminders 3 Months Back**, **Reminders 6 Months Back**, or **All Reminders**.

# **Keep Cards and Tickets at Hand with Wallet**

Wallet is an app for storing electronic versions of essential documents such as boarding passes,  $\bm V$  movie tickets, and hotel reservations. One way to get such documents into Wallet is by using built-in apps such as Mail and Safari. For example, when an airline sends you a boarding pass attached to an e‐mail message, you can add the pass to Wallet from Mail. Another way to add documents is by using custom apps for shopping, booking hotels, and booking flights.

#### **Keep Cards and Tickets at Hand with Wallet**

#### **Add a Document to Wallet**

- **1** In Mail, tap the message with the document attached.
	- The message opens.
- **2** Tap the document's button.

The document appears.

**3** Tap **Add**.

Mail adds the document to Wallet.

The message appears again.

**Note:** In Safari, open the web page containing the document, and then tap **Add** to add the document to Wallet.

#### **Open Wallet and Find the Documents You Need**

**1** Press **Home**.

The Home screen appears.

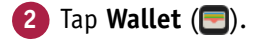

The Wallet app opens.

The documents you have added appear.

**Note:** Until you add one or more documents to Wallet, the app displays an information screen highlighting its uses.

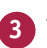

**3** Tap the document you want to view.

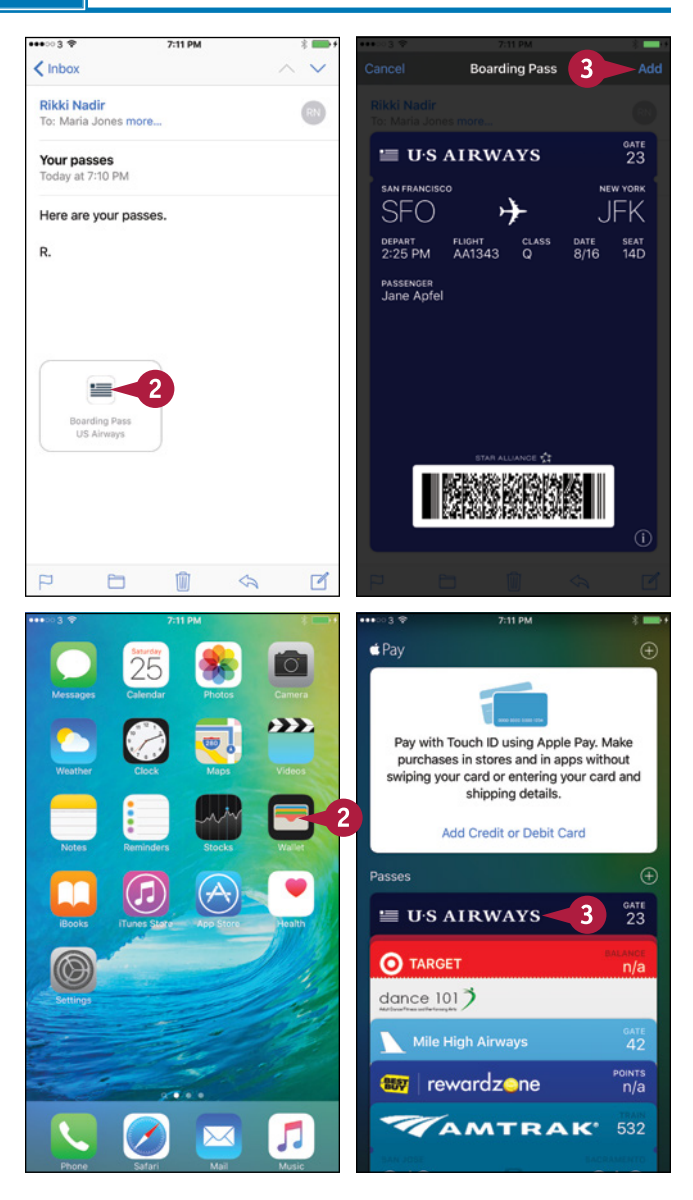

**CHAPTER Keeping Your Life Organized 9**

**205**

- **A** The document appears above the other documents. You can then hold its barcode in front of a scanner to use the document.
- **4** To see another document, tap the current top document and swipe down.

Wallet reshuffles the documents so you can see them all.

#### **Choose Settings for a Document or Delete It**

**1** Tap **Information** (**i**).

The document rotates so you can see its back.

- **2** Set the **Automatic Updates** switch to On  $\left(\bigcirc\right)$  if you want to receive updates to this document.
- **3** Set the **Show on Lock Screen** switch to On  $\left(\bigcap\right)$  if you want notifications about the document to appear on the lock screen.
- **B** If you have no further need for the document, tap **Delete** to delete it.
- **4** When you finish reviewing the document, tap **Done**.

The document rotates to display its front.

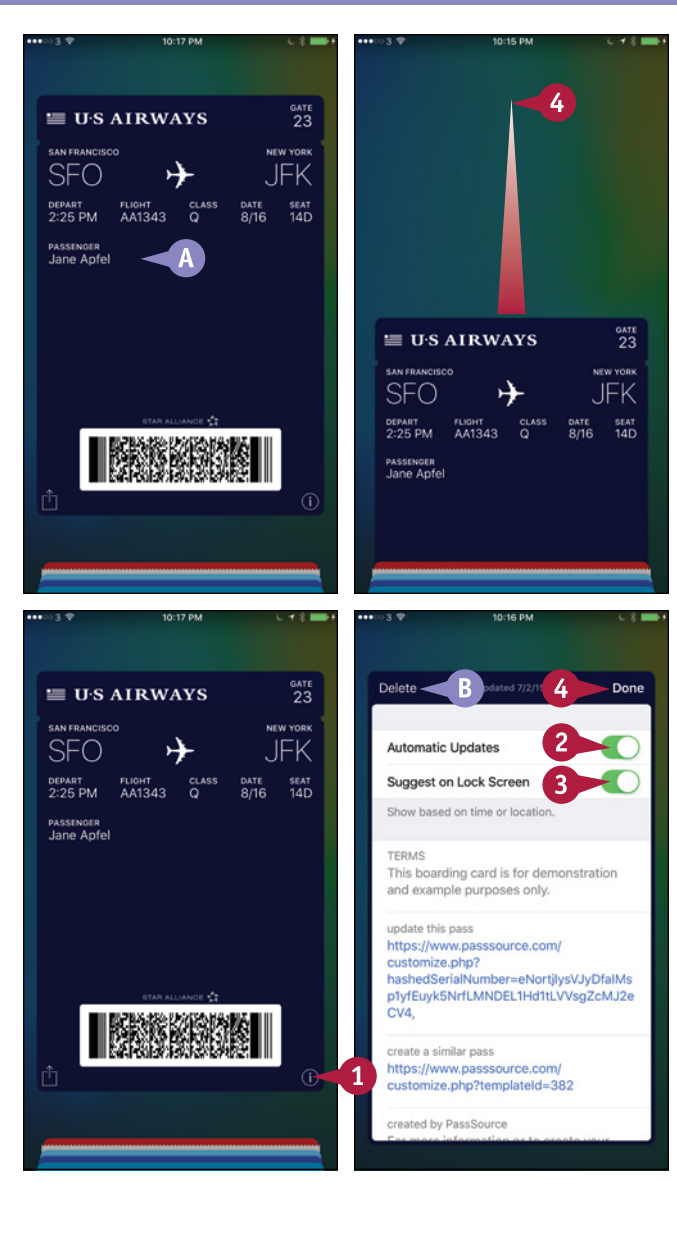

#### **TIP**

#### **What other actions can I take with documents in Wallet?**

You can share a document with other people via e‐mail, instant messaging, or AirDrop. To access these features, tap **Share** ( $\uparrow$ ), and then tap **AirDrop**, Mail, or Message on the Share sheet that appears.

# **Get Your Bearings with Compass**

When you need to get your bearings, use the Compass app that comes installed on your iPhone. With Compass, you can establish your relationship to the points of the compass, learn your precise GPS location, and measure an angle between two points.

Compass includes a Level feature that you can use to level an object or surface precisely or to measure its current slant.

#### **Get Your Bearings with Compass**

#### **Open Compass and Get Your Bearings**

**1** Press **Home**.

The Home screen appears.

**2** Tap **Extras** (**8.8**).

The Extras folder opens.

**3** Tap **Compass** (**1)**.

**Note:** If Compass displays a message prompting you to complete the circle to calibrate it, turn your iPhone this way and that until the circle is filled in. The compass then appears.

- **4** Point your iPhone in the direction whose bearing you want to take.
- **A** The readout shows the bearing.
- **B** You can tap the GPS location to switch to the Maps app and display the map for that location.
- **C** The readout shows the elevation above sea level. This is not always entirely accurate.

#### **Measure an Angle**

- **1** On the Compass screen, tap anywhere on the compass to fix the current bearing.
- **D** The bearing appears at the top of the compass.
- **2** Turn the iPhone toward the target point.
- **E** The red arc measures the difference between the two bearings.

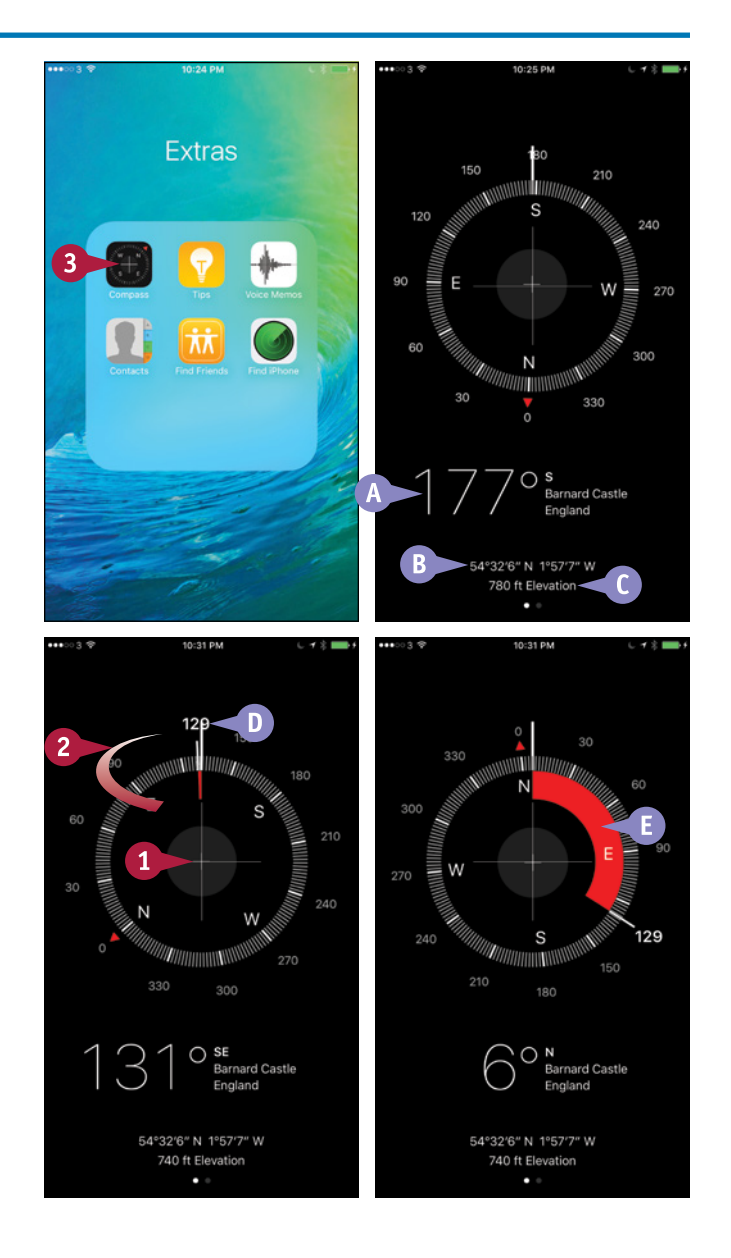

#### **Use the Level Feature**

- **1** From the Compass screen, tap and drag left or swipe left.
- **F** You can also tap the gray dot to switch to the Level screen.

The Level screen appears.

- **G** The figure shows the angle of the object or surface.
- **2** Tilt your iPhone toward a level position to move the circles on top of each other.
- **3** If the black-and-white color scheme is hard to see, tap anywhere on the screen.

The background color changes to red.

**Note:** You can tap again to switch the background color back from red to black.

**H** When you align the circles, the screen goes green.

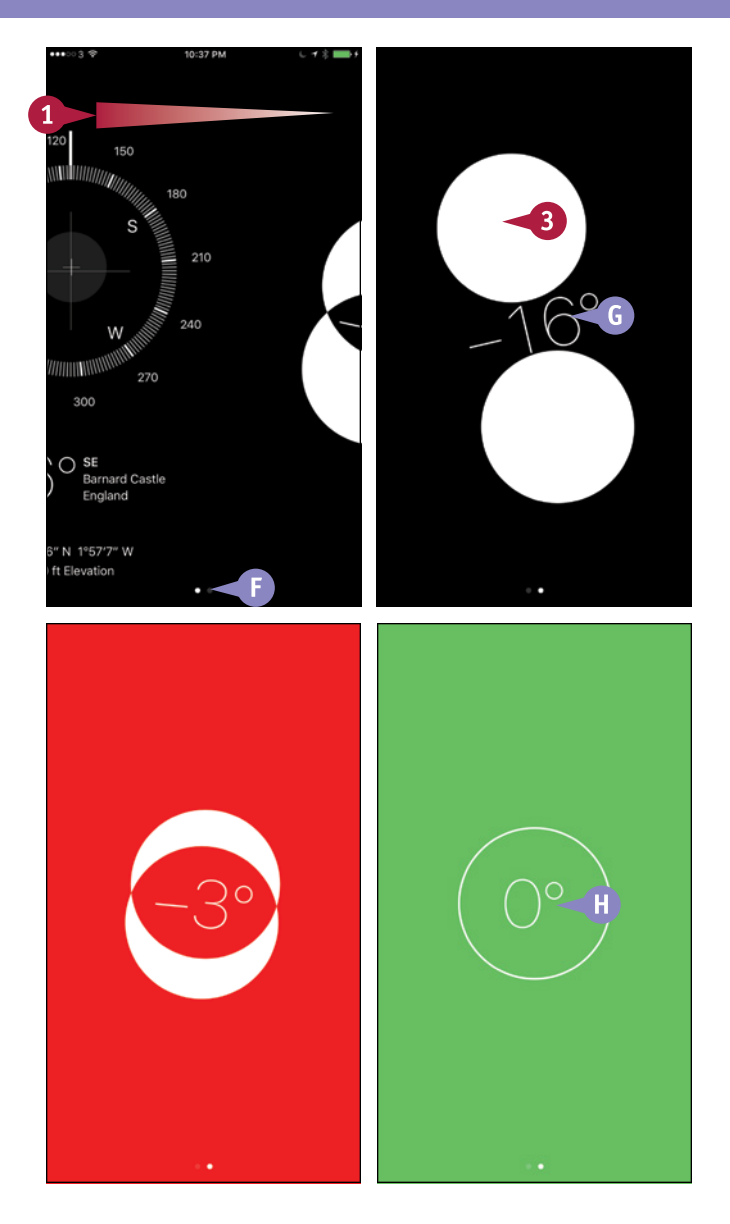

#### **TIP**

#### **Does the Compass app use True North or Magnetic North?**

The Compass app can show either True North or Magnetic North. To switch, press **Home**, and then tap **Settings** ( ). In the Settings app, tap **Compass** ( ), and then set the **Use True North** switch to On (  $\bigcirc$  ) or Off  $(\Box)$ , as needed.

# **Find Your Location with Maps**

Your iPhone's Maps app can pinpoint your location by using the Global Positioning System, known as GPS, or wireless networks. You can view your location on a road map, display a satellite picture with or without place labels, or view transit information. You can easily switch among map types to find the most useful one. To help you get your bearings, the Tracking feature in the Maps app can show you which direction you are facing.

#### **Find Your Location with Maps**

#### **1** Press **Home**.

The Home screen appears.

**2** Tap **Maps**  $(\bullet)$ .

The Maps screen appears.

**A** A blue dot shows your current location. The expanding circle around the blue dot shows that Maps is determining your location.

**Note:** It may take a minute for Maps to work out your location accurately. While Maps determines the location, the blue dot moves, even though the iPhone remains stationary.

**3** Place your thumb and finger apart on screen and pinch inward.

**Note:** You can place your thumb and finger on screen and pinch apart to zoom in.

> The map zooms out, showing a larger area.

**4** Tap **Location** ( $\triangleleft$  changes to  $\triangleleft$ ), turning on the Location service.

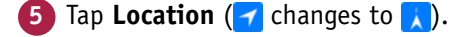

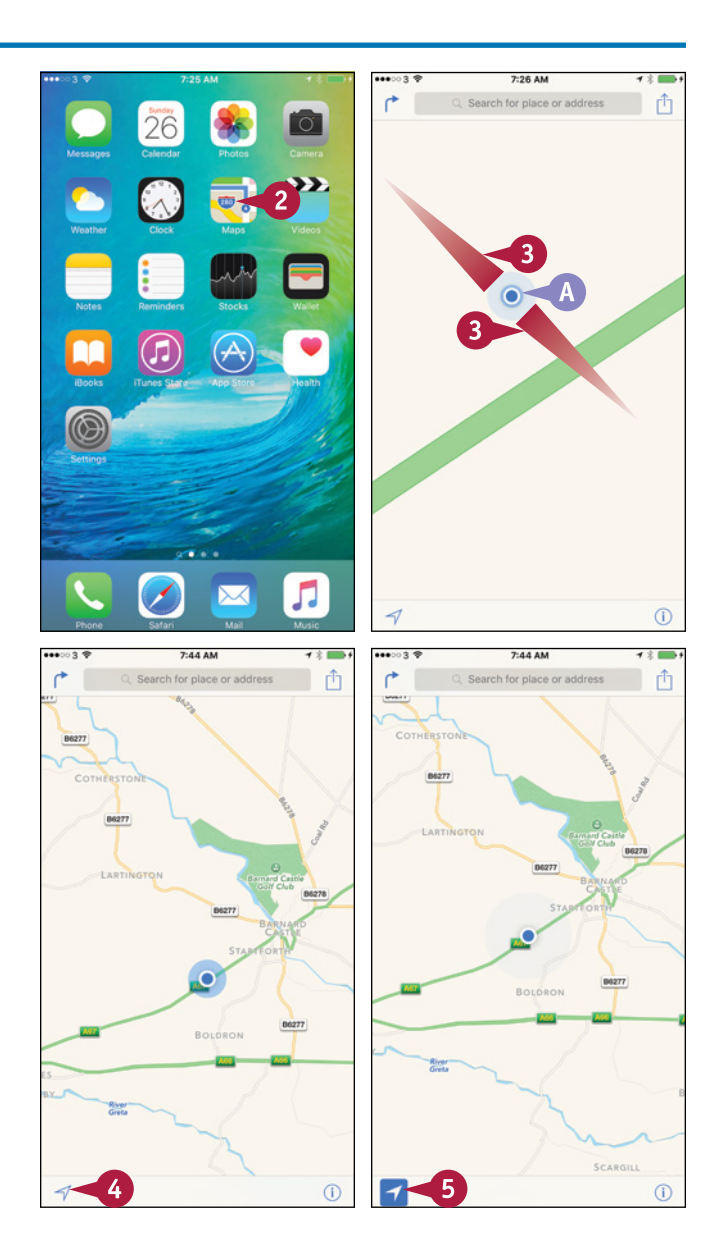

**209**

**CHAPTER**

- **B** The Compass icon appears (**C**). The red arrow indicates north.
- **C** The map turns to show the direction the iPhone is facing, so that you can orient yourself.
- **6** When you need to restore the map orientation, tap **Compass** (**1)**.

The map turns so that north is upward.

The Compass icon disappears.

**7** Tap **Information** (**i**).

The Maps dialog opens.

- **D** You can tap **Transit** to display transit information for the area.
- **8** Tap **Satellite**.

The Maps dialog closes.

The satellite map appears, showing photos with street and place names overlaid on them.

**Note:** If you want to hide the street and place names, tap **Information** (**i**) and then tap **Hide Labels**.

**Note:** The satellite photos may be several years old and no longer accurate.

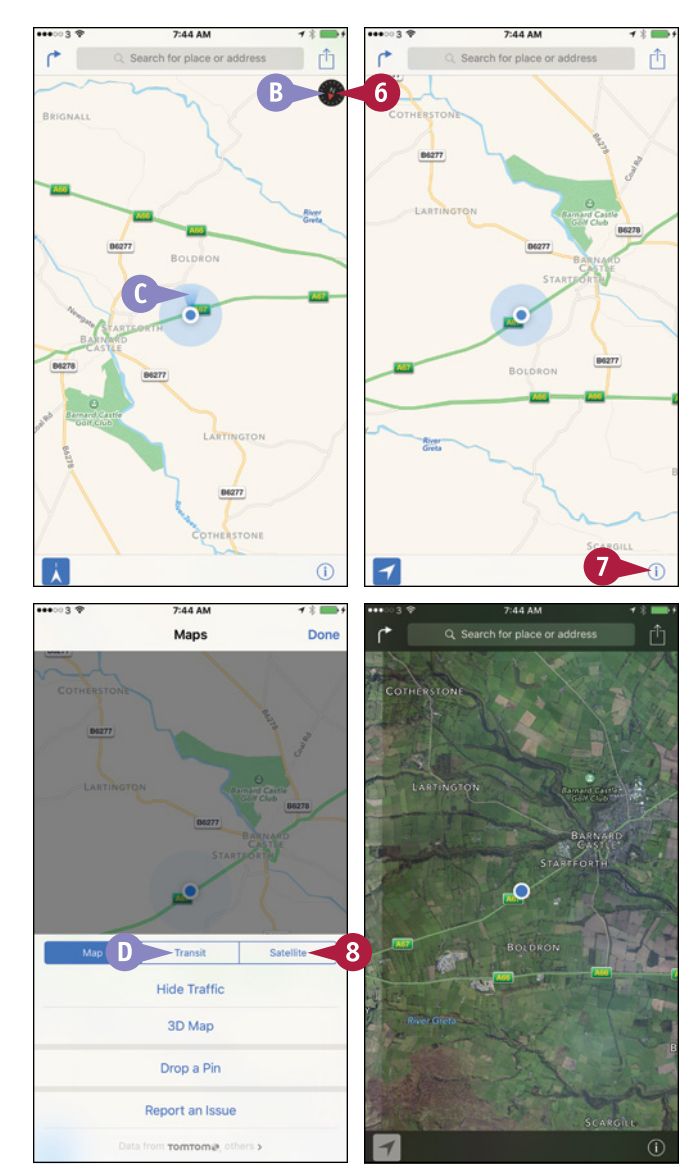

#### **TIPS**

#### **How can I tell the scale of the map?**

Place two fingers on the screen as if about to pinch outward or inward. Maps displays a scale in the upper‐left corner of the screen.

#### **How can I share my location?**

Tap **Share** ( $\uparrow$ ) to display the Share sheet. You can then tap the means of sharing — such as AirDrop, Message, Mail, or Twitter — and follow the prompts to send or post your location.

# **Find Directions with Maps**

Your iPhone's Maps app can give you directions to where you want to go. Maps can also show you current traffic congestion in some locales to help you identify the most viable route for a journey.

Maps displays driving directions by default, but you can make it display public transit directions and walking directions.

#### **Find Directions with Maps**

#### **1** Press **Home**.

The Home screen appears.

**2** Tap **Maps** (**a**).

The Maps screen appears.

**3** Tap **Directions** ( $\uparrow$ ).

The Directions screen appears.

**A** You can tap **Home** (**A**), **Work** ( $\blacksquare$ ), or **Favorites** (**C**) to use one of your preset locations.

**Note:** If you want the directions to start from your current location, leave Current Location in the Start field. Go to step **7**.

#### **4** Tap **Start**.

The Current Location text changes to a blue button.

- **5** Tap **Delete** (  $\otimes$  ) to delete the Current Location button.
- **6** Type the start location for the directions.

**Note:** If the starting location or ending location is an address in the Contacts app, start typing the name, and then tap the match in the list.

**7** Type the end location.

- **B** You can tap **Switch Places** (**10**) to switch the start location and end location.
- **8** Tap **Route**.

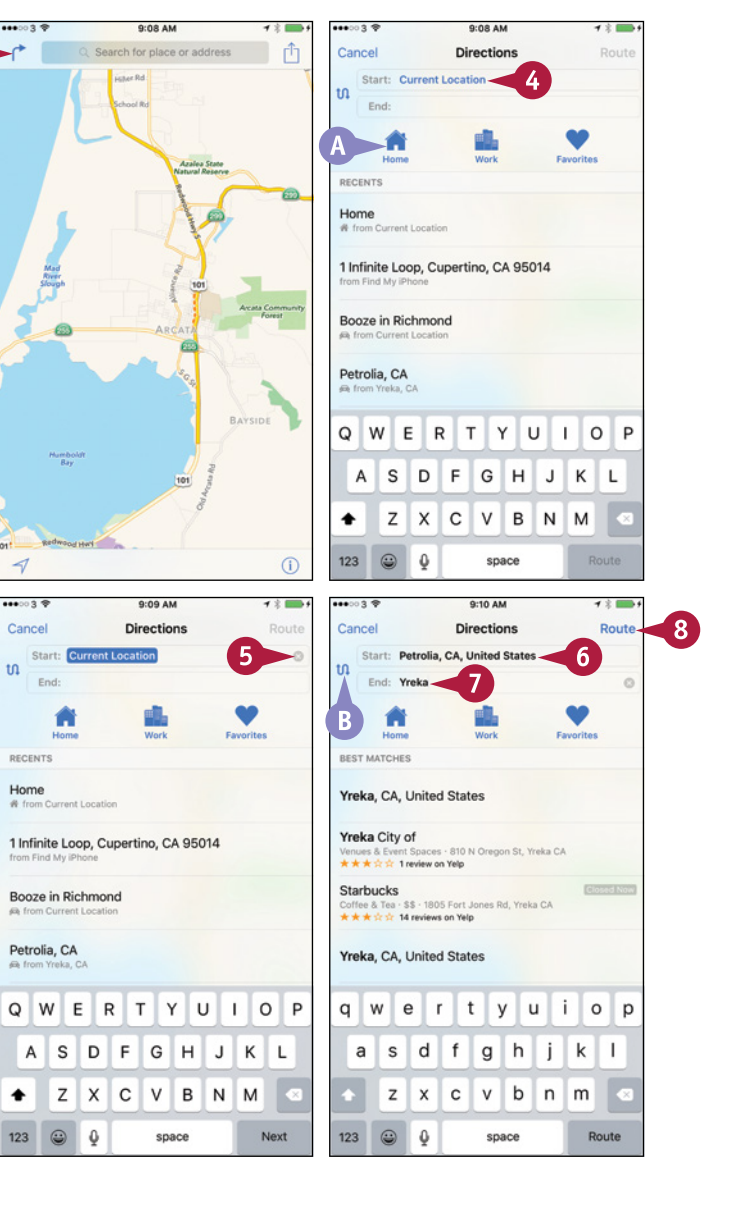

**CHAPTER**

- **C** A screen showing the driving directions appears. The green pin marks the start, and the red pin marks the end.
- **D** If multiple routes are available, tap a time button to view a different route. The time button changes to blue to indicate it is active.
- **E** You can tap **Walk** to see walking directions.
- **F** You can tap **Transit** to see transit directions.
- **9** Tap **Start**.

The first screen of directions appears.

- **10** Tap and scroll as needed to follow the directions.
- **11** If you want to see the full route, tap **Overview**.

The Overview screen appears.

**12** Tap List Steps ( $\equiv$ ).

**TIP**

The Directions screen appears, showing a complete list of the directions.

- **G** You can tap a direction to display it on the map.
- **13** Tap **Done** to return to the map.
- **14** Tap **Resume** to resume step-by-step navigation.

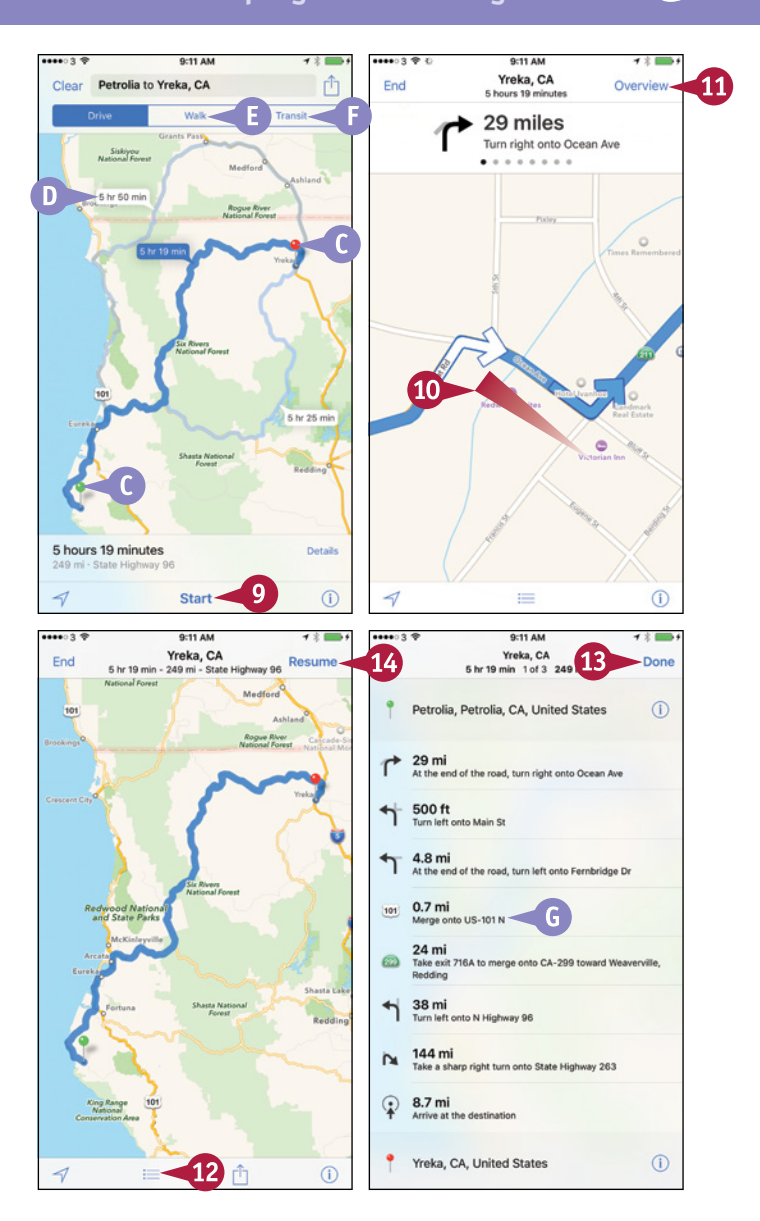

#### **What else should I know about the directions for walking or public transit?**

You should be aware that walking directions may be incomplete or inaccurate. Before walking the route, check that it does not send you across pedestrian‐free bridges or through rail tunnels.

As of this writing, the Maps app provides transit information for only some routes. Even for these, it is advisable to double‐check the information via online schedules, such as on the website of the transit company involved. For routes that Maps does not cover, tap **View Routing Apps** to display the Routing Apps screen, which enables you to browse third‐party routing apps in the App Store.

# **Explore with 3D Flyover**

Maps is not only great for finding out where you are and for getting directions to places, but it<br>can also show you 3D flyovers of the places on the map. Flyovers can be a useful way to explore a place virtually so that you can find your way around later in real life.

After switching on the 3D feature, you can zoom in and out, pan around, and move backward and forward.

#### **Explore with 3D Flyover**

#### **1** Press **Home**.

The Home screen appears.

**2** Tap **Maps** (**a**).

The Maps screen appears.

**3** Display the area of interest in the middle of the screen. For example, tap and drag the map, or search for the location you want.

**Tap Information** ((i).

The Maps dialog opens.

**5** Tap **3D Map**.

The Maps dialog closes.

The screen switches to 3D view.

**6** Place your thumb and finger on the screen and pinch outward.

The map zooms in.

**Note:** You can place your thumb and finger on the screen and pinch inward to zoom out.

**Note:** Tap and drag to scroll the map as needed.

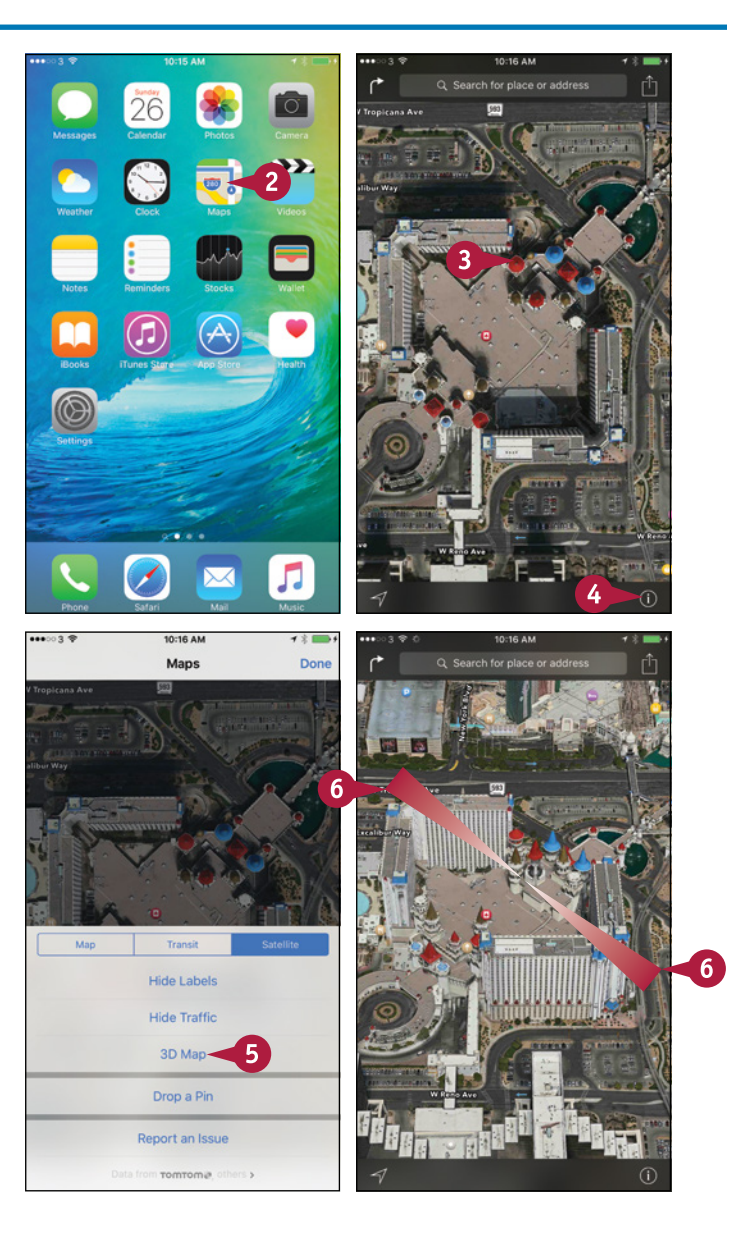

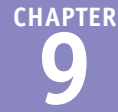

**7** Place two fingers on the screen and twist clockwise or counterclockwise to rotate the view.

The rotated view appears.

**A** The Compass arrow (**4)** appears. You can tap it to restore the direction to north.

**Note:** Pan and zoom as needed to explore the area.

**8** Tap and drag down with two fingers.

> The viewing angle steepens until you reach a straight‐down position.

**9** Tap and drag up with two fingers.

> The viewing angle becomes shallower.

**10** Tap **Information** (**i**).

The Maps dialog opens.

#### **11** Tap **2D Map**.

The standard map reappears.

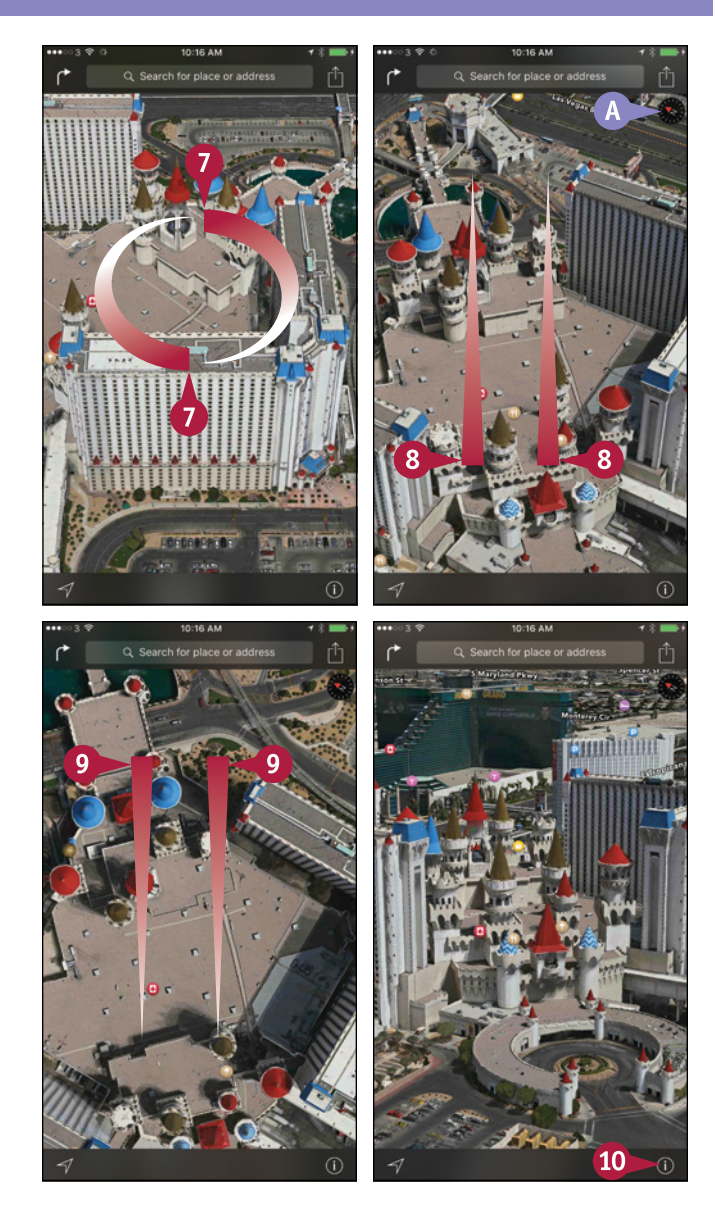

#### **TIP**

#### **What does 3D do with the standard map?**

When you tap **3D Map** to switch on Flyover with the standard map displayed, Maps tilts the map at an angle, as you might do with a paper map. In cities, building shapes appear when you zoom in on the map, enabling to see the layout without using the full detail of the satellite photos.

# **Using Maps' Favorites and Contacts**

I hen you want to return to a location easily in the Maps app, you can create a favorite for the location.

Similarly, you can add a location to your contacts, so that you can access it either from the Contacts app or from the Maps app. You can either create a new contact or add the location to an existing contact. You can also return quickly to locations you have visited recently but for which you have not created a favorite or contact.

#### **Using Maps' Favorites and Contacts**

#### **1** Press **Home**.

The Home screen appears.

**22 Tap Maps** ( **21**).

The Maps screen appears.

- **3** Find the place for which you want to create a favorite. For example, tap and drag the map, or search for the location you want.
- **4** Tap and hold the place you want to bookmark.

The Maps app drops a pin on the place.

**Note:** To get rid of a pin you have dropped, tap the pin to display its pop‐up label, and then tap the label. On the Dropped Pin screen that appears, tap **Remove Pin**.

#### **5** Tap **Open** ( $\rangle$ ).

The Dropped Pin screen appears.

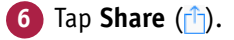

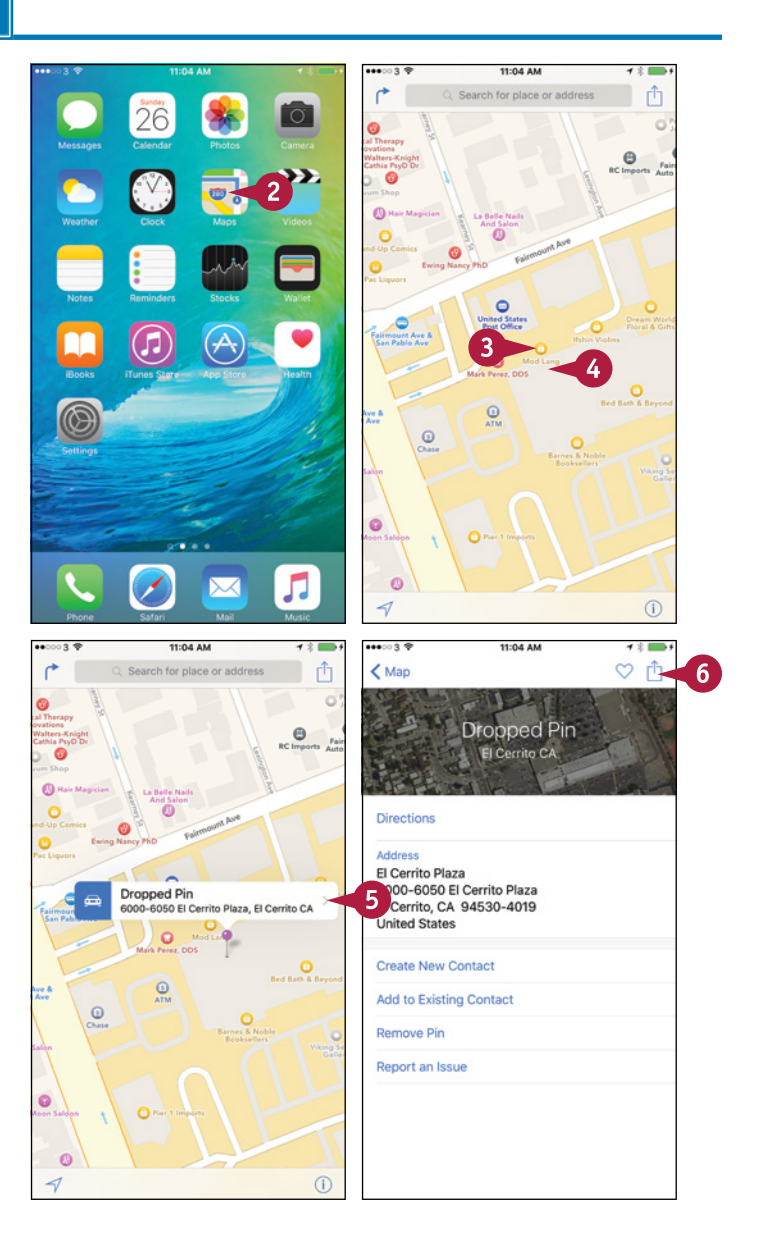

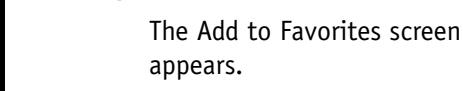

**8** Type the name for the favorite. Alternatively, you can accept the default name, if there is one.

The Share sheet opens.

Tap Add to Favorites  $(\frac{1}{\sqrt{2}})$ .

**9** Tap **Save**.

The Location screen appears again.

**A** You can quickly get directions to or from this location by tapping **Directions**.

- **10** Tap **Create New Contact**.
- **B** You can tap **Add to Existing Contact** and then tap the contact to which you want to add the location instead.

**11** Type the details for the contact.

**12** Tap **Done**.

**TIP**

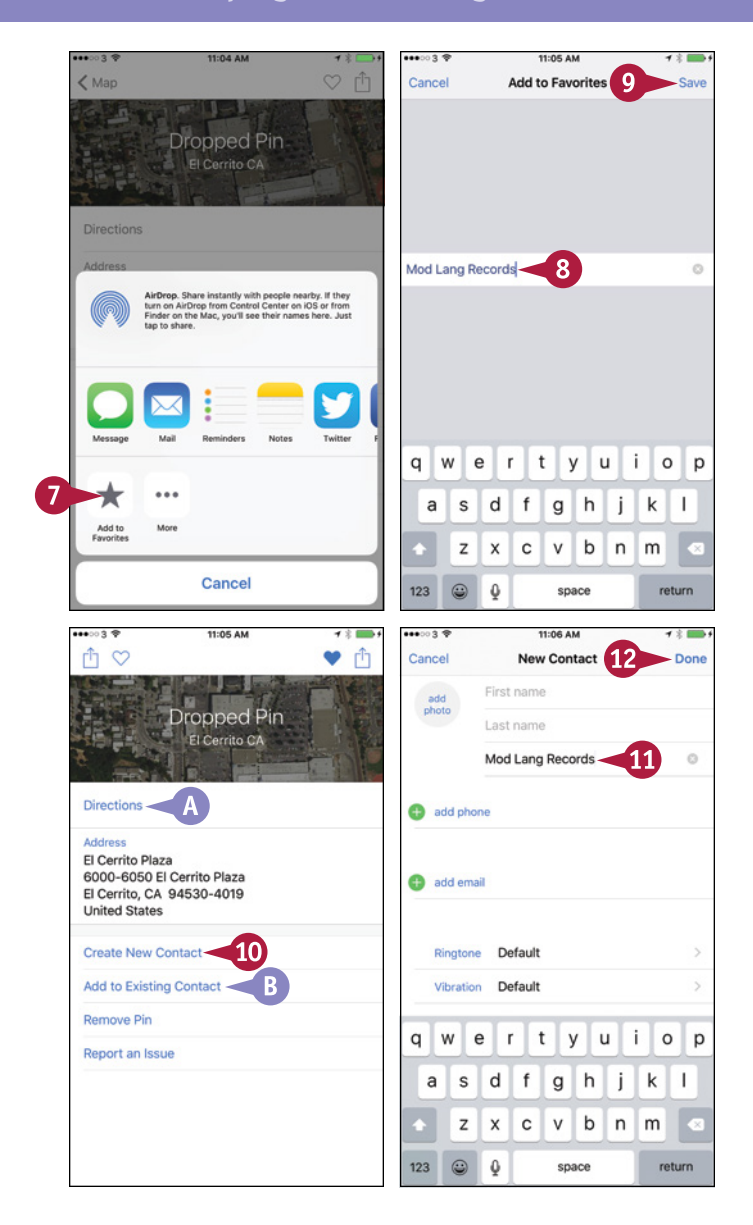

#### **How do I go to a location for which I have created a favorite or a contact?**

**1** In the Maps app, tap the Search box to display the Search screen.

**2** Tap **Favorites** to display the Favorites screen.

**3** To go to a favorite, tap the favorite in the list. To go to a contact, tap **Contacts** at the bottom of the screen, and then tap the contact. You can also go back to a recent location by tapping **Recents** and then tapping the location.

# **Track Stock Prices with the Stocks App**

If you own or follow stocks, you can use the iPhone's Stocks app to track stock prices so that you<br>Lean take immediate action as needed. **L** can take immediate action as needed.

The Stocks app displays a default selection of stock information at first, including the Dow Jones Industrial Average, the NASDAQ Composite, the Standard & Poor's 500, and Apple, Google, and Yahoo! stocks. You can customize the Stocks app to display only those stocks that interest you.

#### **Track Stock Prices with the Stocks App**

**Open the Stocks App and Choose Stocks**

**1** Press **Home**.

The Home screen appears.

**2** Tap **Stocks** ( ).

The Stocks screen appears, showing a default selection of stocks.

**3** Tap **Info** ( ).

The Stocks configuration screen appears.

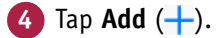

The Search screen appears.

**5** Type the company's name or stock ID.

**6** Either tap **Search** or simply wait for the Stocks app to search.

A list of matching company names and stock symbols appears.

**7** Tap the item you want to add.

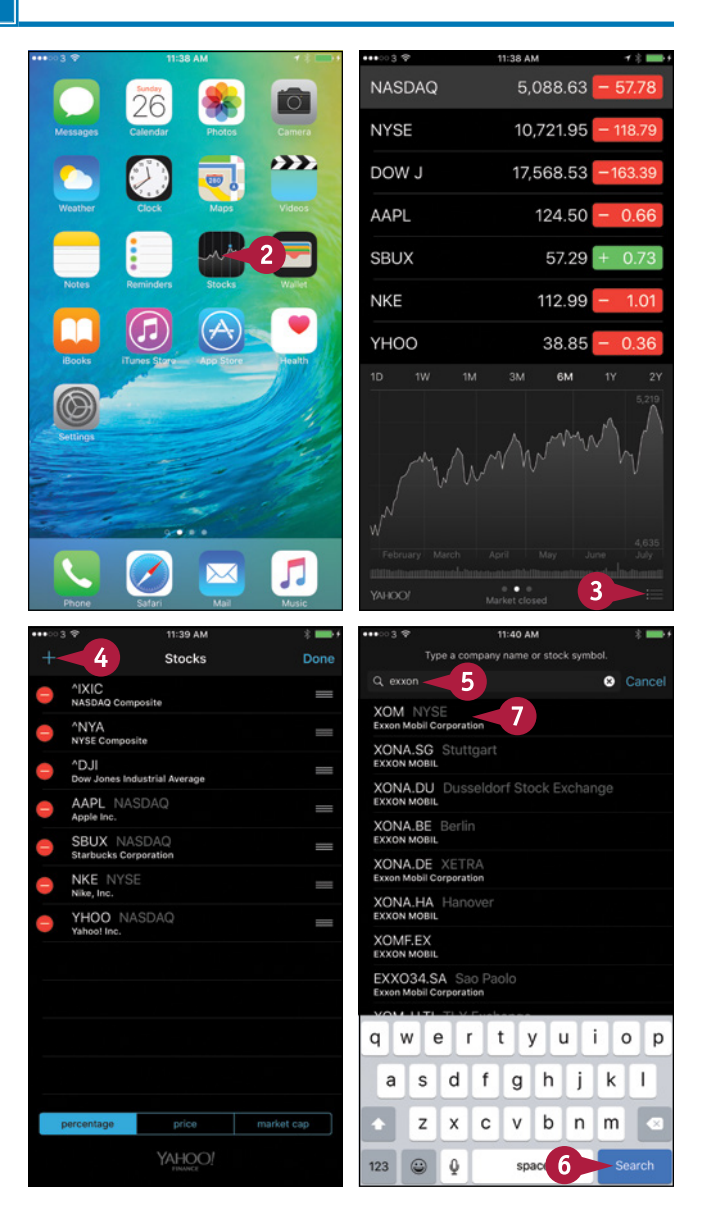

The stock listing appears.

**8** To remove a stock listing, tap **Delete** (**C**), and then tap **Delete**.

The stock listing disappears.

- **9** To change the order, tap the handle ( $\equiv$ ) and drag up or down.
- **10** Tap **percentage**, **price**, or **market cap** to control which statistic the Stocks app displays first.

**11** Tap **Done**.

#### **View Information for a Stock**

**1** On the Stocks screen, tap the stock you want to view.

The stock's information appears at the bottom of the screen.

**2** Tap the first dot to see the summary information, the second dot to see the stock chart, or the third dot to see stock‐ related headlines.

**Note:** You can also swipe left or right on the lower part of the screen to switch among the summary information, the stock chart, and the headlines.

**3** Tap to switch among percentage changes, price changes, and market capitalization.

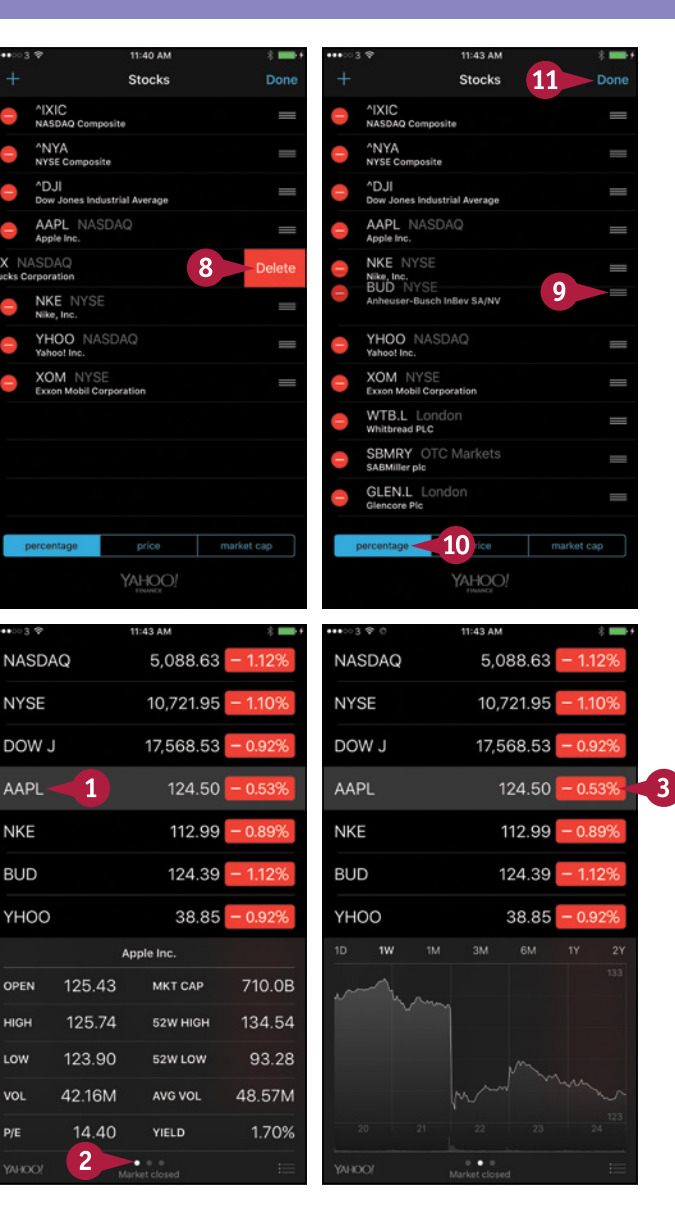

#### **TIPS**

#### **What does the Yahoo! button do?**

Tap **Yahoo!** to display the Yahoo! Finance page for the selected stock listing in Safari.

#### **How can I read the stock chart more easily?**

Turn the iPhone to landscape orientation to see the stock chart on its own and at a larger size.

# **Using the Clock App**

The Clock app on your iPhone provides four helpful time-keeping features. The World Clock feature<br>enables you to keep track of the time easily in different cities. The Alarm feature lets you set as enables you to keep track of the time easily in different cities. The Alarm feature lets you set as many alarms as you need, each with a different schedule and your choice of sound. The Stopwatch feature allows you to time events to the hundredth of a second. And the Timer feature enables you to count down a set amount of time and play a sound when the timer ends.

#### **Open the Clock App**

To open the Clock app, press **Home** and then tap **Clock** (**a**) on the Home screen. The app displays the screen for the feature you last used. You can switch among the four features by tapping **World Clock** ( $\oplus$  changes to  $\oplus$ ), **Alarm** (  $\circ$  changes to **C**), **Stopwatch** (  $\circ$  changes to **C**), or **Timer** ( $\Diamond$ ) changes to  $\Diamond$ ) at the bottom of the screen.

The World Clock shows a dark face for a clock where the local time is between 6:00PM and 5:59AM and a white face for a clock where the local time is between 6:00AM and 5:59PM.

# **Set Up the World Clock with Multiple Locations**

Tap **World Clock** ( $\oplus$  changes to  $\oplus$ ) to display the World Clock screen.

To add cities, tap  $Add$  ( $\rightarrow$ ) and then either type the start of the city name or simply browse the list. Tap the city you want to add, and it appears at the bottom of the list on the World Clock screen.

You can edit the list of cities by tapping **Edit** on the World Clock screen. To remove a city, tap **Delete** (**C**), and then tap **Delete**. To change the order, tap the handle  $($ ) and drag up or down. Tap **Done** when you finish editing. You can turn a large‐screen iPhone to landscape orientation to display a world map that shows all your world clocks at once.

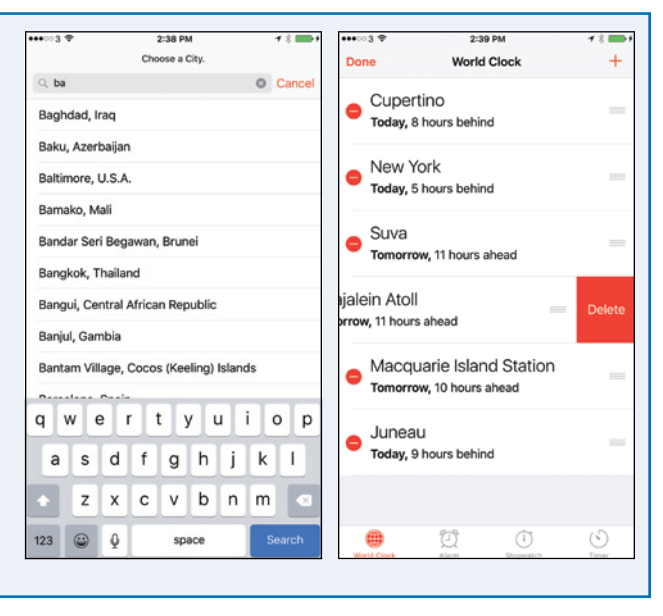

 $\frac{1}{2}$ 

Suva

Juneau Today, 9 hours behind

Cupertino

Today, 8 hours behind New York Today, 5 hours behind

Tomorrow, 11 hours ahead Kwajalein Atoll Tomorrow, 11 hours ahead Macquarie Island Station Tomorrow, 10 hours ahead

行

 $\bigoplus$ 

⊙

.<br>Colif

 $0.9801$ 

World Clock

 $+$  $\begin{array}{c} \n\cdot & \cdot \\
\cdot & \cdot \\
\cdot & \cdot \\
\cdot & \cdot\n\end{array}$ 

 $\Lambda$ .

**219**

**Keeping Your Life Organized 9**

#### **Set Alarms**

Tap **Alarm** (<sup>1</sup>) changes to (**1**) to display the Alarm screen, which shows the current alarms with switches for enabling and disabling them.

Tap **New**  $\left(\frac{1}{x}\right)$  to start creating a new alarm. On the Add Alarm screen, spin the dials to set the time. To create a repeating alarm, tap **Repeat** and then tap the days on the Repeat screen. Tap **Back** to return to the Add Alarm screen, and then tap **Label**, type a descriptive name for the alarm, and tap **Done**. Tap **Sound** and choose the sound to play, and set the **Snooze** switch to On  $(\bigcirc)$  or Off  $(\bigcirc)$ , as needed. Tap **Save** to save the alarm.

#### **Time Events with the Stopwatch**

Tap **Stopwatch** ( $\circ$ ) changes to **(b)** to display the Stopwatch screen. You can then tap **Start** to start the stopwatch running.

If you need to mark lap times, tap **Lap** at the appropriate points. The elapsed lap times appear at the bottom of the screen. The current lap time appears above the right side of the main time readout.

Tap **Stop** to stop the stopwatch. You can then tap **Start** to restart the stopwatch or tap **Reset** to reset it ready for its next use.

#### **Use the Timer**

Tap **Timer** ( $\binom{5}{1}$  changes to **C**) to display the Timer screen. Spin the Hours dial and the Minutes dial to set the amount of time you want to count down. Tap **When Timer Ends** to display the When Timer Ends screen, tap the sound you want to play or the **Stop Playing** action, and then tap **Set**. You can then tap **Start** to start the timer.

If you need to interrupt the timer, tap **Cancel** or **Pause**. Otherwise, when the timer sound plays, tap the prompt to stop it. The Stop Playing action enables you to play music for a period of time and have it stop automatically — for example, to lull you to sleep.

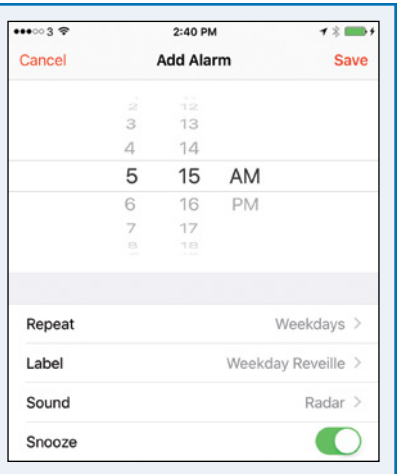

**CHAPTER**

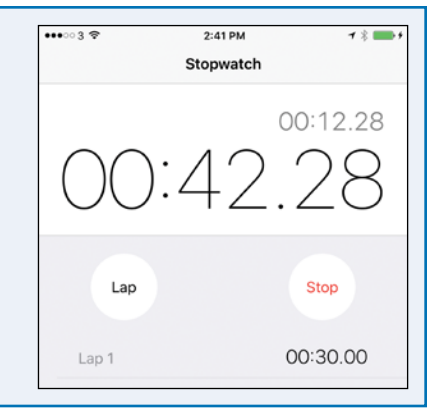

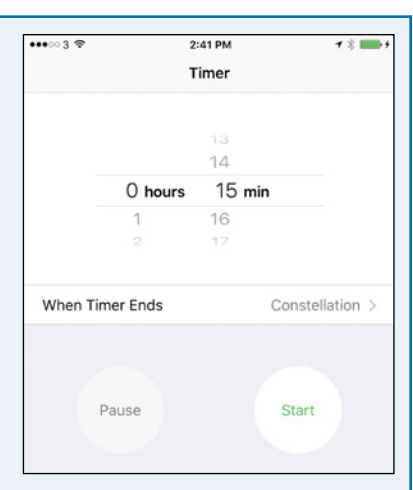

# **Look Up Weather Forecasts**

By using the Weather app, you can quickly learn the current weather conditions and forecast for as <br>B many cities as you need. The Weather app comes set to show the weather in Cupertino, the city where Apple's headquarters are located, but you can choose whatever cities you want. You can also make Weather show the weather for your current location. You can then move quickly from location to location as needed.

#### **Look Up Weather Forecasts**

#### **1** Press **Home**.

The Home screen appears.

**2** Tap Weather (**C**).

The Weather app opens and displays the weather for either your current location or for Cupertino.

**Note:** To get local weather, you must allow Weather to use Location Services. On the Home screen, tap **Settings**, tap **Privacy** ( $\blacksquare$ ), and then tap **Location Services**. On the Location Services screen, tap **Weather** and then tap **Always**.

- **A** You can tap the hourly weather timeline and drag left to display later hours.
- **3** Swipe up.

Further weather details appear.

**4** Tap **Cities** ( $\blacksquare$ ).

The list of weather locations appears.

**5** Tap Add  $(\oplus)$ .

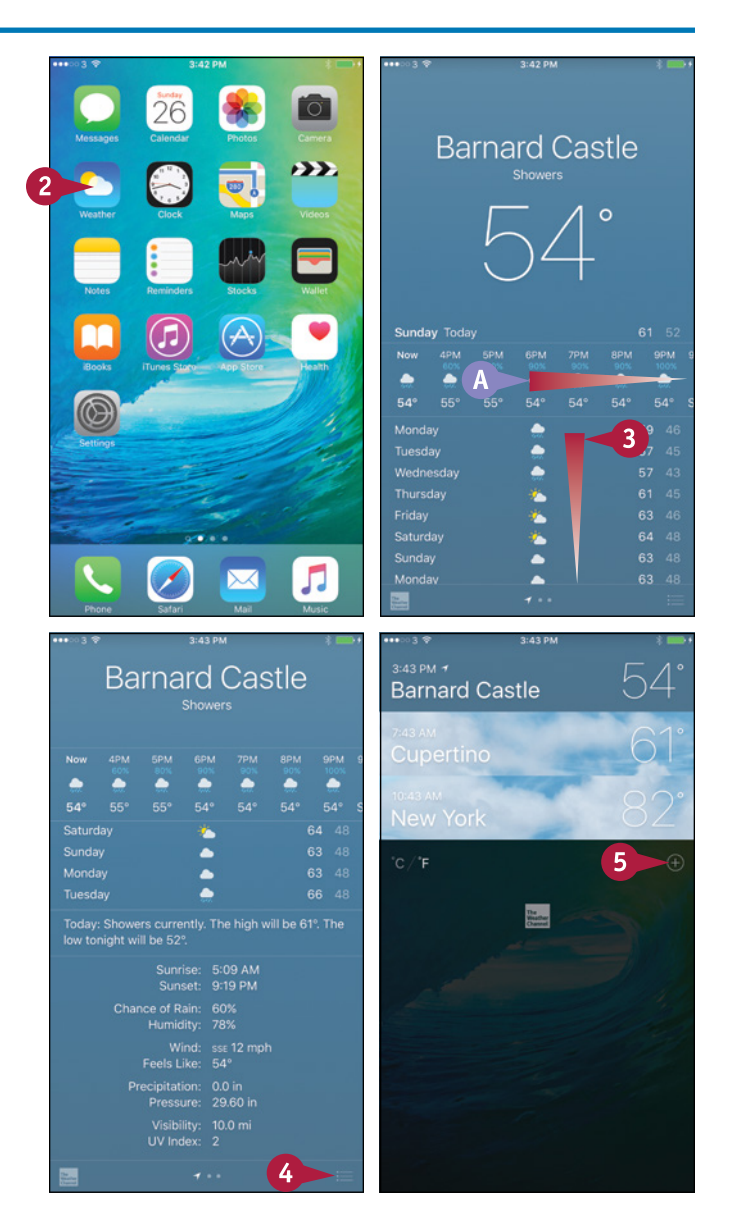

#### **221**

#### **Keeping Your Life Organized 9**

Cancel

 $\mathbf{8}$ 

 $2.42 B1$ 

 $\frac{1}{2}$  6

India

**Indi**ana United Stat Indianapolis, IN, United States

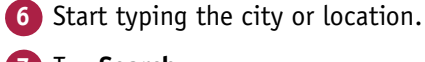

- **7** Tap **Search**.
- **8** Tap the appropriate result in the list.

The city appears on the list of weather locations.

**Note:** You can now add other cities as needed.

**9** Tap and hold a location until it moves, and then drag it to where you want it in the list.

**10** Tap the location you want to display.

**Note:** To delete a city, swipe it to the left and then tap **Delete**.

The location's weather appears.

- **11** Swipe left or right.
- **B** You can also tap a dot to the left or right of the current dot to display a different screen.

The next screen in that direction appears.

**Note:** To view the current weather quickly, open Notification Center. You can tap the weather summary to jump to the weather app.

Indi Indi, Karnataka, India Indiana PA Linited State **Indi**anola, IA, United States Indian Harbour Beach, FL, United State Indianola MS Linited States Indian Telephone Industry Mankapur, Uttar Pra  $q \mid$ W ertyuiop  ${\sf d}$ s  $|f|$  $g$   $h$   $j$  $\mathsf{K}$  $\mathsf{I}$ a  $\mathsf z$ x c v b n m  $\odot$  $\mathbb Q$ 123 spac Indianapolis 11

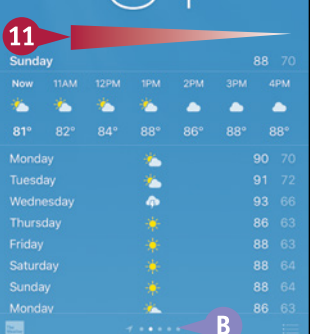

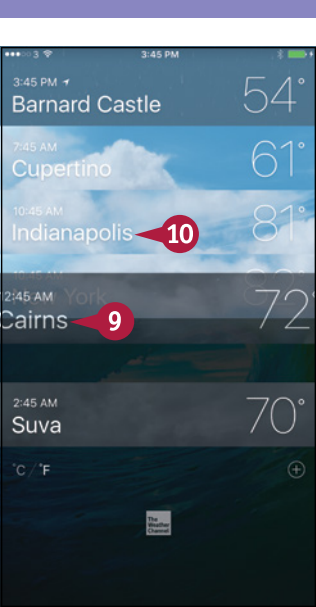

**CHAPTER**

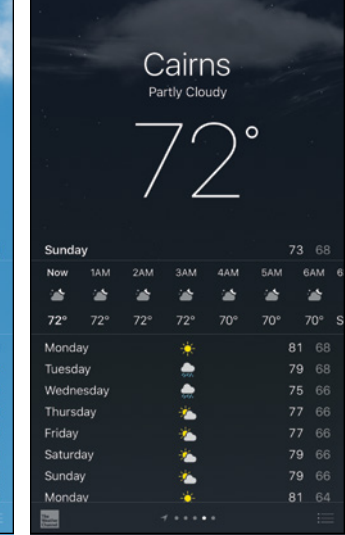

#### **TIPS**

#### **How do I change from Centigrade to Fahrenheit?**

Tap **Info** ( $\blacksquare$ ) to display the Weather screen, and then tap **°F** or **°C**, as needed.

#### **What does the button called The Weather Channel in the Weather app do?**

Tap the button called **The Weather Channel** to display the Weather.com page for the current city in Safari.

# **Using the Health App**

The Health app integrates with third-party hardware and software to enable you to keep tabs<br>on many different aspects of your health, ranging from your weight and blood pressure to yo on many different aspects of your health, ranging from your weight and blood pressure to your nutrition, activity levels, and body mass index. Press **Home** to display the Home screen, and then tap **Health**  $(\nabla)$  to launch the Health app.

#### **Track Your Health with Dashboard**

The Dashboard screen provides quick access to the health information you want to track closely. Tap **Dashboard** ( changes to **c**) to display the Dashboard screen. You can then tap **Day**, **Week**, **Month**, or **Year** to view the data available for that unit of time. For example, you might view your blood pressure for the last week and then switch to viewing your weight for the past year.

Scroll up and down as needed to view information. Tap an item to go straight to the screen for managing its data and adding data points.

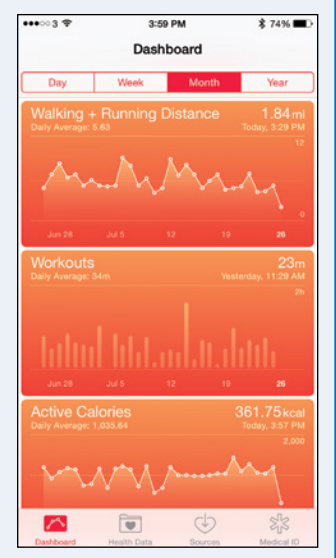

#### **Work with Your Health Data**

Tap **Health Data** ( $\Box$  changes to  $\Box$ ) to display the Health Data screen, which gives you access to the full range of health data you, your apps, and your device have entered in the Health app.

The main screen contains buttons for All, Body Measurements, Fitness, Me, Nutrition, Reproductive Health, Results, Sleep, and Vitals. Tap the category you want to view, or tap the screen and pull down a little way to display the Search bar at the top of the screen. You can then tap **Search** and type your search terms.

After displaying the category screen, such as the Nutrition screen, you can tap the item with which you want to work. For example, from the Nutrition

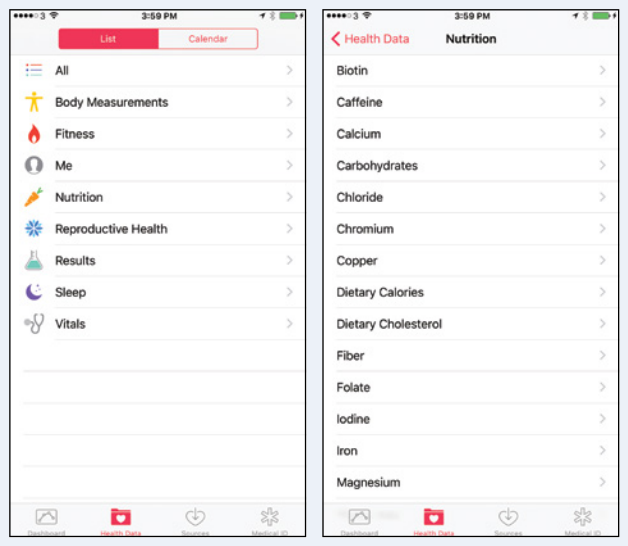

screen, you can tap **Protein** to display the Protein screen, which provides controls for entering and analyzing your protein intake.

#### **Add Data Points**

The Health app can automatically accept data points from sources you approve, as explained next, but you can also add data points manually. For example, if you weigh yourself on a manual scale or have your blood pressure taken, you can add your latest readings to the Health app so that you can track your weight and blood pressure over time.

Tap **Vitals** on the Health Data screen to display the Vital Signs screen. You can then tap the appropriate button to reach its screen. For example, tap **Blood Pressure** to display the Blood Pressure screen. You can then tap **Add Data Point** to display the Add Data screen. Enter the date, time, and systolic and diastolic pressures, and then tap the **Add** button.

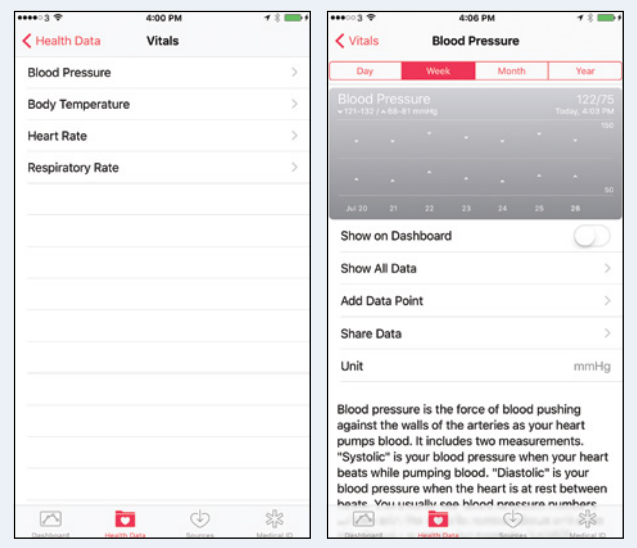

On a screen such as the Blood Pressure screen, you can set the **Show on Dashboard** switch to On (**C**) to add the item's graph to the Dashboard screen for quick reference.

#### **Add Sources**

Tap **Sources** ( $\Box$ ) changes to  $\Box$ ) to display the Sources screen. Here you can review the list of apps that have requested permission to update the data in the Health app; you can remove any apps that you no longer want to permit to update the data. You can also review the list of hardware devices that have gotten permission to update the data — for example, your Apple Watch — and revoke permissions as needed.

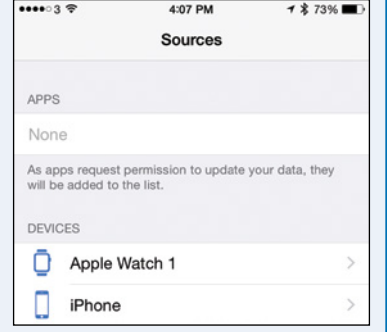

#### **Add Your Medical ID**

Tap **Medical ID** ( $\gg$  changes to  $\star$ ) to display the Medical ID screen. You can then tap **Edit** to open the data for editing so that you can enter details of your medical conditions, medications, emergency contact, and blood type. Set the **Show When Locked** switch to On ( $\bigcirc$ ) if you want to display your medical ID on the lock screen, enabling others to access your essential information to help if you become unwell.

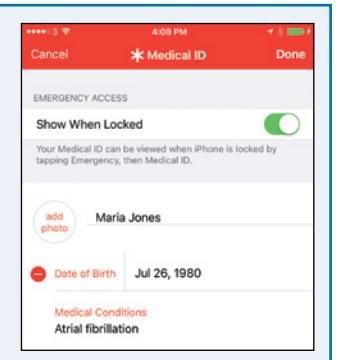

## **CHAPTER 10**

# **Enjoying Music, Videos, and Books**

**As well as being a phone and a powerful handheld computer, your iPhone is also a full-scale music and video player. To play music and listen to radio, you use the Music app; to play videos, you use the Videos app. You can also enjoy podcasts, watch iTunes U lectures, and read digital books using the iBooks app.**

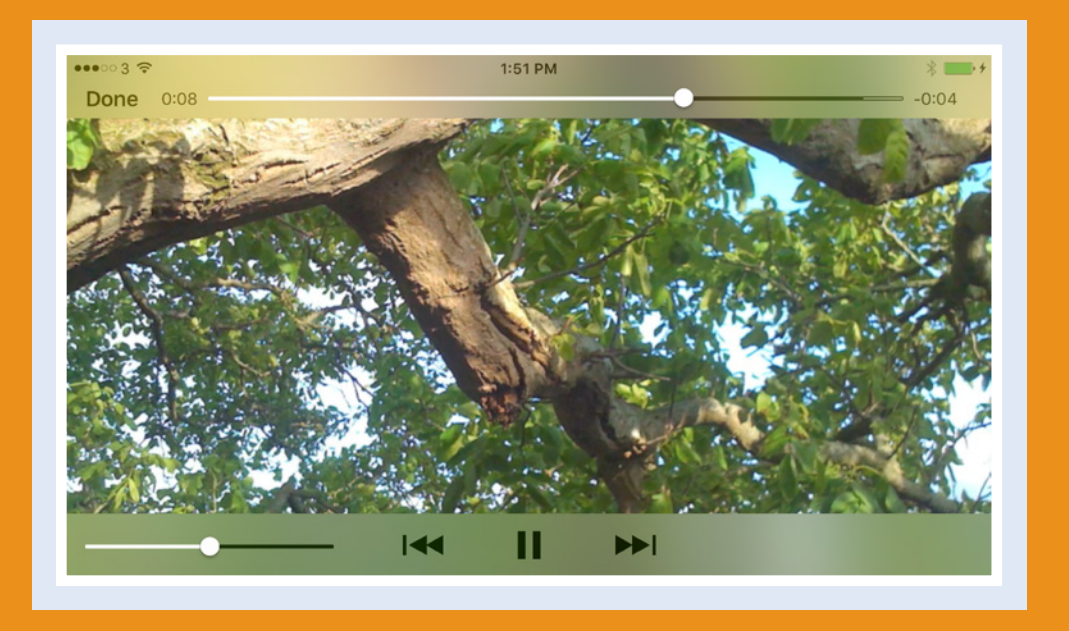

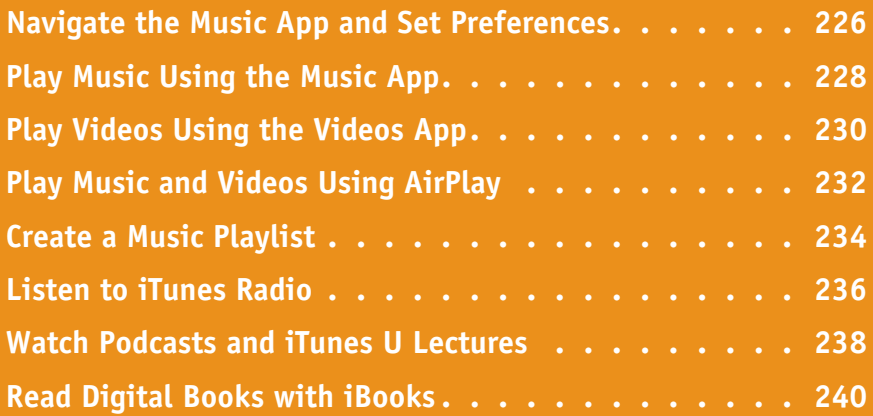

# **Navigate the Music App and Set Preferences**

The Music app enables you to enjoy music you have loaded on your iPhone, music you have stored<br>on Apple's iTunes Match service, and music on Apple's Beats Radio service. on Apple's iTunes Match service, and music on Apple's Beats Radio service.

The Music app packs a wide range of functionality into its interface. The For You feature enables you to set — and reset — your musical preferences. The Radio feature allows you to listen to Beats Radio. And the Connect feature lets you connect to artists online.

#### **Navigate the Music App and Set Preferences**

#### **1** Press **Home**.

The Home screen appears.

**2** Tap Music (**J**).

The Music app opens.

**3** Tap For You ( changes to •).

The Tell Us What You Like screen appears, showing an array of floating circles, each of which represents a different music type.

- **4** Tap a circle to indicate you like that type. The circle becomes larger.
- **A** You can tap **Reset** to reset your choices and start again.
- **5** Double-tap a circle to indicate you love the type. The circle becomes much larger.
- **6** Tap and hold a circle to remove a type you do not like.

#### **7** Tap **Next**.

The Choose Three or More of Your Favorites screen appears.

- **B** You can tap **More artists** to display other artists.
- **8** Tap an artist you like.
- **9** Double-tap an artist you love.
- **10** Tap and hold a circle to remove an artist.
- **11** Tap **Done**.

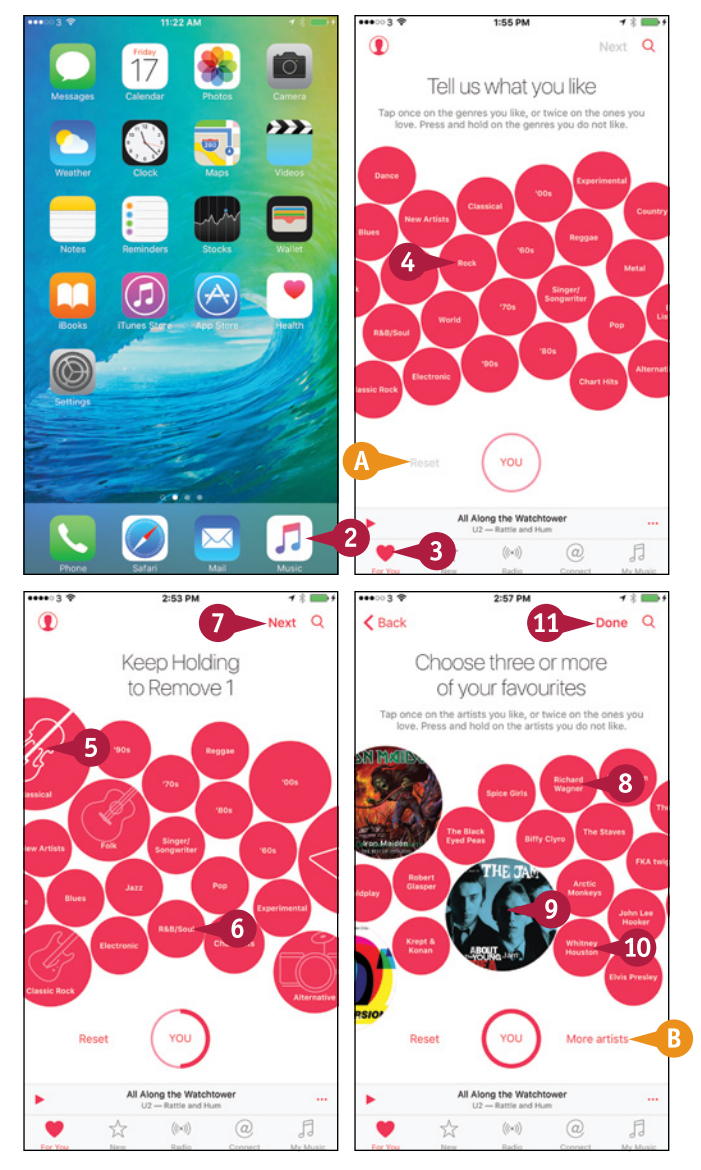

#### **Enjoying Music, Videos, and Books**

**CHAPTER**

The For You screen shows suggested music.

**12** Tap **New**  $(\frac{1}{2})$  changes to  $\bigstar$ ).

The New screen appears, showing suggested new music.

- **C** You can tap **All Genres** and then tap a specific genre.
- **D** You can tap **Radio** (((a)) changes to (c)) to listen to radio. See the section "Listen to iTunes Radio," later in this chapter, for details.

**13** Tap **Connect** ( a changes to **a**).

The Connect screen appears, showing artist and curators with whom you can connect.

**14** Tap My Music (**C** changes to **C**).

The My Music screen appears. See the next section, "Play Music Using the Music App, for details.

**E** You can tap **Playlists** to display your playlists. See the section "Create a Music Playlist," later in this chapter, for information on playlists.

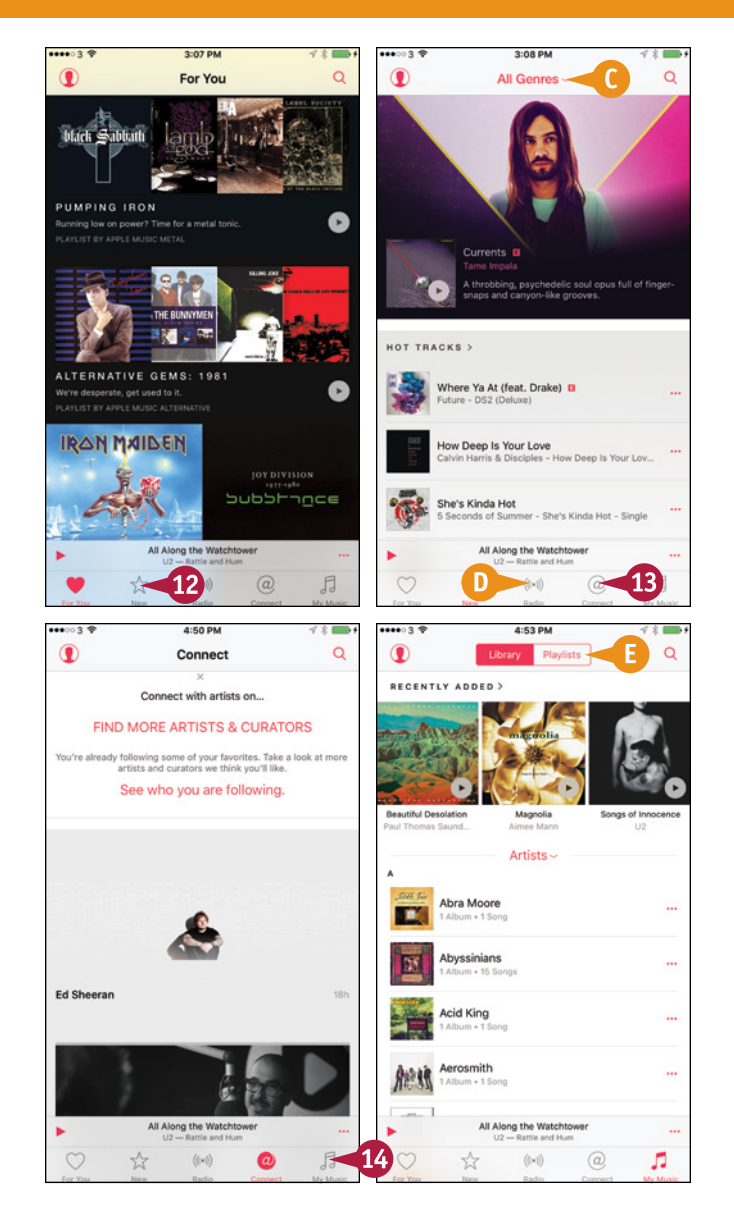

#### **TIP**

#### **How does the Search function work?**

The Search function enables you to search both your own music and the Apple Music service. Tap **Search**  $(Q)$  to display the Search screen, and then type your search terms in the box at the top of the screen. Tap the **Apple Music** tab button to see matching searches you can perform on Apple Music; you can then tap a search to perform it. Tap the **My Music** tab button to see matching items in your music, broken down into categories such as Artists, Albums, or Songs; tap an item to go to it.

# **Play Music Using the Music App**

After loading music on your iPhone, as described in the section "Choose Which Items to Sync from<br>Your Computer" in Chapter 1, you can play it back using the Music app. You can play music by song or by album, as described in this section. You can play songs in exactly the order you want by creating a custom playlist, as described in the later section, "Create a Music Playlist." You can also play by artist, genre, or composer.

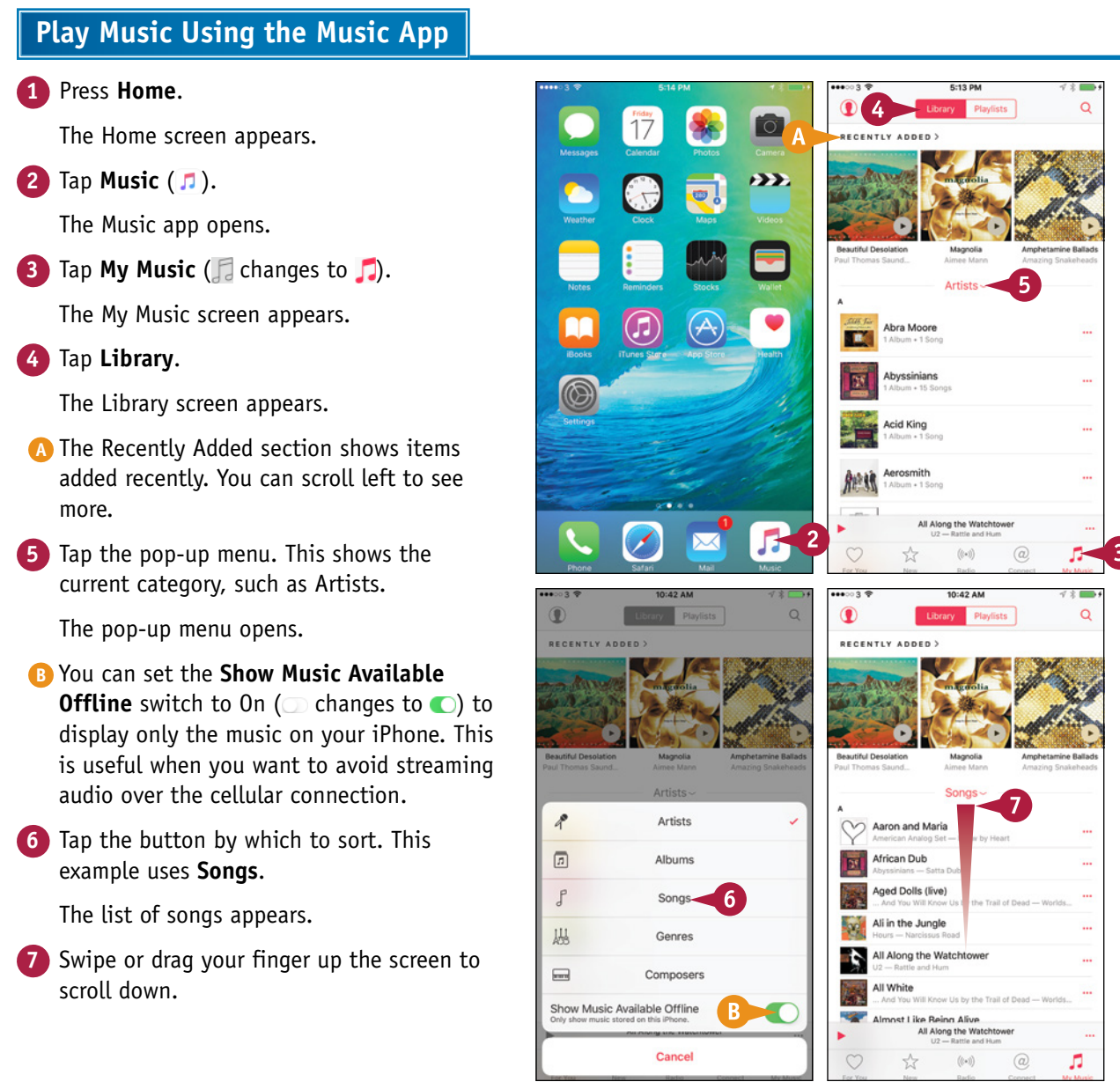

**Enjoying Music, Videos, and Books** 

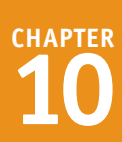

The navigation letters appear.

**8** Tap the letter that starts the name of the item you want to play.

That section of the list appears.

**Note:** Tap above the letter A in the navigation list to go back to the top of the screen.

**9** Tap the song.

The song starts playing.

The song appears on the Now Playing button.

- **C** You can tap **Pause** (**II**) to pause the song.
- **10** Tap the **Now Playing** button, the button that displays the song's information.

The Now Playing screen appears.

**11** Tap and drag the playhead to move through the song.

**12** Tap and drag the volume control to change the volume.

- **13** Tap Love ( $\heartsuit$  changes to  $\heartsuit$ ) if you love the song.
- **D** You can tap **Queue** ( $\equiv$ ) to display the queue.
- **E** You can tap **Back**  $(\vee)$  to return to the list you were using.

**14** Tap More (...).

The More dialog opens.

**F** You can tap **Start Station** to start a radio station based on the song.

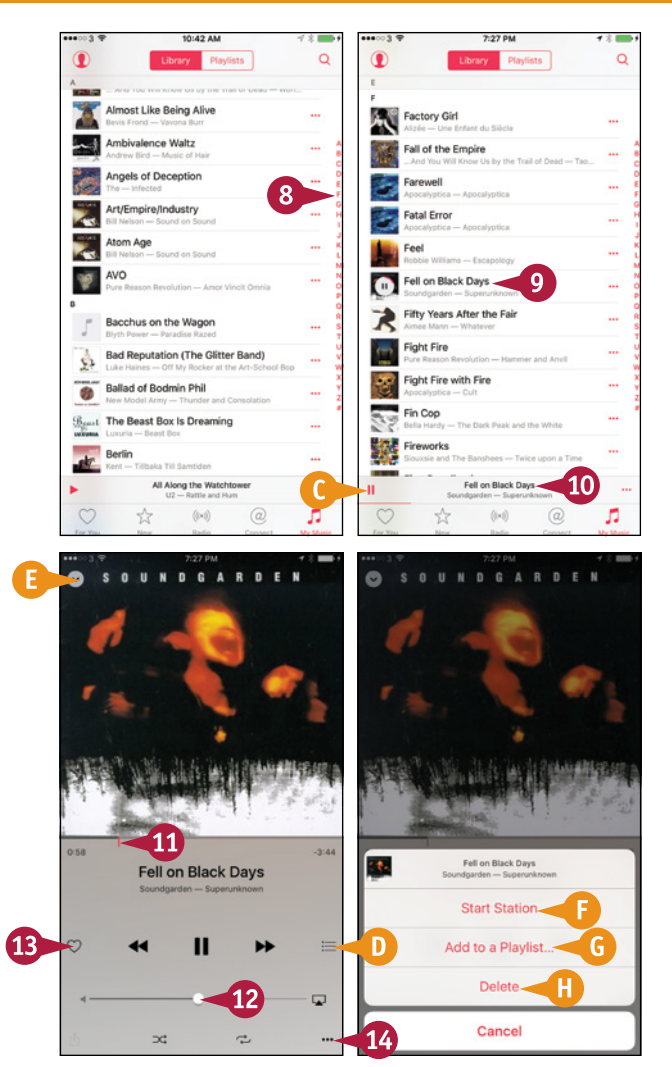

- **G** You can tap **Add to a Playlist** to add the song to a playlist.
- **H** You can tap **Delete** to delete the song.

#### **What are the arrow buttons at the bottom of the screen?**

Tap **Shuffle** ( $\infty$  changes to  $\infty$ ) to turn shuffle on. Tap **Repeat** ( $\rightleftarrows$  changes to  $\rightleftarrows$ ) to turn repeat on for all songs; tap again  $\left( \right. \rightleftarrows$  changes to  $\Rightarrow$ ) to turn repeat on for only the current song.

#### **How else can I control playback?**

Swipe up from the bottom of the screen to display Control Center. You can then use the playhead to move through the song, control playback using the playback buttons, and tap and drag the volume slider to adjust the volume. When you finish using Control Center, drag down from the top to close it.

# **Play Videos Using the Videos App**

To play videos — such as movies, TV shows, or music videos — you use the iPhone's Videos app.<br>You can play a video on the iPhone's screen, which is handy when you are traveling; on a TV to You can play a video on the iPhone's screen, which is handy when you are traveling; on a TV to which you connect the iPhone; or on a TV connected to an Apple TV box. Using a TV is great when you need to share a movie or other video with family, friends, or colleagues.

#### **Play Videos Using the Videos App**

#### **1** Press **Home**.

The Home screen appears.

**Note:** You can also play videos included on web pages. To do so, press **Home**, tap **Safari**, navigate to the page, and then tap the video.

**2** Tap **Videos** ( $\binom{22}{1}$ .

The Videos screen appears.

**3** Tap the video category you want to browse, such as **Music Videos** ( changes to ) or **Home Videos** ( $\triangle$  changes to  $\triangle$ ).

> The screen for that video category appears.

**4** Tap the video you want to play.

The video starts playing.

**Note:** If the video is in landscape format, turn your iPhone sideways to view the video in landscape orientation.

**5** When you need to control playback, tap the screen.

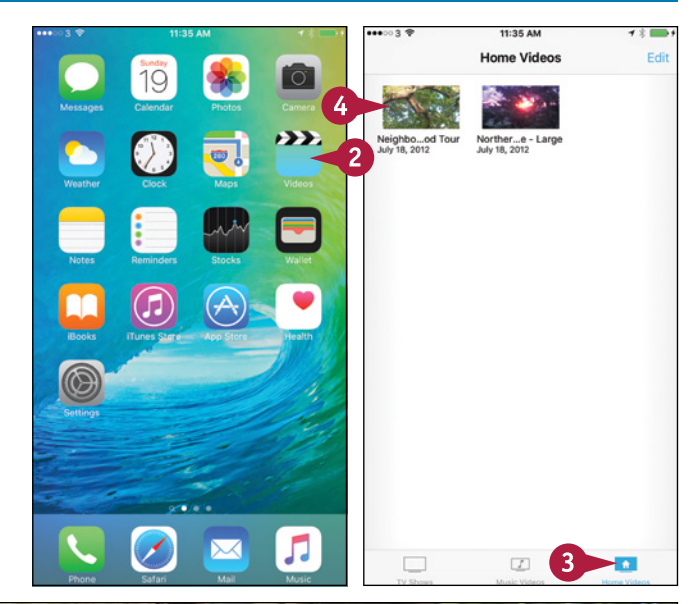

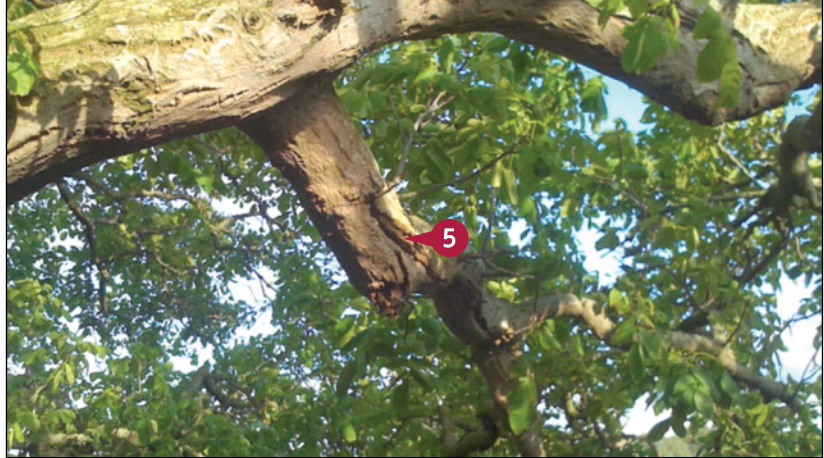

#### **Enjoying Music, Videos, and Books**

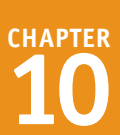

The playback controls appear.

- **A** You can drag the playhead to move through the video.
- **B** You can drag the volume control to change the volume.
- **C** You can tap **Pause** (**11**) to pause playback. Tap **Play**  $\left( \blacktriangleright \right)$  to resume playback.
- **D** Tap and hold **Rewind** (44) to rewind the video a few seconds at a time.
- **E** Tap and hold **Fast-Forward**  $(\blacktriangleright)$  to fast-forward the video a few seconds at a time.
- **6** Tap **Done** when you want to stop playing the video.

The details screen for the video appears.

- **F** You can tap a video category to display it.
- **G** You can tap **Play** (**b**) to play the video again.

**7** Tap **Back** ( $\langle \rangle$ ).

The screen for the video category appears.

# $\overline{144}$

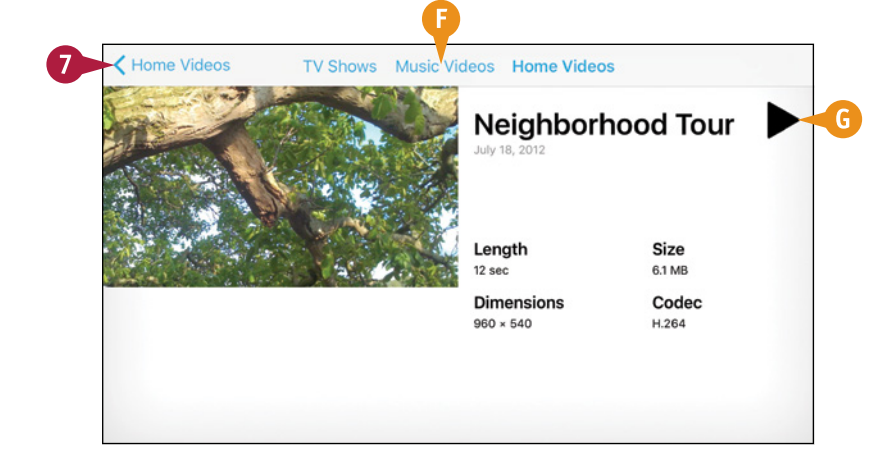

#### **TIP**

#### **How do I play videos on my television from my iPhone?**

If you have an Apple TV or AirPlay-compatible device, use AirPlay, as explained in the next section, "Play Music and Videos Using AirPlay." Otherwise, use the Apple Lightning Digital AV Adapter and an HDMI cable to connect your iPhone to a TV. The content of your iPhone's screen then appears on the TV's screen.

# **Play Music and Videos Using AirPlay**

If you can play music from your iPhone on remote speakers connected to an AirPlay-compatible device such as an AirPort Express or Apple TV. Similarly, you can play video from your iPhone on a TV or monitor connected to an Apple TV. Even better, you can use the iOS feature called AirPlay Mirroring to display an iPhone app on a TV or monitor. For example, you can display a web page in Safari on your TV screen.

#### **Play Music and Videos Using AirPlay**

#### **Play Music on External Speakers or an Apple TV**

**1** Press **Home**.

The Home screen appears.

**2** Tap Music (**J**).

The Music app opens.

- **3** Navigate to the song you want to play. For example, tap **My Music** ( **C** changes to **C**), tap **Library**, and then tap **Songs**.
- **4** Tap the song you want to play.

The song appears on the Now Playing button.

**5** Tap **Now Playing**.

The Now Playing screen appears.

**6** Tap **AirPlay** (

The AirPlay dialog opens.

**7** Tap the speakers or Apple TV you want to use.

The AirPlay dialog closes.

The music starts playing through the AirPlay device.

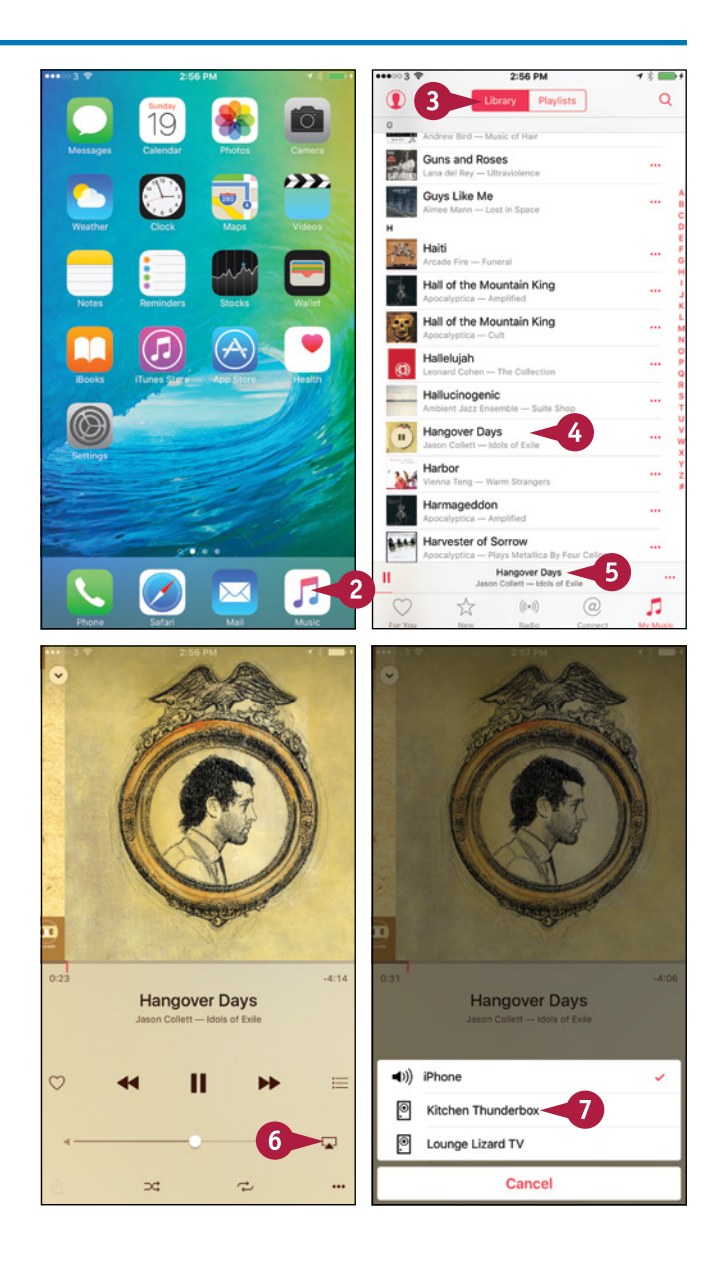

**Enjoying Music, Videos, and Books** 

m

**Structural Weaknesses** 

Our team has identified the following three

5:13 PM

Our team has identified the following three

 $\ell$  Notes

Structural Weaknesses

# **CHAPTER**

#### **Play Video or an App on an Apple TV**

- **1** Open the app you want to use. This example uses **Notes** (**nd**).
- **2** Swipe up from the bottom of the screen.

**Note:** In landscape view, swipe once to display an arrow button in the center of the bottom of the screen. Tap this button or swipe up again to open Control Center.

Control Center opens.

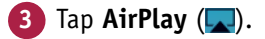

The AirPlay screen appears.

- **4** Tap the Apple TV you want to use.
- **Set the Mirroring** switch to On ( changes to  $\bigcirc$ .
- **6** Tap **Done**.
- **A** The AirPlay button shows the Apple TV you selected.

The app or video appears on the screen connected to the Apple TV.

**7** Tap in the app above Control Center.

Control Center closes, and the app appears full-screen.

### **TIPS**

#### **Why does the AirPlay button not appear in Control Center?**

The AirPlay button appears only when your iPhone is connected to a wireless network that has AirPlay devices attached. If you use multiple wireless networks, make sure your iPhone is connected to the right network.

#### **Can AirPlay play music through multiple sets of speakers at the same time?**

AirPlay on the Mac or PC can play music through two or more sets of speakers at the same time, enabling you to play music throughout your home. But at this writing, AirPlay on the iPhone can play only to a single device at a time.

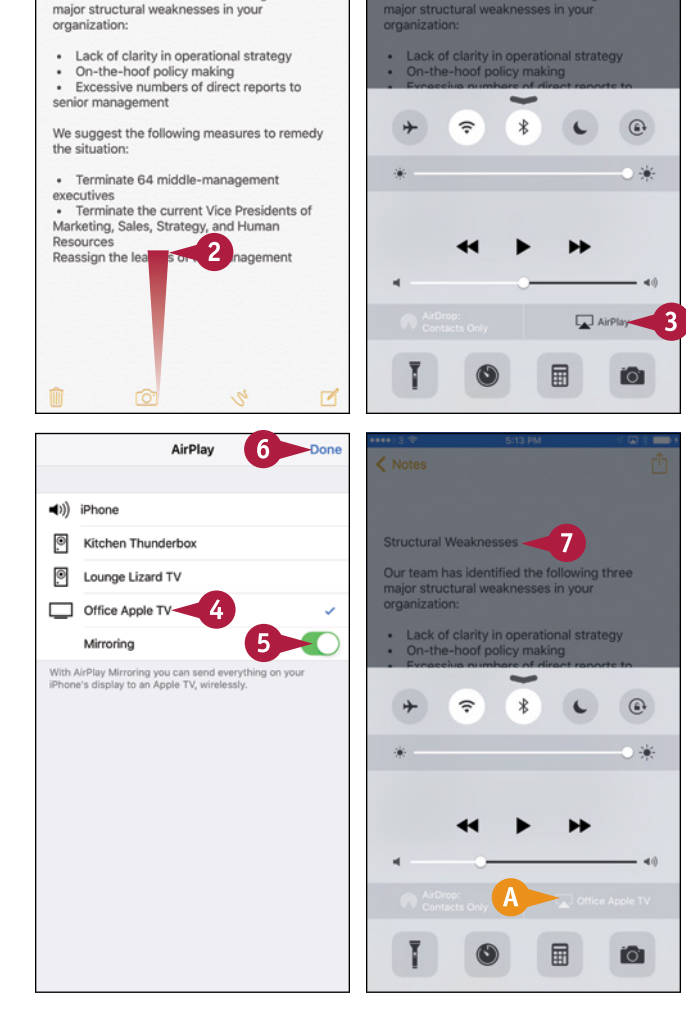

# **Create a Music Playlist**

I nstead of playing individual songs or playing a CD's songs from start to finish, you can create a<br>playlist that contains only the songs you want in your preferred order. Playlists are a great way playlist that contains only the songs you want in your preferred order. Playlists are a great way to enjoy music on your iPhone.

To help identify a playlist, you can add a new photo or an existing photo. Alternatively, you can let the Music app create a thumbnail from the covers of the songs you add to the playlist.

#### **Create a Music Playlist**

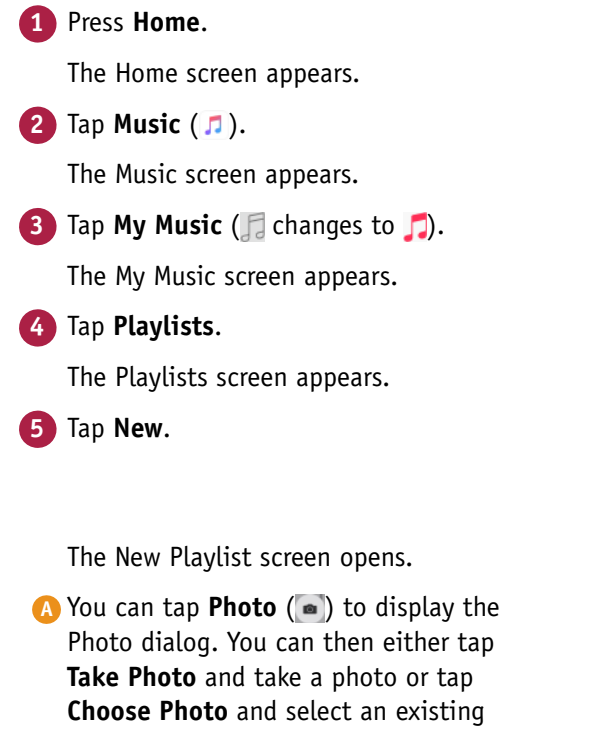

**6** Tap **Add Title** and type a descriptive name for the playlist.

photo on your iPhone.

- **7** Tap **Add Description** and type any description needed to help you identify the playlist.
- **8** Tap Add Songs ( $\bigoplus$ ).

The Add Music screen appears.

**9** Tap the category you want. This example uses **Songs**.

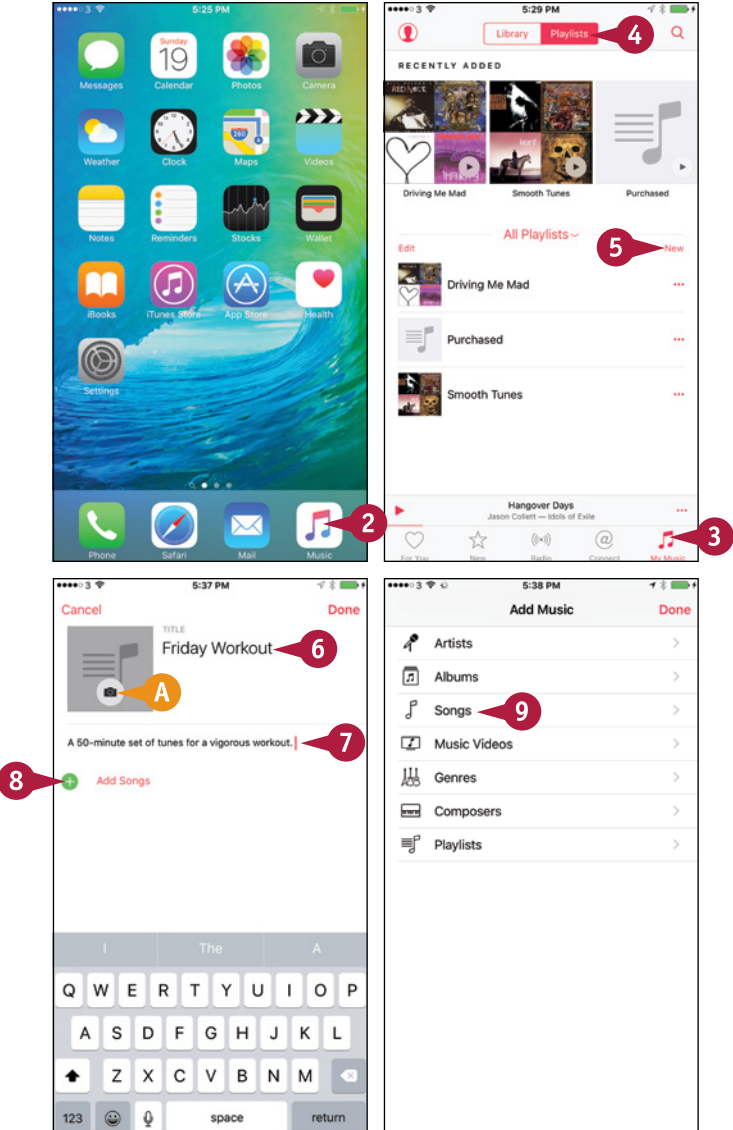

#### **Enjoying Music, Videos, and Books**

**CHAPTER**

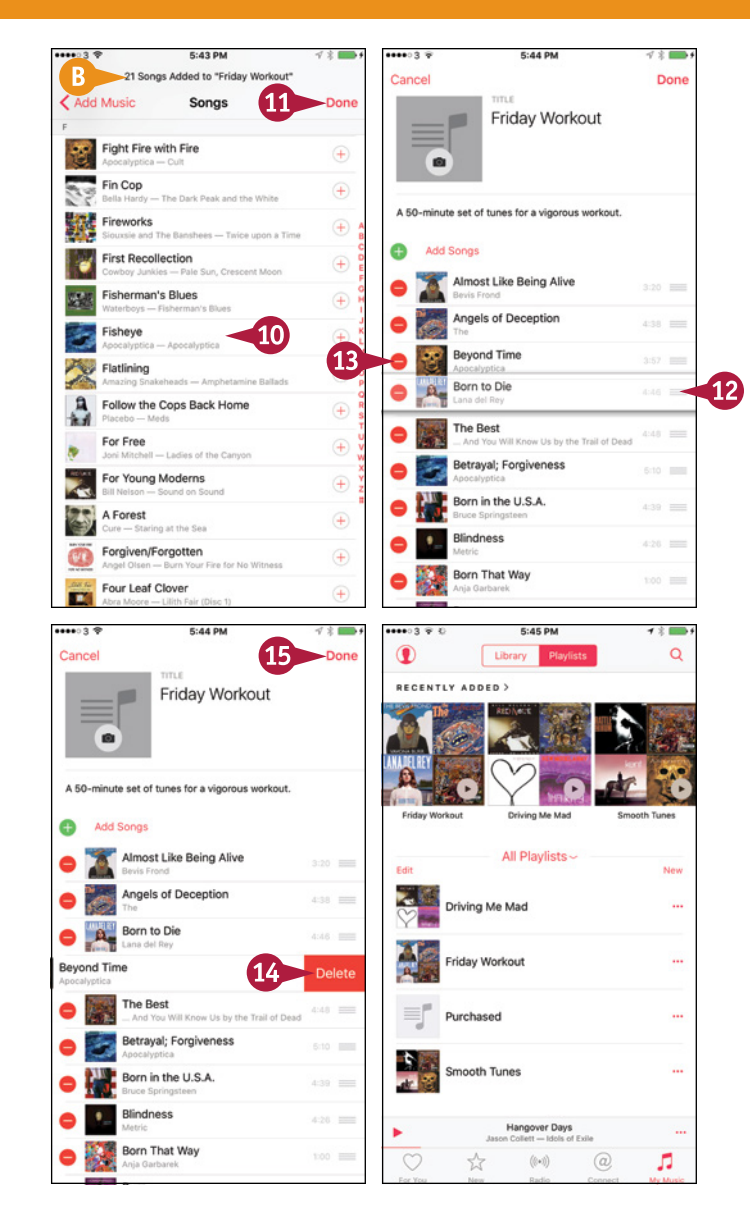

#### **TIP**

#### **How do I edit a playlist I created earlier?**

The textual Delete button

The Songs screen appears.

the playlist.

**11** Tap **Done**.

editing.

playlist.

**10** Tap each song you want to add to

**B** The readout shows the number of

The Playlist appears, open for

**12** Tap the handle (=) and drag a song up or down to rearrange the

**13** To delete a song, tap Delete ( $\bigcirc$ ).

songs you have added.

The song disappears from the

The playlist appears in the list of

You can open the playlist by

appears. **14** Tap **Delete**.

playlist. **15** Tap **Done**.

playlists.

tapping it.

Press **Home**. Tap **Music** ( ), tap **My Music** ( changes to ), and then tap **Playlists**. Tap the playlist you want to edit, and then tap **Edit** to open it for editing. When you finish editing the playlist, tap **Done**.

# **Listen to iTunes Radio**

The Radio feature in the Music app enables you to listen to Apple's Beats 1 global radio station and<br>to preset, curated stations that play on demand. You can also create custom stations based on to preset, curated stations that play on demand. You can also create custom stations based on music you like, quickly access music on the iTunes Store, and share songs and stations with others.

You can listen to iTunes Radio for free. Apple's main music service, Apple Music, requires a subscription. This is either a \$9.99-per-month individual subscription or a \$14.99-per-month family subscription, which covers up to six people.

#### **Listen to iTunes Radio**

#### **Open the Music App and Launch iTunes Radio**

**1** Press **Home**.

The Home screen appears.

**2** Tap **Music** ( **J** ).

The Music app opens.

- **3** Tap **Radio** (((a) changes to (c)). The Radio screen appears.
- **A** The Beats 1 station appears at the top of the screen.
- **B** The Recently Played list appears below Beats 1.
- Tap and drag up to scroll down.

The Featured Stations list appears.

- **C** You can tap **Play** ( $\blacktriangleright$ ) to start a station playing.
- **5** Tap and drag up to scroll down further. The list of genre stations appears.
- **6** Tap the station you want to play. The station appears on the Now Playing button.
- **D** You can tap **Pause** (**II**) to pause playback.
- **E** You can tap **More** (...) to display the More dialog of actions.
- **7** Tap **Now Playing**.

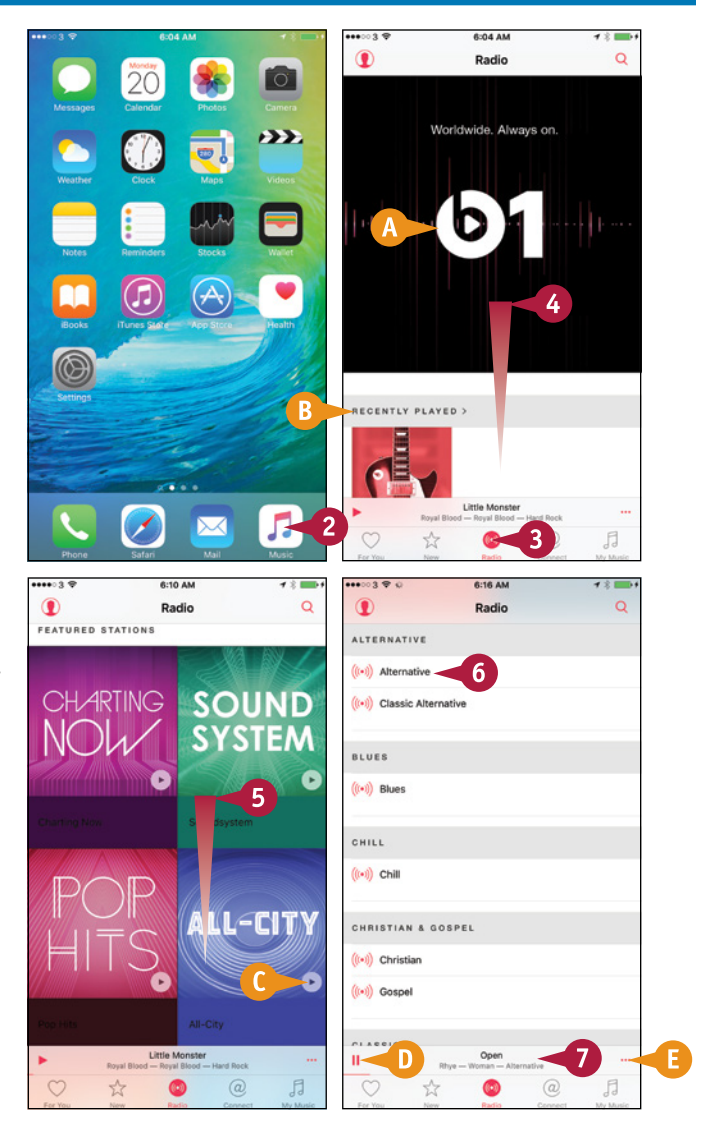

#### **Enjoying Music, Videos, and Books 10**

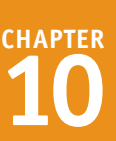

The Now Playing screen appears.

- **F** You can tap **Back** (  $\vee$  ) to return to the Radio screen.
- **G** You can drag the playhead to move through the song.
- **H** You can drag the volume control to change the volume.
- **I** You can tap **Pause** (**II**) to pause playback. Tap **Play** (**b**) to resume playback.
- **J** Tap **Skip** ( $\blacktriangleright$ ) to skip this song.
- **K** You can tap **Love** ( $\heartsuit$  changes to  $\heartsuit$ ) to claim you love the song.
- **8** Tap Up Next  $(\equiv)$ .

The Up Next screen appears, showing the next song.

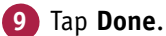

The Now Playing screen appears again.

**10** Tap More (...).

The More dialog opens.

- **L** You can tap **Start Station** to start a customized radio station based on this song.
- **M** You can tap **Add to My Music** to add the song to your library.
- **N** You can tap **Show in iTunes Store** to display the song in the iTunes Store app.
- **O** You can tap **Add to a Playlist** to add the song to a playlist.

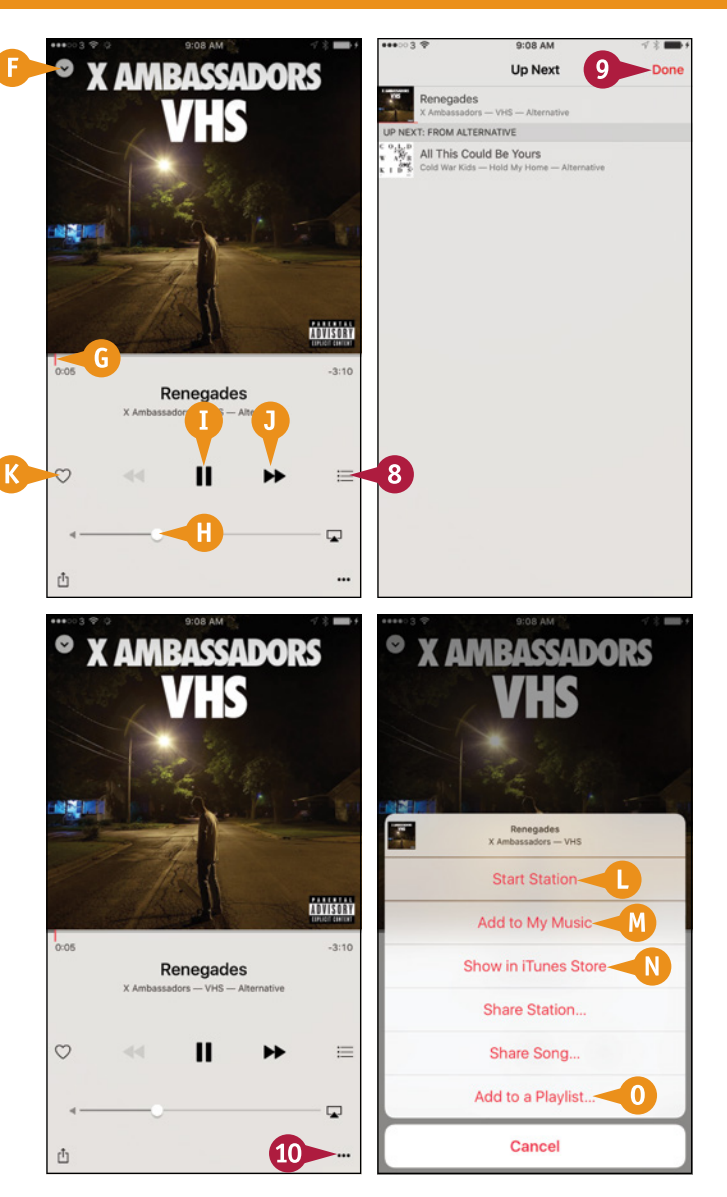

#### **TIP**

#### **What do the Share Station and Share Song commands do?**

The Share Station command enables you to share a link to a station on iTunes Radio. Similarly, the Share Song command lets you share a link to a song on the iTunes Store. You can use various means of sharing, such as sending the link via Mail or Messages, posting it to Facebook or Twitter, or simply setting yourself a reminder to listen to — or avoid — the music.

# **Watch Podcasts and iTunes U Lectures**

**D** esides listening to music and watching videos, you can use your iPhone to watch or listen to *podcasts*, which are video or audio programs released via the Internet.

You can find podcasts covering many different topics by using Apple's Podcasts app. Similarly, you can use the iTunes U app to access podcasts containing free educational content. iTunes U also acts as a portal to other types of content, including paid material.

#### **Watch Podcasts and iTunes U Lectures**

#### **1** Press **Home**.

The Home screen appears.

**Zap Podcasts** (  $\circ$  ).

**Note:** If the Podcasts app does not appear on the Home screen, go to the App Store and install it. See Chapter 7 for instructions on installing apps.

The Podcasts app opens.

**Note:** At first, when you have added no podcasts, you see an informational message.

**3** Tap **Featured** ( $\sqrt{x}$  changes to  $\star$ ) or **Top Charts** ( $\equiv$  to  $\equiv$  ). This example uses **Featured**.

The Podcasts app displays the Featured screen in the iTunes Store.

#### **4** Tap **Categories**.

The Categories screen appears.

**5** Tap the category you want to browse.

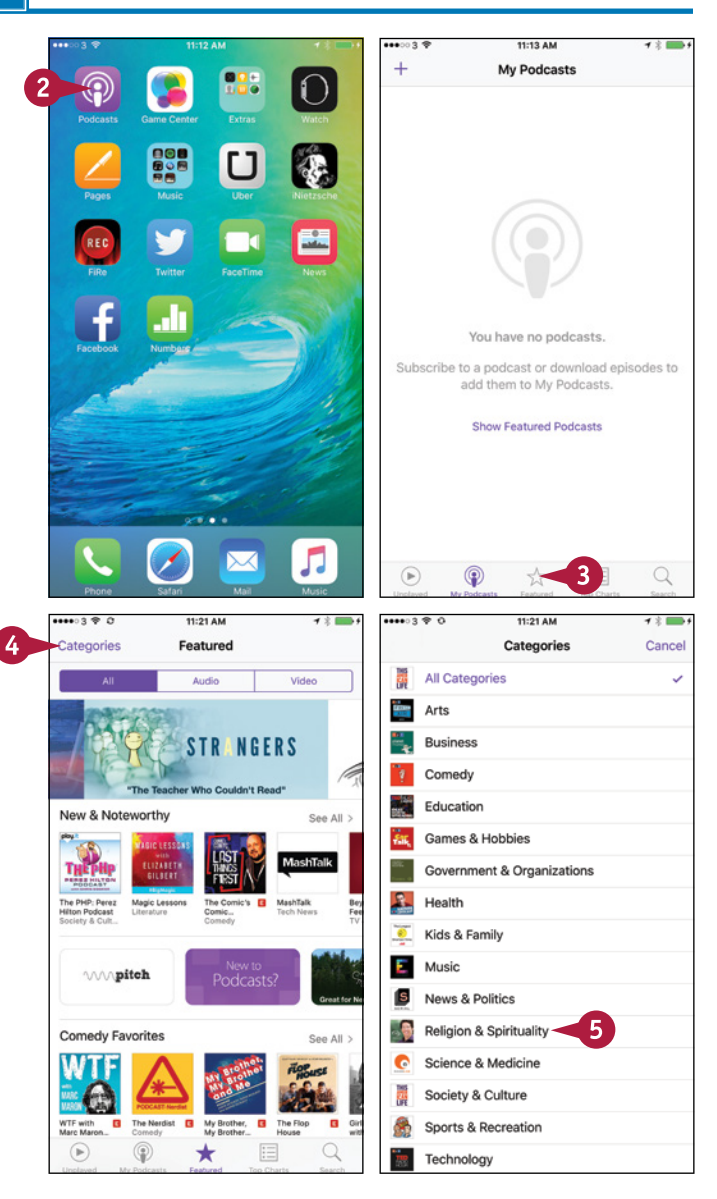
**Enjoying Music, Videos, and Books** 

The screen for the category appears.

- **6** Tap **All**, **Audio**, or **Video**, depending on the podcast type you want.
- **A** You can also search for podcasts by tapping **Search** ( $\bigcirc$  changes to  $\bigcirc$ ) and then typing search terms in the search box.
	- **7** Tap the podcast you want to view.
- **8** Tap **Subscribe** if you want to subscribe to the podcast.
- **9** Tap **Download** (4) to download an episode of the podcast.
- **B** You can tap My Podcasts ( changes to  $\circled{?}$ ) to display all your podcasts.
- **10** Tap **Unplayed** ( $\bigcirc$  changes to  $\bigcirc$ )

The Unplayed screen appears.

**11** Tap the podcast you want to play.

The episode starts playing.

- **C** You can tap **Speed** (such as  $1 \times$  or  $1\frac{1}{2} \times$ ) to change the playback speed. Your options are  $\frac{1}{2} \times$ ,  $\frac{1}{\times}$ ,  $\frac{1}{2} \times$ , or  $2 \times$ .
- **D** You can tap **Rewind** ( $\overline{15}$ ) to rewind by 15 seconds.
- **E** You can tap **Fast-Forward** ( $\binom{15}{15}$ ) to go forward 15 seconds.

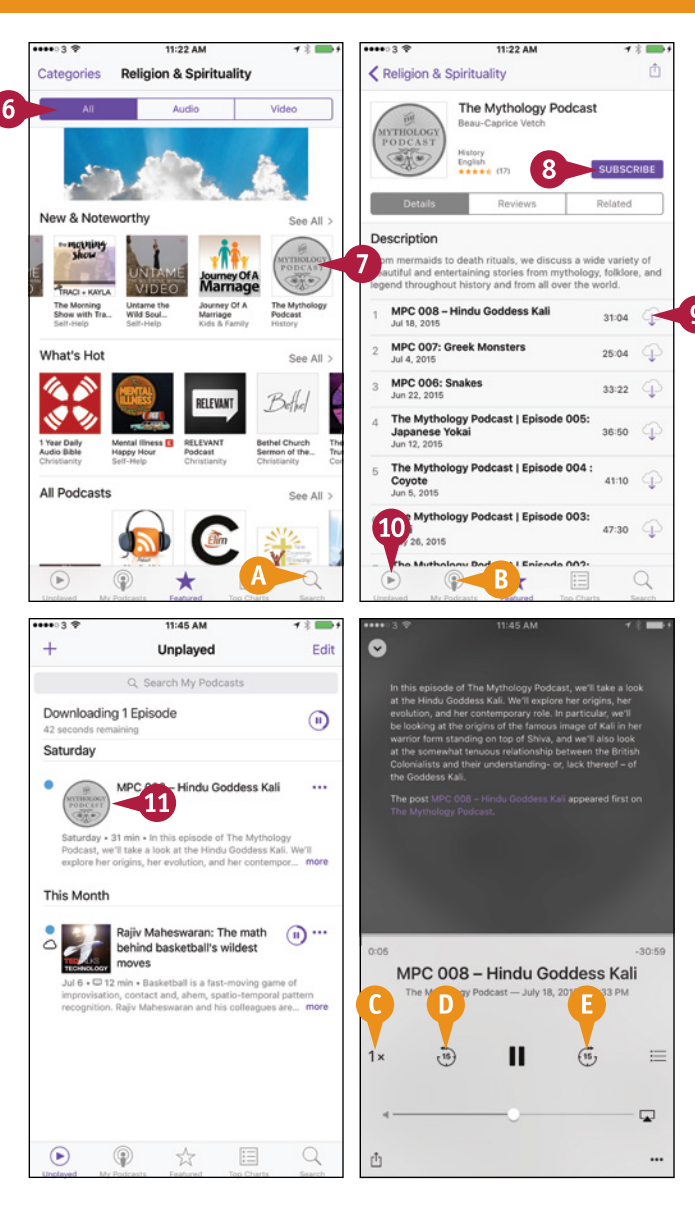

#### **TIP**

#### **How do I use iTunes U?**

iTunes U works in a similar way to the Podcasts app. Press **Home** to display the Home screen, and then tap **iTunes U** (**a**) to launch the app; if iTunes U is not installed, download it from the Essentials section of the iTunes Store. Tap **Featured**, **Charts**, **Browse**, or **Search** to display the associated screen, and then use it to find a lecture that interests you. After that, tap **My Courses** to display the My Courses screen, and then tap the item you want to play.

## **Read Digital Books with iBooks**

The iBooks app enables you to read e-books or PDF files that you load on the iPhone from your<br>computer or sync via iCloud. You can also read e-books and PDFs you download from online computer or sync via iCloud. You can also read e-books and PDFs you download from online stores, download from web pages, or save from e-mail messages.

If you have already loaded some e-books, you can read them as described in this section. If iBooks contains no books, tap the **Store** button and browse the iBooks Store.

#### **Read Digital Books with iBooks**

#### **1** Press **Home**.

The Home screen appears.

**2** Tap **iBooks** (**n**).

iBooks opens, and a screen such as the All Books screen or the Books screen appears.

- **A** If the Audiobooks screen or the PDFs screen appears, tap **Audiobooks** or **PDFs**. On the Collections screen that appears, tap **All Books** or **Books** to display the All Books screen or the Books screen.
- **3** To view the books as a list, tap **List**  $\left( \frac{1}{2} \right)$  changes to  $\left( \frac{1}{2} \right)$  at the top of the screen.
- **B** You can tap **Search** ( $\bigcirc$ ) and search to locate the book you want.

The list of books appears.

**C** You can tap **Recent**, **Titles**, **Authors**, or **Categories** to sort the books differently.

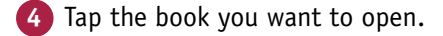

The book opens.

**Note:** When you open a book, iBooks displays your current page. When you open a book for the first time, iBooks displays the book's cover, first page, or default page.

- **D** To change the font, tap **Font Settings** (A) and work in the Font Settings dialog.
- **5** Tap anywhere on the screen to hide the reading controls.

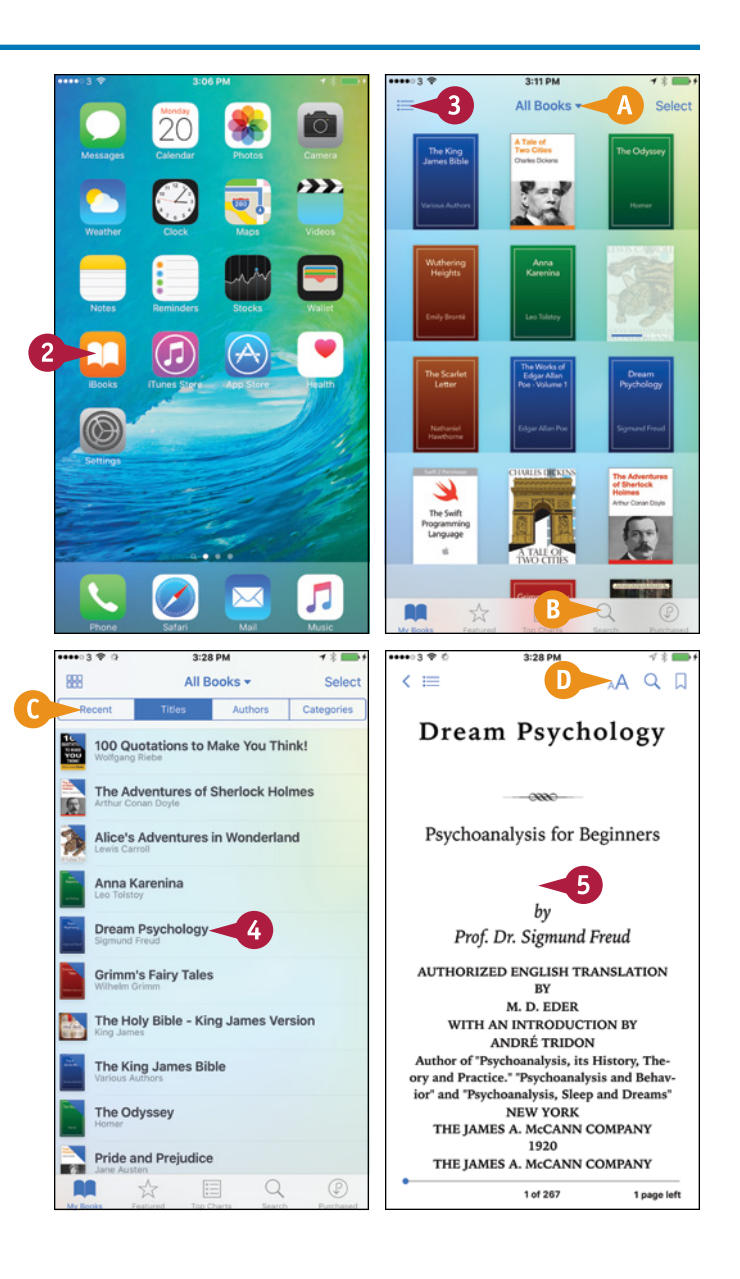

**Enjoying Music, Videos, and Books** 

## **CHAPTER**

The reading controls disappear.

**Note:** To display the reading controls again, tap anywhere on the screen.

**6** Tap the right side of the page to display the next page.

**Note:** To display the previous page, tap the left side of the page. Alternatively, tap the left side of the page and drag to the right.

- **7** To look at the next page without fully revealing it, tap the right side and drag to the left. You can then either drag further to turn the page or release the page and let it fall closed.
- **8** To jump to another part of the book, tap **Table of Contents**  $(\equiv)$ .

**Note:** Alternatively, you can drag the slider at the bottom of the screen.

The table of contents appears.

- **9** Tap the part of the book you want to display.
- **10** To search in the book, tap **Search** (Q).

The Search screen appears.

**11** Type the search term.

The list of search results appears.

**12** Tap the result you want to display.

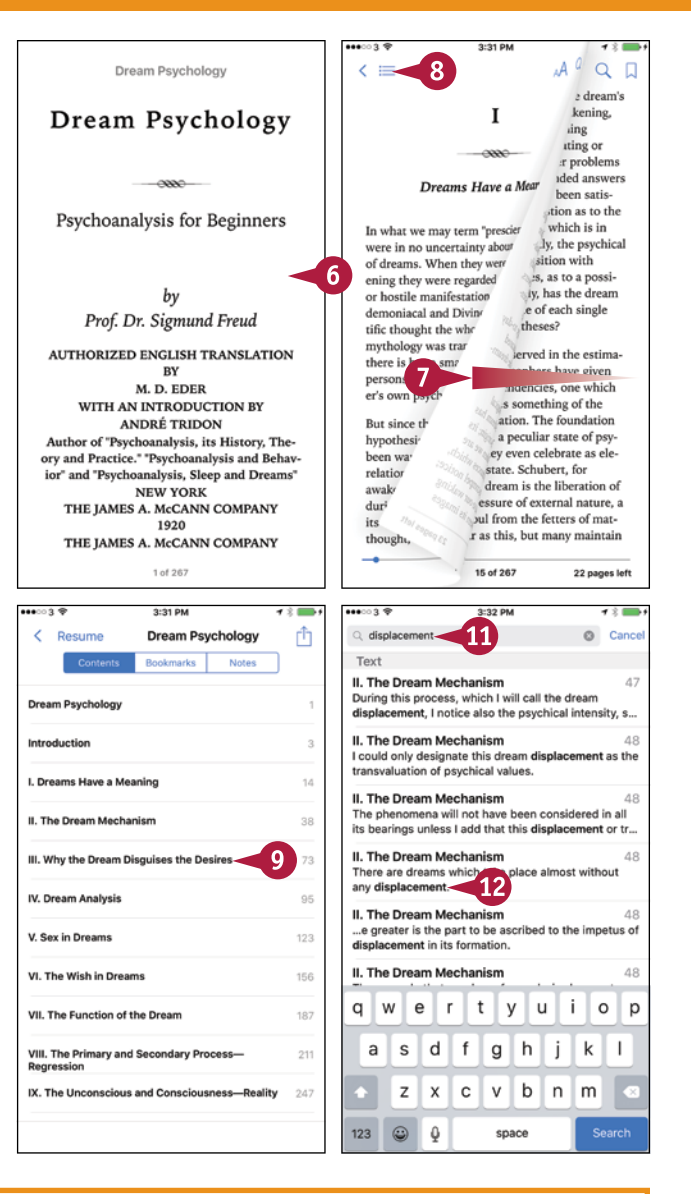

#### **TIPS**

#### **How do I get my books from iBooks on my Mac onto my iPhone?**

You need to set iBooks on your iPhone to sync your collections. Press **Home**, tap **Settings**, and then tap **iBooks**. Set the **Sync Collections** switch to On  $($   $\bullet$  $)$ . To sync your bookmarks and notes, set the **Sync Bookmarks and Notes** switch to On (O) as well.

**Where can I find free e-books to read in iBooks?** On the iBooks Store, look at the Free Books listing on the Top Charts screen or the Top Authors screen, or tap **Featured** and then tap **Free Books** in the Browse area. Other sources of free e-books include ManyBooks.net [\(www.manybooks.net\)](http://www.manybooks.net/), Project Gutenberg [\(www.gutenberg.org](http://www.gutenberg.org/)), and the Baen Free Library ([www.baen.com/library](http://www.baen.com/library/)).

## **CHAPTER 11**

# **Working with Photos and Video**

**Your iPhone's Camera app enables you to take high‐quality still photos and videos. You can edit photos or apply filters to them, trim video clips down to length, and easily share both photos and videos.**

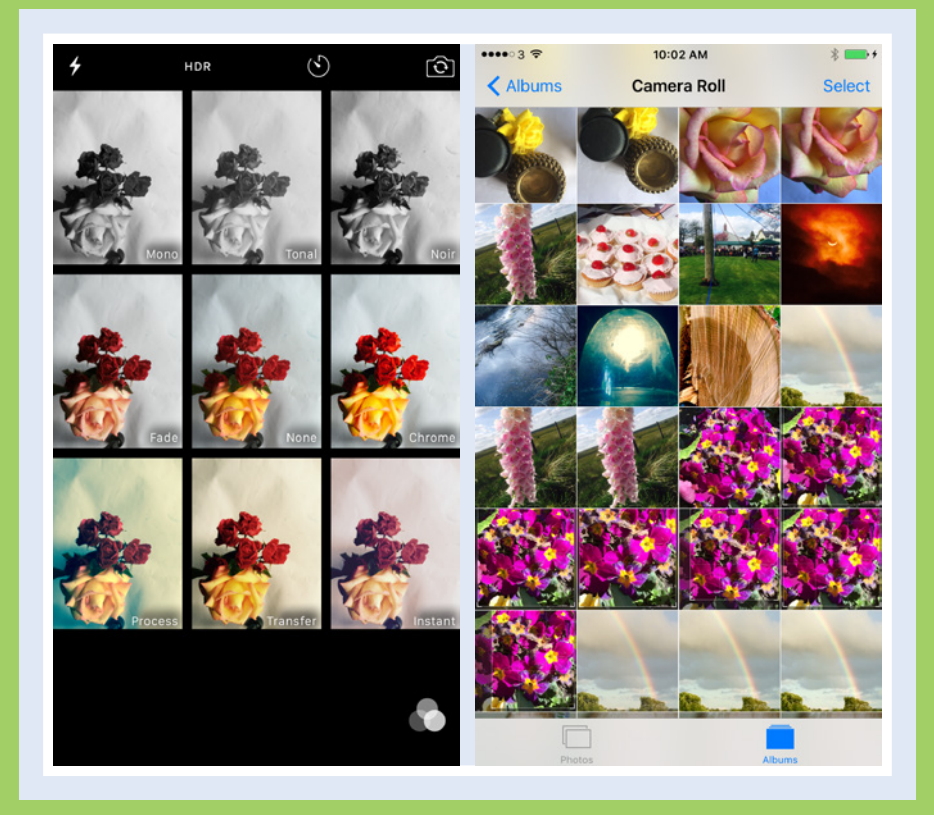

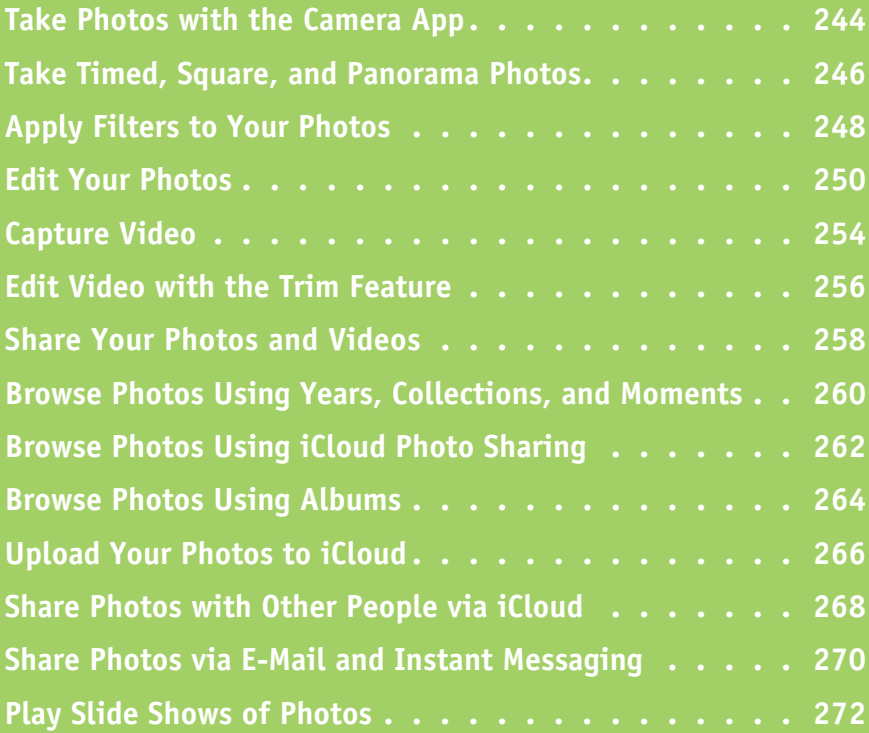

## **Take Photos with the Camera App**

Your iPhone includes a high‐resolution rear camera and a lower‐resolution screen‐side camera. Both cameras can take photos and videos, and the screen‐side camera works for video calls, too. To take photos using the camera, you use the Camera app. This app includes a digital zoom feature for zooming in and out; a flash that you can set to On, Off, or Auto; and a High Dynamic Range (HDR) feature that combines several photos into a single photo with adjusted color balance and intensity.

#### **Take Photos with the Camera App**

#### **Open the Camera App**

**1** Press **Home**.

The Home screen appears.

**Note:** From the lock screen, you can open the Camera app by tapping the **Camera** icon in the lower‐right corner and dragging up.

#### **2** Tap **Camera** (**a**).

The Camera app opens and displays whatever is in front of the lens.

#### **Compose the Photo and Zoom if Necessary**

1 Aim the iPhone so that your subject appears in the middle of the photo area. To focus on an item not in the center of the frame, tap that item to move the focus rectangle to it.

**Note:** If you need to take tightly composed photos, get a tripod mount for the iPhone. You can find various models on eBay and photography sites.

2 If you need to zoom in, place two fingers together on the screen and pinch outward.

The zoom slider appears.

**3** Tap **Zoom In** (**EE**) to zoom in or **Zoom Out** ( $\Box$ ) to zoom out. Tap as many times as needed.

**A** You can also zoom by tapping and dragging the zoom slider  $($ 

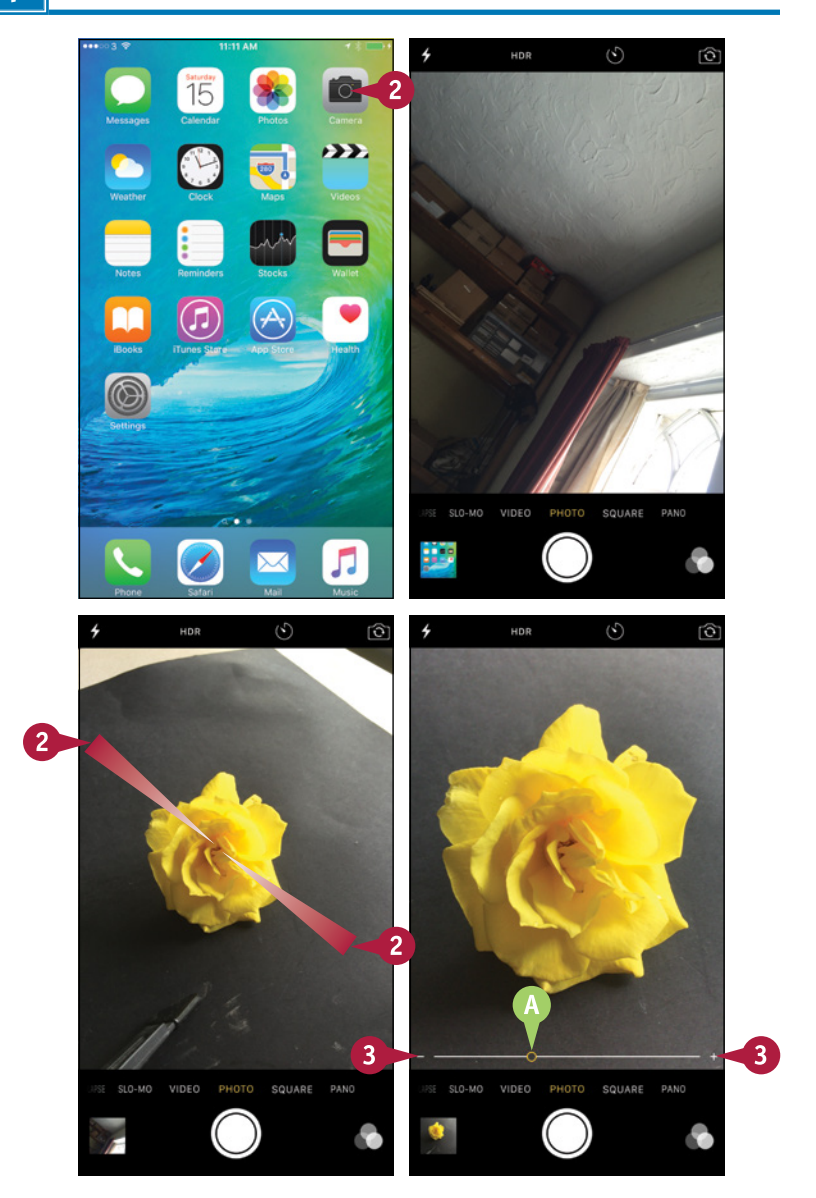

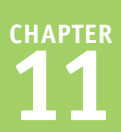

#### **Choose Flash and HDR Settings**

**1** Tap **Flash** ( , , or **).** 

The Flash settings appear.

**2** Tap **On** to use the flash (**1**), **Auto** to use the flash if there is not enough light without it (**2)**, or **Off** to turn the flash off.

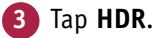

The HDR settings appear.

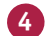

**4** Tap **Auto**, **On**, or **Off**, as needed.

**Note:** You cannot use the flash with HDR. Turning HDR on turns the flash off, and vice versa.

#### **Take the Photo and View It**

**B** HDR appears if HDR is on.

**1** Tap **Take Photo** (C).

**Note:** You can tap and hold **Take Photo** ( $\Box$ ) to take a burst of photos.

The Camera app takes the photo and displays a thumbnail.

**2** Tap the thumbnail.

The photo appears.

- **C** From the photo screen, swipe or tap a thumbnail to display another photo. Tap **Delete** (**iii**) to delete the current photo.
- **3** Tap **Done** when you want to go back to the Camera app.

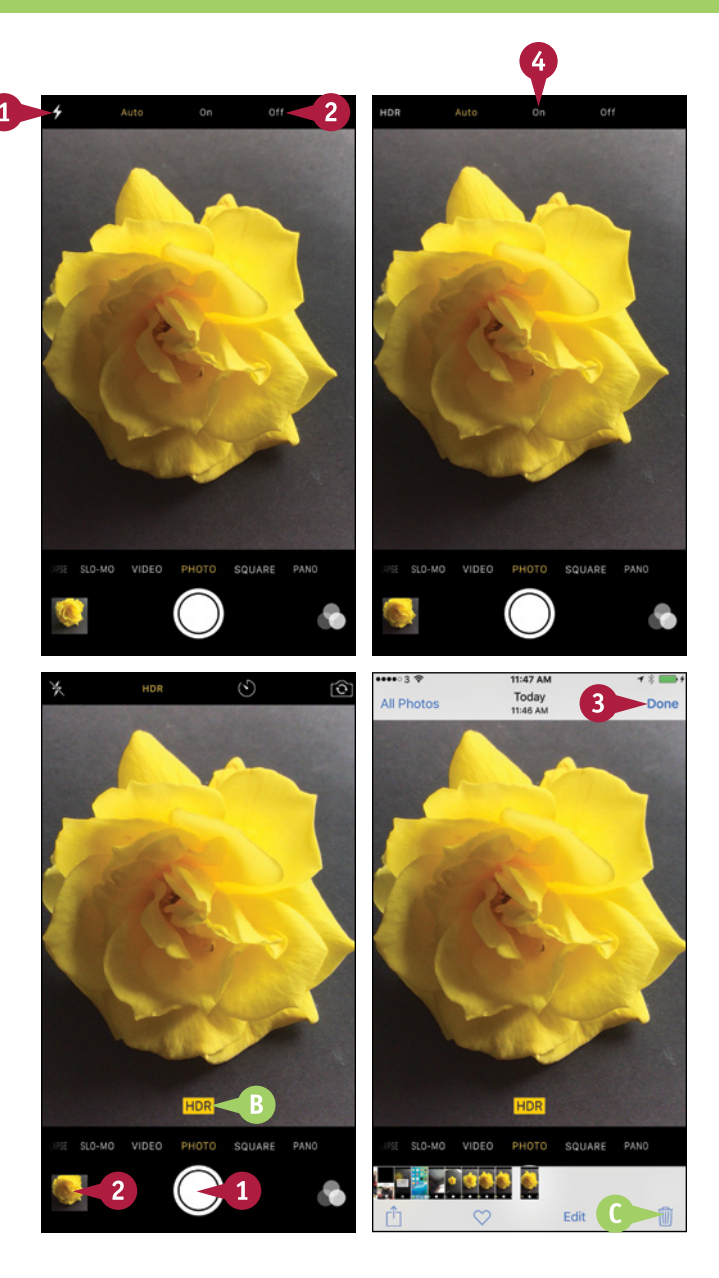

#### **TIP**

#### **How do I switch to the front‐facing camera?**

Tap **Switch Cameras (3)** to switch from the rear-facing camera to the front-facing camera. The image that the front‐facing camera is seeing appears on‐screen, and you can take pictures as described in this section. HDR is available for the front‐facing camera; flash is available only on the iPhone 6s and iPhone 6s Plus. Tap **Switch Cameras** (**3)** again when you want to switch back to the rear-facing camera.

## **Take Timed, Square, and Panorama Photos**

The Camera app includes a self-timer feature that enables you to set the app to take a burst of 11 photos 3 seconds or 10 seconds after you tap the Take Photo button. By using the self-timer, you 11 photos 3 seconds or 10 seconds after you tap the Take Photo button. By using the self-timer, you can include yourself in group shots or simply minimize camera shake when taking photos of still subjects.

The Camera app also includes a feature for capturing square photos, a panorama feature for capturing landscapes, and a time‐lapse feature for taking time‐lapse movies.

#### **Take Timed, Square, and Panorama Photos**

#### **Open the Camera App and Take a Timed Photo**

**1** Press **Home**.

The Home screen appears.

**2** Tap **Camera** (**a**).

The Camera app opens.

**3** Tap **Timer** (**b**).

The Timer settings appear.

- **4** Tap **3s** or **10s** to set the delay.
- **A** The delay appears next to the Timer icon.
- **5** Compose the photo.
- **6** Tap Take Photo (O).
- **B** The Camera app displays an on-screen countdown, and the rear flash flashes to indicate the countdown to the subject.

When the countdown ends, the Camera app takes a burst of 11 photos.

**Note:** The timer remains set until you change it.

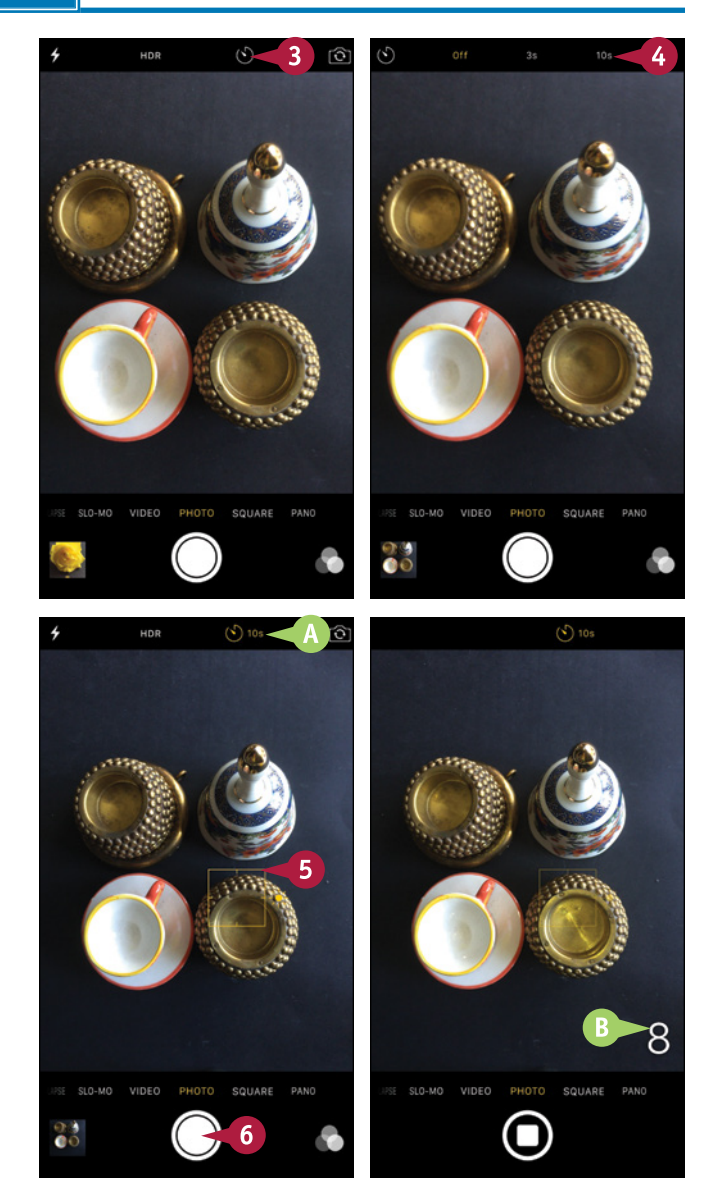

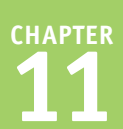

#### **Take a Square Photo**

**1** Tap **Square**.

**Note:** Square photos are useful for adding to contact records and similar needs.

Camera reduces the frame to a square.

**2** Tap **Take Photo** (O).

Camera takes a photo.

#### **Take a Panorama Photo**

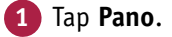

**Note:** If you cannot see Pano, drag the current setting, such as Photo, to the left.

- **2** Holding the iPhone in portrait orientation, aim at the left end of the panorama.
- **3** Tap **Take Photo** (C).
- **4** Gradually move the iPhone to the right, keeping the white arrow on the horizontal line.

**Note:** The Camera app may prompt you to slow down.

**5** Tap **Stop** ( $\Box$ ) to stop shooting.

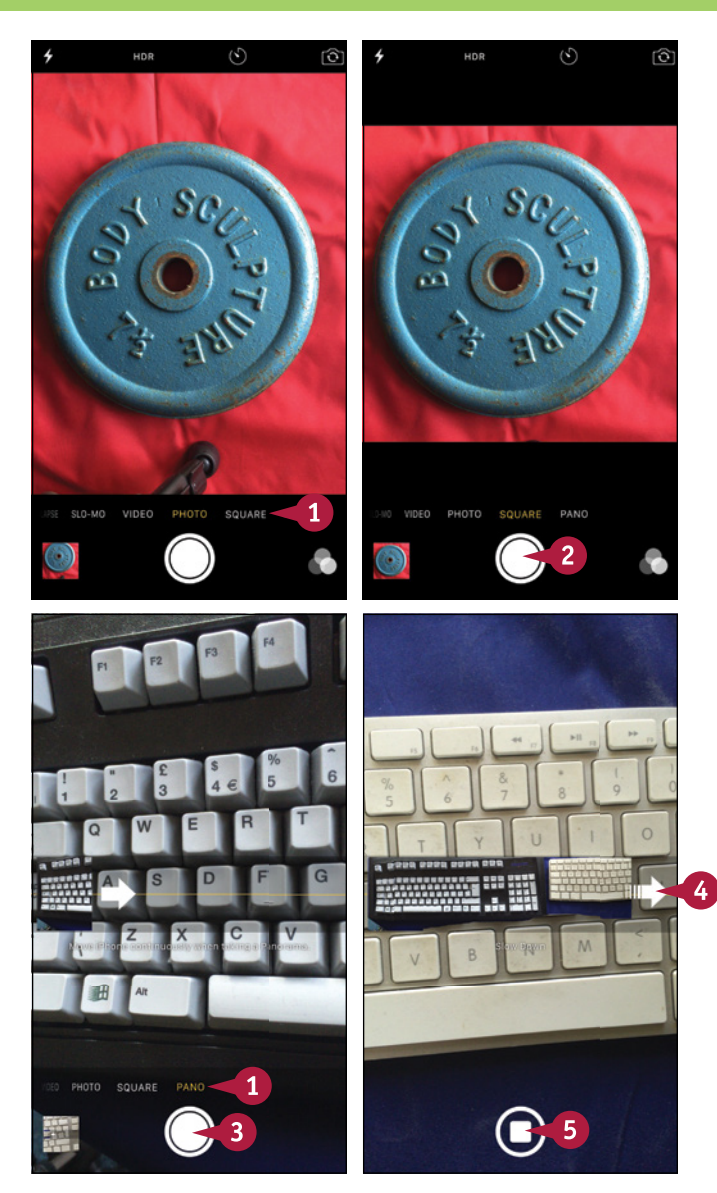

#### **TIP**

#### **How do I take time‐lapse movies?**

In the Camera app, tap **Time‐Lapse**; if you cannot see Time‐Lapse, drag the current setting to the left first. Set the iPhone up on a tripod or other steady holder, aim it at the subject, and then tap **Start** (**C**). When you have captured enough, tap **Stop** ( $\Box$ ) to stop shooting. You can then tap the thumbnail to view the time‐lapse movie.

## **Apply Filters to Your Photos**

You can use the Filter feature in the Camera app to change the look of a photo by applying a filter such as Mono, Tonal, Chrome, Transfer, or Instant.

You can apply a filter either before taking the photo or after taking it. If you apply the filter before taking the photo, you can remove the filter afterward; the filter is an effect applied to the photo, not an integral part of the photo.

## **1** Press **Home**. The Home screen appears. **2** Tap **Camera** (**a**). The Camera app opens. **3** Tap **Filters** ( ). **Apply Filters to Your Photos**

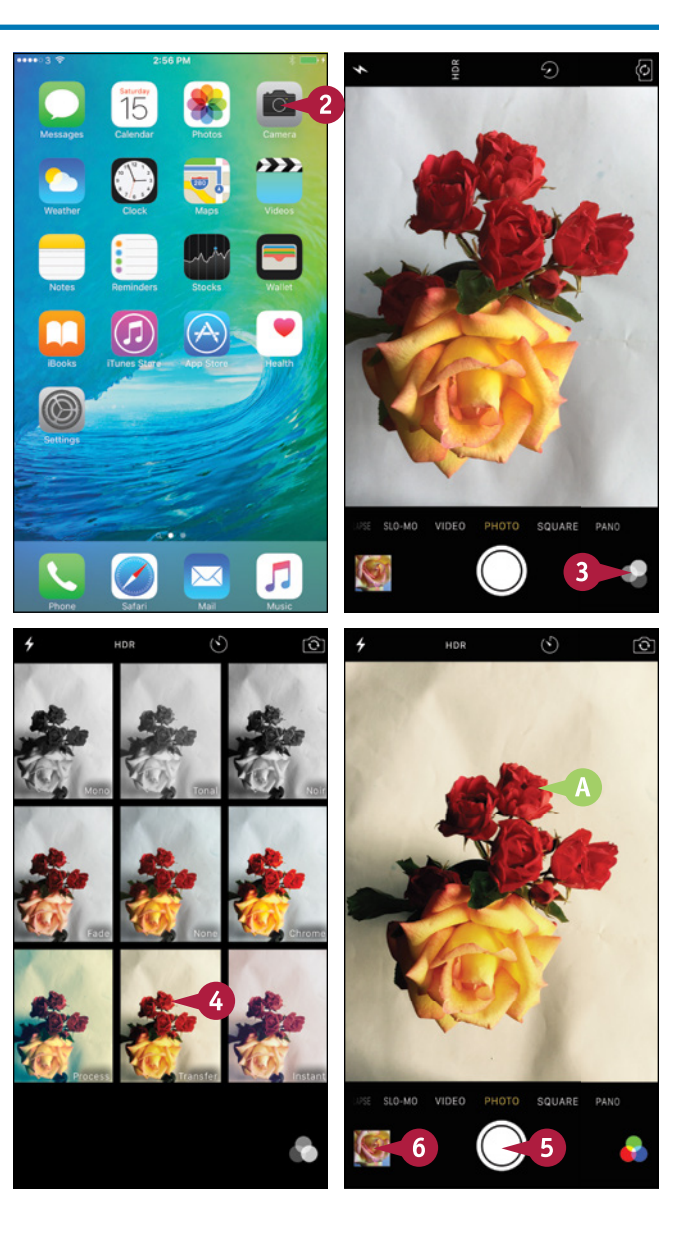

The Filters screen appears.

- **4** Tap the filter you want to apply.
- **A** Camera applies the filter to the screen.
- **5** Tap **Take Photo** ( $\Box$ ).
- Tap the photo's thumbnail.

**CHAPTER**

The photo appears.

#### **7** Tap **Edit**.

The Edit Photo screen appears, showing the editing tools.

**8** Tap **Filters** ( ).

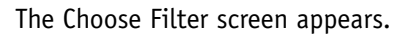

**9** Tap the filter you want to apply. Scroll left or right to display other filters.

**Note:** Tap **None** if you want to remove filtering.

#### **10** Tap **Done**.

iOS saves the change to the photo.

**11** Tap **Done** to return to the Camera app.

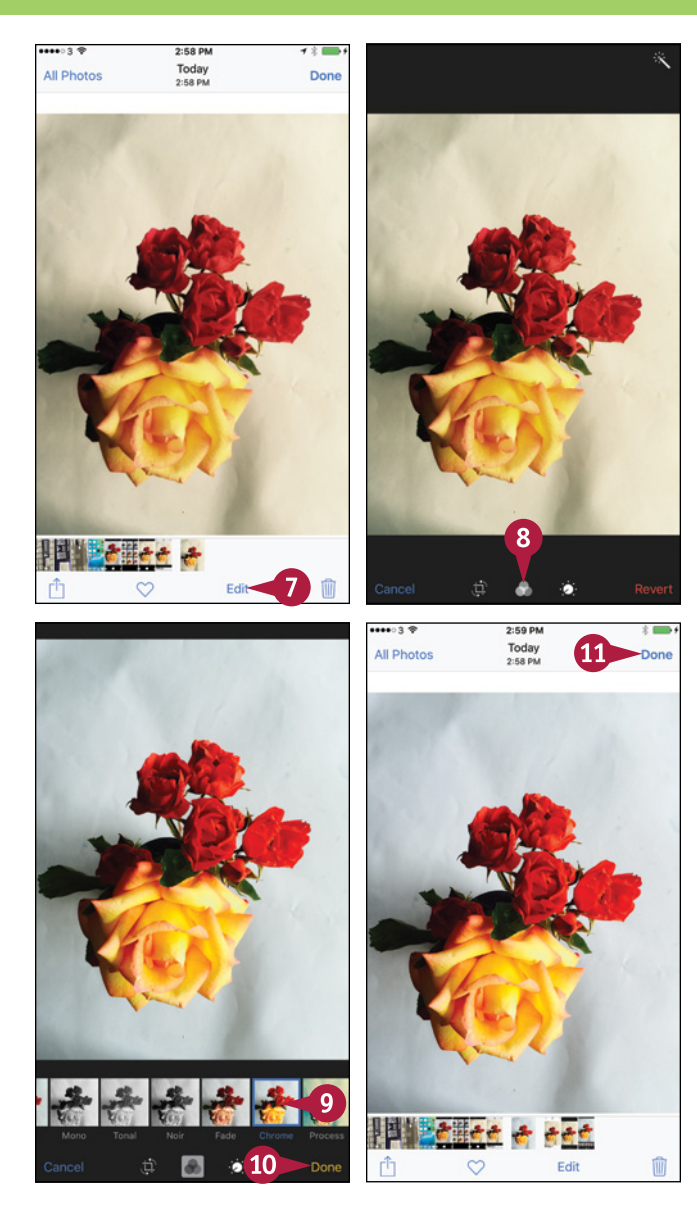

#### **TIP**

#### **Is it better to apply a filter before taking a photo or after taking it?**

This is up to you. Sometimes it is helpful to have the filter effect in place when composing a photo so that you can arrange the composition and lighting to complement the filtering. Other times, especially when you do not have time to experiment with filters, it is more practical to take the photos and then try applying filters afterward.

## **Edit Your Photos**

To improve your photos, you can use the powerful but easy-to-use editing tools your iPhone<br>includes. These tools include rotating a photo to a different orientation, straightening it by o improve your photos, you can use the powerful but easy‐to‐use editing tools your iPhone rotating it a little, and cropping off the parts you do not need.

You can access the editing tools either through the Recently Added album in the Photos app or through the Photos app. To start editing a photo, you open the photo by tapping it, and then tap **Edit**.

#### **Edit Your Photos**

#### **Open a Photo for Editing**

**1** Press **Home**.

The Home screen appears.

**2** Tap **Photos** ( ).

The Photos app opens.

- **3** Navigate to the photo you want to edit.
- **4** Tap **Edit**.

The Editing controls appear.

#### **Crop, Rotate, and Straighten a Photo**

**1** Tap **Crop** ( $\Box$ ).

The tools for cropping, straightening, and rotating appear.

- **A** You can tap **Rotate** (**C**) to rotate the photo 90 degrees counterclockwise.
- **2** Tap and hold the degree dial.
- **B** The grid appears.
- **3** Drag the degree dial left or right to straighten the photo.
- **C** You can tap **Reset** to reset the photo.

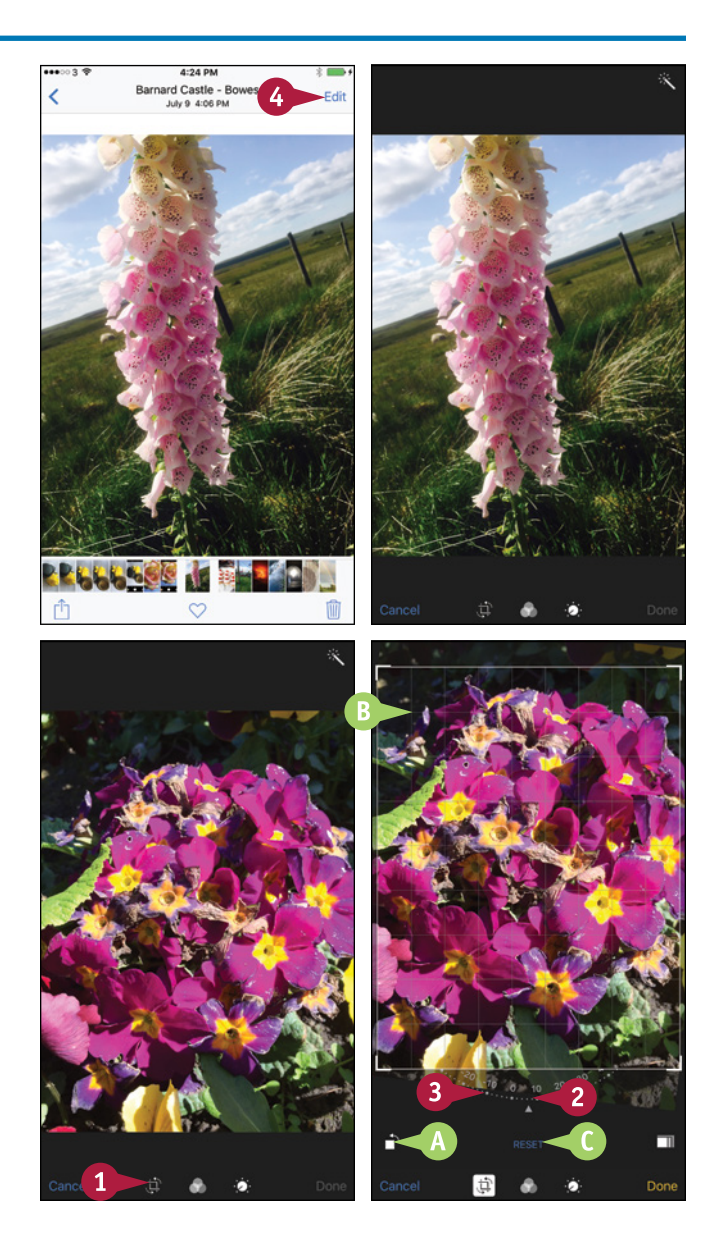

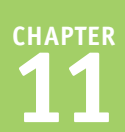

- **4** Tap and hold an edge or corner of the crop box.
- **D** The nine-square grid appears. This is to help you compose the cropped photo.
- **5** Drag the edge or corner of the crop box to select only the area you want to keep.

**Enhance the Colors in a Photo**

iOS enhances the colors.

1 Tap **Auto-Enhance** (**K** changes to **K**).

**Note: Tap Auto-Enhance** again ( changes to  $\mathbf{\hat{x}}$ ) if you want to remove the color

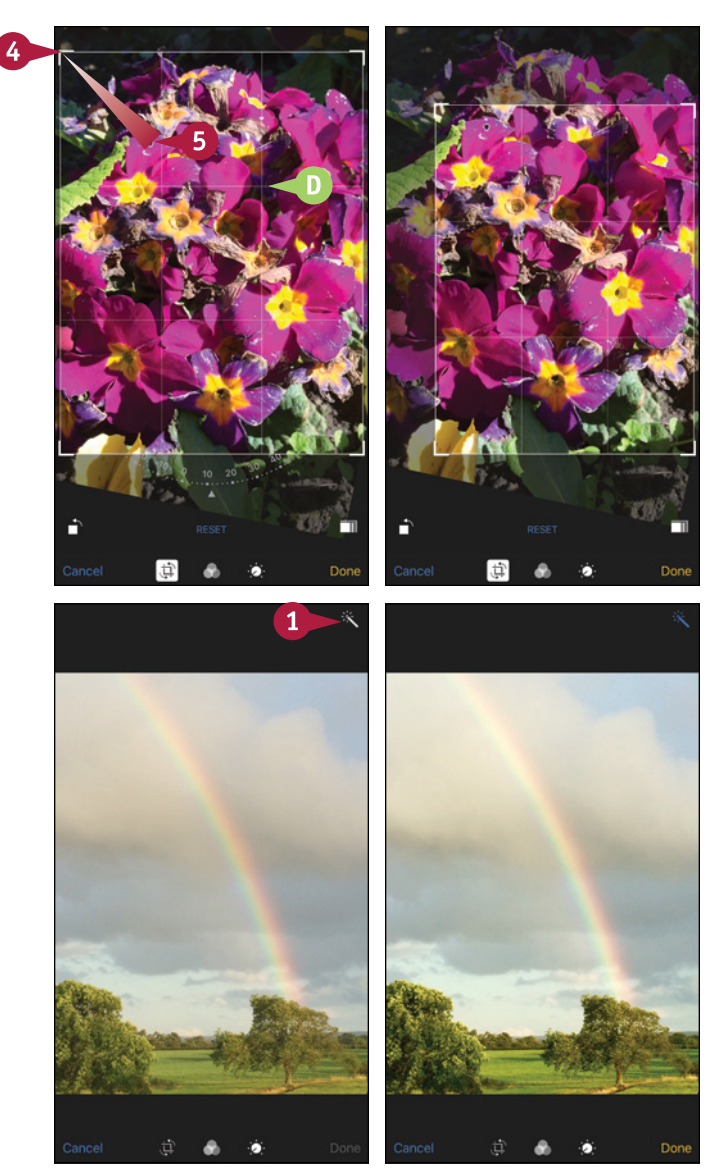

### **TIP**

change.

#### **What does the three‐squares button on the cropping screen do?**

The button with three squares  $(\Box)$  is the Aspect button. Tap **Aspect**  $(\Box)$  when you need to crop to a specific aspect ratio, such as a square or the 16:9 widescreen aspect ratio. In the Aspect dialog that opens, tap the constraint you want to use. iOS adjusts the current cropping to match the aspect ratio. You may then need to move the portion of the photo shown to get the composition you want. If you adjust the cropping, tap  $\text{Aspect}(\Box)$  again and reapply the aspect ratio.

## **Edit Your Photos** (continued)

The Red-Eye Reduction feature enables you to restore feral eyes to normality. The Enhance feature<br>enables you to adjust a photo's color balance and lighting quickly using default algorithms that enables you to adjust a photo's color balance and lighting quickly using default algorithms that analyze the photo and try to improve it. The Enhance feature often works well, but for greater control, you can use the Light settings and the Color settings to tweak the exposure, highlights, shadows, brightness, black point, contrast, vibrancy, and other settings manually.

#### **Edit Your Photos** (continued)

#### **Remove Red Eye from a Photo**

**Note:** You may need to zoom in on the photo in order to touch the red-eve patches accurately.

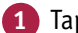

**1** Tap **Red-Eye Reduction** ( ).

iOS prompts you to tap each eye.

**2** Tap each red eye.

iOS removes the red eye.

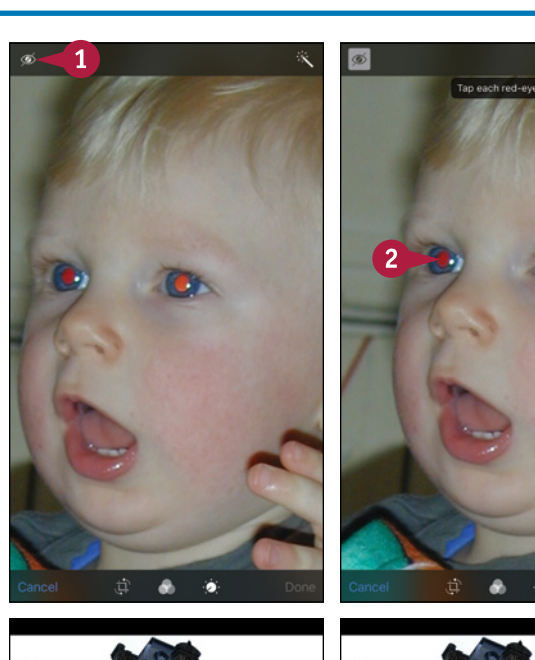

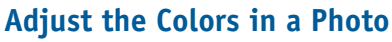

**1** Tap Adjust (**b**).

The Adjust controls appear.

**2** Tap **Light**.

The Light settings appear.

**3** Tap the setting you want to adjust. This example uses **Brightness**.

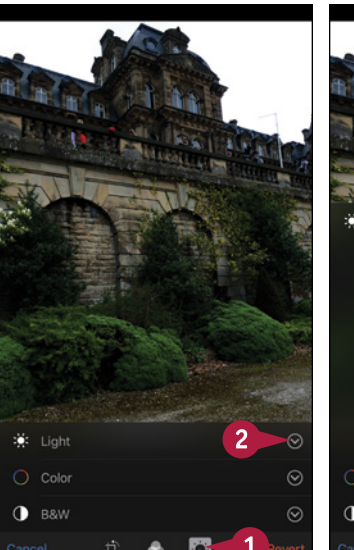

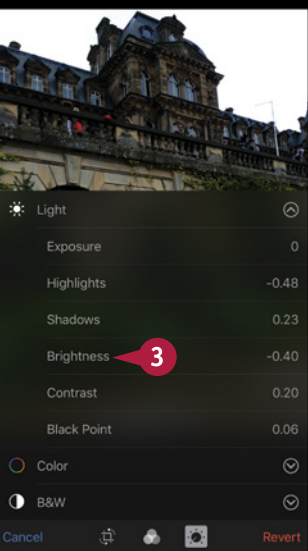

**Working with Photos and Video** 

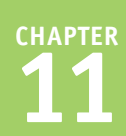

**4** Drag the scale to adjust the setting.

Following this example, the photo becomes brighter.

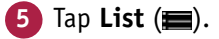

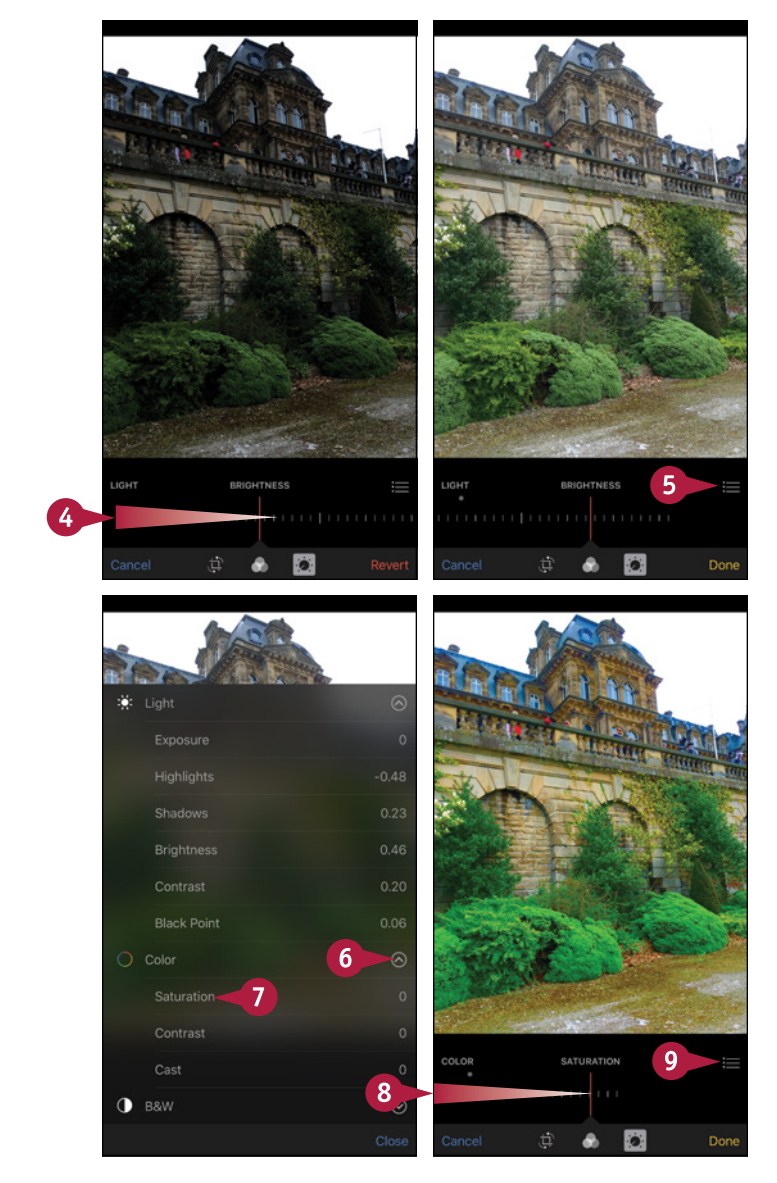

#### The list of Light settings appear.

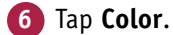

The list of Color settings appears.

- **7** Tap the setting you want to adjust. This example uses **Saturation**.
- **8** Drag the scale to adjust the setting.
- **1** Tap **List** ( $\blacksquare$ ).

The list of settings appears, and you can adjust further settings as needed.

#### **TIPS**

#### **How do I save the changes I have made to a photo?**

When you finish making changes to a photo, tap **Done** to save the changes.

#### **How do I get rid of changes I have made to a photo?**

Tap **Cancel**, and then tap **Discard Changes** in the confirmation dialog that opens.

## **Capture Video**

As well as capturing still photos, your iPhone's camera can capture high-quality, full-motion video in either portrait orientation or landscape orientation. To capture video, you use the Camera app. You launch the Camera app as usual, and then switch it to Video Mode for regular‐speed shooting or to Slo‐Mo Mode to shoot slow‐motion footage. After taking the video, you can view it on the iPhone's screen.

## **Capture Video 1** Press **Home**. The Home screen appears. **2** Tap **Camera** (**a**). The Camera screen appears, showing the image the lens is seeing. **3** Tap **Video**. л The video image and video controls appear.  $00:00:00$ **4** Aim the camera at your subject. **A** If you need to use the flash for the video, tap **Flash** (**,,,,,** or **x**), and then tap **Auto** or **On**. When you are shooting video, the flash is effective only at short range. **B** Tap Slo-Mo if you want to shoot slow-motion footage. **Note:** To focus on a particular area of the screen, tap that area. **5** Tap **Record** (**O**). **C** The camera starts recording, and the time readout shows the time that has elapsed. **254**

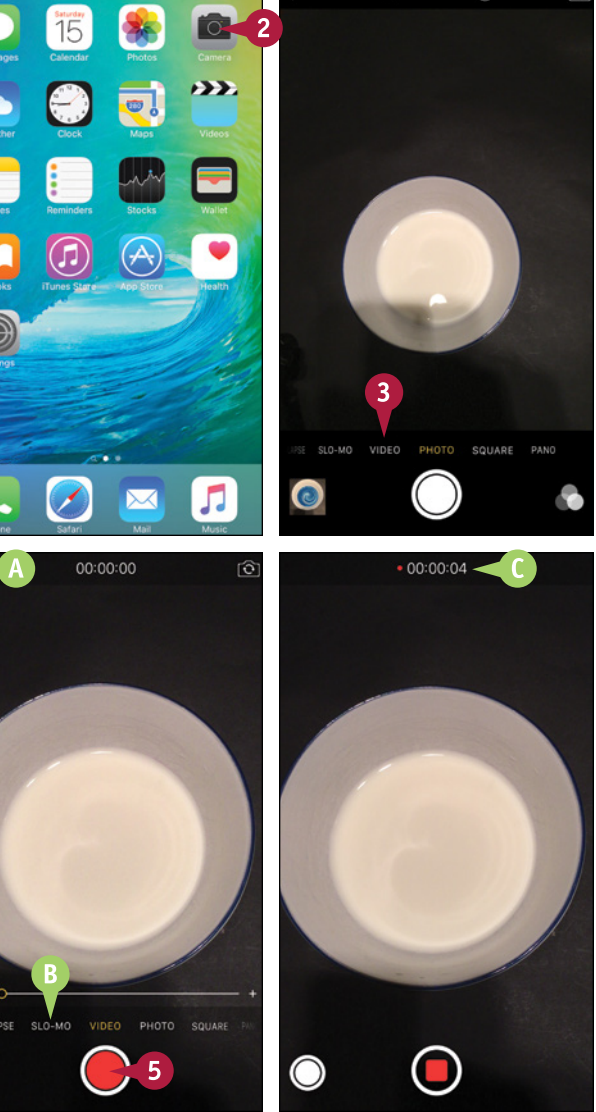

 $\mathcal{C}$ 

r6

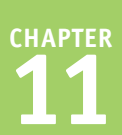

- **6** To zoom in, place two fingers on the screen and pinch outward. You can then tap  $\blacksquare$  to zoom in, tap  $\blacksquare$  to zoom out, or drag the zoom slider  $($
- **D** To take a still photo while shooting video, tap **Take Photo** (O).
- **7** To finish recording, tap **Stop** (**O**).

The Camera app stops recording and displays a thumbnail of the video's first frame.

**8** Tap the thumbnail.

The video appears.

**9** Tap **Play** ( $\Box$ ).

The video starts playing.

**10** Tap anywhere on the screen to display the video controls. These disappear automatically after a few seconds of not being used.

**Note:** If you want to trim the video, follow the procedure described in the next section, "Edit Video with the Trim Feature," before tapping **Done**.

**11** When you finish viewing the video, tap **Done**.

The Camera app appears again.

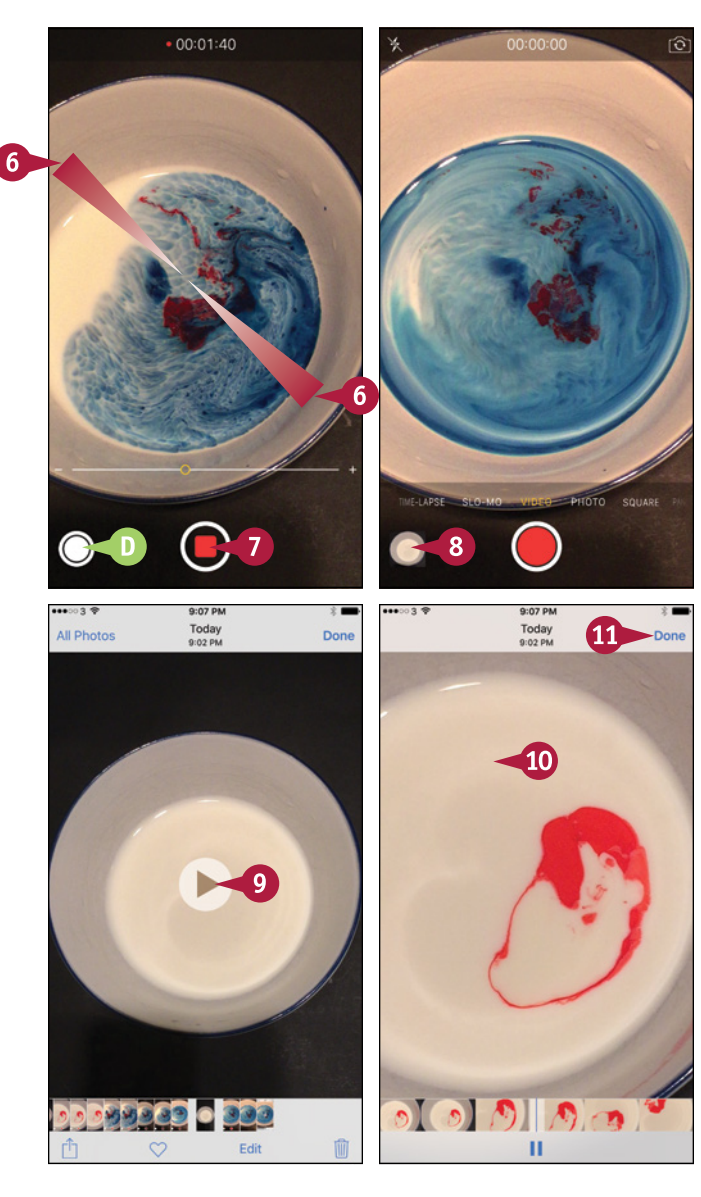

#### **TIPS**

#### **How can I pause shooting a video?**

As of this writing, you cannot pause while shooting. Either shoot separate video clips or trim out unwanted footage afterward.

#### **What does the bar of miniature pictures at the bottom of the video playback screen do?**

The navigation bar gives you a quick way of moving forward and backward through the movie. Tap the thumbnails and drag them left or right until the part of the movie you want to view is at the vertical blue playhead bar. You can use the navigation bar either when the movie is playing or when it is paused.

## **Edit Video with the Trim Feature**

When you capture video, you normally shoot more footage than you want to keep. You then edit the video down to keep only the footage you need.

The Camera app includes a straightforward Trim feature that you can use to trim the beginning and end of a video clip to where you want them. For greater precision in editing, or to make a movie out of multiple clips, you can use the iMovie app, which is available from the App Store.

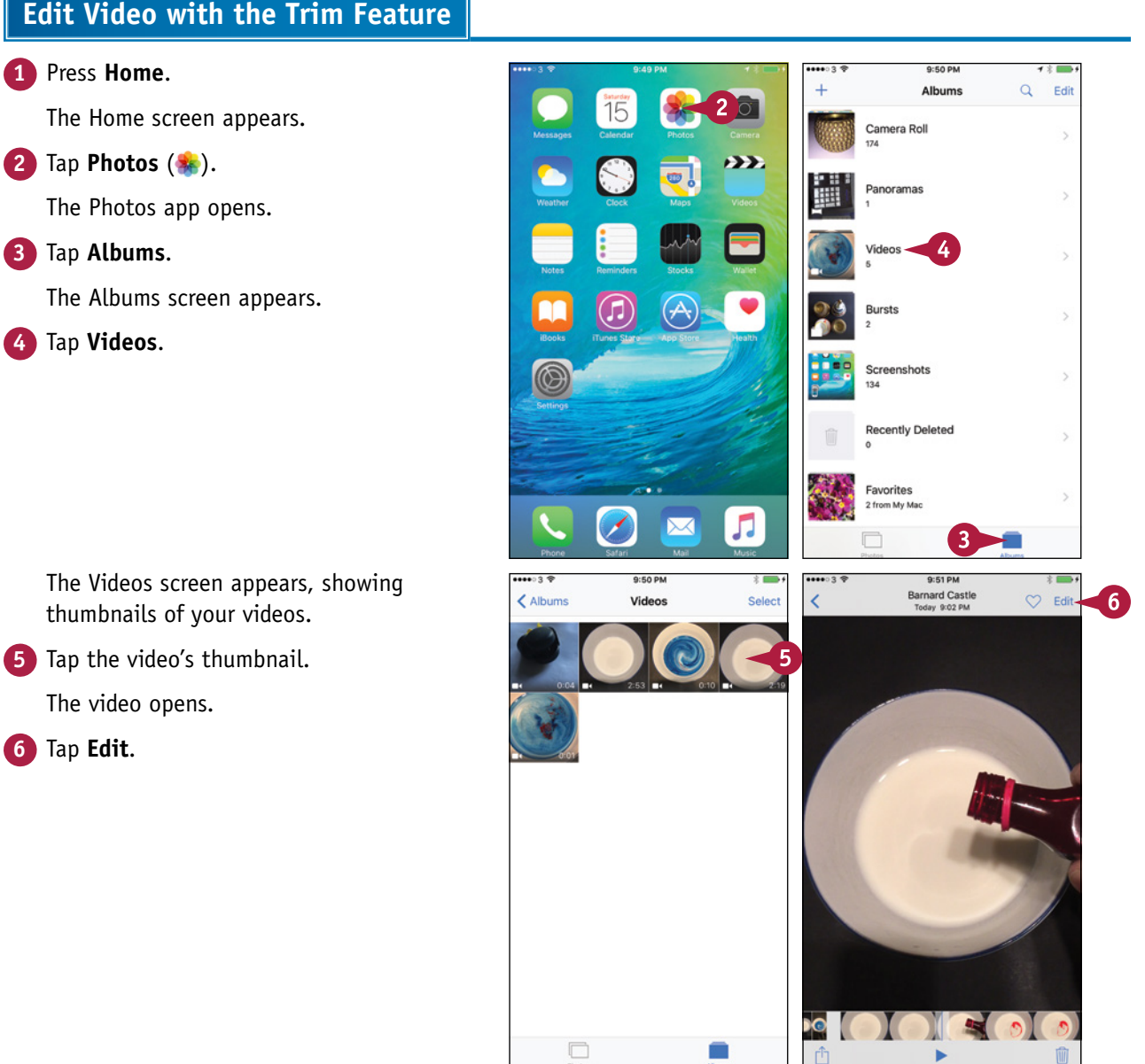

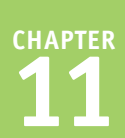

The controls for editing the video appear.

- **7** Tap the left trim handle and drag it to the right until the frame appears where you want the trimmed clip to start.
- **8** Tap the right handle and drag it to the left until the frame appears where you want the trimmed clip to end.
	- **9** Tap **Done**.

The Trim dialog appears.

- **10** Tap **Trim Original** if you want to trim the original clip. Tap **Save as New Clip** to create a new clip from the trimmed content, leaving the original clip unchanged.
- **A** The Saving Video progress indicator appears while the Camera app trims and saves the video.

**Note:** Tap **Play** ( $\blacktriangleright$ ) if you want to play back the trimmed video.

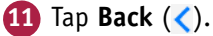

The Videos screen appears.

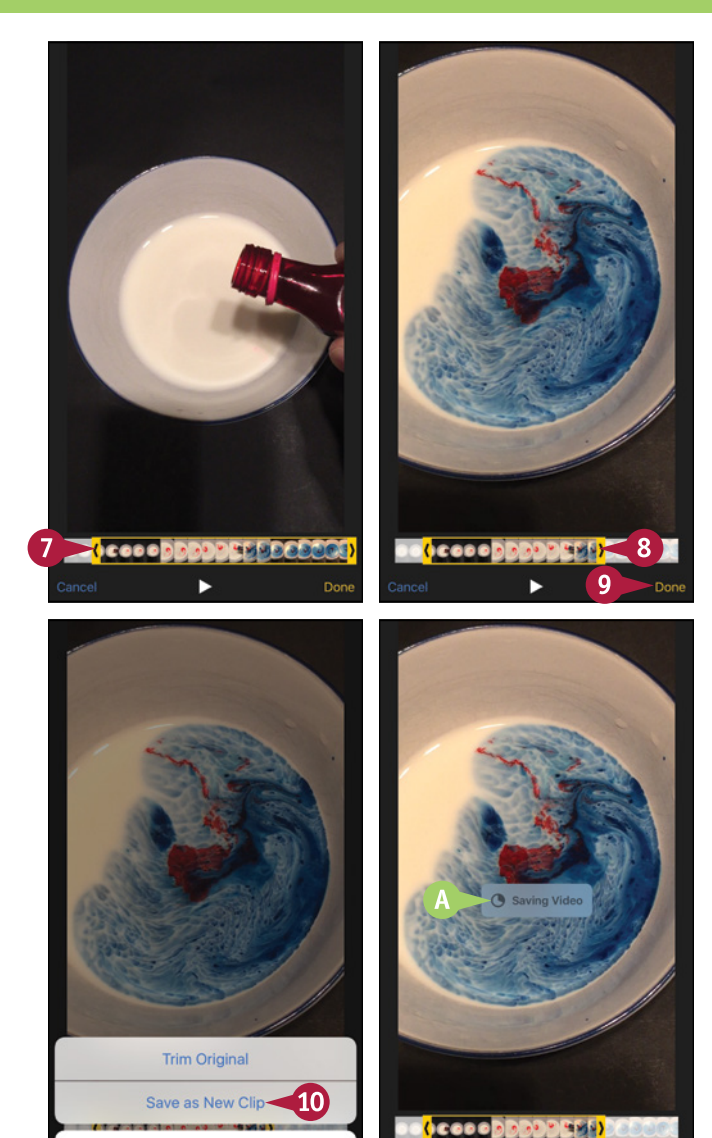

#### **TIP**

#### **Is there an easier way of trimming my videos?**

If you need to trim your videos on your iPhone, try turning the iPhone to landscape orientation. This makes the navigation bar longer and the trimming handles easier to use.

Cancel

You can also trim your videos, edit them, and create movies from them by using Apple's iMovie app, which is available from the App Store. If you have a Mac, you can trim your videos more precisely, and make many other changes by importing the clips into iMovie on the Mac, and then working with them there.

## **Share Your Photos and Videos**

fter taking photos and videos with your iPhone's camera, or after loading photos and videos on the iPhone using iTunes, you can share them with other people.

This section explains how to tweet photos to your Twitter account, assign photos to contacts, use photos as wallpaper, and print photos. Chapter 6 explains how to share items via the AirDrop feature. The section "Share Photos via E‐Mail and Instant Messaging," later in this chapter, explains how to share photos via e‐mail and messages.

#### **Share Your Photos and Videos**

#### **Select the Photo or Video to Share**

**1** Press **Home**.

The Home screen appears.

- **2** Tap **Photos** ( ).
- **3** On the Photos screen, tap the item that contains the photo or video you want to share. For example, tap an album such as **Camera Roll**.
- **4** Tap the photo or video you want to share.
- **5** Tap **Share** ( $\uparrow$ ) to display the Share sheet.

#### **Share a Photo on Twitter**

- **1** On the Share sheet, tap **Twitter** (**C**).
	- The Twitter dialog opens.
- **2** Type the text of the tweet.
- **3** Tap **Location** if you want to add your location to the tweet.

**4** Tap **Post**.

Your iPhone posts the tweet to Twitter.

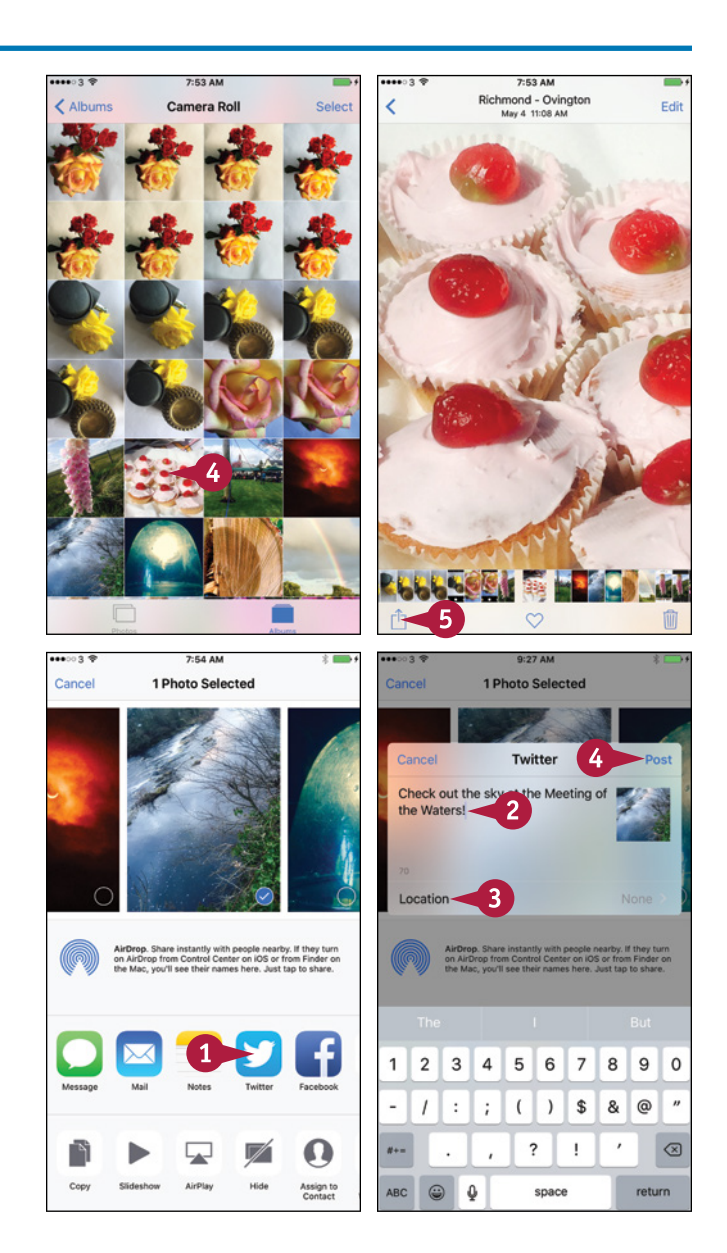

## **CHAPTER**

#### **Assign a Photo to a Contact**

1 On the Share sheet, tap **Assign to Contact** ( $\blacksquare$ ).

The list of contacts appears.

**2** Tap the contact to which you want to assign the photo.

The Move and Scale screen appears.

- **3** If necessary, move the photo so that the face appears centrally.
- **4** If necessary, pinch in to shrink the photo or pinch out to enlarge it.
- **5** Tap **Choose**.

#### **Set a Photo as Wallpaper**

**1** On the Share sheet, tap Use as Wallpaper ( $\Box$ ).

The Move and Scale screen appears.

- **2** Move the photo to display the part you want.
- **3** If necessary, pinch in to shrink the photo or pinch out to enlarge it.
- **4** Tap **Still** if you want the photo to be still, or tap **Perspective** to use perspective movement.
- **5** Tap **Set**.

The Set Wallpaper dialog appears.

**6** Tap **Set Lock Screen**, **Set Home Screen**, or **Set Both**, as needed.

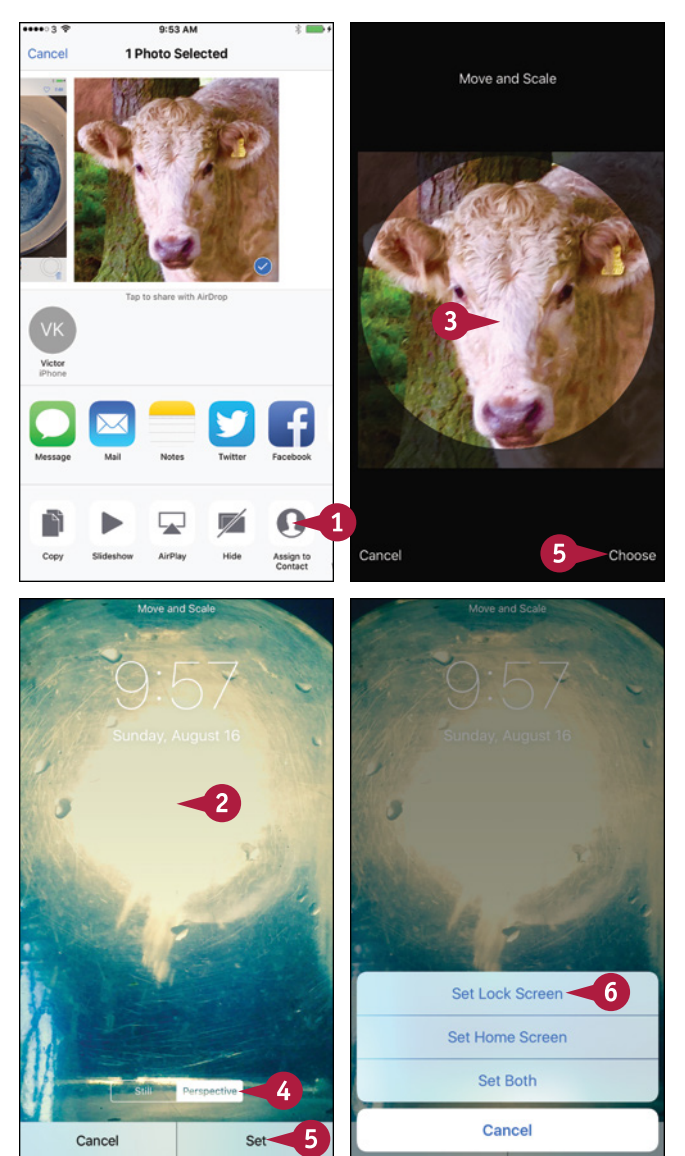

#### **TIP**

#### **How do I print a photo?**

Display the photo you want to print, and then tap **Share** ( $\uparrow$ ) to display the Share sheet. Tap **Print** ( $\uparrow$ ) to display the Printer Options screen. If the Printer readout does not show the correct printer, tap **Select Printer** and then tap the printer. Back on the Printer Options screen, tap **Print** to print the photo.

## **Browse Photos Using Years, Collections, and Moments**

You can use the Photos app to browse the photos you have taken with your iPhone's camera, photos you have synced using iTunes or via iCloud's Shared Streams feature, and images you save from e‐mail messages, instant messages, or web pages.

You can browse your photos by dates and locations using the smart groupings that Photos creates. Each Year grouping contains Collections, which contain Moments, which contain your photos. Alternatively, you can browse by albums, as explained in the section "Browse Photos Using Albums," later in this chapter.

#### **Browse Photos Using Years, Collections, and Moments**

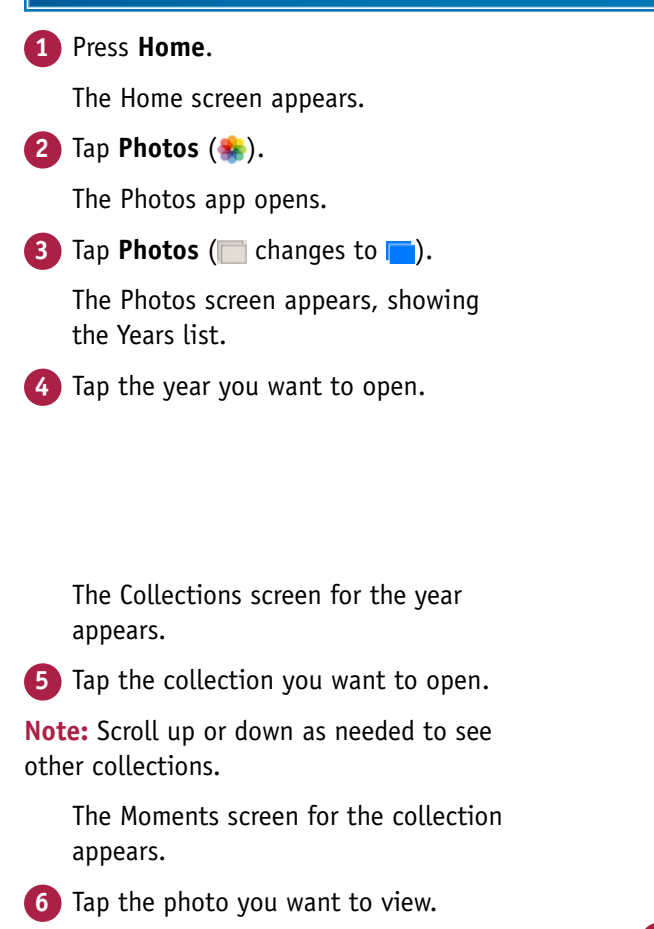

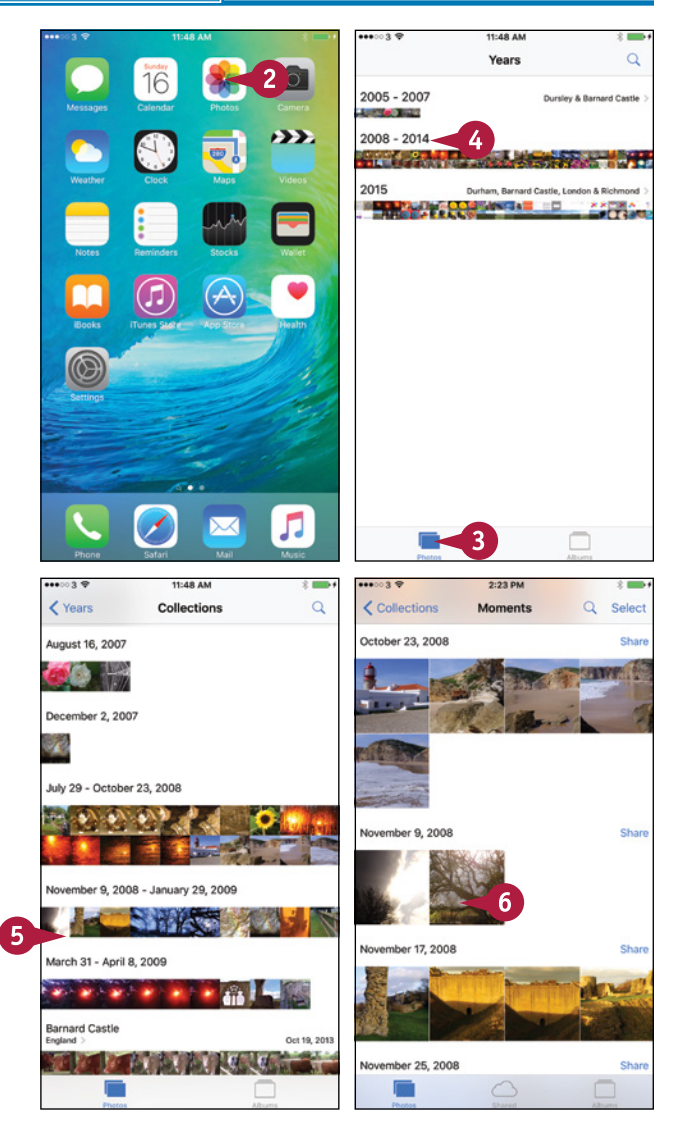

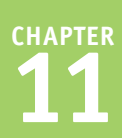

The photo opens.

- **A** You can tap **Edit** to edit the photo, as explained earlier in this chapter.
- **B** You can tap **Share** ( $\uparrow$ ) to share the photo, as explained earlier in this chapter.
- **C** You can tap **Favorite** ( $\heartsuit$  changes to  $\heartsuit$ ) to make the photo a favorite.
- **D** You can tap **Trash** (**III**) to delete the photo.

**Note:** The Trash icon does not appear for photos you cannot delete, such as photos in a shared photo stream.

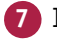

**7** In the thumbnail bar, tap the photo you want to view.

**Note:** You can also swipe left or right to display other photos.

The photo appears.

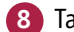

**8** Tap Back (**<**).

The Moments screen appears.

**Note:** You can scroll up or down to display other moments.

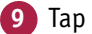

**9** Tap **Collections** ( $\langle$ ).

The Collections screen appears.

**Note:** You can scroll up or down to display other collections.

**10** Tap **Years** ( $\langle$ ).

The Years screen appears, and you can navigate to another year.

#### **TIP**

#### **How can I move a photo to a different year?**

To move a photo to a different year, you need to change the date set in the photo's metadata. You cannot do this with the Photos app, but you can change the date with a third-party app such as Pixelgarde, which is free from the App Store at this writing. Alternatively, if you sync the photos from your computer, you can change the date in the photo on your computer. For example, in Photos on OS X, click **Image** on the menu bar and then click **Adjust Date and Time**.

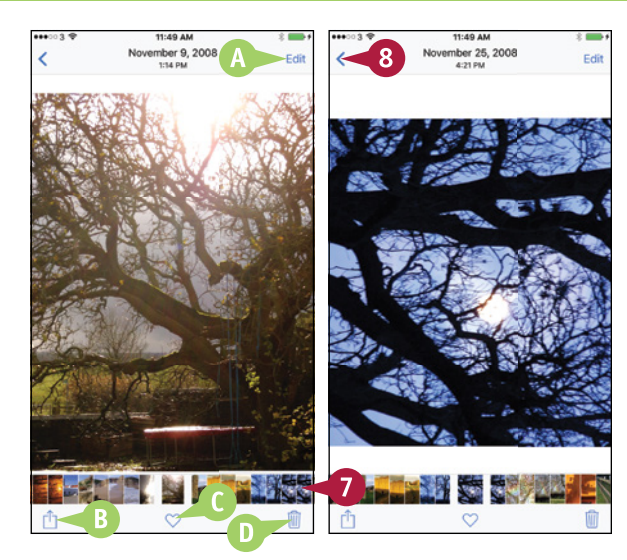

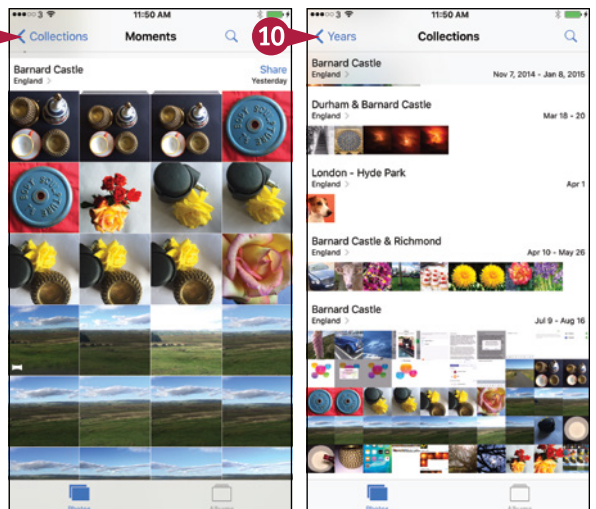

## **Browse Photos Using iCloud Photo Sharing**

Your iPhone's Photos app includes a feature called iCloud Photo Sharing that enables you to share photos easily with others via iCloud and enjoy the photos they are sharing. You can add other people's shared albums to the Photos app on your iPhone by accepting invitations. You can then browse through the photos those people are sharing.

The section "Share Photos with Other People via iCloud," later in this chapter, shows you how to share your own photos via iCloud Photo Sharing.

#### **Browse Photos Using iCloud Photo Sharing**

#### **Accept an Invitation to a Shared Album**

**1** When you receive an invitation to subscribe to shared photos, open the e‐mail message in Mail.

#### **2** Tap **Subscribe**.

The Photos app becomes active, and the iCloud Photo Sharing screen appears.

The new album appears on the iCloud Photo Sharing screen.

**Note:** The Activity item at the top of the iCloud Photo Sharing screen shows new activity on your shared albums. When you add a shared album, the Activity thumbnail shows the new album's thumbnail.

**3** Tap the album to which you subscribed.

The album's screen appears.

**4** Tap a photo.

The photo opens.

- **A** You can tap **Add a comment** to add a comment on the photo.
- **B** You can tap **Share** ( $\uparrow$ ) to share the photo with others.
- **C** You can tap **Like** to like the photo.
- **D** You can swipe left or right to display other photos.
- **5** Tap **Back**  $\left(\right)$  twice.

The iCloud Photo Sharing screen appears.

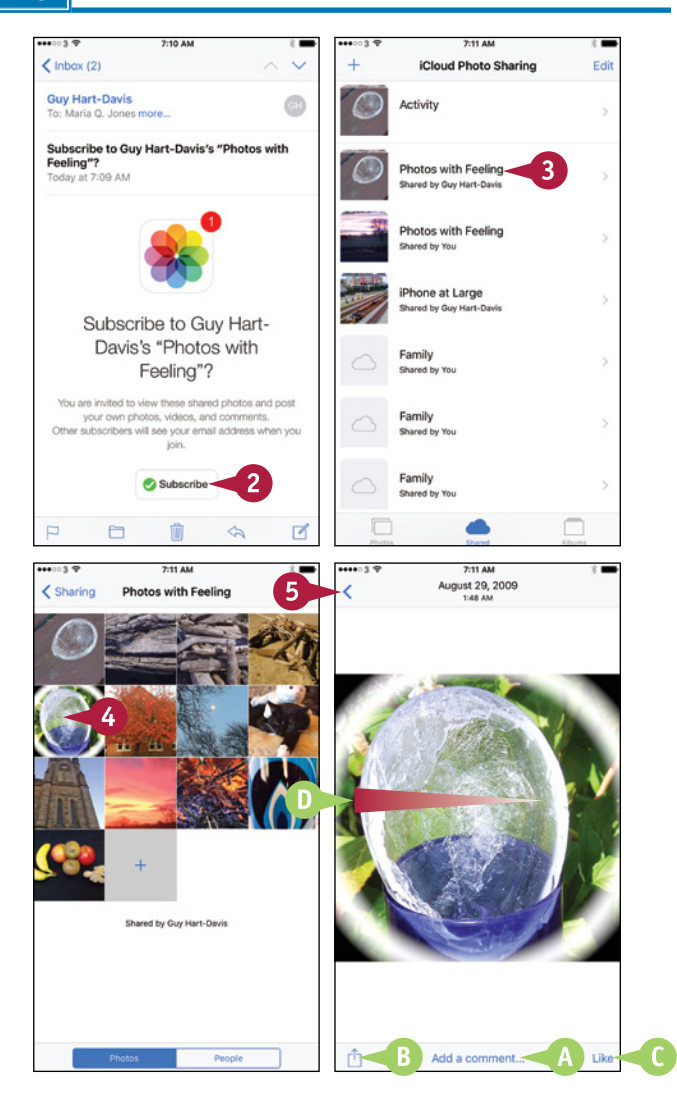

**CHAPTER**

**Like** 

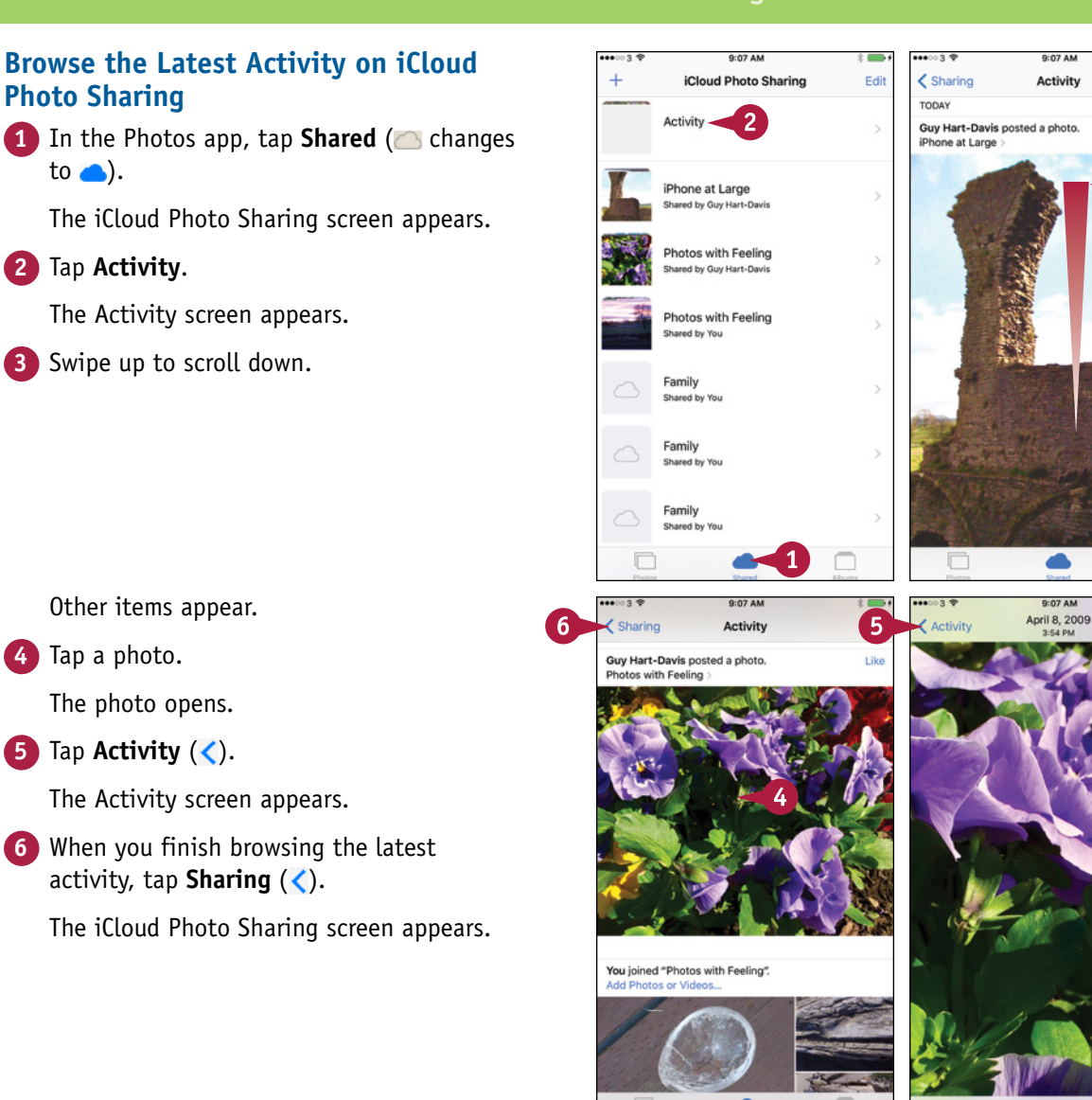

#### **TIP**

#### **How do I remove a shared album?**

In the Photos app, tap **Shared** ( changes to **c**) to display the iCloud Photo Sharing screen. Tap **Edit** to turn on Editing Mode, and then tap **Delete** ( $\bigodot$ ) to the left of the stream you want to remove. Tap the textual **Delete** button that appears. Tap **Done** to turn off Editing Mode.

Like

Add a comment.

## **Browse Photos Using Albums**

A long with browsing by collections and browsing shared albums, you can browse your photos by albums. The Camera app automatically stores each conventional photo you take in an album called Camera Roll, each burst photo in an album called Bursts, and each video in an album called Videos. You can also create other albums manually from your photos or sync existing albums from your computer, such as a Faces album of recognized faces from Photos on OS X.

#### **Browse Photos Using Albums**

#### **Open the Photos App and Browse an Album**

**1** Press **Home**.

The Home screen appears.

**2** Tap **Photos** ( ).

The Photos app opens.

**3** Tap **Albums** (**n**changes to **)** 

The Albums screen appears.

**4** Tap the album you want to browse. This example uses the Favorites album.

#### The album appears.

**Note:** The Camera Roll album is the album in which the Camera app places the photos you take; photos you save from web pages, e‐mail messages, instant messages, and social media apps; and photos you edit from other people's streams.

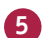

**5** Tap the photo you want to view.

The photo opens.

**Note:** Swipe left to display the next photo or right to display the previous photo.

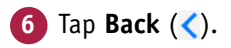

The album appears.

 $\bullet$  Tap **Albums**  $\left(\right)$ .

The Albums screen appears.

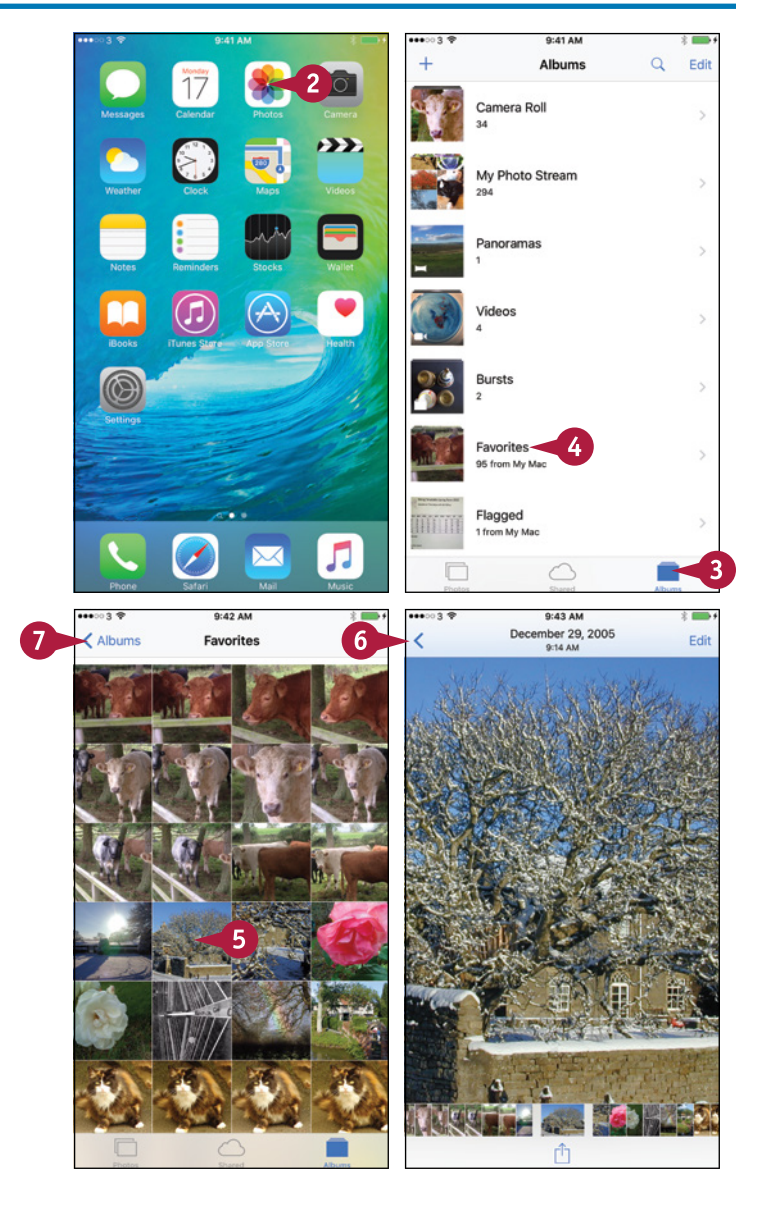

**Working with Photos and Video** 

#### **Create an Album**

**1** In the Photos app, tap **Albums** (and changes to  $\blacksquare$ ).

The Albums screen appears.

**2** Tap New  $(+)$ .

The New Album dialog opens.

- **3** Type the name to give the album.
- **4** Tap **Save**.

The screen for adding photos appears.

- **5** Tap the source of the photos. For example, tap **Photos**, tap the year, tap the collection, and then tap the moment.
- **6** Tap each photo to add to the collection, placing  $\bullet$  on each.
- **7** Tap **Done**.
- **A** The album appears on the Albums screen.

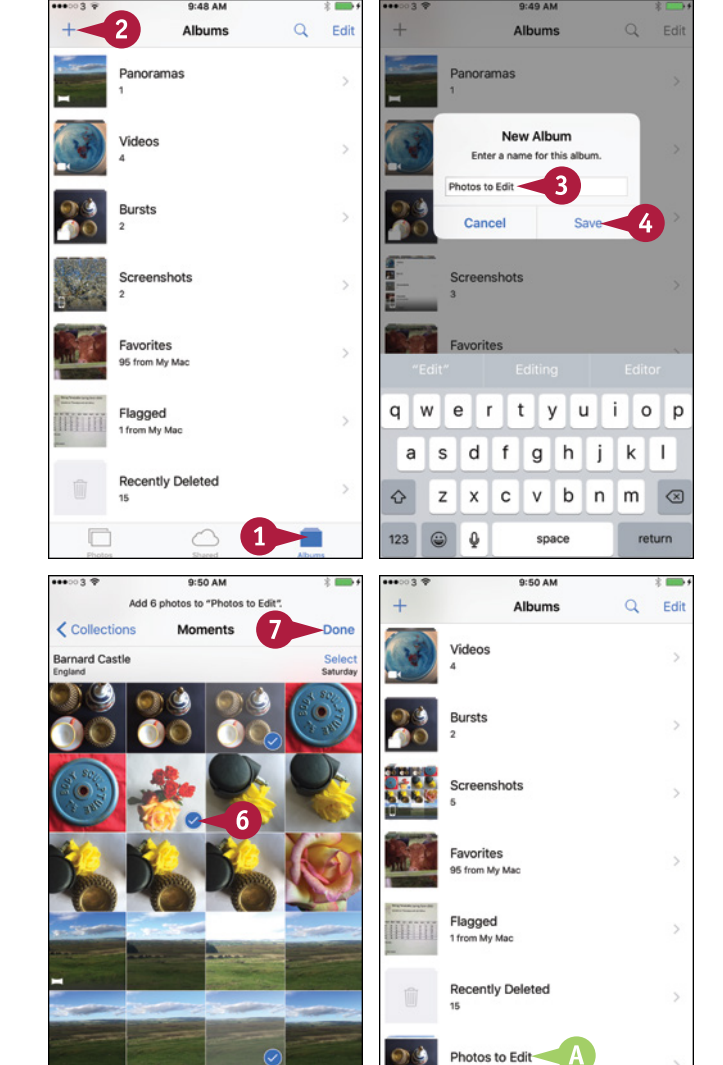

#### **TIPS**

#### **How can I move through a long list of photos more quickly?**

You can move through the photos more quickly by using momentum scrolling. Tap and flick up with your finger to set the photos scrolling. As the momentum drops, you can tap and flick up again to scroll further. Tap and drag your finger in the opposite direction to stop the scrolling.

#### **How can I recover photos I deleted by mistake?**

Tap **Albums**, and then tap **Recently Deleted**. In the Recently Deleted album, tap **Select**, tap the photos, and then tap **Recover**. Alternatively, tap **Recover All** to recover all the photos without selecting any.

## **Upload Your Photos to iCloud**

If you have an iCloud account, you can use the My Photo Stream feature t<br>I iCloud, making them available to all your iOS devices and your computer. T f you have an iCloud account, you can use the My Photo Stream feature to upload your photos to

After you turn on My Photo Stream on your iPhone, other iOS devices, and your Macs or PCs, Photo Stream automatically syncs your 1,000 most recent photos among your devices and your computers.

#### **Upload Your Photos to iCloud**

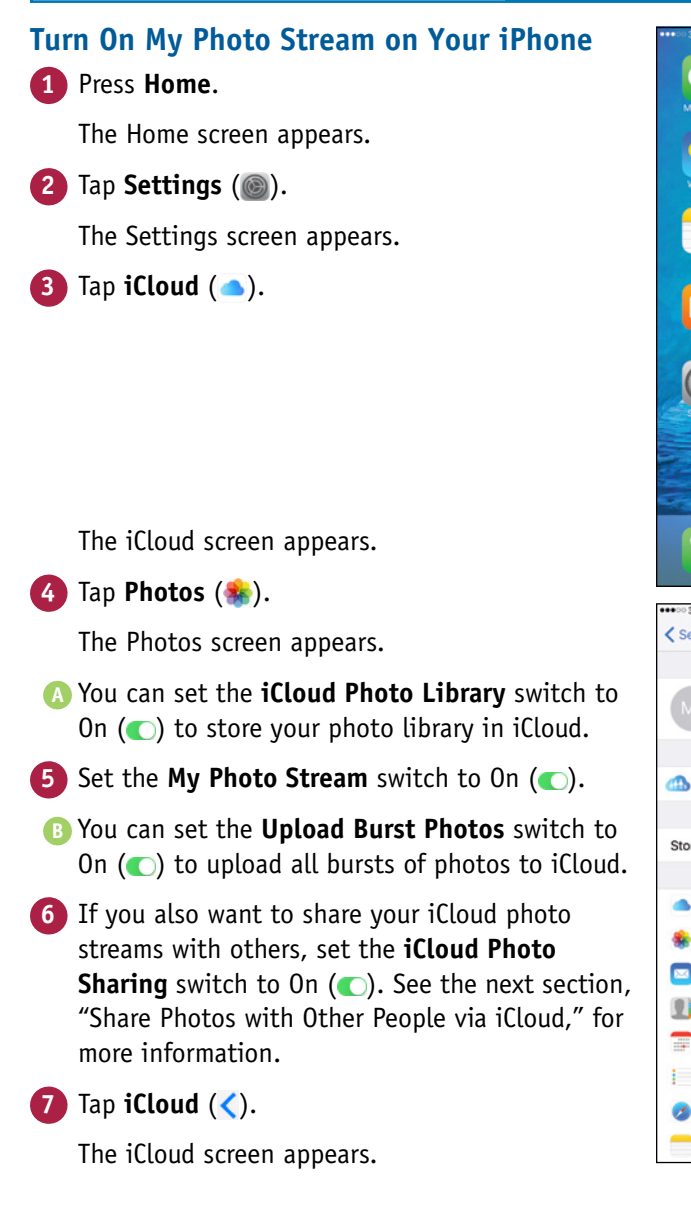

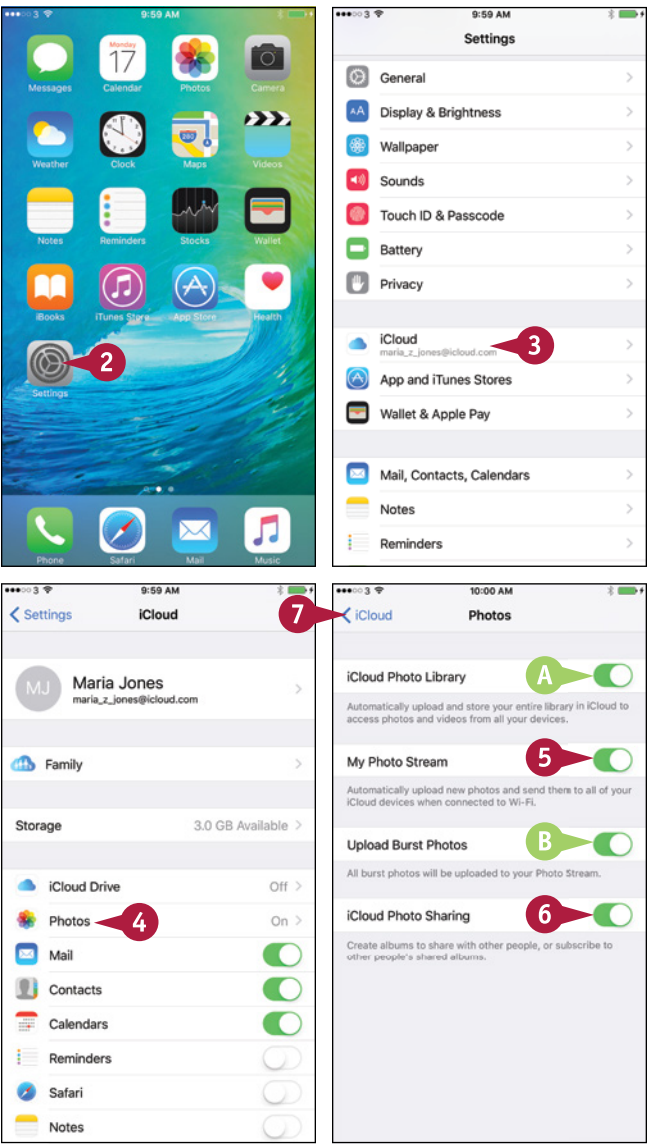

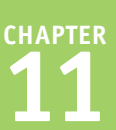

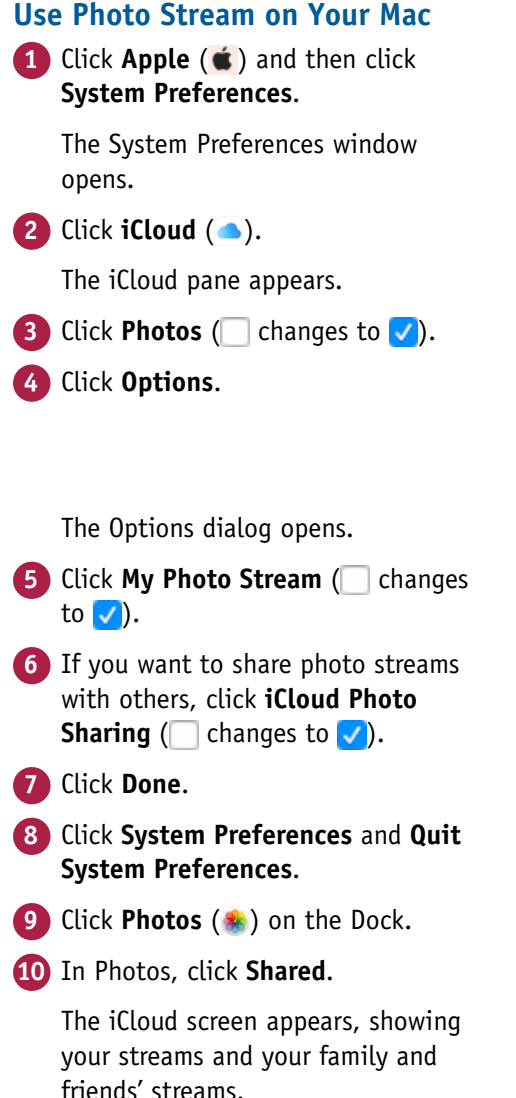

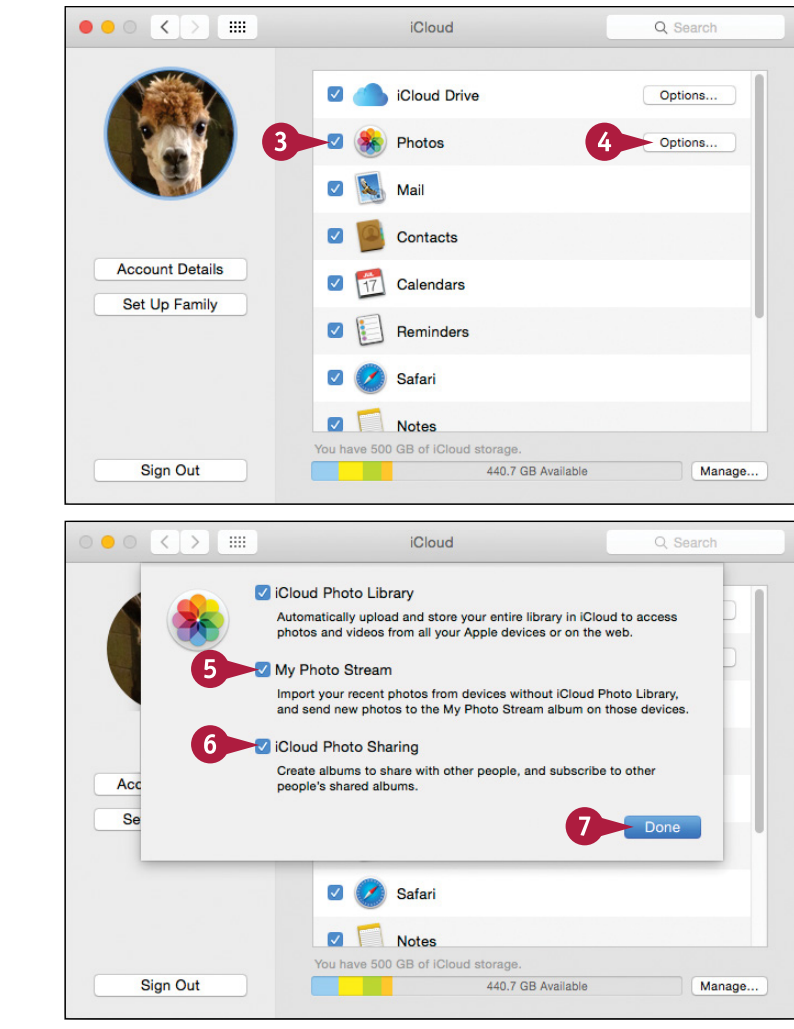

#### **TIP**

#### **How do I use Photo Stream in Windows?**

On Windows, you must install Apple's iCloud for Windows software, which you can download from [www.apple.com/icloud/setup/pc.html.](http://www.apple.com/icloud/setup/pc.html) Then click **Start**, click **All Apps**, and then click **iCloud Photos**.

In the iCloud Photos window, click **Open iCloud**. Type your Apple ID and password and then click **Sign in**. Click **Photos** ( $\Box$  changes to  $\Box$ ). Click **Options** to display the Photos Options dialog. Click My Photo **Stream** ( changes to **)** and **iCloud Photo Sharing** ( changes to **)**. Click **Change** and select the folder for photos if necessary. Click **OK** and then click **Apply**.

## **Share Photos with Other People via iCloud**

fter turning on iCloud Photo Sharing as described in the previous section, you can create shared photo albums, invite people to subscribe to them, and add photos.

You can also control whether subscribers can post photos and videos to your shared photo album, decide whether to make the album publicly available, and choose whether to receive notifications when subscribers comment on your photos or post their own.

#### **Share Photos with Other People via iCloud**

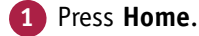

The Home screen appears.

**2** Tap **Photos** ( ).

The Photos app opens.

**3** Tap **Shared** ( changes to **4**).

The iCloud Photo Sharing screen appears.

**4** Tap New  $(+)$ .

The iCloud dialog opens.

- **5** Type the name for the album.
- **6** Tap **Next**.

Another iCloud dialog opens.

- **7** Tap **Add Contact**  $(\text{+})$  to display the Contacts screen, and then tap the contact to add.
- **8** Repeat step **7** to add other contacts as needed. You can also type contact names.
- **9** Tap **Create**.

The iCloud Photo Sharing screen appears.

**10** Tap the new album.

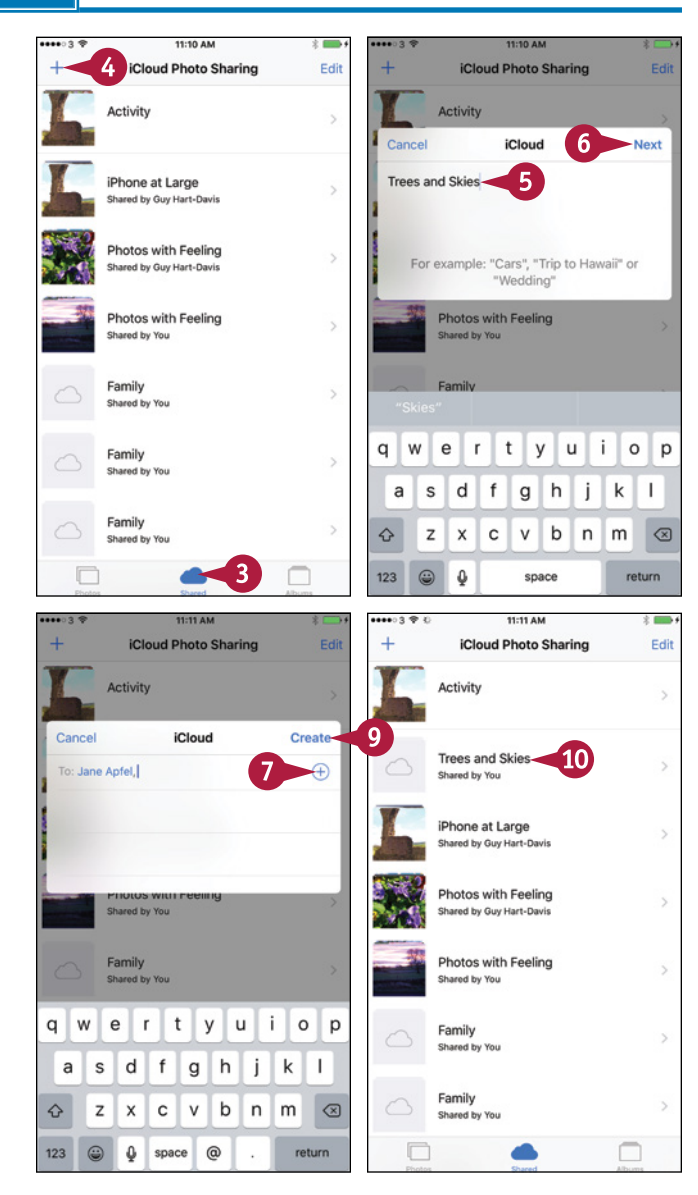

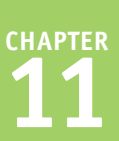

The album's screen appears.

 $\mathbf{1}$  Tap **Add**  $(\mathbf{+})$ .

The Moments screen appears, with the selection controls displayed.

**Note:** You can navigate to other collections or albums as needed.

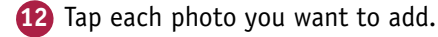

**13** Tap **Done**.

Another iCloud dialog opens.

- **14** Type the text you want to post with the photos.
- **15** Tap **Post**.

The album's screen appears.

**16** Tap **People**.

The People screen appears.

- **A** To invite others to the album, tap **Invite People**.
- **17** Set the **Subscribers Can Post** switch to On ( or Off  $(\Box)$ , as needed.
- **18** Set the **Public Website** switch to On (O) or Off  $\Box$ ) to control whether to make the album publicly accessible on the [iCloud.com](http://www.icloud.com/) website.
- **19** Set the **Notifications** switch to On ( ) or Off  $($   $)$ , as needed.
- **20** Tap **Sharing** (  $\langle$  ).

The iCloud Photo Sharing screen appears.

#### **TIP**

**If I make a photo album public, how do people find the website?**

When you set the **Public Website** switch on the People screen for a photo album to On (**Company)**, a Share Link button appears. Tap **Share Link** to display the Share sheet, and then tap the means of sharing you want to use — for example, Message, Mail, Twitter, or Facebook.

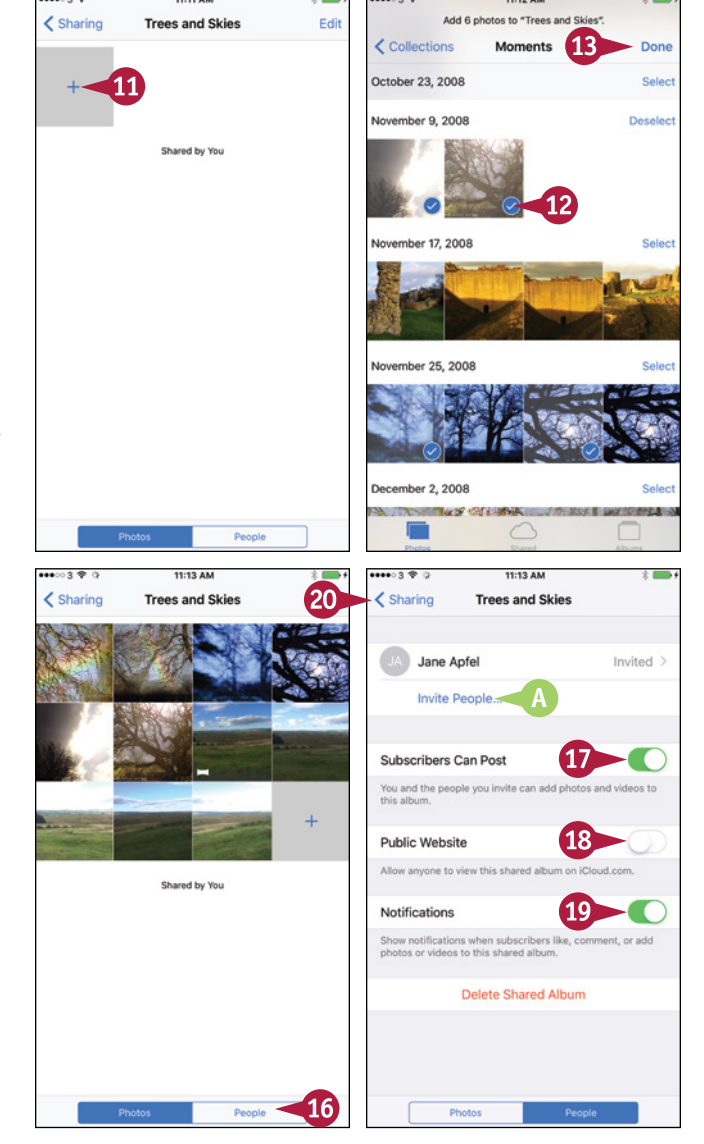

## **Share Photos via E‐Mail and Instant Messaging**

F rom your iPhone's Photos app, you can quickly share a photo either by sending it as an attachment to an e‐mail message or by inserting it in an instant message.

When you send a photo via e-mail, your iPhone prompts you to choose whether to send the photo at its actual size or at a smaller size.

#### **Share Photos via E‐Mail and Instant Messaging**

#### **Select the Photo and Display the Share Sheet**

**1** Press **Home**.

The Home screen appears.

**2** Tap **Photos** ( ).

The Photos app opens.

**3** Navigate to the photo you want to share. For example, tap **Years**, tap the appropriate collection, and then tap the moment that contains the photo.

Tap the photo to open it.

#### **Tap Share** ( $\uparrow$ ).

The Share sheet appears.

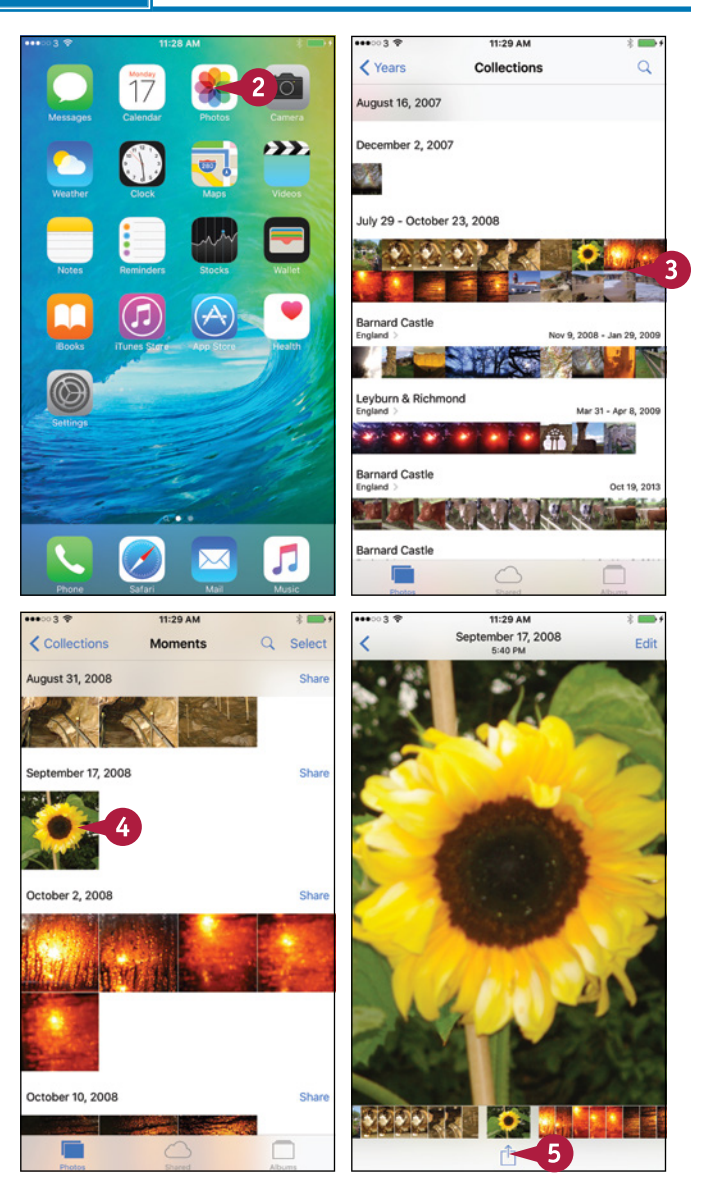

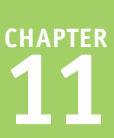

#### **Share the Photo via Instant Messaging**

- **A** If you want to send another photo at the same time, tap it ( $\bigcirc$  changes to  $\bigcirc$ ).
- **1** On the Share sheet, tap **Message** (**C**).
- **2** Tap in the To field and address the message.
- **3** Tap in the body area and type any text needed.
- **4** Tap **Send**.

The Messages app sends the message.

#### **Share the Photo via E‐Mail**

- **1** On the Share sheet, tap Mail (
- **2** Tap in the To field and address the e-mail message.
- **3** Tap in the Subject line and type the subject for the e‐mail message.
- Tap in the body area and type any text needed.
- **5** Tap **Send**.
- **6** If the Photo Size dialog opens, tap the button for the size of photo you want to send.

Mail sends the message.

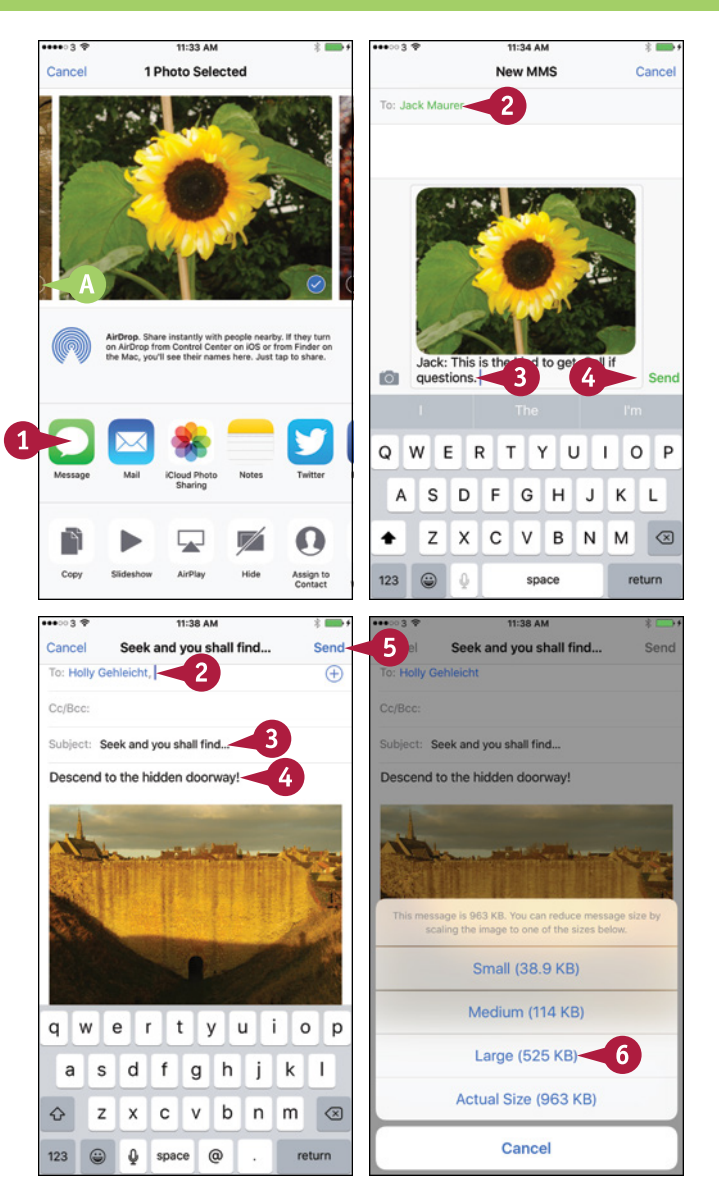

#### **TIP**

#### **What is the best size for sending photos via e‐mail?**

This depends on what the recipient will do with the photo. If the recipient needs to edit or print the photo, choose **Actual Size**. If the recipient will merely view the photo on‐screen, choose **Large** or **Medium**. The **Small** size works for contact card images, but its picture quality is too low for most other uses.

## **Play Slide Shows of Photos**

Your iPhone can not only display your photos, but also play a sequence of photos as a slide show. You can choose which theme to use, which music to play, and whether to repeat the slide show when it reaches the end. You can adjust the running speed of the slide show as a whole, but you cannot adjust individual slides.

#### **Play Slide Shows of Photos**

#### **1** Press **Home**.

The Home screen appears.

**Note:** To play your photos on a bigger screen, either use AirPlay to play a TV connected to an Apple TV or use the Apple Lightning Digital AV Adapter and an HDMI cable to connect your iPhone to a TV or monitor with an HDMI input.

**2** Tap **Photos** ( ).

The Photos app opens.

**3** Navigate to the photo with which you want to start the slide show. For example, tap **Photos** (**c**hanges to  $\Box$ ), tap the appropriate year, tap the appropriate collection, and then tap the moment that contains the photo.

The moment or other photo collection opens.

**4** Tap the photo you want to use at the beginning of the slide show.

The photo opens.

**5** Tap **Share** ( $\uparrow$ ).

The Share sheet appears.

**Fap Slideshow** ( $\blacktriangleright$ ).

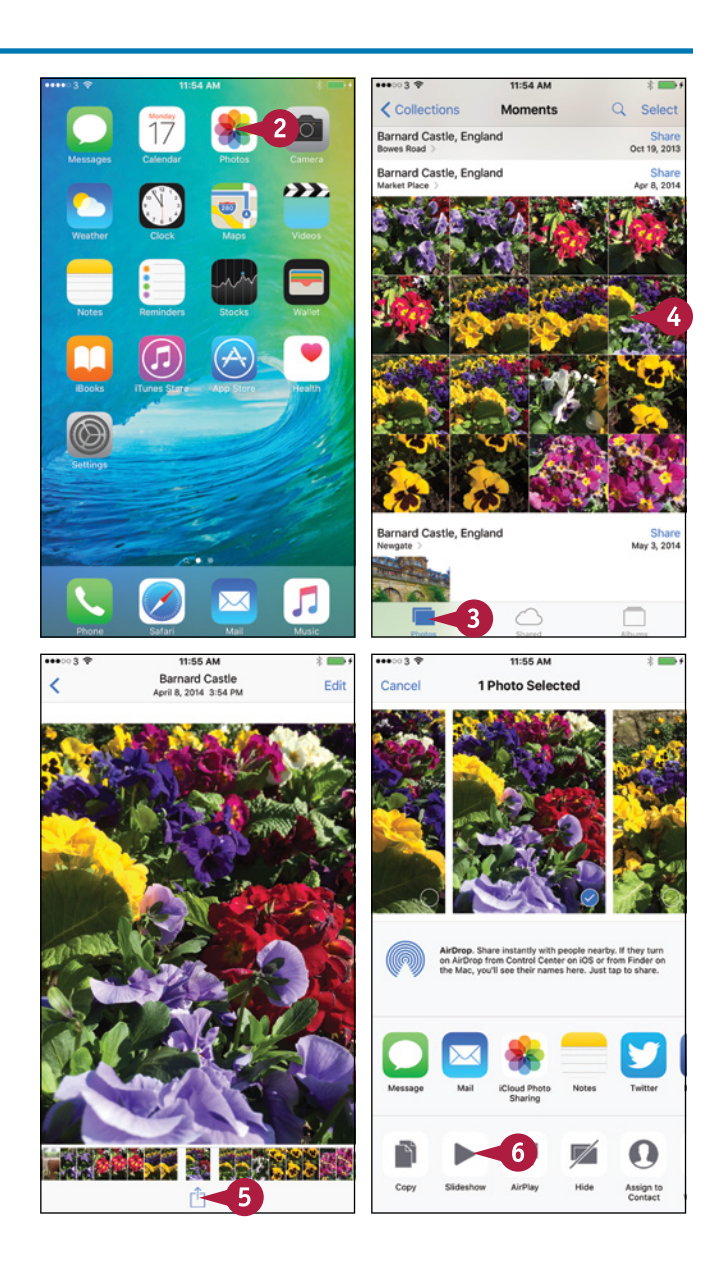

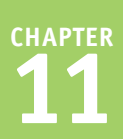

The slide show starts playing, using the default theme and music.

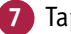

**7** Tap the screen.

The controls appear.

**A** You can tap **AirPlay** (**A**) to play the slide show to an Apple TV.

**8** Tap **Options**.

The Slideshow Options screen appears.

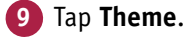

The Themes screen appears.

**10** Tap the theme you want.

The Slideshow Options screen appears.

- **11** Tap **Music** and choose the music to play.
- **12** Set the **Repeat** switch to On ( ) if you want the slide show to repeat.
- **13** Drag the **Speed** slider as needed to change the speed.
- **14** Tap **Done**.

The slide show resumes, using the settings you chose.

#### **TIP**

#### **How do I choose music for a slide show?**

First, choose the theme for the slide show, as explained in the main text. When you choose the theme, Photos automatically selects the theme's default music as the music for the slide show.

Next, tap **Music** on the Slideshow Options screen to display the Music screen. Here, you can either tap a different theme's music in the Theme Music list or tap **iTunes Music** to select music from your iTunes Music library.

Ther

Music

Repeat

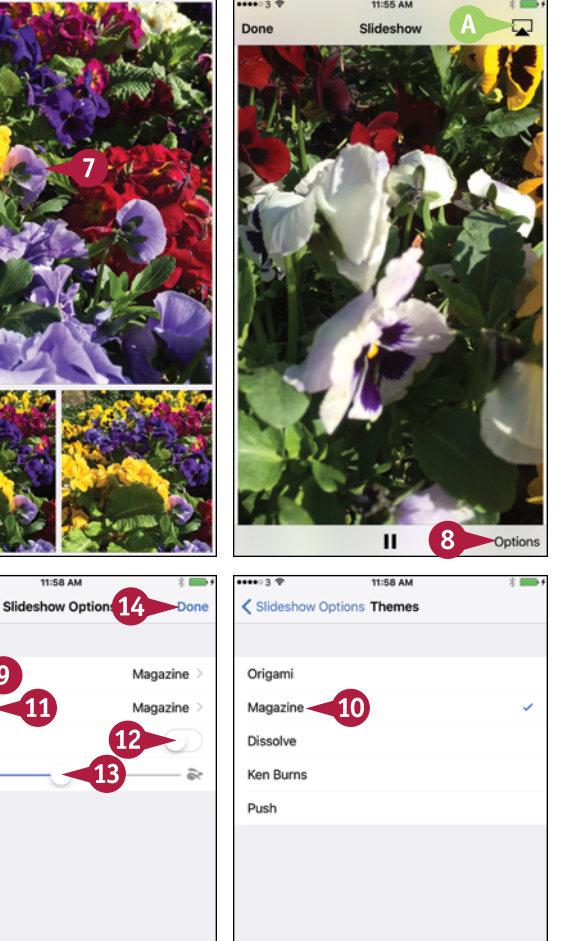

## **CHAPTER 12**

# **Advanced Features and Troubleshooting**

**You can connect your iPhone to VPNs and Exchange Server, troubleshoot problems, and locate it when it goes missing.**

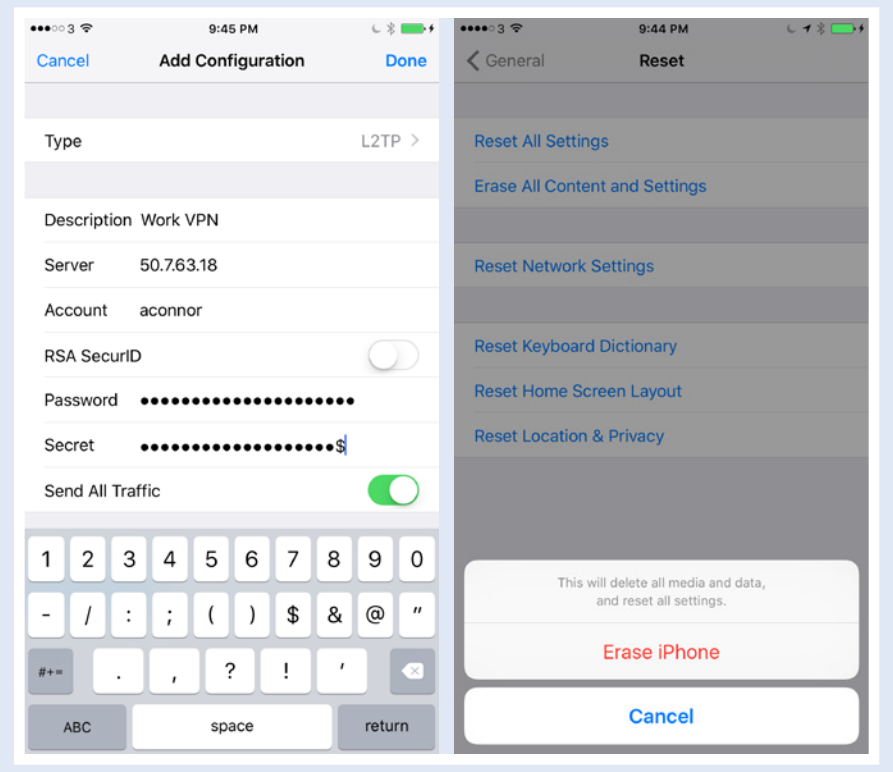
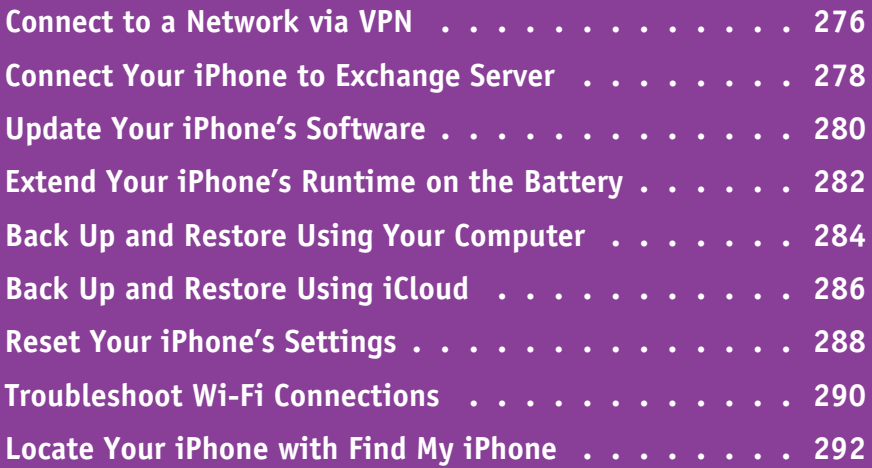

## **Connect to a Network via VPN**

Virtual private networking, or VPN, enables you to connect your iPhone securely to a network across the Internet. For example, you can connect to a network at your workplace — or to your home network, if you set up a VPN server on it.

To set up a VPN connection, you enter the settings, username, and password in the Settings app. You normally get this information from the network's administrator.

## **Connect to a Network via VPN**

#### **Set Up the VPN Connection on the iPhone**

**1** Press **Home**.

The Home screen appears.

### **2** Tap **Settings** (**a**).

The Settings screen appears.

**Note:** After you have set up a VPN configuration, the VPN switch appears in the top section of the Settings screen. You can connect to the currently selected virtual private network by setting the switch to On ( $\bigcirc$  changes to  $\bigcirc$ ).

**3** Tap **General** ( $\circledcirc$ ).

The General screen appears.

**4** At the bottom of the screen, tap **VPN**.

The VPN screen appears.

#### **5** Tap **Add VPN Configuration**.

**Note:** If your iPhone already has a VPN configuration you want to use, tap it, and then go to step **1** of the next set of steps, "Connect to the Virtual Private Network."

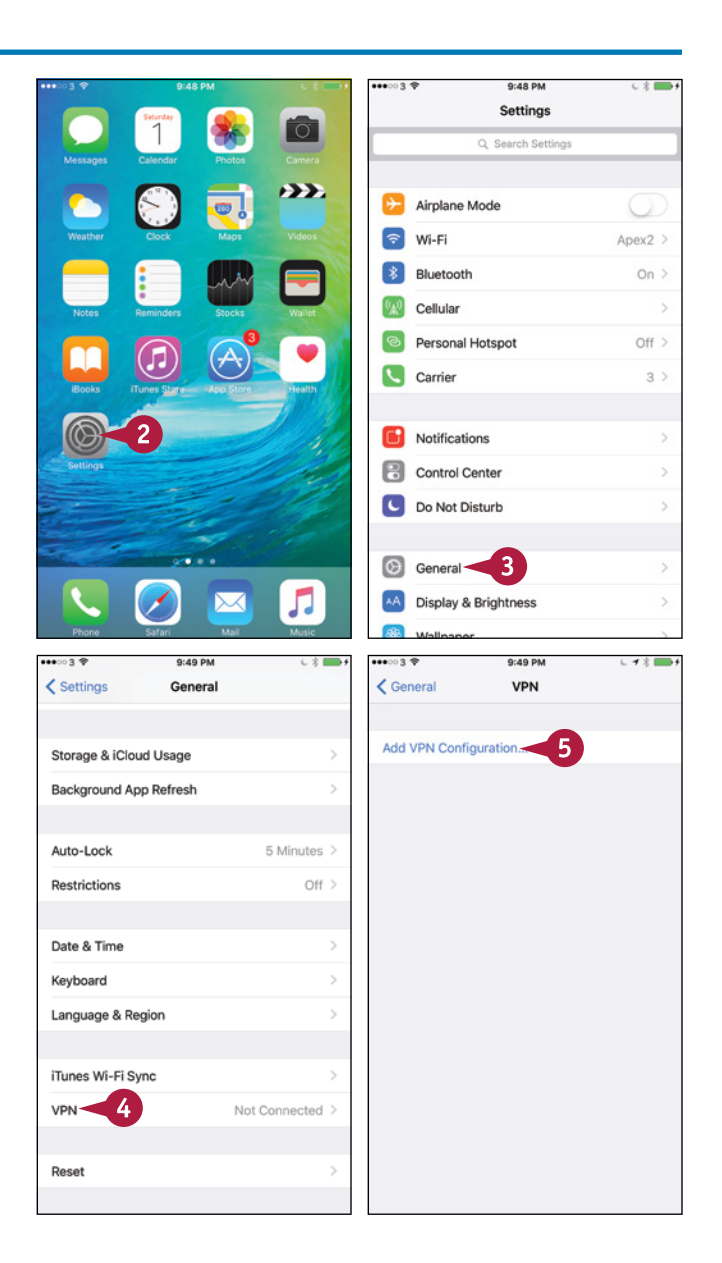

The Add Configuration screen appears.

**6** Tap **Type**.

The Type screen appears.

**7** Tap the VPN type: **IKEv2**, **IPSec**, **L2TP**, or **PPTP**.

**8** Tap Add Configuration ( $\langle \rangle$ ).

The Add Configuration screen appears again.

**9** Fill in the details of the virtual private network.

**Note:** Set the **Send All Traffic** switch to On (O) if you want your iPhone to send all Internet traffic across the virtual private network after you connect.

**10** Tap **Done**.

The VPN configuration appears on the VPN screen.

## **Connect to the Virtual Private Network**

**1** On the VPN screen, set the **Status** switch to On ( $\oslash$  changes to  $\oslash$ ).

The iPhone connects to the virtual private network.

- **A** The VPN indicator appears in the status bar.
- **2** Work across the network connection as if you were connected directly to the network.
- **3** To see how long your iPhone has been connected, or to learn its IP address, tap **Information**  $(i)$ .
- **4** Tap VPN ( **←**) to return to the VPN screen.
- **5** When you are ready to disconnect from the virtual private network, set the **Status** switch to Off  $(\bullet)$  changes to  $\circ$ ).

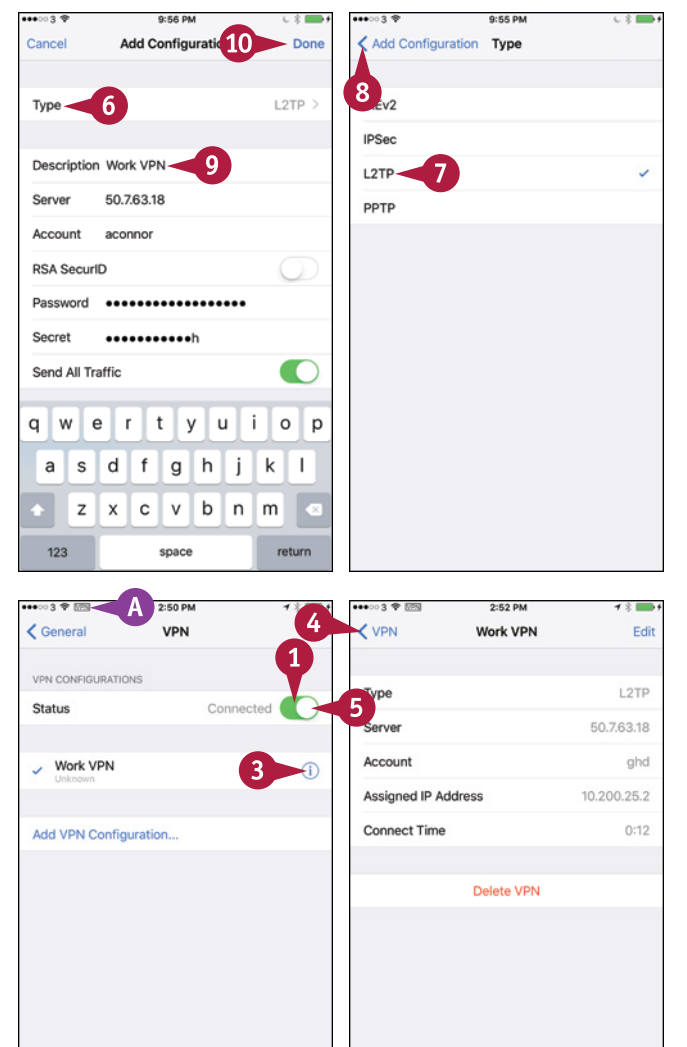

## **TIPS**

#### **Is there an easier way to set up a VPN connection?**

Yes. An administrator can provide the VPN details in a configuration profile. This is a settings file that the administrator either installs directly on your iPhone or shares via e‐mail or a website so that you can install it. Installing the profile adds its settings, such as the VPN details or the settings needed to connect to an Exchange Server system, to your iPhone. You can then connect to the virtual private network.

#### **What can I do if my iPhone cannot connect to my company's VPN type?**

Look in the App Store for an app for that VPN type.

# **Connect Your iPhone to Exchange Server**

You can set up your iPhone to connect to Exchange Server or Office 365 for e‐mail, contacts, calendaring, reminders, and notes.

Before setting up your Exchange account, ask an administrator for the connection details you need: your e‐mail address, your password, the server name if required, and the domain name if required. You may be able to set up the account using only the e-mail address and password, but often you need the server name and domain as well.

## **Connect Your iPhone to Exchange Server**

#### **1** Press **Home**.

The Home screen appears.

#### **2** Tap **Settings** (  $\circled{a}$  ).

The Settings screen appears.

**Note:** If you have not yet set up an e‐mail account on the iPhone, you can also open the Add Account screen by tapping **Mail** (**x**) on the iPhone's Home screen.

**3** Tap **Mail, Contacts, Calendars** ( ).

The Mail, Contacts, Calendars screen appears.

#### **4** Tap **Add Account**.

The Add Account screen appears.

#### **5** Tap **Exchange**.

**Note:** You can also set up an Exchange account using a configuration profile file that an administrator provides.

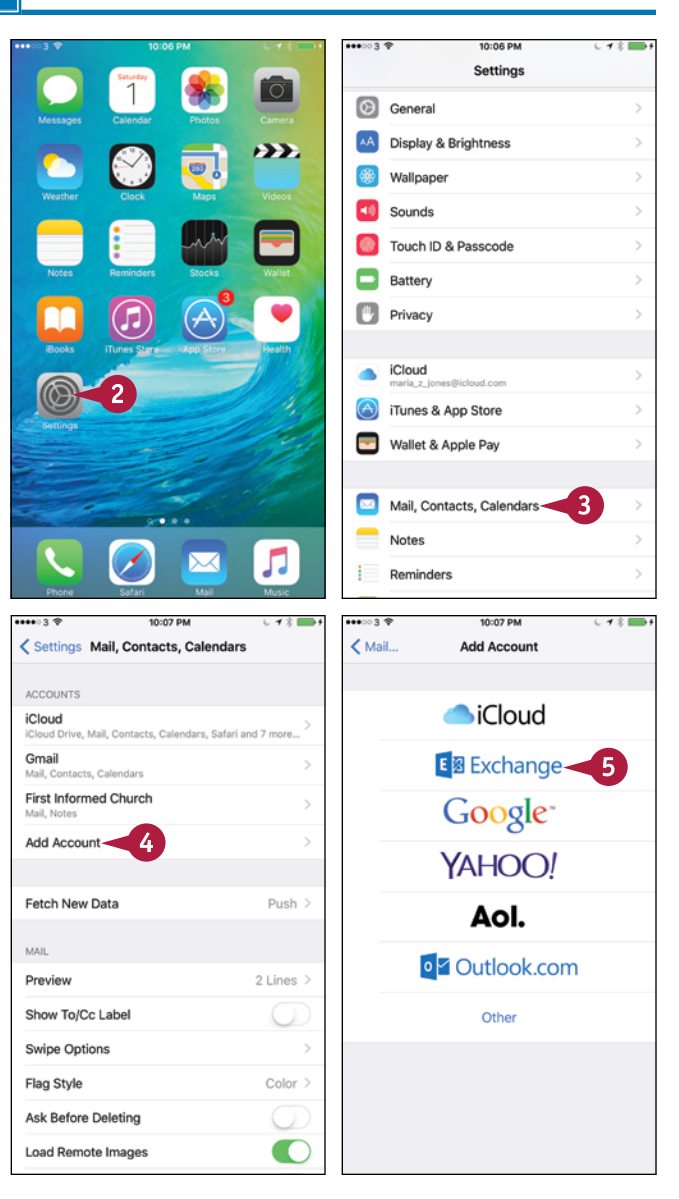

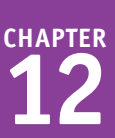

The Exchange screen appears.

- **6** Type your e-mail address.
- **7** Type your password.
- **8** Type a descriptive name for the account field.
- **9** Tap **Next**.

If Mail needs more information, another screen appears.

- **10** Type the server's address.
- **11** Type the domain if needed.
- **12** Type your username.
- **13** Tap **Next**.

The Exchange screen appears.

- **14** Set the **Mail** switch to On  $(\bigcirc)$  or Off  $(\bigcirc)$ .
- **15** Set the **Contacts** switch to On  $(\bigcirc)$  or Off  $(\bigcirc)$ .
- **16** Set the **Calendars** switch to On ( ) or Off ( ).
- **17** Set the **Reminders** switch to On ( ) or Off ( ).
- **18** Set the **Notes** switch to On  $(\bigcirc)$  or Off  $(\bigcirc)$ .
- **19** Tap **Save**.
- **A** The new account appears on the Mail, Contacts, Calendars screen.

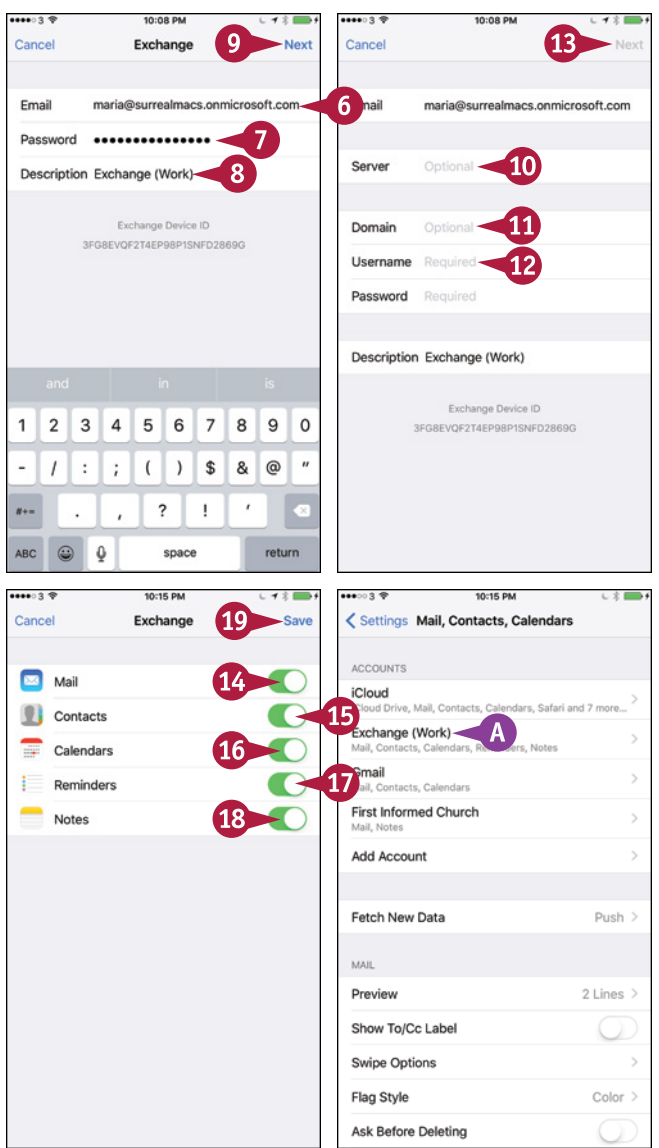

## **TIPS**

#### **How do I know whether to enter a domain name when setting up my Exchange account?**

You need to ask an administrator because some Exchange implementations require you to enter a domain, whereas others do not.

#### **How do I set up an Office 365 e‐mail account?**

Use the method explained in this section, but use outlook.office365.com as the server's address. Your username is typically your full e‐mail address; if in doubt, ask an administrator.

# **Update Your iPhone's Software**

A pple periodically releases new versions of the iPhone's software to fix problems, improve performance, and add new features. To keep your iPhone running quickly and smoothly, and to add any new features, update its software when a new version becomes available.

You can update your iPhone's software either directly on the iPhone or by using iTunes on your computer. Both the iPhone and iTunes notify you automatically when an update is available. You can also check for updates manually.

## **Update Your iPhone's Software**

#### **Update Your iPhone's Software on the iPhone**

**1** Press **Home**.

The Home screen appears.

- **A** The badge on the Settings icon indicates that an update is available.
- **2** Tap **Settings** ( **8**).

The Settings screen appears.

**3** Tap **General** (  $\circledcirc$  ).

The General screen appears.

**4** Tap **Software Update**.

The Software Update screen appears.

#### **5** Tap **Install Now**.

The installation procedure begins.

**6** Follow the prompts to complete the installation.

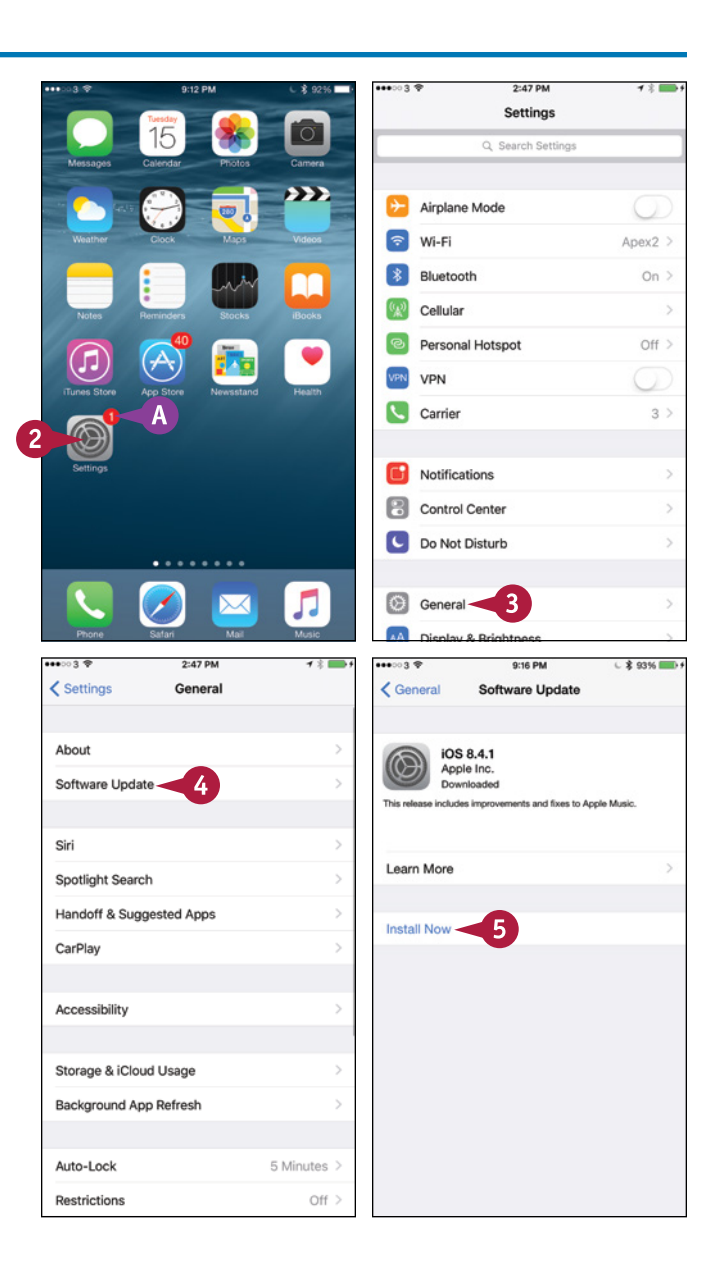

### **Update Your iPhone's Software Using iTunes on Your Computer**

**1** Connect your iPhone to your computer via the USB cable.

> The iPhone appears on the navigation bar in iTunes.

A dialog appears, telling you that a new software version is available.

#### **2** Click **Update**.

**TIP**

iTunes downloads the new software, extracts it, and begins to install it.

When the installation is complete, iTunes displays a dialog telling you that the iPhone will restart in 15 seconds.

**3** Click **OK**, or wait for the countdown to complete.

> The iPhone restarts, and its button then appears on the navigation bar in iTunes.

**4** Disconnect your iPhone from the USB cable. You can now start using the iPhone as usual.

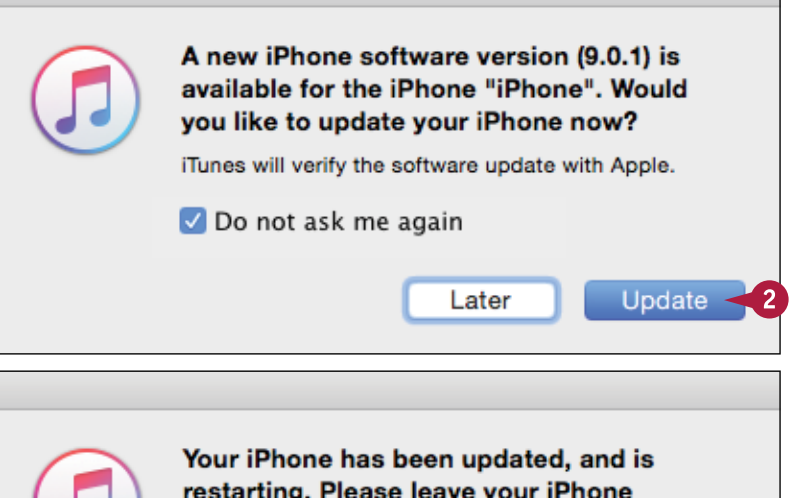

connected. It will appear in the iTunes window after it restarts.

This message will be dismissed in 8 seconds.

OK.

### **How do I make iTunes check for a new version of my iPhone's software?**

Connect your iPhone to your computer via the USB cable so that the iPhone appears on the navigation bar in iTunes. Click **iPhone** to display the Summary screen, and then click **Check for Update** in the upper area.

# **Extend Your iPhone's Runtime on the Battery**

To extend your iPhone's runtime on the battery, you can reduce the power usage by dimming the screen, turning off Wi-Fi and Bluetooth when you do not need them, and setting your iPhone to screen, turning off Wi-Fi and Bluetooth when you do not need them, and setting your iPhone to go to sleep quickly.

When the battery reaches 20 percent power, your iPhone prompts you to turn on Low Power Mode, which disables background app refreshing, slows down the processor, and turns off some demanding graphical features. You can also enable Low Power Mode manually anytime you want.

## **Extend Your iPhone's Runtime on the Battery**

### **Dim the Screen**

**1** Press **Home**.

The Home screen appears.

- **2** Swipe up from the bottom of the screen. Control Center opens.
- **3** Drag the **Brightness** slider to the left.
- **4** Tap above Control Center.

Control Center closes.

## **Turn Off Wi‐Fi and Bluetooth**

#### **1** Press **Home**.

The Home screen appears.

- **2** Swipe up from the bottom of the screen. Control Center opens.
- **A** You can turn off all communications by tapping **Airplane Mode** ( **\*** changes to  $\leftrightarrow$ ).
- **3** To turn off Wi-Fi, tap Wi-Fi ( changes to  $\epsilon$ ).
- **4** To turn off Bluetooth, tap **Bluetooth**  $(*)$  changes to  $*)$ .
- **5** Tap above Control Center.

Control Center closes.

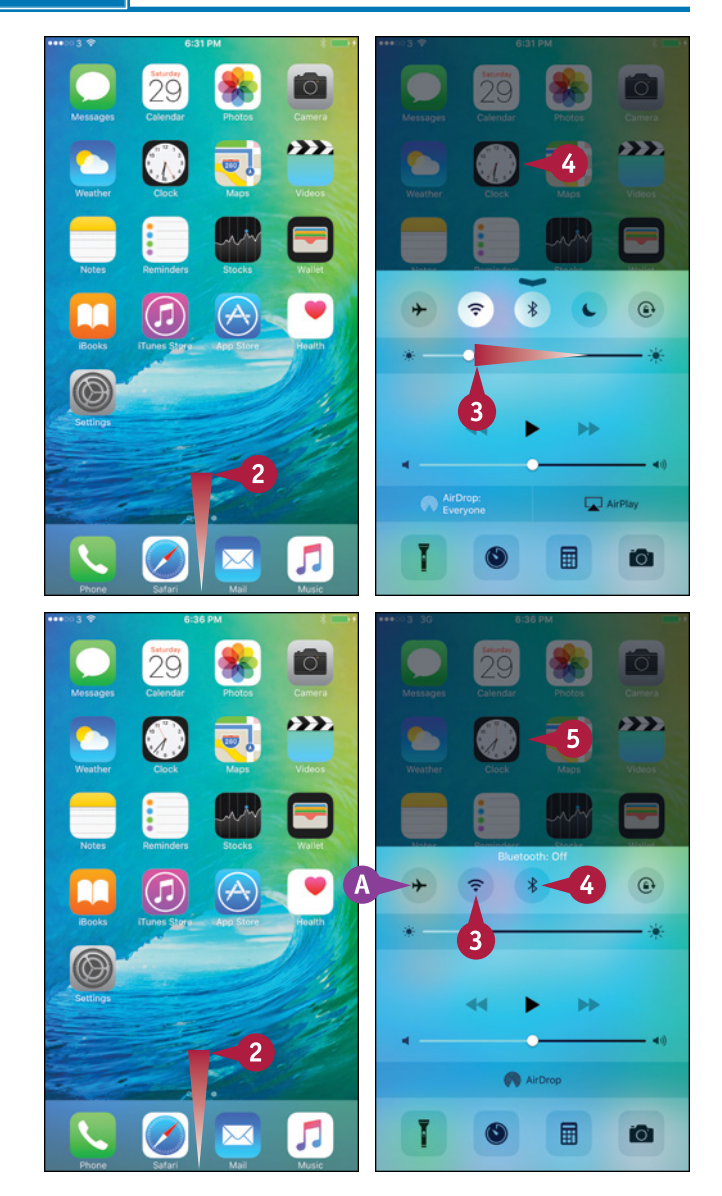

## **Turn On Low Power Mode Manually**

**1** Press **Home**.

The Home screen appears.

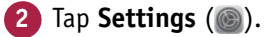

The Settings screen appears.

**3** Tap Battery (**n**).

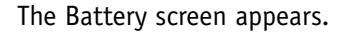

- **B** You can set the **Battery Percentage** switch to On  $\left(\bigcirc\right)$  to display the battery percentage in the status bar.
- **C** You can tap a button in the Battery Life Suggestions list to see any recommendations for increasing battery life.
- **4** Set the **Low Power Mode** switch to On  $(\Box)$  changes to  $\bigcirc$ ).

The first time you set the Low Power Mode switch to On, the Low Power Mode dialog opens.

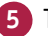

### **5** Tap **Continue**.

Your iPhone enables Low Power Mode.

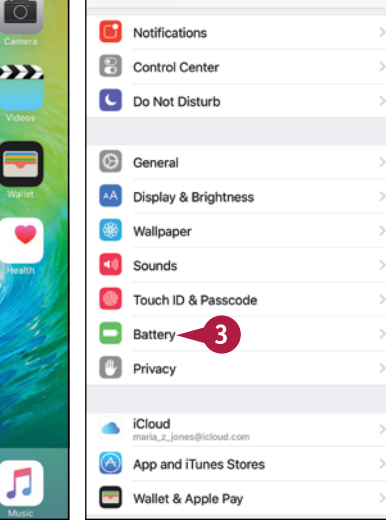

and sor disabled in Low

> Continue Last 7 Days

5

54% 21% 17% 6%

Settings

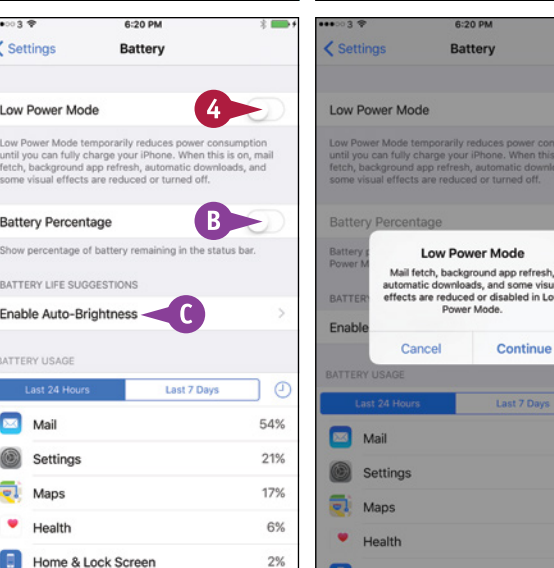

# **TIP**

#### **What else can I do to save power?**

If you do not need your iPhone to track your location, you can turn off the GPS feature. Press **Home**, tap **Settings** (**a**), and then tap **Privacy** (**b**) to display the Privacy screen. Tap **Location Services** (**1**) to display the Location Services screen, and then set the **Location Services** switch to Off ( ).

You can also set a short time for Auto-Lock. Press **Home**, tap **Settings** (.), tap **General** ( ), and then tap **Auto‐Lock**. Tap a short interval — for example, **1 Minute**.

# **Back Up and Restore Using Your Computer**

When you sync your iPhone with your computer, iTunes automatically backs up the iPhone's data and settings. If your iPhone suffers a software or hardware failure, you can restore the data and settings to your iPhone or to a new iPhone, an iPad, or an iPod touch. iTunes backs up the iPhone's unique data, such as the settings and notes you have created on the iPhone, but does not back up files you have synced to the iPhone from your computer.

## **Back Up and Restore Using Your Computer**

**1** Connect your iPhone to your computer via the USB cable or via Wi‐Fi.

> The iPhone appears on the navigation bar in iTunes.

**2** Click iPhone ( $\Box$ ) on the navigation bar.

> The iPhone's management screens appear.

- **3** Click **Summary** if the Summary screen is not yet shown.
- **4** Click **Back Up Now**.

iTunes backs up your iPhone.

#### **5** Click **Restore iPhone**.

**Note:** Instead of restoring the iPhone's software, you can restore only the iPhone's data by clicking **Restore Backup**.

> iTunes confirms that you want to restore the iPhone to its factory settings.

**6** Click **Restore**.

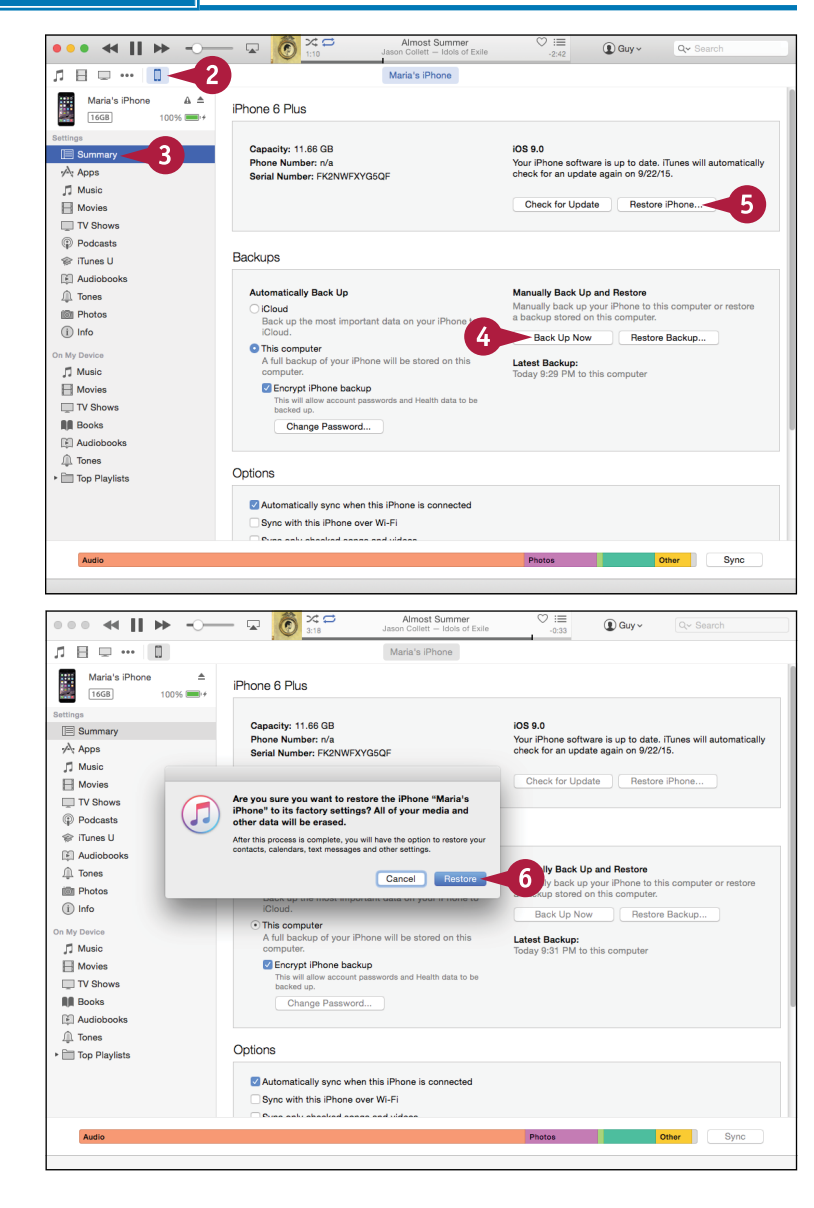

**CHAPTER**

iTunes confirms the restore operation again.

#### **7** Click **Restore**.

iTunes backs up the iPhone's data, restores the software on the iPhone, and returns the iPhone to its factory settings.

**Note:** Do not disconnect the iPhone during the restore process. Doing so can leave the iPhone in an unusable state.

> iTunes displays the Welcome to Your New iPhone screen.

- **8** Click **Restore from this backup** ( $\bigcirc$  changes to  $\bigcirc$ ).
- **9** Click c and choose your iPhone by name.

#### **10** Click **Continue**.

iTunes restores the data and settings to your iPhone.

Your iPhone restarts, appears on the navigation bar in iTunes, and then syncs.

**11** Disconnect the iPhone.

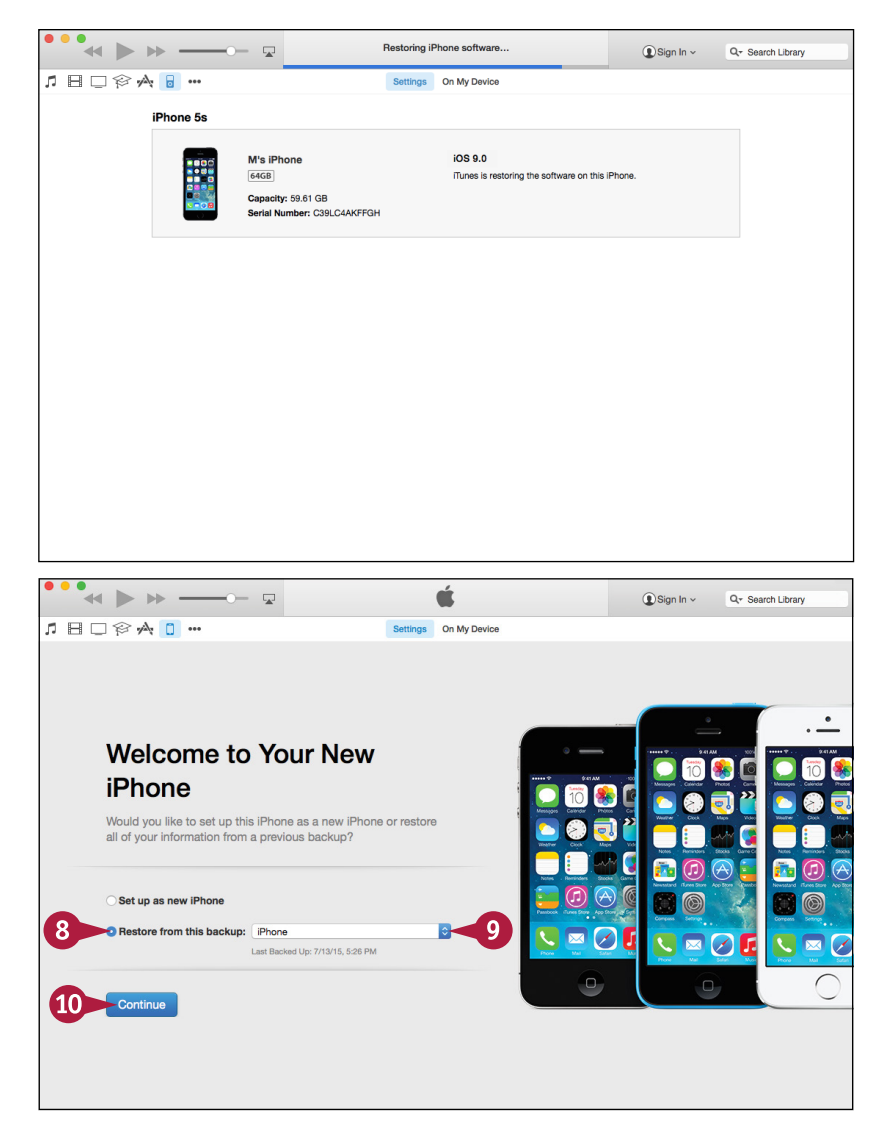

## **TIP**

#### **How can I protect confidential information in my iPhone's backups?**

On the Summary screen in iTunes, click **Encrypt iPhone backup** (changes to v). In the Set Password dialog, type the password, and then click **Set Password**. iTunes then encrypts your backups using strong encryption.

Apart from protecting your confidential information, encrypting your iPhone also saves your passwords and restores them to the iPhone when you restore the device.

# **Back Up and Restore Using iCloud**

Instead of backing up your iPhone to your computer, you can back it up to iCloud, preferably v<br>Wi-Fi, but optionally — if you have a generous data plan — via the cellular network. If your T nstead of backing up your iPhone to your computer, you can back it up to iCloud, preferably via iPhone suffers a software or hardware failure, you can restore its data and settings from backup.

You can choose which items to back up to iCloud. You do not need to back up apps, media files, or games you have bought from the iTunes Store, because you can download them again.

## **Back Up and Restore Using iCloud**

#### **1** Press **Home**.

The Home screen appears.

**2** Tap **Settings** ( ).

The Settings screen appears.

**3** Tap **iCloud** (  $\bullet$ ).

The iCloud screen appears, showing the name of the iCloud account you have set up.

**4** Choose the data you want to synchronize with iCloud by setting the **Mail**, **Contacts**, **Calendars**, **Reminders**, **Safari**, **Notes**, **News**, and **Wallet** switches to On  $($   $)$  or Off  $($   $)$ , as needed.

**Note:** The 5GB of storage in a standard free iCloud account is enough space to store your iPhone's settings and your most important data and files. If you need to store more data, buy more space.

**5** If you need to buy more storage, tap **Storage**.

The Account screen appears, showing your storage amount in the Storage Plan area.

**6** Tap the **Buy More Storage** button.

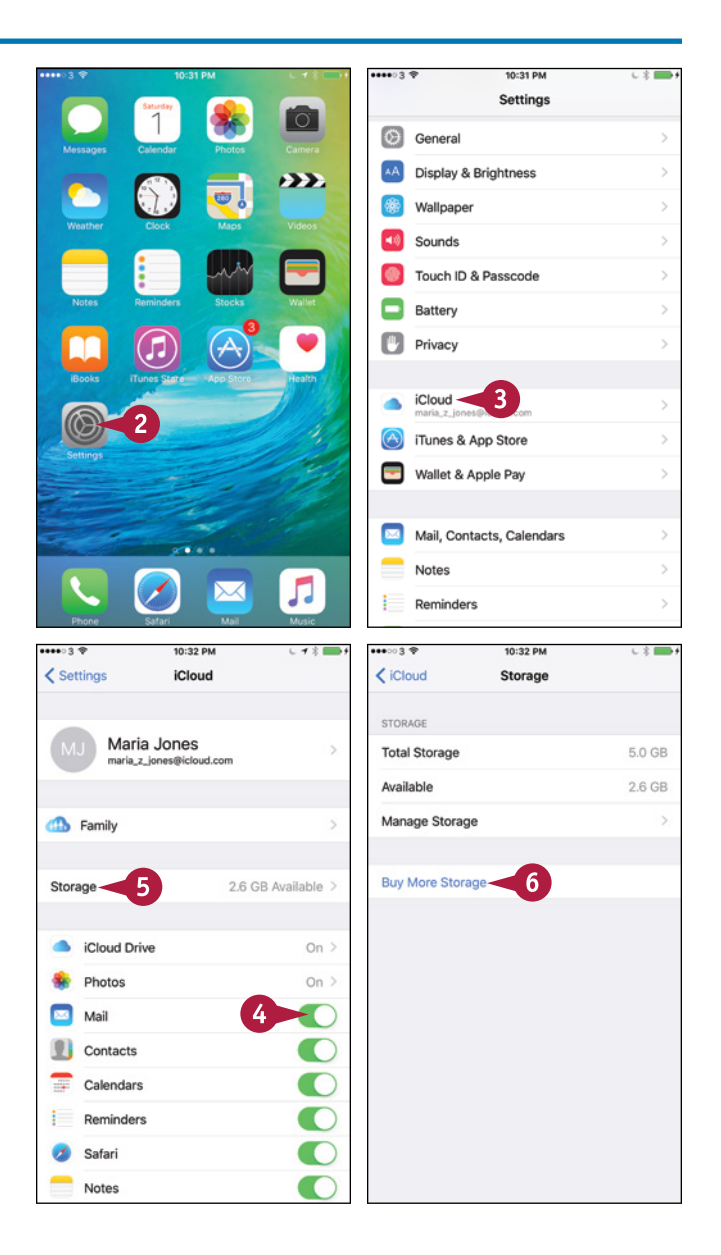

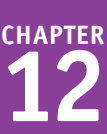

The Upgrade iCloud Storage screen appears.

- **7** Tap the storage plan you want, tap **Buy**, and follow the payment process.
- **8** On the iCloud screen, tap **Photos** and choose which photos to store in iCloud.
- **9** Tap **Find My iPhone** to display the Find My iPhone screen. You can then set the **Find My iPhone** switch and the **Send Last Location** switch to On  $(\bigcirc)$  or Off  $(\bigcirc)$ , as needed.
- **10** Tap **iCloud Drive**.
- **11** Set the **iCloud Drive** switch to On (O) or Off  $($ ), as needed.
- **12** Set the **Show on Home Screen** switch to On  $\left(\bigcirc\right)$  to put the iCloud Drive app on the Home screen.
- **13** In the apps list, set each app's switch to On  $(\bigcirc)$  or Off  $(\bigcirc)$ , as needed.
- **14** Set the Use Cellular Data switch to On  $\Box$  or Off  $\Box$ ), as needed.
- **15** Tap **iCloud**  $(\langle \rangle)$ .
- **16** Tap **Storage & Backup**.
- **17** Set the **iCloud Backup** switch to On (
- **18** If you want to back up your iPhone now, tap **Back Up Now**.

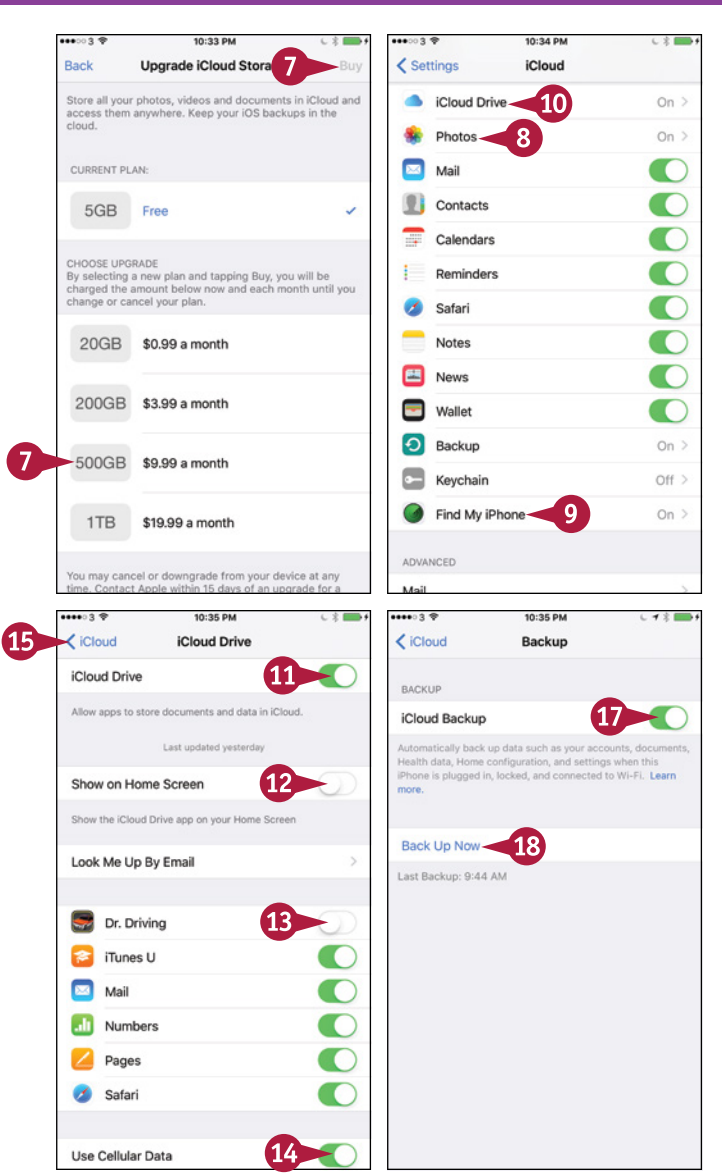

## **TIP**

#### **How do I restore my iPhone from its iCloud backup?**

First, reset the iPhone to factory settings. Press **Home**, tap **Settings** ( ), tap **General** ( ), tap **Reset**, and tap **Erase All Content and Settings**. Tap **Erase iPhone** in the confirmation dialog. When the iPhone restarts and displays its setup screens, choose your language and country. On the Set Up iPhone screen, tap **Restore from iCloud Backup**, and then tap **Next**. On the Apple ID screen, enter your Apple ID, and then tap **Next**. On the Choose Backup screen, tap the backup you want to use — normally, the most recent backup — and then tap **Restore**.

# **Reset Your iPhone's Settings**

If your iPhone malfunctions, you can reset your network settings, reset the Home screen's icons,<br>reset your keyboard dictionary, reset your location and privacy settings, or reset all settings to **The T** your iPhone malfunctions, you can reset your network settings, reset the Home screen's icons, eliminate tricky configuration issues. If your iPhone has intractable problems, you can back it up, erase all content and settings, and then set it up from scratch. You can also erase your iPhone before selling or giving it to someone else; you must turn off Find My iPhone first.

### **Reset Your iPhone's Settings**

#### **Display the Reset Screen**

**1** Press **Home**.

The Home screen appears.

**2** Tap **Settings** (  $\circled{a}$  ).

The Settings screen appears.

**Note:** If your iPhone is not responding to the Home button or your taps, press and hold the Sleep/Wake button and **Home** for about 15 seconds to reset the iPhone.

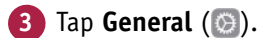

The General screen appears.

**4** Tap **Reset**.

The Reset screen appears.

You can then tap the appropriate button: **Reset All Settings**, **Erase All Content and Settings**, **Reset Network Settings**, **Reset Keyboard Dictionary**, **Reset Home Screen Layout**, or **Reset Location & Privacy**.

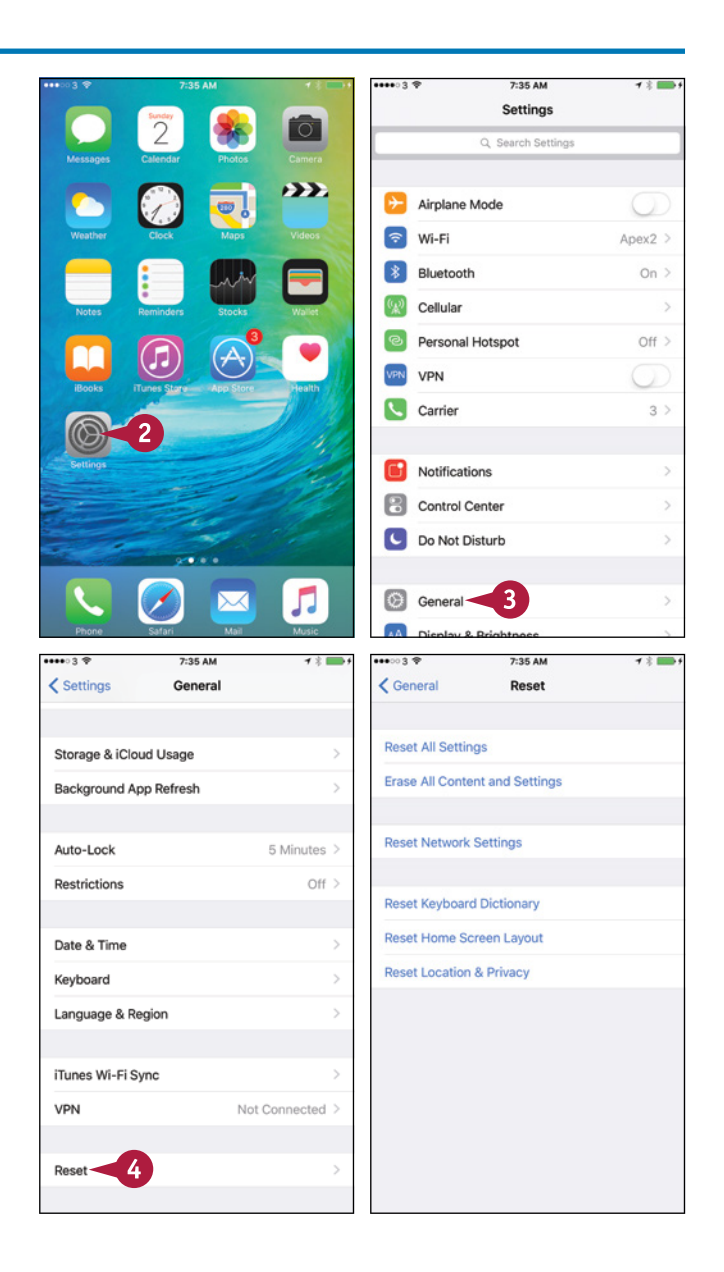

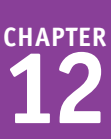

#### **Reset Your Network Settings**

**1** On the Reset screen, tap **Reset Network Settings**.

A dialog opens, warning you that this action will delete all network settings and return them to their factory defaults.

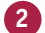

#### **2** Tap **Reset Network Settings**.

iOS resets your iPhone's network settings.

#### **Restore Your iPhone to Factory Settings**

**Note:** If you intend to sell or give away your iPhone, turn off Find My iPhone before restoring your iPhone to factory settings. See the second tip.

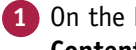

#### **1** On the Reset screen, tap **Erase All Content and Settings**.

A dialog opens to confirm that you want to delete all your media and data and reset all settings.

#### **2** Tap **Erase iPhone**.

A second dialog opens.

#### **3** Tap **Erase iPhone**.

iOS wipes your media and data and restores your iPhone to factory settings.

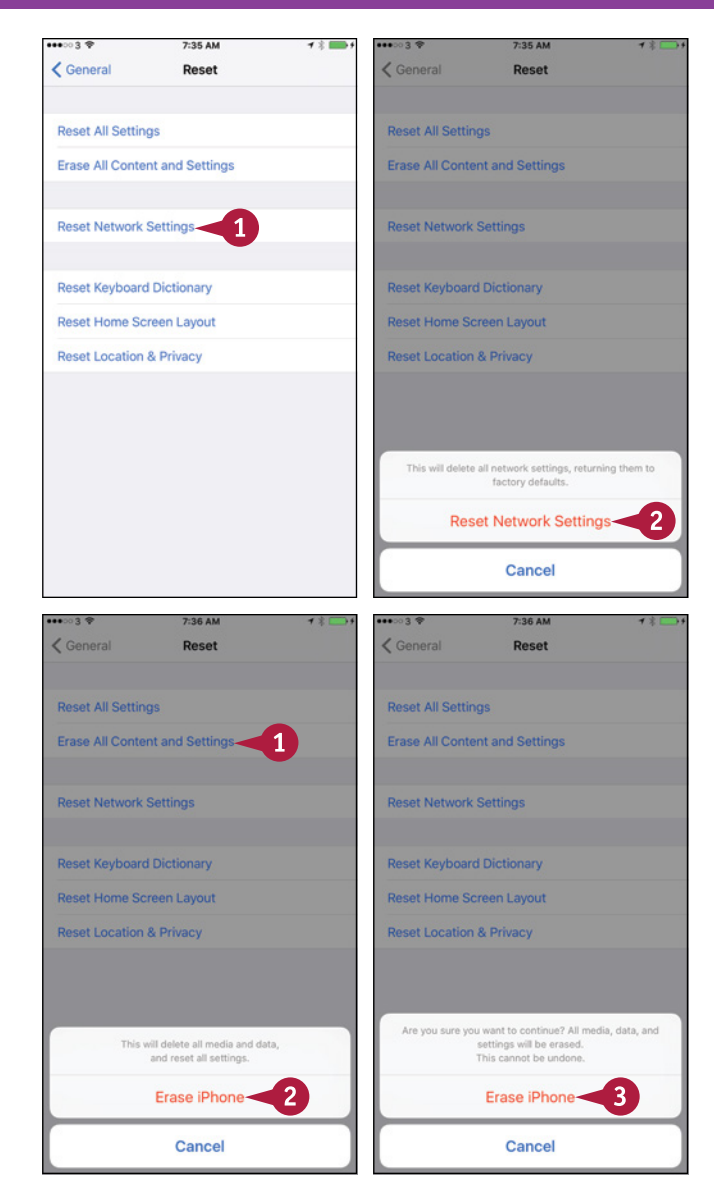

## **TIPS**

#### **Does the Reset All Settings command delete my data and my music files?**

No. When you reset all the iPhone's settings, the settings go back to their defaults, but your data remains in place. But you need to set the iPhone's settings again, either by restoring them using iTunes or by setting them manually, in order to get your iPhone working the way you prefer.

#### **How do I turn off the Find My iPhone feature?**

Press **Home**, tap **Settings** ( ), and then tap **iCloud** (**a**). Tap **Find My iPhone** (**a**), and then set the **Find My iPhone** switch to Off ( $\bigcirc$  changes to  $\bigcirc$ ).

# **Troubleshoot Wi‐Fi Connections**

T o avoid exceeding your data plan, use Wi‐Fi networks whenever they are available instead of using your cellular connection.

Normally, the iPhone automatically reconnects to Wi‐Fi networks to which you have previously connected it, and maintains those connections without problems. But you may sometimes need to request your iPhone's network address again, a process called renewing the lease on the IP address. You may also need to tell your iPhone to forget a network, and then rejoin the network manually, providing the password again.

## **Troubleshoot Wi‐Fi Connections**

### **Renew the Lease on Your iPhone's IP Address**

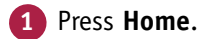

The Home screen appears.

**Note:** You can sometimes resolve a Wi‐Fi problem by turning Wi‐Fi off and back on. Swipe up from the bottom of the screen to open Control Center, tap **Wi-Fi** (  $\epsilon$  changes to  $\epsilon$  ), and then tap **Wi-Fi** again ( $\epsilon$  changes to  $\epsilon$ ).

**2** Tap **Settings** (  $\circled{a}$  ).

The Settings screen appears.

**3** Tap Wi-Fi (  $\epsilon$  ).

The Wi‐Fi screen appears.

**4** Tap **Information** (**i**) to the right of the network for which you want to renew the lease.

The network's screen appears.

**5** Tap **Renew Lease**.

The Renew Lease dialog opens.

- **6** Tap **Renew Lease**.
- **7** Tap **Wi‐Fi** ( ).

The Wi‐Fi screen appears.

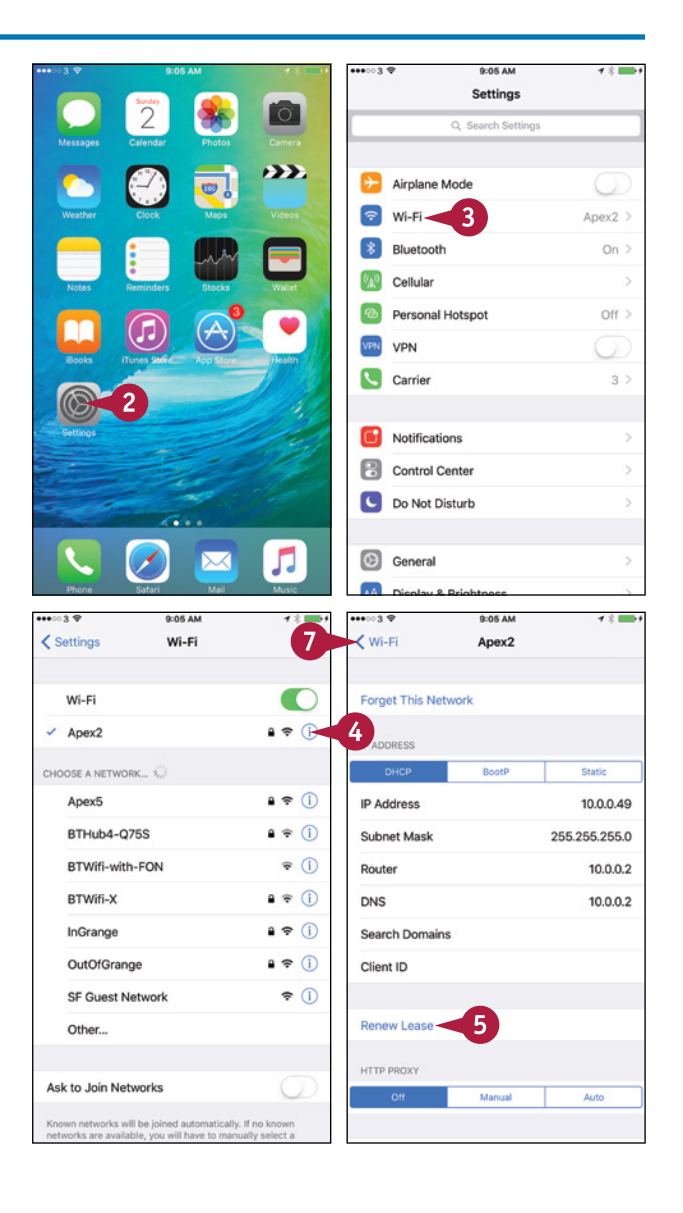

## **Forget a Network and Then Rejoin It**

**1** On the Wi-Fi screen, tap **Information** (**i**) to the right of the network.

The network's screen appears.

**2** Tap **Forget This Network**.

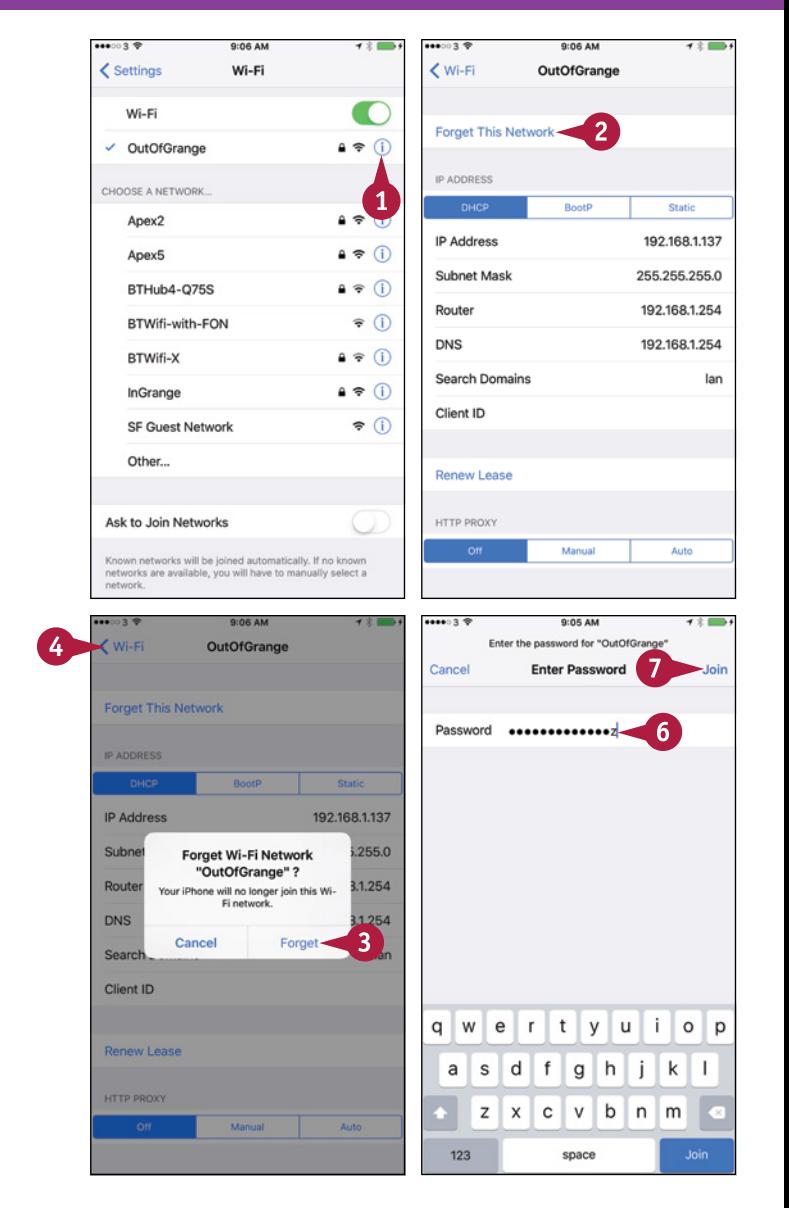

#### The Forget Wi-Fi Network dialog opens.

**3** Tap **Forget**.

The iPhone removes the network's details.

**4** Tap **Wi-Fi** ( **<**).

The Wi‐Fi screen appears.

**5** Tap the network's name.

The Enter Password screen appears.

- **6** Type the password for the network.
- **7** Tap **Join**.

The iPhone joins the network.

## **TIP**

#### **What else can I do to reestablish my Wi‐Fi network connections?**

If you are unable to fix your Wi‐Fi network connections by renewing the IP address lease or by forgetting and rejoining the network, as described in this section, try restarting your iPhone. If that does not work, reset your network settings, as described earlier in this chapter, and then set up each connection again manually.

# **Locate Your iPhone with Find My iPhone**

If you have an iCloud account, you can use the Find My iPhone feature to locate your iPhone<br>when you have lost it or it has been stolen. You can also display a message on the iPhone — for **T** f you have an iCloud account, you can use the Find My iPhone feature to locate your iPhone example, to tell the finder how to contact you — or remotely wipe the data on the iPhone.

To use Find My iPhone, you must first set up your iCloud account on your iPhone, and then enable the Find My iPhone feature.

## **Locate Your iPhone with Find My iPhone**

### **Turn On the Find My iPhone Feature**

- **1** Set up your iCloud account on your iPhone as discussed in "Set Up Your iPhone as New Using iCloud" in Chapter 1.
- **2** Press **Home**.

The Home screen appears.

**3** Tap **Settings** ( $\circled{e}$ ).

The Settings screen appears.

Tap **iCloud**  $(\bullet)$ .

The iCloud screen appears.

**5** Tap **Find My iPhone** (**4**).

The Find My iPhone screen appears.

- **6** Set the **Find My iPhone** switch to On  $(\Box)$  changes to  $\bigcirc$ ).
- **7** Set the **Send Last Location** switch to On ( $\Box$  changes to  $\bigcirc$ ) if you want your iPhone to send Apple its location when the battery runs critically low.

#### **8** Tap **iCloud**  $(\langle \rangle)$ .

The iCloud screen appears.

**9** Tap **Settings** ( $\langle \rangle$ ).

The Settings screen appears.

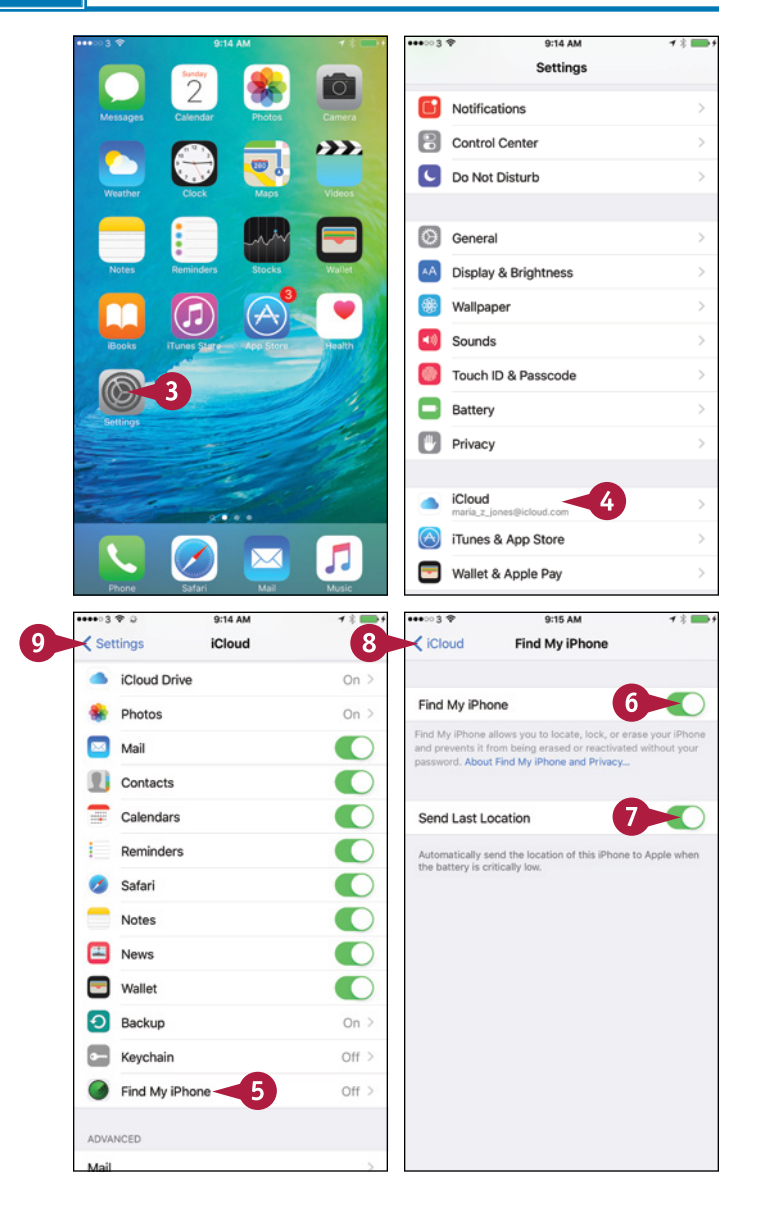

## **Locate Your iPhone Using Find My iPhone**

- **1** Open a web browser, such as Microsoft Edge, Internet Explorer, or Safari.
- **2** Click the Address box.
- **3** Type [www.icloud.com](http://www.icloud.com/) and press **Enter** in Windows or Return on a Mac.

The Sign in to iCloud web page appears.

**4** Type your username.

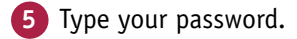

**6** Click **Sign In**  $(\rightarrow)$ .

The iCloud site appears, displaying either the Home page or the page you last used.

**Note:** If iCloud displays a page other than the Home page, click **iCloud** and then click **Find My iPhone** (a) on the pop‐up panel. Go to step **8**.

**7** Click **Find My iPhone** (**4**).

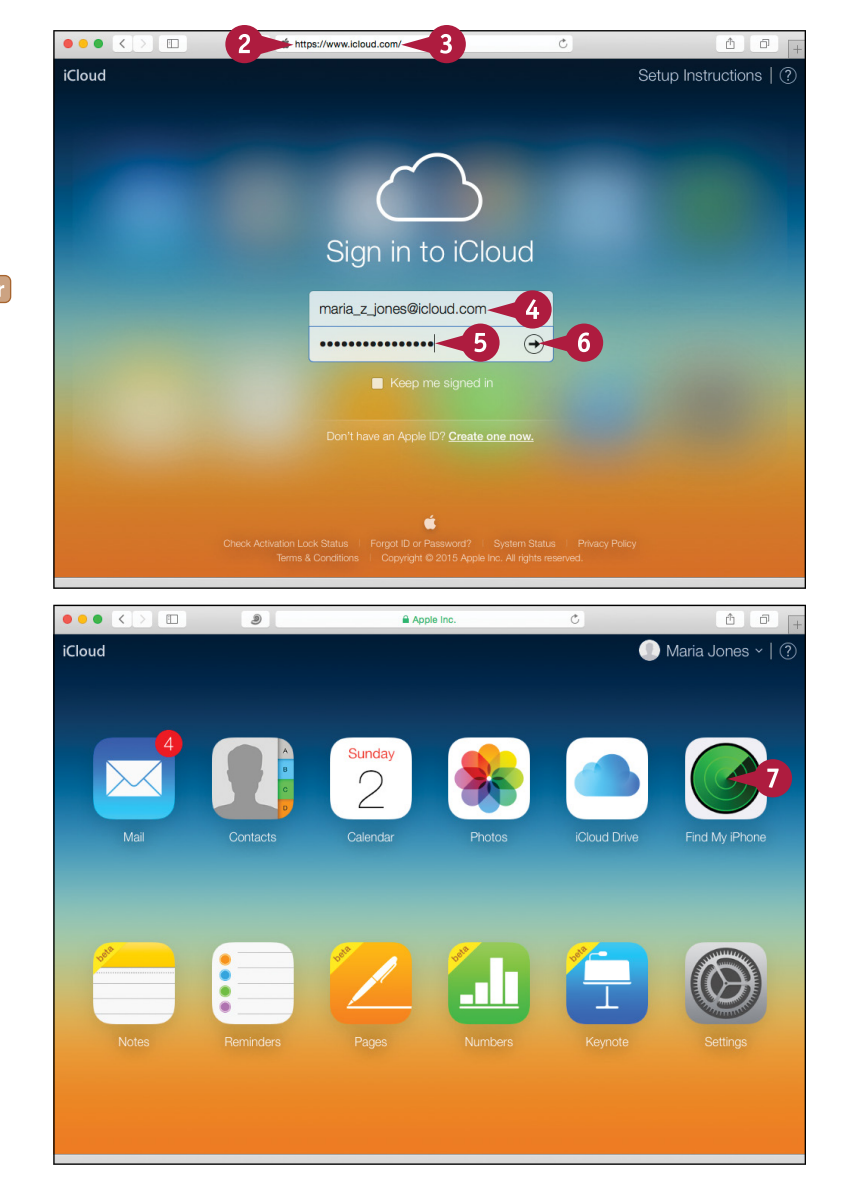

## **TIP**

## **Is it worth displaying a message on my iPhone, or should I simply wipe it?**

Almost always, it is definitely worth displaying a message on your iPhone. If you have lost your iPhone, and someone has found it, that person may be trying to return it to you. The chances are good that the finder is honest, even if he has not discovered that you have locked the iPhone with a passcode. That said, if you are certain someone has stolen your iPhone, you may prefer simply to wipe it, using the technique explained next.

 $\overline{\phantom{0}}$  continued

# **Locate Your iPhone with Find My iPhone** (continued)

F ind My iPhone is a powerful feature you can use when your iPhone goes missing.

If Find My iPhone reveals someone has taken your iPhone, you can wipe its contents to prevent anyone from hacking into your data. However, know that wiping your iPhone prevents you from locating the iPhone again — ever — except by chance. Wipe your iPhone only when you have lost it, you have no hope of recovering it, and you must destroy the data on it.

## **Locate Your iPhone with Find My iPhone** (continued)

The iCloud Find My iPhone screen appears.

- **8** Click the pop-up menu at the top. Normally, this shows **All Devices** at first.
- **A** The My Devices pop-up panel appears.
- **9** Click your iPhone.

The Info dialog appears, showing the iPhone's location.

- **10** If you want to play a sound on the iPhone, click **Play Sound** ((a)). This feature is primarily helpful for locating your iPhone if you have mislaid it somewhere nearby.
- **B** A message indicates that the iPhone has played the sound.

### **Lock the iPhone with a Passcode**

**1** Click **Lost Mode** ( ) in the Info dialog.

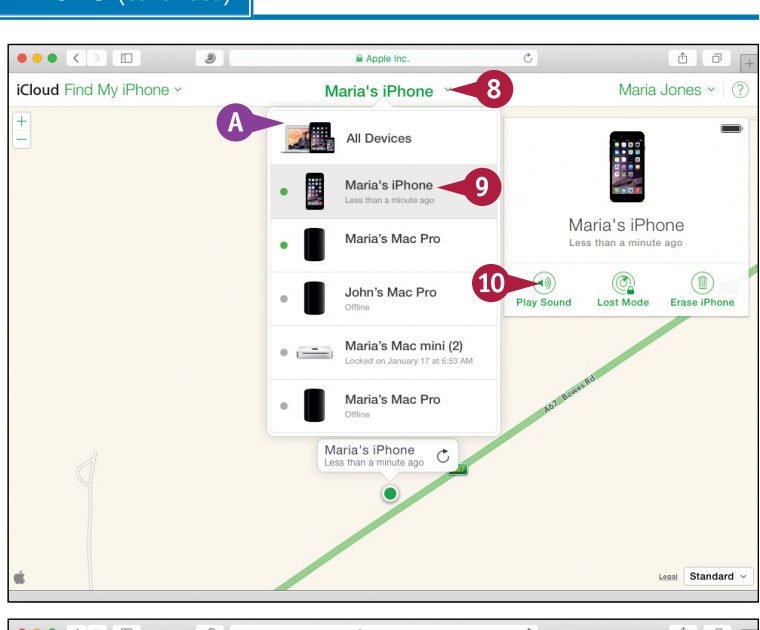

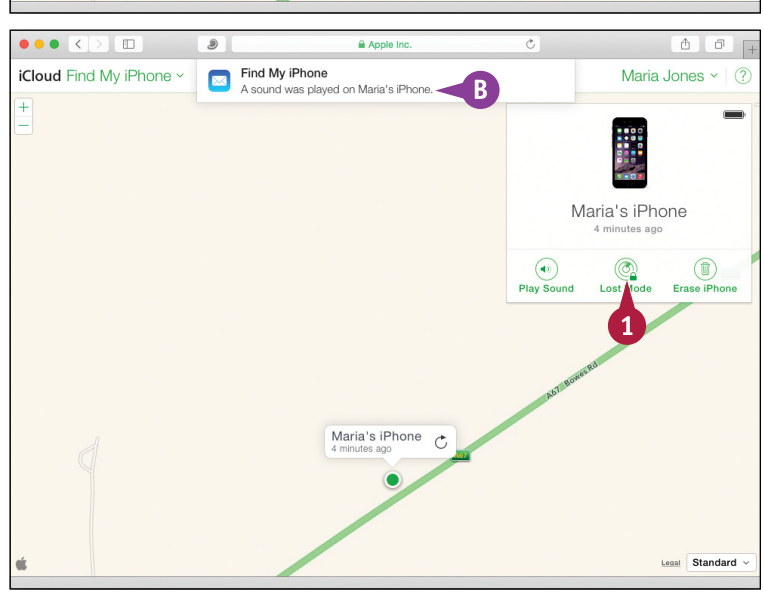

The Lost Mode dialog appears, prompting you to enter a phone number where you can be reached.

**2** Optionally, click **Number** and type the number.

#### **3** Click **Next**.

The Lost Mode dialog prompts you to enter a message.

- **4** Type a message to whoever finds your iPhone.
- **5** Click **Done**.

iCloud sends the lock request to the iPhone.

## **Remotely Erase Your iPhone**

**1** Click **Erase iPhone** (1) in the Info dialog.

The Erase This iPhone? dialog opens.

**2** Click **Erase**.

iCloud sends the erase request to the iPhone, which erases its data.

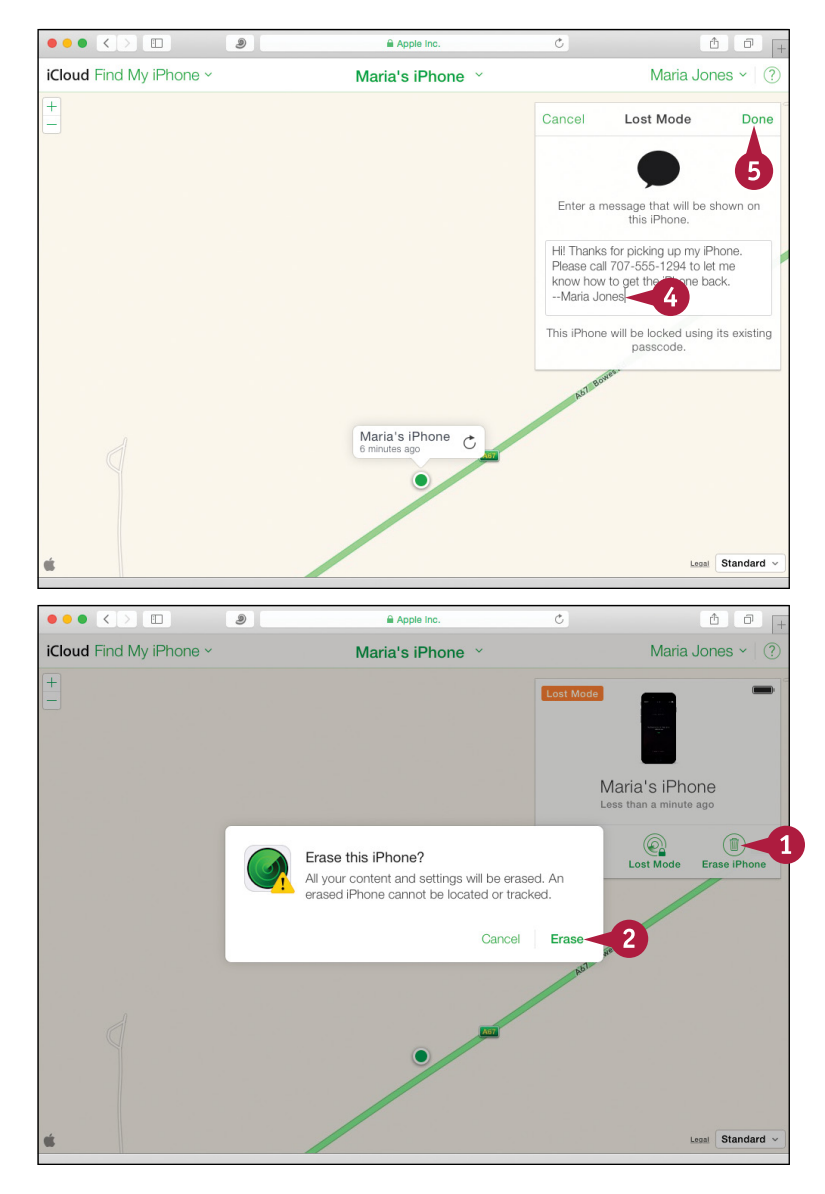

## **TIP**

#### **Can I remotely wipe the data on my iPhone if I do not have an iCloud account?**

You can set a passcode for the iPhone, as discussed in the section "Secure Your iPhone with Touch ID or a Passcode" in Chapter 2, and then set the **Erase Data** switch on the Touch ID & Passcode screen to On (O). This setting makes the iPhone automatically erase its data after ten successive failed attempts to enter the passcode. After five failed attempts, the iPhone enforces a delay before the next attempt; further failures increase the delay.

## **Index**

## **A**

accepting invitations to Family Sharing, 63 accessibility features, configuring, 78–81 accessing websites with bookmarks, 168–169 accounts, e-mail, 88–89, 94 Action dialog, 185 activating iPhone, 12–13 adding contacts to Favorites list, 110 data points in Health app, 223 documents to Wallet, 204–205 family members to Family Sharing, 62–63 items to folders, 151 medical ID in Health app, 223 people to conference calls, 109 sources in Health app, 223 web pages to Reading list, 172 addressing queries, 73 adjusting bookmarks, 171 colors in photos, 252–253 default reminder list, 203 AirDrop, sharing items via, 128–129 Airplane Mode, 120 AirPlay, 33, 232–233 AirPlay button, 233 alarms, setting, 68, 219 albums, browsing photos using, 264–265 alerts, 43, 97, 198–199 Always Bcc Myself, 91 angles, measuring in Compass app, 206 App Store, finding apps in, 154–155 appearance, controlling of contacts, 95 Apple IDs, FaceTime and, 116 Apple Pay, 100–101 Apple TV, 232, 233 Apple Watch, using iPhones with, 84–85 applying bold, 160 changes, 25 filters to photos, 248–249

italics, 160 underline, 160 apps applying bold, italics, and underline to text, 160 choosing notifications for, 42–43 which to sync, 24 customizing Home screen, 148–149 cutting, copying, and pasting text, 158–159 displaying settings for, 39 finding in App Store, 154–155 installing on Apple Watch, 85 launching, 28–29 needing Location Services, 49 organizing with folders, 150–151 playing videos on, 233 posting Facebook updates from, 139 removing, 157 replacing text with suggested words, 161 sending tweets from other, 137 switching between, 152–153 taking notes, 162–163 updating, 156 Ask to Join Networks switch control, 133 Aspect button, 251 assigning photos to contacts, 193, 259 ringtones for callers, 45 attaching files to e-mail messages, 187 automatic date/time, 65 automatic updates, 11

### **B**

Background Refresh feature, 122–123 backing up using computer, 284–285 using iCloud, 286–287 badge, 43 Baen Free Library (website), 241 banner, 43 battery runtime, 282–283 bit rate, 25

Bluetooth, 126–127, 282 bold, applying, 160 bookmarks accessing websites with, 168–169 creating, 170–171 brightness, setting for displays, 46–47 browsing calendar events, 194–195 for contacts, 190–191 photos using Albums, 264–265 using iCloud Photo Sharing, 262–263 using years, collections, and moments, 260–261

## **C**

Calculator app, 33 Calendars app browsing events, 194–195 choosing default alert options for events, 97 default calendar and time zone, 98–99 creating events, 196–197 invitations, 198–199 Camera app. *See also* Photos app applying filters to photos, 248–249 capturing video, 254–255 editing video with Trim feature, 256–257 opening, 33, 244, 246 sending photos and videos, 113 shooting panorama photos, 247 photos with, 244–245 square photos, 247 timed photos, 246 capitalization, controlling, 71 capturing video, 254–255 car kits, using, 106 cellular data, controlling, 122–123 cellular network usage, monitoring, 121 Centigrade, 221 changes, saving for photos, 253 checking for new e-mail messages, 183

choosing AirPlay devices, 33 Control Center settings, 52–53 date settings, 64 default alert options for calendar events, 97 default calendar and time zone, 98–99 flash settings, 245 HDR settings, 245 iCloud items to sync, 40–41 international settings, 65 items to sync from computer, 22–25 location settings, 48–49 locking settings, 52–53 music for slide shows, 273 notifications for apps, 42–43 photos, 258, 270 privacy settings, 48–49 settings in Wallet, 205 sounds settings, 44–45 stocks, 216–217 time settings, 64, 65 videos, 258 Clipboard, 159 Clock app opening, 33, 218 setting alarms, 219 setting up World Clock, 218 Timer feature, 219 timing events with Stopwatch, 219 closing tabs, 176 Collections, browsing photos using, 260–261 colors adjusting in photos, 252–253 enhancing in photos, 251 commands, giving with Siri, 68–69 communications choosing default alert options for calendar events, 97 default calendar and time zone, 98–99 controlling appearance of contacts, 95 e-mail appearance, 90–91

#### **Index**

communications *(continued)* importing contacts from SIM card, 96 optimizing email message threads, 92–93 setting default e-mail accounts, 94 setting up Apple Pay, 100–101 e-mail accounts, 88–89 Wallet, 100–101 Compass app, 206–207 composing photos, 244 computers backing up using, 284–285 choosing items to sync from, 22–25 removing apps using, 157 restoring using, 284–285 transferring Clipboard contents to, 159 conference calls, 108–109 configuring accessibility features, 78–81 Apple Watch, 84 Parental Controls, 58–59 restrictions, 58–59 Siri, 74–75 Spotlight Search, 50–51 connecting Bluetooth devices, 126–127 to Exchange Server, 278–279 iPhone to different carriers, 124 to networks via VPN, 276–277 to Wi-Fi networks and hotspots, 132–133 contacts adding to Favorites list, 110 assigning photos to, 259 controlling appearance, 95 dialing calls to, 105 importing from SIM card, 96 in Maps app, 214–215 removing from Favorites list, 111 sorting, 191 uploading to Game Center, 141 Contacts app browsing for contacts, 190–191 creating contacts, 192–193

searching for contacts, 190–191 starting FaceTime calls from, 117 Control Center choosing settings, 52–53 using, 32–33 controlling appearance of contacts, 95 of e-mails, 90–91 capitalization, 71 cellular data, 122–123 e-mail appearance, 90–91 layout, 71 conversations, deleting, 114 cookies, 179 copying and pasting text, 158 creating albums, 265 bookmarks, 170–171 calendar events, 196–197 contacts, 192–193 folders, 150 pages in folders, 151 playlists, 234–235 reminders, 201–203 cropping photos, 250–251 currency symbols, inserting, 70 customizing Home screen, 148–149 cutting text, 158

#### **D**

Dashboard screen (Health app), 222 data points, adding in Health app, 223 Data Roaming, 125 date settings, choosing, 64, 65 deleting. *See also* removing conversations, 114 instant messages, 115 Dial Assist, 105 dialing calls using keypad, 104 dictating text using Siri, 70–71 digital books, reading, 240–241 dimming screen, 282

directions, finding with Maps app, 210–211 disabling AirDrop, 128 Bluetooth, 282 Data Roaming, 125 Family Sharing, 61 Find My iPhone feature, 289 VoiceOver, 77 Wi-Fi, 282 Zoom feature, 79 discarding photo changes, 253 display brightness, 46–47 displaying Reset screen, 288 Settings screen, 38–39 Share sheet, 270 tabs, 176 web pages, 173 Do Not Disturb Mode, 54–55 documents, adding to Wallet, 204–205 downloading iTunes, 10–11

## **E**

editing photos, 250–253 playlists, 235 video with Trim feature, 256–257 e-mail. *See also* Mail app controlling appearance, 90–91 setting up accounts, 88–89, 94 sharing photos via, 270–271 e-mail signature, 93 emoticons, inserting, 71 enabling AirDrop, 128 Data Roaming, 125 Find My iPhone, 41, 292 Handoff feature, 82 Location Services, 13 Low Power Mode, 283 Photo Stream, 266 Reachability feature, 34

Siri, 15 Zoom feature, 79 ending phone calls, 105 enhancing colors in photos, 251 events, 219. *See* Calendar app Exchange Server, connecting to, 278–279 extending battery runtime, 282–283 external speakers, playing music on, 232

#### **F**

Facebook making calls, 117 posting comments, 73 setting up accounts, 135 updating status, 73 FaceTime, 116 factory settings, 289 Fahrenheit, 221 family members, adding to Family Sharing, 62–63 Family Sharing, 60–63 favorites, in Maps app, 214–215 Favorites feature, 110–111 file attachments, viewing, 180–181 filters, applying to photos, 248–249 Find My iPhone, 41, 292–293 finding directions with Maps app, 210–211 iPhone with Find My iPhone, 292–295 locations with Maps app, 208–209 settings, 38–39 flash settings, choosing, 245 Flashlight, 33 Flickr, setting up accounts, 135 folders creating for bookmarks, 171 organizing apps with, 150–151 e-mail messages in mailbox, 184–185 forgetting Wi-Fi networks, 133, 291 forwarding e-mail messages, 182–183 instant messages, 115 Fraudulent Website Warning feature, 178–179

#### **Index**

## **G**

getting started choosing items to sync from computer, 22–25 Control Center, 32–33 downloading iTunes, 10–11 hardware controls, 8–9 installing iTunes, 10–11 interface, 28–29 launching apps, 28–29 models, 4–7 Notification Center, 30–31 Reachability feature, 34–35 setting up iPhone, 12–13 iPhone from iCloud backup, 18–19 iPhone from iTunes, 20–21 iTunes, 10–11 using iCloud, 14–17 syncing iPhone with iTunes via Wi-Fi, 26–27

## **H**

Handoff feature, 82 hardware controls, 8–9 HDR settings, 245 Health app, 222–223 hearing aids, 81 History list (Safari), 168 hold, putting calls on, 107 Home screen, 35, 148–149 Hotmail, 89

## **I**

iBooks, 240–241 iCloud backing up using, 286–287 choosing items to sync, 40–41 restoring using, 286–287 setting iPhone up using, 14–17 setting up iPhone from backup, 18–19 sharing photos via, 268–269 storage space, 41 uploading photos to, 266–267

iCloud Drive, 181 iCloud Keychain, 17 iCloud Photo Sharing, 262–263 icons, 148–149 iMessage, 112 importing contacts from SIM card, 96 in-app purchases, 59 Inbox screen (Calendar app), 199 inserting currency symbols, 70 emoticons, 71 punctuation, 70 quotes, 71 SIM card, 9 standard symbols, 70 installing apps on Apple Watch, 85 iTunes, 10–11 instant messages, 113–115 instant messaging, sharing photos via, 270–271 interface, 28–29 international settings, 65 Internet access, sharing via Personal Hotspot, 130–131 invitations accepting to Family Sharing, 63 Calendars app, 198–199 to shared albums, 262 IP address, renewing lease on, 290 iPhone. *See also specific topics* activating, 12–13 connecting to different carriers, 124 enabling Handoff feature, 82 locating with Find My iPhone, 292–295 pairing Apple Watch with, 84 remotely erasing, 295 setting up about, 12–13 from iCloud backup, 18–19 from iTunes, 20–21 using iCloud, 14–17

syncing with iTunes via Wi-Fi, 26–27 reminders with Mac reminders, 201 unlocking, 31 using with Apple Watch, 84–85 using with Mac, 82–83 italics, applying, 160 iTunes downloading, 10–11 installing, 10–11 setting up about, 10–11 iPhone from, 20–21 syncing iPhone via Wi-Fi with, 26–27 updating software using, 281 iTunes Radio, 236–237 iTunes U app, 238–239

## **K**

keypad, dialing calls using, 104

## **L**

landscape orientation Control Center in, 33 for stock charts, 217 launching apps, 28–29 iTunes Radio, 236–237 layout, controlling, 71 lease, on IP address, 290 Level feature (Compass app), 207 Live Photos feature, 7 Load Remote Images, 91 Location Services, 13, 49 locations choosing settings, 48–49 finding with Maps app, 208–209 sharing, 209 locking choosing settings, 52–53 with passcode, 294–295 Low Power Mode, enabling, 283

## **M**

Mac enabling Handoff feature, 82 models, 82 setting iTunes up on, 11 syncing reminders with iPhone reminders, 201 using iPhones with, 82–83 using Photo Stream on, 267 Magnetic North, 207 Mail app forwarding e-mail messages, 182–183 organizing e-mail messages in Mailbox folders, 184–185 reading e-mail, 180–181 replying to e-mail messages, 182–183 sending e-mail messages, 186–187 writing e-mail messages, 186–187 managing instant messages, 114–115 manual sync, 26–27 ManyBooks.net (website), 241 Maps app contacts in, 214–215 favorites in, 214–215 finding directions, 210–211 locations with, 208–209 3D flyover feature, 212–213 Mark command (Action dialog), 185 measuring angles in Compass app, 206 medical ID, adding in Health app, 223 meetings, setting up, 69 messages optimizing threads, 92–93 sending with Siri, 68 Messages app. *See* text messages microphone icon, 70 models iPhone, 4–7 Mac, 82 Moments, browsing photos using, 260–261 monitoring cellular network usage, 121 movies, finding information about, 72

#### **Index**

## moving

e-mail messages to folders, 184–185 icons, 148–149 photos, 261 multimedia messages, sending, 112–113 music choosing for slide shows, 273 choosing which to sync, 24 Music app creating playlists, 234–235 navigating, 226–227 playing music, 228–229 Radio feature, 236–237 setting preferences, 226–227 muting phone calls, 107

## **N**

navigating Music app, 226–227 to web pages, 166–167 web pages with tabs, 176–177 navigation bar (Camera app), 255 Near Field Communication (NFC) chip, 6 network settings, 289 networking Airplane Mode, 120 Background Refresh feature, 122–123 connecting Bluetooth devices, 126–127 iPhone to different carriers, 124 via VPN, 276–277 to Wi-Fi networks and hosatspots, 132–133 controlling cellular data, 122–123 disabling Data Roaming, 125 enabling Data Roaming, 125 monitoring cellular network usage, 121 sharing Internet access via Personal Hotspot, 130–131 items via AirDrop, 128–129 nonresponsive app, 153 Notes app, 162–163

Notification Center, 30–31 notifications choosing for apps, 42–43 receiving on Apple Watch, 85 types of, 43 numeric passcodes, 57

### **O**

Office 365, 279 opening bookmarked pages, 169 Bookmarks screen, 168 Calculator app, 33 Camera app, 33, 244, 246 Clock app, 33, 218 Compass app, 206 Control Center, 32 Flashlight, 33 items in folders, 151 Music app, 236–237 Notification Center, 30–31 Phone app, 104 photos for editing, 250 Reading list, 173 Reminders app, 200 Safari, 166 Siri, 68 Stocks app, 216–217 Wallet, 204–205 web pages, 167 optimizing e-mail message threads, 92–93 organization. *See* Calendars app; Contacts app; Reminders app; Wallet organizing apps with folders, 150–151 e-mail messages in mailbox folders, 184–185 by thread, 92

#### **P**

pairing Apple Watch with iPhone, 84 panorama photos, 247 Parental Controls, configuring, 58–59

passcodes, locking with, 56–57, 294–295 pasting text, 158, 159 pausing video shooting, 255 payments, making with Apple Pay, 101 Peek action, 7 Personal Hotspots, 130–132 personalizing adding family members to Family Sharing, 62–63 choosing Control Center settings, 52–53 date settings, 64 iCloud items to sync, 40–41 international settings, 65 location settings, 48–49 locking settings, 52–53 notifications for apps, 42–43 privacy settings, 48–49 sounds settings, 44–45 time settings, 64, 65 configuring Parental Controls, 58–59 restrictions, 58–59 Spotlight Search, 50–51 finding settings, 38–39 securing with Touch ID or passcodes, 56–57 setting display brightness, 46–47 wallpapers, 46–47 setting up Do Not Disturb Mode, 54–55 Family Sharing, 60–61 Phone app. *See also* phone calls opening, 104 sending photos and videos, 113 phone calls conference calls, 108–109 ending, 105 Favorites feature, 110–111 making, 104–105 making with Mac, 83 muting, 107 putting on hold, 107 receiving on Apple Watch, 85

Recents feature, 110–111 taking with Mac, 83 using car kits, 106 using wireless headsets, 106 Photo Stream, 267 photo tweets, sending, 137 photos. *See also* Camera app assigning to contacts, 193 choosing which to sync, 25 composing, 244 taking with Camera app, 244–245 zooming, 244 Photos app, 250–253. *See also* Camera app playing music, 228–229, 232–233 slide shows of photos, 272–273 videos, 230–231, 232–233 playlists creating, 234–235 editing, 235 podcasts, 238–239 Pop action, 7 posting Facebook comments, 73 Power/Sleep button, 8, 53 preferences, setting in Music app, 226–227 printing photos, 259 Privacy settings, 48–49, 59 Project Gutenberg (website), 241 Public Profile switch (Game Center), 141 punctuation, inserting, 70

## **Q**

queries, addressing, 73 Quote Level button, 161 quotes, inserting, 71

### **R**

Radio feature (Music app), 236–237 Reachability feature, 34–35 reading digital books, 240–241 e-mail messages, 93, 180–181 tweets, 137

#### **Index**

Reading list, 172–173 receiving calls on Apple Watch, 85 FaceTime calls, 116 items via AirDrop, 129 notifications on Apple Watch, 85 text messages with Mac, 83 Recently Closed Tabs screen (Safari), 167 Recents feature, 110–111 recovering deleted photos, 265 red-eye, removing from photos, 252 Reduce Motion switch, 81 Reminders app creating reminders, 201–203 opening, 200 settings, 69 remotely erasing iPhone, 295 removing. *See also* deleting apps, 157 contacts from Favorites list, 111 items from folders, 151 pages from Reading list, 173 red eye from photos, 252 shared albums, 263 renewing lease on IP address, 290 reordering tabs, 177 Repeat button (Music app), 229 replacing text, 161 replying to e-mail messages, 182–183 to instant messages, 113 resending instant messages, 115 Reset All Settings command, 289 Reset screen, displaying, 288 resetting Home screen, 149 settings, 288–289 resizing Home screen icons, 35 restaurants, finding information about, 72 restoring using computer, 284–285 using iCloud, 286–287

restrictions, configuring, 58–59 Ringer On/Off switch, 8–9 ringtones, assigning for callers, 45 rotating photos, 250–251

## **S**

Safari accessing websites with bookmarks, 168–169 creating bookmarks, 170–171 navigating using tabs, 176–177 to web pages, 166 opening about, 166 web pages, 167 Reading list, 172–173 security, 178–179 sharing web pages, 174–175 saving changes to photos, 253 file attachments to iCloud Drive, 181 scale, of maps, 209 screen, dimming, 282 Search function (Music app), 227 searching for contacts, 190–191 in Safari, 167 using Spotlight Search, 51 security AirDrop, 129 Safari, 178–179 with Touch ID or passcodes, 56–57 sending challenges to Game Center, 145 e-mail messages, 68, 186–187 friend requests to Game Center, 144 multimedia messages, 112–113 photo tweets, 137 text messages, 69, 83, 112–113 text tweets, 136 tweets, 73

setting(s)

alarms, 68, 219 Control Center, 32, 52–53 default e-mail accounts, 94 display brightness, 46–47 finding, 38–39 network, 289 Notes app, 163 photos as wallpaper, 259 preferences in Music app, 226–227 reminders, 69 resetting, 288–289 sounds, 44–45 Wallet, 205 wallpapers, 46–47 Settings app, 39 Settings screen, displaying, 38–39 setup Apple Pay, 100–101 Bluetooth devices, 126–127 Do Not Disturb Mode, 54–55 e-mail accounts, 88–89 Facebook account, 135 Family Sharing, 60–61 Flickr account, 135 iPhone about, 12–13 from iCloud backup, 18–19 from iTunes, 20–21 using iCloud, 14–17 iTunes, 10–11 meetings, 69 Office 365 e-mail account, 279 Personal Hotspot, 130–131 Twitter account, 134 Vimeo account, 135 VPN connections, 276–277 Wallet, 100–101 World Clock, 218 Share sheet, 270 Share Song command, 237 Share Station command, 237

#### sharing

documents from Wallet, 205 information with Siri, 72–73 Internet access via Personal Hotspot, 130–131 items via AirDrop, 128–129 locations, 209 photos about, 258–259 via e-mail, 270–271 via iCloud, 268–269 via instant messaging, 270–271 videos, 258–259 web pages, 174–175 Shuffle button (Music app), 229 signature, e-mail, 93 SIM card, 9, 96 Siri configuring, 74–75 dictating text using, 70–71 enabling, 15 gathering information with, 72–73 giving commands with, 68–69 sharing information with, 72–73 starting FaceTime calls with, 117 size, for photos via e-mail, 271 sleep mode, 53 slide shows, playing, 272–273 social networking adding friends on Game Center, 144–145 games with Game Center, 142–143 playing games with Game Center, 142–143 posting updates on Facebook, 138–139 setting up accounts, 134–135 sharing updates with Twitter, 136–137 signing in to Game Center, 140–141 software, updating, 280–281 sorting contacts, 191 sounds, choosing settings, 44–45 sources, adding in Health app, 223 speaker phone, 105 sports, finding information about, 72

#### **Index**

Spotlight Search, 50–51 square photos, 247 standard symbols, inserting, 70 Stocks app choosing stocks, 216–217 opening about, 216–217 from Notification Center, 31 viewing information for stocks, 217 Stopwatch, timing events with, 219 storage space iCloud, 41 iPhone, 6, 25 straightening photos, 250–251 Summary tab, 22–23 switching to front-facing camera, 245 syncing choosing iCloud items for, 40–41 items for, 22–25 iPhone reminders with Mac reminders, 201 iPhone with iTunes via Wi-Fi, 26–27

**T**

tabs, navigating web pages with, 176–177 text cutting, copying, and pasting, 158 dictating using Siri, 70–71 pasting, 159 replacing, 161 text messages receiving with Mac, 83 sending, 69, 83, 112–113 text tweets, sending, 136 3D flyover feature (Maps app), 212–213 3D Touch feature, 7 three-squares button, 251 time settings, choosing, 64, 65 time zone, choosing default, 98–99 Time Zone Override feature, 96 timed photos, 246 time-lapse movies, 247

Timer feature (Clock app), 219 timing events with Stopwatch, 219 Touch IDs, 56–57, 101 transferring Clipboard contents to computer, 159 transit information (Maps app), 211 Trim feature, editing video with, 256–257 troubleshooting Wi-Fi connections, 290–291 True North, 207 TV, playing videos on, 231 tweets, 73, 137 Twitter setting up accounts, 134 sharing photos on, 258

## **U**

underline, applying, 160 unfriending, in Game Center, 145 unlocking icons, 148 iPhone, 31 updating apps, 156 Facebook status, 73 software, 280–281 uploading contacts to Game Center, 141 photos to iCloud, 266–267

#### **V**

videos editing with Trim feature, 256–257 sharing, 258–259 Videos app, 230–231 viewing file attachments, 180–181 information for stocks, 217 iTunes U lectures, 238–239 mailbox contents, 181 podcasts, 238–239 reminder lists, 203 Vimeo, 135 VIP inbox (Mail app), 181

VoiceOver, 76–77 Volume Down (-) button, 9 Volume Up (+) button, 9 VPN, connecting to networks via, 276–277

## **W**

Wallet adding documents to, 204 opening, 204–205 setting up, 100–101 wallpapers, 46–47, 259 Weather app, 31, 220–221 The Weather Channel button (Weather app), 221 web browsing. *See* Safari web pages adding to Reading list, 172 displaying, 173 navigating to, 166–167, 176–177 opening, 167 Reading list, 172–173 sharing, 174–175

websites, accessing with bookmarks, 168–169 Wi-Fi connecting to, 132–133 disabling, 282 syncing iPhone with iTunes via, 26–27 troubleshooting connections, 290–291 Wiley (website), 7 Windows, using Photo Stream, 267 wireless headsets, 106 Wolfram Alpha Computational Knowledge Engine, 73 World Clock, 218 writing e-mail messages, 186–187

## **Y**

Yahoo! button, 217 years, browsing photos using, 260–261

## **Z**

Zoom feature, 79 zooming photos, 244

## **WILEY END USER LICENSE AGREEMENT**

Go to [www.wiley.com/go/eula](http://www.wiley.com/go/eula) to access Wiley's ebook EULA.